## **Arbitrary Function Generator**

AFG-3021, 3022, 3031 & AFG-3032

**USER MANUAL**

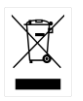

ISO-9001 CERTIFIED MANUFACTURER

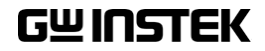

August 2019 edition

This manual contains proprietary information, which is protected by copyright. All rights are reserved. No part of this manual may be photocopied, reproduced or translated to another language without prior written consent of Good Will Corporation.

The information in this manual was correct at the time of printing. However, Good Will continues to improve its products and therefore reserves the right to change the specifications, equipment, and maintenance procedures at any time without notice.

**Good Will Instrument Co., Ltd. No. 7-1, Jhongsing Rd., Tucheng Dist., New Taipei City 236, Taiwan.**

## **Table of Contents**

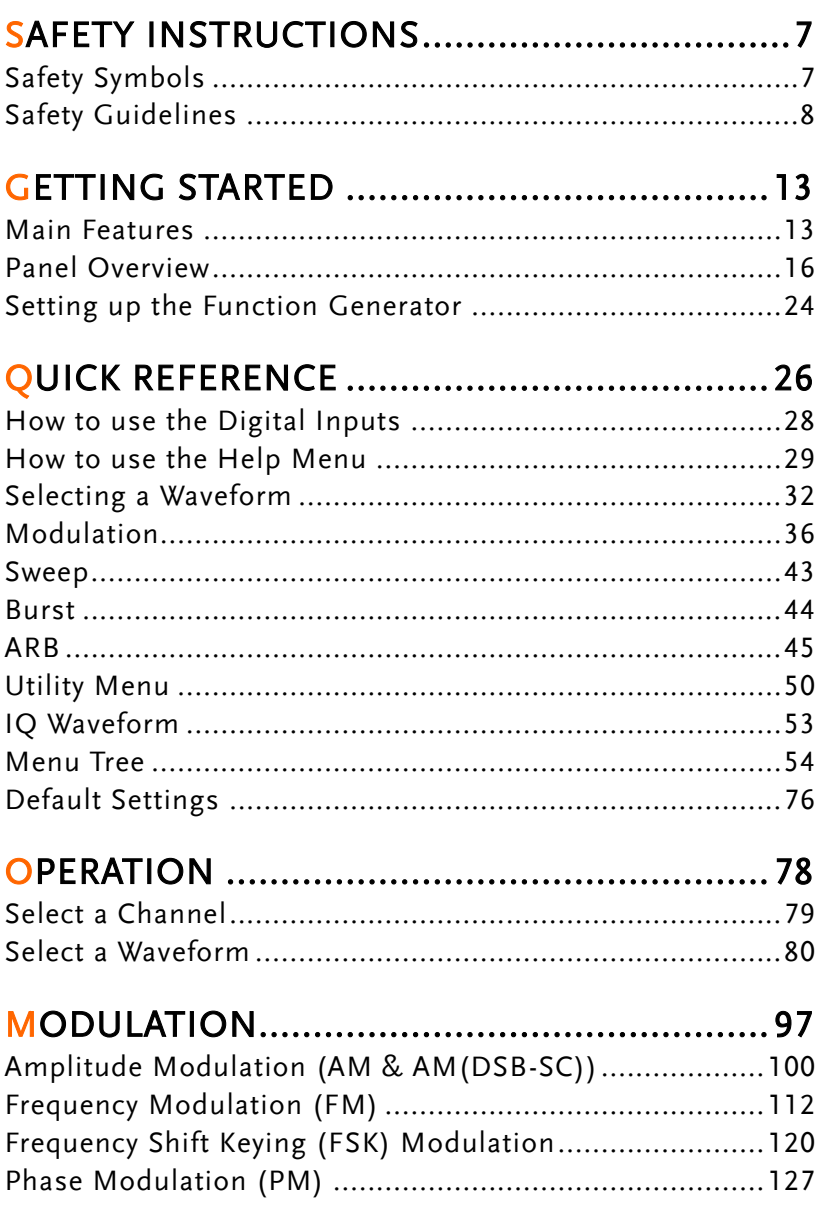

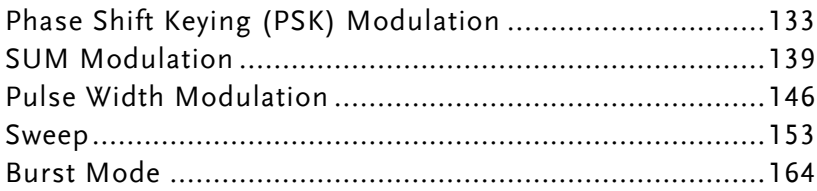

## SECONDARY SYSTEM FUNCTION SETTINGS

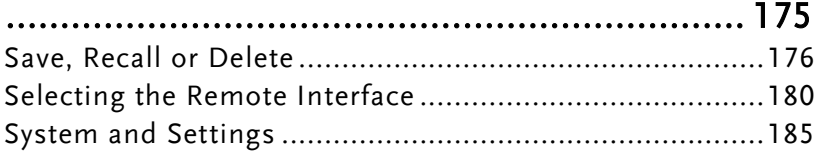

## DUAL CHANNEL & MULTI-UNIT OPERATION

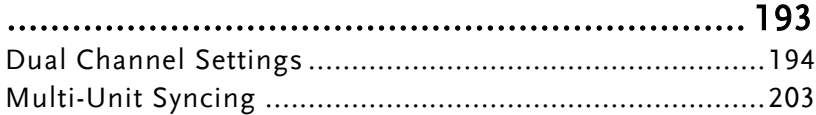

## ARBITRARY WAVEFORMS ............................ 207

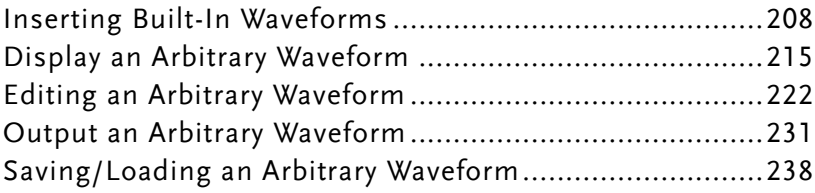

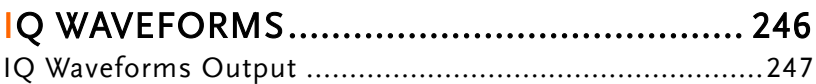

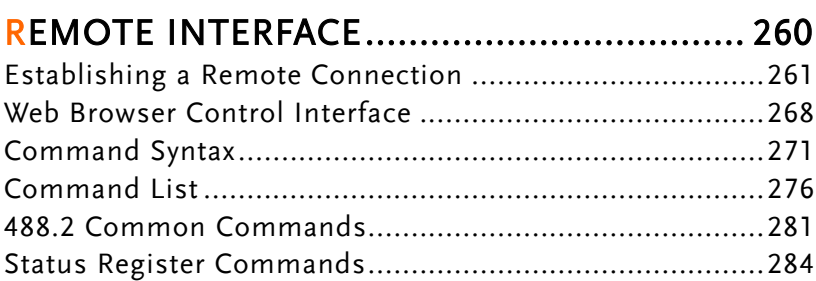

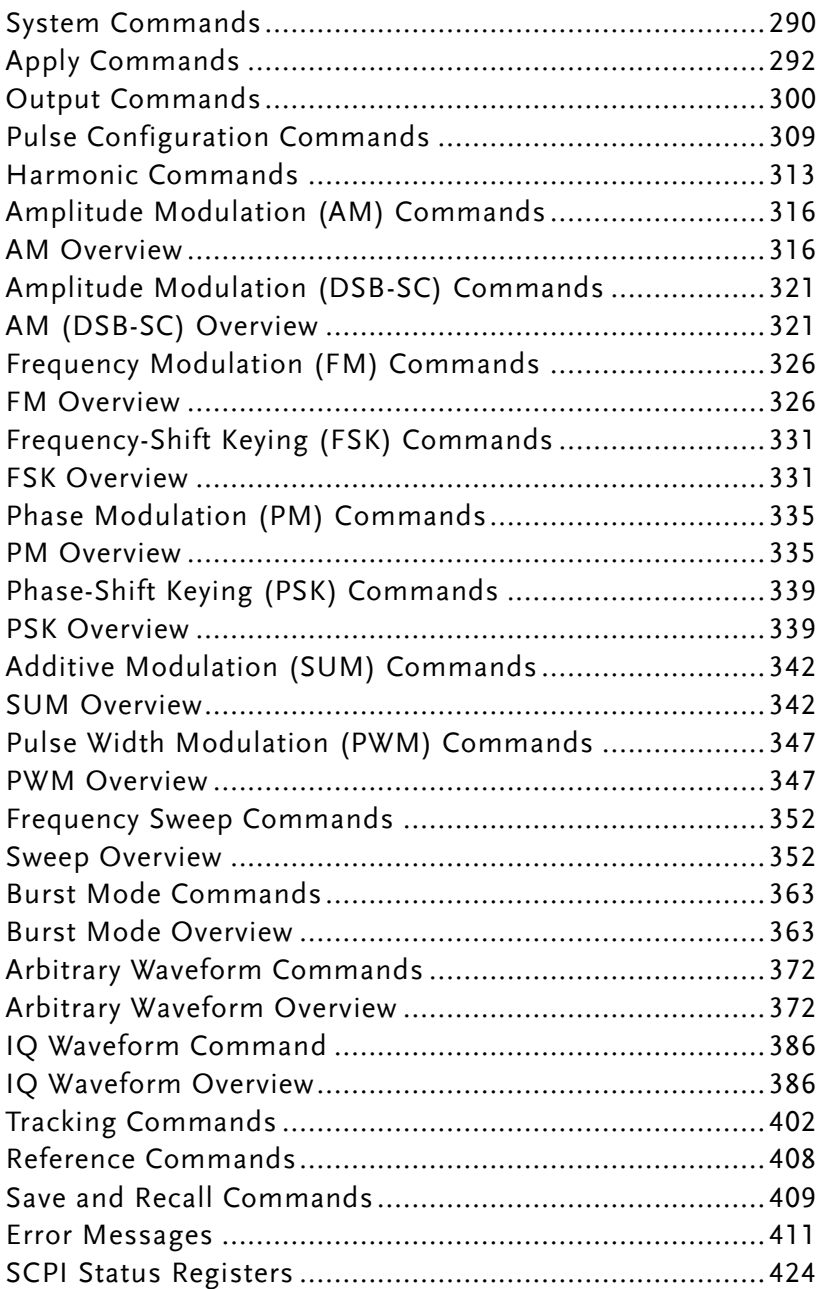

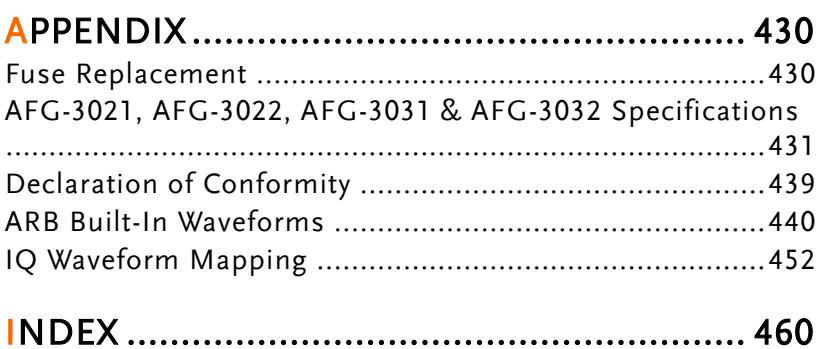

## **SAFETY INSTRUCTIONS**

This chapter contains important safety instructions that should be followed when operating and storing the function generator. Read the following before any operation to ensure your safety and to keep the function generator in the best condition.

## Safety Symbols

These safety symbols may appear in this manual or on the instrument.

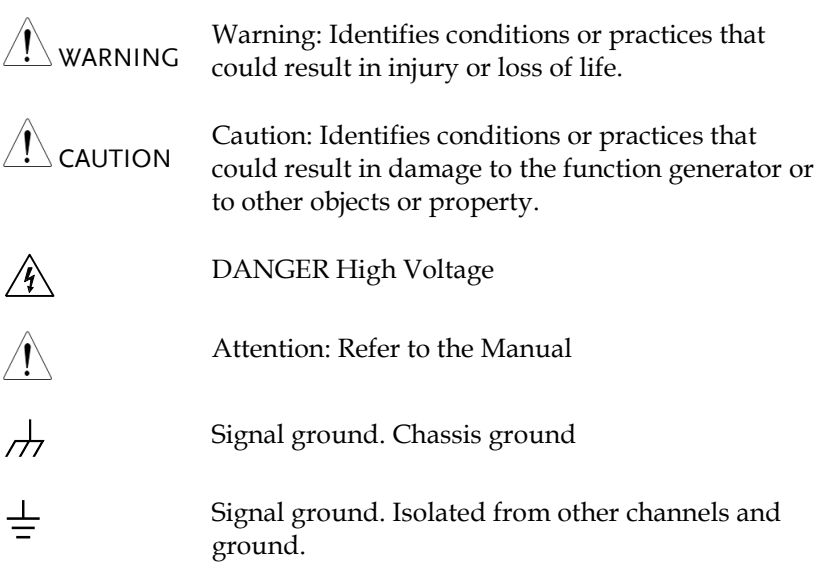

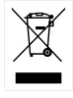

Do not dispose electronic equipment as unsorted municipal waste. Please use a separate collection facility or contact the supplier from which this instrument was purchased.

## Safety Guidelines

General Guideline **CAUTION**  Do not place heavy objects on the instrument. Do not place flammable objects on the instrument. Avoid severe impact or rough handling that may damage the function generator. Avoid discharges of static electricity on or near the function generator. Use only mating connectors, not bare wires, for the terminals. a qualified technician. Do not apply more than 42Vpk to any input/output ground or to the chassis ground. Do not apply voltage to the output terminals to avoid damage to the instrument. To avoid damage to the instrument, do not apply beyond the range of  $0 \sim 5V$  to the trigger input terminal. To avoid damage to the instrument, do not input terminal.

The instrument should only be disassembled by

apply beyond the range of  $-5 \sim +5V$  to the MOD

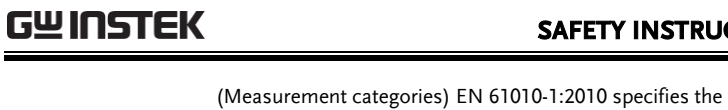

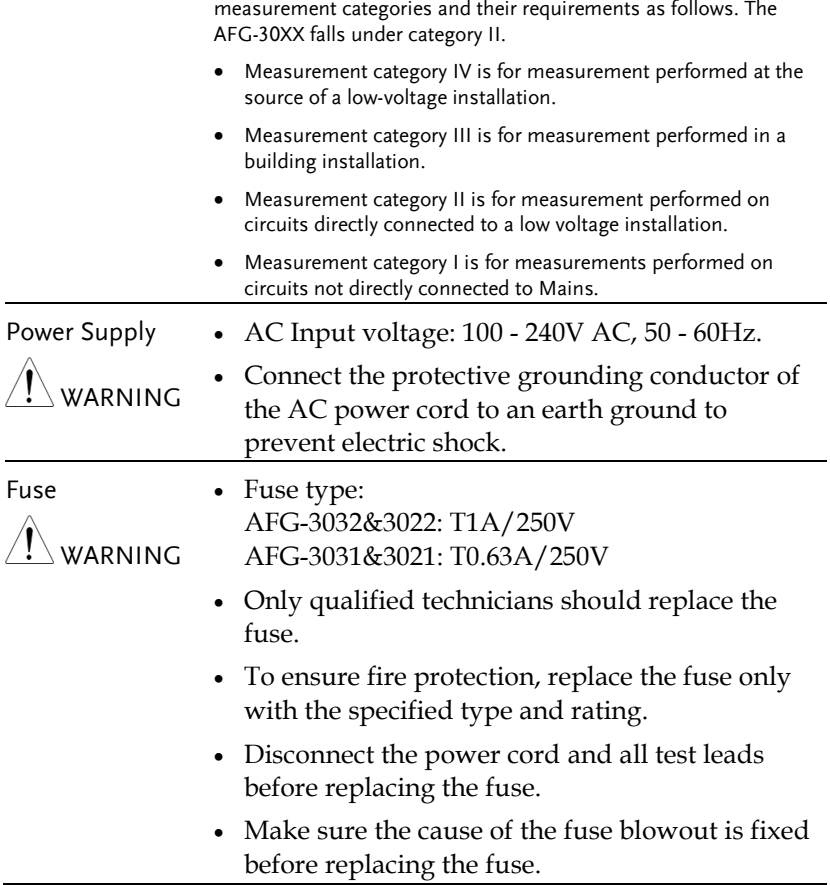

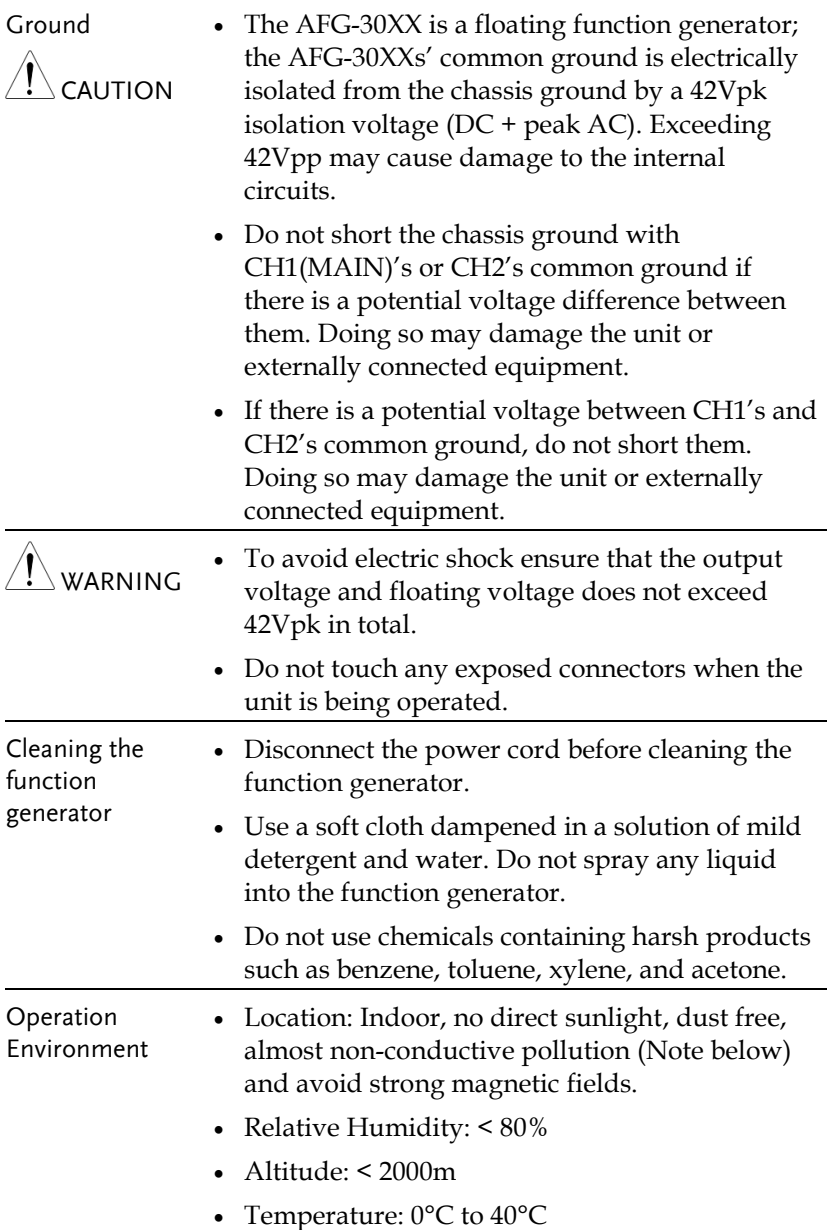

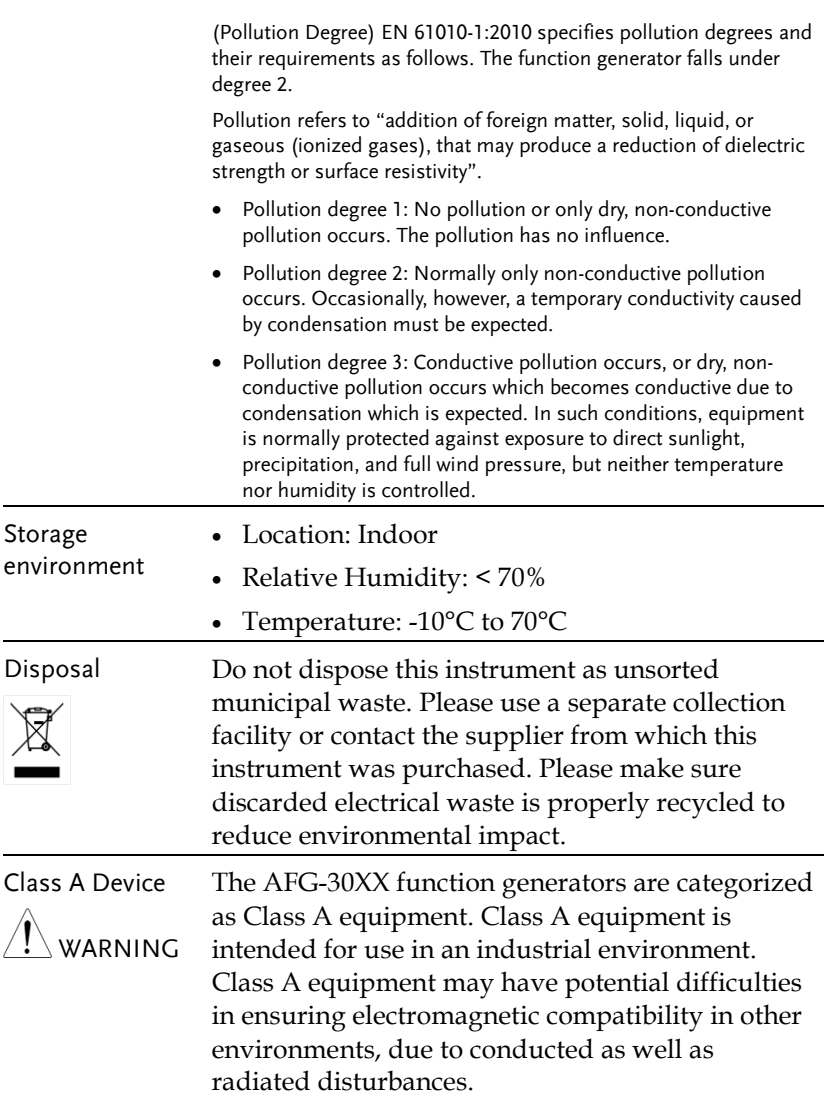

#### Power cord for the United Kingdom

When using the function generator in the United Kingdom, make sure the power cord meets the following safety instructions.

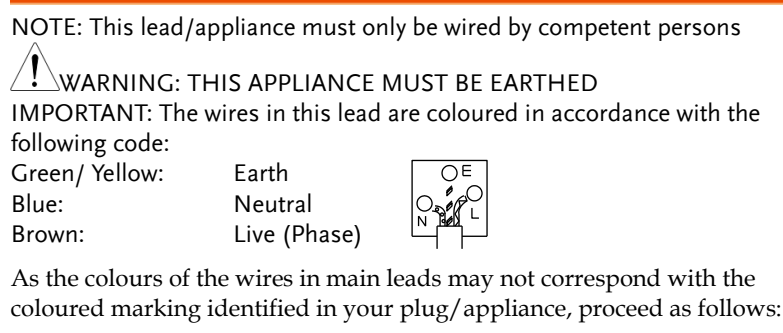

The wire which is coloured Green & Yellow must be connected to the Earth terminal marked with either the letter E, the earth symbol  $\bigcirc$  or coloured Green/Green & Yellow.

The wire which is coloured Blue must be connected to the terminal which is marked with the letter N or coloured Blue or Black.

The wire which is coloured Brown must be connected to the terminal marked with the letter L or P or coloured Brown or Red.

If in doubt, consult the instructions provided with the equipment or contact the supplier.

This cable/appliance should be protected by a suitably rated and approved HBC mains fuse: refer to the rating information on the equipment and/or user instructions for details. As a guide, a cable of 0.75mm<sup>2</sup> should be protected by a 3A or 5A fuse. Larger conductors would normally require 13A types, depending on the connection method used.

Any exposed wiring from a cable, plug or connection that is engaged in a live socket is extremely hazardous. If a cable or plug is deemed hazardous, turn off the mains power and remove the cable, any fuses and fuse assemblies. All hazardous wiring must be immediately destroyed and replaced in accordance to the above standard.

## **GETTING STARTED**

The Getting started chapter introduces the function generator's main features, appearance, set up procedure and power-up.

Note: Throughout this manual, "AFG-30XX" refers to the AFG-3021, AFG-3022, AFG-3031 & AFG-3032, unless stated otherwise.

### Main Features

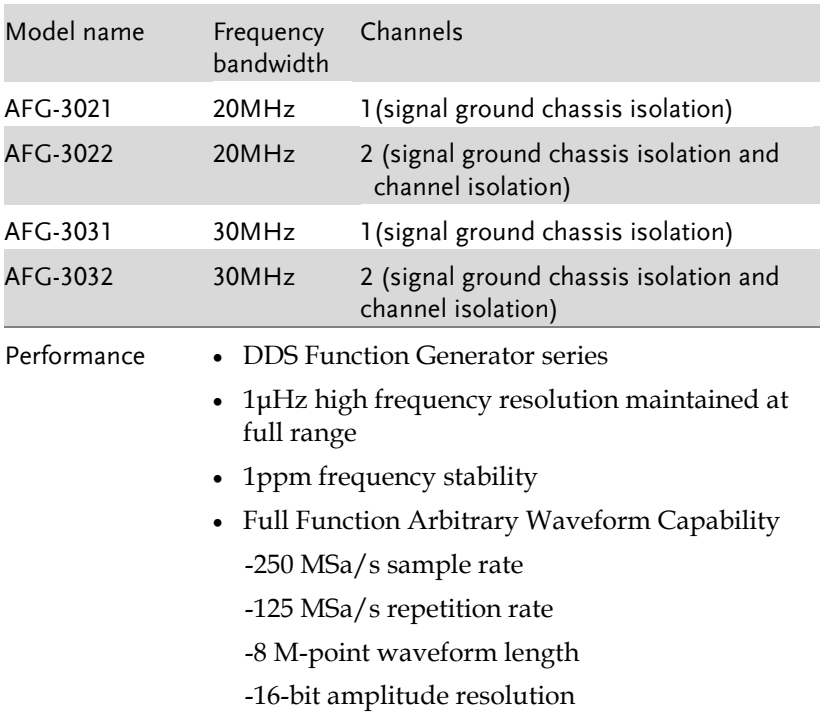

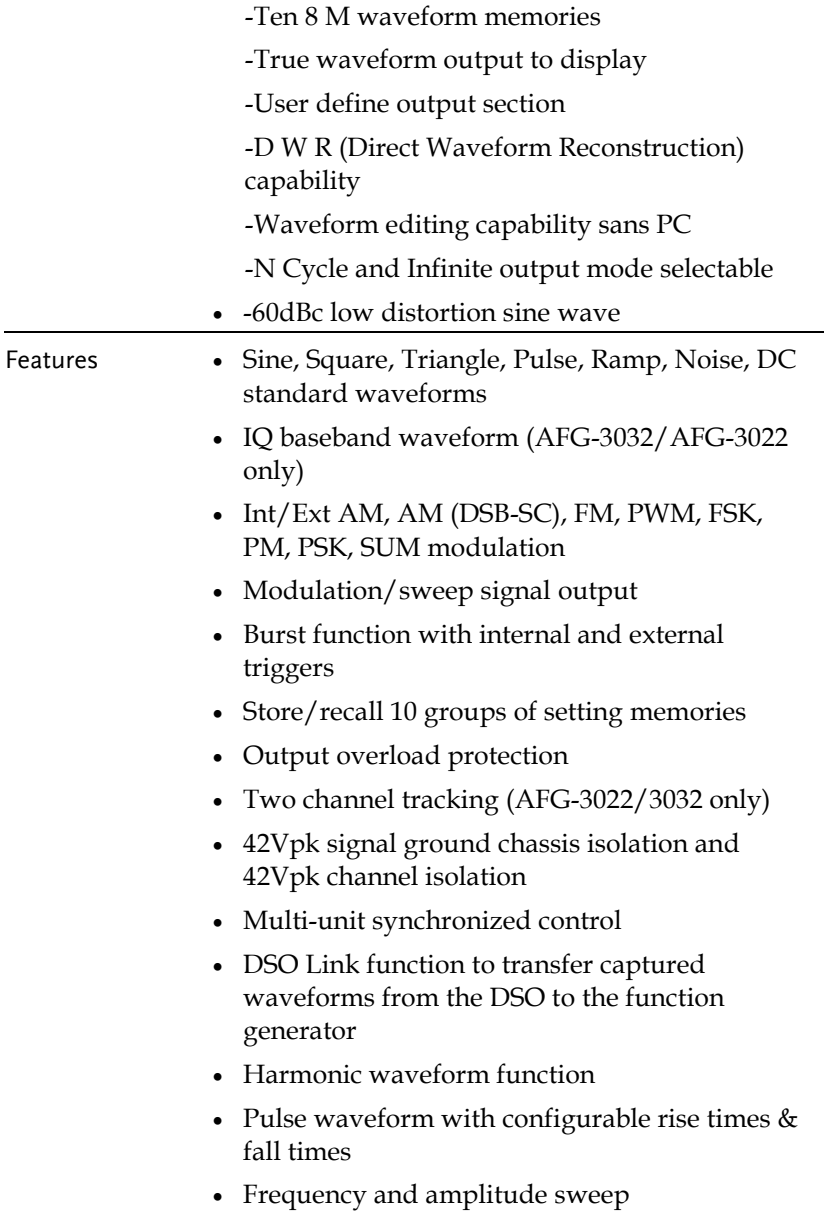

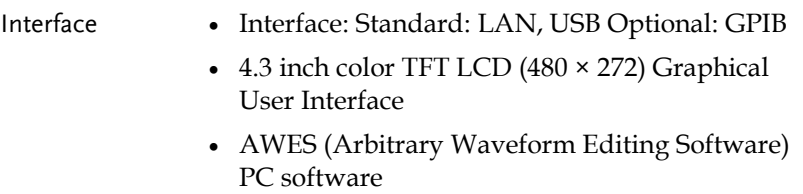

## Panel Overview

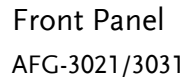

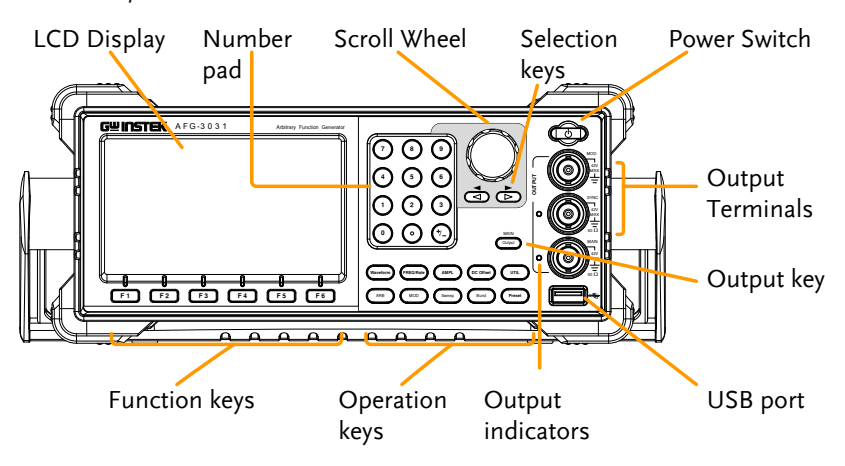

AFG-3022/3032

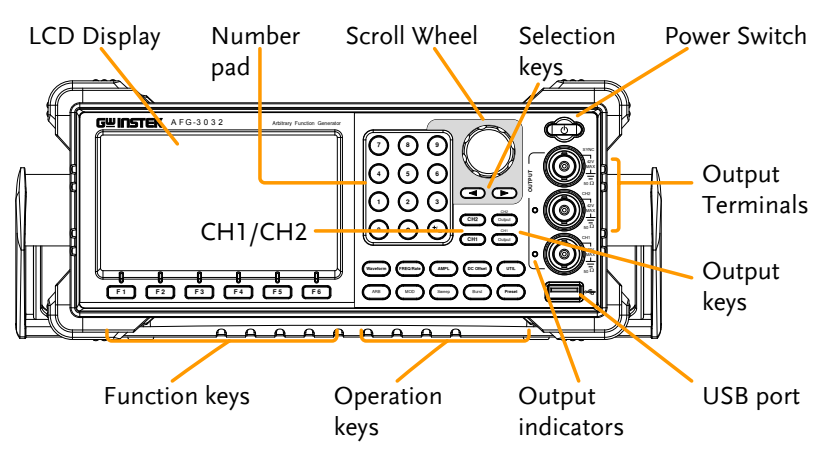

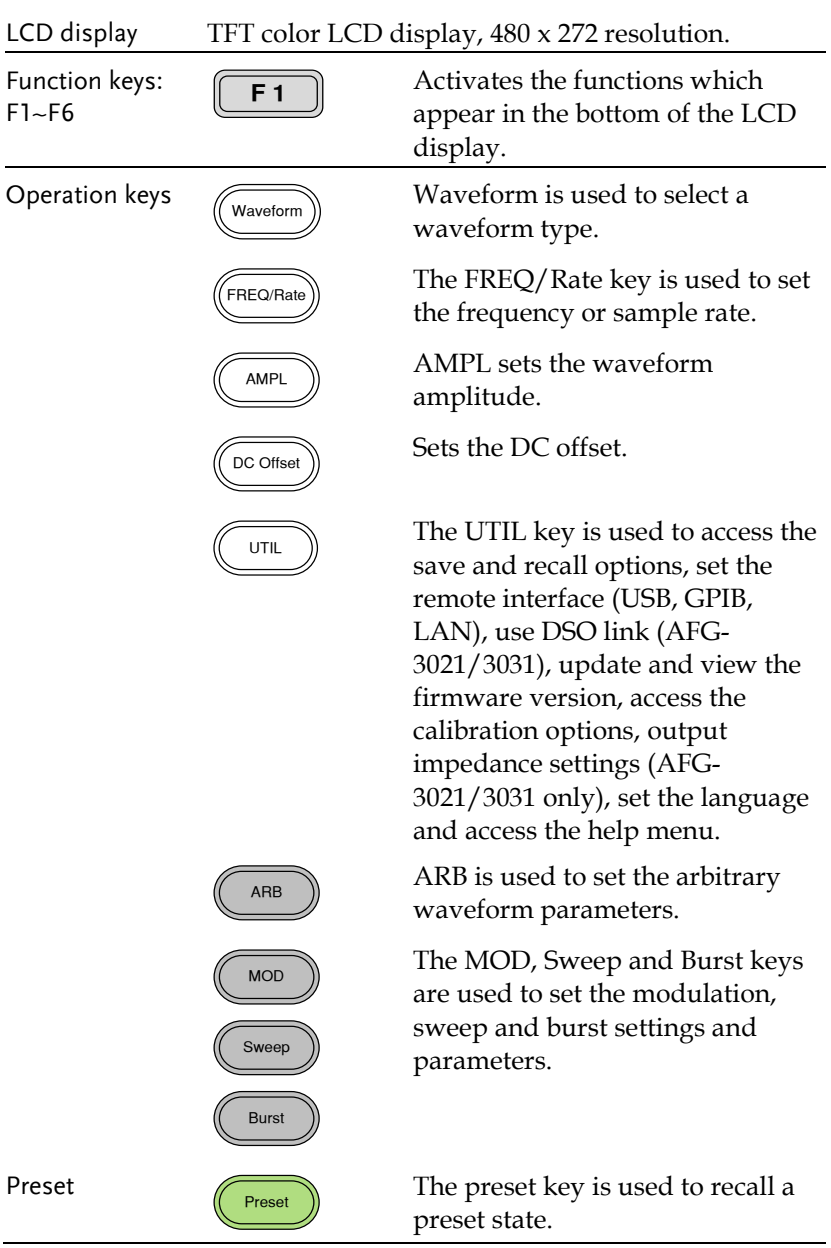

#### **AFG-3021/3022/3031/3032 User Manual**

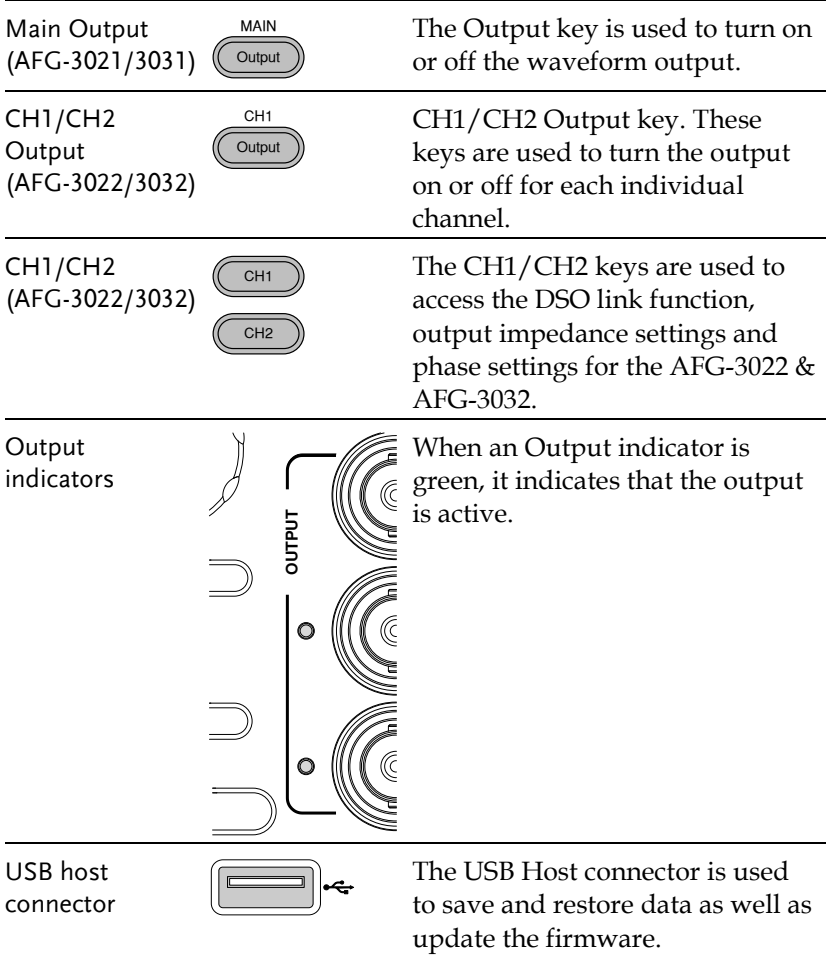

Output terminals (AFG-3021/3031) MOD 42V MAX Modulation output terminal for the AM, FM, PWM, PM, SUM or sweep function. 50  $\Omega$ SYNC 42V MAX The SYNC output terminal outputs a TTL logic level signal in phase with the zero phase position of the main output. 50Ω output impedance. 50 Ω MAIN 42V MAX The primary output terminal.  $50\Omega$ output impedance. Note: The MAIN ground has a common ground with the MOD output, SYNC and MOD input terminals. They are also isolated from the chassis ground and the 10MHz REF IN ground by an isolation voltage of 42Vpk. Output terminals (AFG-3022/3032) SYNC 42V MAX 50  $\Omega$ The SYNC output terminal outputs a TTL logic level signal in phase with the zero phase position of the CH1 output. 50Ω output impedance. 50  $\Omega$ CH2 42V MAX CH2 output terminal. 50Ω output impedance. 50 Ω CH1 42V MAX CH1 output terminal. 50Ω output impedance. Note: The CH1, CH2 and 10MHz REF IN ground are isolated from each other and from the chassis ground by an isolation voltage of 42Vpk. The CH1 ground has a common ground with the MOD output, SYNC and the CH1 MOD input terminals.

> The CH2 ground has a common ground with the CH2 MOD input terminal.

#### **AFG-3021/3022/3031/3032 User Manual**

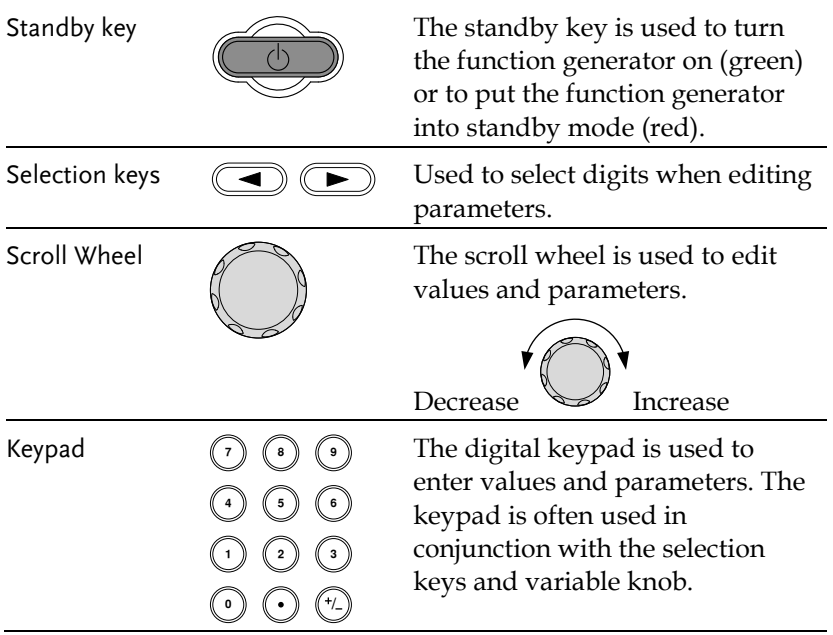

Rear Panel

AFG-3021/3031

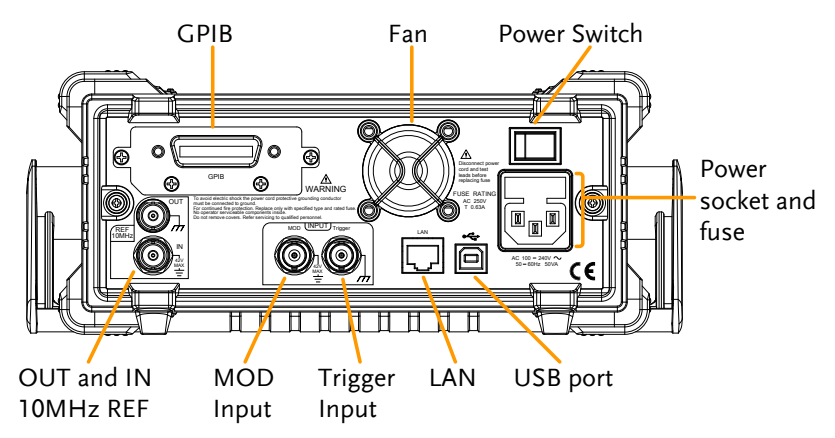

AFG-3022/3032

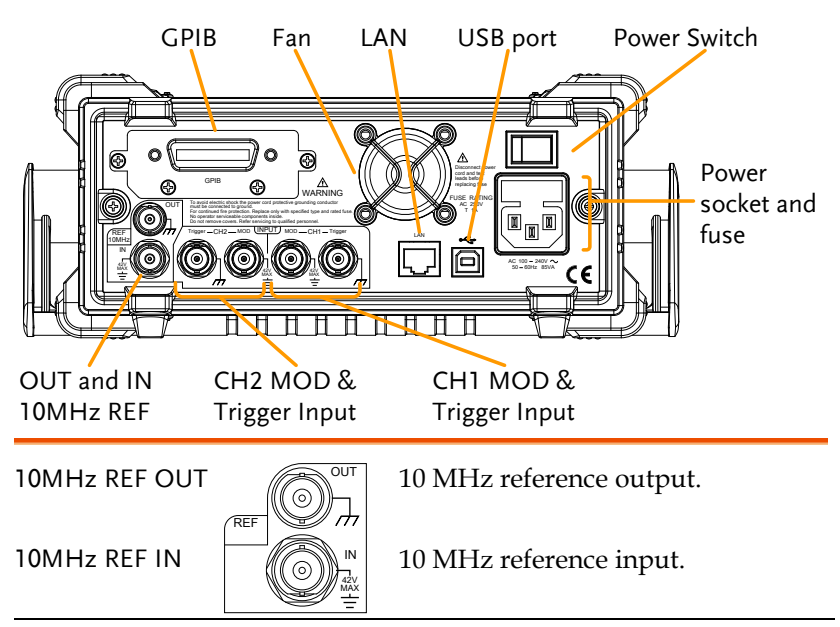

#### **AFG-3021/3022/3031/3032 User Manual**

Trigger Input

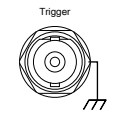

External trigger input. Used to receive external trigger signals. For the AFG-3022/3032 there is a separate trigger input for CH1 and CH2.

MOD input

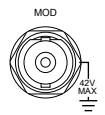

Modulation input terminal. For the AFG-3022/3032 there is a separate modulation input for CH1 and CH2.

Note: The CH1/CH2 MOD input terminals are isolated from each other and from the chassis ground by an isolation voltage of 42Vpk.

The CH1 MOD input shares ground with the CH1 ground.

The CH2 MOD input shares ground with the CH2 ground.

Fan

Power Socket Input and fuse

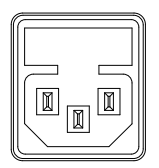

Power input: 100-240V AC

50-60Hz.

Fuse: AFG-3022/3032: T1A/250V AFG-3021/AFG-3031: T0.63A/250V

For the fuse replacement procedure, see pag[e 430.](#page-429-0)

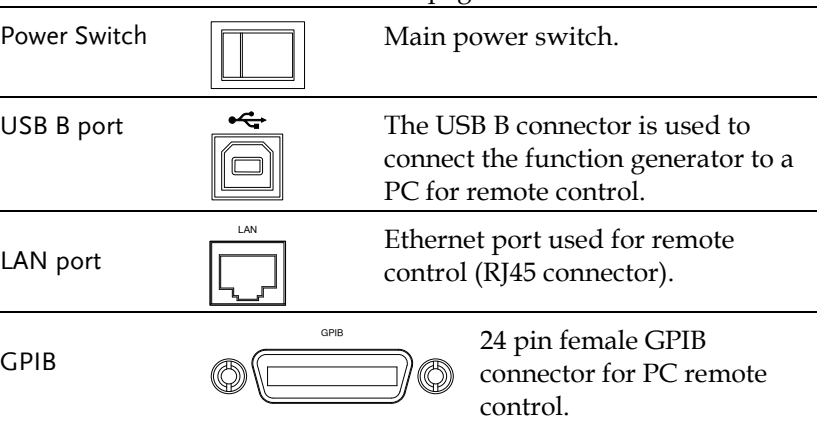

#### Display

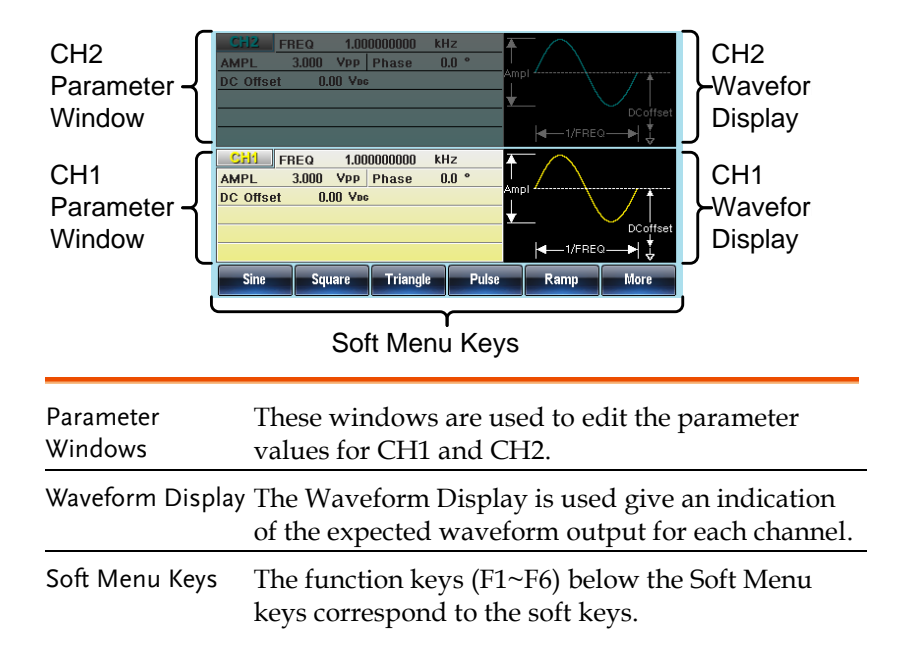

## Setting up the Function Generator

Background This section describes how to adjust the handle and power up the function generator.

Adjusting the stand

Pull out the handle sideways and rotate it.

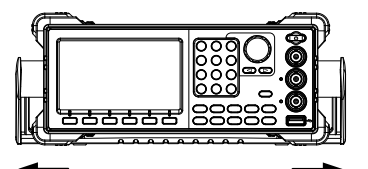

Place the unit horizontally,

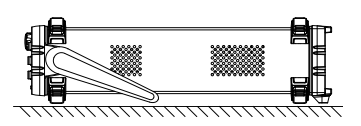

or tilt the stand.

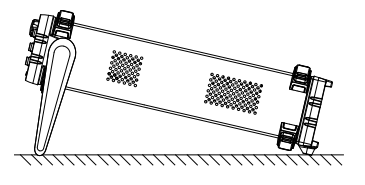

Place the handle vertically to hand carry.

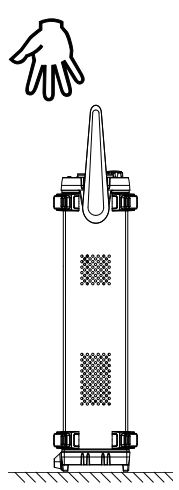

Power Up 1. Connect the power cord to the socket on the rear panel. 2. Turn on the power switch on the rear panel. 3. Press and hold the Standby key on the front panel to turn the machine on. The standby key will change from red (standby) to green (on). Standby On 4. When the standby key turns green, the instrument will turn on showing a loading

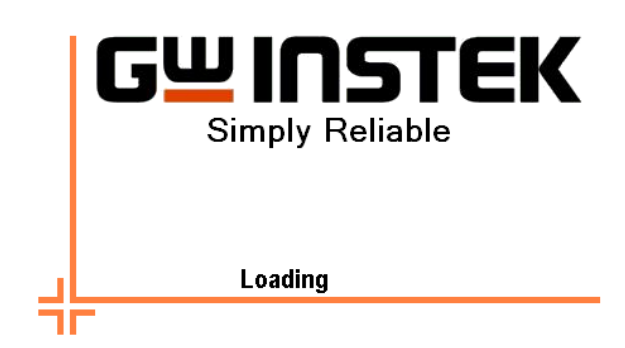

The function generator is now ready to be used.

screen.

# **UICK REFERENCE**

This chapter lists operation shortcuts, built-in help coverage, and default factory settings. Use this chapter as a quick reference for instrument functions. For detailed explanations on parameters, settings and limitations, please see the Operation chapter(page 78), Modulation chapter(page 97), Secondary System Function Settings chapter (page 175), Dual Channel & Multi-Unit Operation chapter(page 193) or the Specifications (page 431).

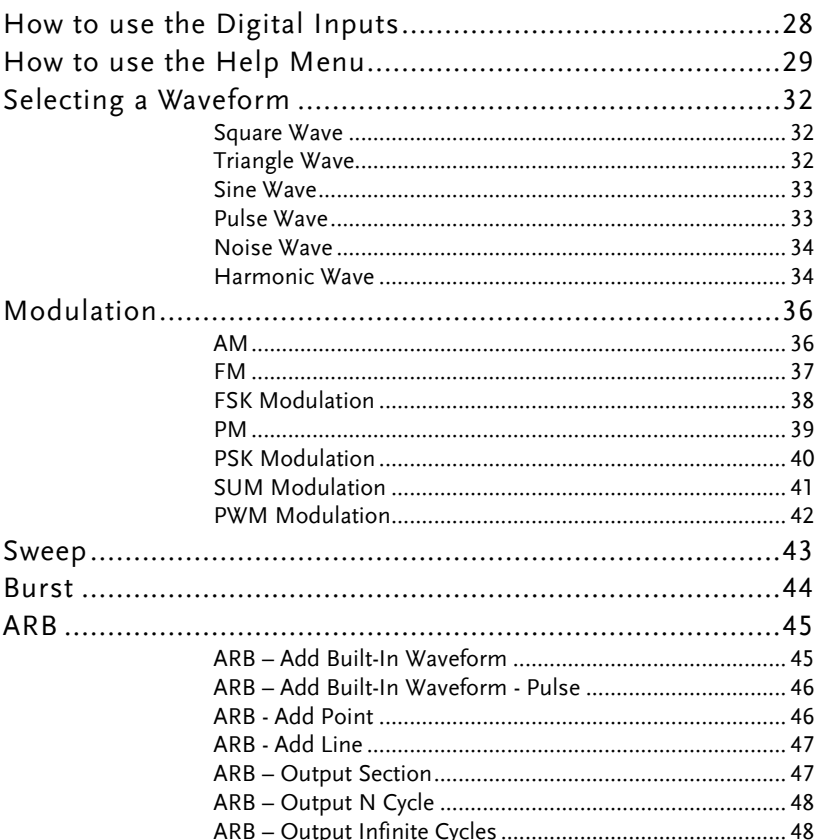

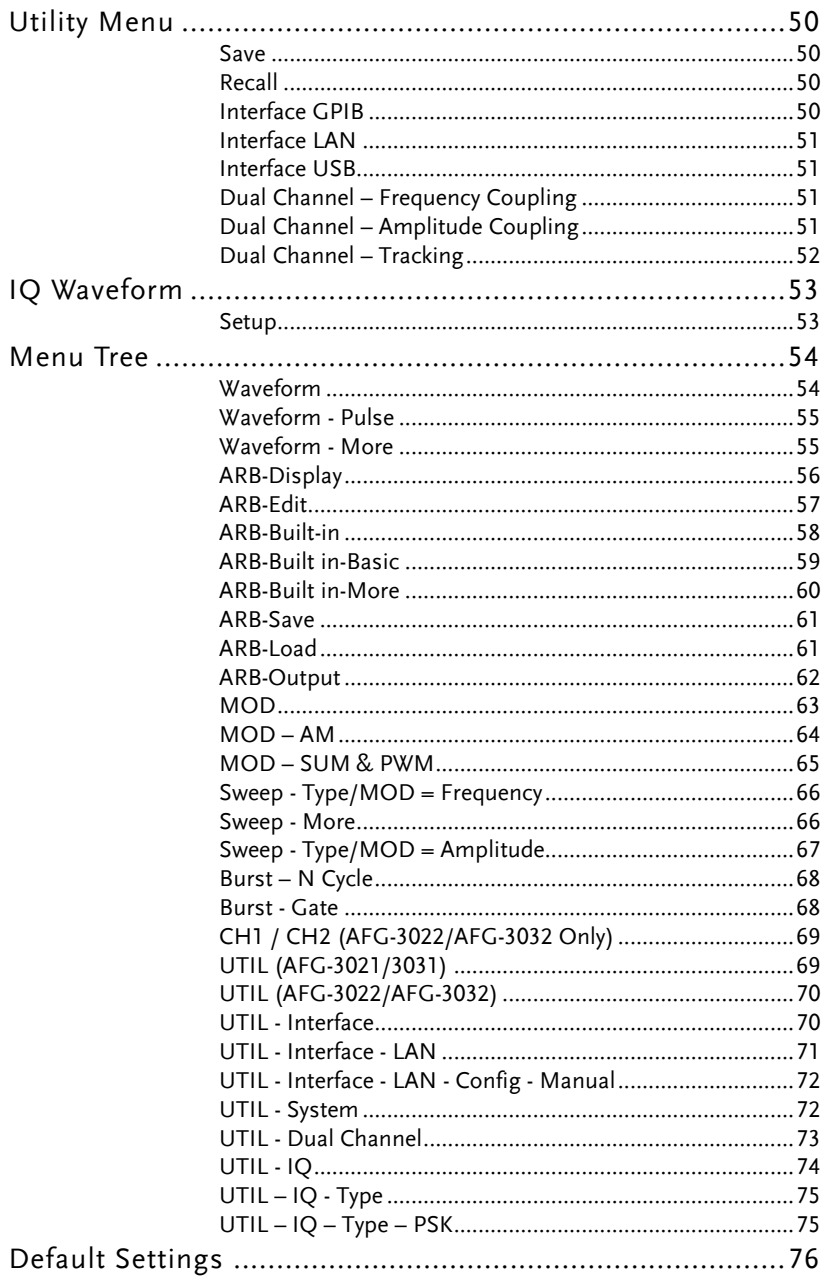

## How to use the Digital Inputs

Background The AFG-30XX has three main types of digital inputs: the number pad, selection keys and scroll wheel. The following instructions will show you how to use the digital inputs to edit parameters.

> 1. To select a menu item, press the corresponding function keys below (F1~F6). In the example below, the F1 function key corresponds to the Soft key "Sine".

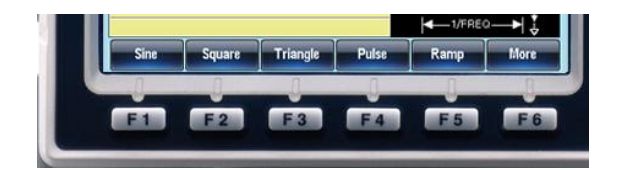

2. To edit a digital value, use the selector key to move the cursor to the digit that needs to be edited.

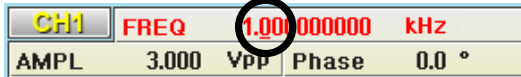

- 3. Use the scroll wheel to edit the digit under the cursor. Clockwise increases the value, counterclockwise decreases the value.
- **4.** Alternatively, the number  $\qquad \qquad \bullet$ pad can be used to set the value of a highlighted parameter.

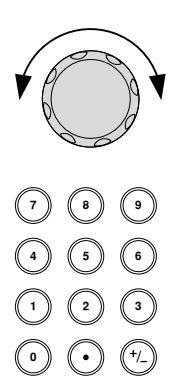

## How to use the Help Menu

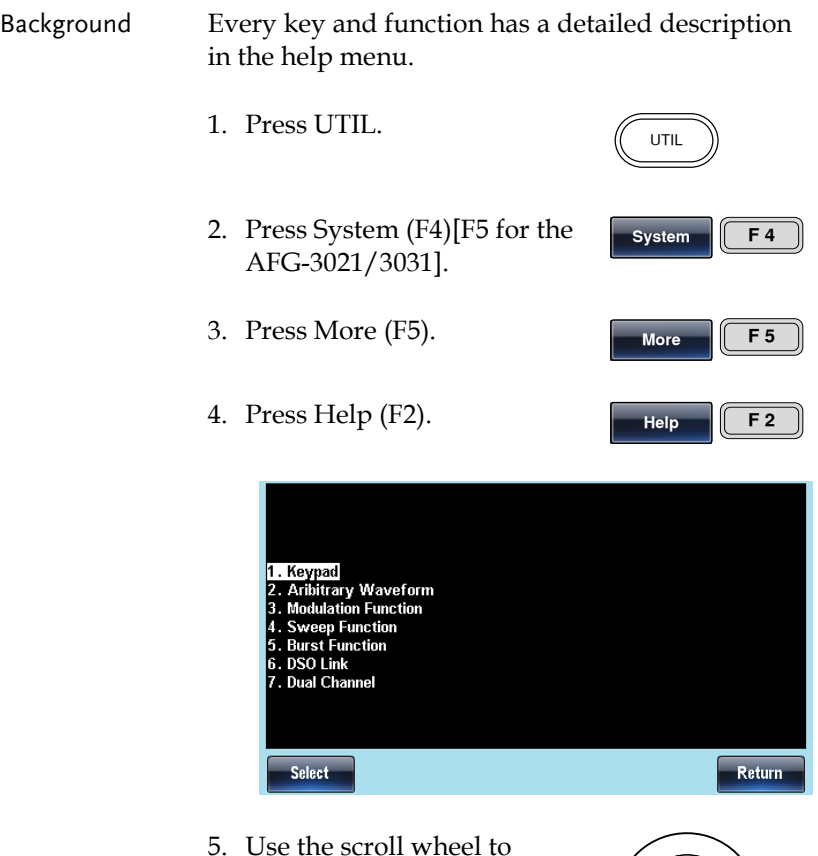

5. Use the scroll wheel to navigate to a help item. Press Select to choose the item.

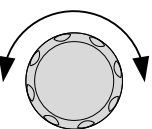

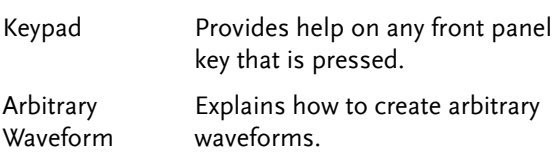

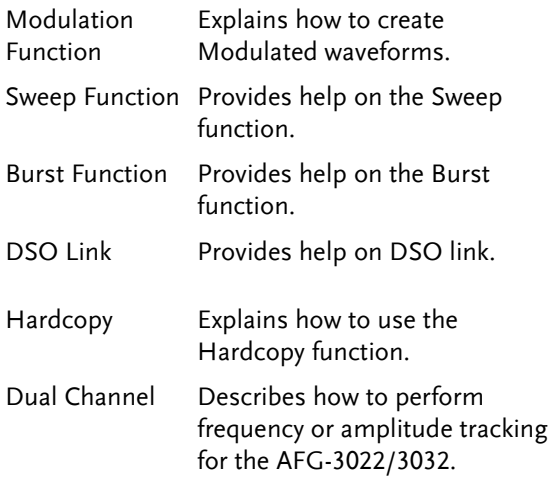

6. For example select item 5 to see help on the sweep function.

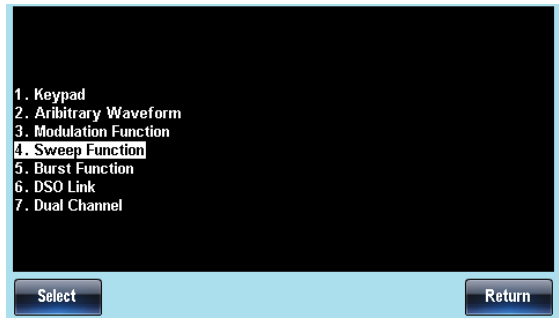

7. Use the scroll wheel to navigate to each help page.

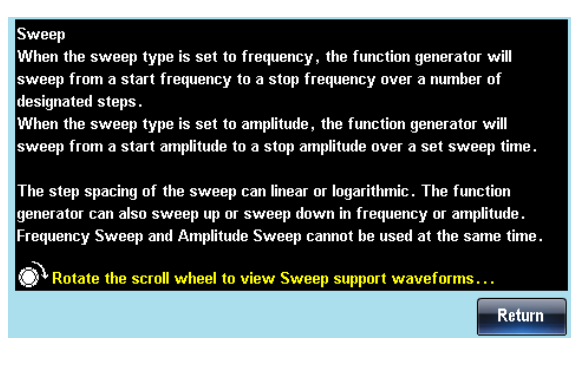

8. Press F6 to return to the previous menus.

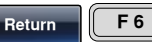

 $\left(\begin{array}{c}\n\text{Waveform}\n\end{array}\right)$  **Square** 

**Duty 7 5 %**

## Selecting a Waveform

#### Square Wave

Example: Square wave, 3Vpp, 75%duty, 1 kHz

- **Output** CH1 42V  $\bigcirc$ MAX 50  $\Omega$
- 1. Press the Waveform key and select Square (F2).
- 2. Press Duty(F1), followed by  $7 + 5 +$  $% (F5)$
- Input: N/A 3. Press the FREQ/Rate key, followed by 1 + kHz (F5).
	- 4. Press the AMPL key, followed by 3 + VPP (F6).

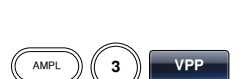

FREQ/Rate **1 kHz**

5. Press the output key.

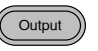

#### Triangle Wave

Example: Triangle wave, 5Vpp, 10kHz

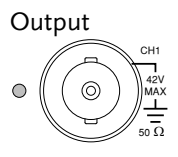

- 1. Press the Waveform key and select Triangle (F3).
- 2. Press the FREQ/Rate key, followed by  $1 + 0$ + kHz (F5). FREQ/Rate **1 0 kHz**

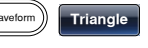

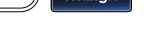

Input: N/A

3. Press the AMPL key, followed by 5 +VPP (F6).

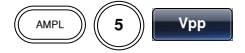

**Output** 

4. Press the output key.

#### Sine Wave

Example: Sine wave, 10Vpp, 100kHz

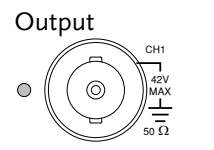

Input: N/A

- 1. Press the Waveform key and select Sine (F1).
- 2. Press the FREQ/Rate key, followed by  $1 + 0$  $+0 + kHz$  (F5).
- 3. Press the AMPL key, followed by  $1 + 0$ +VPP (F6).

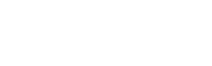

Waveform **Sine**

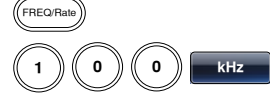

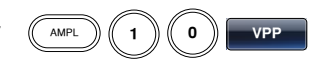

4. Press the output key.

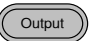

#### Pulse Wave

Example: Pulse wave, 10Vpp, 100kHz, 5us pulse width

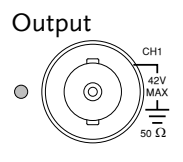

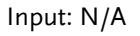

- 1. Press the FREQ/Rate key, followed by  $1 + 0$  $+0 + kHz$  (F5).
- 2. Press the Waveform key and select Pulse (F4).

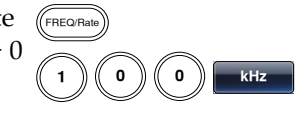

- 3. Press Width (F1), followed by 5 + uSEC (F3).
- 4. Press the AMPL key, followed by  $1 + 0$ +VPP (F6).

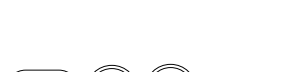

AMPL **1 0 VPP**

**Width 5 uSEC**

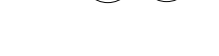

5. Press the output key.

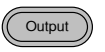

Output

#### Noise Wave

Example: White noise output

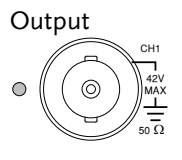

- 1. Press the Waveform key and select More (F6), Noise (F1).
- 2. Press the output key.

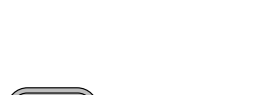

Waveform **More Noise**

Input: N/A

#### Harmonic Wave

Example: 10kHz harmonic sine wave, odd & even (all) harmonics, up to the 3rd order (2nd(5Vpp), 3rd(2Vpp), 0º phase.

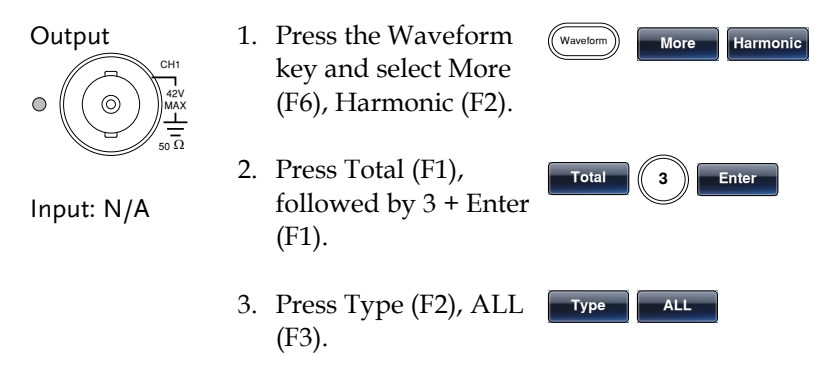

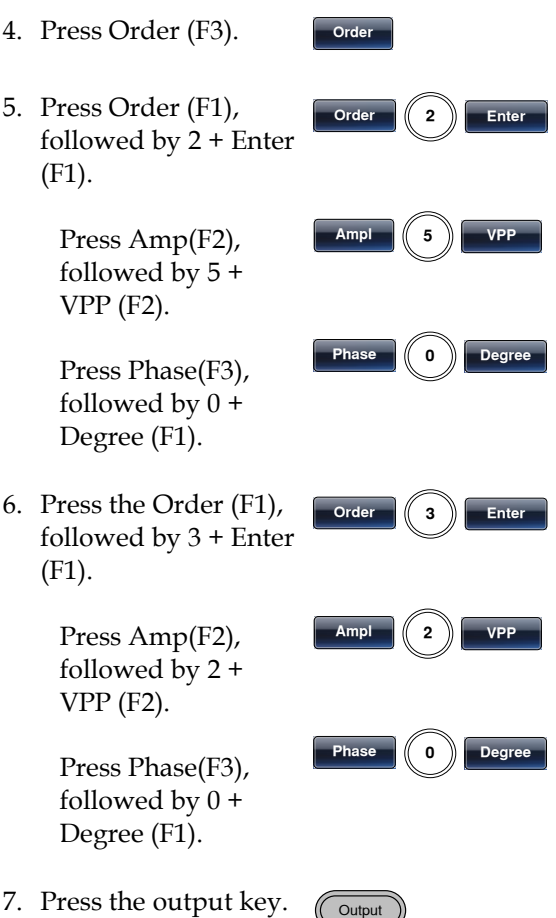

### Modulation

#### AM

Example: AM modulation. 100Hz modulating square wave. 1kHz Sine wave carrier. 80% modulation depth.

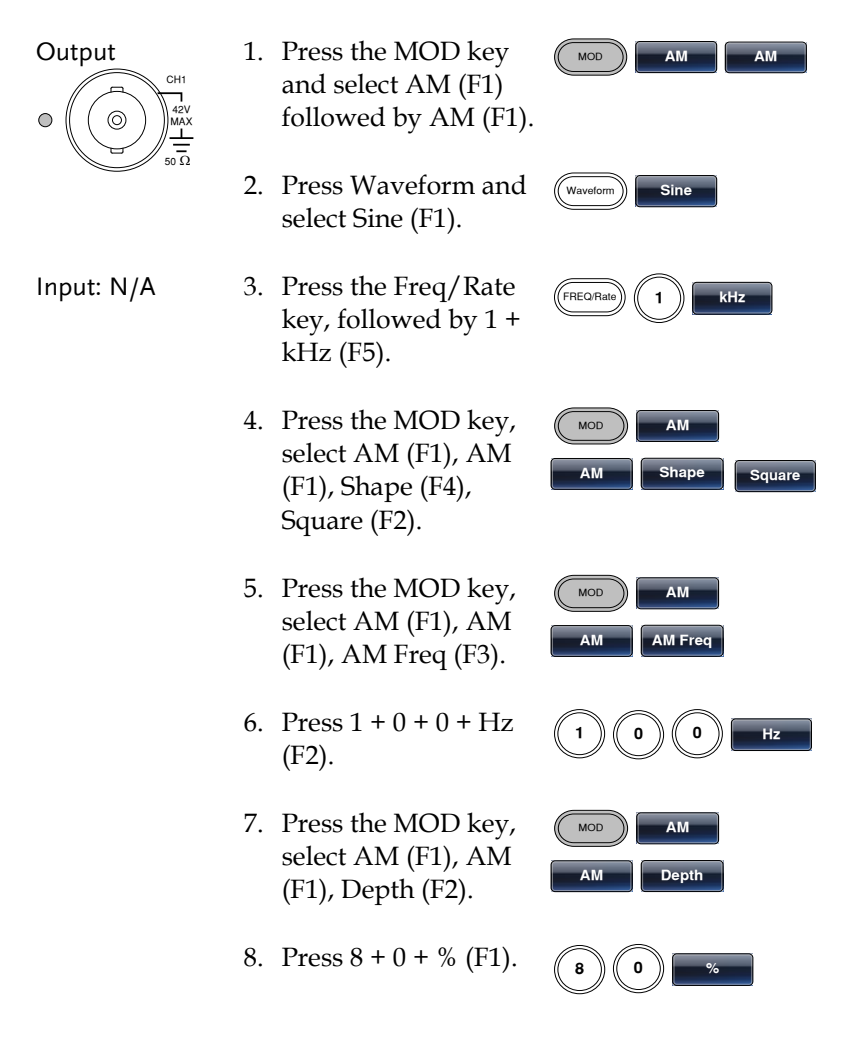
**MOD AM Shape** MMOODD **AAMM Source INT**

**Output** 

9. Press MOD, AM (F1), AM (F1), Source (F1), INT (F1).

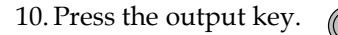

#### FM

Example: FM modulation. 100Hz modulating square wave. 1kHz sine wave carrier. 100 Hz frequency deviation. Internal source.

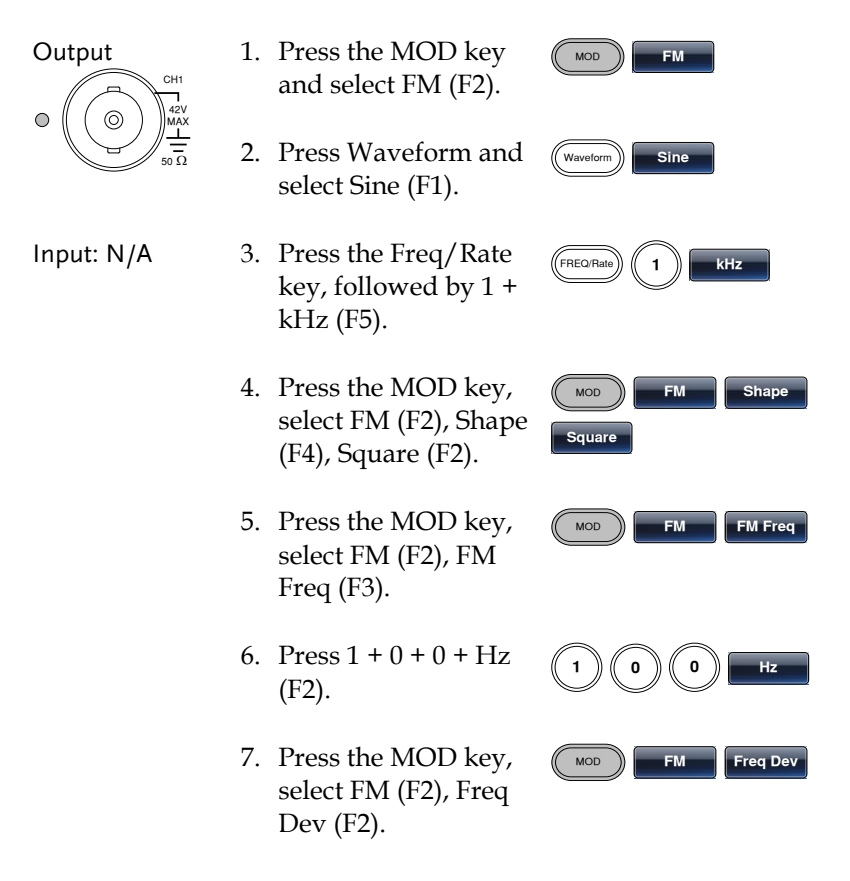

**1 0 0 Hz**

- 8. Press  $1 + 0 + 0 + Hz$ (F3).
- 9. Press MOD, FM (F2), Source (F1), INT (F1). MOD **FM Source INT**
- 10. Press the output key.

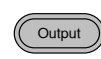

### FSK Modulation

Example: FSK modulation. 100Hz hop frequency. 1kHz carrier wave. Triangle wave. 10 Hz rate. Internal source.

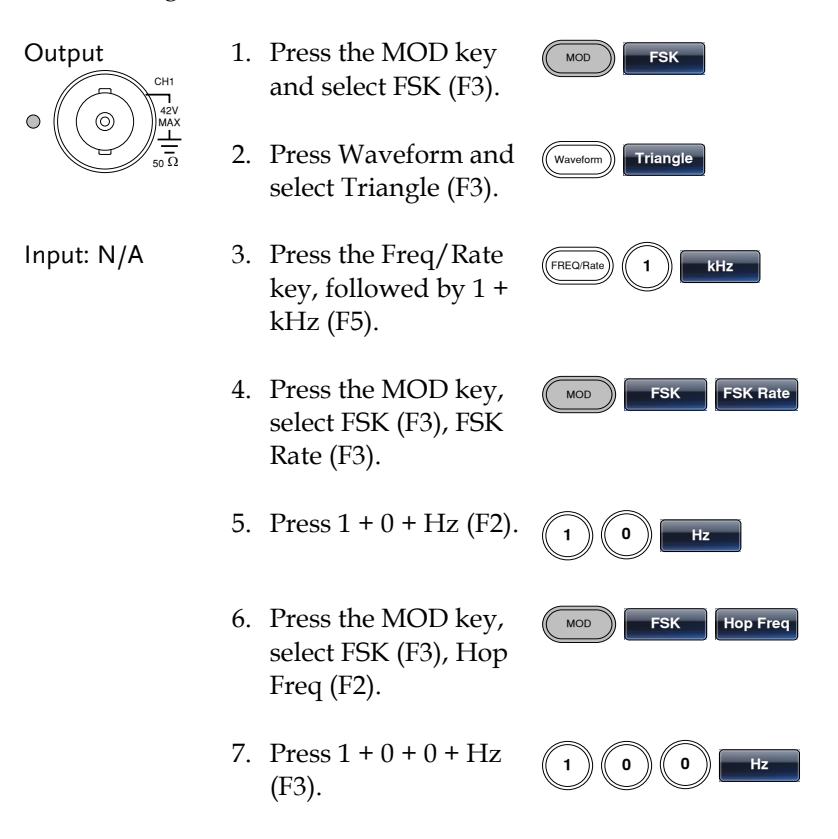

MOD **FSK Source**

**INT**

Output

- 8. Press MOD, FSK (F3), Source (F1), INT (F1).
- 9. Press the output key.

#### PM

Example: PM modulation. 100Hz phase frequency. Sine wave shape. 180° phase deviation. 1kHz sine wave carrier.

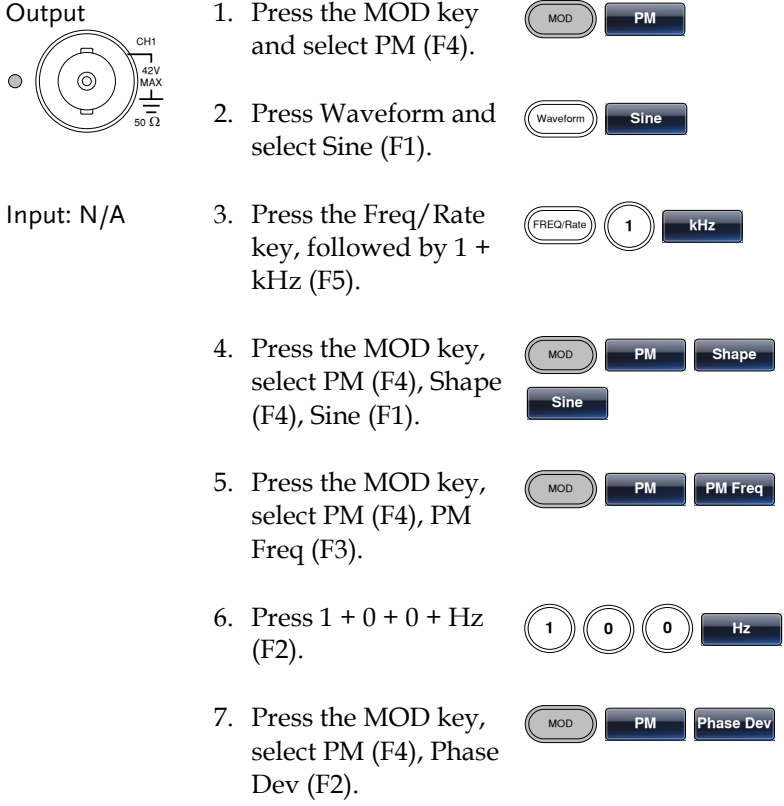

8. Press  $1 + 8 + 0 +$ Degree (F1).

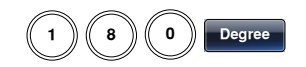

### PSK Modulation

Example: PSK modulation. 100Hz PSK rate. 1kHz carrier wave. 180° PSK phase. Triangle wave. Internal source.

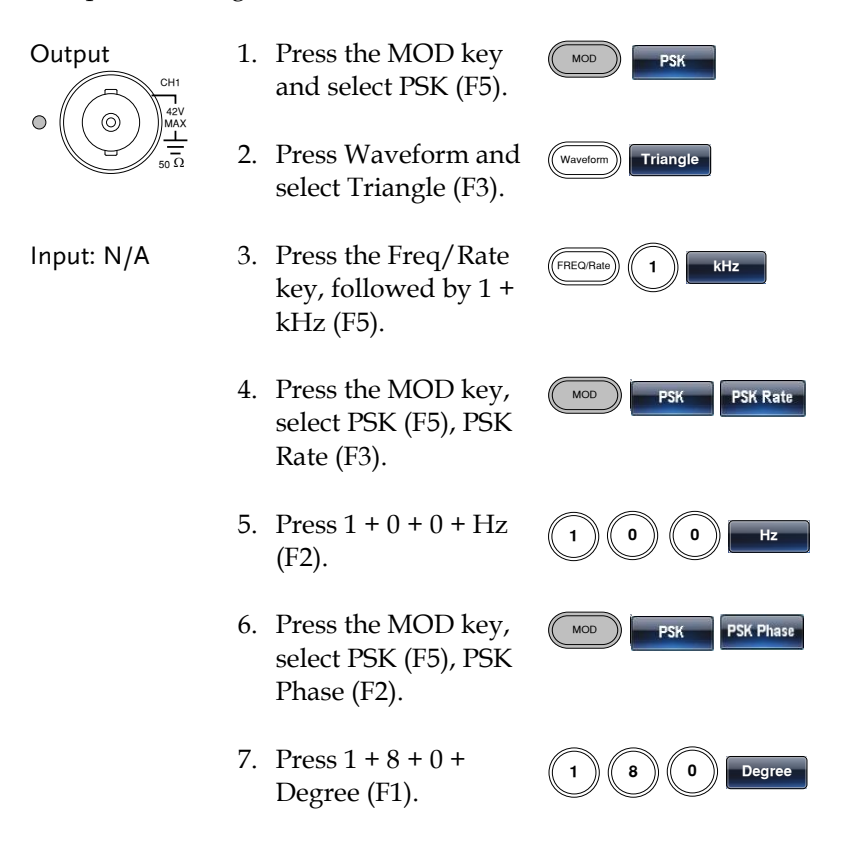

**MODD FSK Source** 

**INT**

Output

- 8. Press MOD, PSK (F5), Source (F1), INT (F1).
- 9. Press the output key.

## SUM Modulation

Example: SUM modulation. 100Hz SUM frequency. 50% SUM amplitude. 1kHz carrier sine wave. Triangle wave shape. Internal source.

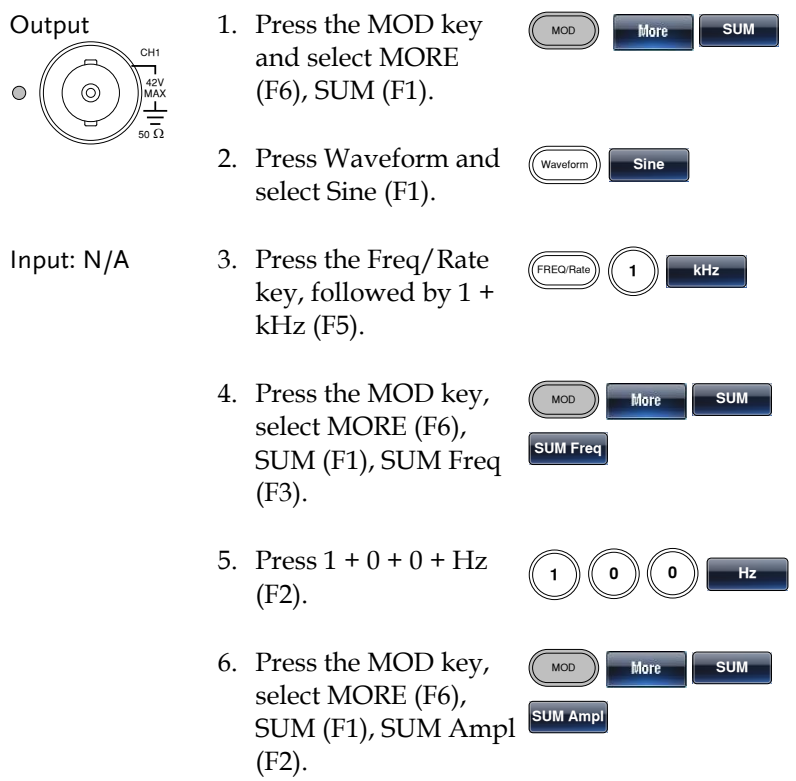

- 7. Press  $5 + 0 + \%$  (F1).
- **5 0 %**
- 8. Press the MOD key, select MORE (F6), SUM (F1), Shape (F4), Triangle (F3).
- 9. Press MOD, MORE (F6), SUM (F1), Source (F1), INT (F1).

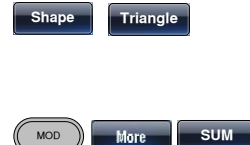

**Source INT**

**Output** 

MOD **More SUM** 

10. Press the output key.

### PWM Modulation

Example: PWM modulation. 800Hz carrier wave. 15 kHz modulating sine wave. 50% duty cycle. Internal source.

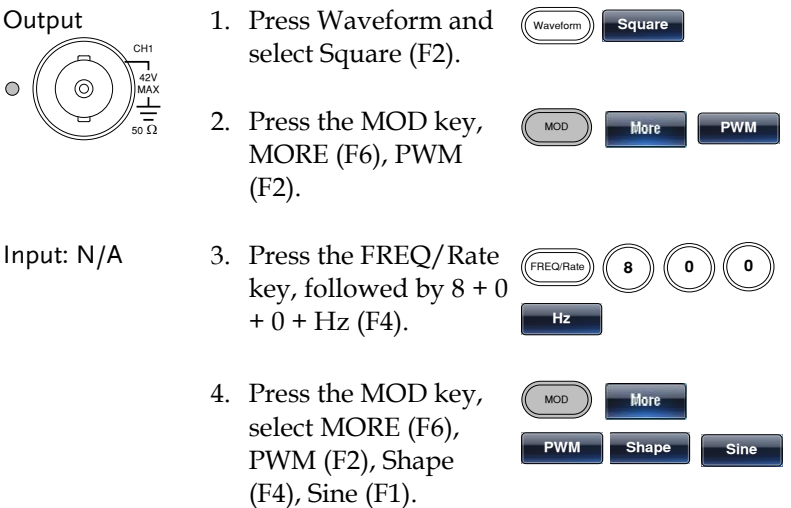

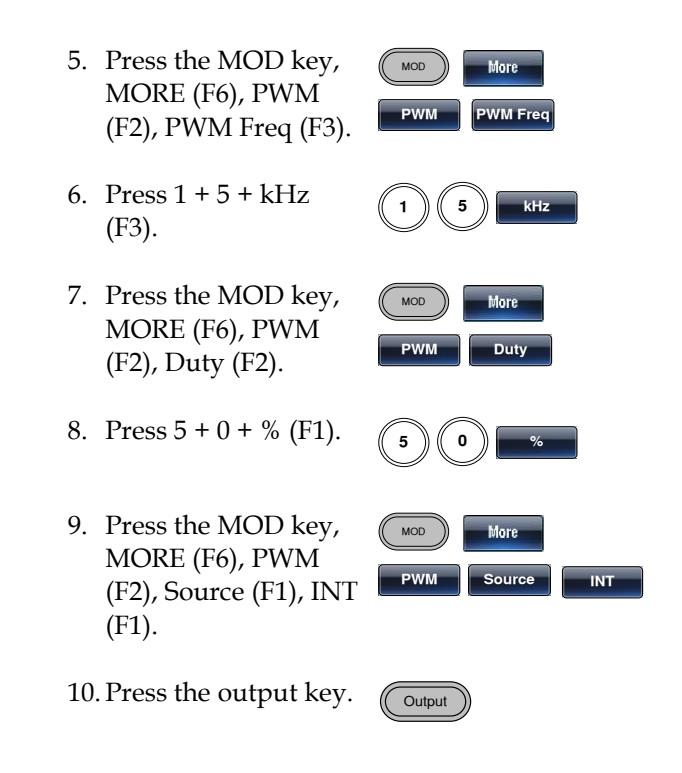

# Sweep

Example: Frequency sweep. Start frequency 10mHz, stop frequency 1MHz. Log sweep, 1 second sweep, manual trigger.

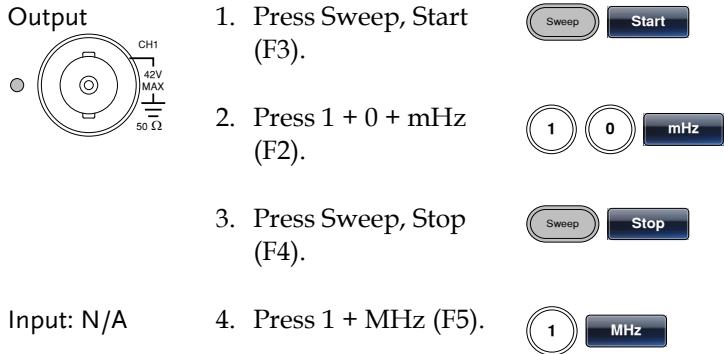

5. Press Sweep, Type/MOD (F2), Functions (F3), Log (F2).

Time (F5).

(F3).

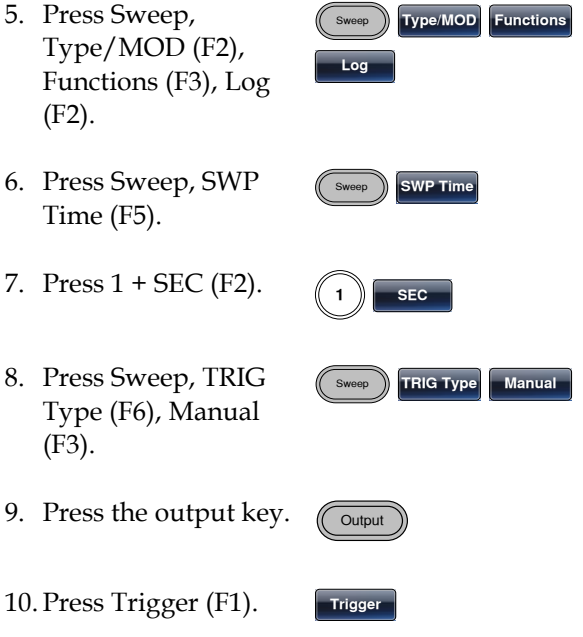

# Burst

Example: Burst mode, N-Cycle (Internally triggered), 1kHz burst frequency, burst count =  $5$ , 10 ms burst period, 0 $\degree$  burst phase, internal trigger, 10 us delay.

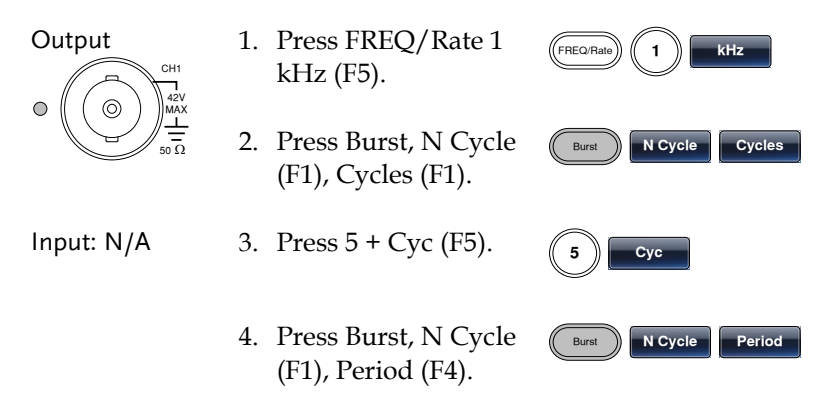

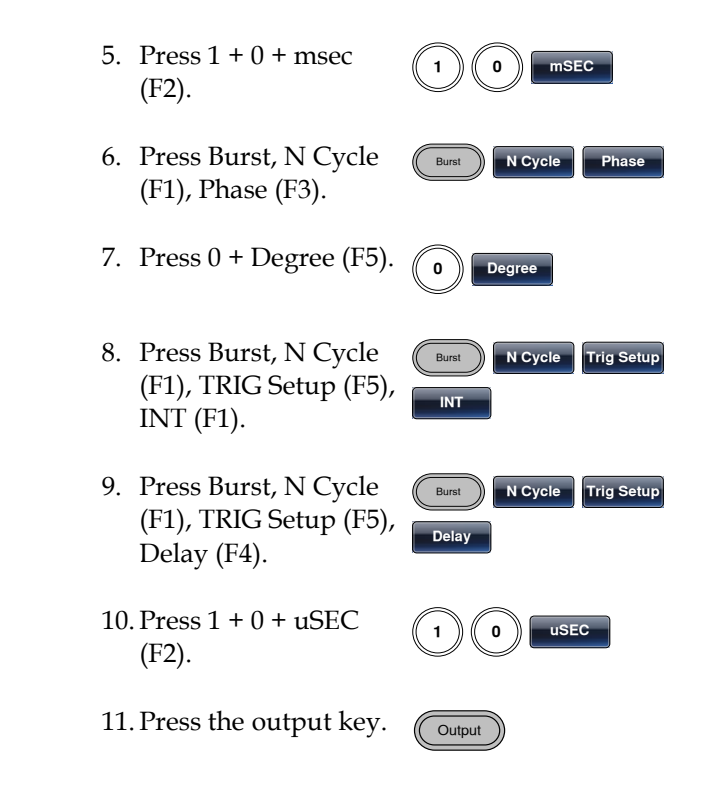

# ARB

#### ARB – Add Built-In Waveform

Example: ARB Mode, exponential rise. Start 0, length 100, scale 32767.

Output

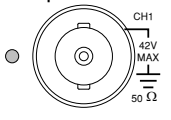

- 1. Press ARB, Built in (F3), Basic (F1), More (F5), Exp Rise (F1).
- 2. Press Start (F1), 0 + Enter (F5).

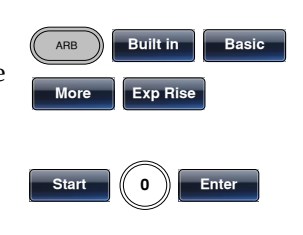

3. Press Length (F2), 100, Enter (F5). **Length 1 0 0 Enter** 4. Press Scale (F3), 32767, Enter (F5), Done (F4). **Scale 3 2 7 6 7 Enter Done**

## ARB – Add Built-In Waveform - Pulse

Example: ARB Mode, Pulse. Start 0, Frequency 1kHz, Duty 25%.

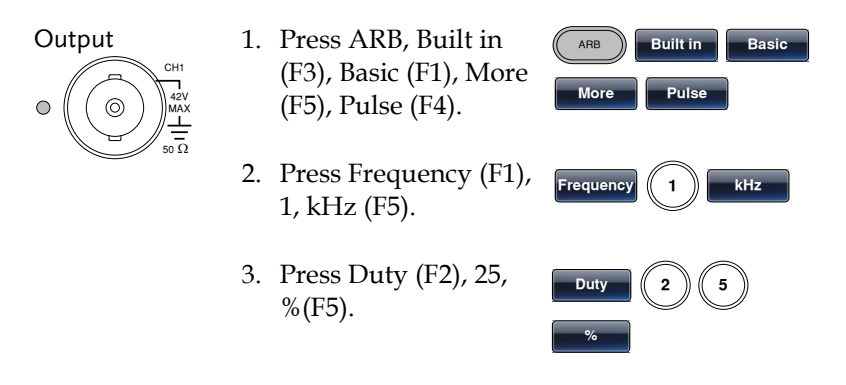

## ARB - Add Point

Example: ARB Mode, Add point, Address 40, data 30,000.

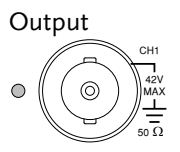

- 1. Press ARB, Edit (F2), Point (F1), Address (F1).
- 2. Press  $4 + 0 +$  Enter (F5).

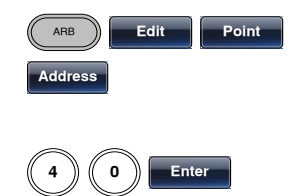

3. Press Data (F2), 3+0+0+0+0, Enter (F5).

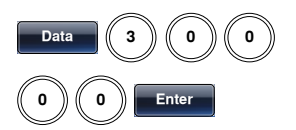

#### ARB - Add Line

Example: ARB Mode, add line, address: data (10:30, 50:100)

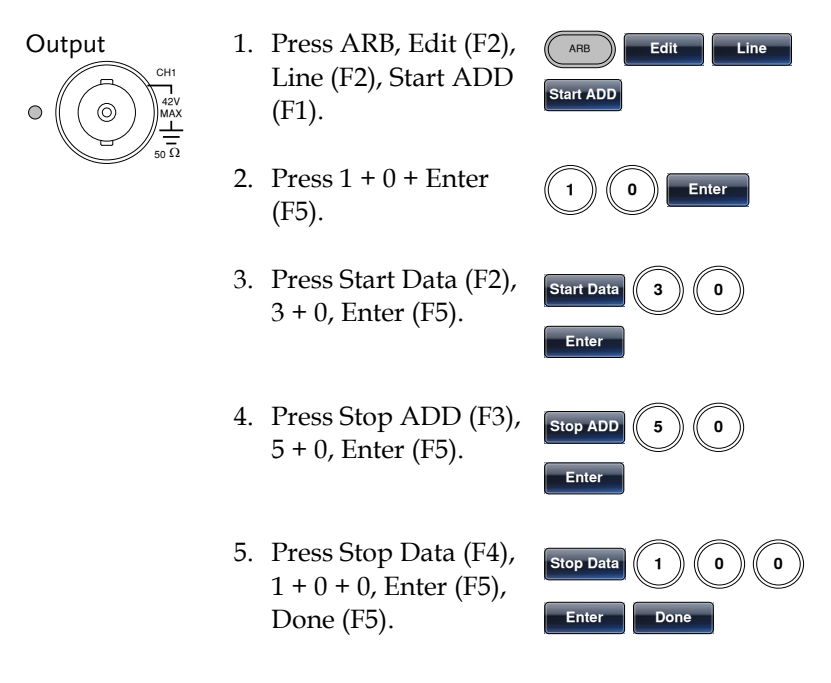

#### ARB – Output Section

Example: ARB Mode, output ARB waveform, start 0, length 1000.

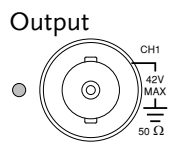

- 1. Press ARB, Output (F6).
- 2. Press Start (F1), 0 + Enter (F5).

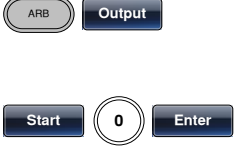

**0 Reduced B** 

3. Press Length (F2), 1 +  $0 + 0 + 0$ , Enter (F5). **Length**  $((1)(0)(0)$ 

## ARB – Output N Cycle

Example: ARB Mode, Output N Cycle, Start 0, Length 1000, N Cycle 10.

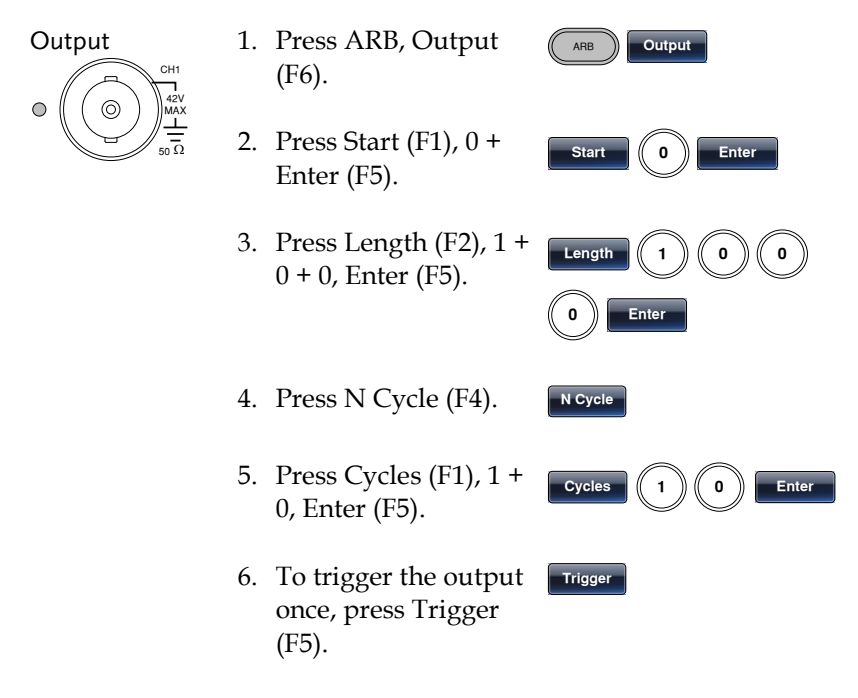

### ARB – Output Infinite Cycles

Example: ARB Mode, output N cycle, start 0, length 1000, cycles infinite.

Output 1. Press ARB, Output (F6).

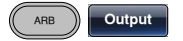

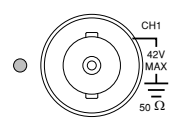

- 2. Press Start (F1),  $0 +$ Enter (F5).
- 3. Press Length (F2), 1 +  $0 + 0$ , Enter (F5).

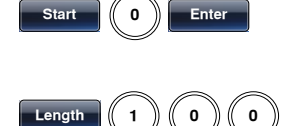

**0 Enter Return**

**Infinite**

4. Press Infinite (F5).

# Utility Menu

#### Save

Example: Save to memory file #5.

- 1. Press UTIL, Memory (F1).
- 2. Choose a file using the scroll wheel and press Store (F1), press Done (F5).

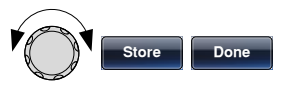

UTIL **Memory** 

Recall

Example: Recall memory file #5.

- 1. Press UTIL, Memory (F1).
- 2. Choose a file using the scroll wheel and press Recall (F2), press Done (F5).

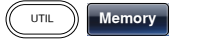

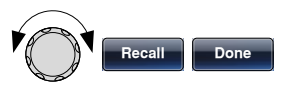

## Interface GPIB

Example: GPIB interface, address 10.

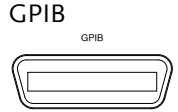

- 1. Press UTIL, Interface (F2), GPIB (F1), Address (F1).
- 2. Press  $1 + 0 +$  Done (F5).

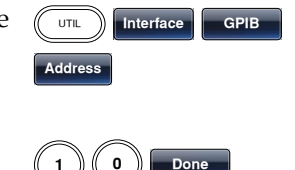

## Interface LAN

Example: LAN interface, DHCP IP configuration.

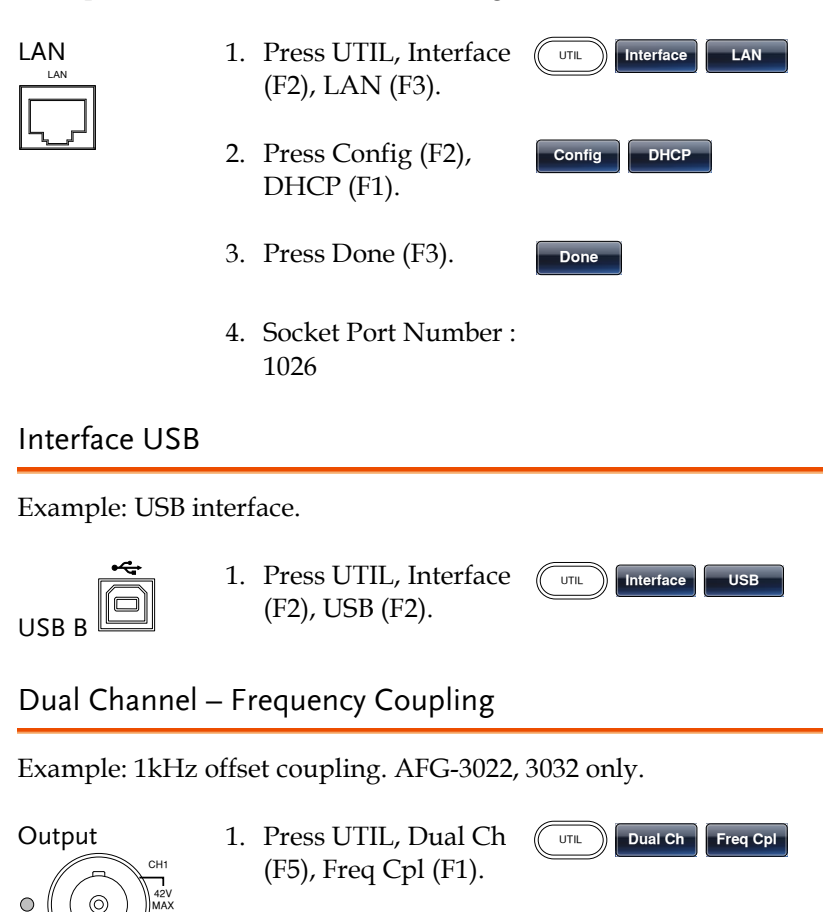

2. Press Offset (F2), 1 +  $0 + kHz$  (F4).

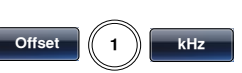

Dual Channel – Amplitude Coupling

50  $\Omega$ 

Example: Amplitude coupling. AFG-3022, 3032 only.

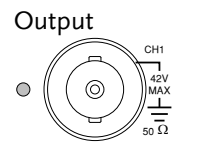

- 1. Press UTIL, Dual Ch (F5), Ampl Cpl (F2).
- 2. Press ON (F1).

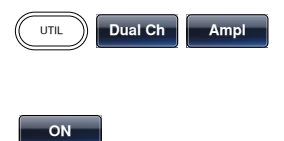

## Dual Channel – Tracking

Example: Inverted tracking. AFG-3022, 3032 only.

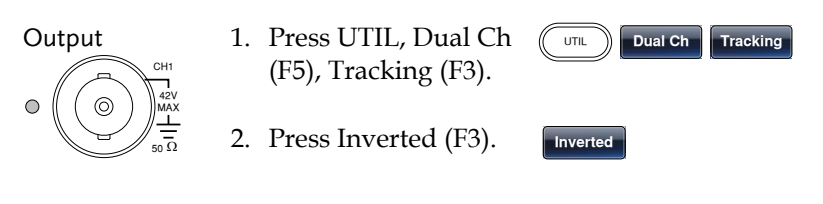

# IQ Waveform

#### Setup

Example: type : QPSK(NATURAL), source: Random, symbol rate: 3.84MHz

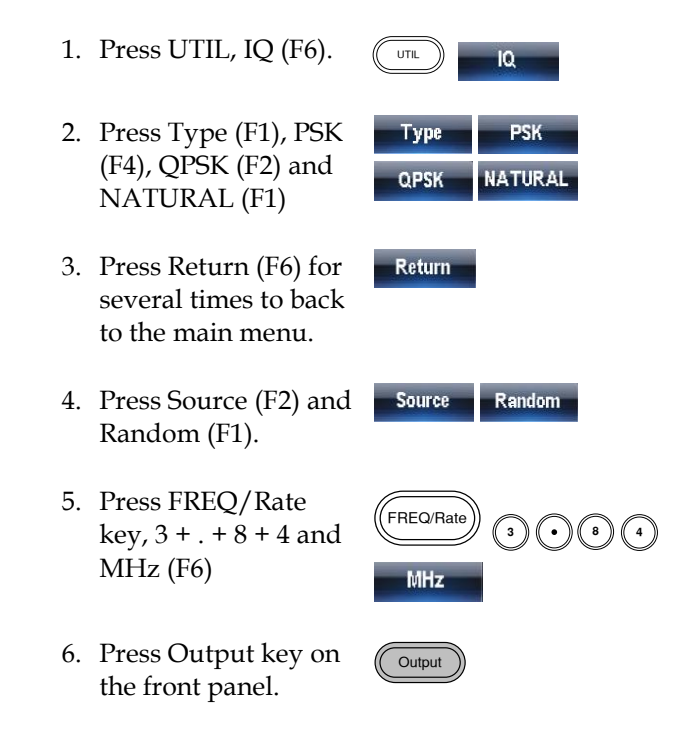

# Menu Tree

Convention Use the menu trees as a handy reference for the function generator functions and properties. The AFG-3021/3022/3031/3032 menu system is arranged in a hierarchical tree. Each hierarchical level can be navigated with the operation or soft menu keys. Pressing the Return soft key will return you to the previous menu level.

For example: To set the interface to USB;

- (1)Press the UTIL key.
- (2)The Interface soft-key.

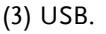

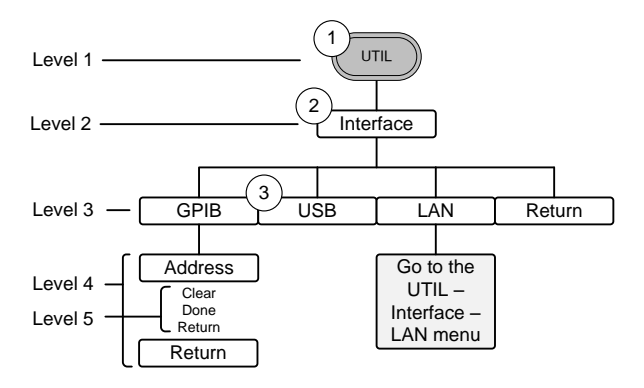

## Waveform

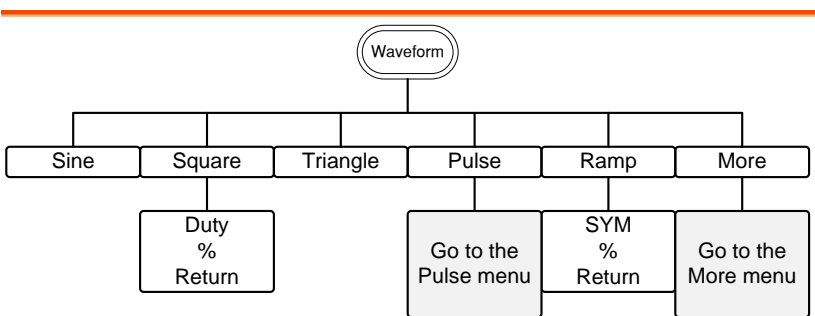

## Waveform - Pulse

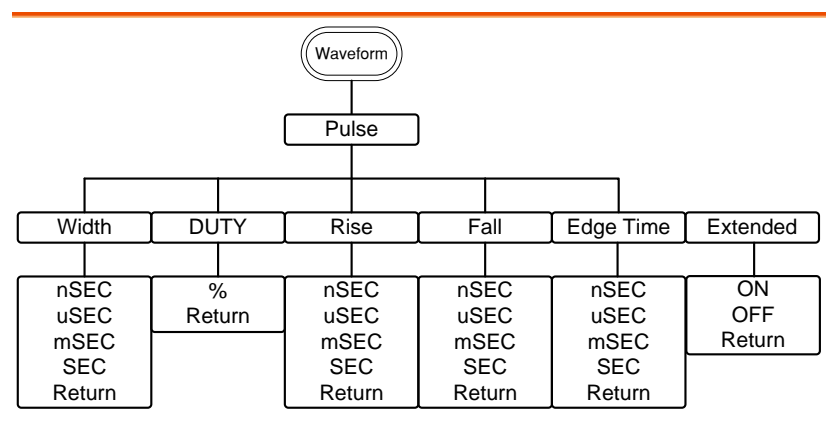

# Waveform - More

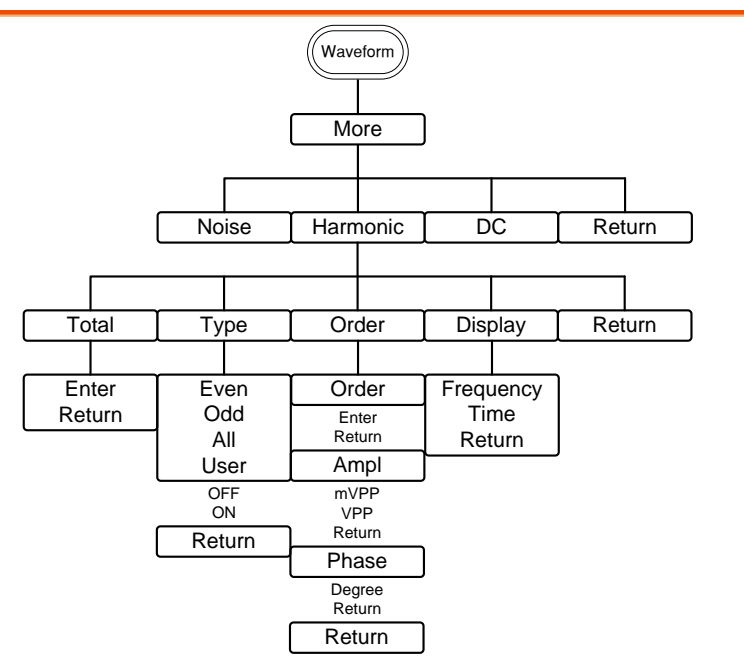

## ARB-Display

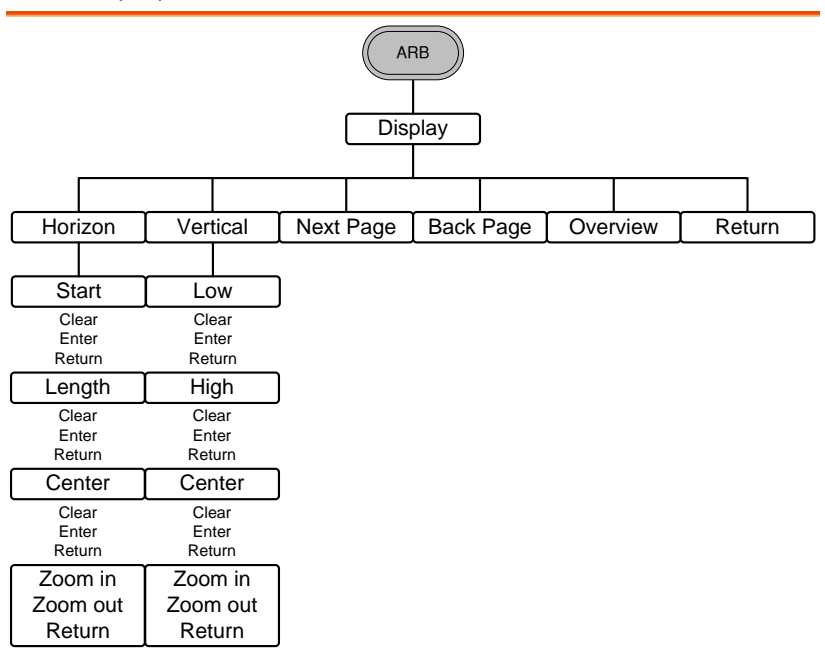

### ARB-Edit

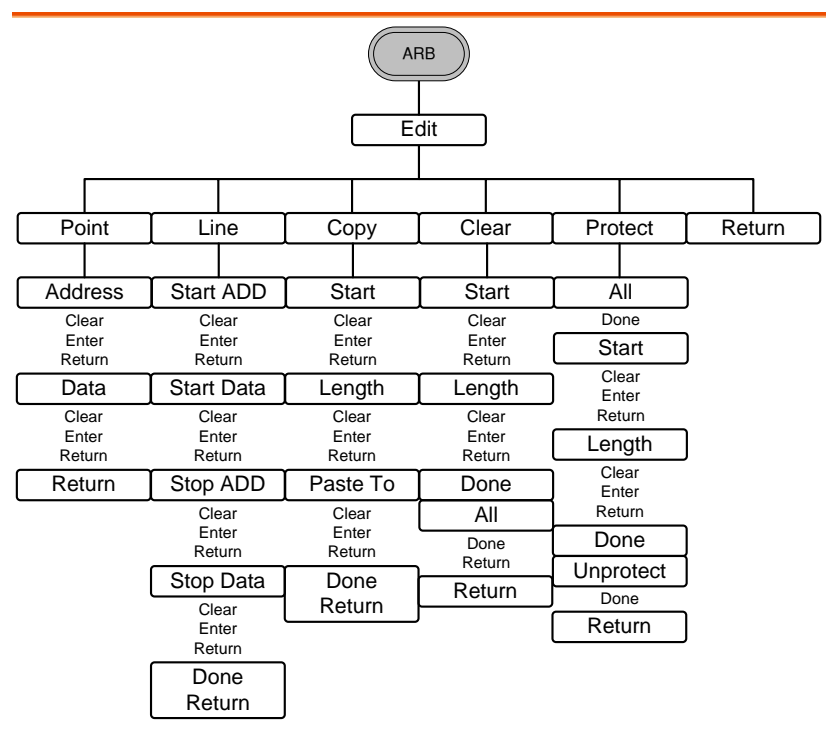

### ARB-Built-in

Note: The following menu tree only lists where each built-in ARB waveform is located.

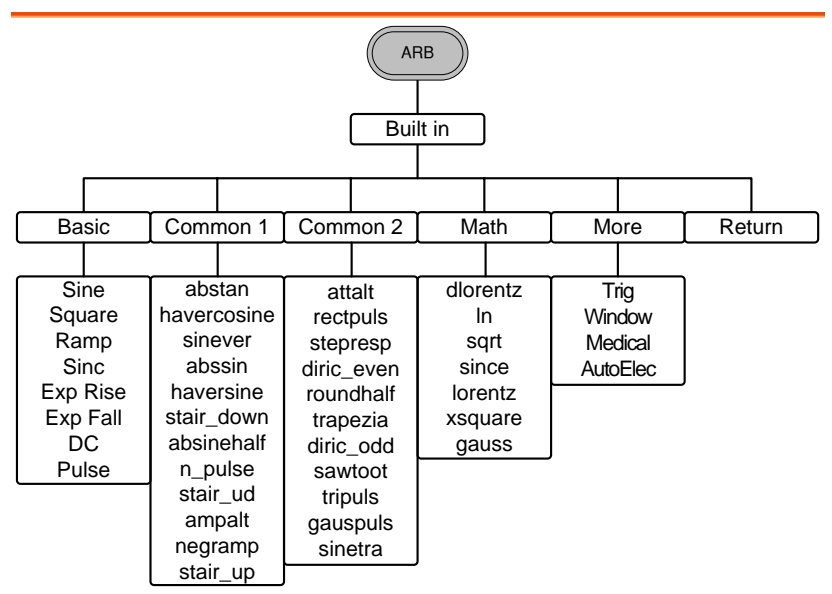

### ARB-Built in-Basic

Note: For brevity, only the "Basic" menu tree is listed for the ARB > Built-in menu tree system. The operation menu keys for all the other built-in ARB waveforms are mostly identical to the ones listed below.

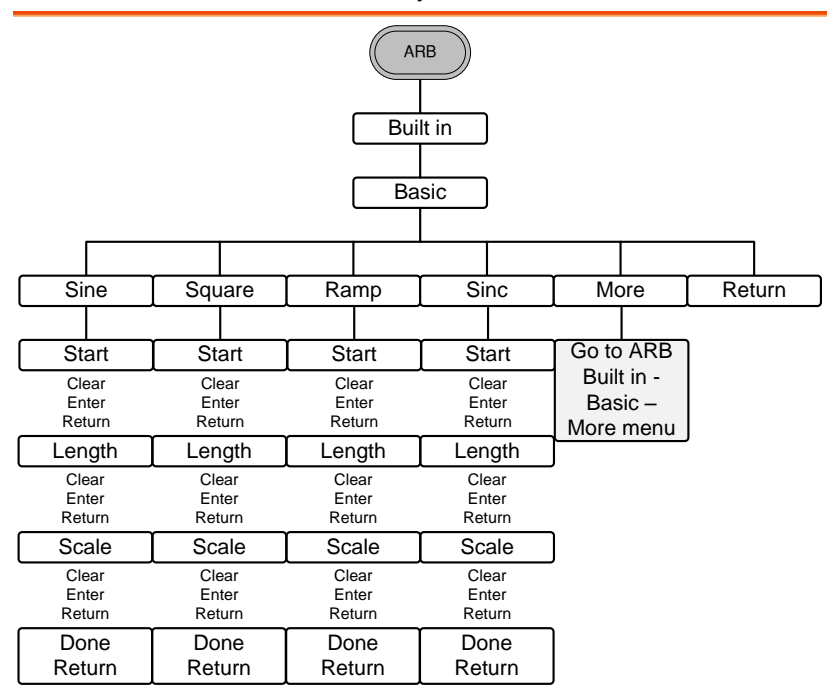

## ARB-Built in-More

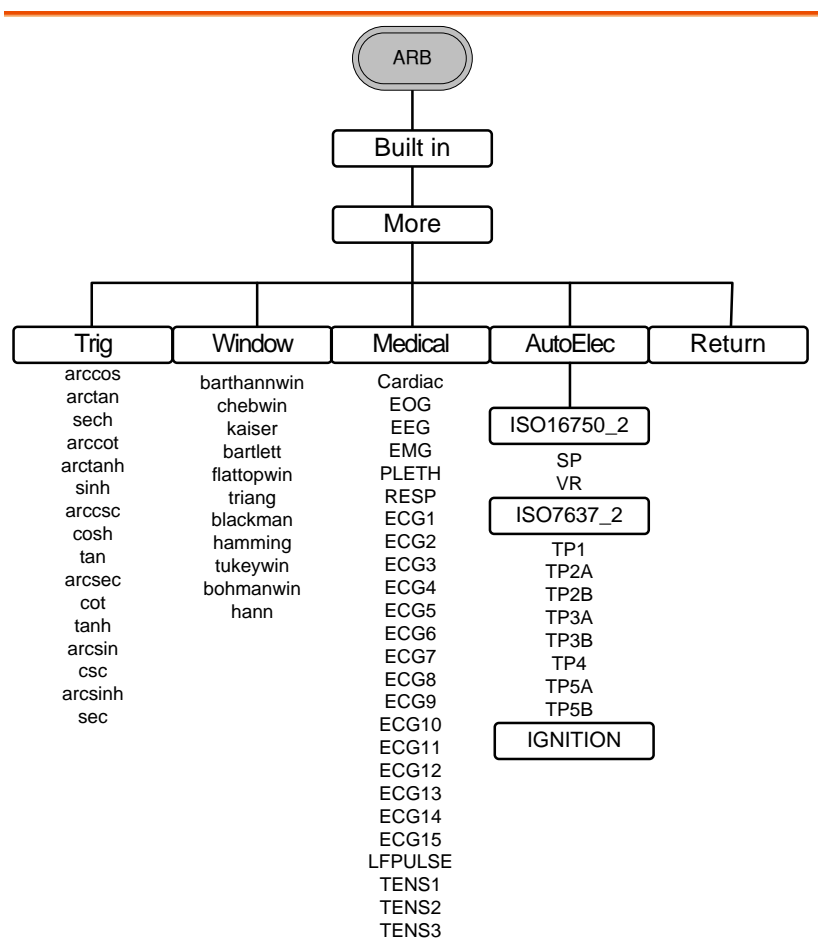

### ARB-Save

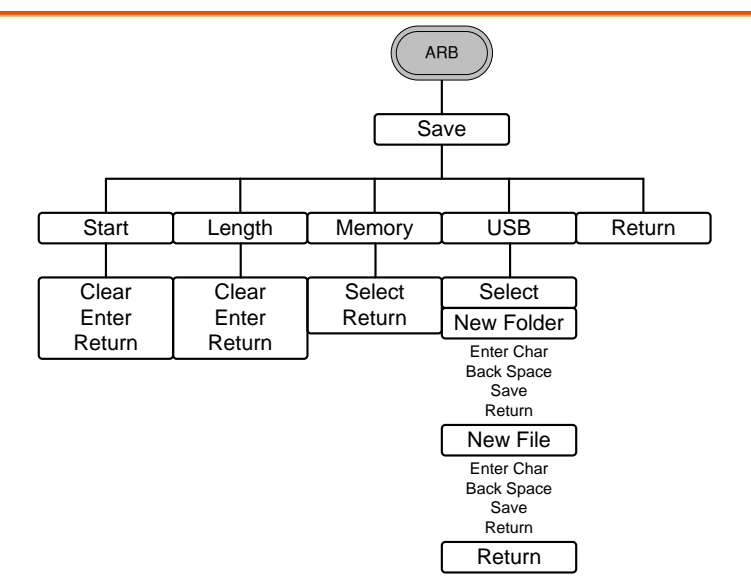

#### ARB-Load

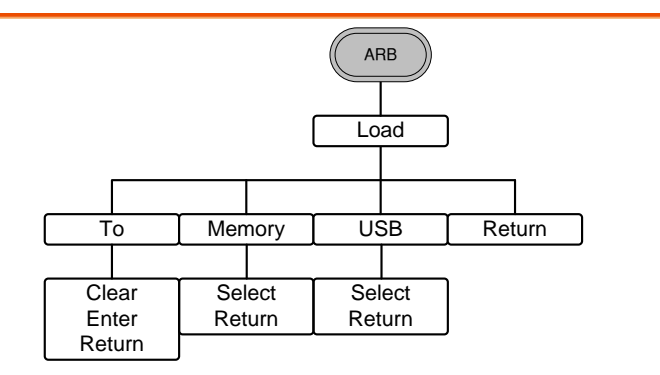

### ARB-Output

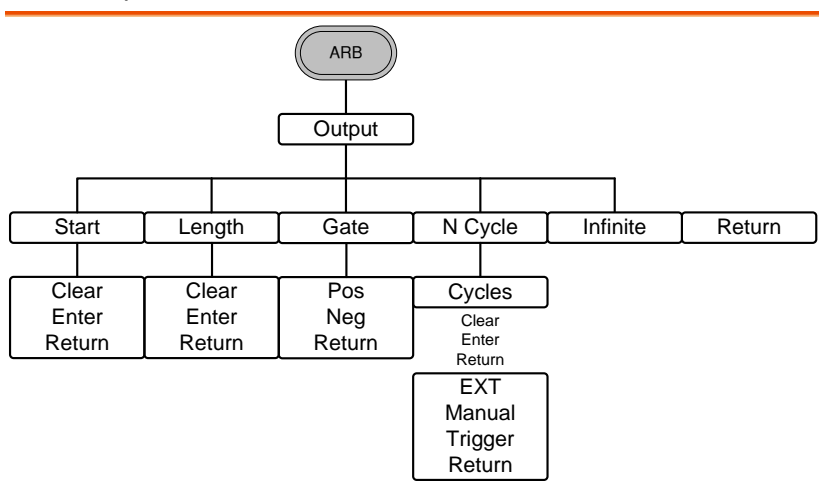

#### MOD

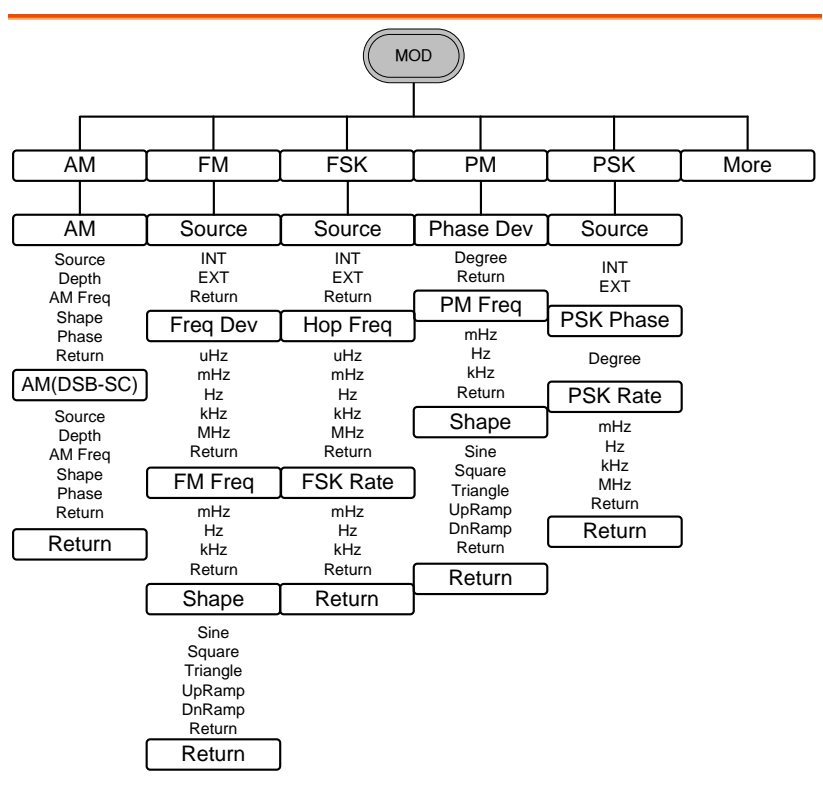

#### MOD – AM

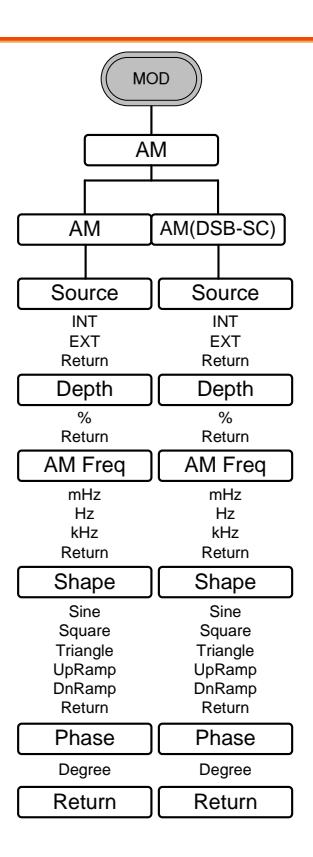

### MOD – SUM & PWM

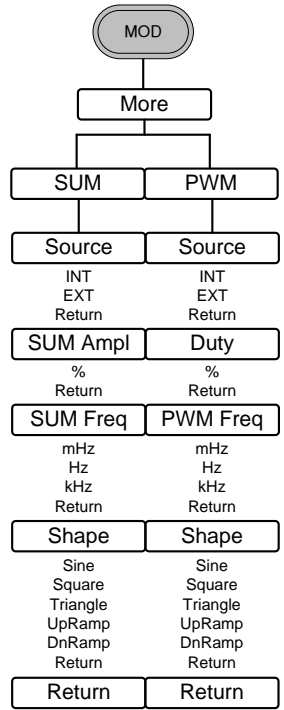

## Sweep - Type/MOD = Frequency

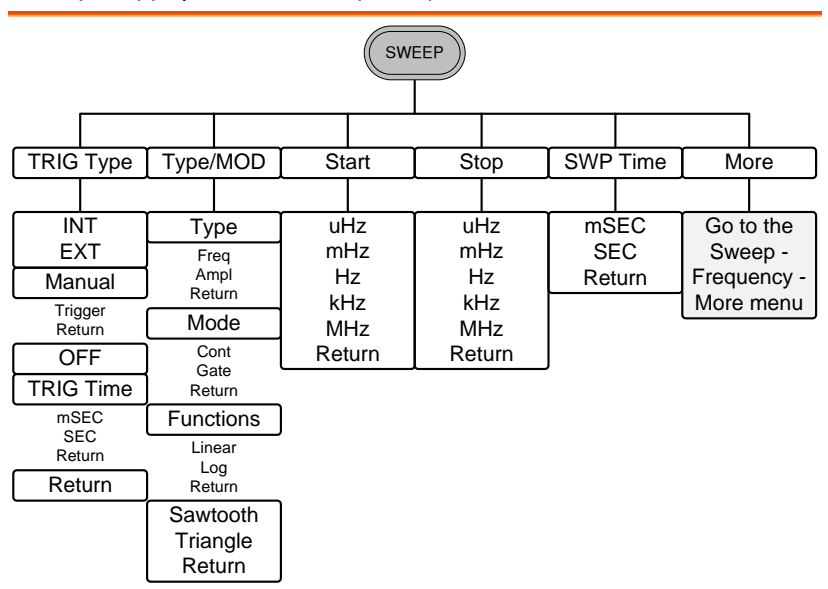

Sweep - More

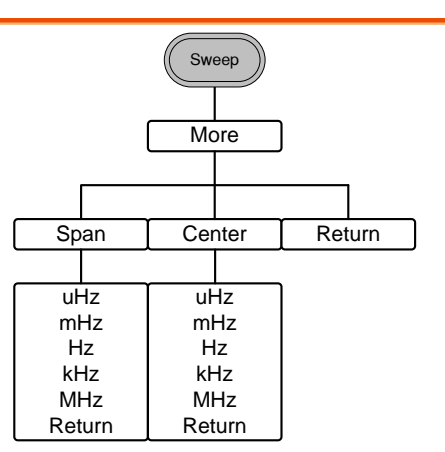

## Sweep - Type/MOD = Amplitude

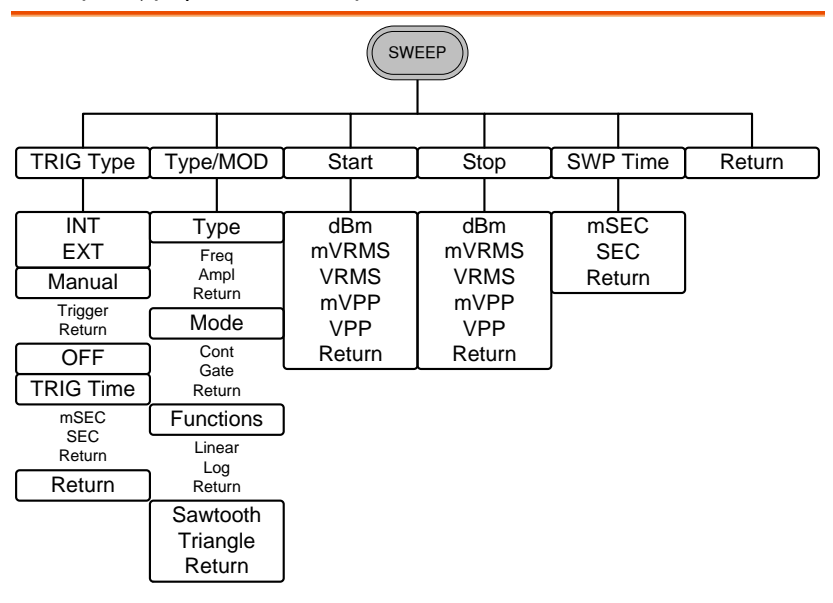

### Burst – N Cycle

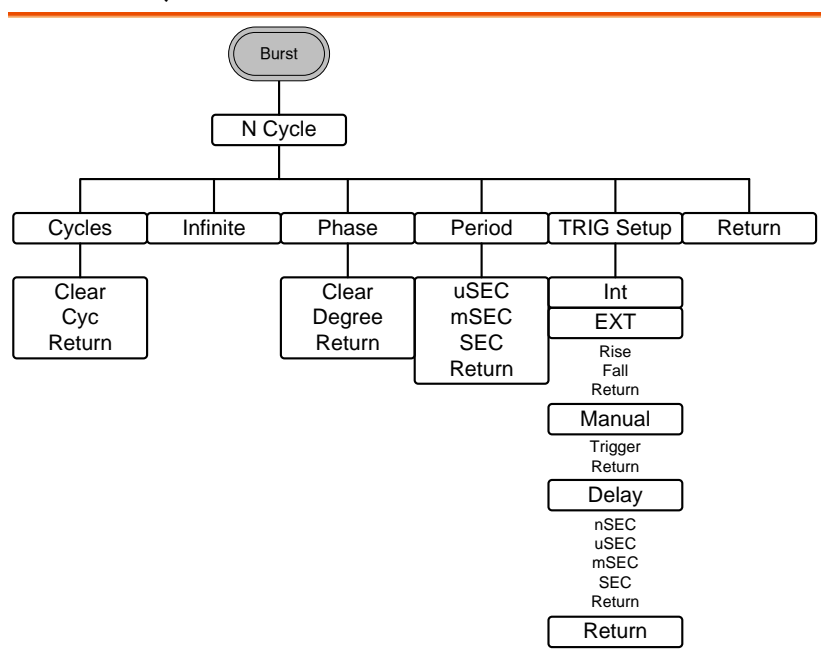

### Burst - Gate

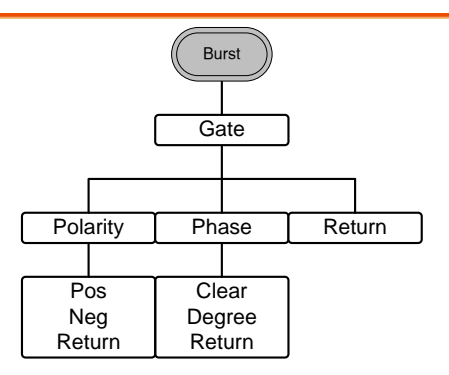

## CH1 / CH2 (AFG-3022/AFG-3032 Only)

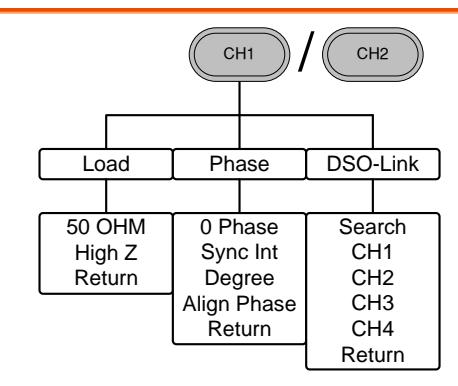

## UTIL (AFG-3021/3031)

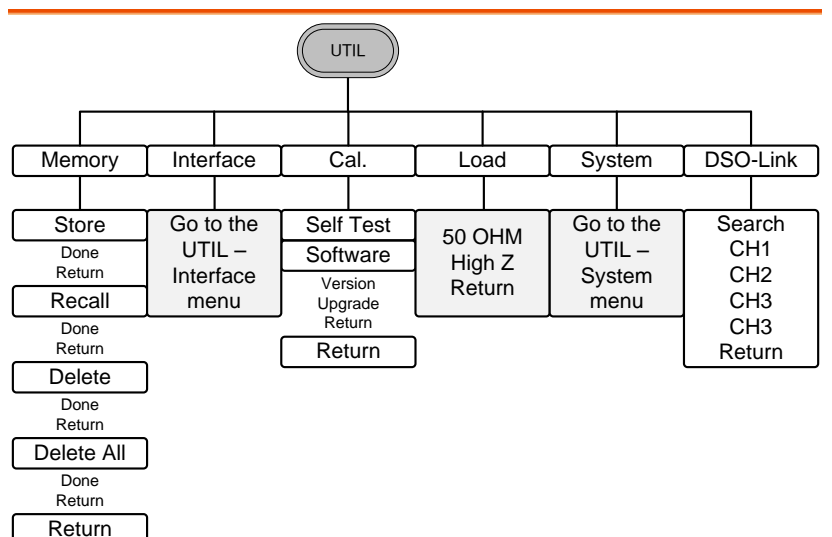

## UTIL (AFG-3022/AFG-3032)

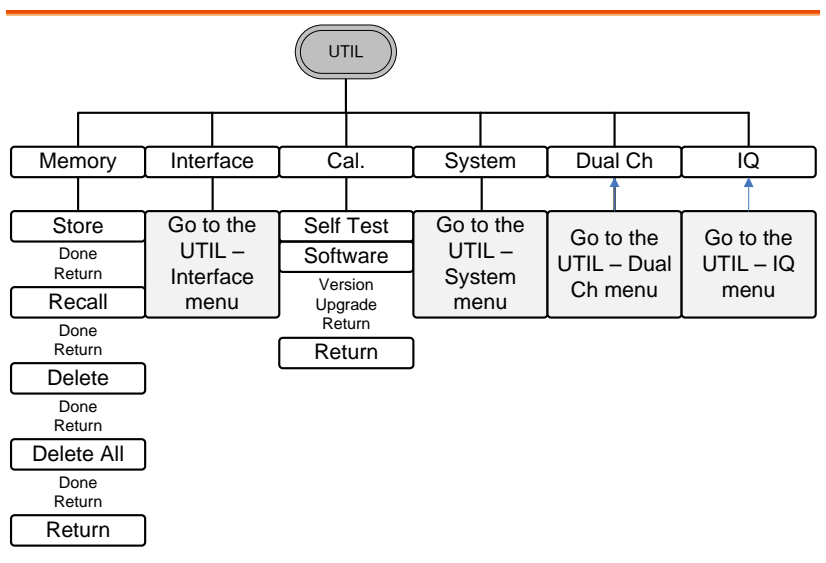

### UTIL - Interface

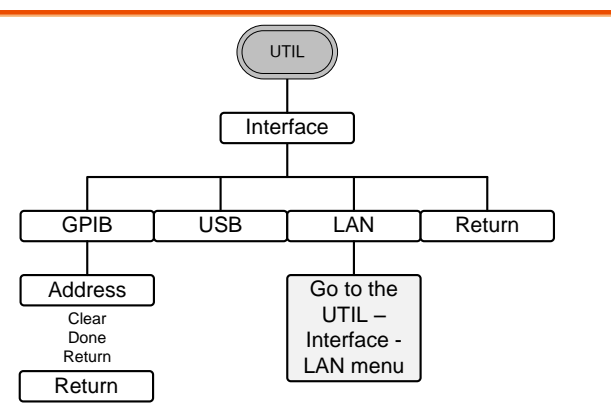

### UTIL - Interface - LAN

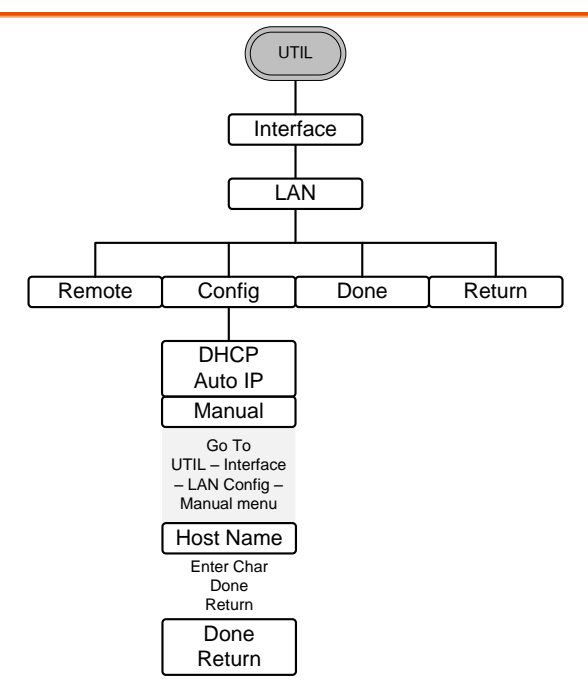

## UTIL - Interface - LAN - Config - Manual

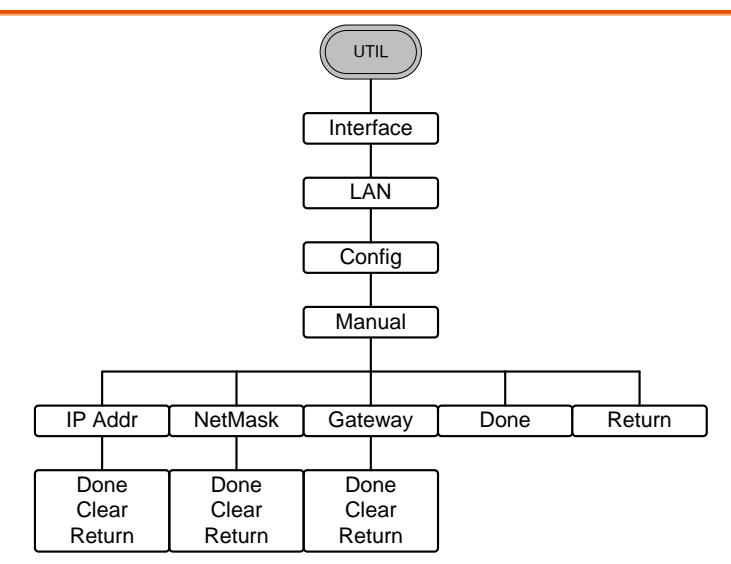

#### UTIL - System

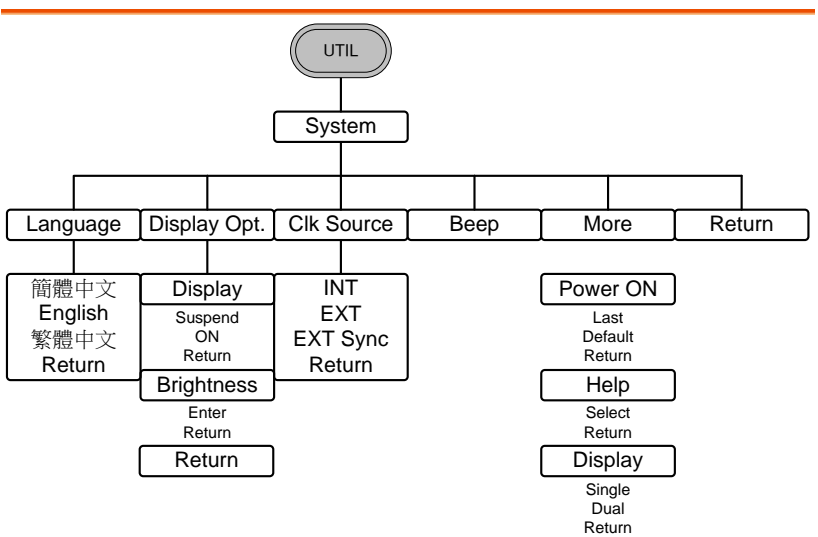
## UTIL - Dual Channel

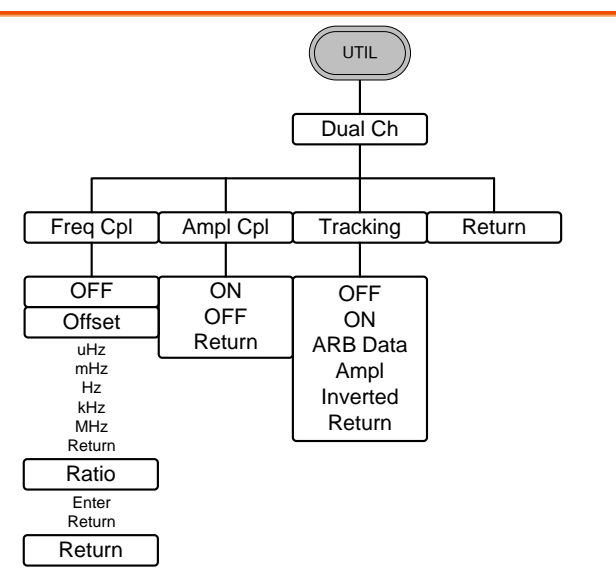

UTIL - IQ

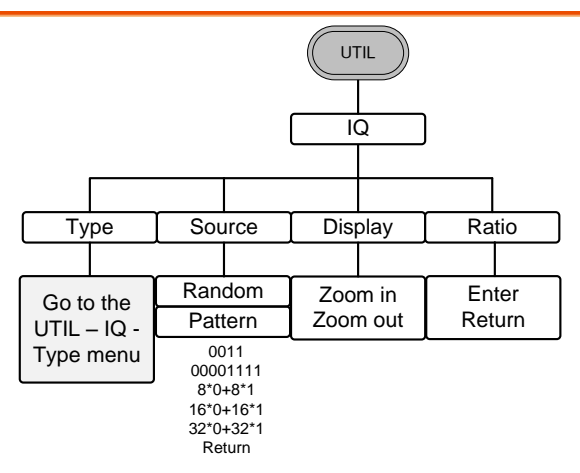

## UTIL – IQ - Type

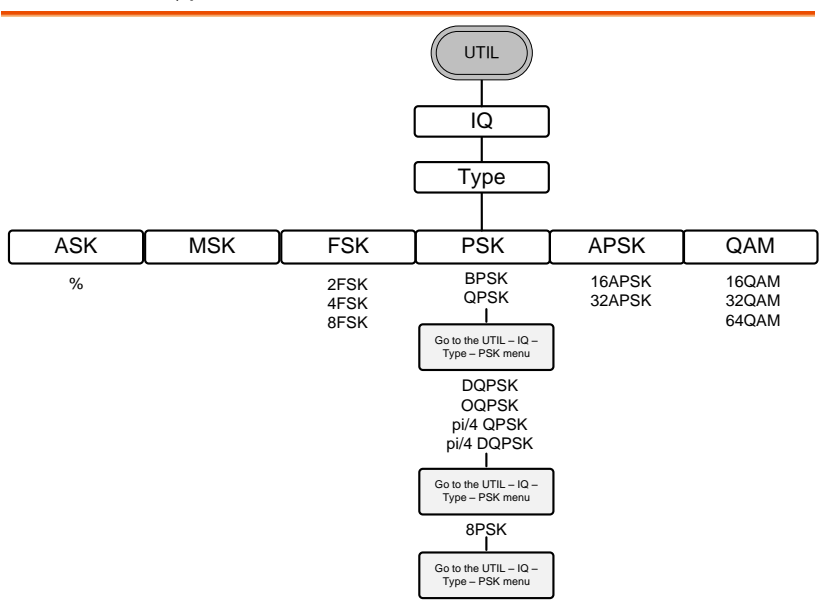

## UTIL – IQ – Type – PSK

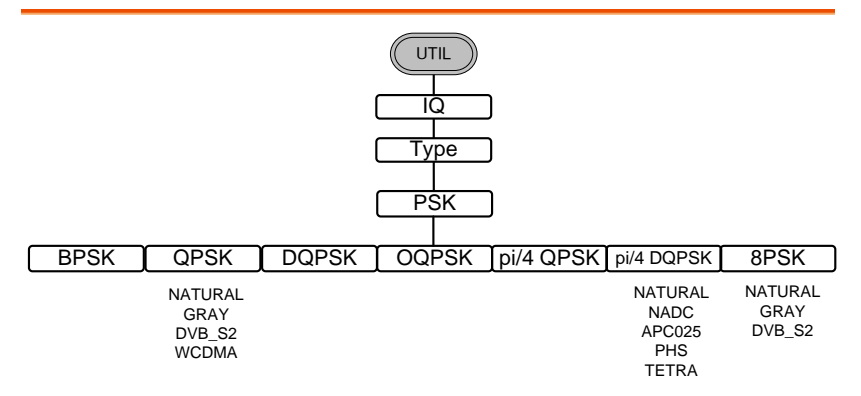

# Default Settings

Here are the default panel settings which appear when pressing the Preset key.

**Preset** 

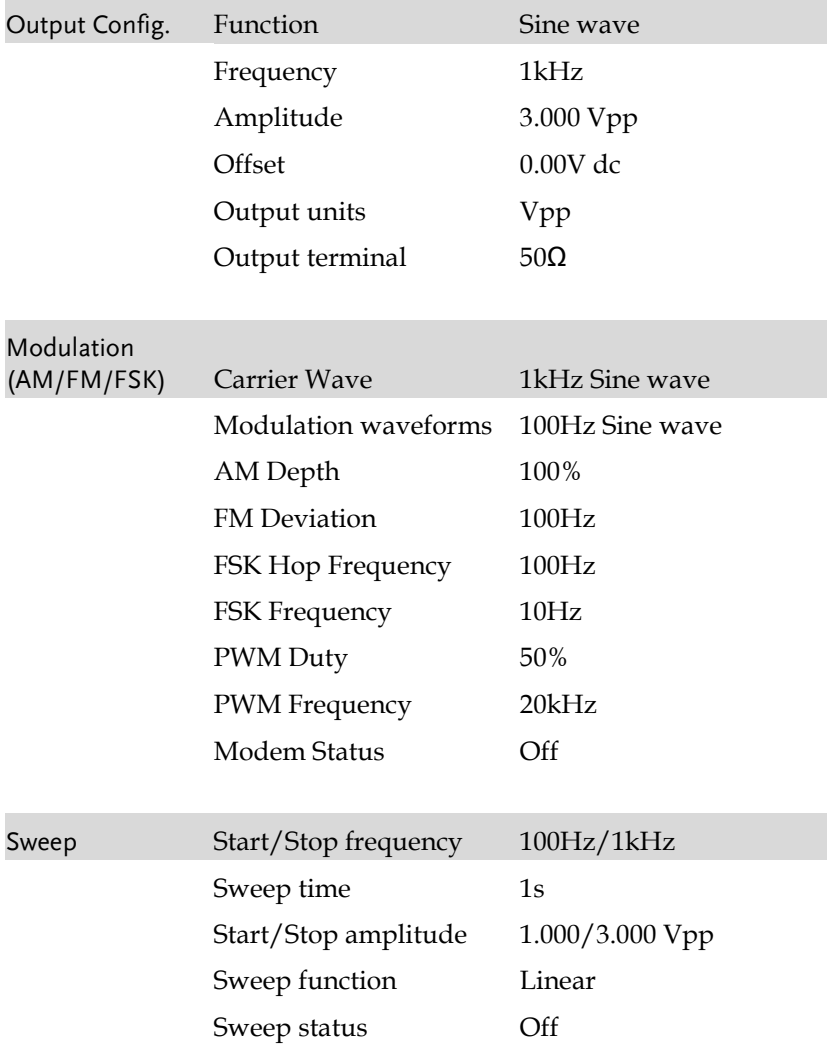

#### **QUICK REFERENCE**

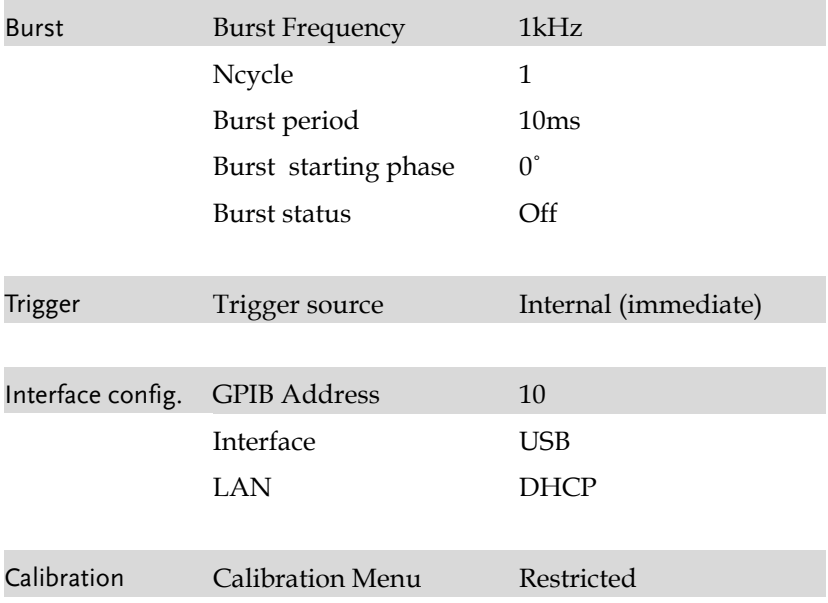

# **OPERATION**

The Operation chapter shows how to output basic waveform functions. For details on modulation, sweep, burst and arbitrary waveforms, please see the Modulation and Arbitrary waveform chapters on pages [97](#page-96-0) and [190.](#page-189-0) For information on the dual channel and multi-unit operation, please see pag[e 194](#page-193-0) & [203,](#page-202-0) respectively.

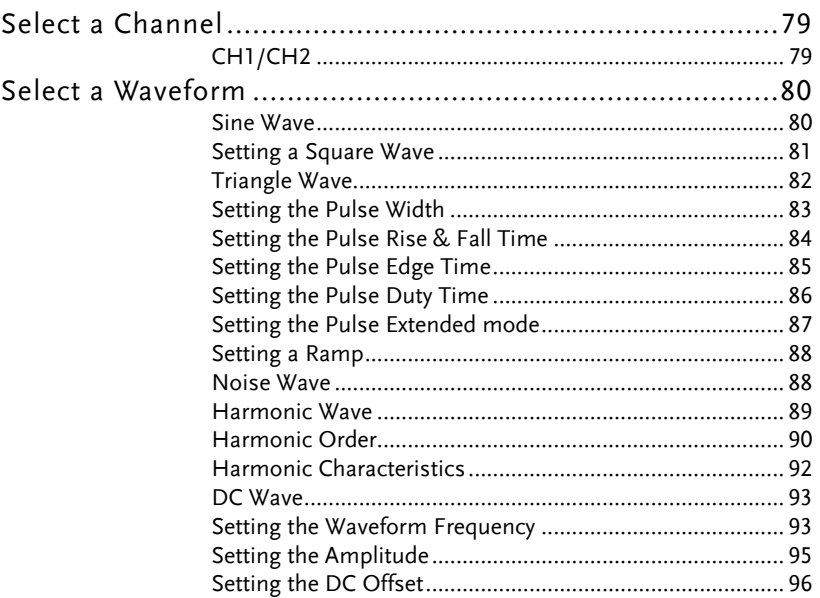

## Select a Channel

As the AFG-3022 or AFG-3032 are dual channel models, the desired output channel must first be selected before assigning the operation for that channel.

## CH1/CH2

Panel Operation 1. Press the CH1 or CH2 key.

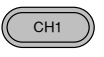

2. The selected channel will be visible while the deselected channel will be dimmed.

In the screen shot below, CH1 is selected.

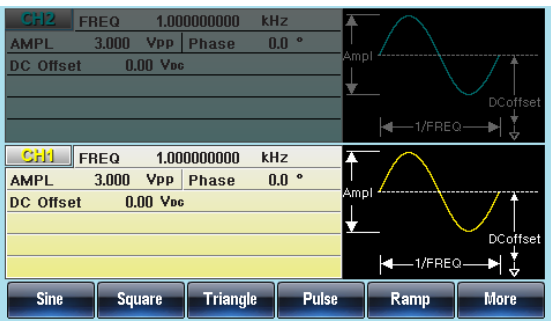

## Select a Waveform

The AFG-30XX can output 8 standard waveforms: sine, square, triangle, pulse, ramp, noise, harmonic and DC waveforms.

#### Sine Wave

Panel Operation 1. Press the Waveform key.

2. Press F1 (Sine).

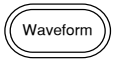

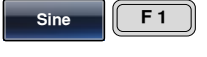

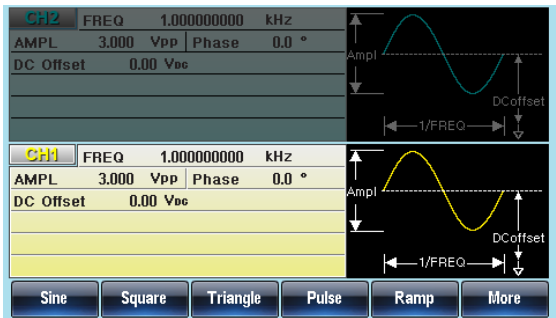

## Setting a Square Wave

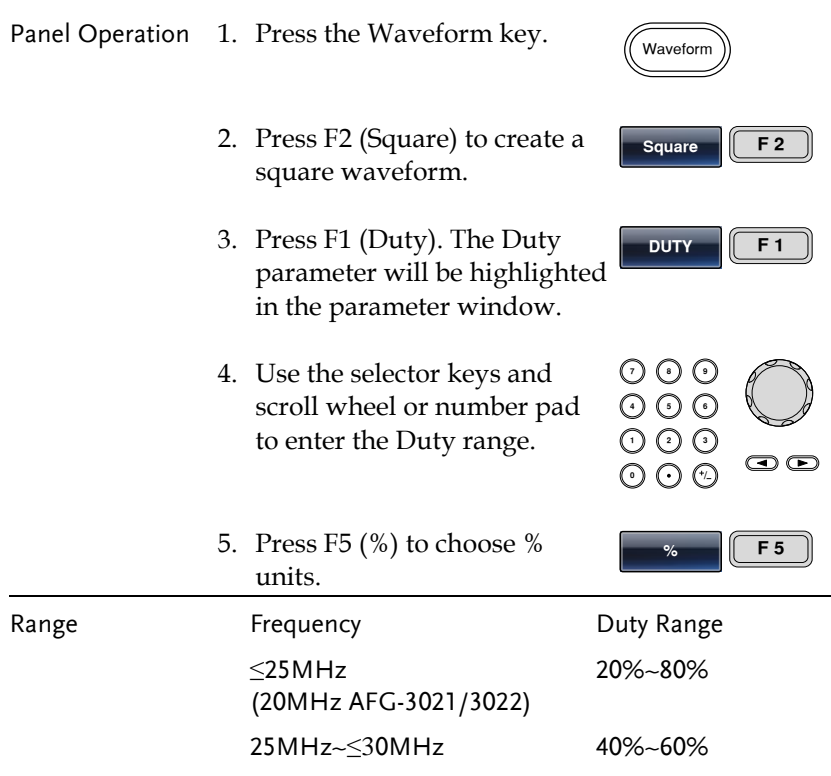

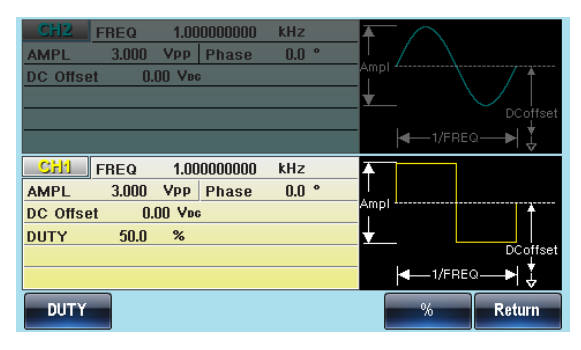

## Triangle Wave

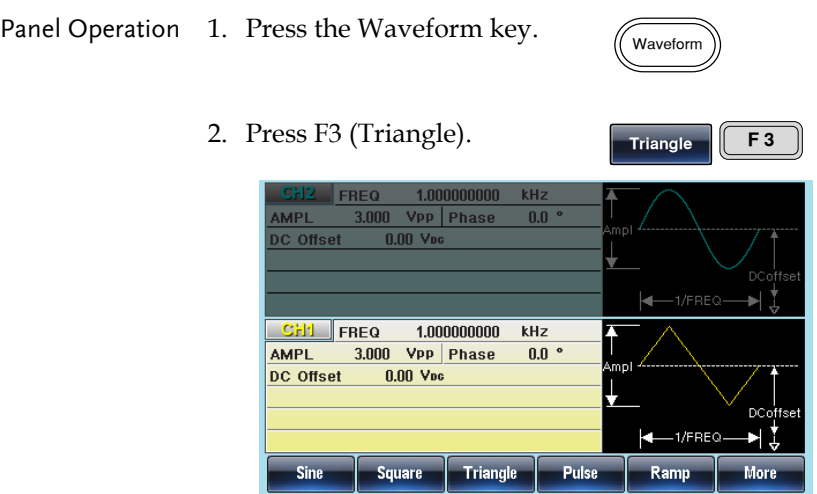

## Setting the Pulse Width

The pulse width settings depend on the rise & fall time settings or the edge time setting and the period settings, as defined below:

Pulse Width - 0.625  $*$  [(Rise Time - 0.6nS) + (Fall Time - 0.6nS)] ≥ 0

Period  $\geq$  Pulse Width+ 0.625  $*$  [(Rise Time - 0.6nS)+(Fall Time -0.6nS)]

Pulse width is defined as the time from the 50% rising edge threshold to the 50% falling edge threshold of one full period.

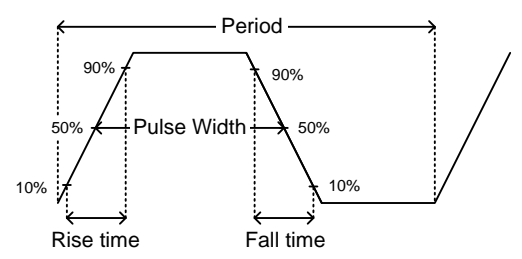

See page [84](#page-83-0) to set the rise and fall time settings and page [85](#page-84-0) for the edge time settings. Alternatively, instead of setting the pulse width, the pulse duty can be set, see page [86](#page-85-0) for details. The Extended Mode function extends the setting range of the pulse duty to 0%- 100% and the setting range of the width to 0.00ns-1000ks (see page [87\)](#page-86-0).

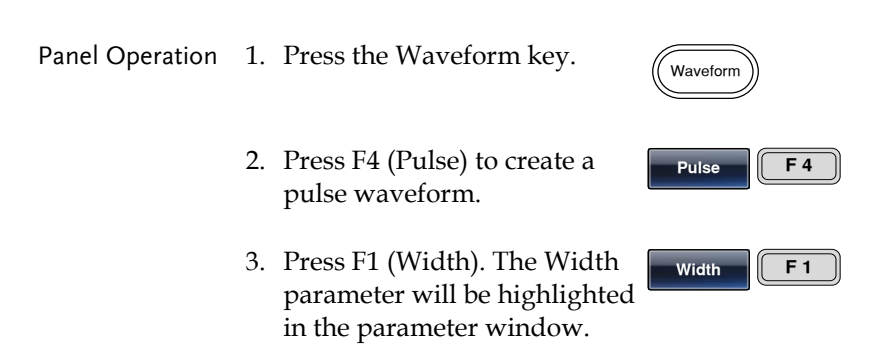

- 4. Use the selector keys and scroll wheel or number pad to enter the pulse width.
- 5. Press F2~F5 choose the unit range.

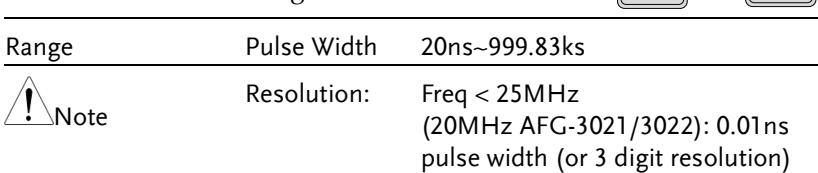

Freq < 8.5 kHZ: 0.0001% duty cycle

**0** / **1 2 3 4**

**nSEC**  $F<sub>2</sub>$ 

**SEC F 5**

ſ

 $\circledcirc$ 

**7 8 5 9 6**

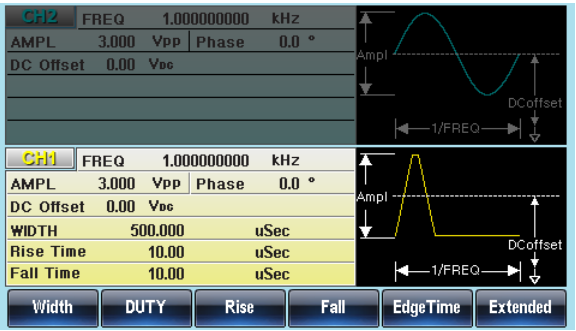

## <span id="page-83-0"></span>Setting the Pulse Rise & Fall Time

Panel Operation 1. Press the Waveform key.

- 2. Press F4 (Pulse) to create a pulse waveform.
- 3. Press F3 (Rise) or F4 (Fall). The Rise or Fall parameter will be highlighted in the parameter window.

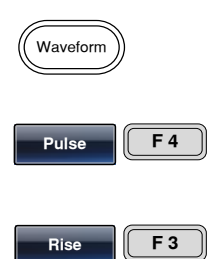

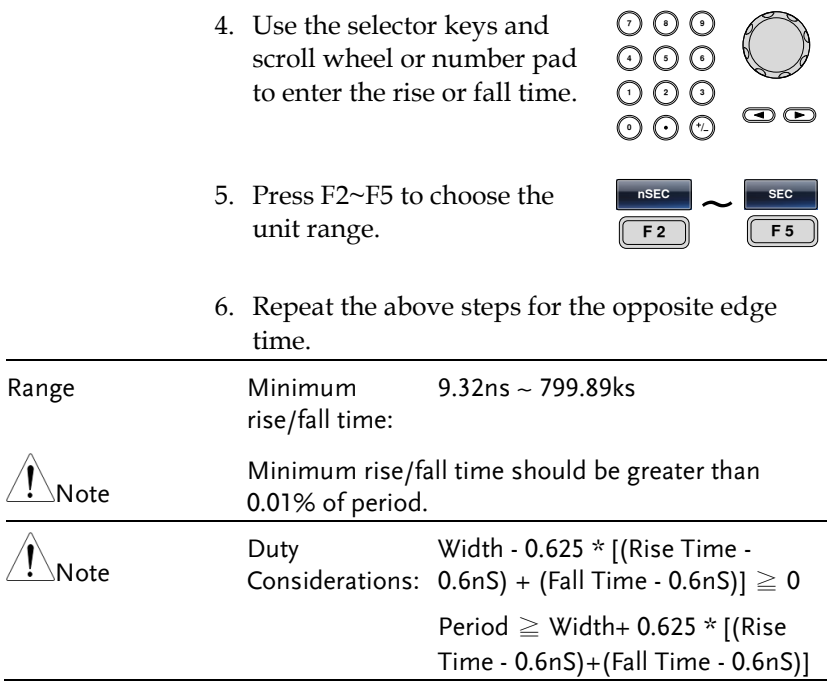

## <span id="page-84-0"></span>Setting the Pulse Edge Time

The edge time sets the rise and fall time to the same value. The edge time setting can affect the settable pulse width time.

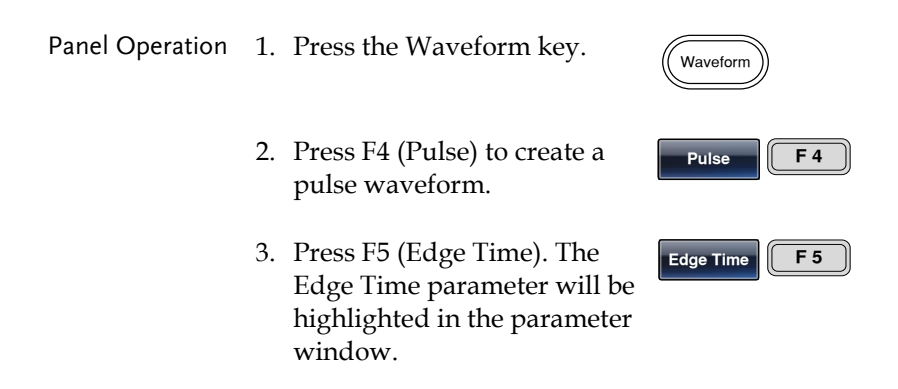

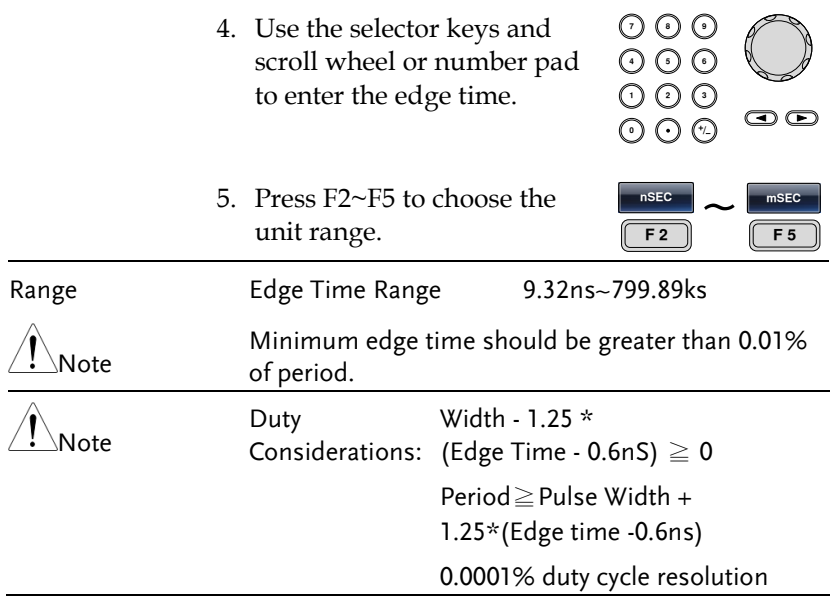

### <span id="page-85-0"></span>Setting the Pulse Duty Time

Instead of setting the pulse width of the pulse, the duty of the pulse can be set. The settable duty times depend on the rise & fall time settings, as defined below:

Duty  $\geq 0.625 \times 100 \times$  [rise time - 0.6ns +fall time - 0.6ns]/period

Or

Duty  $\leq 100$  - {62.5×](rise time - 0.6ns) + (fall time - 0.6ns)]/period}

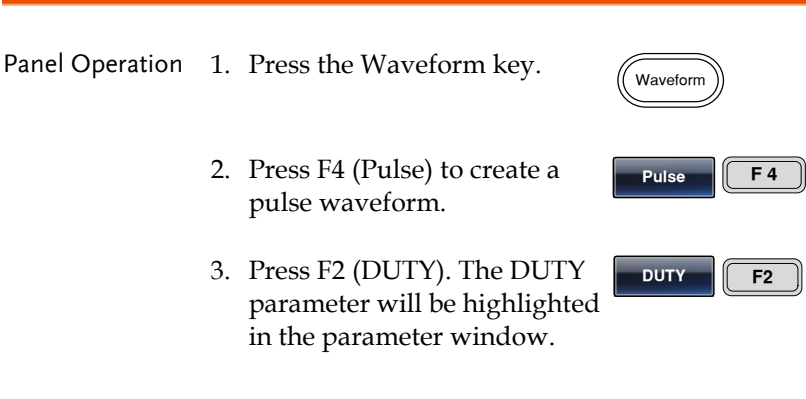

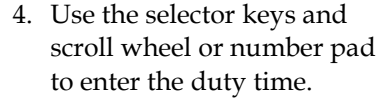

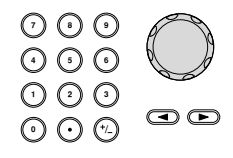

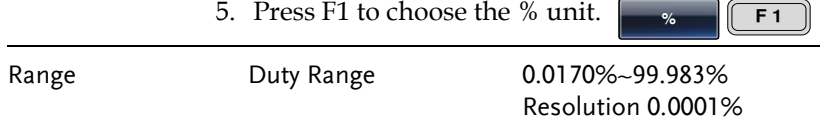

## <span id="page-86-0"></span>Setting the Pulse Extended mode

The Extended Mode function extends the setting range of the pulse duty and the width.

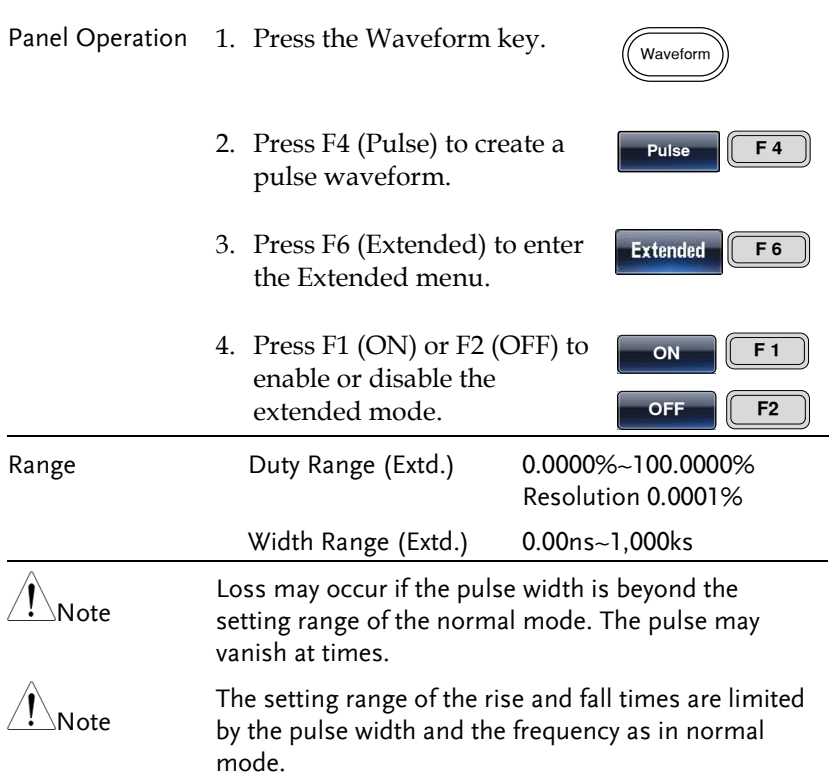

# Setting a Ramp

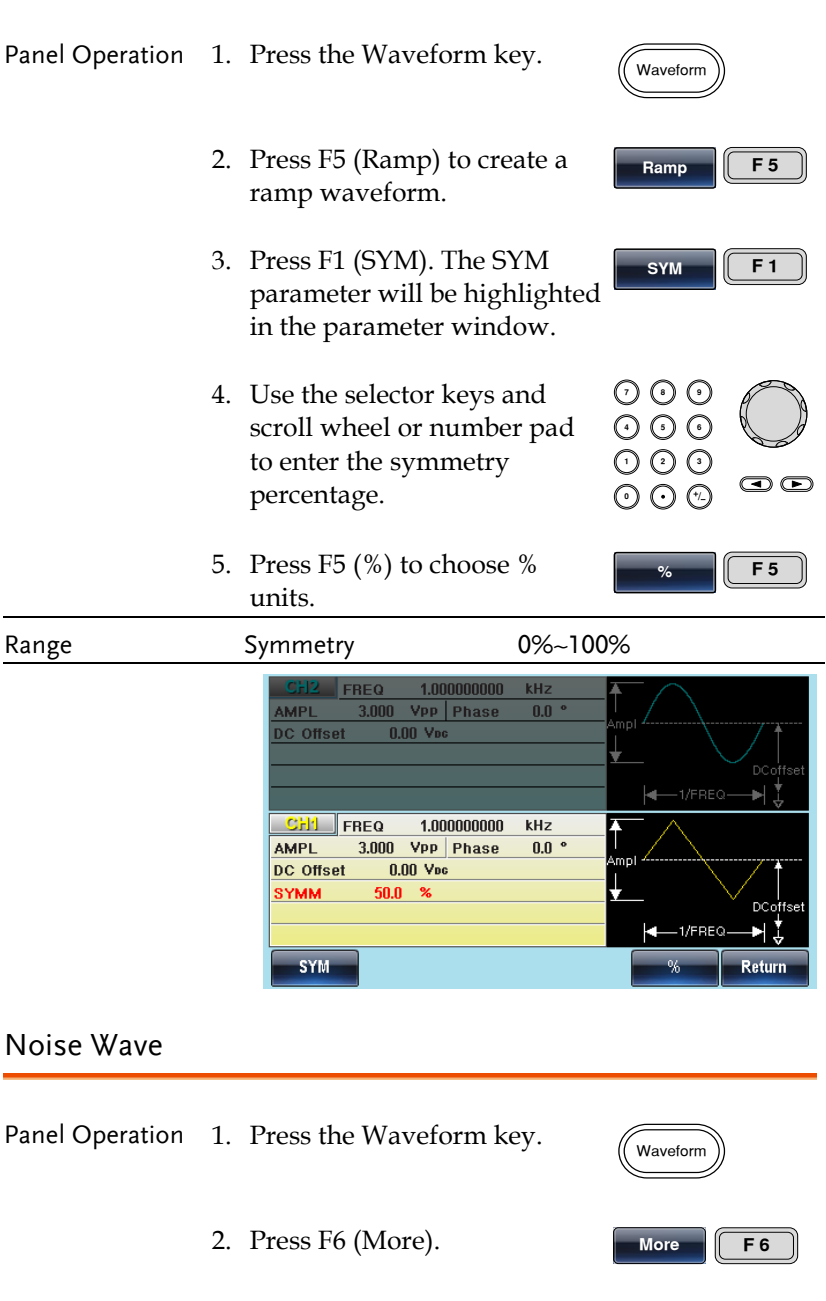

3. Press F1 (Noise).

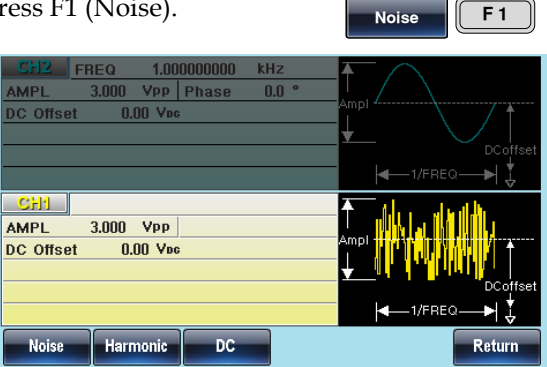

## Harmonic Wave

The harmonic wave function creates a harmonic sine wave with a designated number of harmonics.

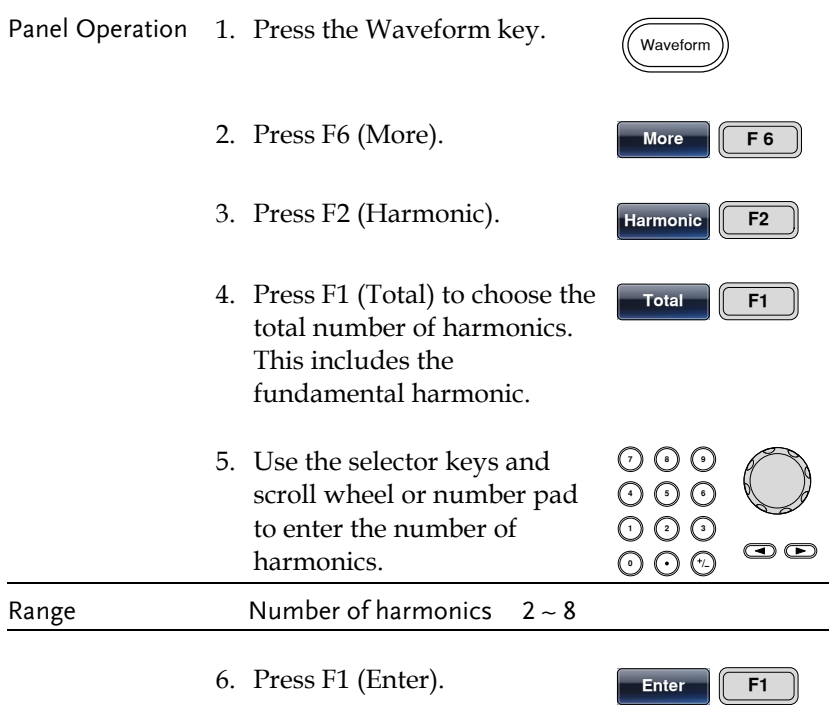

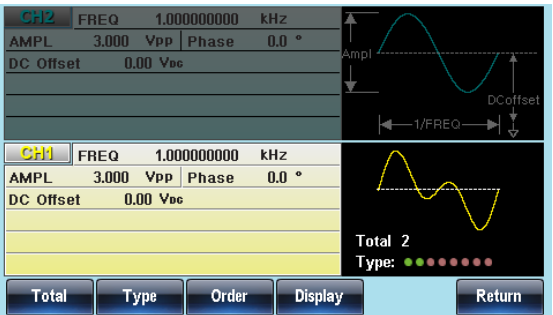

## Harmonic Order

After the total number of harmonics has been selected(above), you can also select which harmonic orders are used: odd, even, all or a user-defined set.

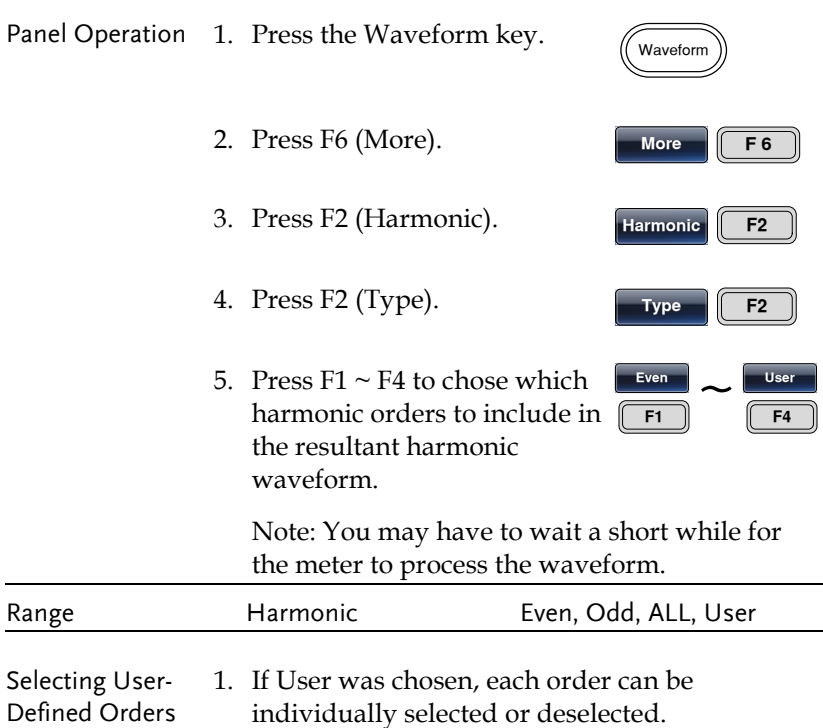

2. Turn the User defined orders on or off:

Turn the scroll wheel to move the cursor to the desired order in the "Type" parameter on the waveform display screen.

- Selected orders are shown as green dots.
- Deselected orders are shown as grey dots.
- The cursor is shown as a yellow dot.
- Orders are shown from  $1^{\text{st}}$  (left side) to  $8^{\text{th}}$ (right side).

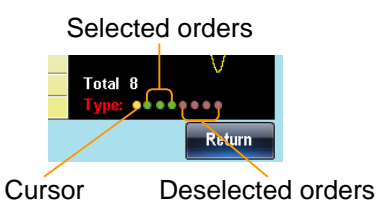

3. Turn the selected order on or off using the F1 or F2 softkeys.

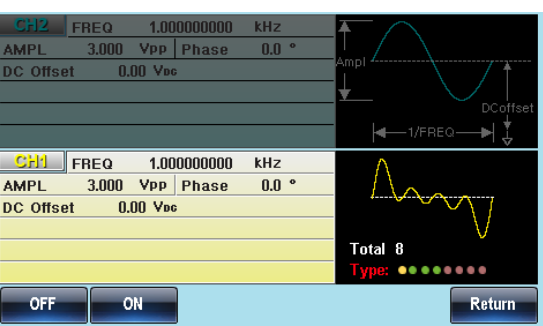

**OFF**

**FF**<br>**F1 F2** 

**F2**

#### Harmonic Characteristics

The amplitude and phase of each harmonic order can individually set. By default the amplitude is the same as the fundamental frequency and the phase is set to 0º.

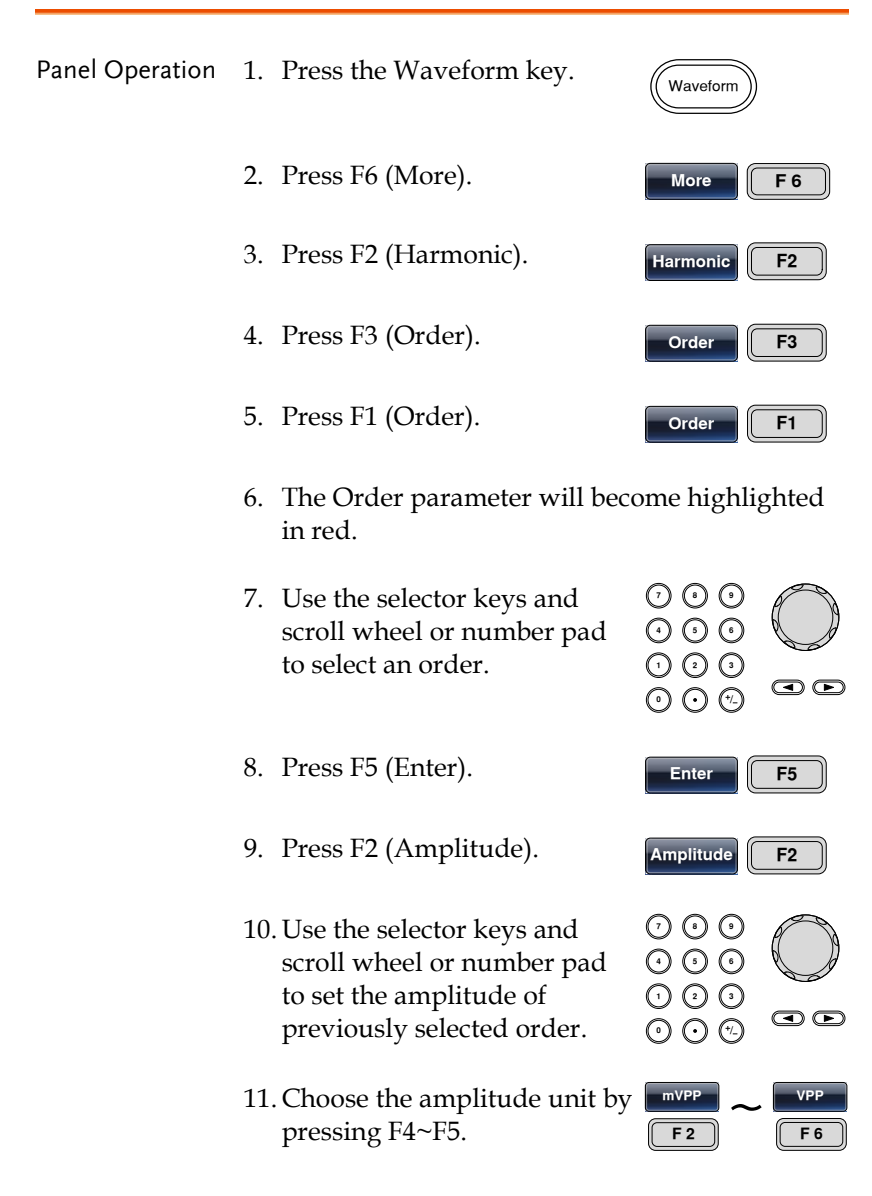

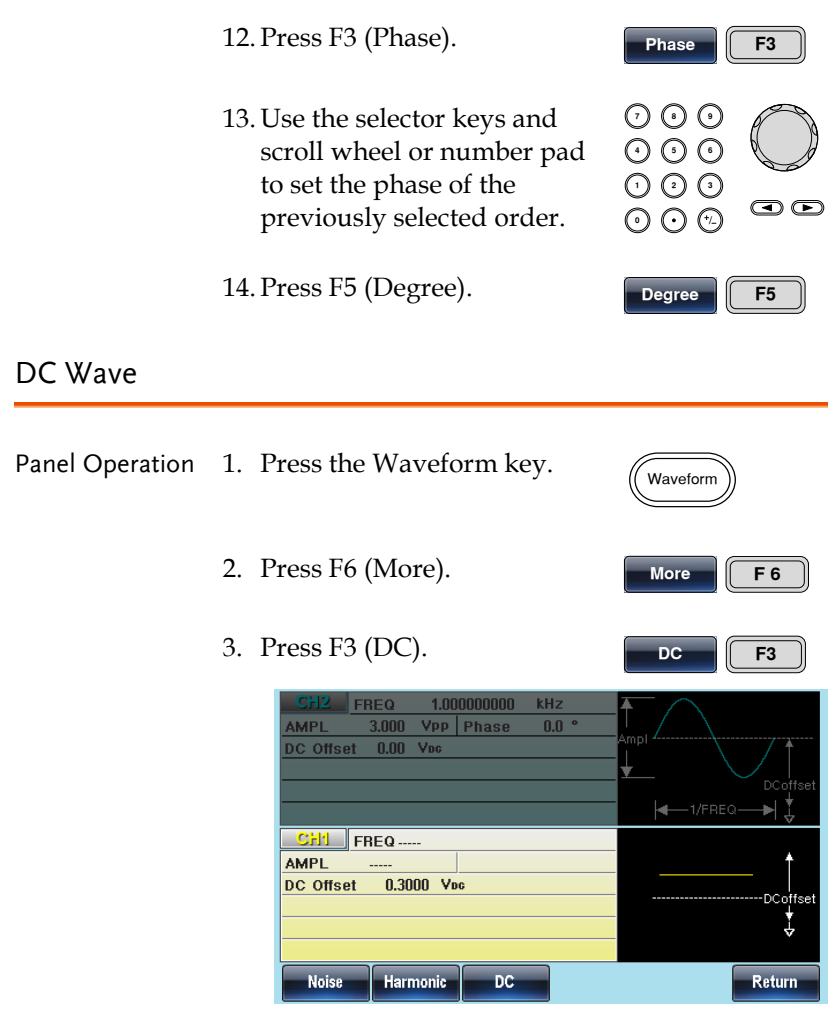

Setting the Waveform Frequency

Panel Operation 1. Press the FREQ/Rate key.

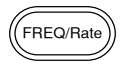

2. The FREQ parameter will become highlighted in the parameter window.

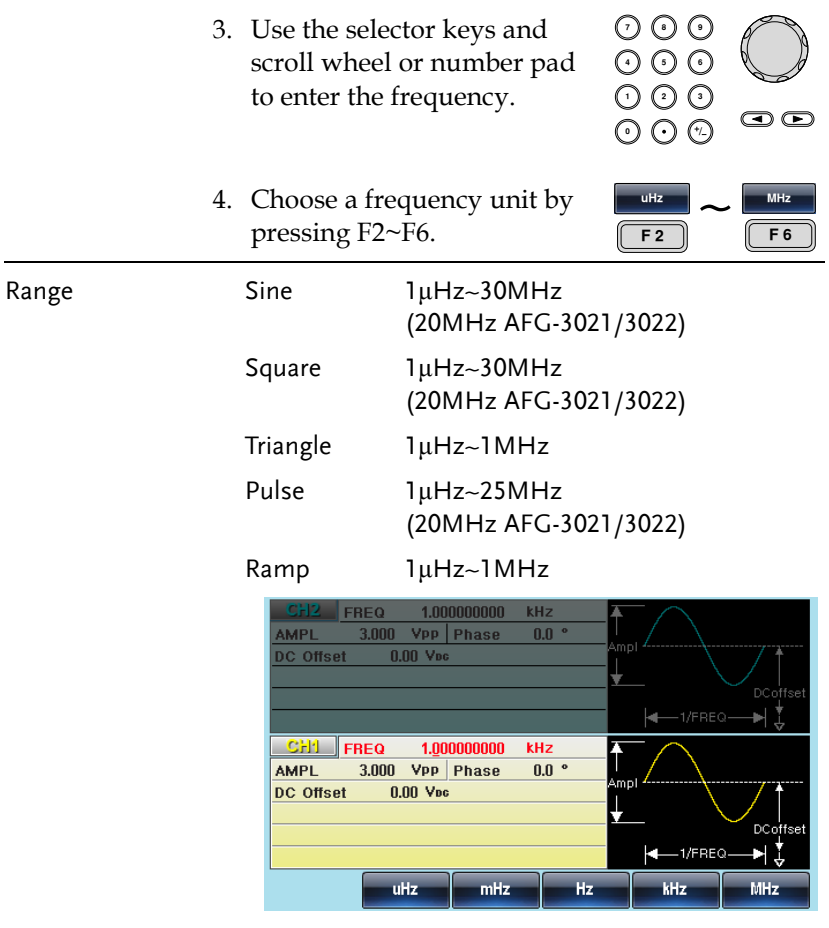

# Setting the Amplitude

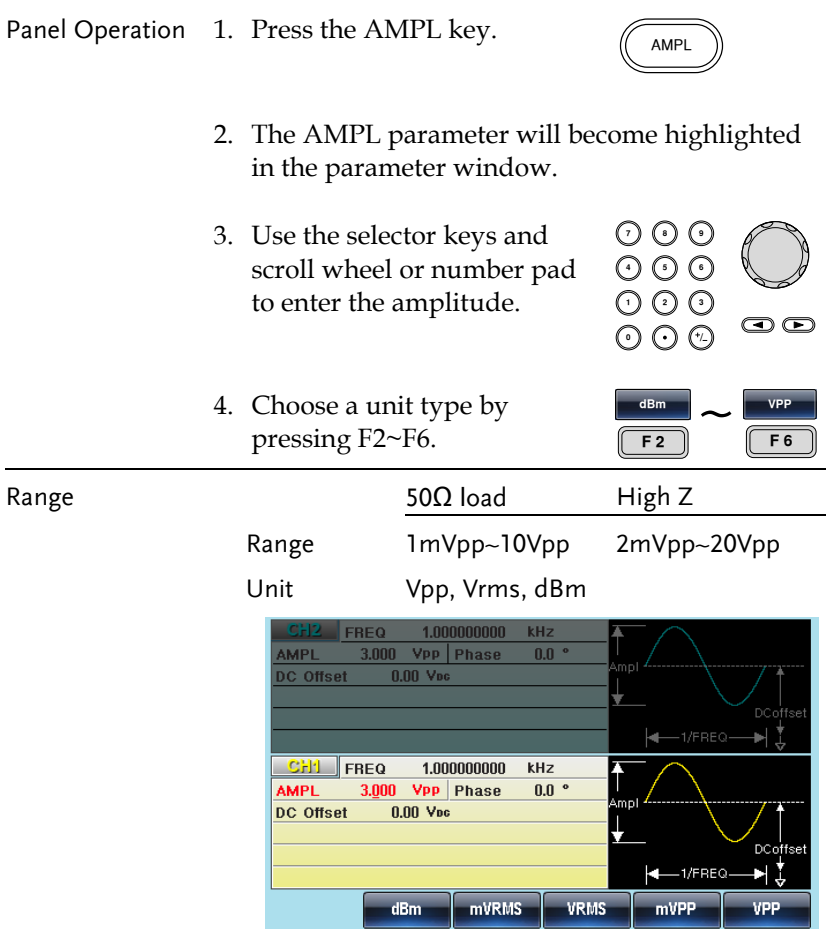

## Setting the DC Offset

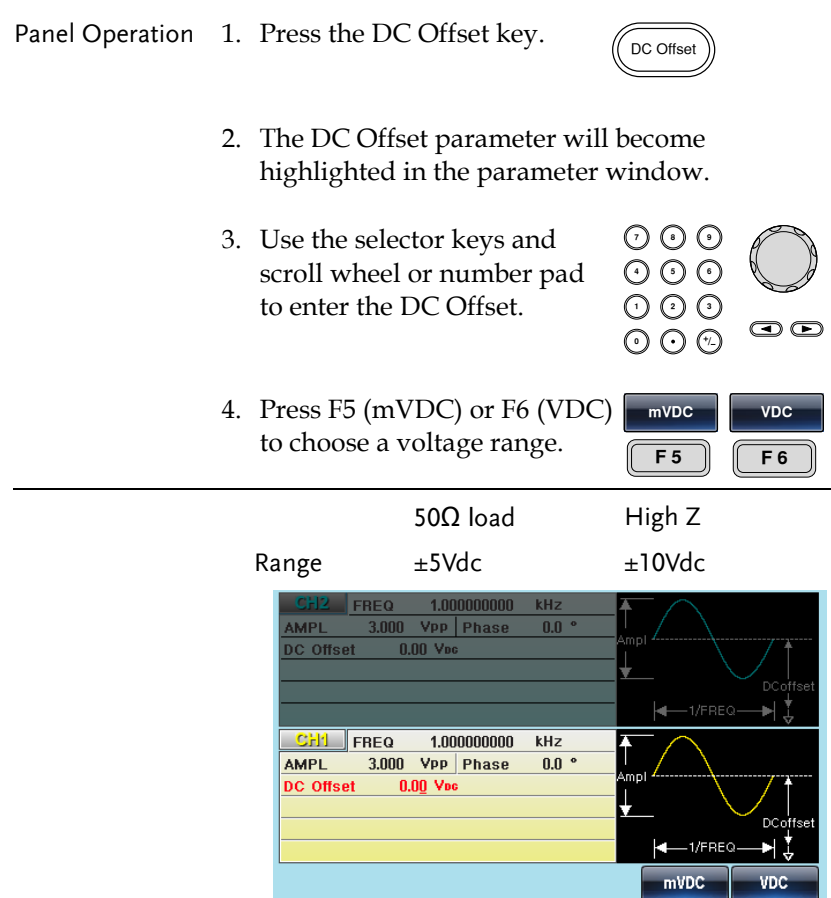

# <span id="page-96-0"></span>**MODULATION**

The AFG-3021, AFG-3022, AFG-3031 & AFG-3032 Arbitrary Function Generators are able to produce AM, FM, FSK and PWM modulated waveforms as well as swept waveforms (frequency, amplitude) and burst waveforms. Depending on the type of waveform produced, different modulation parameters can be set. Two different modulation modes can be active at the same time for the AFG-3022 & AFG-3032.

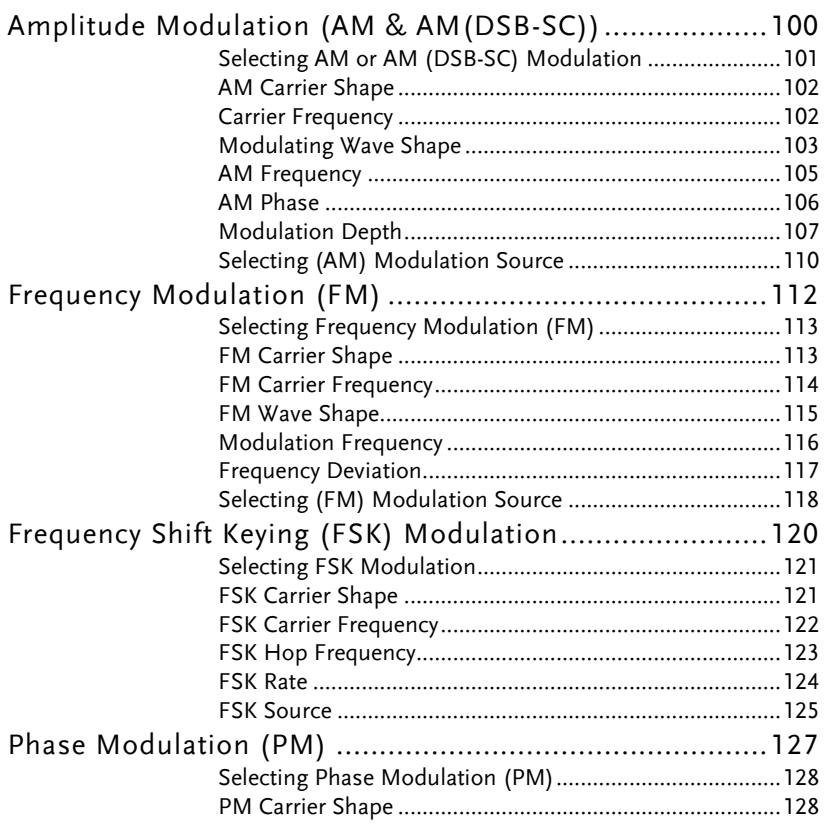

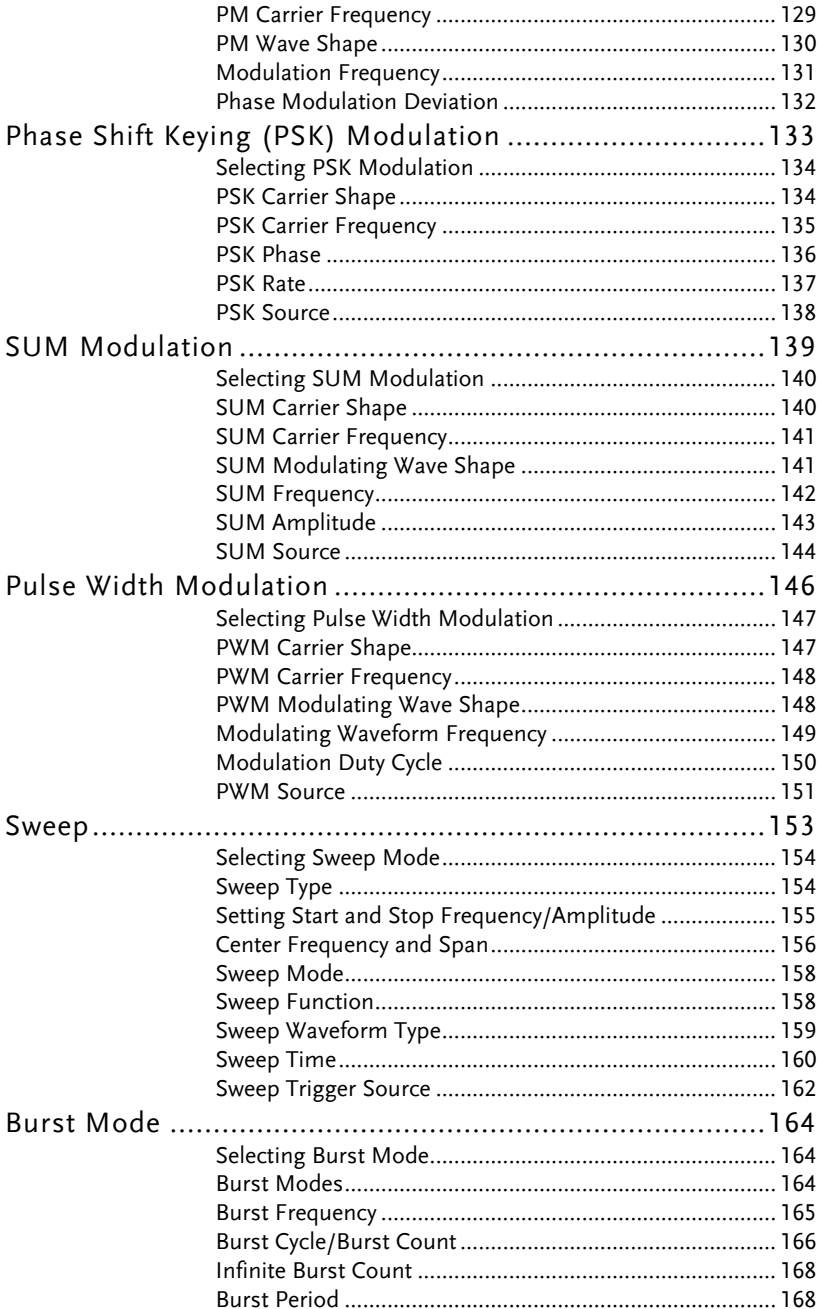

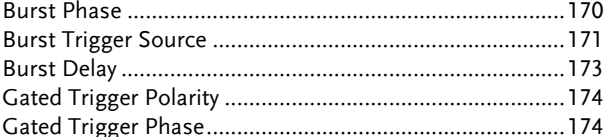

# Amplitude Modulation (AM & AM(DSB-SC))

An AM waveform is produced from a carrier waveform and a modulating waveform. The amplitude of the modulated carrier waveform depends on the amplitude of the modulating waveform. The AFG-30XX function generator can set the carrier frequency, amplitude and offset as well as internal or external modulation sources. When using the function generator, only one type of modulated waveform can be created at any one time for the selected channel.

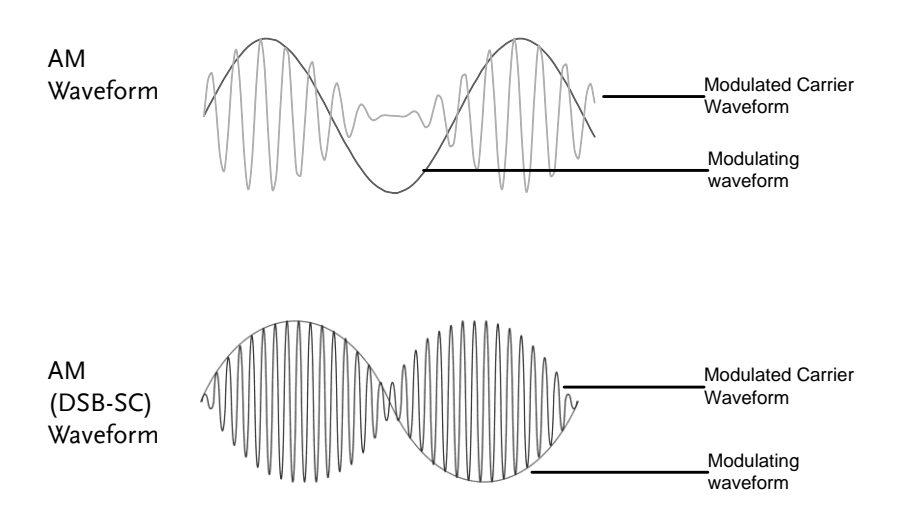

#### Selecting AM or AM (DSB-SC) Modulation

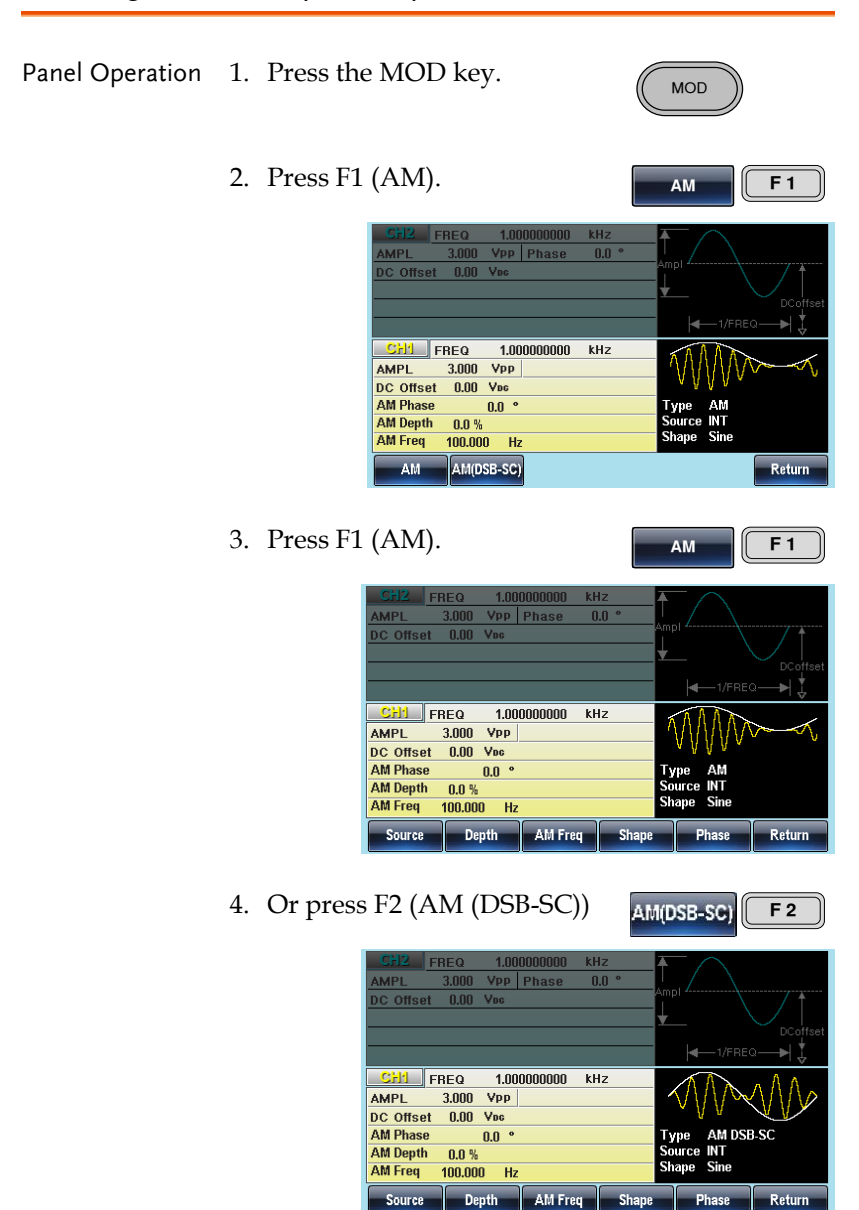

#### AM Carrier Shape

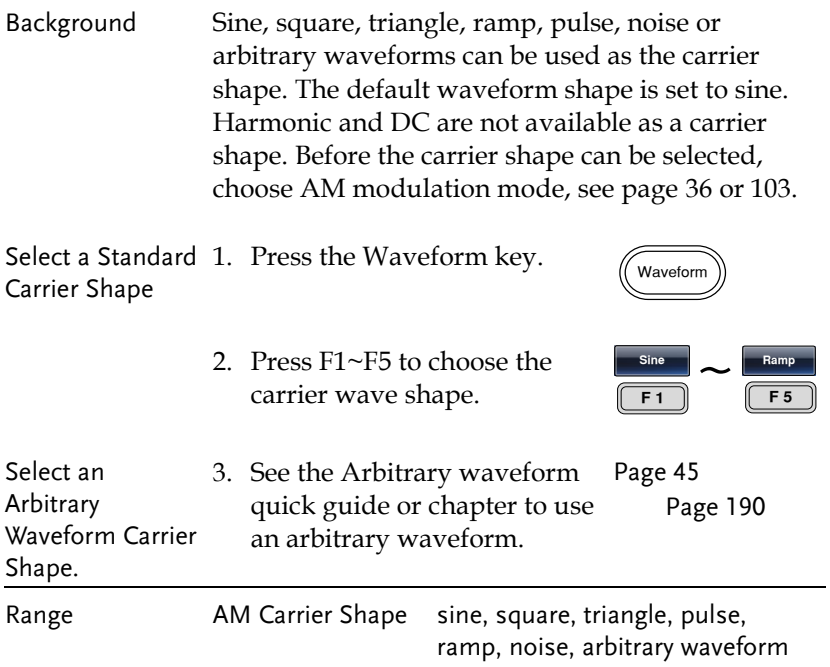

## Carrier Frequency

The maximum carrier frequency depends on the carrier shape selected. The default carrier frequency for all carrier shapes is 1kHz.

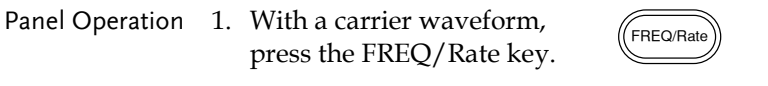

2. The FREQ parameter will become highlighted in the parameter window.

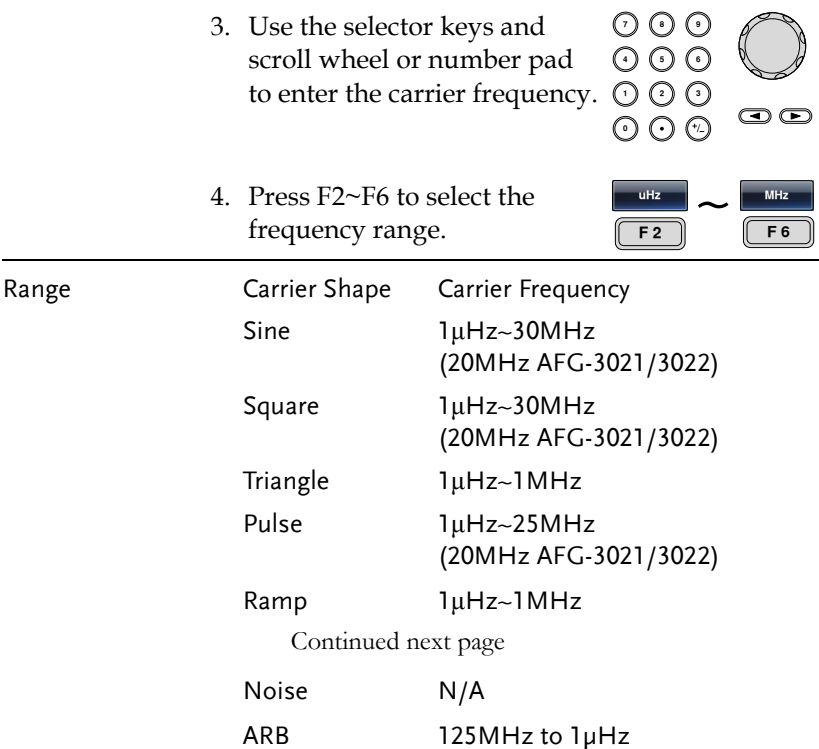

## <span id="page-102-0"></span>Modulating Wave Shape

The function generator can accept internal as well as external sources. The AFG-30XX has sine, square, triangle, up ramp and down ramp modulating waveform shapes. Sine waves are the default wave shape.

Panel Operation 1. Select MOD.

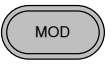

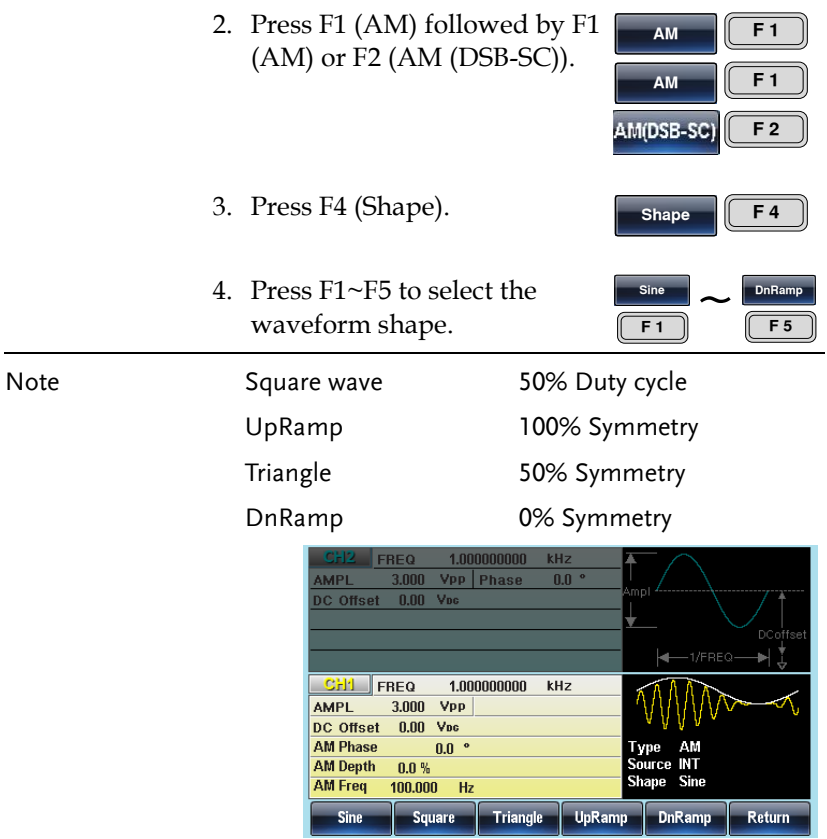

#### AM Frequency

The frequency of the modulation waveform (AM Frequency) can be set from 2mHz to 20kHz.

Panel Operation 1. Press the MOD key.

- 2. Press F1 (AM) followed by F1 (AM) or F2 (AM (DSB-SC)).
- 3. Press F3 (AM Freq).
- 4. The AM Freq parameter will become highlighted in the Waveform display area.

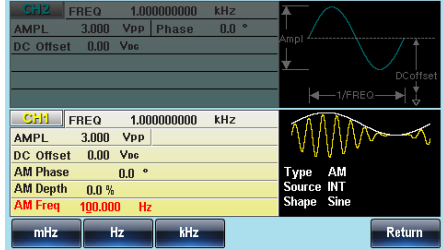

5. Use the selector keys and scroll wheel or number pad to enter the AM frequency.

6. Press F1~F3 to select the frequency range.

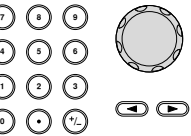

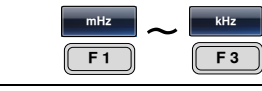

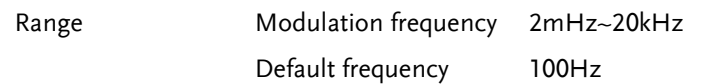

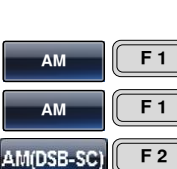

**MOD** 

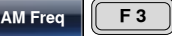

#### AM Phase

The phase of the modulation waveform (AM Frequency) can be set from -180 to +180 degrees.

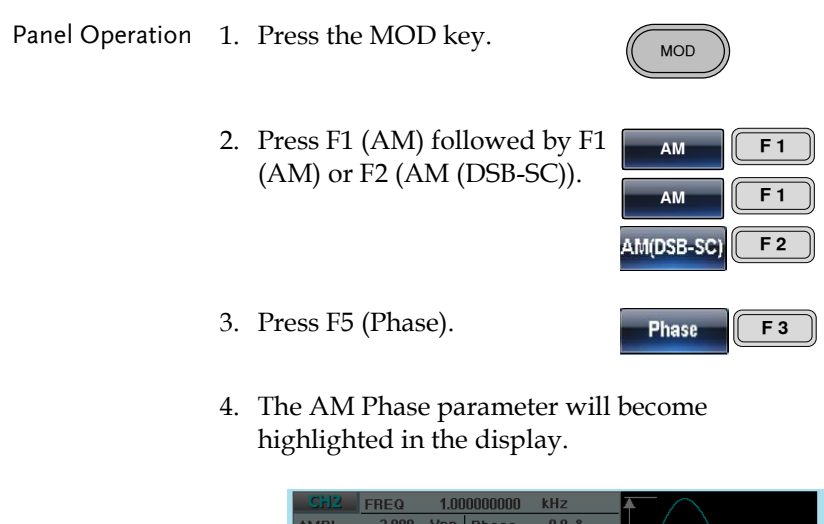

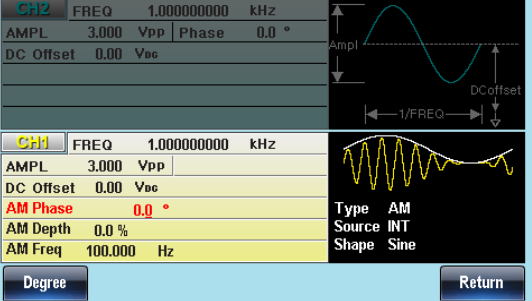

5. Use the selector keys and scroll wheel or number pad to set the AM Phase.

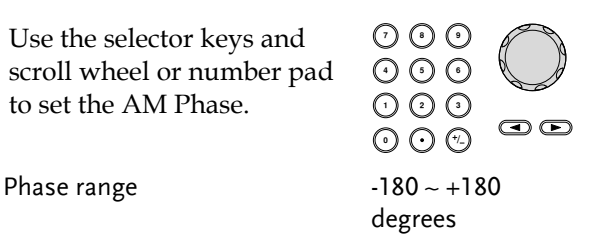

6. Press F1 (Degree) to set.

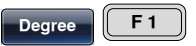

## Modulation Depth

The modulation depth determines the maximum and minimum amplitude of the AM waveform.

For AM part, it indicates the ratio of the modulated waveform without carrier wave to the carrier wave. The modulation depth (as a percentage) is defined as follows.

*Modulation Depth = 100 \* (Modulated Wave Voltage - Carrier Wave Voltage) / Carrier Wave Voltage*

On the other hand, for AM (DSB-SC) part, it instead represents the ratio of the modulated waveform to the carrier wave. The modulation depth (as a percentage) is defined as follows.

*Modulation Depth = 100\* Modulated Wave Voltage / Carrier Wave Voltage*

The maximum and minimum peak to peak voltage of the modulated waveform can then be defined by:

*AM : Vmax = Vpp = Vc \* (1+Depth/100) Vmin = Vc \* (1-Depth/100) AM(DSB-SC): Vmax = Vpp = Vc \* Depth /100 Vmin = 0*

Below is a visual explanation of the relationship between the modulation signal, carrier signal and the resulting output signal. Note: Vpp is the amplitude setting on the AFG.

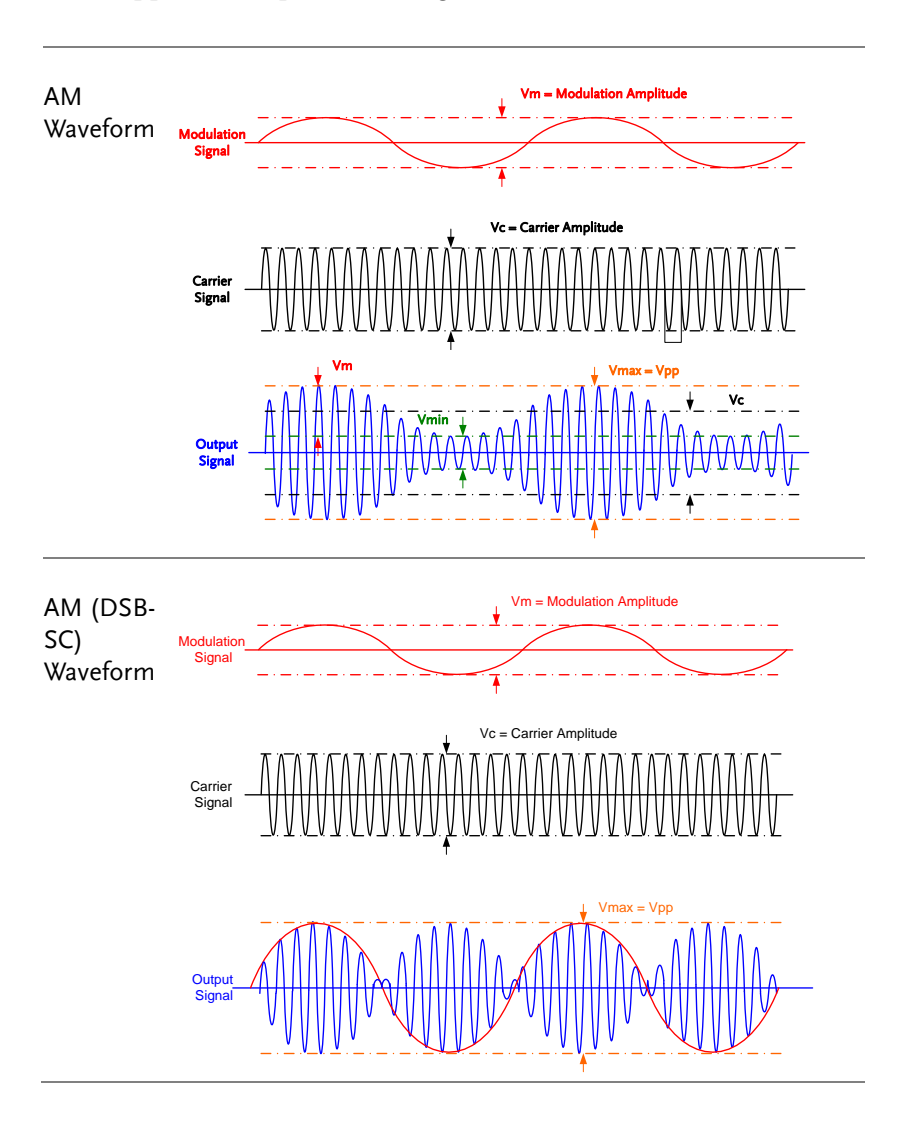
# **GWINSTEK**

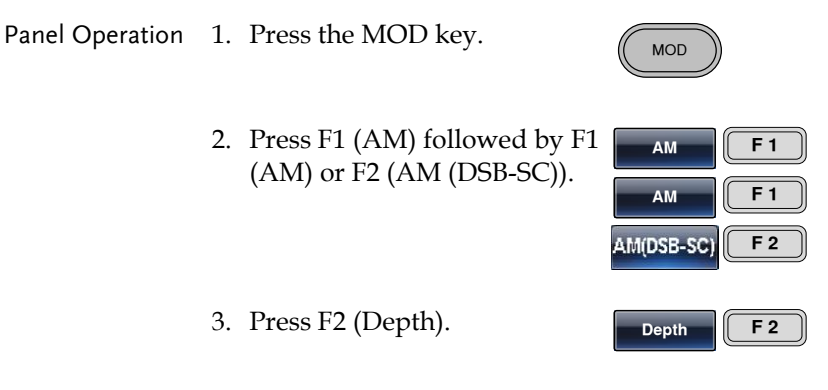

4. The AM Depth parameter will become highlighted in the waveform display area.

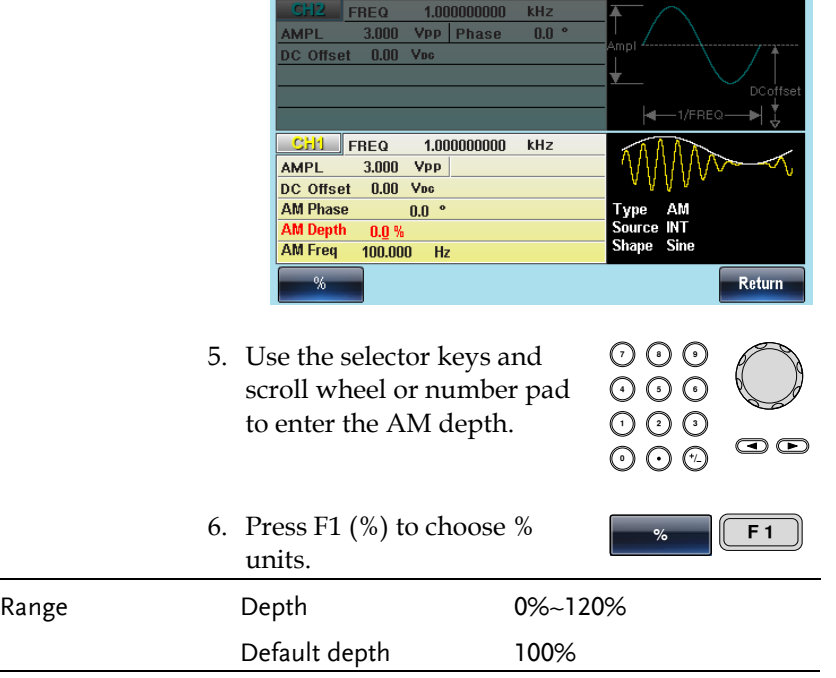

Note When the modulation depth is greater than 100%, the output cannot exceed ±5VPeak (10kΩ load).

> If an external modulation source is selected, modulation depth is limited to  $\pm$  5V from the MOD INPUT terminal on the rear panel. For example, if modulation depth is set to 100%, then the maximum amplitude is +5V, and the minimum amplitude is -5V.

# Selecting (AM) Modulation Source

The function generator will accept an internal or external source for AM modulation. The default source is internal.

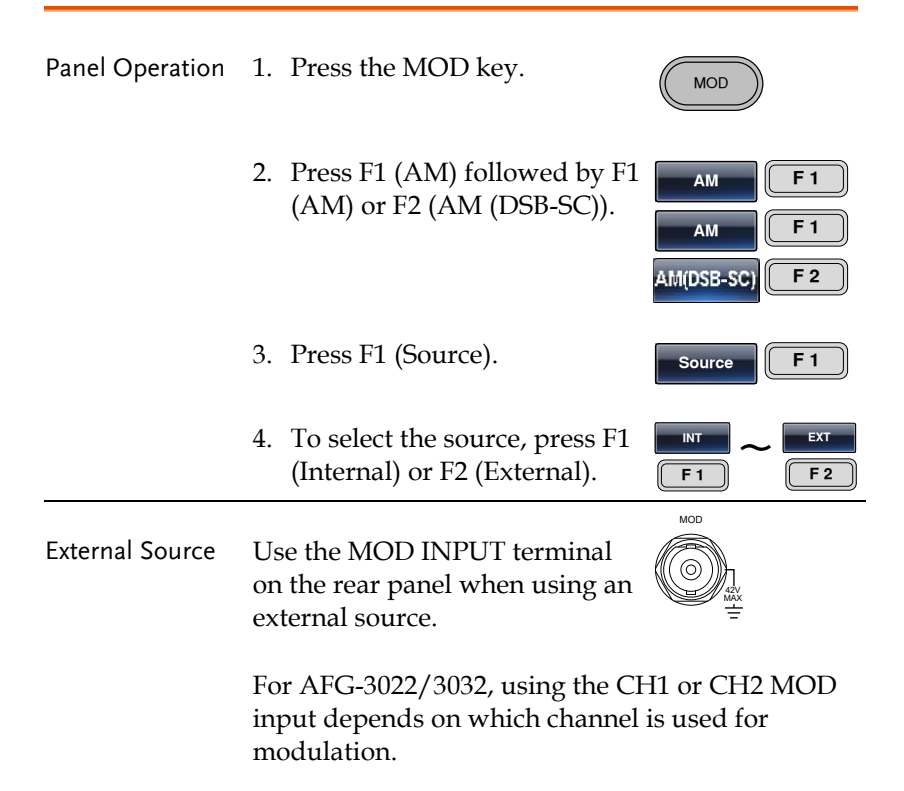

# **GWINSTEK**

Note If an external modulation source is selected, modulation depth is limited to  $\pm$  5V from the MOD INPUT terminal on the rear panel. For example, if modulation depth is set to 100%, then the maximum amplitude is +5V, and the minimum amplitude is -5V.

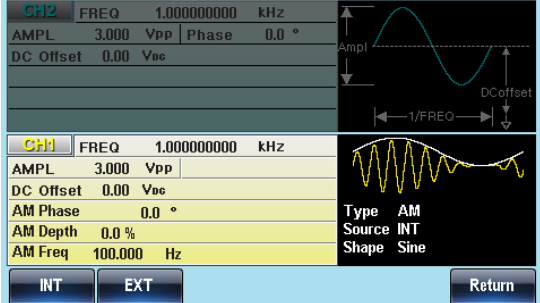

# Frequency Modulation (FM)

An FM waveform is produced from a carrier waveform and a modulating waveform. The instantaneous frequency of the carrier waveform varies with the magnitude of the modulating waveform. When using the function generator, only one type of modulated waveform can be created at any one time for the selected channel.

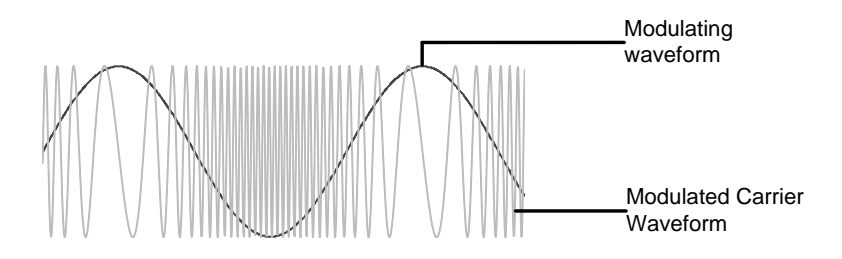

Selecting Frequency Modulation (FM)

When FM is selected, the modulated waveform depends on the carrier frequency, the output amplitude and offset voltage.

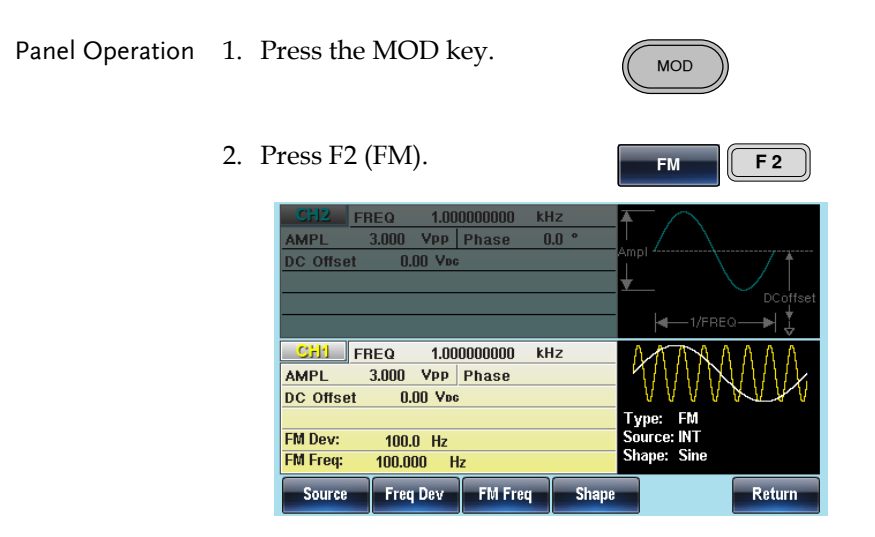

### FM Carrier Shape

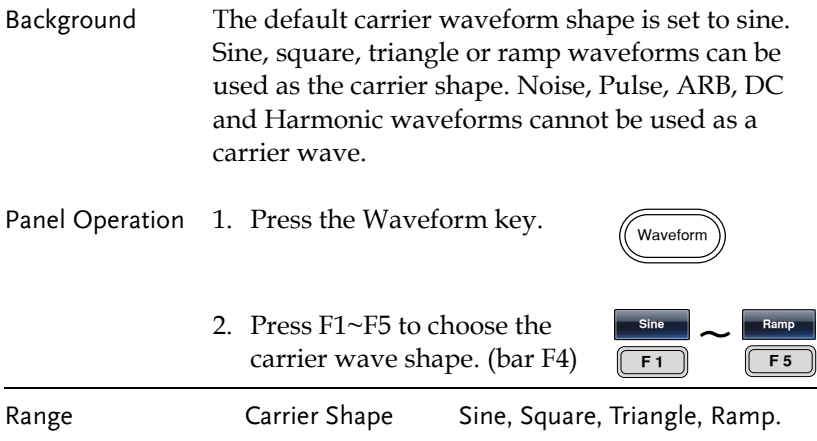

## FM Carrier Frequency

When using the AFG-30XX function generator, the carrier frequency must be equal to or greater than the frequency deviation. If the frequency deviation is set to a value greater than the carrier frequency, the deviation is set to the maximum allowed. The maximum frequency of the carrier wave depends on the waveform shape chosen.

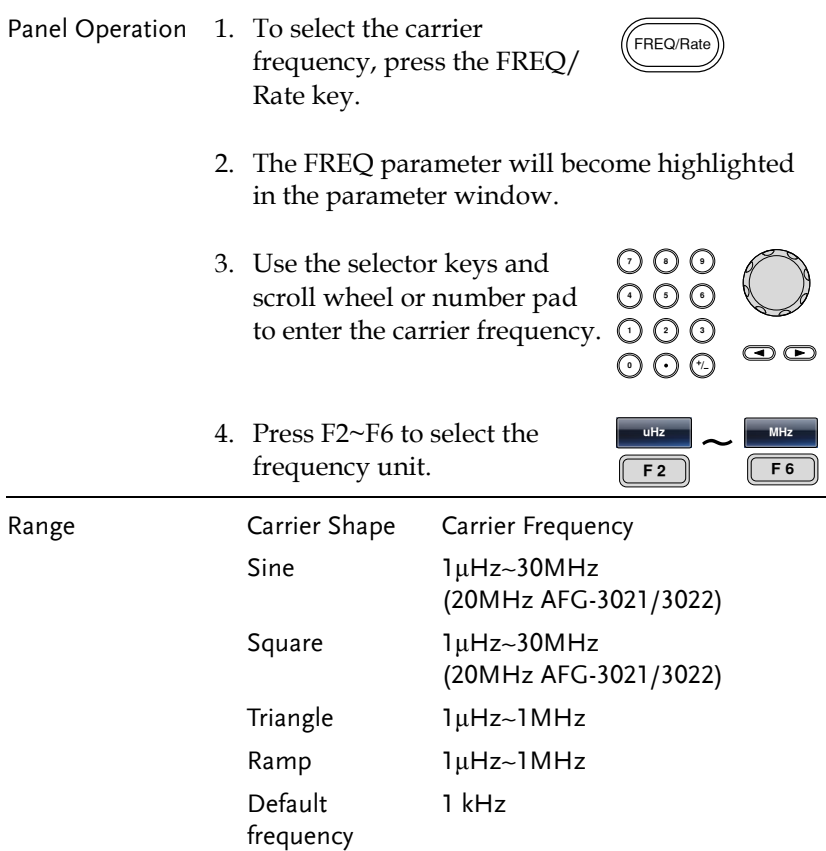

### FM Wave Shape

The function generator can accept internal as well as external sources. The AFG-30XX has sine, square, triangle, positive and negative ramps (UpRamp, DnRamp) as the internal modulating waveform shapes. Sine is the default wave shape.

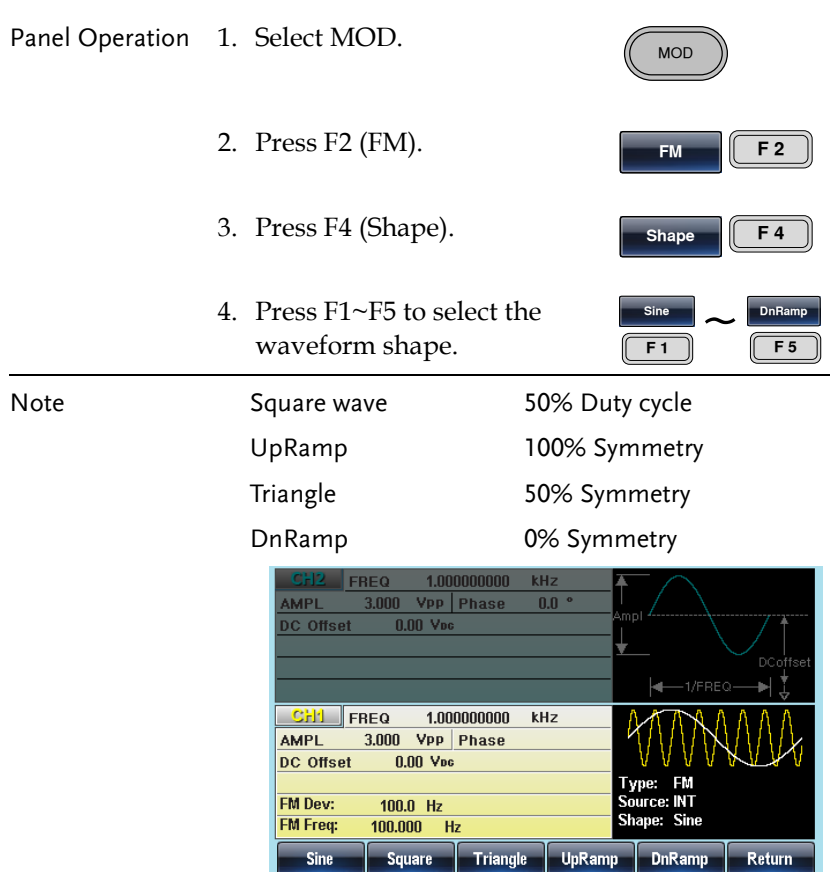

#### Modulation Frequency

For frequency modulation, the function generator will accept internal or external sources.

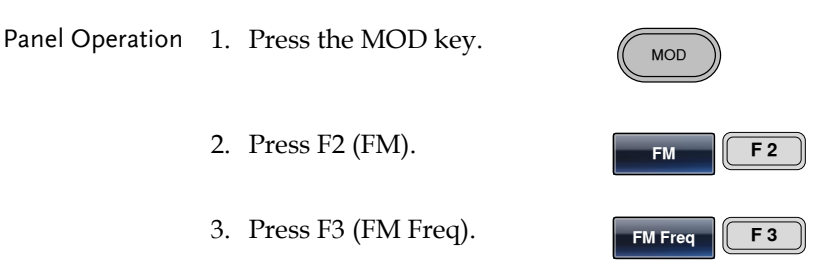

4. The FM Freq parameter will become highlighted in the waveform display panel.

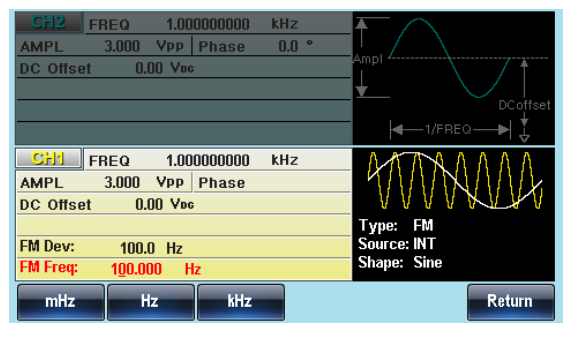

- 5. Use the selector keys and scroll wheel or number pad to enter the FM frequency.
- 6. Press F1~F3 to select the frequency unit.

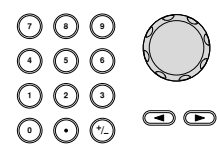

**mHz**  $F_1$ **kHz F 3**

Range Modulation frequency 2mHz~20kHz Default frequency 100Hz

#### Frequency Deviation

The frequency deviation is the peak frequency deviation from the carrier wave and the modulated wave.

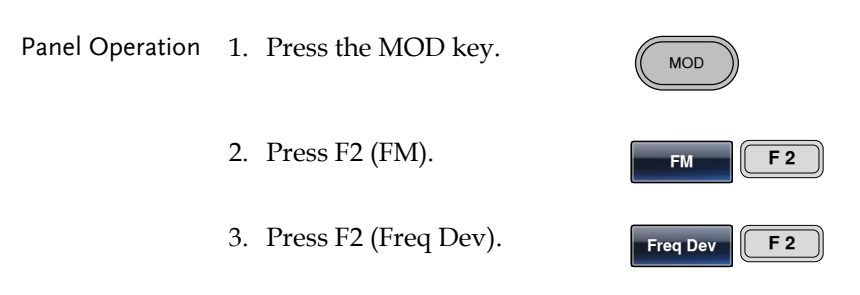

4. The Freq Dev parameter will become highlighted in the waveform display panel.

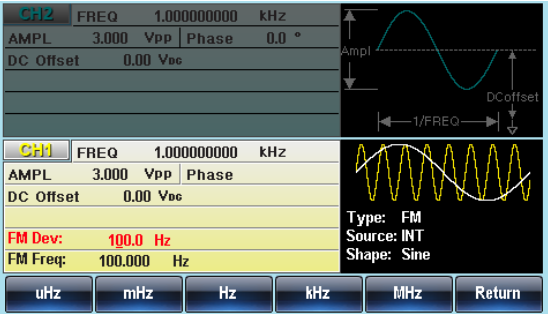

- 5. Use the selector keys and scroll wheel or number pad to enter the frequency deviation.
- **7 8 5 9 6 0** / **1 2 3 4**  $\odot$
- 6. Press F1~ F5 to choose the frequency units.

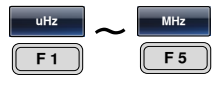

# **GWINSTEK**

**AFG-3021/3022/3031/3032 User Manual**

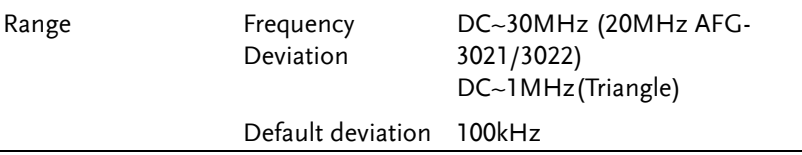

## Selecting (FM) Modulation Source

The function generator will accept an internal or external source for FM modulation. The default source is internal.

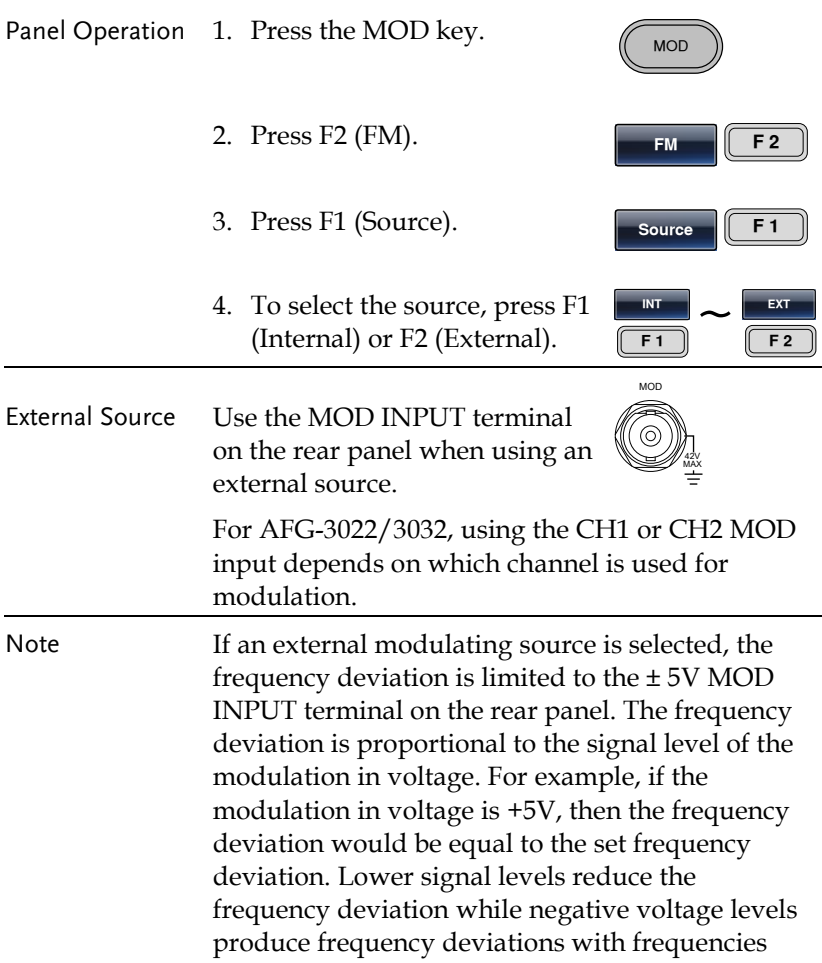

## below the carrier waveform.

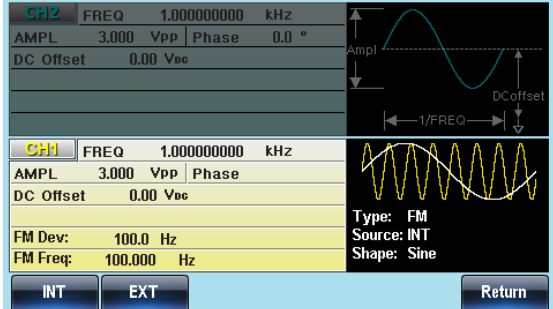

# Frequency Shift Keying (FSK) Modulation

Frequency Shift Keying Modulation is used to shift the frequency output of the function generator between two preset frequencies (carrier frequency, hop frequency). The frequency at which the carrier and hop frequency shift is determined by the internal rate generator or the voltage level from the Trigger INPUT terminal on the rear panel.

Only one modulation mode can be used at once for the selected channel. When FSK modulation is enabled, any other modulation modes will be disabled. Sweep and Burst also cannot be used with FSK modulation. Enabling FSK will disable Sweep or Burst mode.

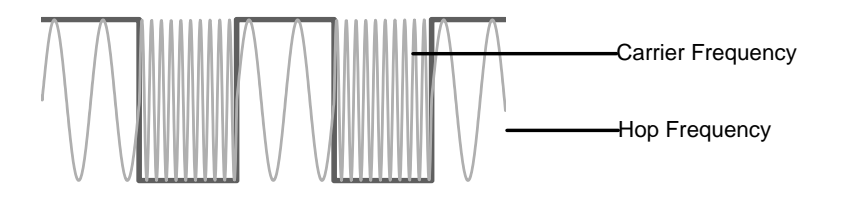

Selecting FSK Modulation

When using FSK mode, the output waveform uses the default settings for carrier frequency, amplitude and offset voltage.

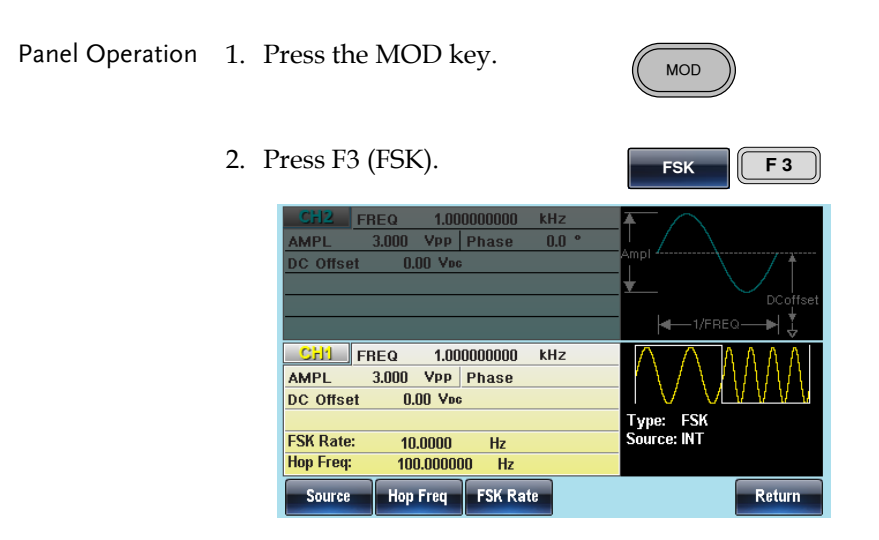

## FSK Carrier Shape

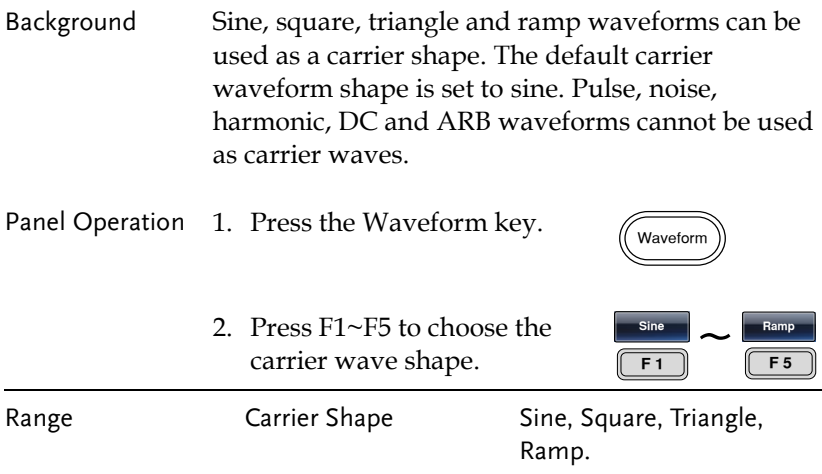

## FSK Carrier Frequency

The maximum carrier frequency depends on the carrier shape. The default carrier frequency for all carrier shapes is 1kHz. The voltage level of the Trigger INPUT signal controls the output frequency when EXT is selected. When the Trigger INPUT signal is logically low the carrier frequency is output and when the signal is logically high, the hop frequency is output.

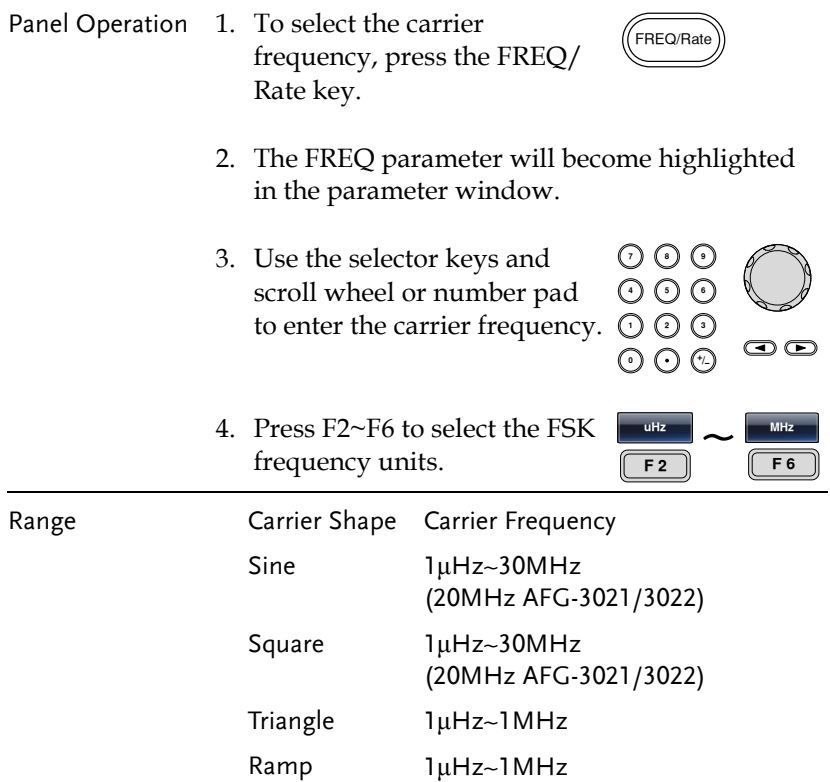

## FSK Hop Frequency

The default Hop frequency for all waveform shapes is 100 Hz. A square wave with a duty cycle of 50% is used for the internal modulation waveform. The voltage level of the Trigger INPUT signal controls the output frequency when EXT is selected. When the Trigger INPUT signal is logically low the carrier frequency is output and when the signal is logically high, the hop frequency is output.

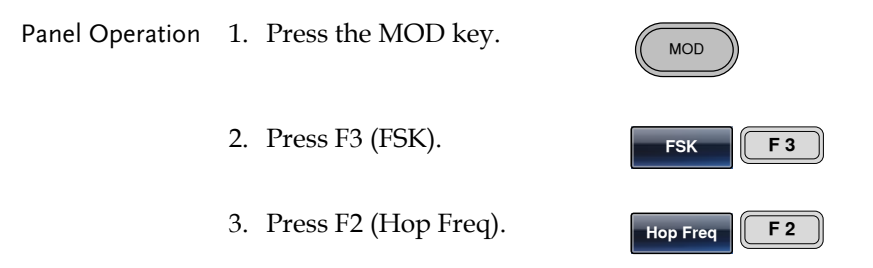

4. The Hop Freq parameter will become highlighted in the Waveform Display area.

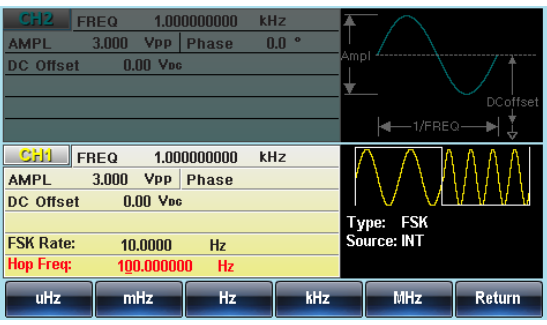

5. Use the selector keys and scroll wheel or number pad to enter the hop frequency.

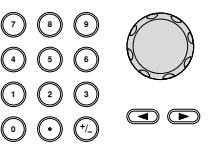

6. Press F1~F5 to select the frequency range.

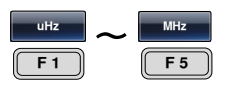

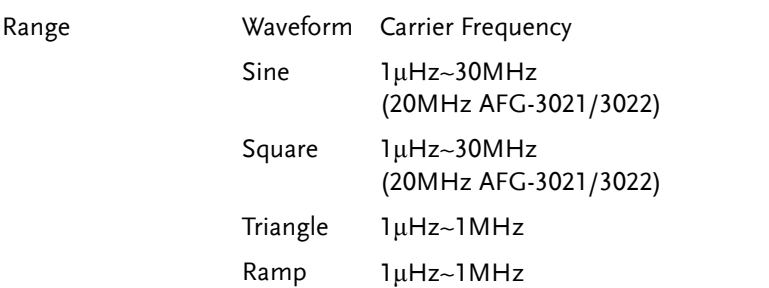

## FSK Rate

The FSK Rate function is used to determine the rate at which the output frequency changes between the carrier and hop frequencies. The FSK Rate function only applies to internal FSK sources.

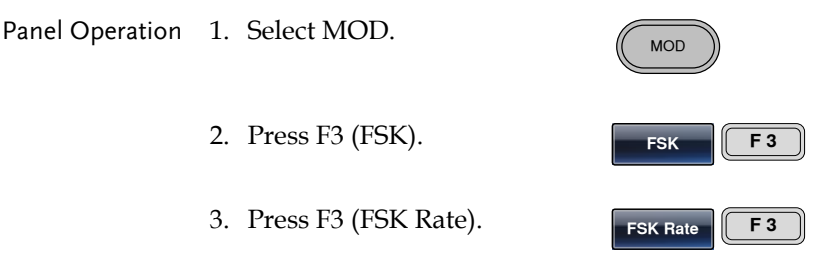

4. The FSK Rate parameter will become highlighted in the waveform display area.

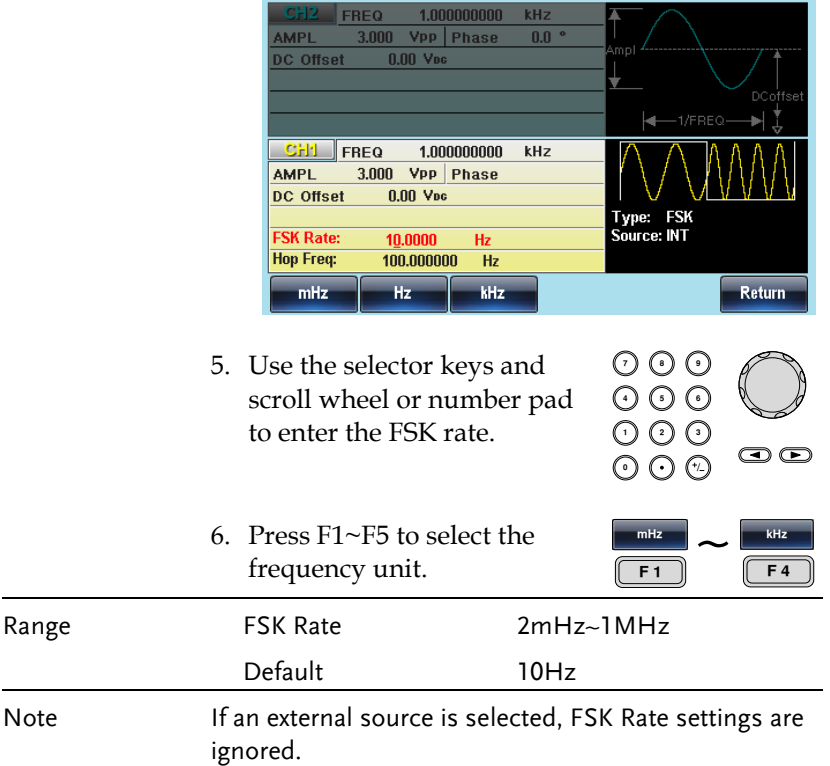

#### FSK Source

The AFG-30XX accepts internal and external FSK sources, with internal as the default source. When the FSK source is set to internal, the FSK rate is configured using the FSK Rate function. When an external source is selected the FSK rate is equal to the frequency of the Trigger INPUT signal on the rear panel.

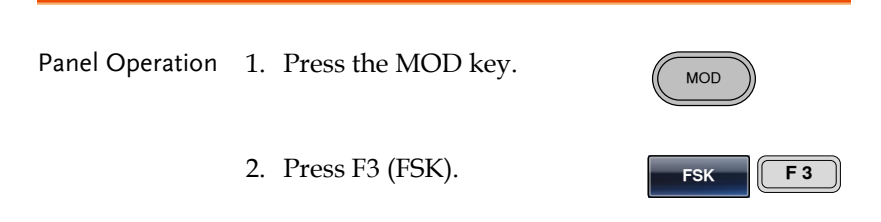

3. Press F1 (Source).

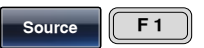

4. To select the source, press F1 (Internal) or F2 (External).

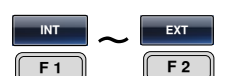

Note Note that the Trigger INPUT terminal cannot configure edge polarity.

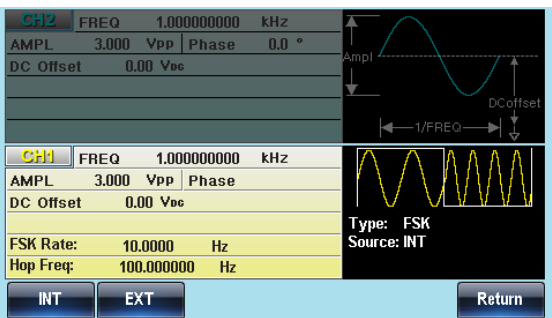

# Phase Modulation (PM)

A PM waveform is produced from a carrier waveform and a modulating waveform. The phase of the carrier waveform is modulated by the magnitude of the modulating waveform. When using the function generator, only one type of modulated waveform can be created at any one time for the selected channel.

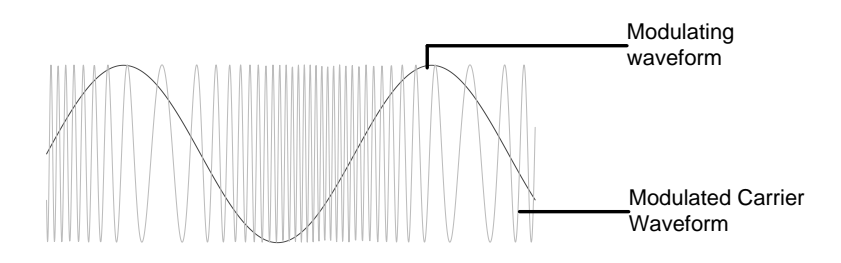

Selecting Phase Modulation (PM)

When PM is selected, the modulated waveform depends on the carrier frequency, the output amplitude and offset voltage.

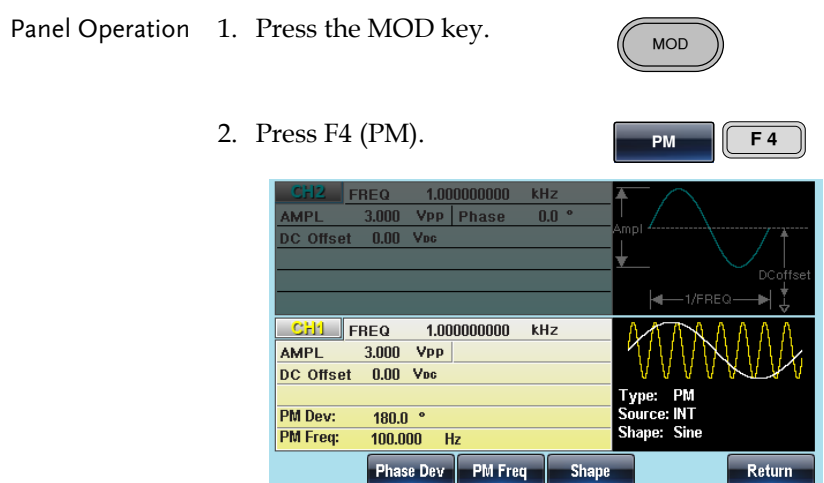

## PM Carrier Shape

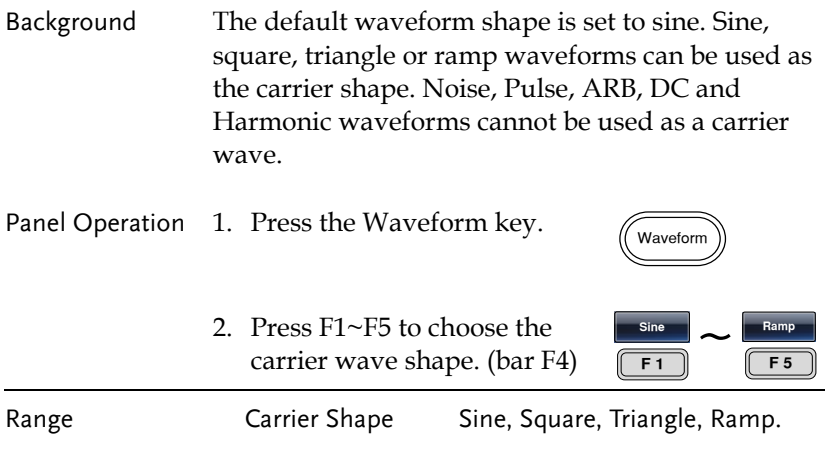

#### PM Carrier Frequency

The maximum carrier frequency depends on the carrier shape selected. The default carrier frequency for all carrier shapes is 1kHz.

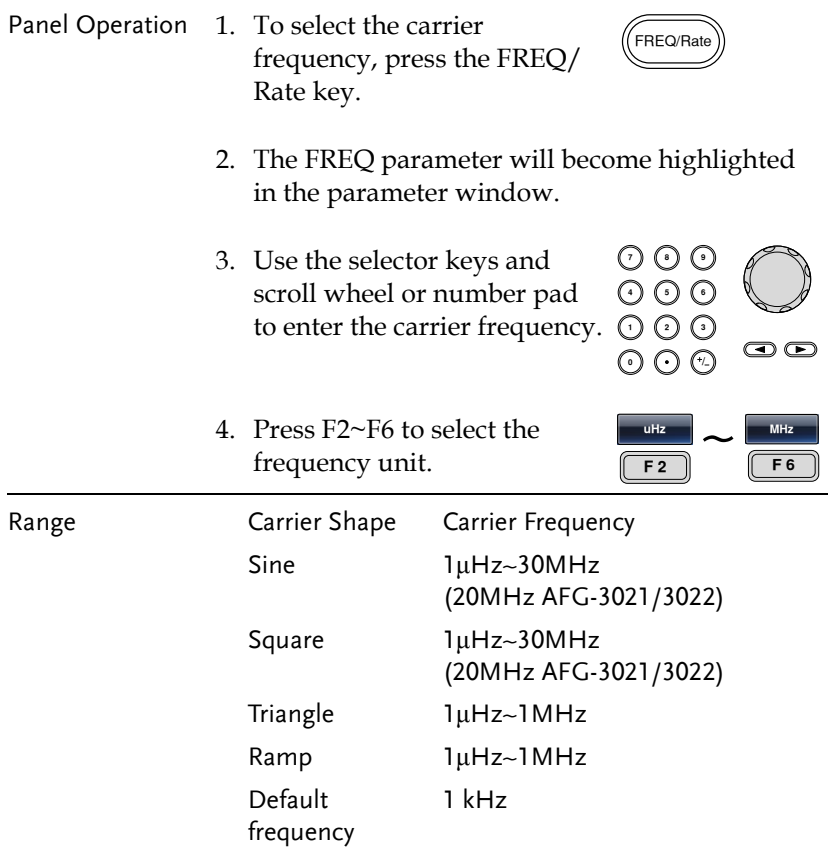

#### PM Wave Shape

The AFG-30XX has sine, square, triangle, positive and negative ramps (UpRamp, DnRamp) as the internal modulating waveform shapes. Sine is the default wave shape.

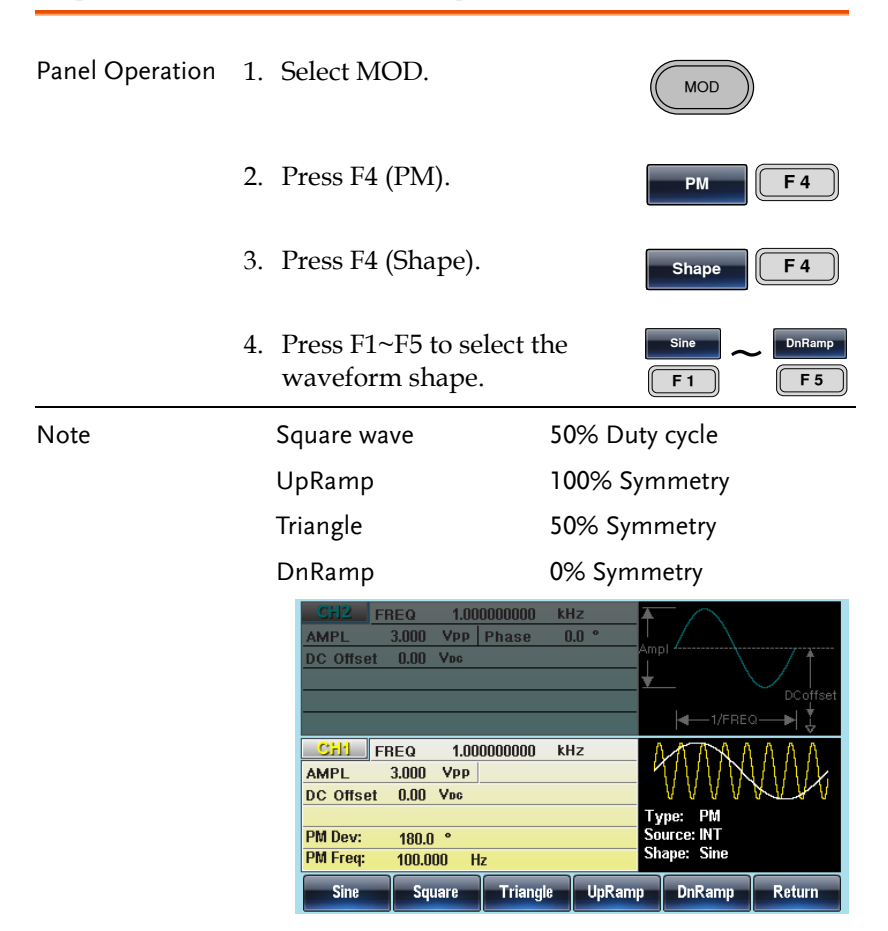

Modulation Frequency

The PM Freq parameter sets the modulation frequency for the phase modulation function when using an internal source.

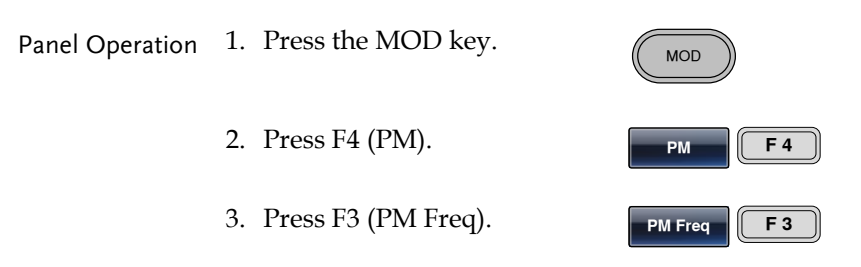

4. The PM Freq parameter will become highlighted in the waveform display panel.

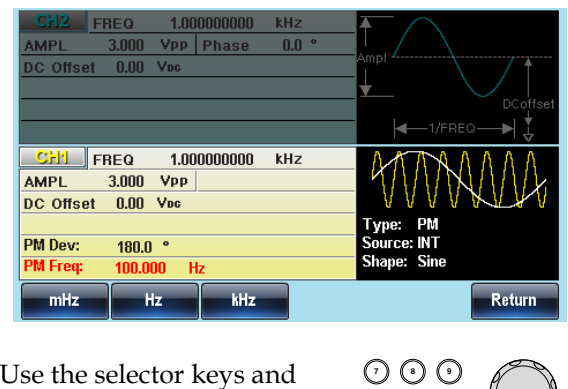

5. Use the selector keys and scroll wheel or number pad to enter the PM frequency.

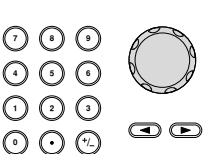

- **mHz**  $F1$ **kHz F 3**
- 6. Press F1~F3 to select the frequency unit.

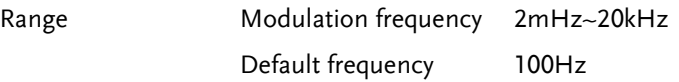

### Phase Modulation Deviation

The phase modulation deviation is the peak phase deviation of the modulating wave from the carrier wave.

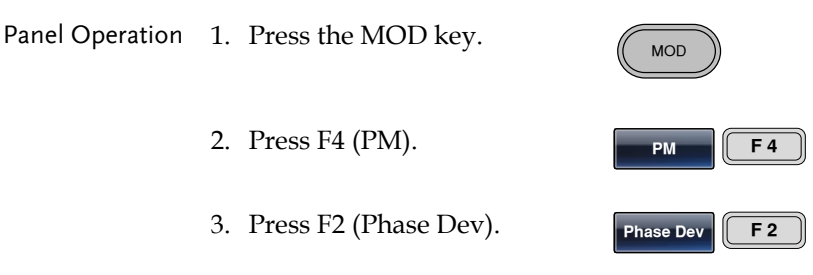

4. The PM Dev parameter will become highlighted in the waveform display panel.

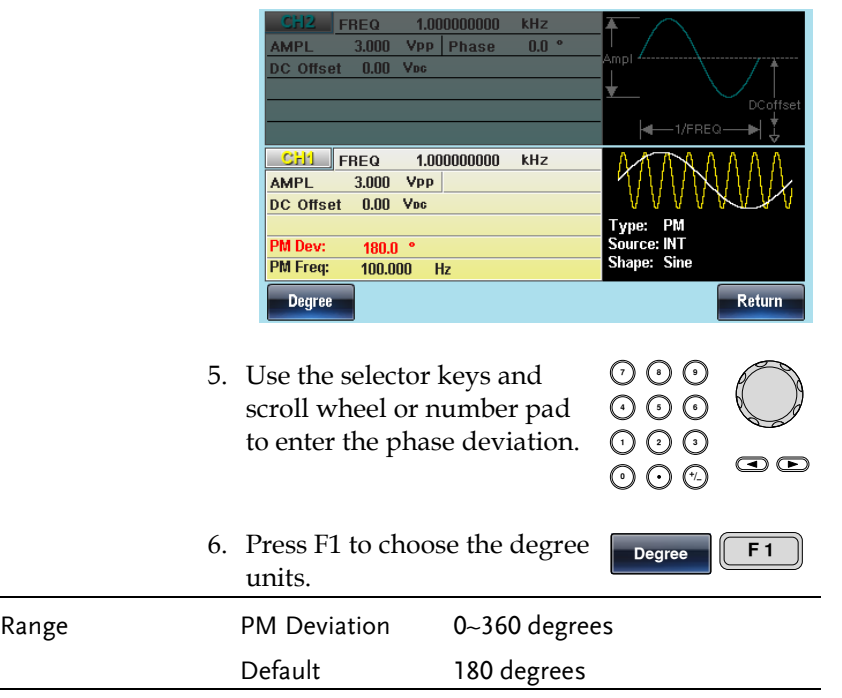

# Phase Shift Keying (PSK) Modulation

Phase Shift Keying Modulation is used to shift the phase of carrier wave output from function generator. The phase shift of carrier wave is determined by the input voltage from either internal rate generator or trigger input terminal of real panel.

Only one mode of modulation can be enabled at any one time for the selected channel. If PSK is enabled, any other modulation mode will be disabled. Similarly, burst and sweep modes cannot be used with PSK modulation and will be disabled when PSK is enabled.

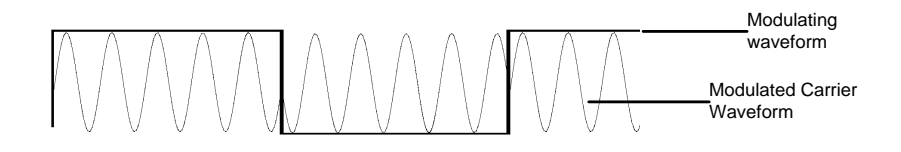

## Selecting PSK Modulation

When using PSK mode, the output waveform uses the default settings for carrier frequency, amplitude and offset voltage.

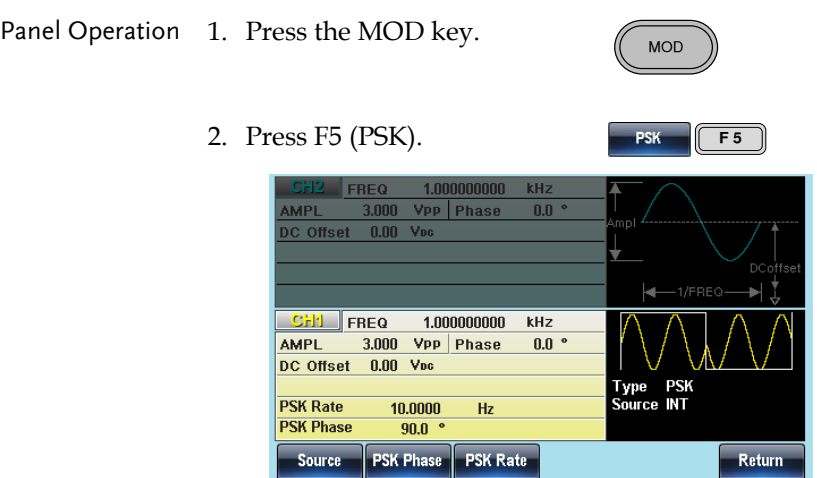

# PSK Carrier Shape

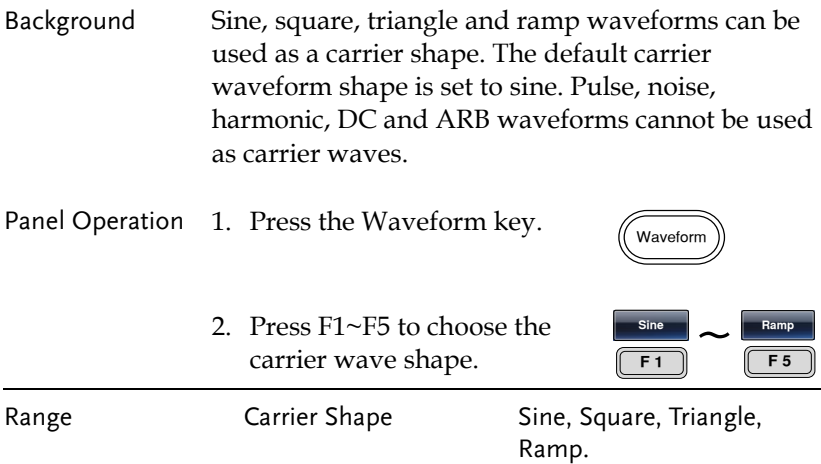

## PSK Carrier Frequency

The maximum carrier frequency depends on the carrier shape. The default carrier frequency for all carrier shapes is 1kHz. The voltage level of the Trigger INPUT signal controls the output frequency when EXT is selected. When the Trigger INPUT signal is logically low the carrier frequency is output and when the signal is logically high, the hop frequency is output.

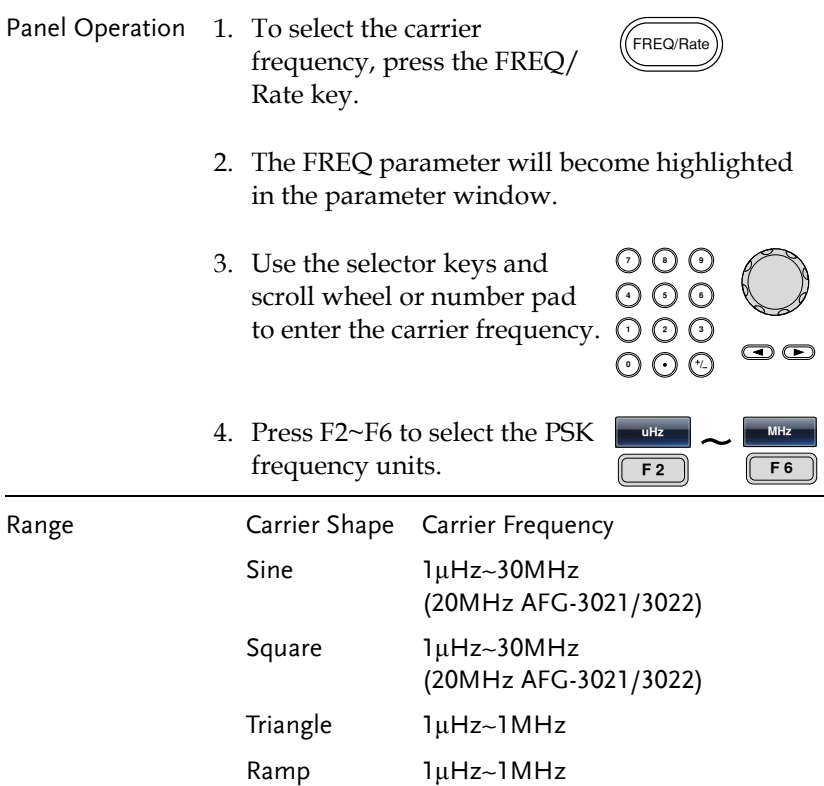

## PSK Phase

The default phase is 90 degree. A square wave with a duty cycle of 50% is used for the internal modulation waveform.The voltage level of the Trigger INPUT signal controls the phase when EXT is selected. When the Trigger INPUT signal is logically low the output carrier wave begins from the phase 0 degree and when the signal is logically high, the output carrier wave begins from the set degree of phase.

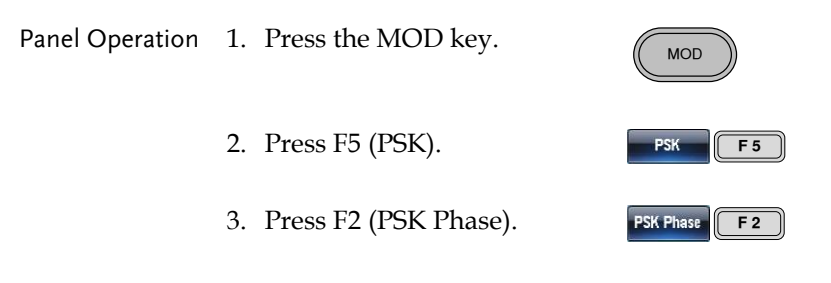

4. The PSK Phase parameter will become highlighted in the Display area.

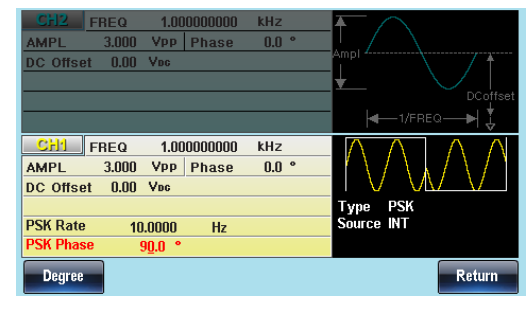

5. Use the selector keys and scroll wheel or number pad to enter value of PSK phase.

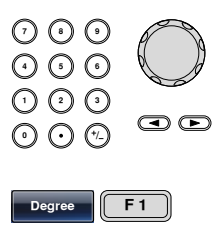

6. Press F1 (Degree) to set the PSK phase.

Phase range  $-360 \sim +360$  degree

#### PSK Rate

The PSK Rate function is used to determine the rate at which the output frequency changes the phase of carrier wave. The PSK Rate function only applies to internal PSK sources.

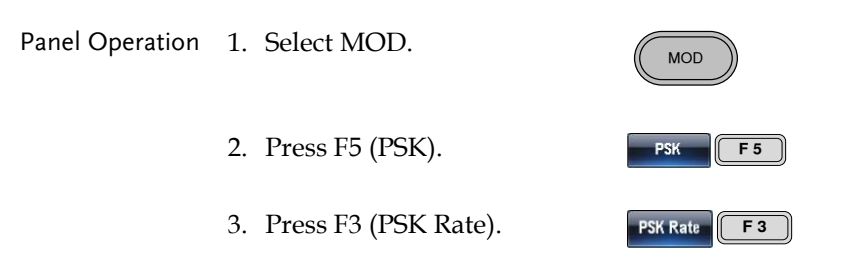

4. The PSK Rate parameter will become highlighted in the waveform display area.

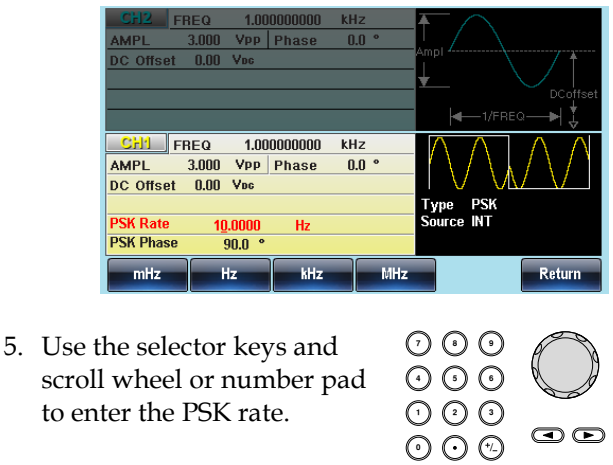

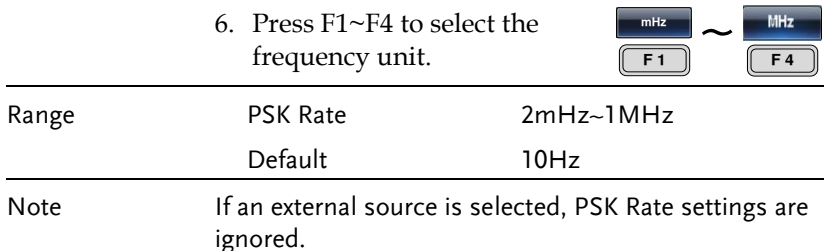

#### PSK Source

The AFG-30XX accepts internal and external PSK sources, with internal as the default source. When the PSK source is set to internal, the PSK rate is configured using the PSK Rate function. When an external source is selected the PSK rate is equal to the frequency of the Trigger INPUT signal on the rear panel.

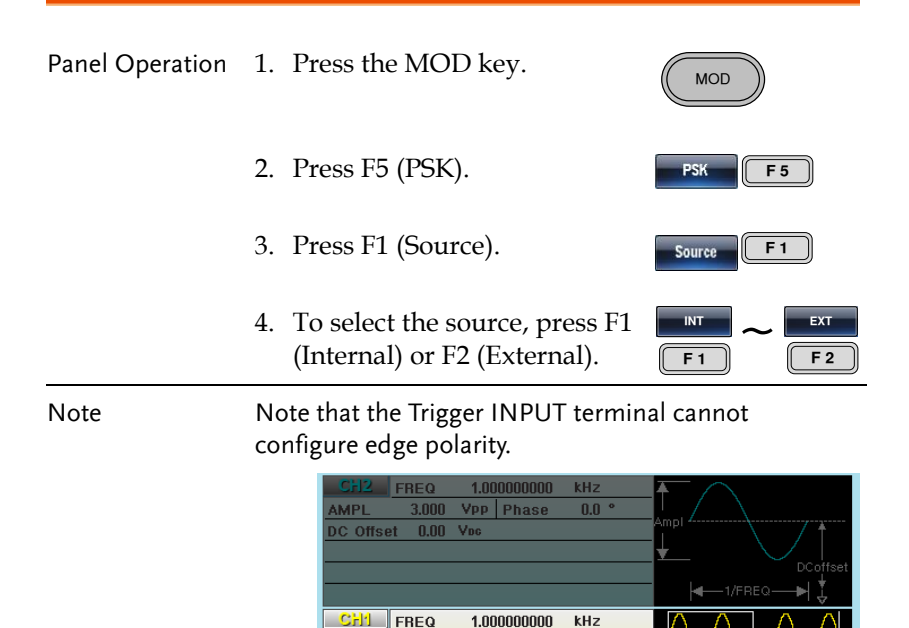

3.000 VPP Phase

 $0.00$  VDc

10.0000

EXT

 $90.0$   $^{\circ}$ 

AMPL

DC Offset

**PSK Rate** 

**PSK Phase** 

**INT** 

 $kHz$ 

Hz

 $0.0$   $^{\circ}$ 

Type PSK Source INT

Return

# SUM Modulation

SUM modulation adds the modulating waveform to the carrier waveform. The amplitude of the modulating waveform is set as a percentage of the carrier amplitude.

Only one mode of modulation can be enabled at any one time for the selected channel. If SUM is enabled, any other modulation mode will be disabled. Likewise, burst and sweep modes cannot be used with SUM modulation and will be disabled when SUM is enabled.

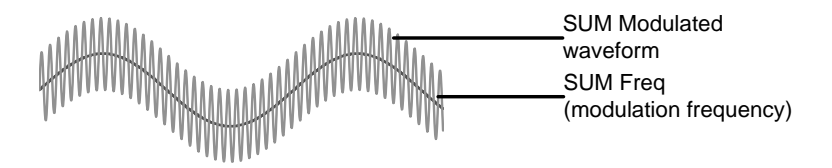

#### Selecting SUM Modulation

When selecting SUM, the carrier frequency, amplitude and frequency must be considered.

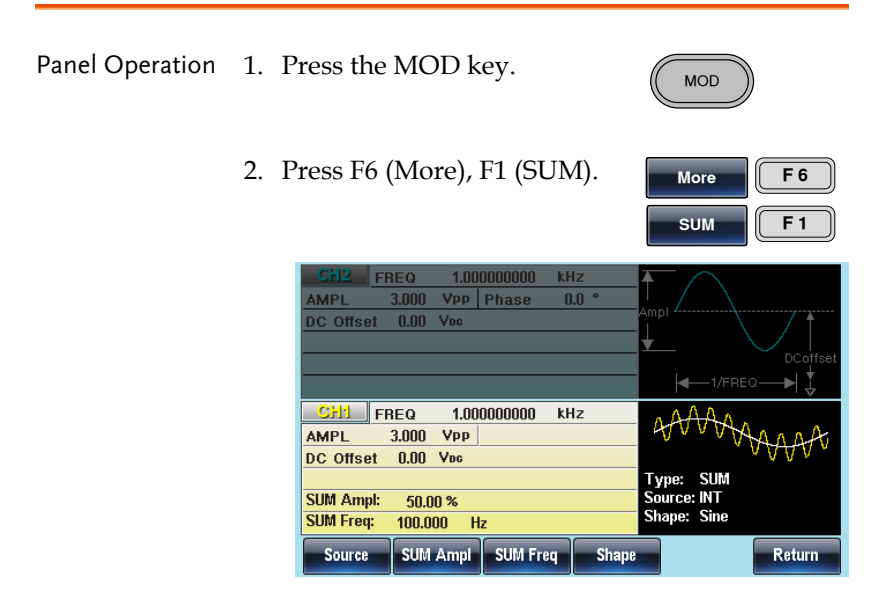

### SUM Carrier Shape

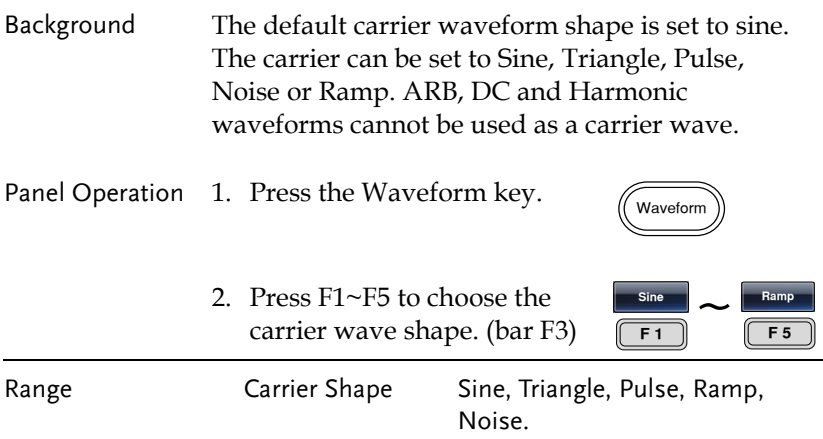

### SUM Carrier Frequency

The maximum carrier frequency depends on the carrier shape selected. The default carrier frequency for all carrier shapes is 1kHz.

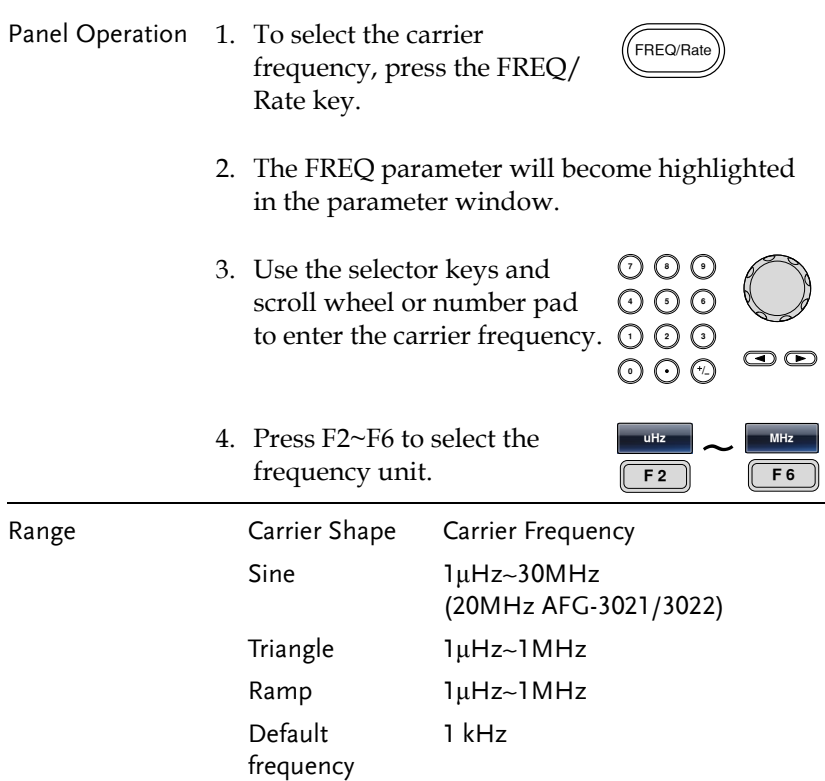

### SUM Modulating Wave Shape

The modulating wave shapes for internal sources include sine, square, triangle, up ramp and down ramp. The default wave shape is sine.

Panel Operation 1. Press the MOD key.

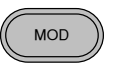

# **GWINSTEK**

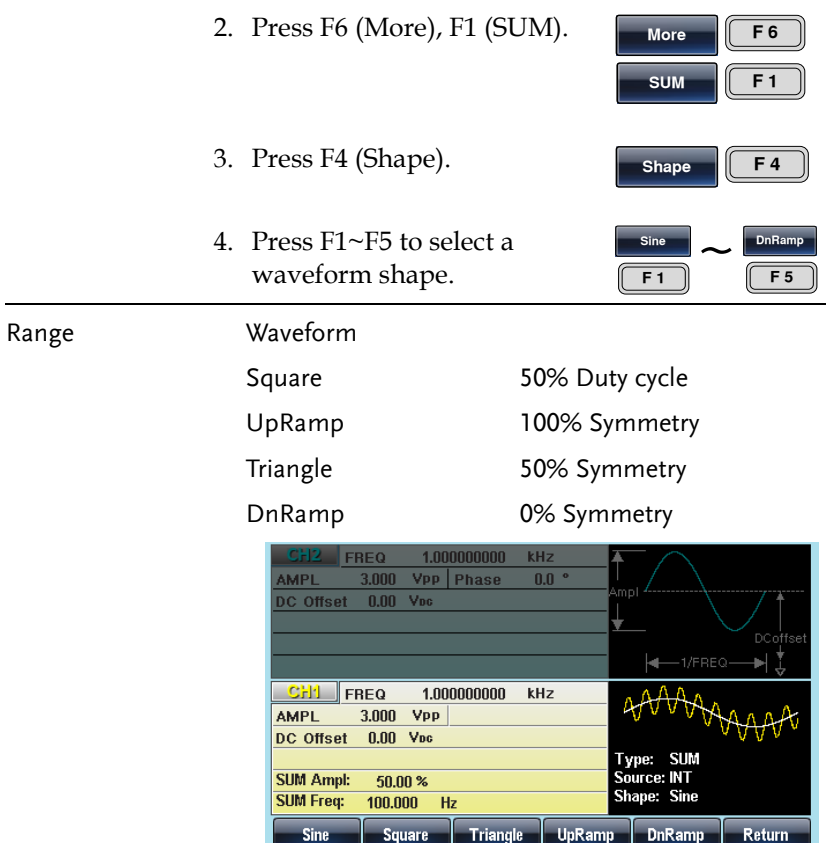

## SUM Frequency

The SUM Frequency sets the frequency of the modulating waveform.

Panel Operation 1. Select MOD.

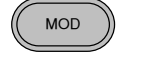

2. Press F6 (More), F1 (SUM). More **F6** 

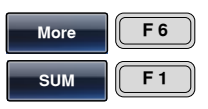

3. Press F3 (SUM Freq).

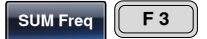

4. The SUM Freq parameter will become highlighted in the Waveform Display area.

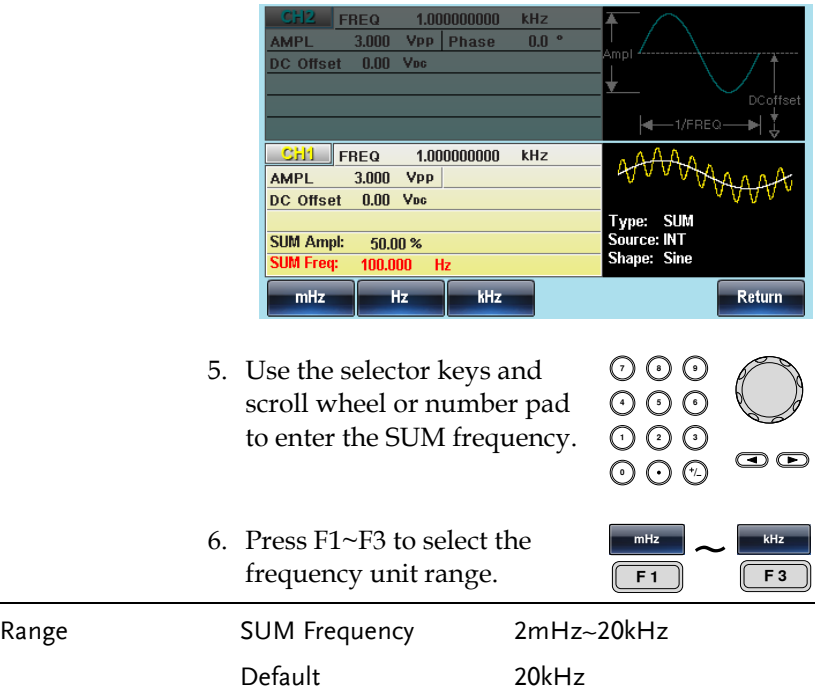

### SUM Amplitude

The SUM amplitude parameter sets the amplitude of the modulating waveform as a percentage of the carrier amplitude.

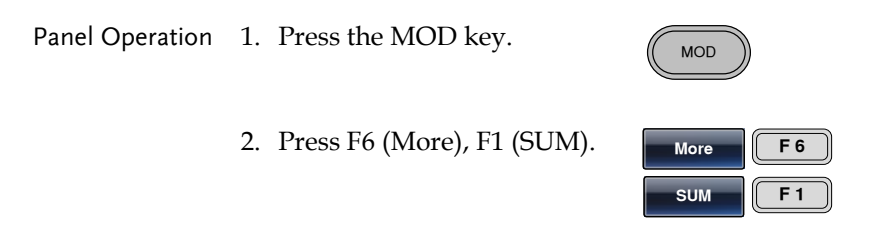

3. Press F2 (SUM Ampl).

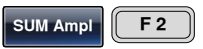

4. The SUM Amplitude will become highlighted in the waveform display area.

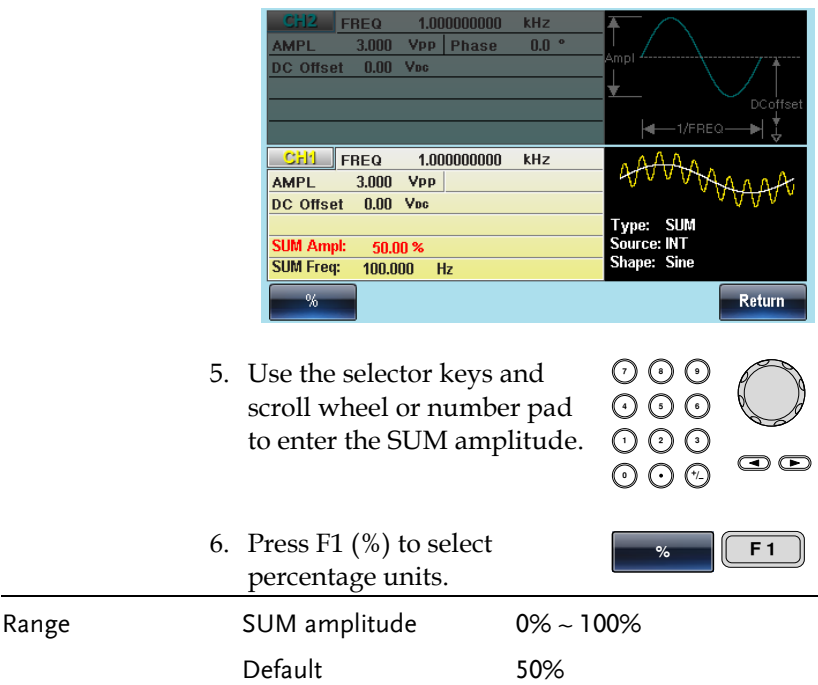

#### SUM Source

The AFG-30XX accepts internal and external modulation sources. Internal is the default source for SUM modulation sources.

Panel Operation 1. Press the MOD key.

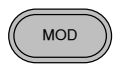

2. Press F6 (More), F1 (SUM). More **F6** 

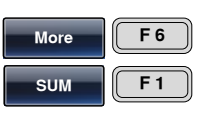
$\sqrt{\frac{1}{\sqrt{1-\frac{1}{2}}}}$ 

Type: SUM<br>Source: INT<br>Shape: Sine

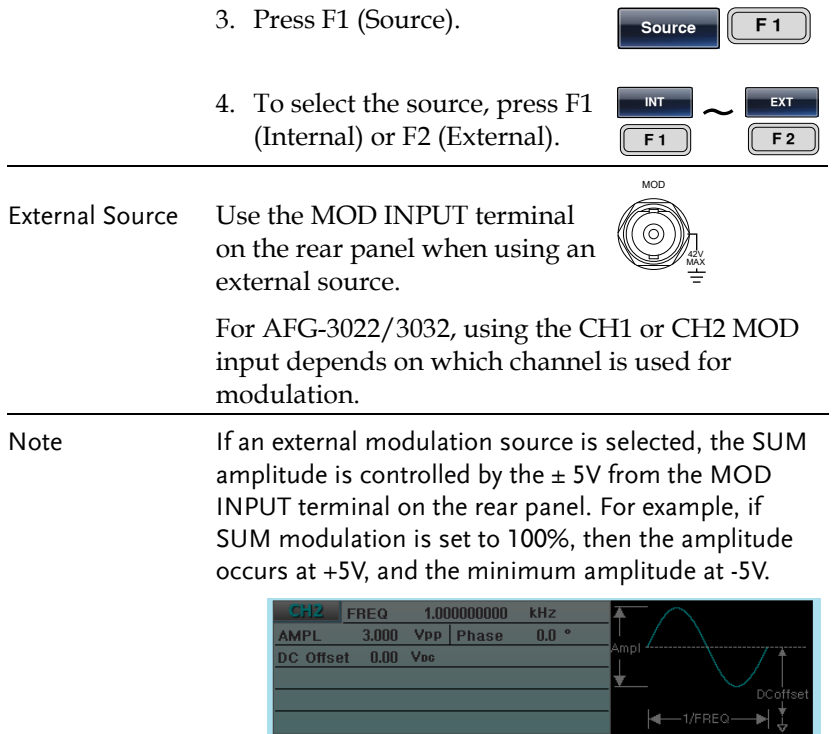

CH1 FREQ 1.000000000 KHz

 $50.00%$ 

**EXT** 

100.000  $Hz$ 

MMPL 3.000 Vpp

SUM Ampl:

SUM Freq:

 $INT$ 

Return

# Pulse Width Modulation

For pulse width modulation the instantaneous voltage of the modulating waveform determines the width of the pulse waveform.

Only one mode of modulation can be enabled at any one time for the selected channel. If PWM is enabled, any other modulation mode will be disabled. Likewise, burst and sweep modes cannot be used with PWM and will be disabled when PWM is enabled.

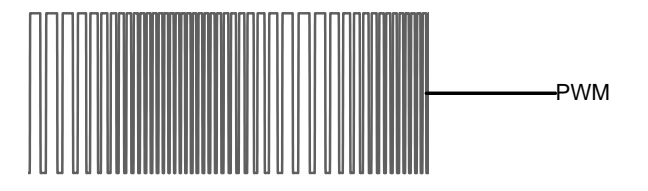

## Selecting Pulse Width Modulation

When selecting PWM, the current setting of the carrier frequency, the amplitude modulation frequency, output, and offset voltage must be considered.

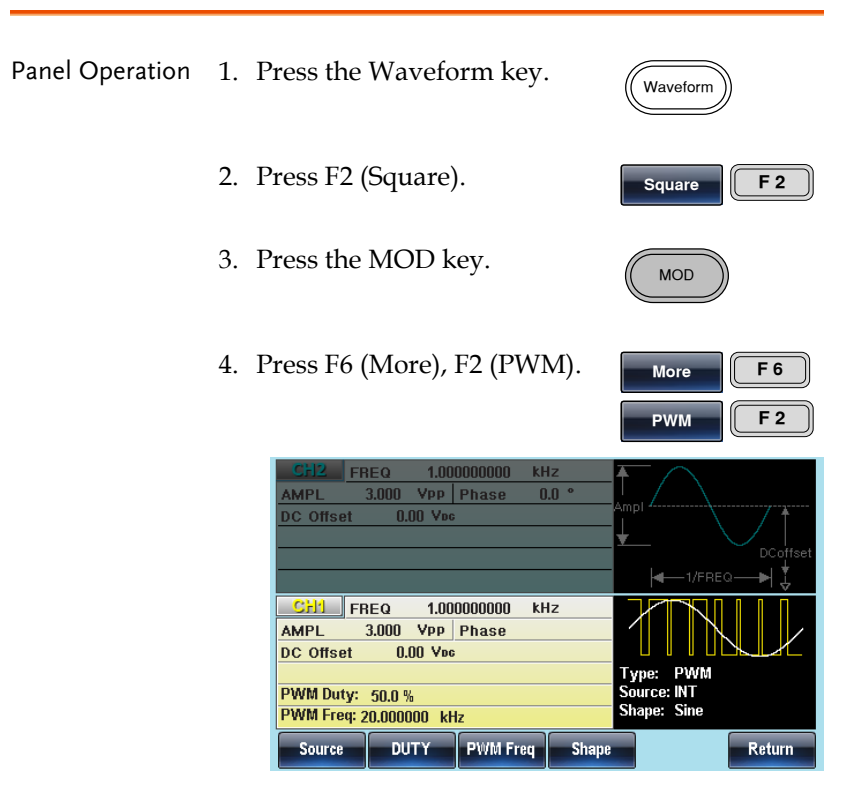

## PWM Carrier Shape

PWM uses a square wave as the carrier shape. Other wave shapes cannot be used with PWM. If a carrier shape other than square is used with PWM, an error message will appear.

#### PWM Carrier Frequency

The carrier frequency depends on the square wave. The default carrier frequency is 1kHz.

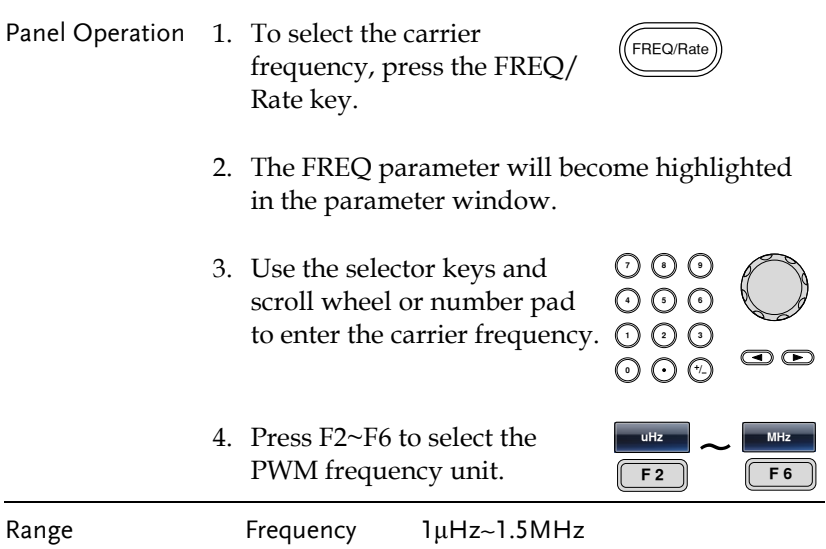

## PWM Modulating Wave Shape

The modulating wave shapes for internal sources include sine, square, triangle, up ramp and down ramp. The default wave shape is sine.

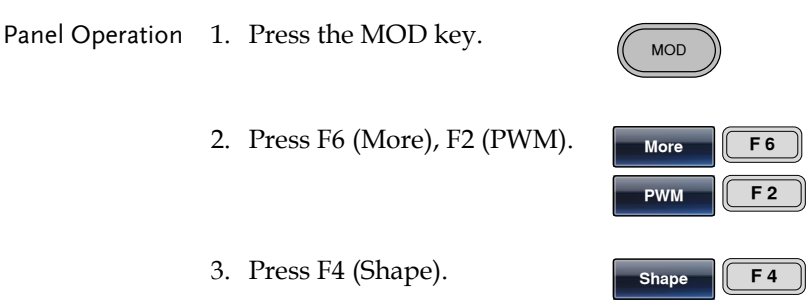

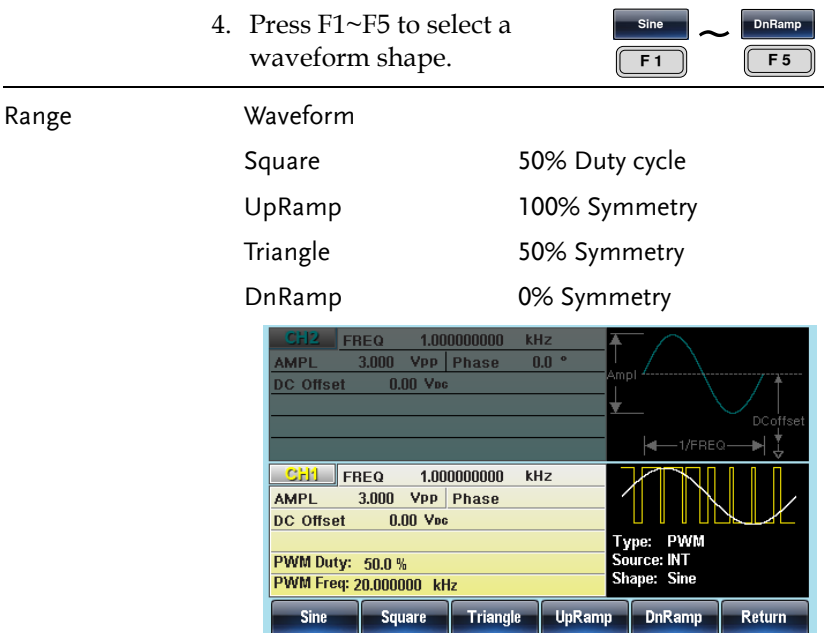

# Modulating Waveform Frequency

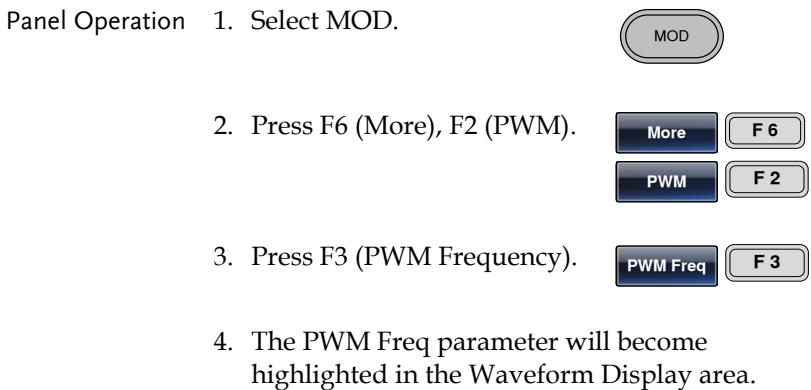

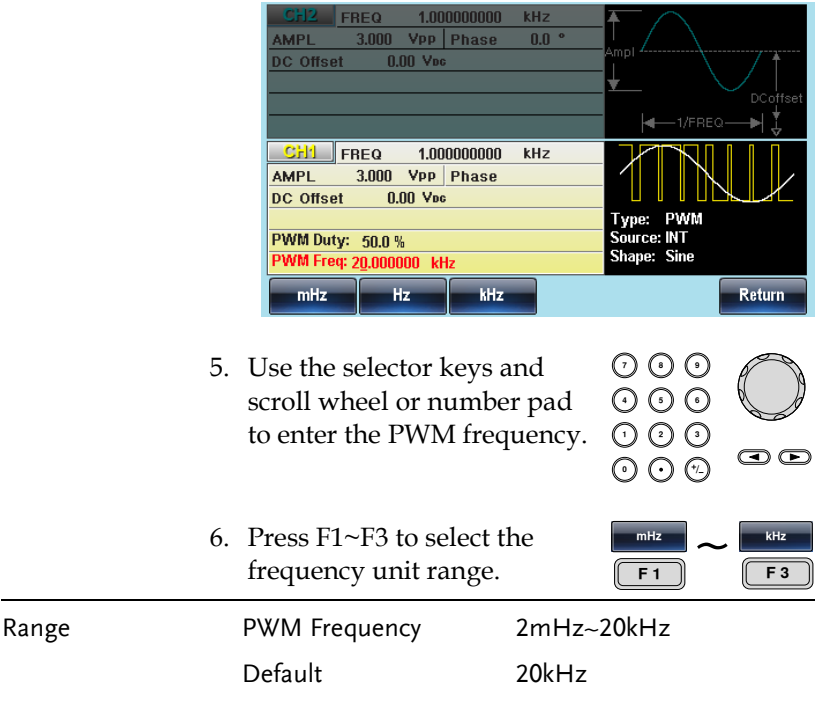

#### Modulation Duty Cycle

Duty function is used to set the duty cycle as percentage.

Panel Operation 1. Press the MOD key. MOD 2. Press F6 (More), F2 (PWM). More **F6 PWM F 2** 3. Press F2 (Duty). **Duty F 2** 4. The Duty parameter will become highlighted in the waveform display area.

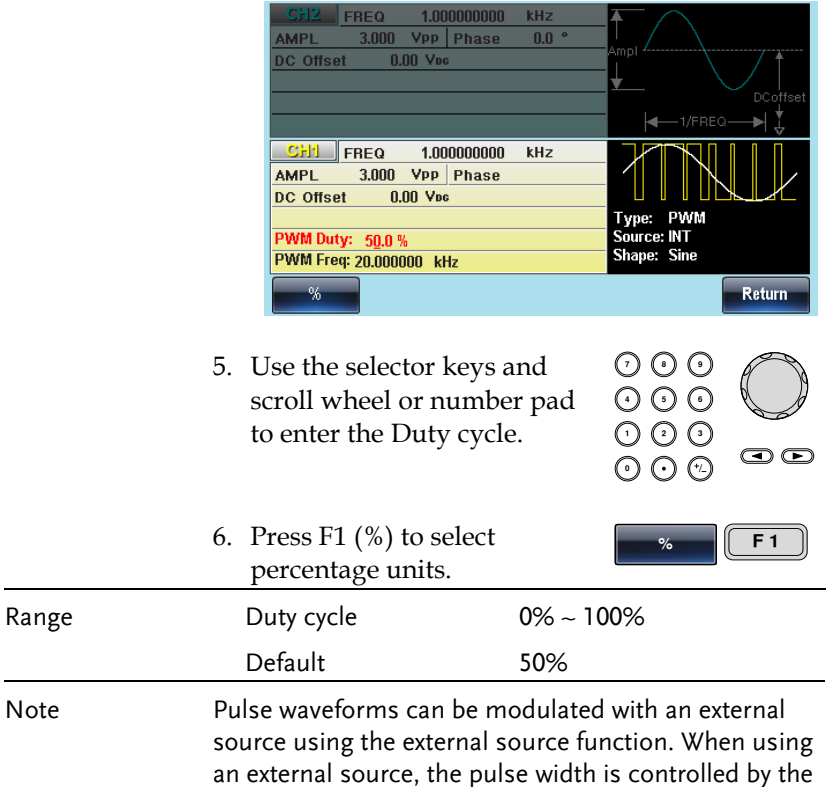

#### PWM Source

The AFG-30XX accepts internal and external PWM sources. Internal is the default source for PWM sources.

± 5V MOD INPUT terminal.

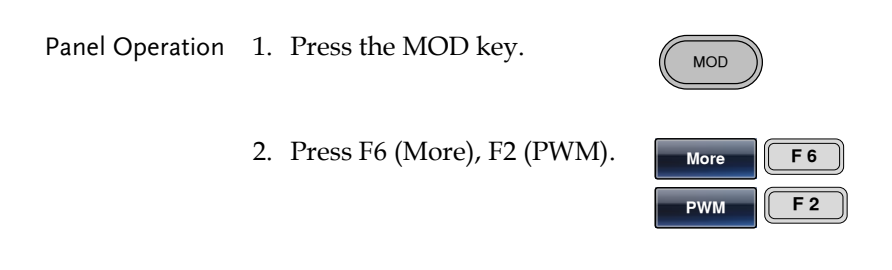

÷

 $\leftarrow$  1/FREQ-

Type: PWM<br>Source: INT

Stated: 1111

 $\blacksquare$ 

Return

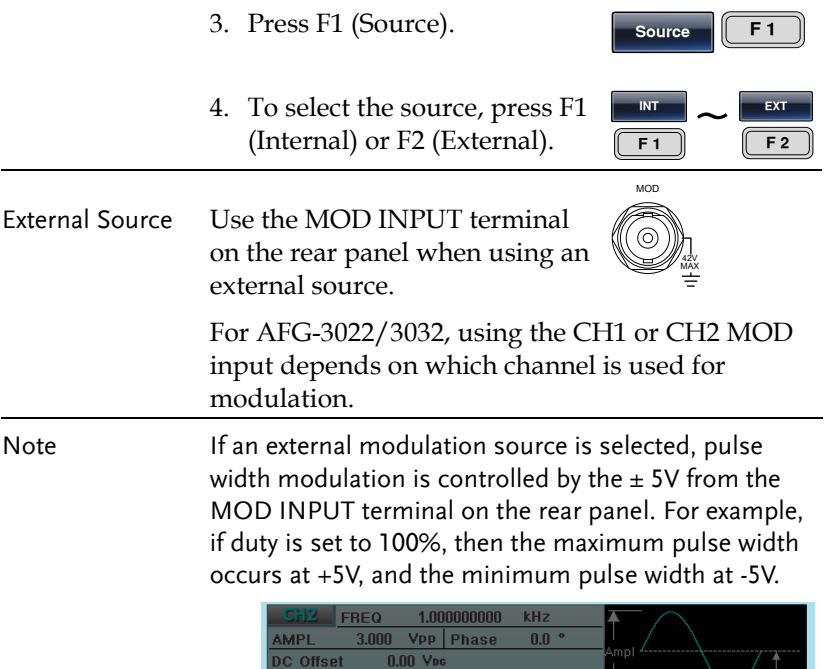

 $CH1$  FREQ

DC Offset

**INT** 

**PWM Duty: 50.0 %** 

PWM Freq: 20.000000 kHz

AMPL

 $1.000000000$ 

3.000 Vpp Phase

 $0.00$  V<sub>pc</sub>

EXT

 $kHz$ 

## Sweep

The function generator can perform frequency sweeps for sine, square, ramp and triangle waveforms or amplitude sweeps for sine, square, triangle, pulse, ramp, noise and ARB waveforms. When Sweep mode is enabled, Burst or any other modulation modes will be disabled for the selected channel. When sweep is enabled, burst mode is automatically disabled.

When the sweep type is set to frequency, the function generator will sweep from a start frequency to a stop frequency over a number of designated steps.

When the sweep type is set to amplitude, the function generator will sweep from a start amplitude to a stop amplitude over a set sweep time.

If manual or external sources are used, the function generator can be used to output a single sweep. The step spacing of the sweep can be linear or logarithmic. The function generator can also sweep up or sweep down in frequency or amplitude. Frequency Sweep and Amplitude Sweep cannot be used at the same time.

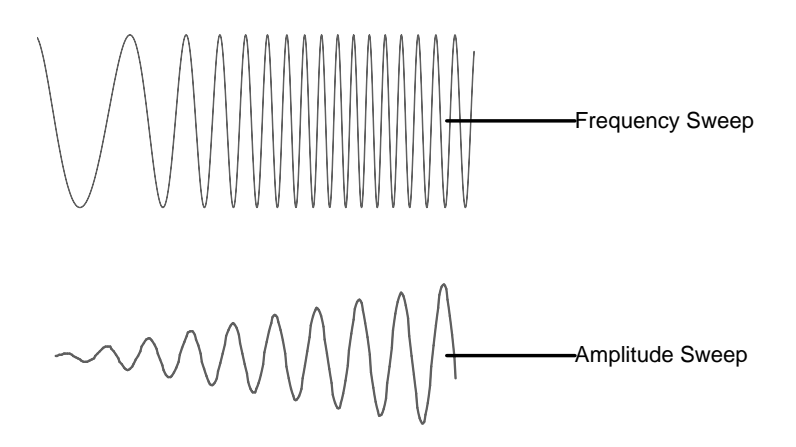

Sweep

## Selecting Sweep Mode

The Sweep button is used to output a sweep. If no settings have been configured, the default settings for output amplitude, offset and frequency are used.

#### Sweep Type

Sweep type is used to select between whether a frequency or amplitude sweep is performed.

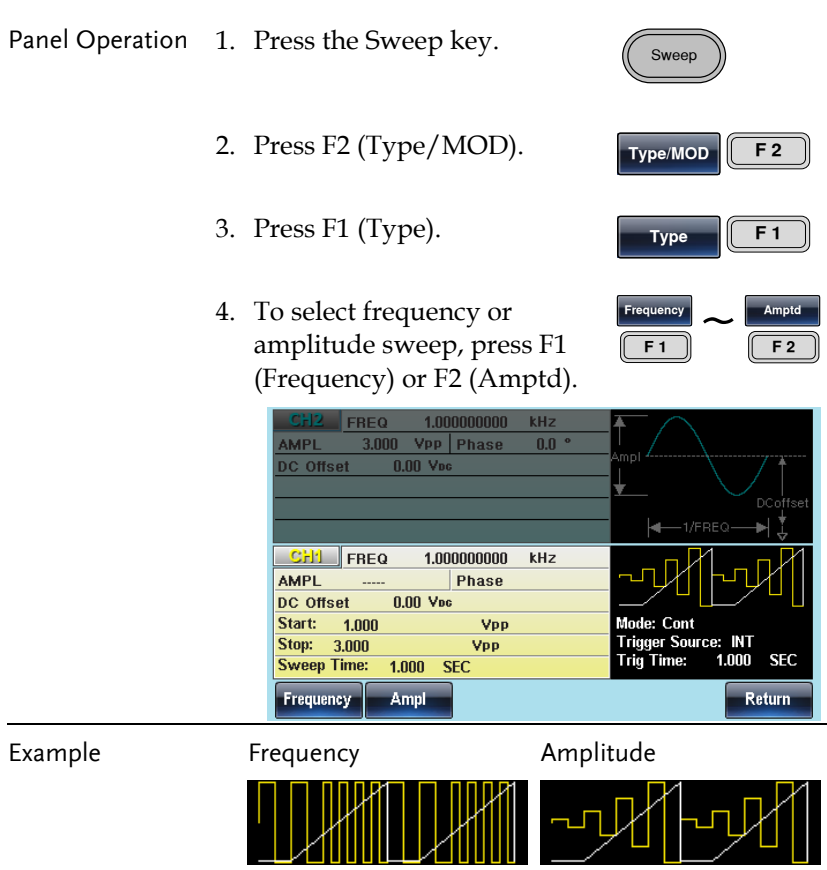

## Setting Start and Stop Frequency/Amplitude

The start and stop frequencies/amplitudes define the upper and lower sweep limits. The function generator will sweep from the start through to the stop frequency/amplitude and cycle back to the start frequency/amplitude. The sweep is phase continuous over the full sweep frequency range (100μHz-30MHz). For amplitude sweep mode, the amplitude ranges from 1mVpp-10Vpp.

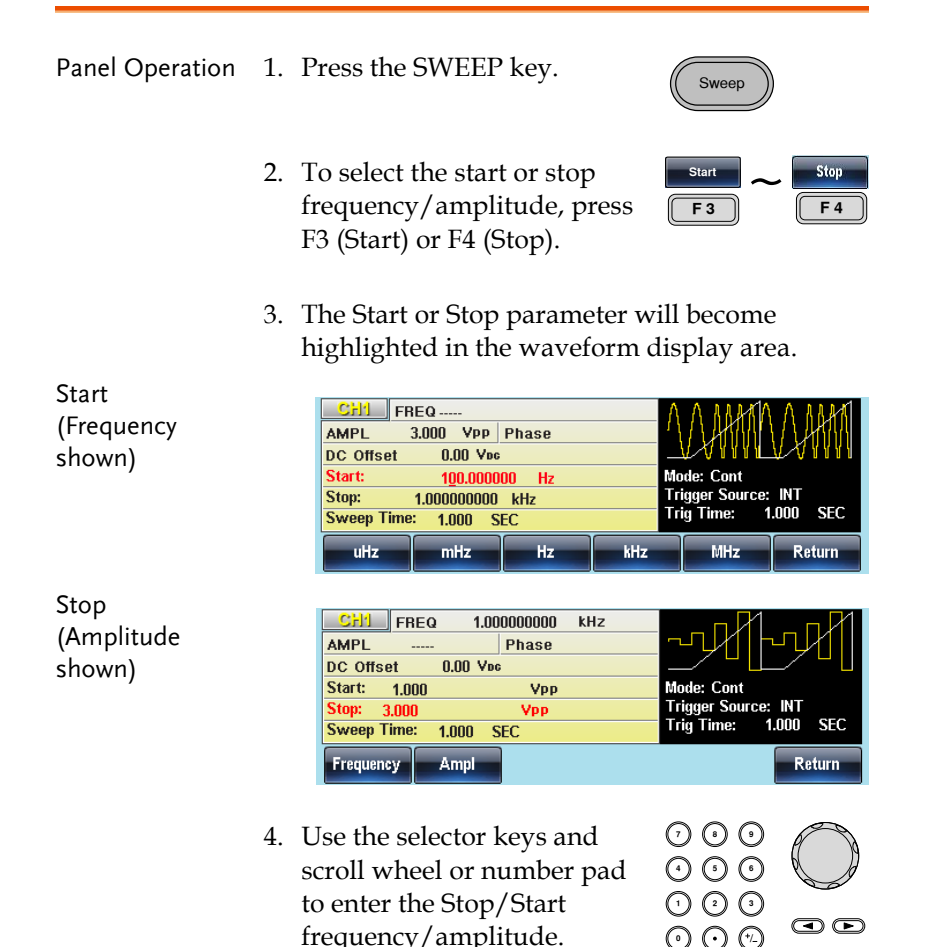

frequency/amplitude.

**155** 

© ©

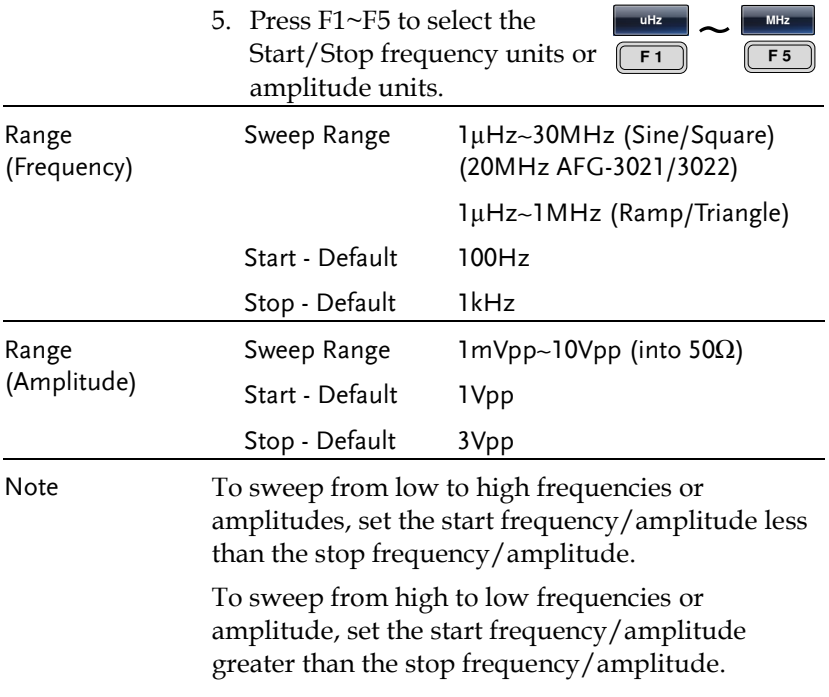

#### Center Frequency and Span

A center frequency and span can be set to determine the upper and lower sweep limits (start/stop). This setting is only available when Sweep Type = Frequency.

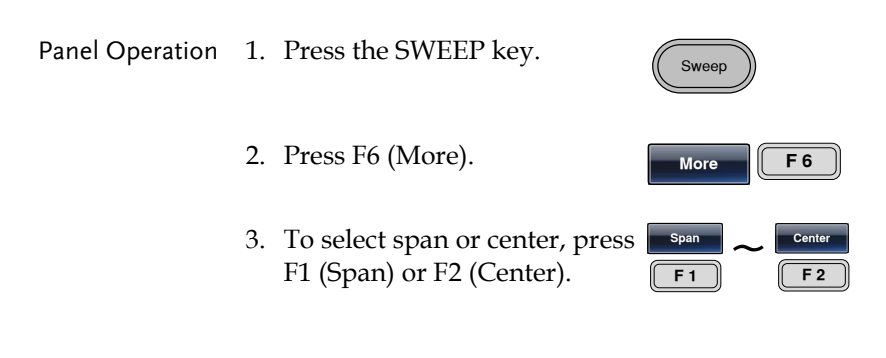

4. The Span or Center parameter will become highlighted in the Waveform Display area.

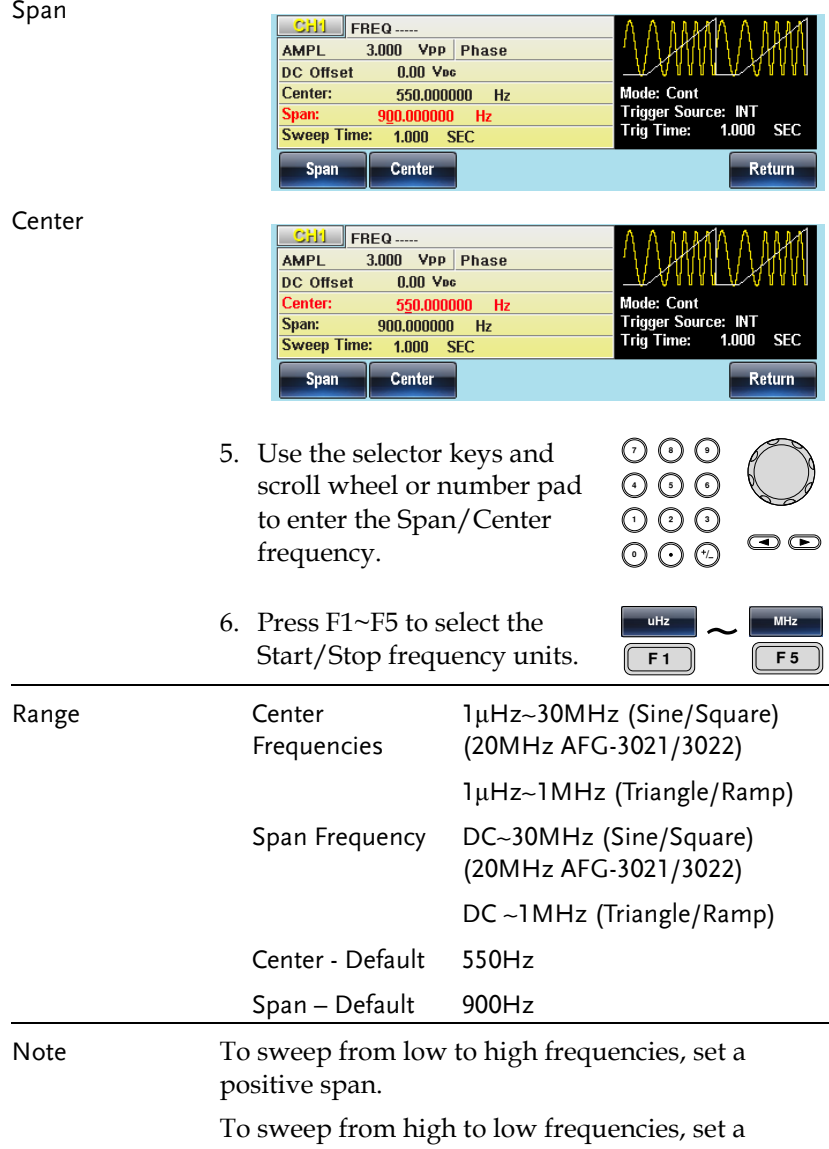

negative span.

## Sweep Mode

Sweep mode is used to select between continuous or gated sweeps. When set to continuous mode, the sweep function will be continuously output, according to the internal trigger. When set to gated mode the sweep output will be synchronized to the trigger input.

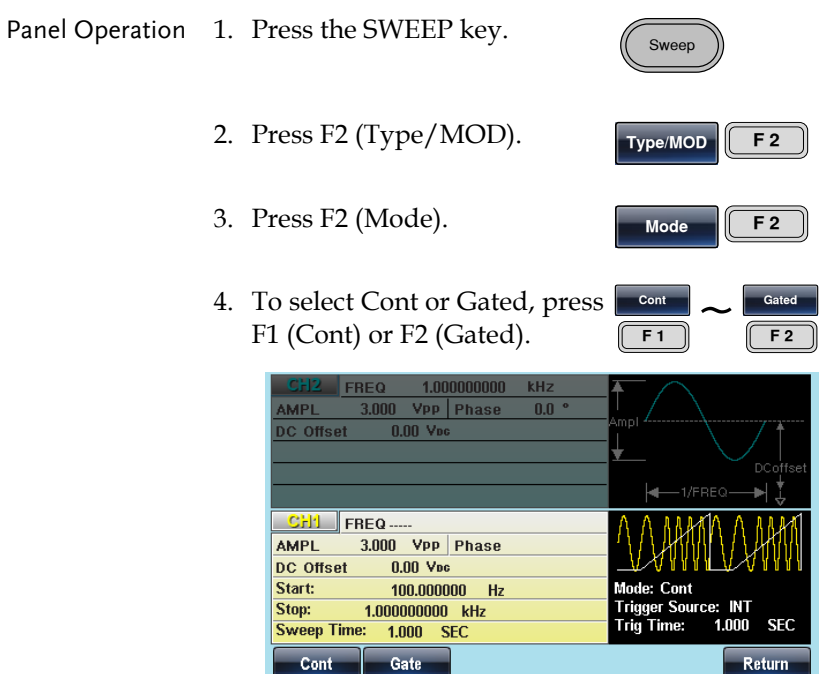

## Sweep Function

Sweep function is used to select between linear or logarithmic sweeping. Linear sweeping is the default setting.

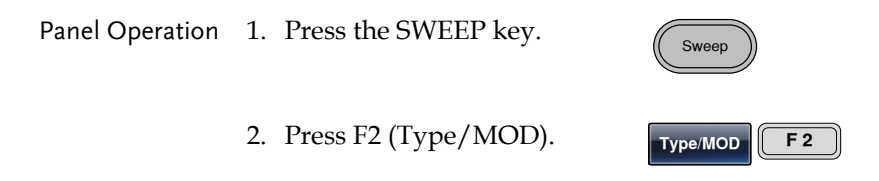

3. Press F3 (Function).

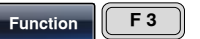

4. To select linear or logarithmic To select linear or logarithmic  $\begin{bmatrix} \frac{L}{2} \\ \frac{L}{2} \\ \frac{L}{2} \end{bmatrix}$   $\sim$ **Linear Log F 2**

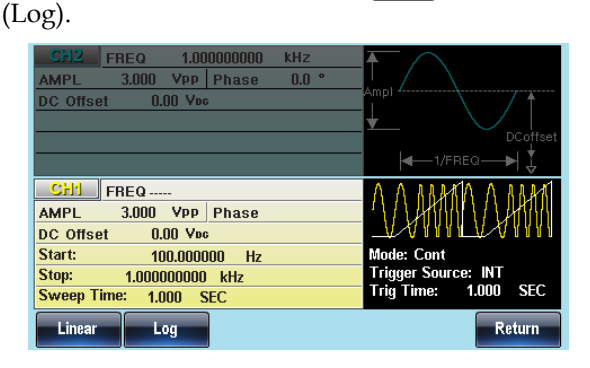

## Sweep Waveform Type

The sweep waveform type sets the shape of the sweep waveform that is created.

The sawtooth waveform creates a swept waveform in the shape of a sawtooth wave:

The triangle waveform creates a waveform in the shape of a shuttlecock:

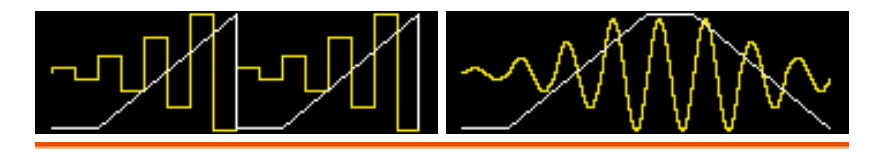

Panel Operation 1. Press the SWEEP key.

- 2. Press F2 (Type/MOD).
- 3. To select waveform type, press F4 (Sawtooth) or F5 (Triangle).

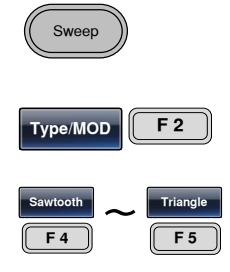

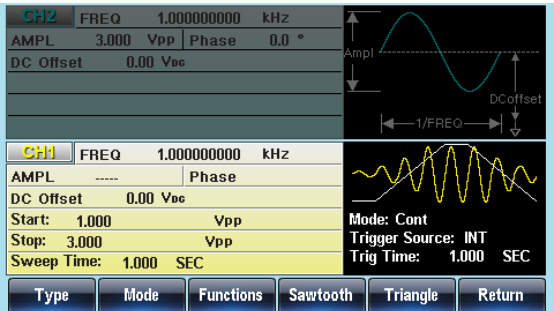

#### Sweep Time

The sweep time is used to determine how long it takes to perform a sweep from the start to stop frequencies/amplitude. The function generator automatically determines the number of discrete frequencies or the amplitude used in the sweep depending on the duration of the sweep.

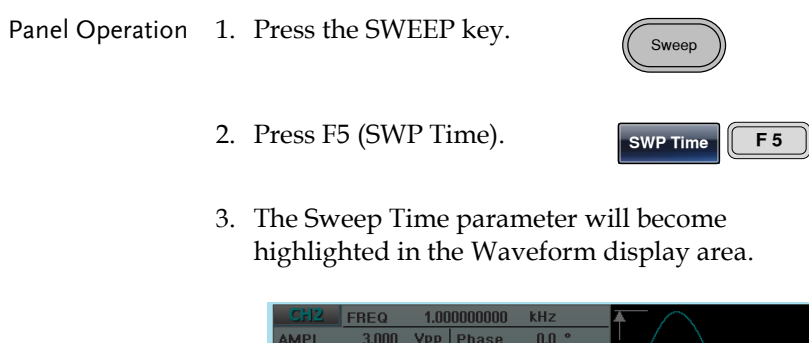

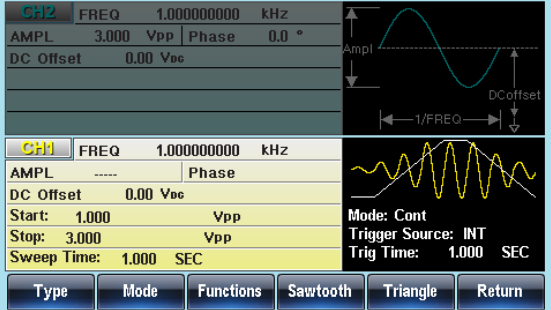

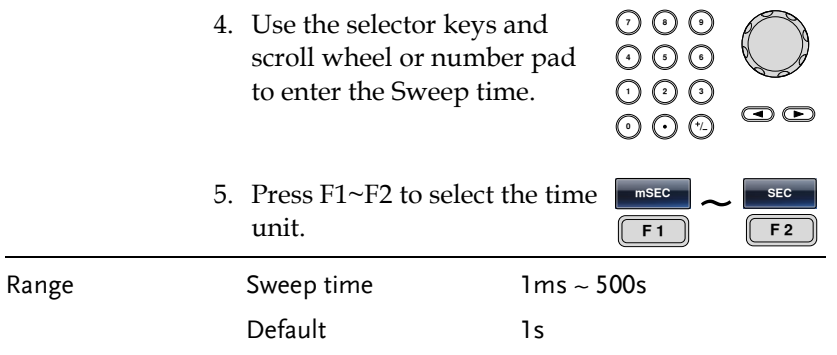

## Sweep Trigger Source

In sweep mode the function generator will sweep each time a trigger signal is received. After a sweep output has completed, the function generator outputs the start frequency and waits for a trigger signal before completing the sweep. The trigger source can either be an internal (settable trigger interval) trigger, a manual trigger or an external trigger. The default trigger source is internal.

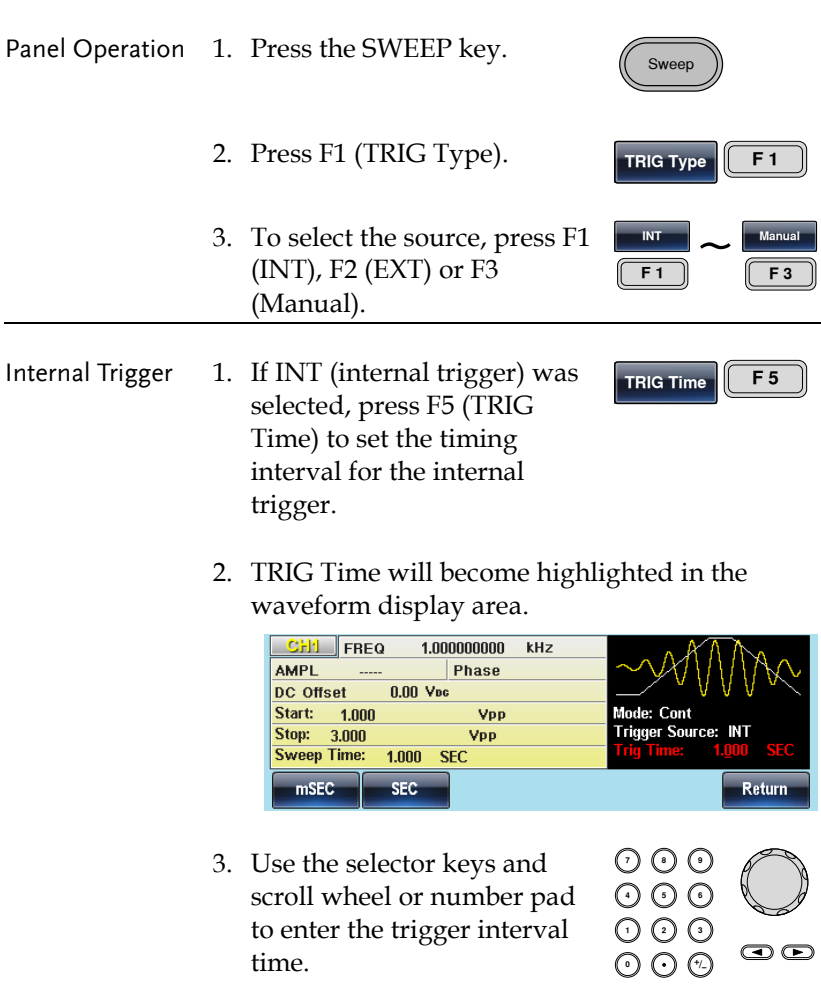

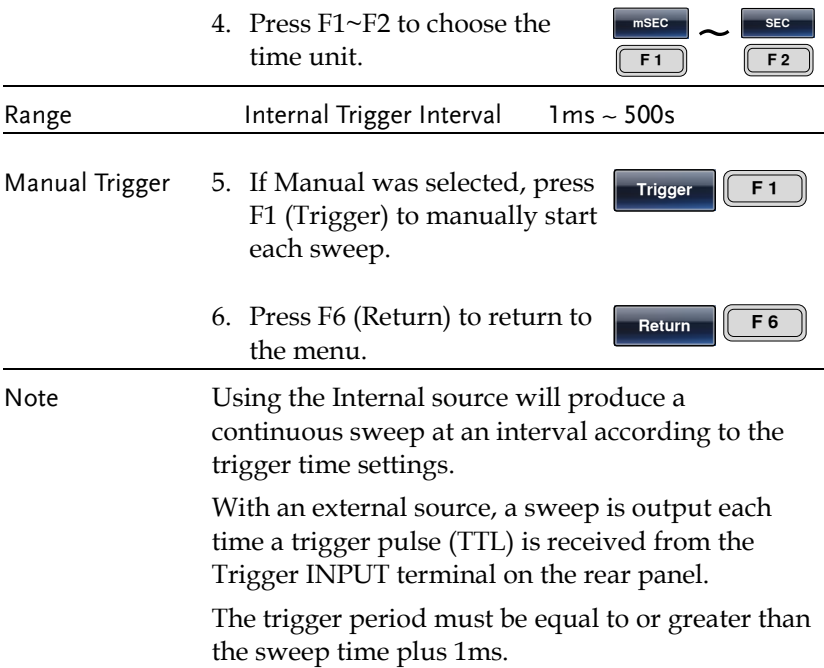

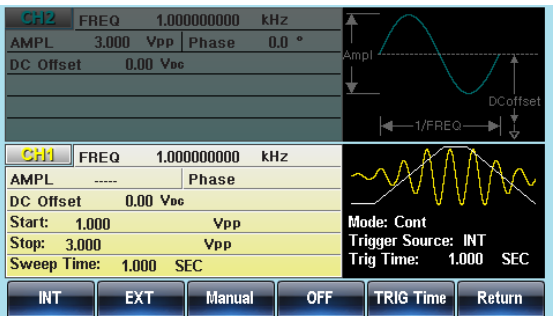

## Burst Mode

The function generator can create a waveform burst with a designated number of cycles. Burst mode supports sine, square, triangle, pulse, ramp, noise (gated burst mode only) waveforms\*.

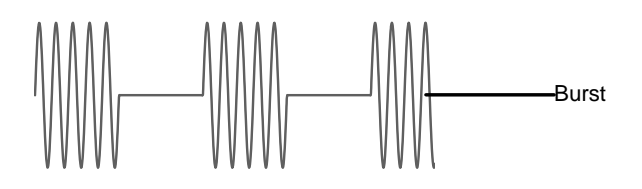

\*The ARB function also has an N-Cycle Burst mode, however it is not accessible from the Burst function mode.

## Selecting Burst Mode

When burst mode is selected, any modulation or sweep modes will be automatically disabled for the selected channel. If no settings have been configured, the default settings for output amplitude, offset and frequency are used.

# Burst

#### Burst Modes

Burst mode can be configured using Triggered (N Cycle mode) or Gated mode. Using N Cycle/Triggered mode, each time the function generator receives a trigger, the function generator will output a specified number of waveform cycles (burst). After the burst, the function generator will wait for the next trigger before outputting another burst. N Cycle is the default Burst mode. Triggered mode can use internal or external triggers.

The alternative to using a specified number of cycles, Gate mode, uses the external trigger to turn on or off the output. When the Trigger INPUT signal is high, waveforms are continuously output. When the Trigger INPUT signal goes low, the waveforms will stop

being output after the last waveform completes its period. The voltage level of the output will remain equal to the starting phase of the burst waveforms, ready for the signal to go high again.

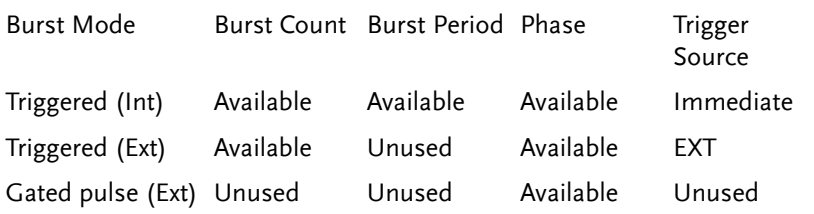

In Gated mode, burst count, burst cycle and trigger source are ignored. If a trigger is input, then the trigger will be ignored and will not generate any errors.

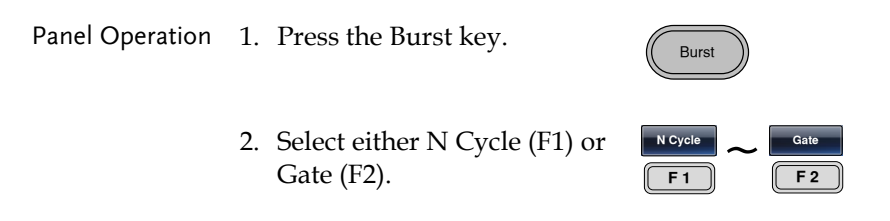

#### Burst Frequency

In the N Cycle and Gated modes, the waveform frequency sets the repetition rate of the burst waveforms. In N-Cycle mode, the burst is output at the waveform frequency for the number of cycles set. In Gated mode the waveform frequency is output while the trigger is high. Burst mode supports sine, square, triangle or ramp waveforms.

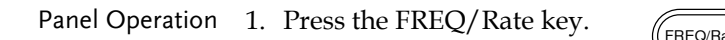

2. The FREQ parameter will become highlighted in the parameter window.

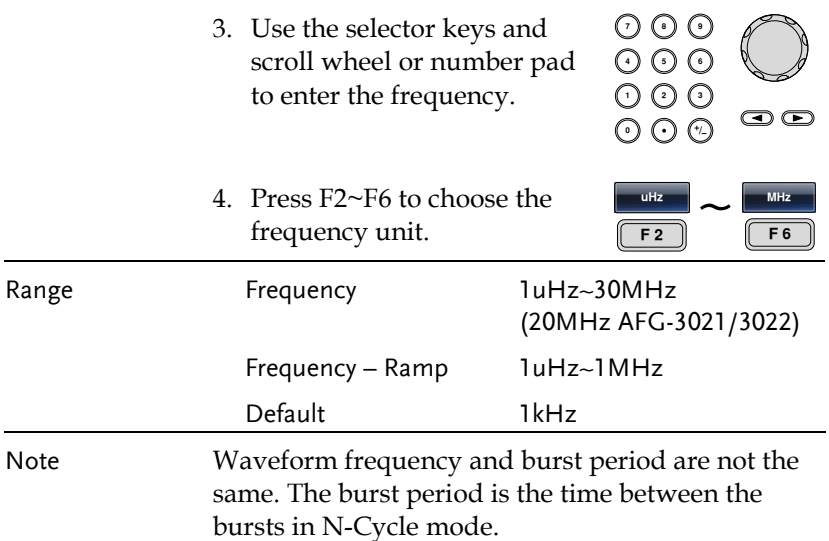

## Burst Cycle/Burst Count

The burst cycle (burst count) is used to define the number of cycles that are output for a burst waveform. Burst cycle is only used with N-cycle mode (internal, external or manual source). The default burst cycle is 1.

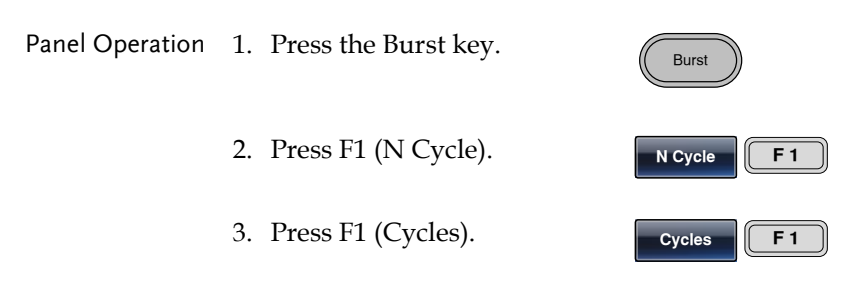

4. The Cycles parameter will become highlighted in the Waveform Display area.

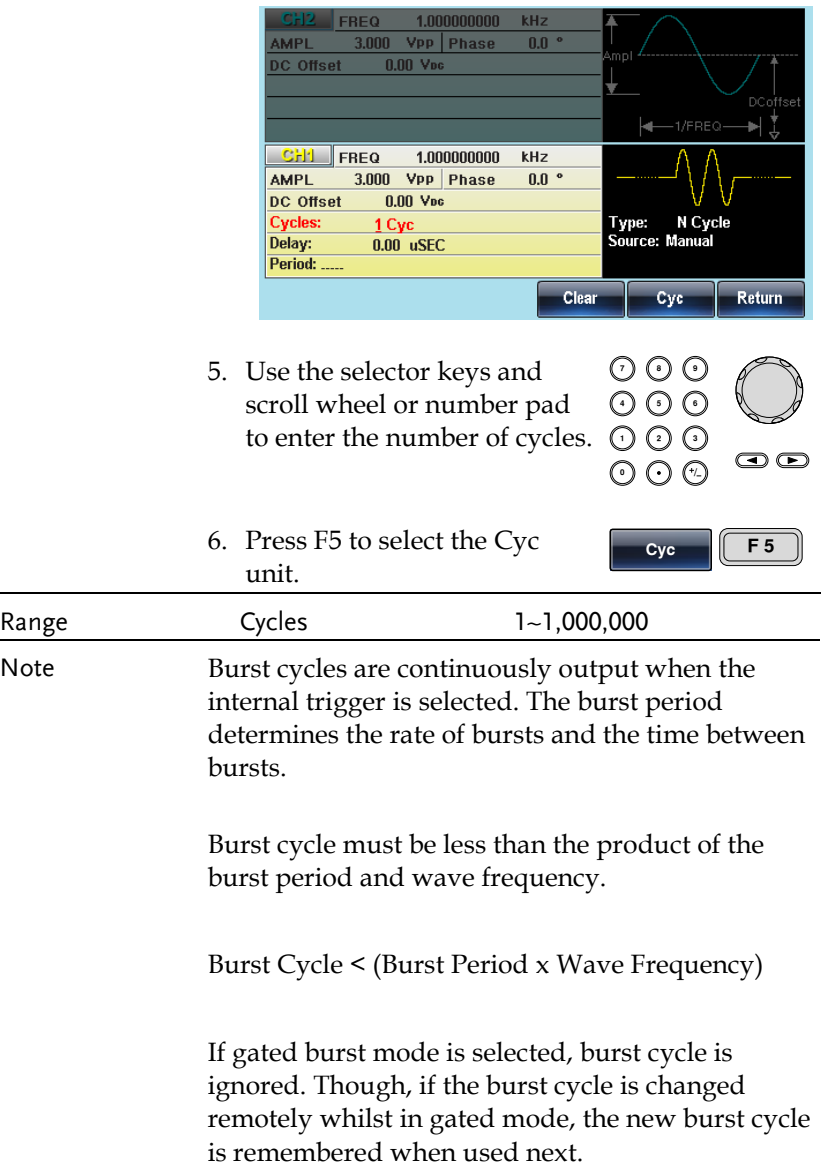

## Infinite Burst Count

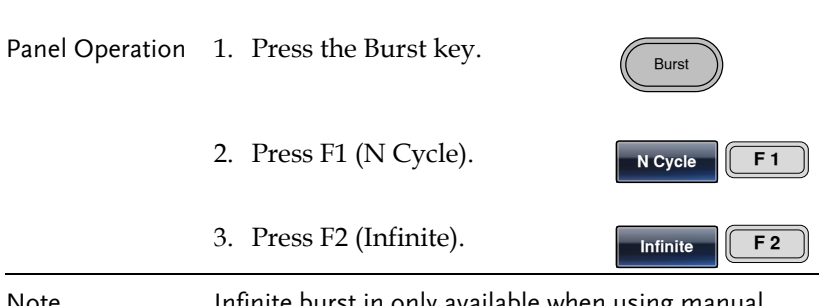

Note **Infinite burst in only available when using manual** triggering.

> Above 25MHz, Infinite burst is only available with square and sine waveforms.

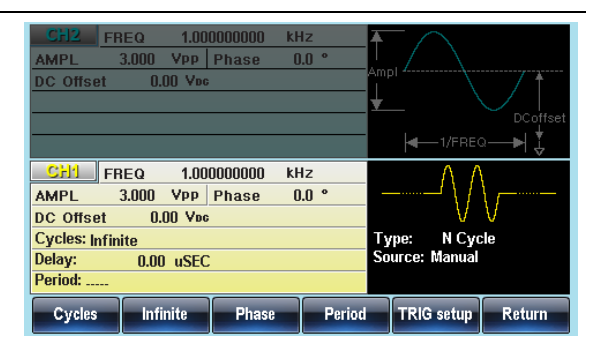

#### Burst Period

The burst period is used to determine the time between the start of one burst and the start of the next burst. It is only used for internally triggered bursts.

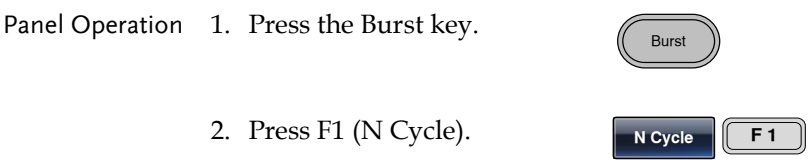

3. Press F4 (Period).

**Period F 4**

4. The Period parameter will become highlighted in the Waveform Display area.

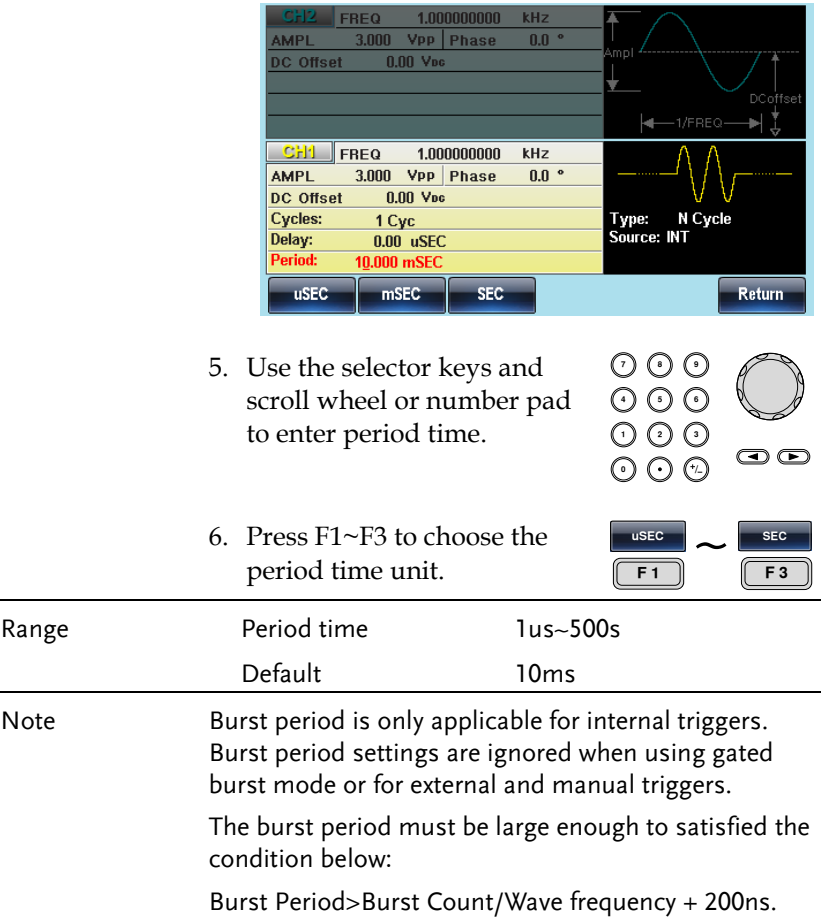

## Burst Phase

Burst Phase defines the starting phase of the burst waveform. The default is 0˚.

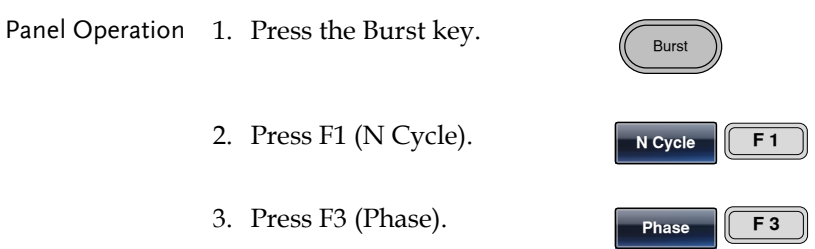

4. The Phase parameter will become highlighted in the Waveform Display area.

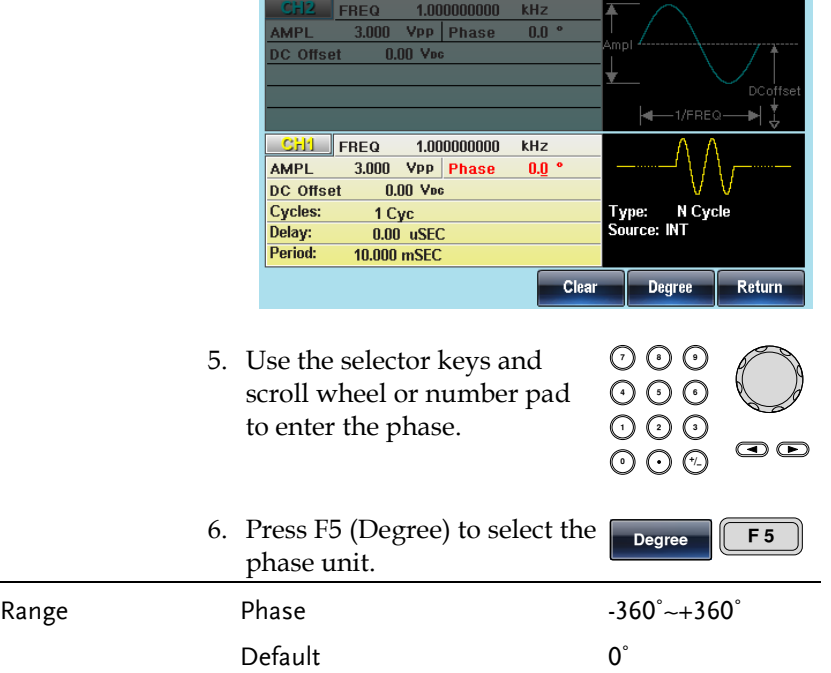

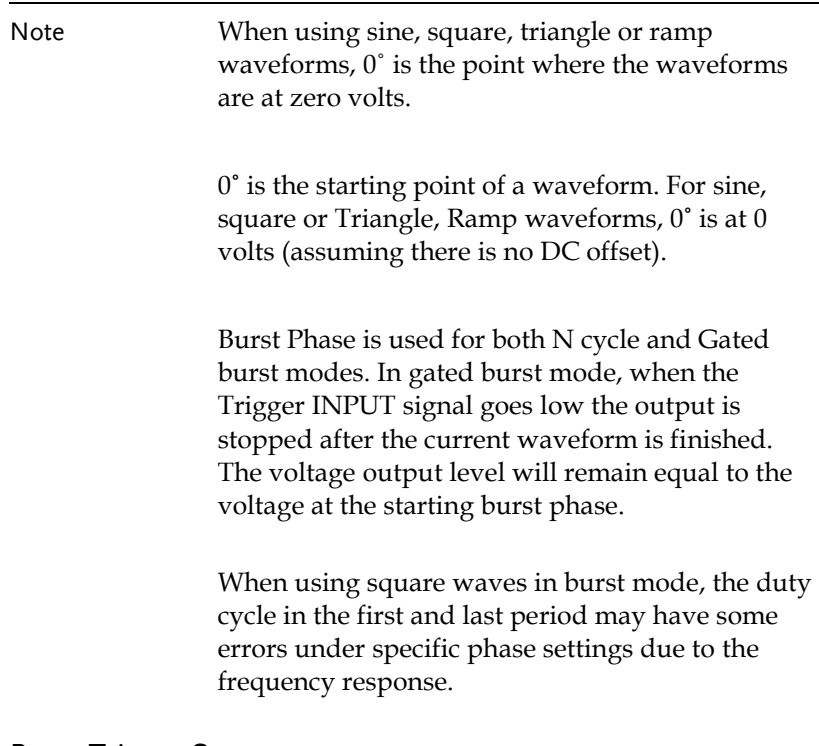

#### Burst Trigger Source

Each time the function generator receives a trigger in triggered burst (N-Cycle) mode, a waveform burst is output. The number of waveforms in each burst is designated by the burst cycle (burst count). When a burst has completed, the function generator waits for the next trigger. Internal source is the default triggered burst (Ncycle) mode on power up.

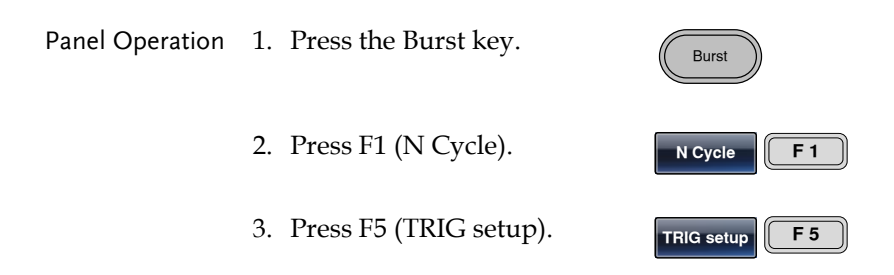

4. Choose a trigger type by pressing F1 (INT), F2 (EXT) or F3 (Manual).

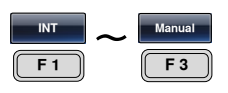

**Trigger** 

**F 1**

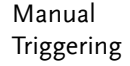

5. If a manual source is selected, the trigger soft-key (F1) must be pressed each time to output a burst.

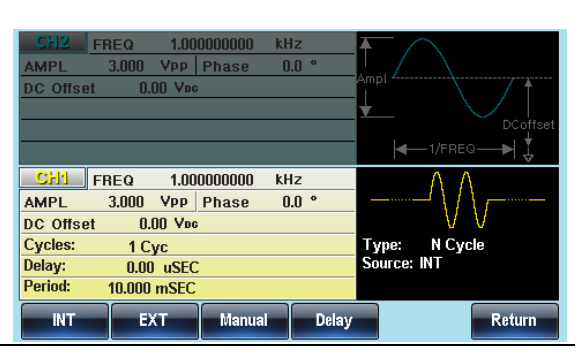

Note When the internal trigger source is chosen, the burst is output continuously at a rate defined by the burst period setting. The interval between bursts is defined by the burst period.

> When the external trigger is selected the function generator will receive a trigger signal (TTL) from the Trigger INPUT terminal on the rear panel. Each time the trigger is received, a burst is output (with the defined number of cycles). If a trigger signal is received during a burst, it is ignored.

When using the manual or external trigger only the burst phase and burst cycle/count are applicable, the burst period is not used.

A time delay can be inserted after each trigger, before the start of a burst.

#### Burst Delay

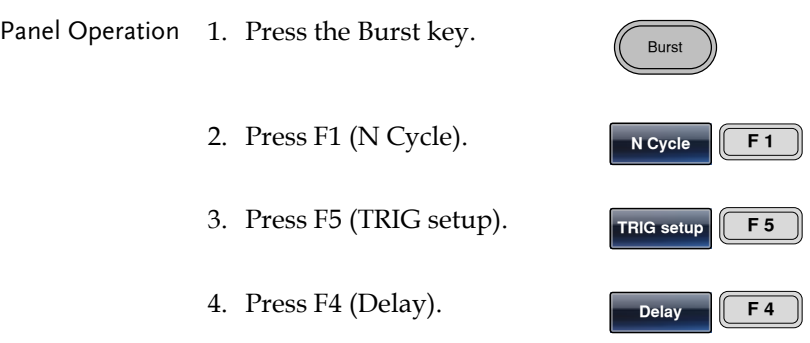

5. The Delay parameter will become highlighted in the Waveform Display area.

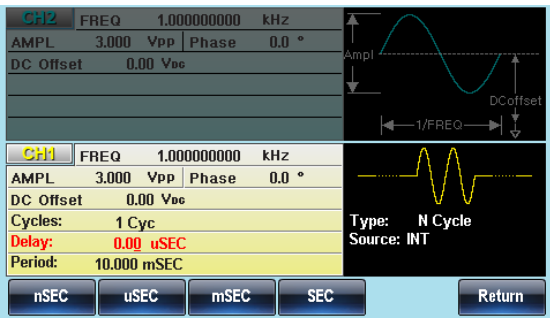

6. Use the selector keys and scroll wheel or number pad to enter the delay time.

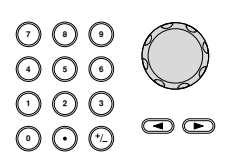

7. Press F1~F4 to choose the delay time unit. **nSEC**  $\boxed{F1}$ 

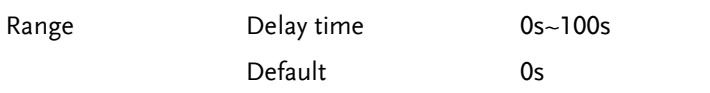

**SEC F 4**

## Gated Trigger Polarity

The Polarity setting sets the polarity of the input trigger signal for the gated mode.

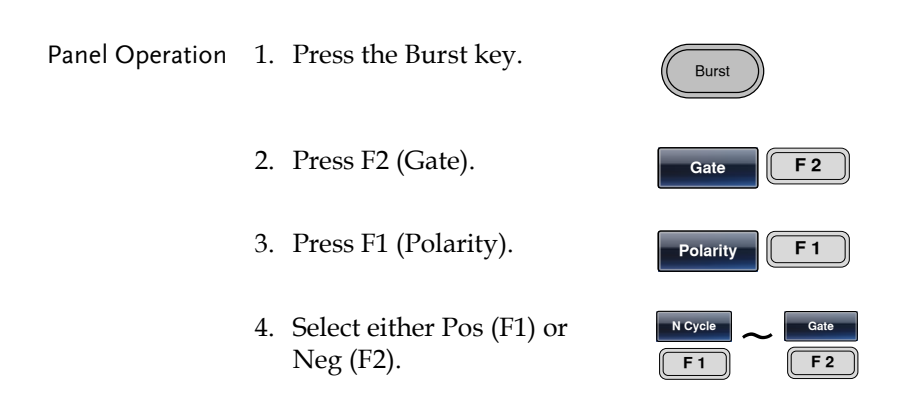

## Gated Trigger Phase

The phase setting for gated burst mode sets the starting phase of the outputted burst waveform.

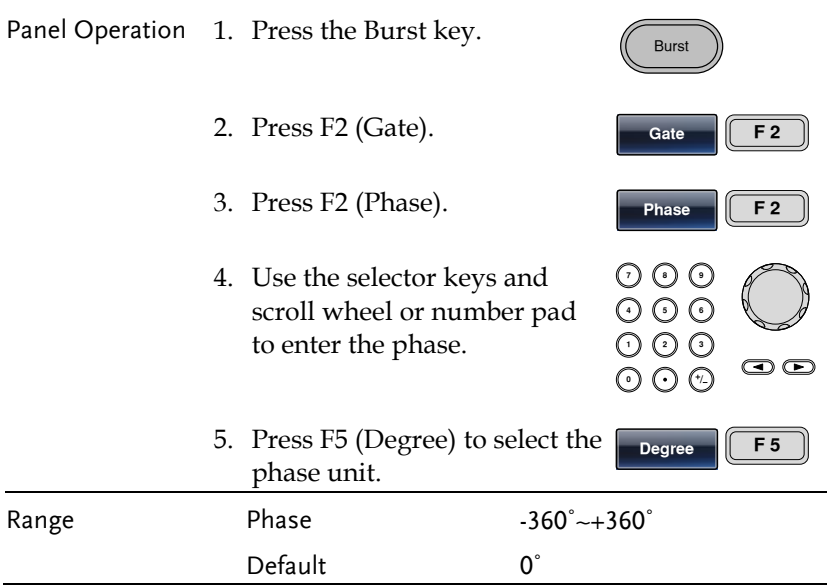

# **SECONDARY SYSTEM FUNCTION SETTINGS**

The secondary system functions are used to store and recall settings, set the LAN/USB/GPIB settings, view the software version, update the firmware, perform self calibration, set the interface type, change the language, set the output impedance, configure DSO link and other miscellaneous functions.

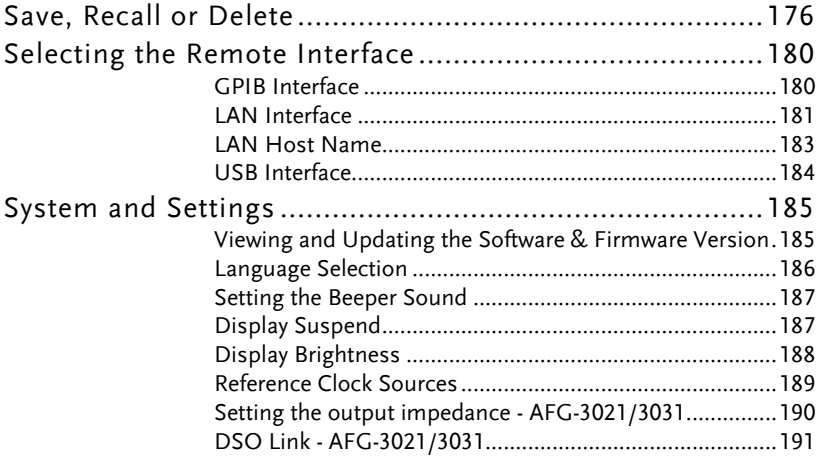

## Save, Recall or Delete

The AFG-3021, AFG-3022, AFG-3031 & AFG-3032 have non-volatile memory to store instrument state and ARB data. There are 10 memory files numbered 0~9. Each memory file can either store arbitrary waveform data (ARB), settings or both. When data (ARB or Setting data) is stored in a memory file, the data will be shown in red. If a file has no data, it will be shown in blue.

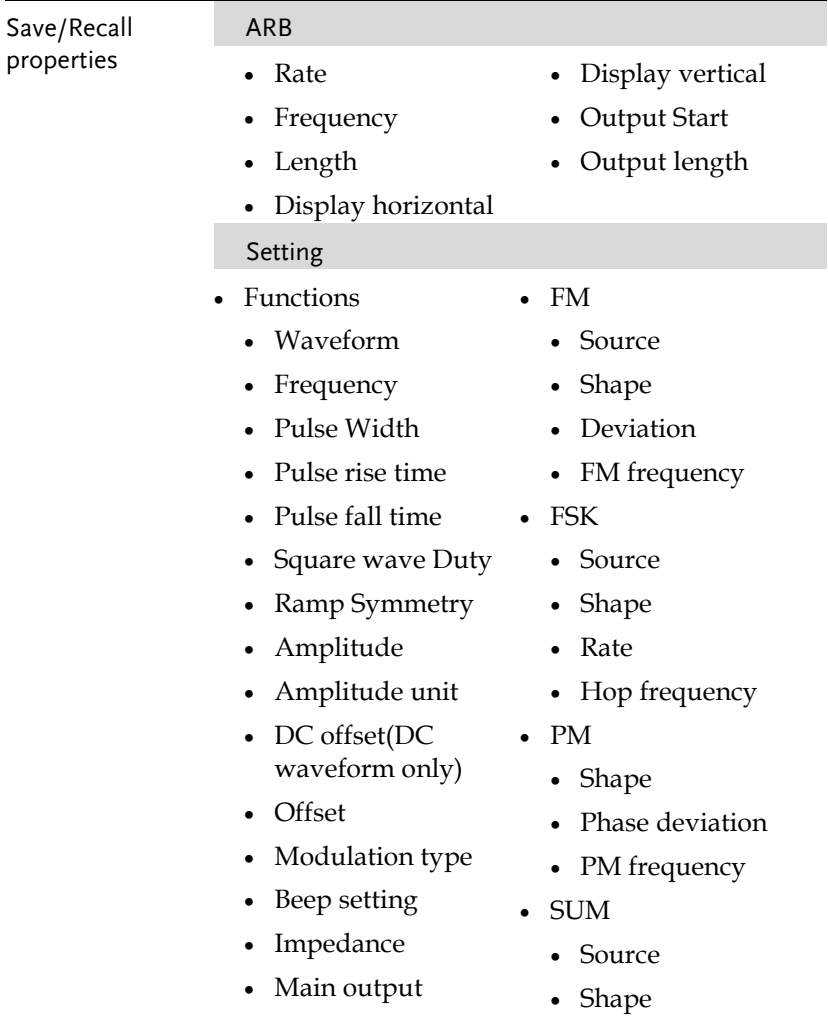

#### **SECONDARY SYSTEM FUNCTION SETTINGS**

- Harmonic order settings
- Harmonic display
- Sweep

**GWINSTEK** 

- Source
- Type
- Time
- Start frequency
- Stop frequency
- Center frequency
- Span frequency
- Start amplitude
- Stop amplitude
- AM
	- Source
	- Shape
	- Depth
	- AM frequency

#### **Other**

- Interface
- Display
- Phase
- Dual channel settings

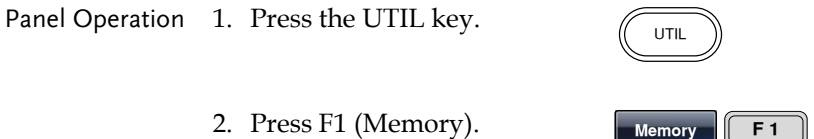

- SUM amplitude
- SUM frequency
- PWM
	- Source
	- Shape
	- Duty
	- Frequency
- Burst Type
	- Source
	- Type
	- Cycles
	- Phase
	- Period
	- Delay

3. Use the scroll wheel to highlight a memory file (Memory0 ~ Memory9).

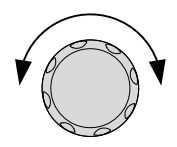

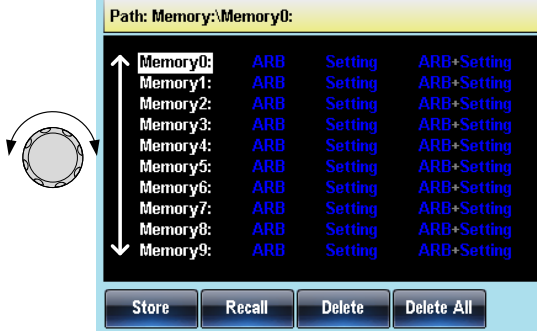

4. Choose a file operation to perform on the memory location:

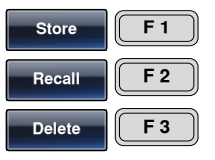

Press F1 to store a file, press F2 to recall a file, or press F3 to delete a file.

5. Use the scroll wheel to now select the data type to save/recall/delete. (ARB, Setting, ARB+Setting)

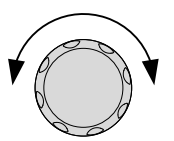

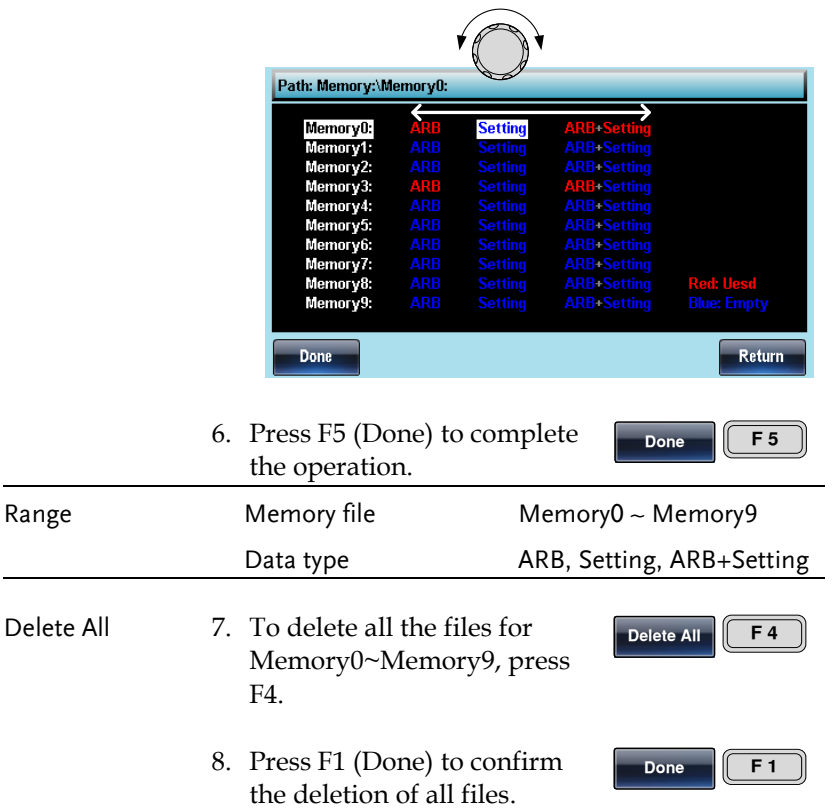

# Selecting the Remote Interface

The AFG-3021, AFG-3022, AFG-3031 & AFG-3032 has LAN, GPIB and USB interfaces for remote control. Only one remote interface can be used at any one time.

## GPIB Interface

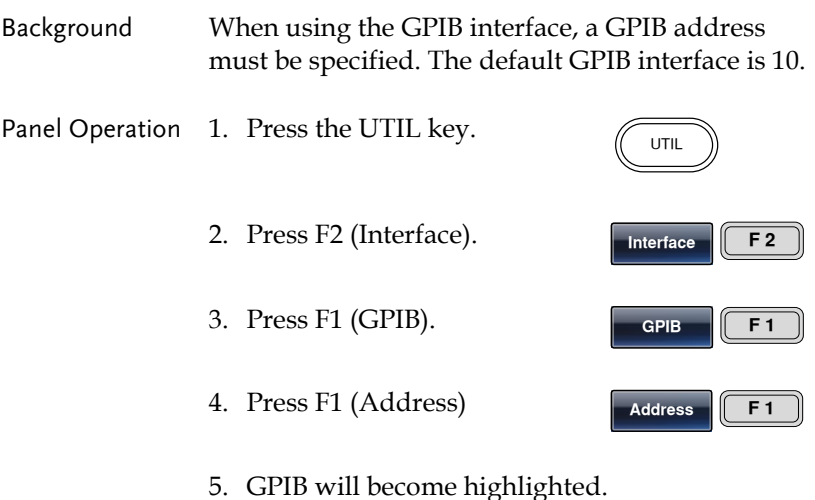

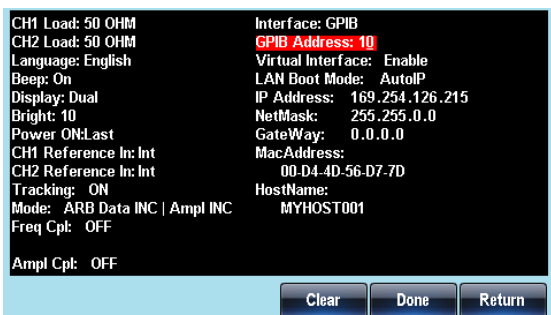
## **GUINSTEK** SECONDARY SYSTEM FUNCTION SETTINGS

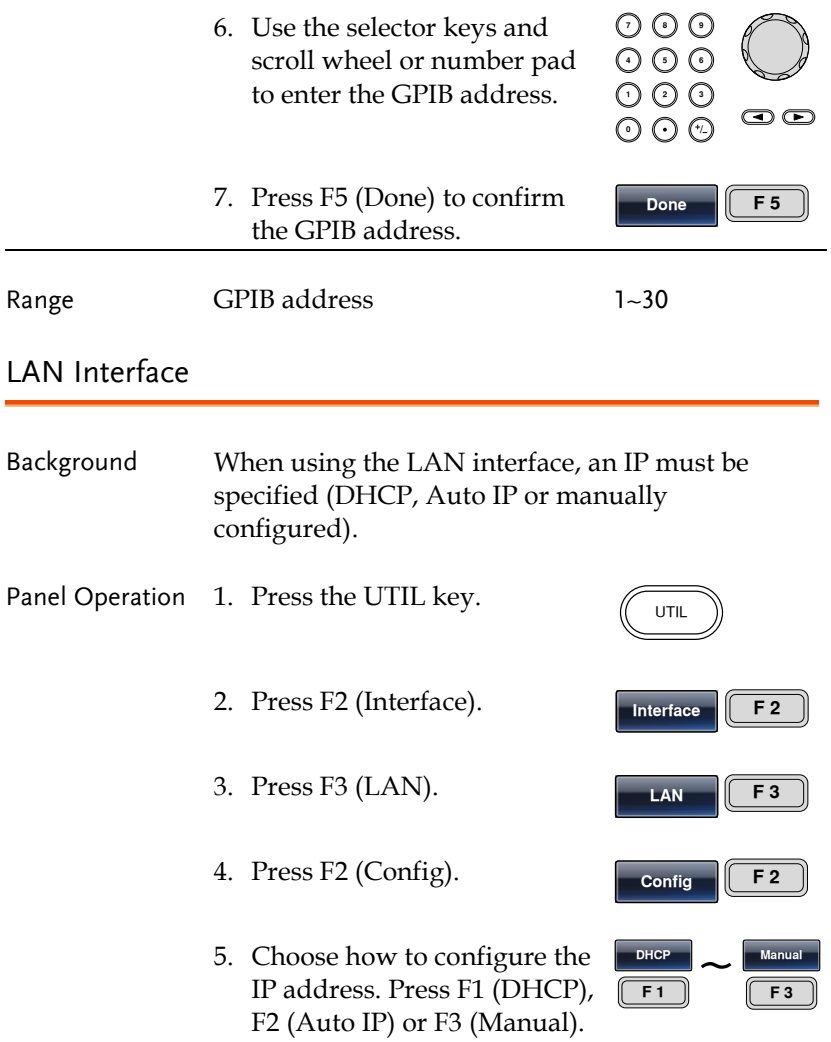

## GWINSTEK

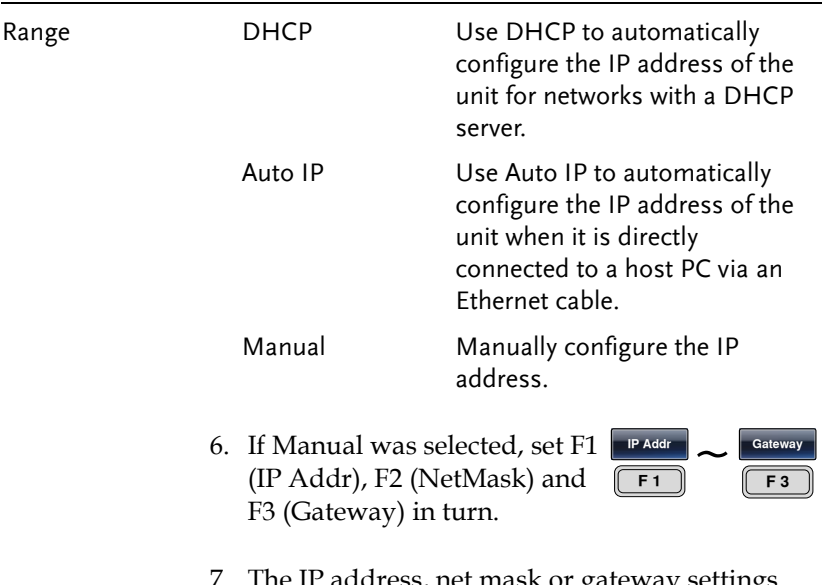

The IP address, net mask or gateway settings become highlighted in the parameter window.

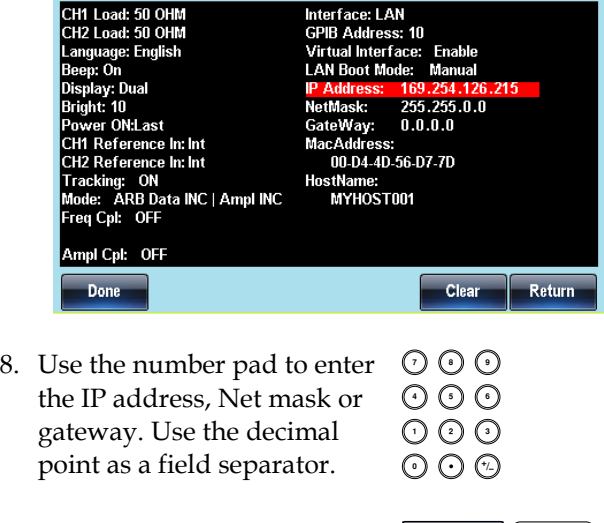

9. Press F5 (Done) to confirm the settings.

10. Finally, press F5 (Done) to confirm all the IP configuration settings.

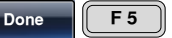

#### LAN Host Name

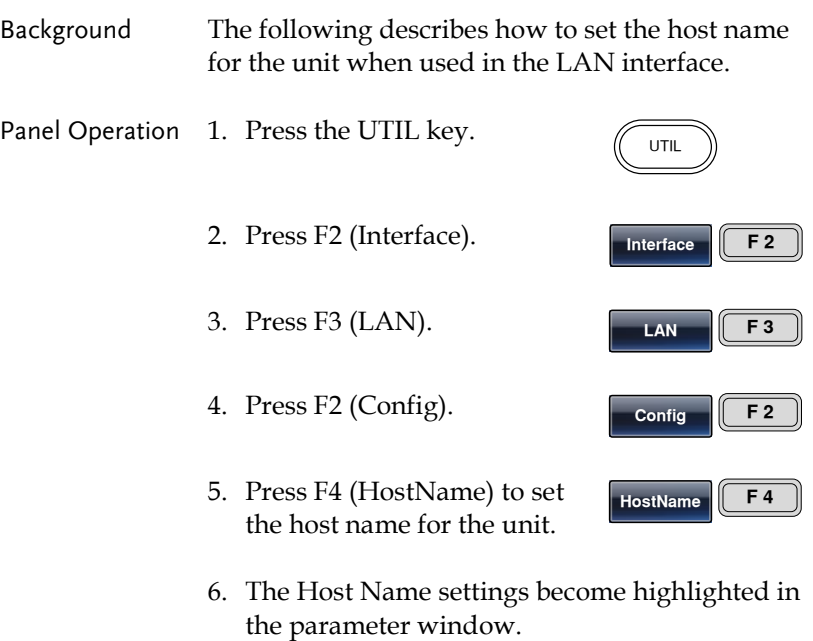

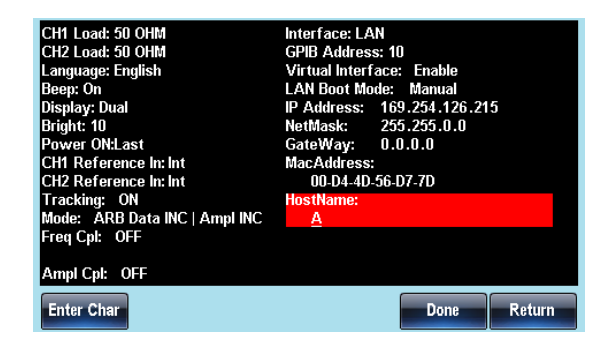

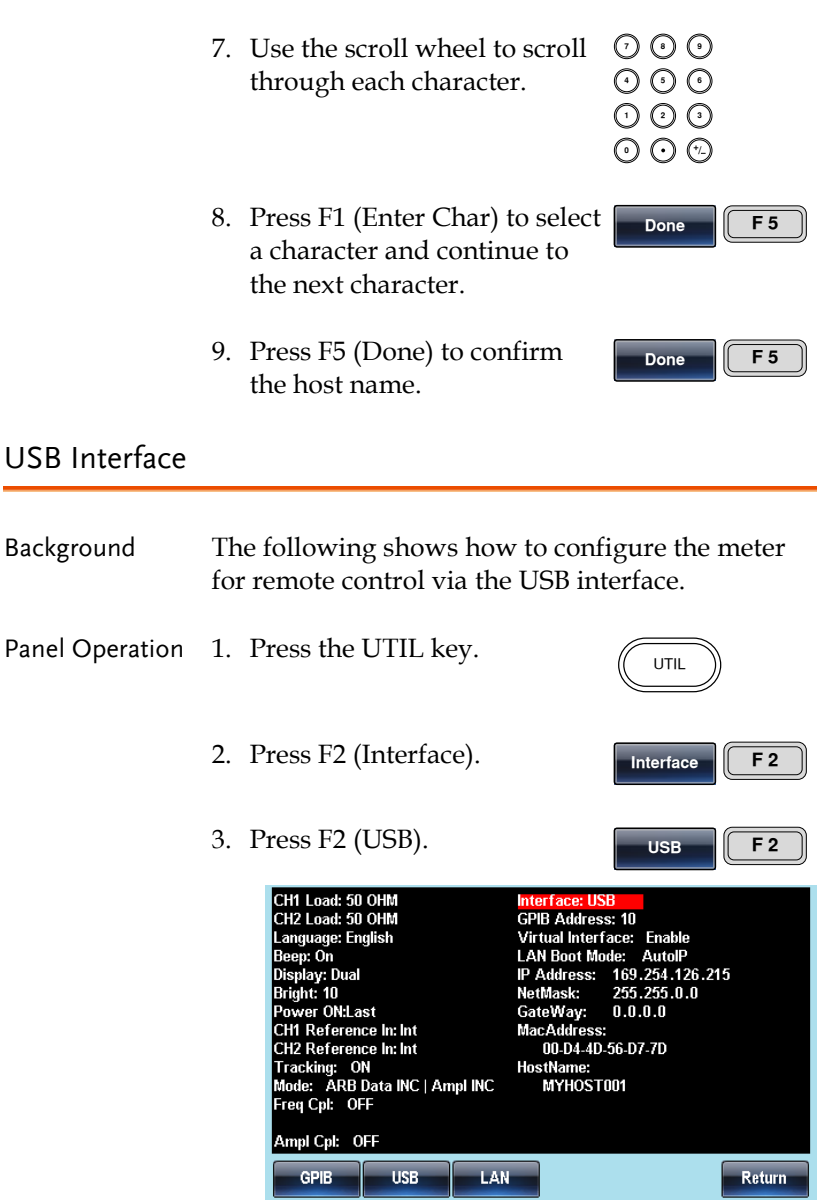

## System and Settings

There are a number of miscellaneous settings such as language options, display options, clock source as well as software and firmware settings that can be configured.

Note: The location of the "System" soft-key is different for the single and dual channel models. On the AFG-3021/3031, the "System" softkey is mapped to F4, rather than F5, as on the AFG-3022/3032.

#### Viewing and Updating the Software & Firmware Version

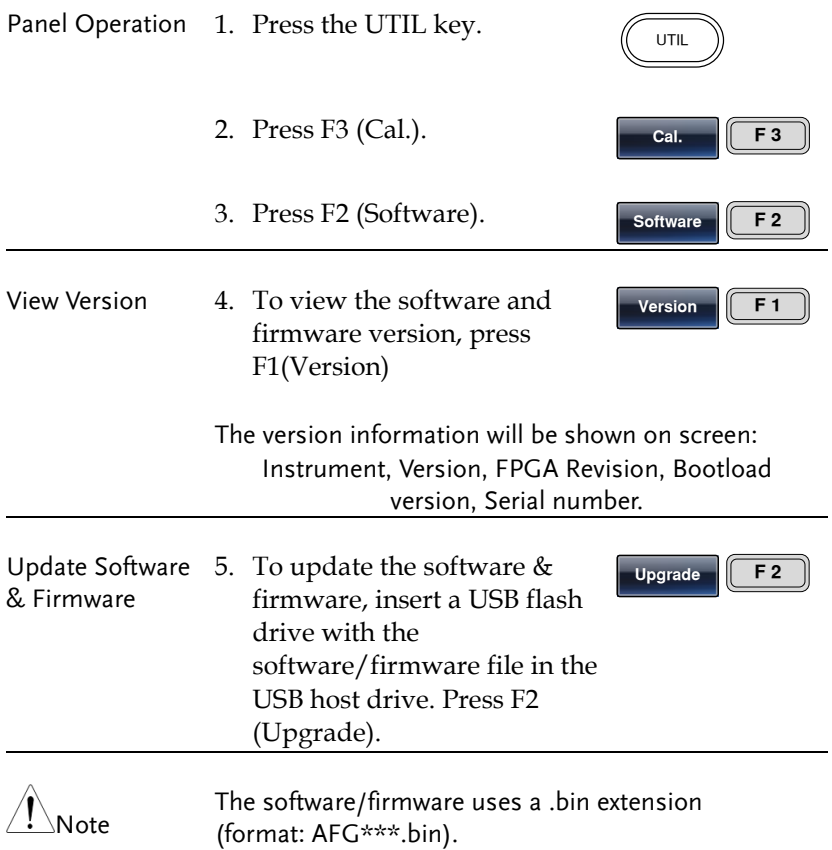

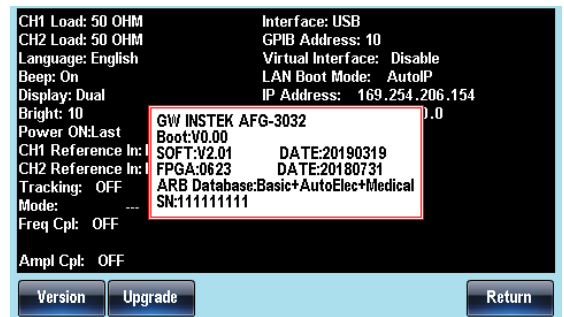

### Language Selection

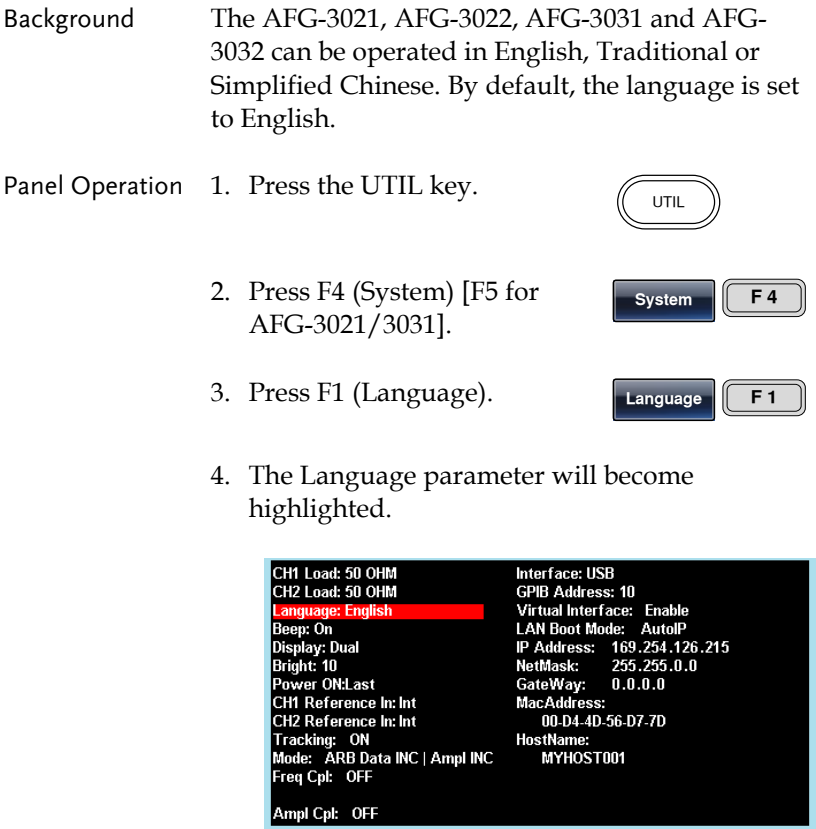

简体中文 English 繁體中文

Return

5. Select F1(Simplified Chinese),  $\left[\frac{m+1}{F+1}\right]$  ~ F2(English) or F3(Traditional  $\sqrt{F}$ Chinese) to choose the language.

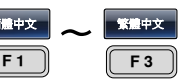

#### Setting the Beeper Sound

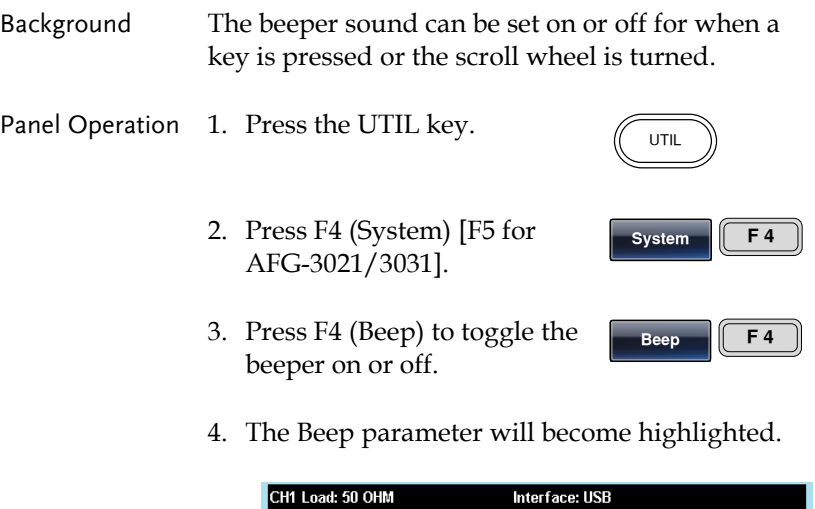

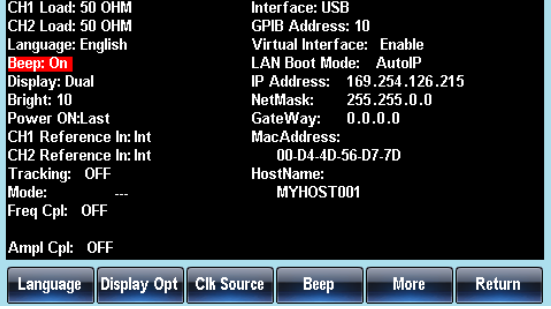

#### Display Suspend

Background This function will turn off the display until a front panel key is pressed. When a panel key is pressed the display will turn back on.

### **GWINSTEK**

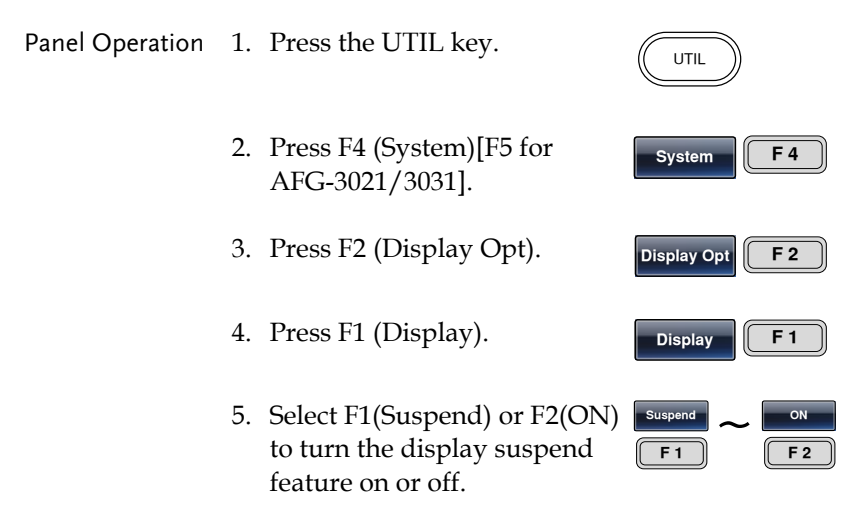

#### Display Brightness

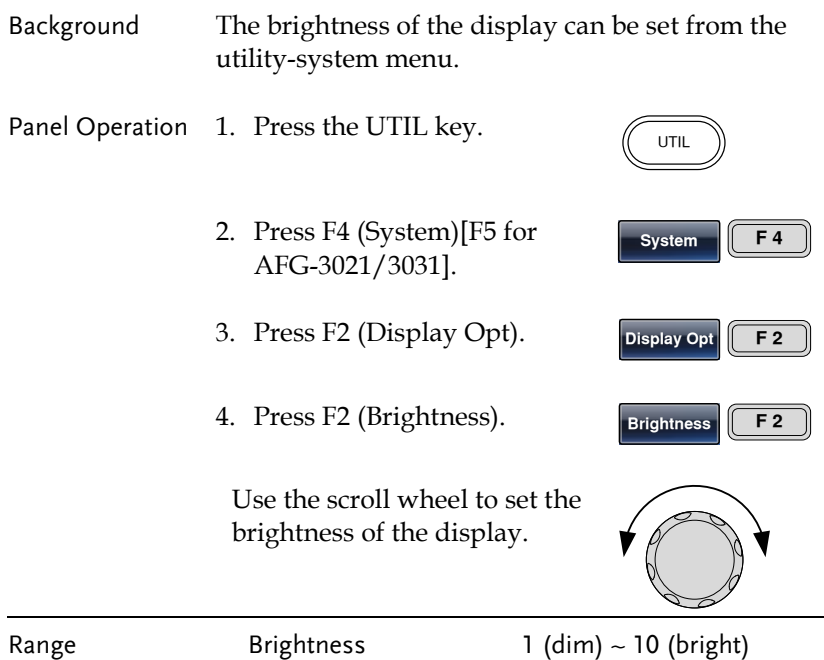

#### <span id="page-188-0"></span>GWINSTEK **SECONDARY SYSTEM FUNCTION SETTINGS**

**Enter F 1**

5. Press F1 (Enter) to finish setting the brightness.

#### <span id="page-188-1"></span>Reference Clock Sources

Background An external 10MHz reference signal can be used to replace the internal 10MHz clock signal. An external reference clock can be used to increase the accuracy or stability of the clock signal. It can also be used to sync different units together so that they operate on a synchronized clock. See pag[e 203](#page-202-0) for multi-unit syncing details.

> The reference input is isolated from the chassis ground, with an isolation voltage of 42Vpk. This will prevent ground loops and other related interference.

The REF OUT port provides a sync signal of the internal reference clock. This port can be used to synchronize other equipment to the internal reference clock of the function generator. See page [203](#page-202-0) for details on multi-unit syncing.

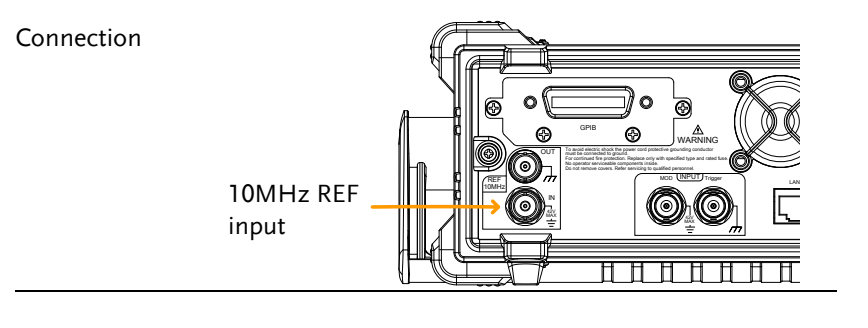

10MHz Reference **Output** Specifications Specification Output Voltage  $1Vp-p/50Ω$  square wave Output Impedance 50Ω, AC coupled Output Frequency 10MHz

<span id="page-189-0"></span>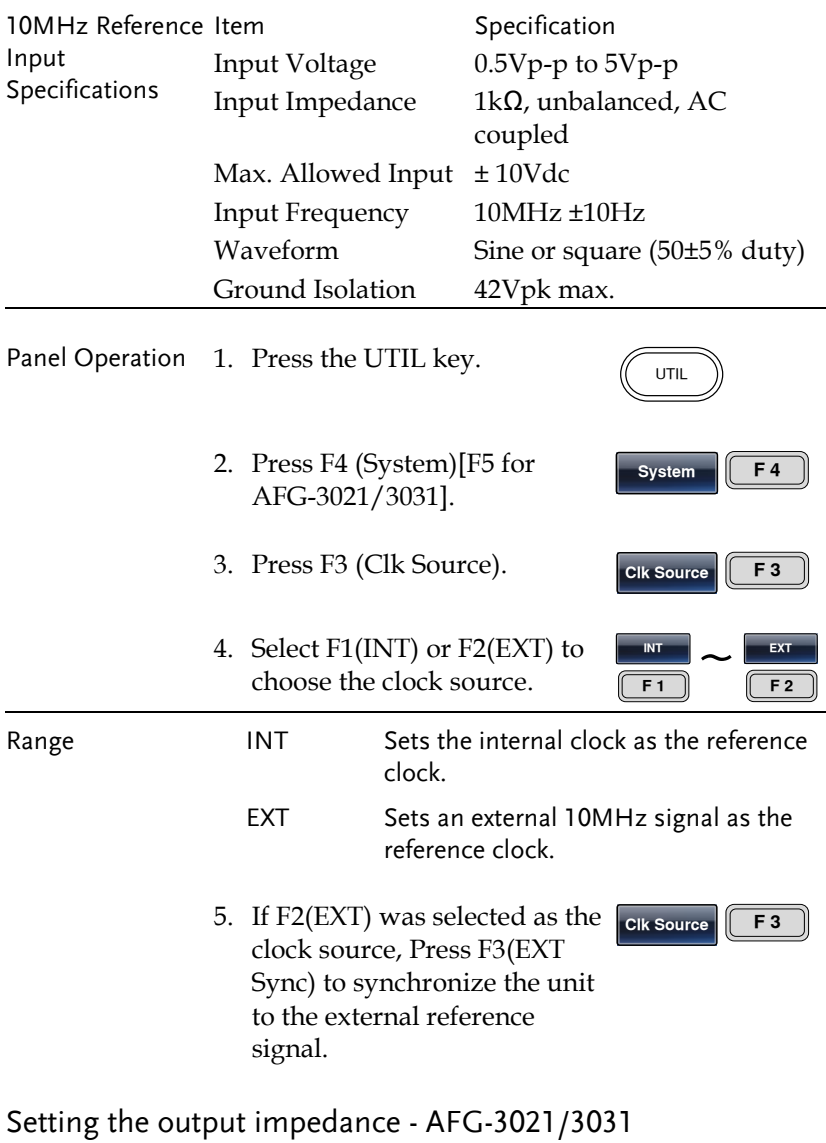

## **GUINSTEK** SECONDARY SYSTEM FUNCTION SETTINGS

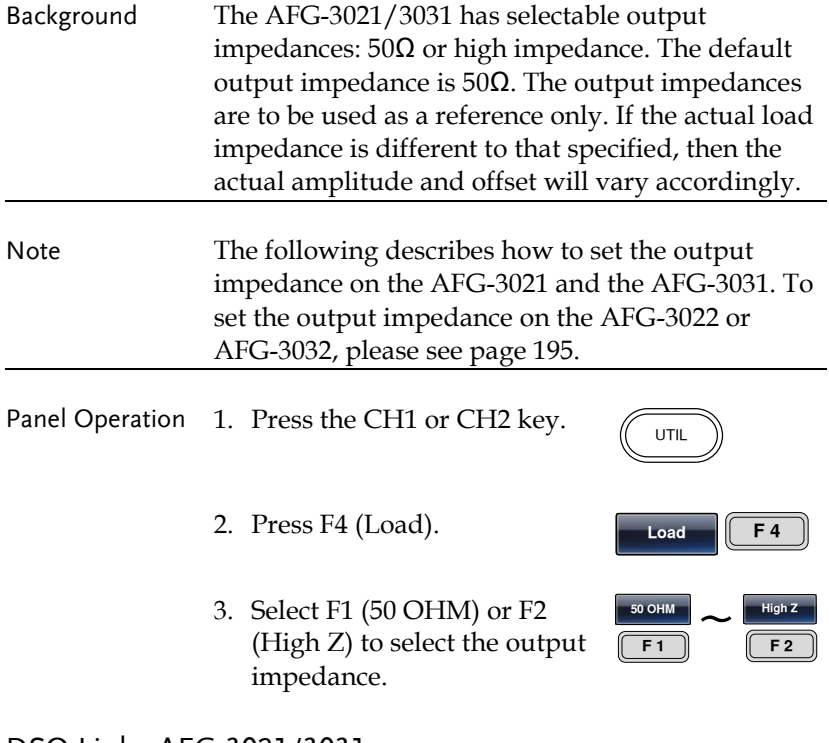

<span id="page-190-0"></span>DSO Link - AFG-3021/3031

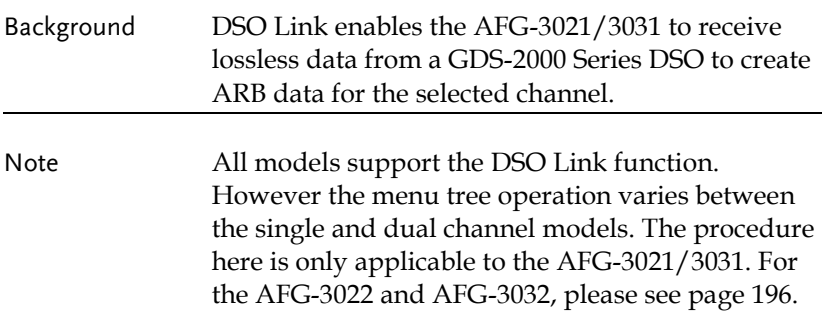

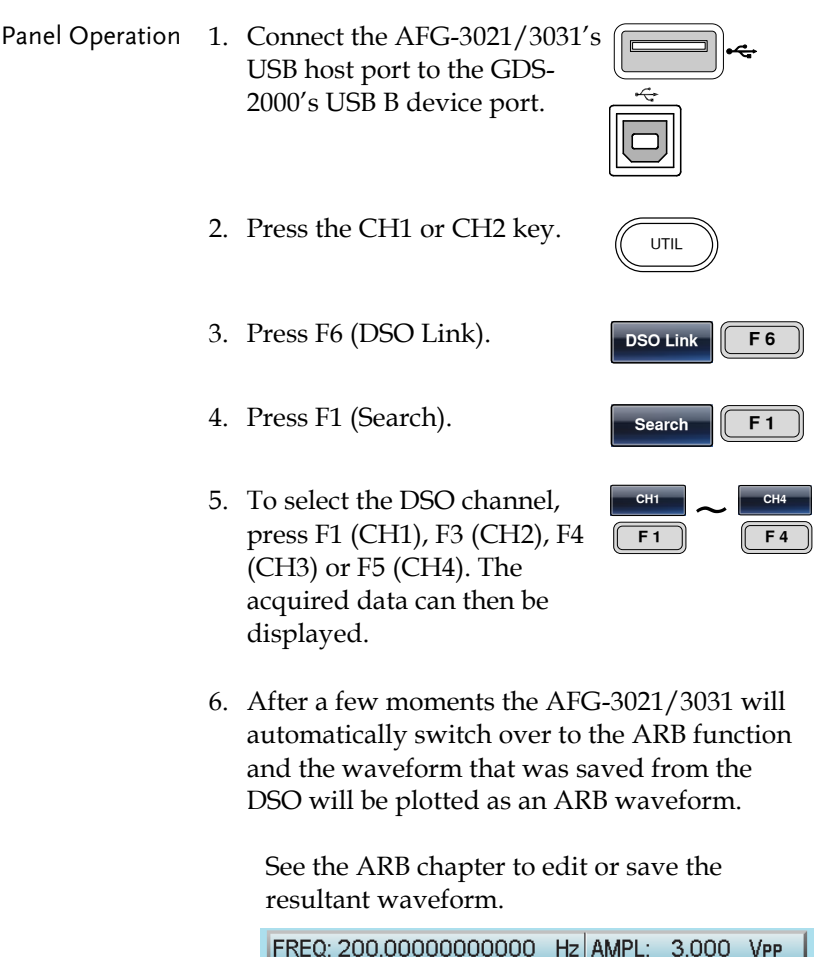

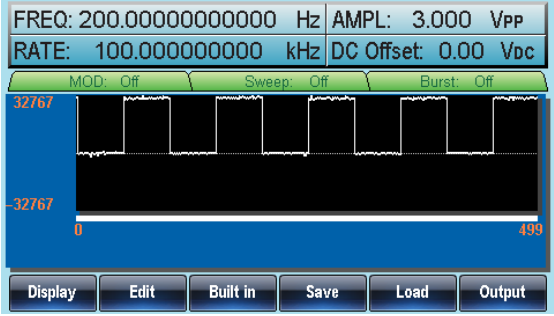

## **DUAL CHANNEL & MULTI-UNIT OPERATION**

The dual channel section details how to operate the unit in dual channel mode (AFG-3022 & AFG-3032 only) and how to set any channel-specific settings. The multi-unit section describes how to sync multiple units together in a master-slave configuration.

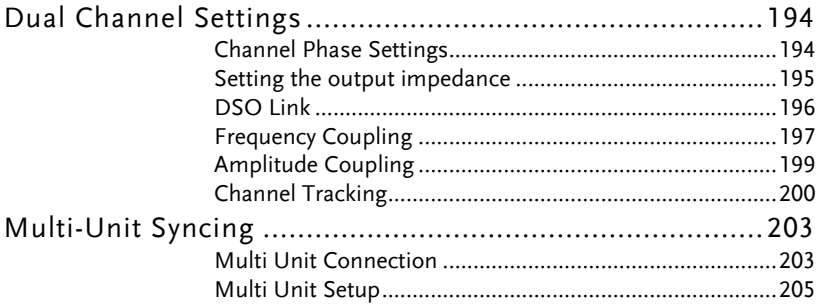

## Dual Channel Settings

There are a number of settings that only apply to the AFG-3022 and AFG-3032, such a channel tracking, DSO link, output impedance settings and channel phase settings for each channel.

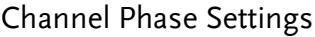

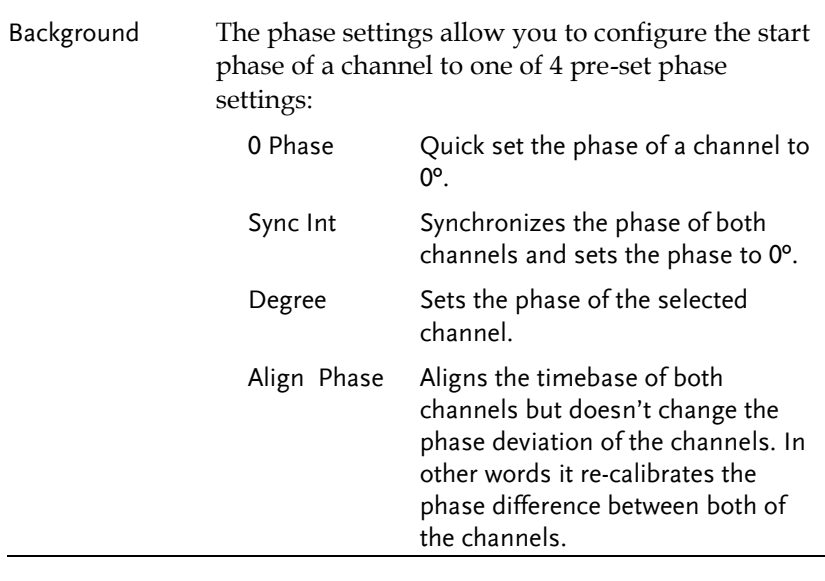

Panel Operation 1. Press the CH1 or CH2 key.

- 2. Press F5 (Phase).
- 3. To select the phase of the channel, press F1 (0 Phase), F2 (Sync Int), F4 (Degree) or F5 (Align Phase).

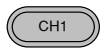

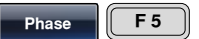

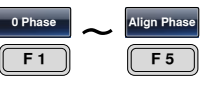

- 4. If Degree was selected, use the selector keys and scroll wheel or number pad to enter the phase.
- **7 8 5 9 6 0** / **1 2 3 4**  $\bullet$
- 5. Press F5 (Degree) again to set the phase unit.

**Degree F 5**

Range Degree -180 ° to 180° (Sets the phase of the selected channel)

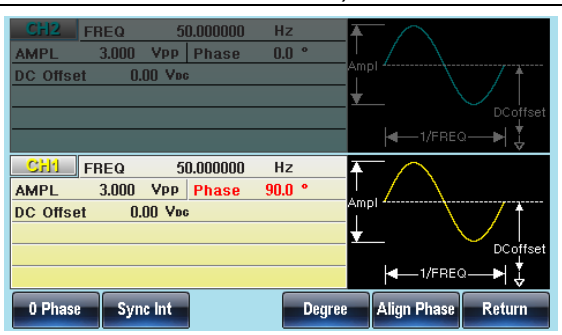

#### <span id="page-194-0"></span>Setting the output impedance

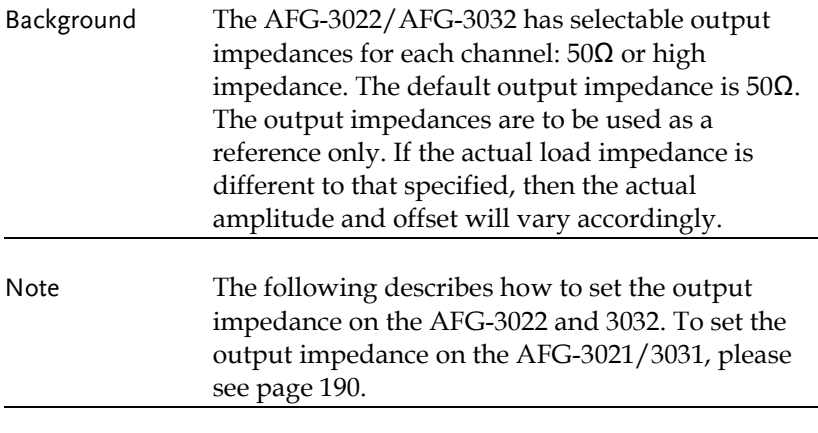

Panel Operation 1. Press the CH1 or CH2 key.

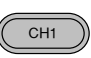

<span id="page-195-0"></span>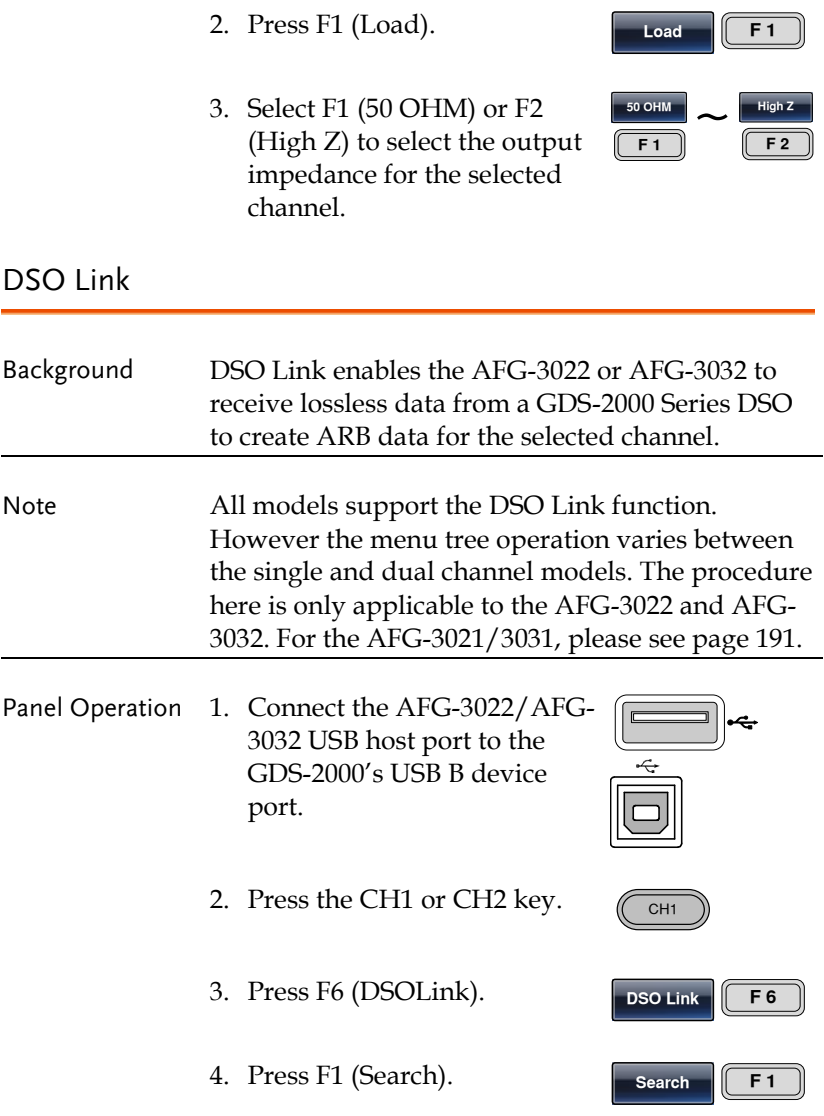

5. To select the DSO channel, press F1 (CH1), F3 (CH2), F4 (CH3) or F5 (CH4). The acquired data can then be displayed.

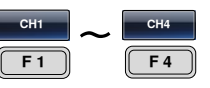

6. After a few moments the AFG-30XX will automatically switch over to the ARB function and the waveform that was saved from the DSO will be plotted as an ARB waveform.

See the ARB chapter to edit or save the resultant waveform.

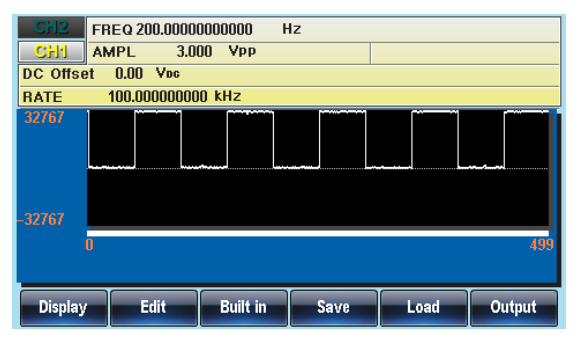

#### Frequency Coupling

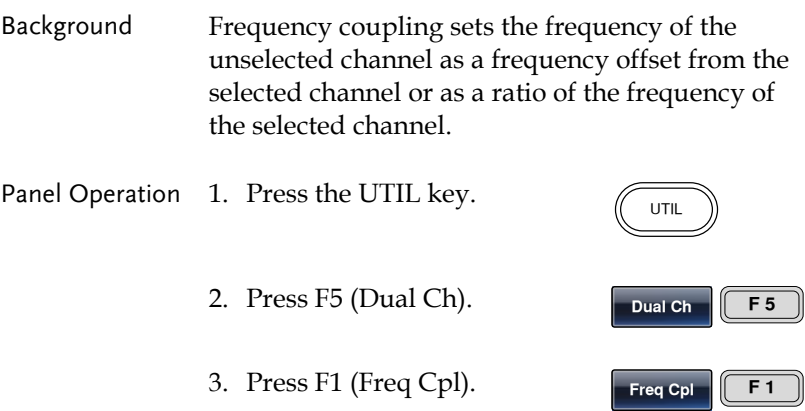

4. To set the unselected channel's frequency as an offset from the selected channel's frequency, press F2 (Offset).

> Use the selector keys and scroll wheel or number pad **5 9 6** to enter the frequency offset.

Press F2~F6 to select the offset frequency units.

5. To set the unselected channel's frequency as a ratio of the selected channel's frequency, press F3 (Ratio).

> Use the selector keys and **Solution** U See the selector keys and  $\Box$   $\Box$  U See scroll wheel or number pad  $\Box$   $\odot$  G to enter the ratio.

Press F5 (Enter) to confirm.

6. Alternatively, press F1 (OFF) to disable frequency coupling.

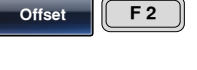

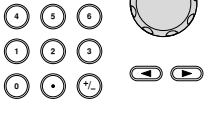

**7 8**

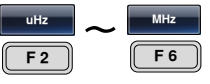

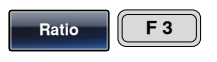

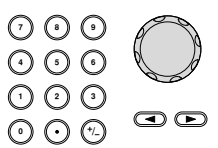

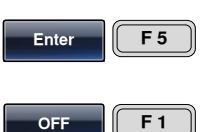

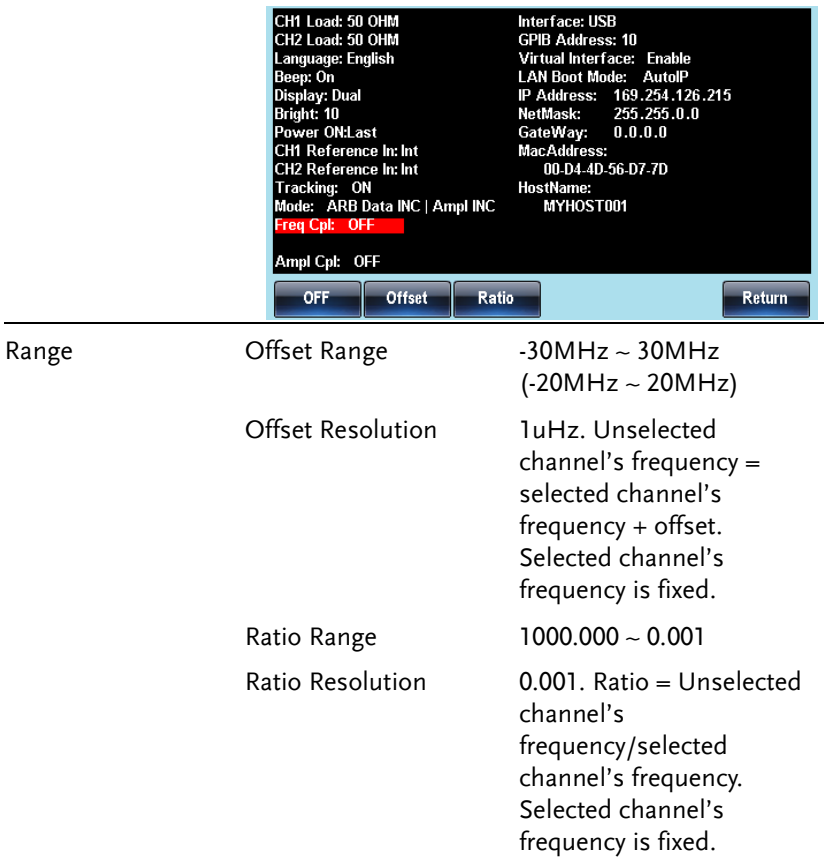

#### Amplitude Coupling

Background Amplitude coupling couples the amplitude of one channel to the other channel. When the amplitude settings for one channel are changed, those same settings are automatically reflected in the other channel.

Panel Operation 1. Press the UTIL key. UTIL

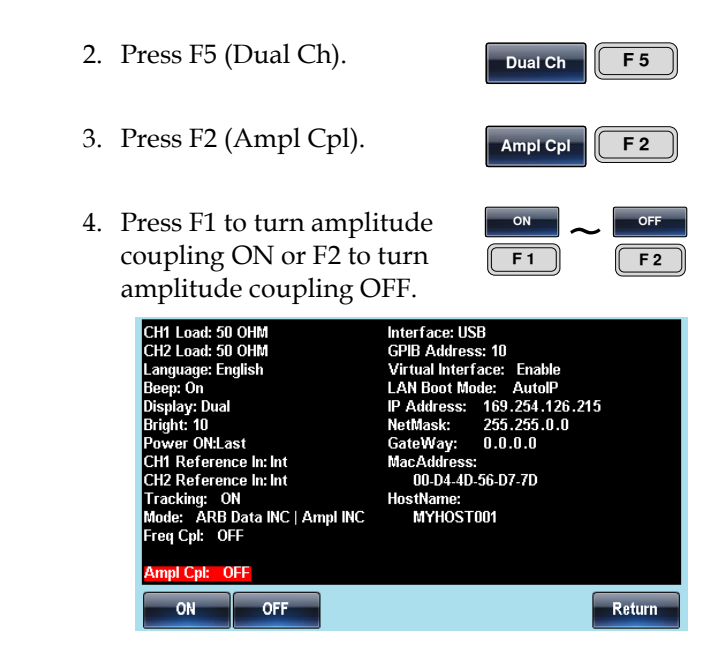

#### Channel Tracking

Background Channel tracking will set the waveform output of one channel to be the same as the other channel. When the settings of one channel are changed, those changes are tracked on the other channel. This function also has the ability to perform inverted tracking, where the output on one channel is inverted in relation to the other channel.

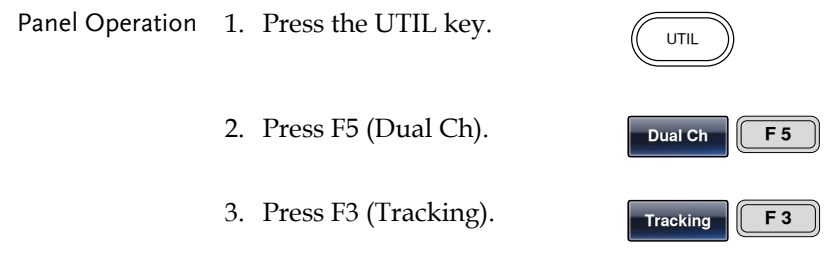

4. To select the tracking function, press F1 (OFF), F2 (ON), F3 (ARB Data), F4 (Ampl), F5 (Inverted) or F6 (Return).

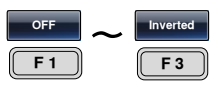

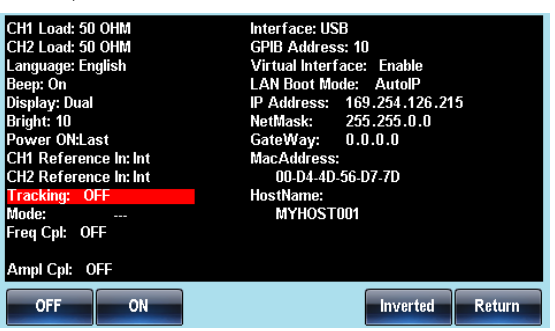

5. After pressing F2 (ON), the 2 options "F3 (ARB Data)" and "F4 (Ampl)" are available for setup respectively. The available mode for both "ARB Data" and "Ampl" is either INC, which indicates that two channels share the identical setting, or EXC, which signals that two channels have varied settings from each other. For example, the figure below shows when two channels share the same setting in Ampl but have differed settings in ARB Data.

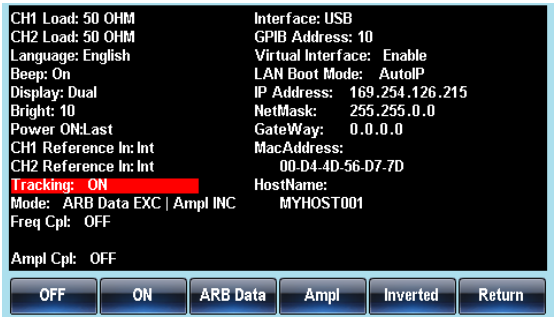

While, on the other hand, two channels share the totally identical settings in both ARB Data and Ampl, the screen will be shown as the following figure.

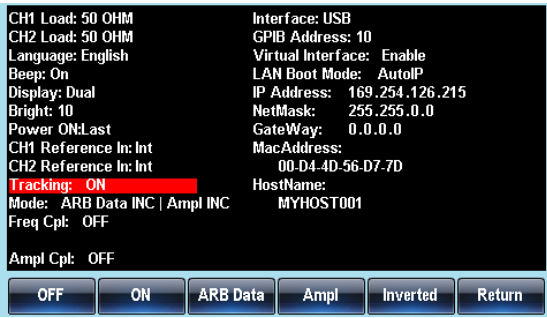

## <span id="page-202-0"></span>Multi-Unit Syncing

Multiple units can be synchronized to the same clock. The clock source can be an external reference or the internal reference output from the master AFG-30XX.`

#### Multi Unit Connection

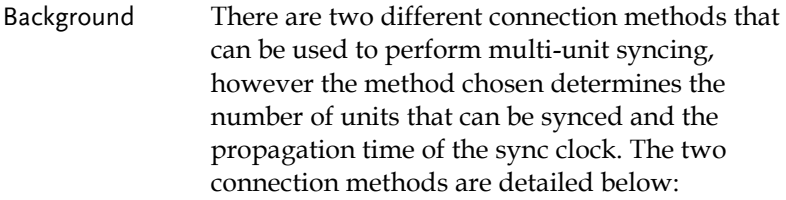

Daisy Chain Connection When using the daisy-chain method, up to 4 units can be synced together. A BNC cable is connected from the master REF OUT port to the REF IN port of slave #1. The REF OUT port of slave #1 is connected to the REF IN port of slave #2 and so on up to slave #3.

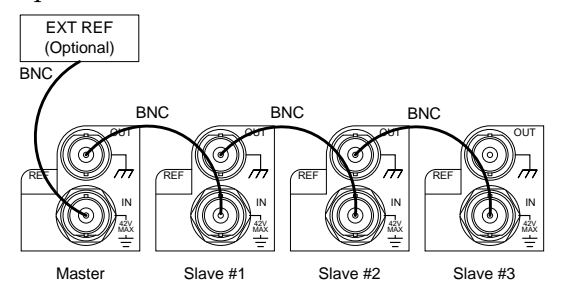

Note: The maximum phase delay for connected units that are daisy chained is defined by the following function:

Max. phase delay(ns) =  $39+(N-2)*39 \pm 25nS$ 

Where N is the number of connected units (total), for a maximum of 4.

Parallel Connection When using the parallel connection method, a BNC cable is connected from the master REF OUT port to a T-divider. The T-divider then connects to the REF IN port of the slave #1 and to the second T-divider with BNC cables. This continues up to the second-last slave unit. The last slave unit terminates with a 50 $Ω$  terminator at the REF IN port. Up to 6 units in total can be connected together using the parallel connection method.

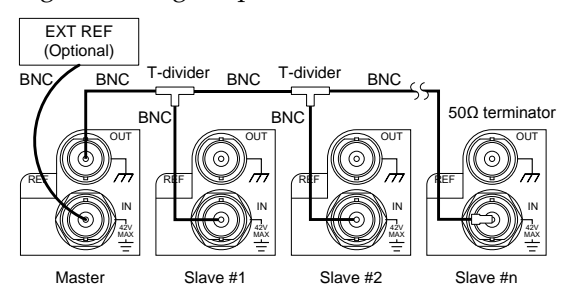

Note: The maximum phase delay of connected units that are connected in parallel is defined by the following function:

Max. phase delay(ns) =  $(N-1)*6$  ±25nS

Where N is the number of connected units (total), for a maximum of 6.

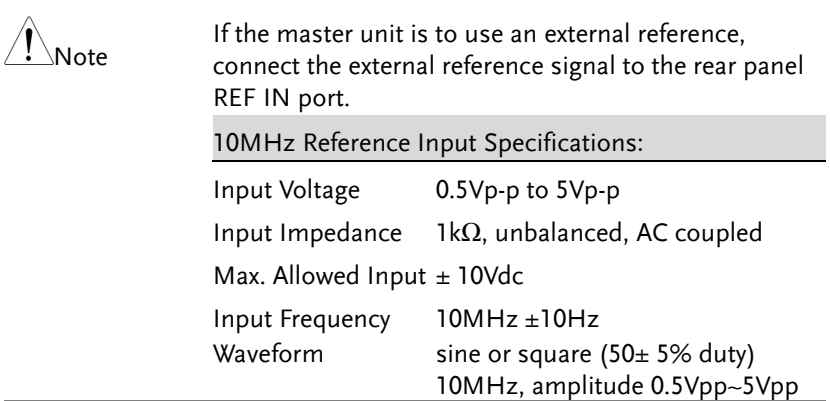

**GUINSTEK** DUAL CHANNEL & MULTI-UNIT OPERATION

#### Multi Unit Setup

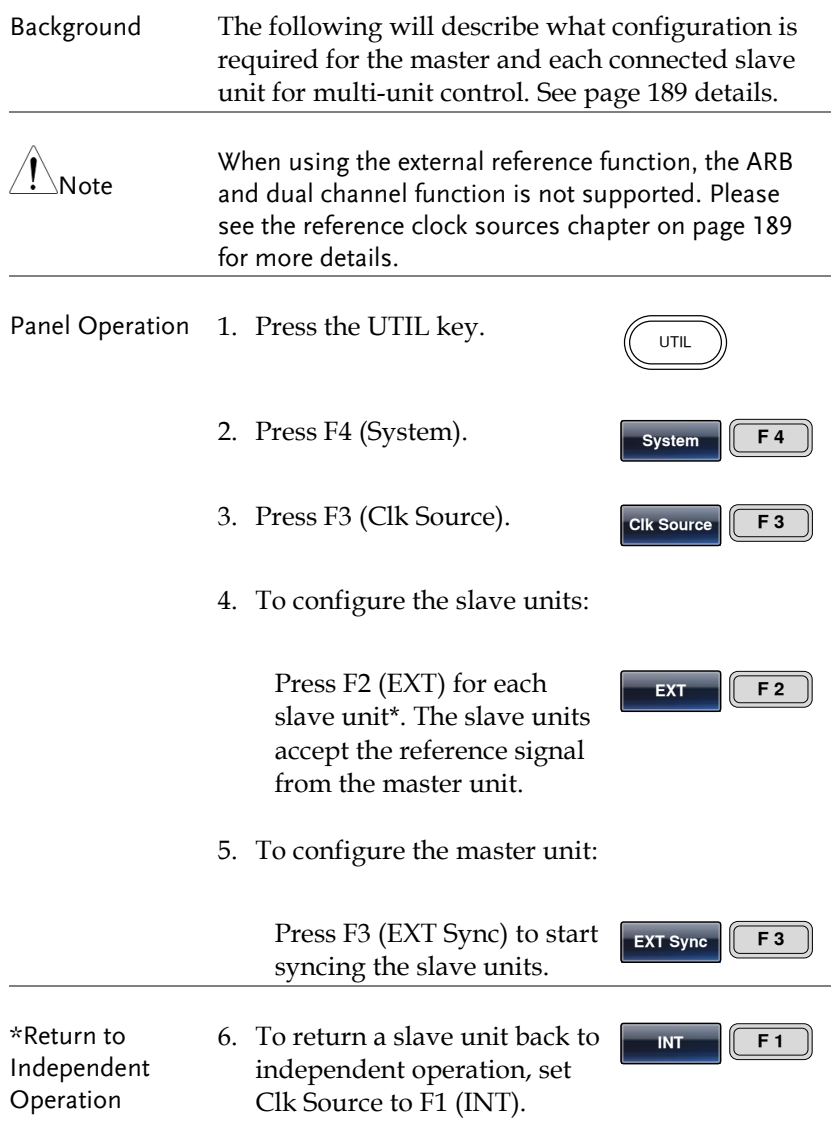

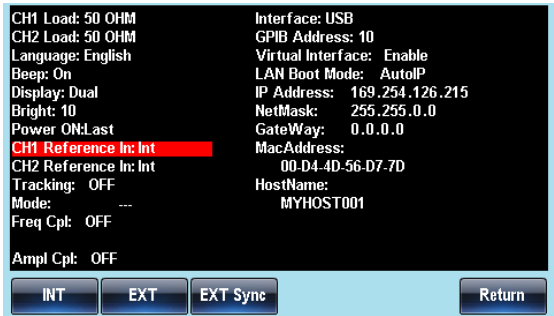

# **ARBITRARY WAVEFORMS**

The AFG-30XX can create user-defined arbitrary waveforms. Each waveform can include up to 8M data points. Each data point has a vertical range of 65535 (±32767) with a sample rate of 250MSa/s.

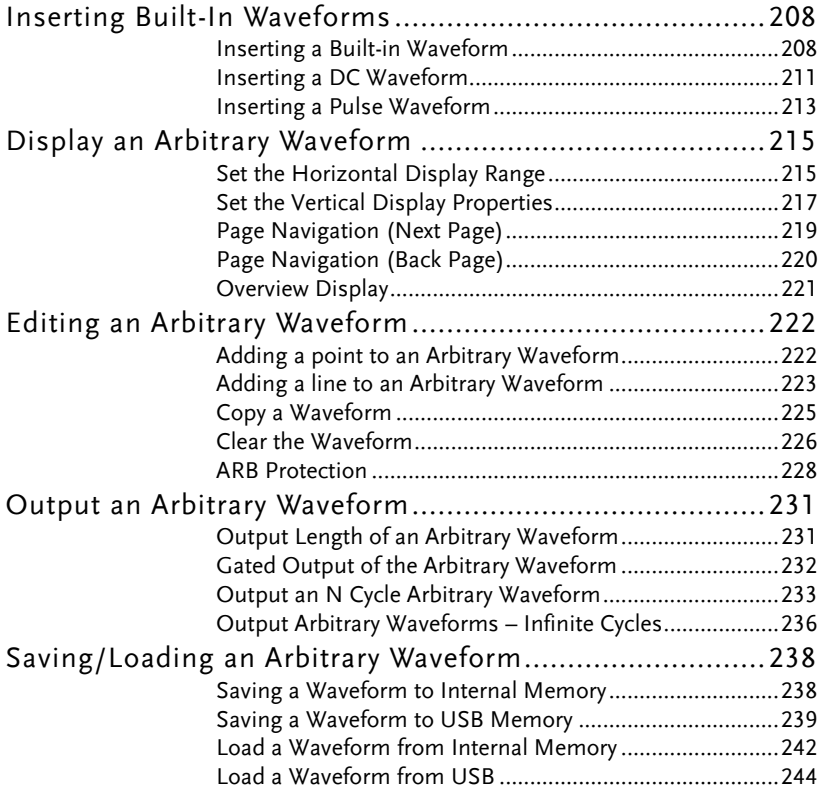

## Inserting Built-In Waveforms

The AFG-30XX function generators contain a number of functions to create a number of common waveforms including sine, square, ramp,  $\sin(x)/x$ , exponential rise, exponential fall, pulse and DC waveforms. There are a total of 101 built-in waveforms to choose from. See page [440](#page-439-0) for a graphical representation of each waveform.

#### Inserting a Built-in Waveform

The following operating procedure can be used to insert any of the built-in ARB waveforms except for the DC & pulse waveforms. See page [211](#page-210-0) & [213](#page-212-0) to insert a DC or pulse waveform, respectively.

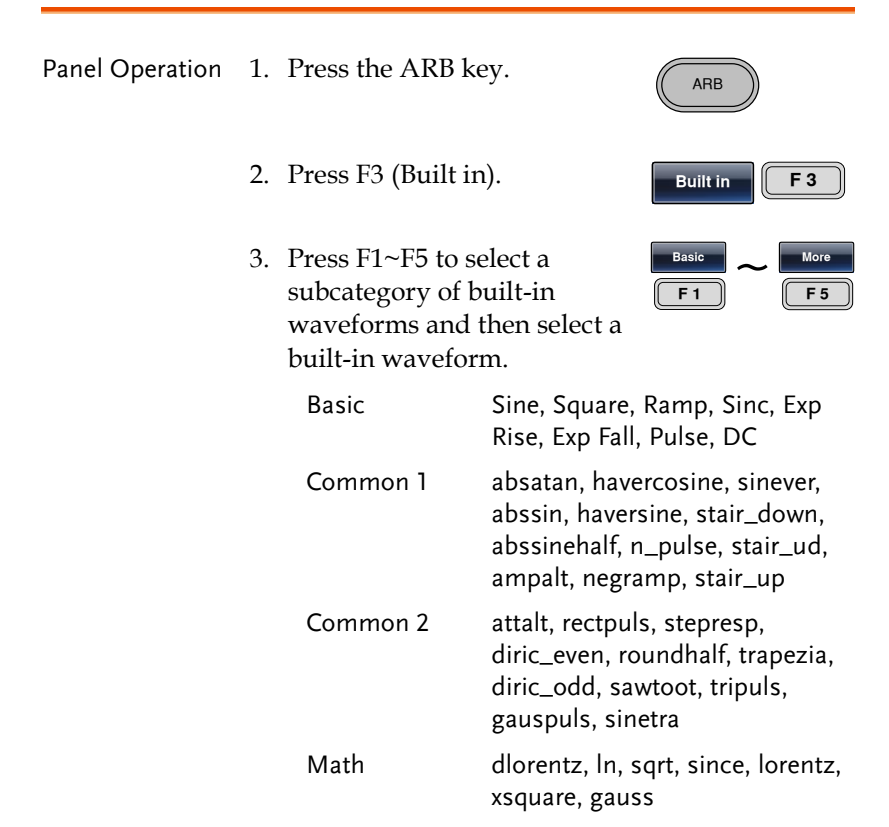

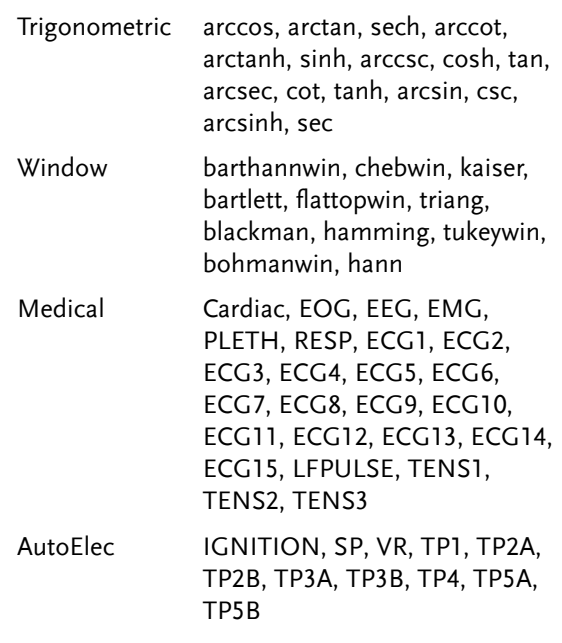

Note: It is required to update the ARB data first prior to enabling Medical and AutoElec waveforms. Failing to do so results in the following warning message shown.

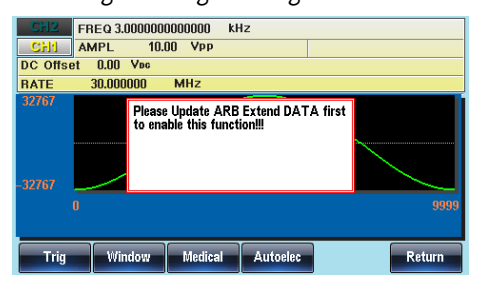

- 4. The selected built-in waveform will be shown in red on the display. The remainder of the ARB waveform will be shown in green.
- 5. Press F1(Start).

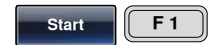

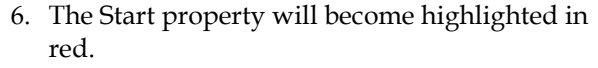

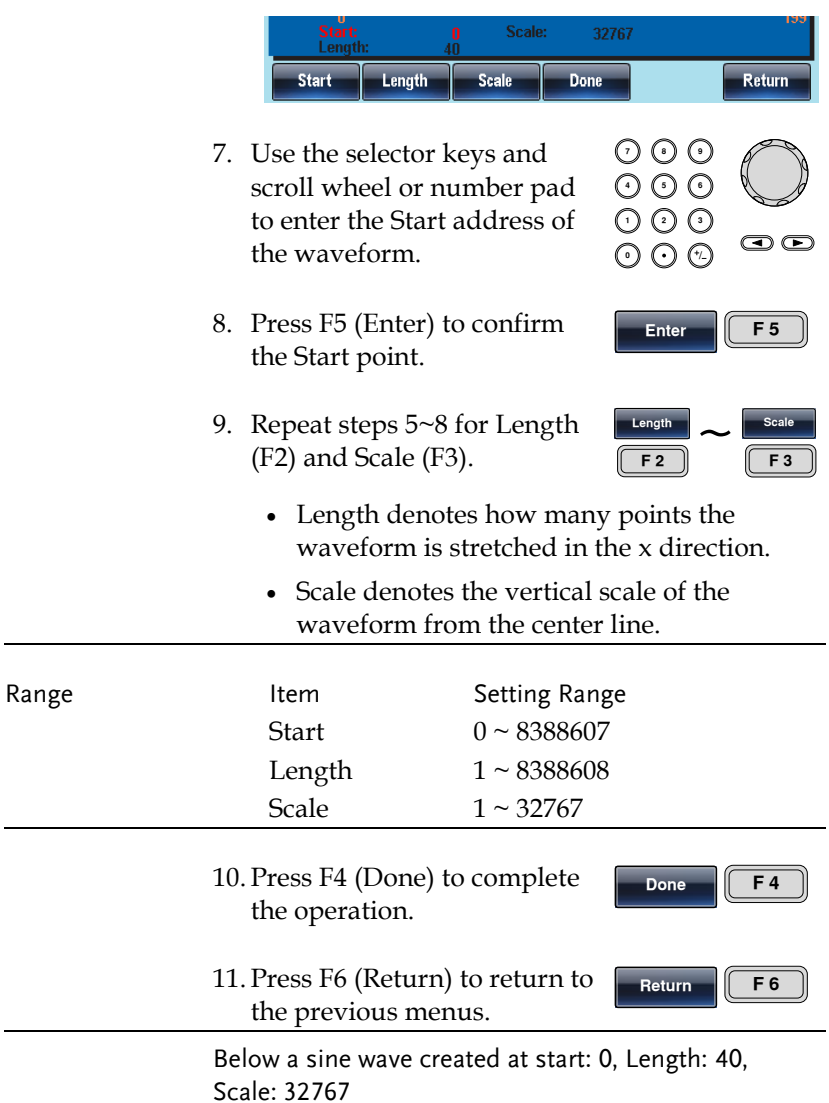

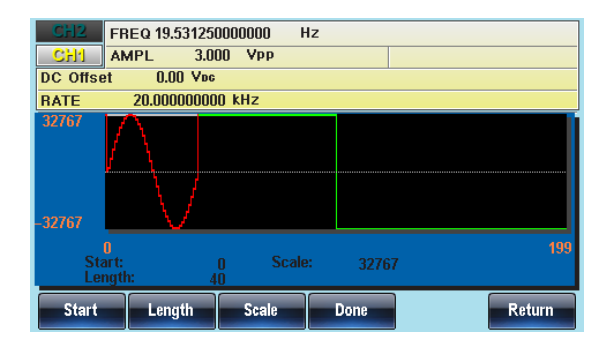

#### <span id="page-210-0"></span>Inserting a DC Waveform

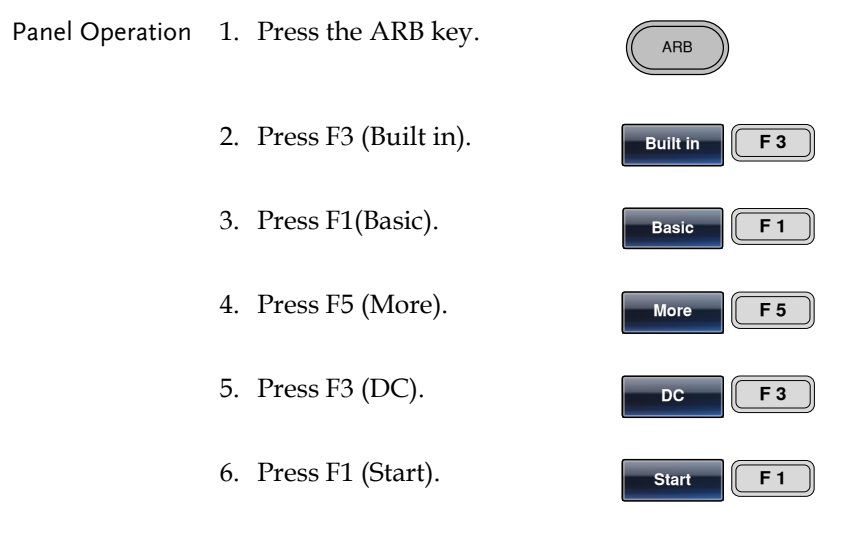

7. The Start property will become highlighted in red.

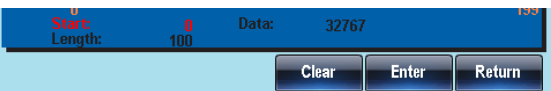

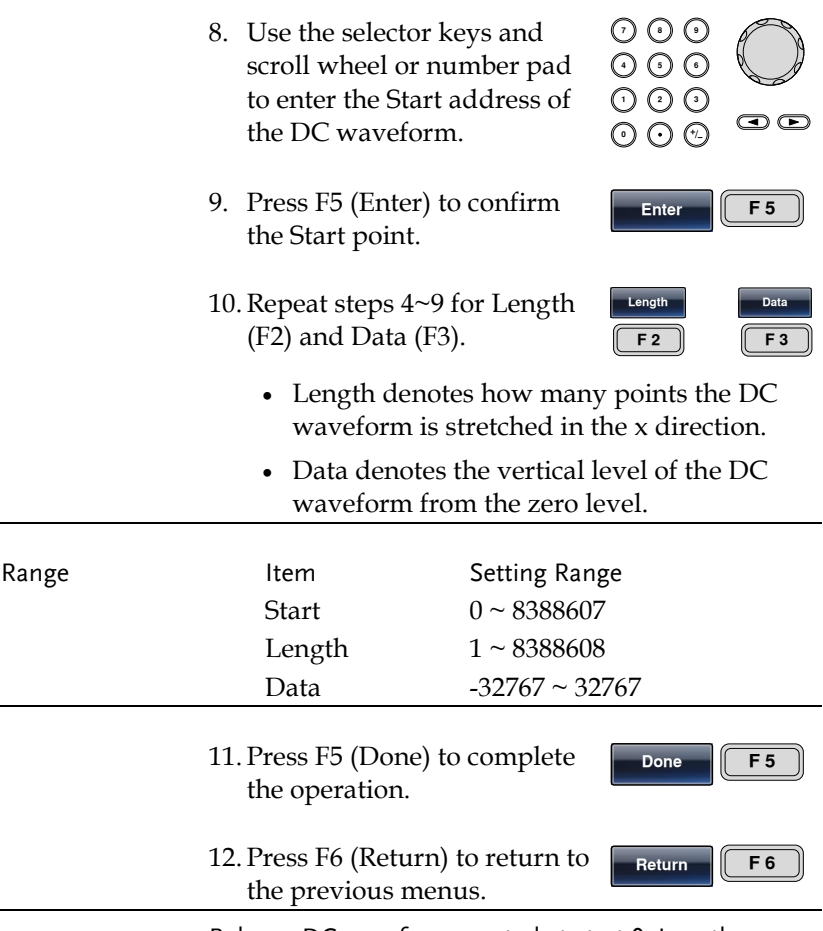

Below a DC waveform created at start:0, Length: 524288, Data: 10000.

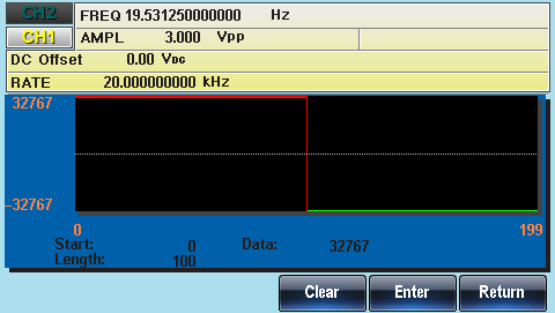

#### <span id="page-212-0"></span>Inserting a Pulse Waveform

The following operating procedure can be used to insert a pulse waveform into an ARB waveform.

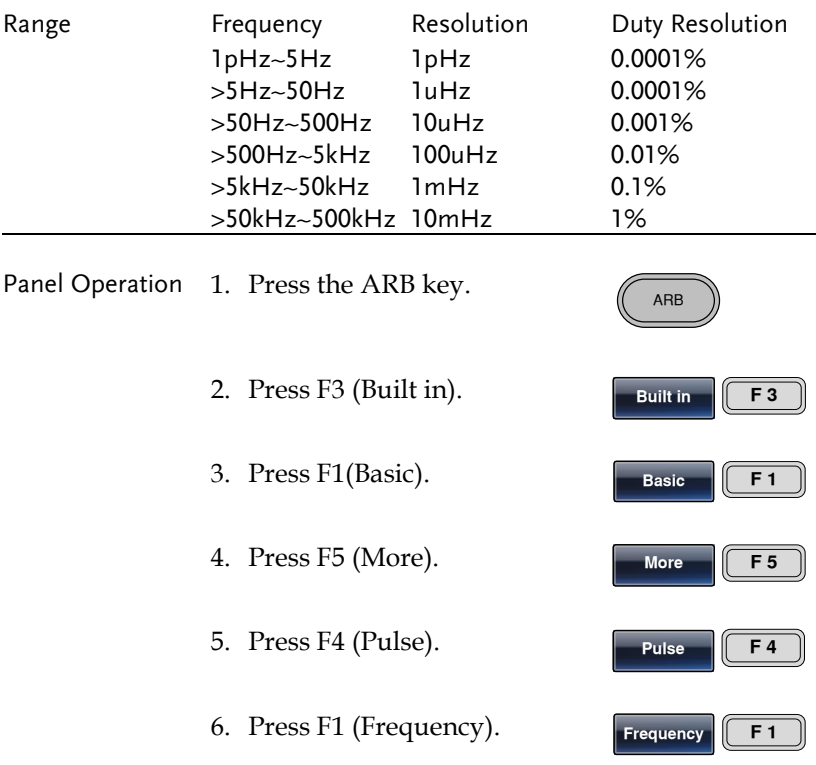

7. The Pulse Freq property will become highlighted in red.

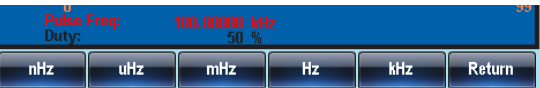

8. Use the selector keys and scroll wheel or number pad to enter the pulse frequency.

## **GWINSTEK**

- $\frac{n\text{Hz}}{\text{F} 1}$  ~ 9. Press F1~F5 to select the **nHz kHz** frequency unit. **F 5** 10. Press F2 (DUTY) and use the **DUTY F 2** number pad or scroll wheel to choose the duty. **7 8 5 9 6 0** / **1 2 3 4**  $\circledcirc$ 11. Press F5 (%) to complete the **% F 5** operation. 12. Press F5 (Done) to complete **Done F 5** the operation. 13. Press F6 (Return) to return to **Return F 6**
	- the previous menus.

Below a Pulse waveform created with a frequency of 100kHz and a duty cycle of 50%.

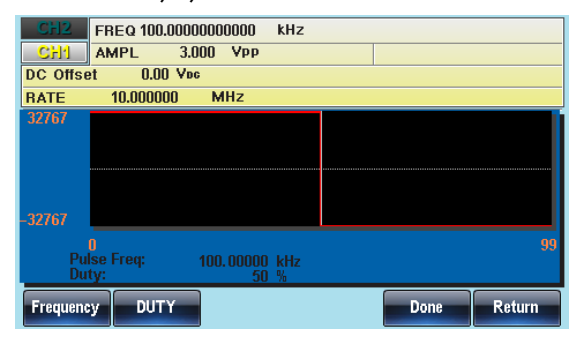

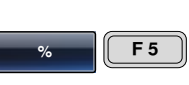

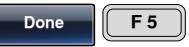

## Display an Arbitrary Waveform

#### Set the Horizontal Display Range

The horizontal window bounds can be set in one of two ways: Using a start point and length, or a center point and length.

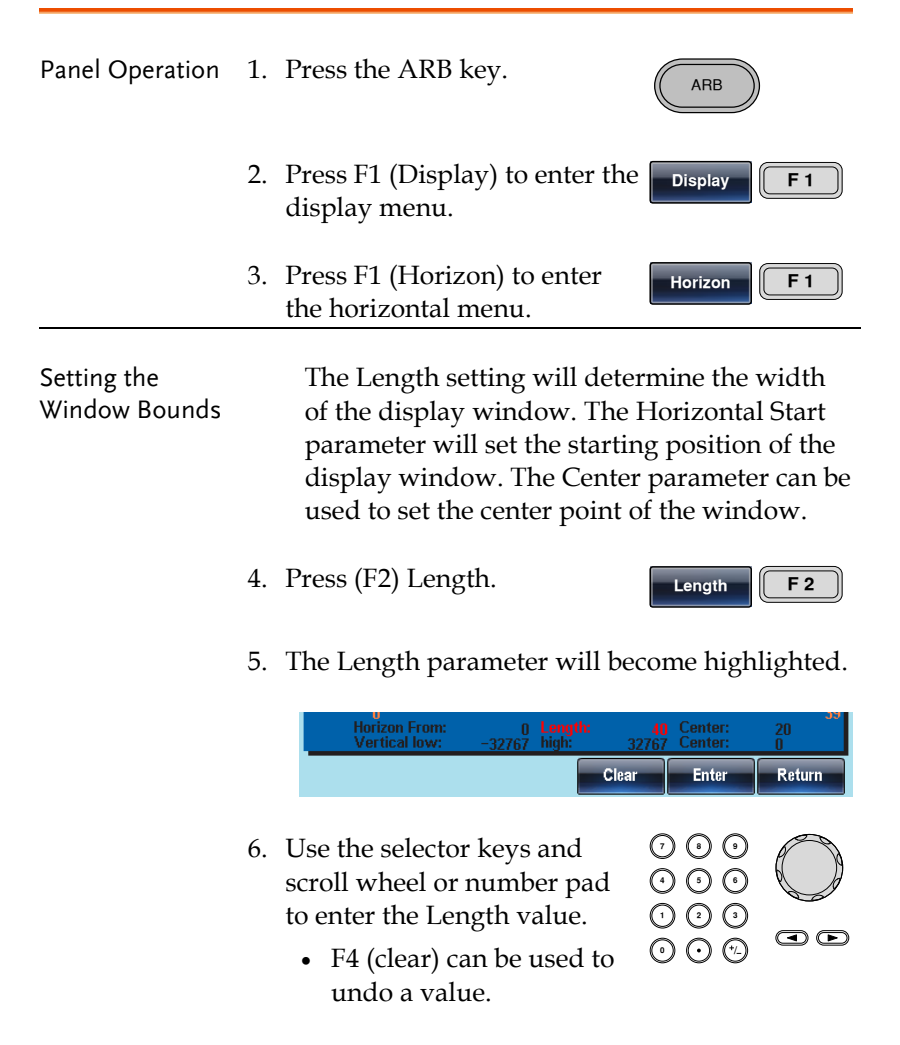

## **GWINSTEK**

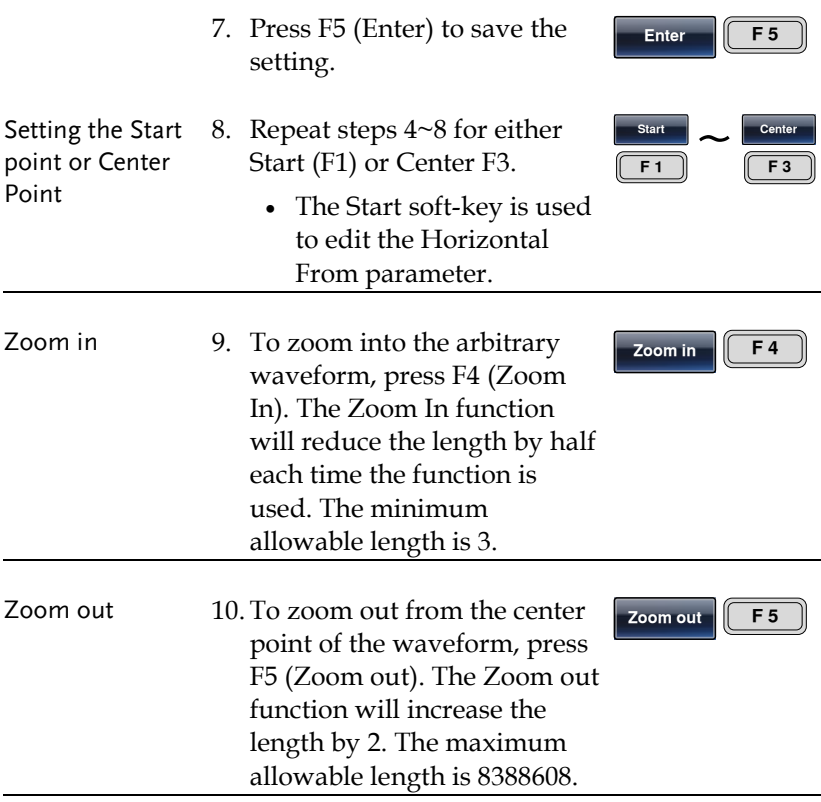

Below, an arbitrary sine waveform has a start of 0, length of 40 and is centered at 20.

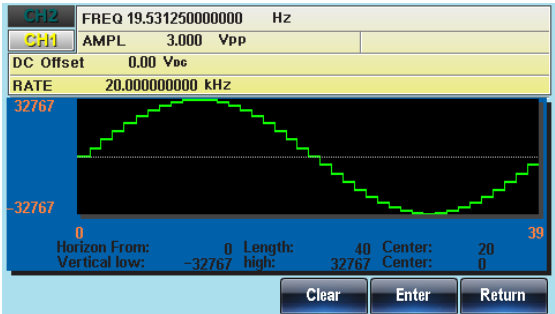
### Set the Vertical Display Properties

Like the horizontal properties, the vertical display properties of the waveform display can be created in two ways: Setting high and low values, or setting the center point.

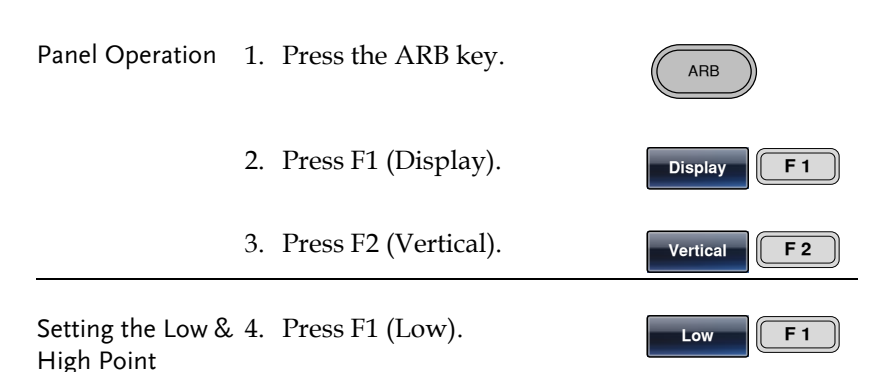

5. The Vertical Low parameter will become highlighted.

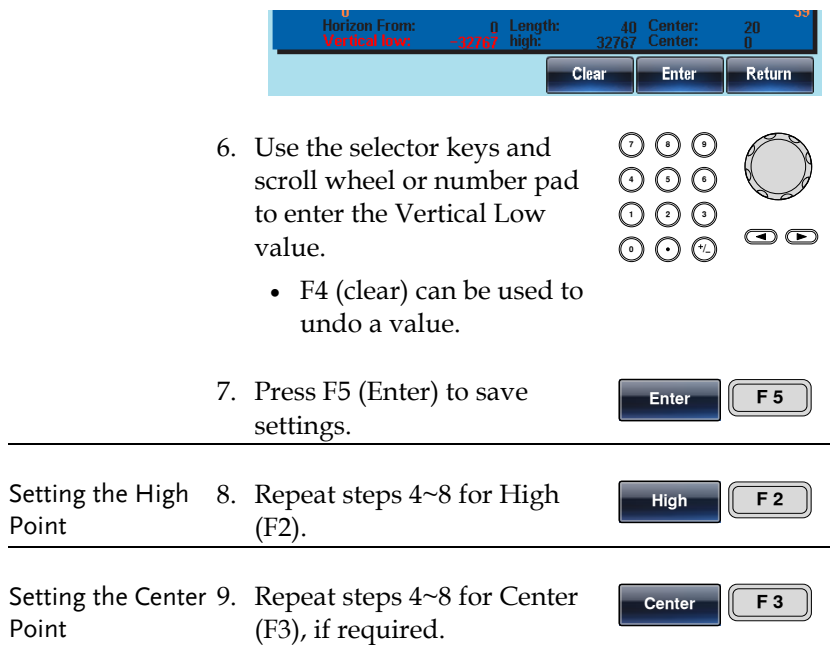

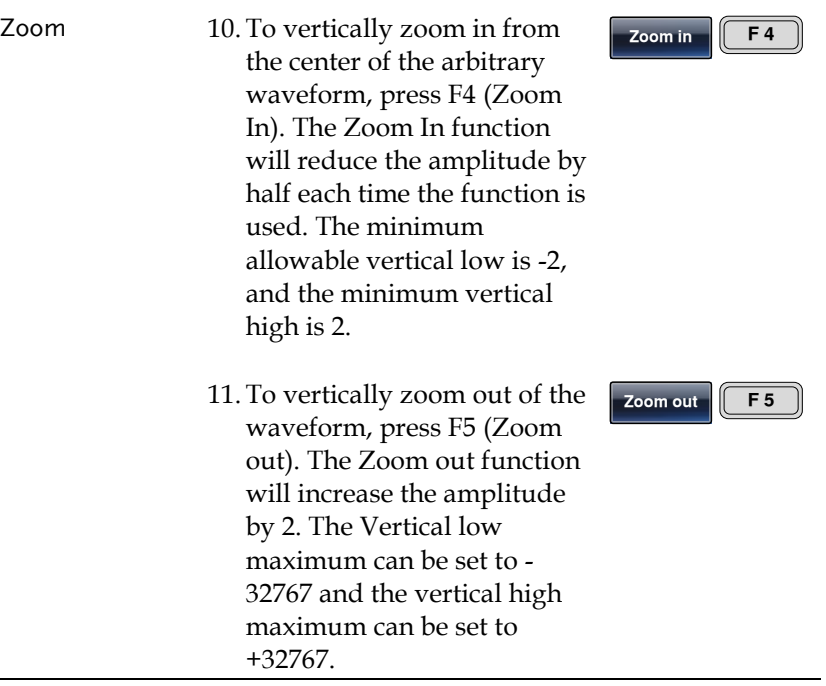

Below, the sine wave is with a vertical low of -16384, a vertical high 16384 and a center of 0. Note how the sine wave is clipped due to the vertical display bounds.

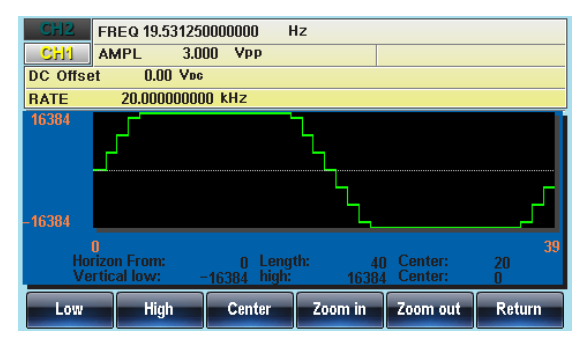

## Page Navigation (Next Page)

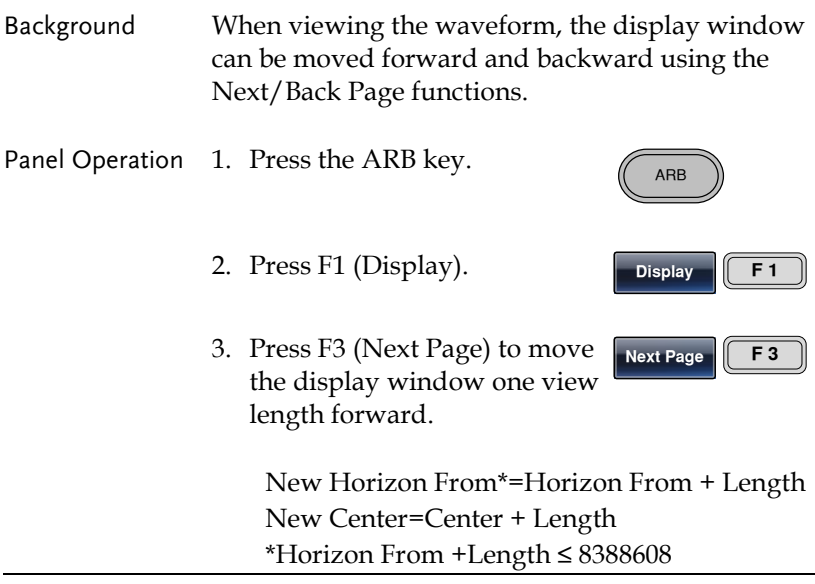

Below, shows the display after Next Page has been pressed.

Horizon From:  $0 \rightarrow 45$ Length: 45 Center: $22 \rightarrow 67$ 

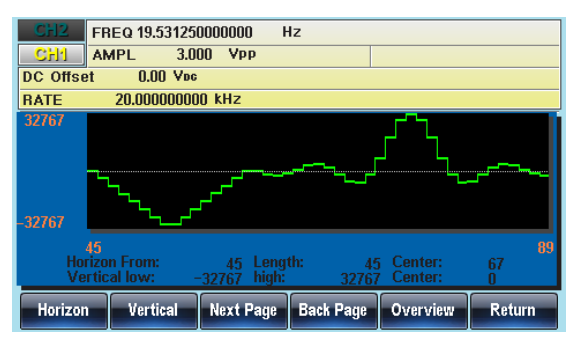

## Page Navigation (Back Page)

Background When viewing the waveform, the display window can be moved forward and backward using the Next/Back Page functions.

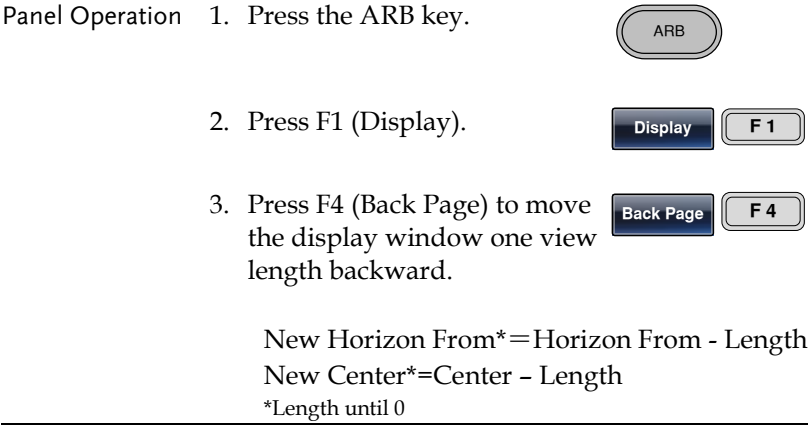

Below, shows the display after Back Page has been pressed.

Horizon From:  $45 \rightarrow 0$ Length: 45 Center:67 $\rightarrow$  22

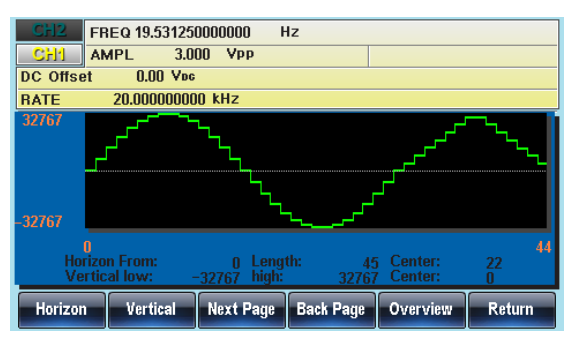

#### Overview Display

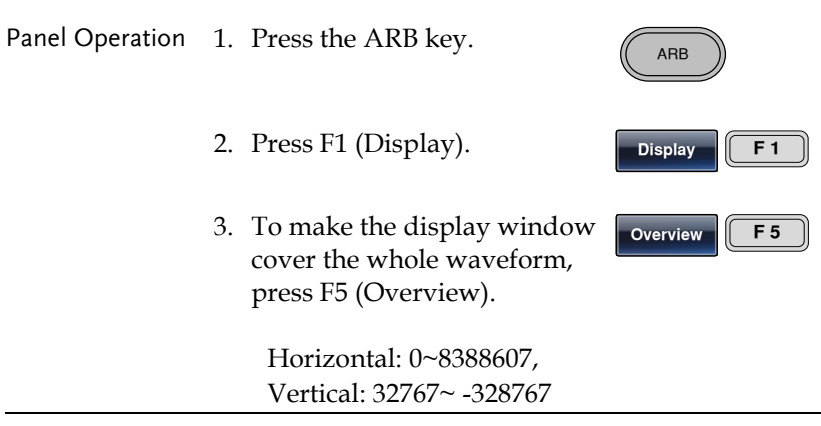

Below shows the display after Overview has been selected. Horizon From: 0 Length: 8388608 Center: 4194304 Vertical low/high: ±32767

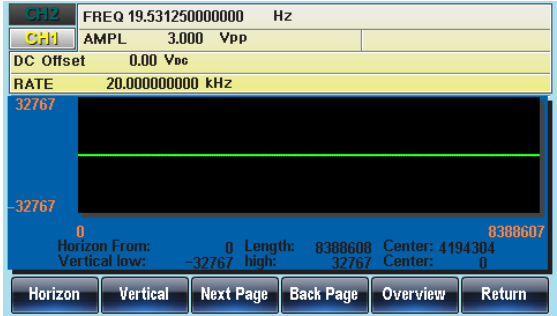

# Editing an Arbitrary Waveform

### Adding a point to an Arbitrary Waveform

Background The AFG-30XX has a powerful editing function that allows you to create points or lines anywhere on the waveform.

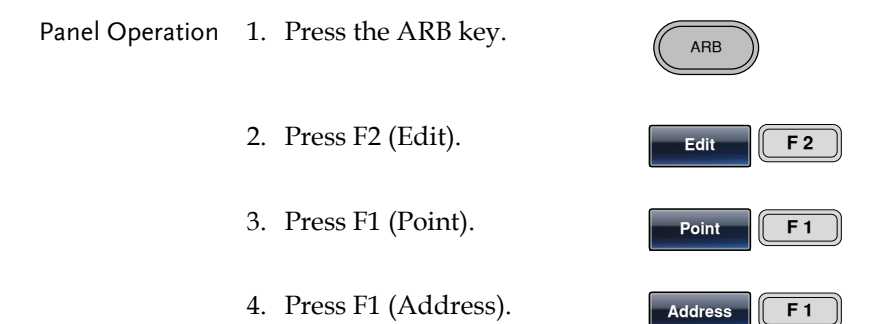

5. The Address parameter will become highlighted in red.

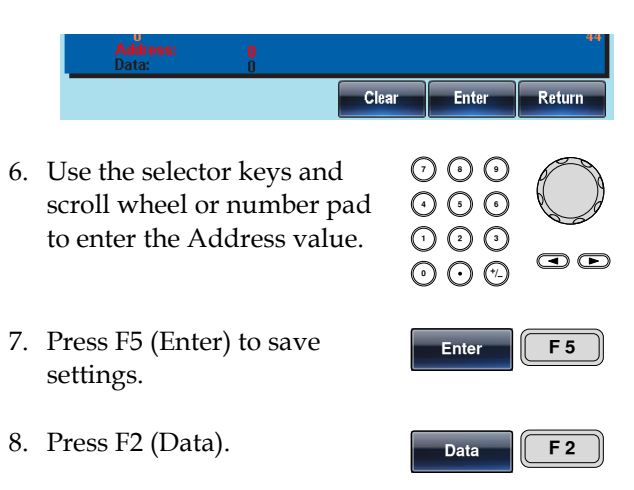

**0** / **1 2 3 4**

**Enter F 5**

**Return F 6**

**7 8 5 9 6**

- 9. The Data parameter will become highlighted in red.
- 10. Use the selector keys and scroll wheel or number pad to enter a Data value.
- 11. Press F5 (Enter) to save settings.
- 12. Press F6 (Return) to return to the ARB menu.

Below shows Address set to 8 and Data set to 0. The edited area is shown in red.

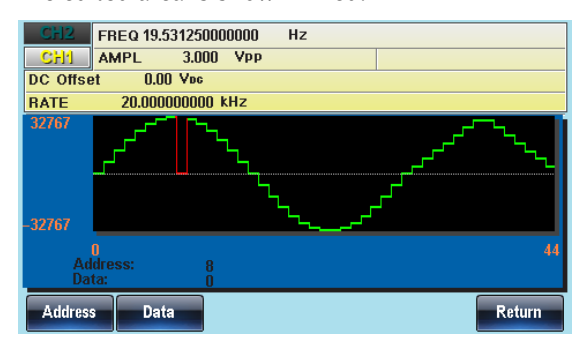

## Adding a line to an Arbitrary Waveform

Background The AFG-30XX has a powerful editing function that allows you to create points or lines anywhere on the waveform. Panel Operation 1. Press the ARB key. ARB 2. Press F2 (Edit). **Edit F 2**

**Line F 2**

**Start ADD F 1**

- 3. Press F2 (Line).
- 4. Press F1 (Start ADD).
- 5. The Start Address parameter will become highlighted in red.

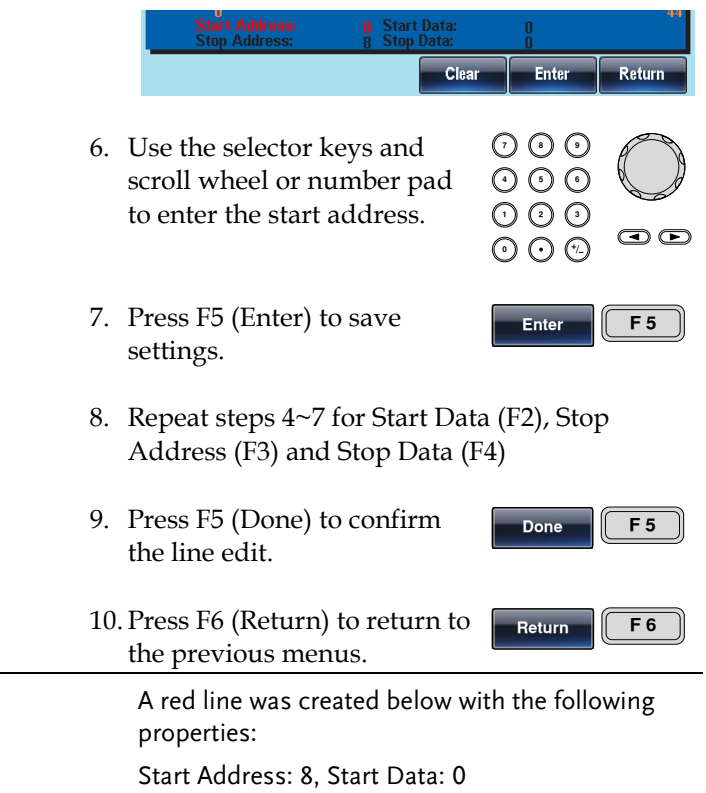

Stop Address: 15, Stop Data: 0

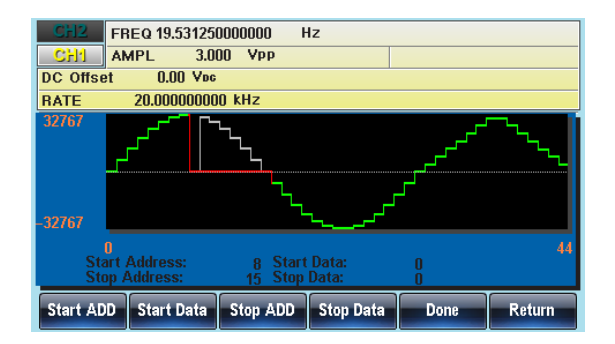

#### Copy a Waveform

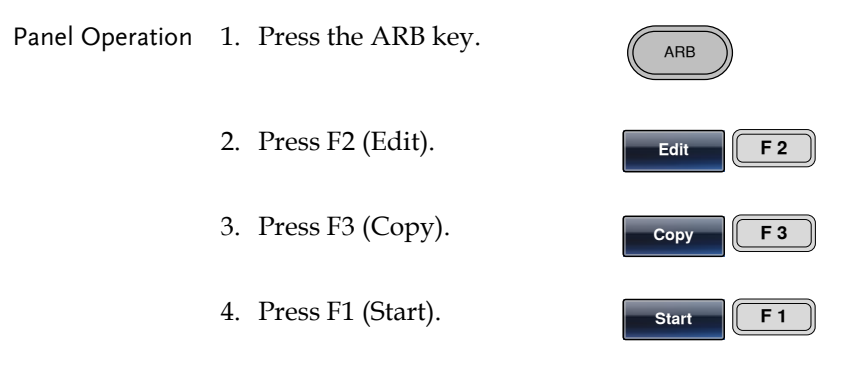

5. The Copy From properties will become highlighted in red.

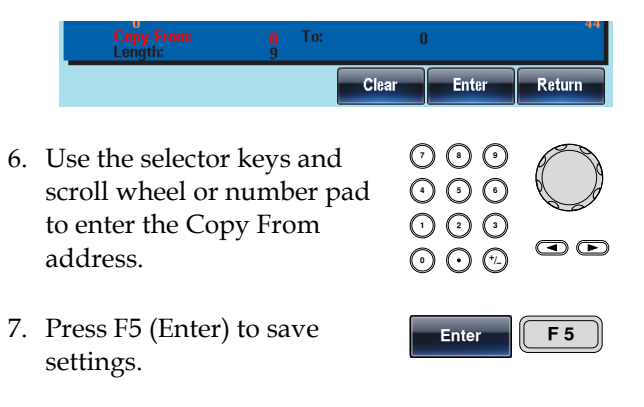

# **GWINSTEK**

8. Repeat steps 4~7 for Length (F2) and Paste To (F3). 9. Press F5 (Done) to confirm **Done F 5** the selection. 10. Press F6 (Return) to return to **Return F 6** the previous menus. A section of the waveform from points 30~45 was copied to points 0~15: Copy From: 30 Length: 15 To: 0 FREQ 19.531250000000  $Hz$ CH' AMPL 3.000 Vpp DC Offset  $0.00$  V<sub>pc</sub> **RATE** 20.000000000 kHz 32767 32767  $\mathbf{0}$ 

Clear the Waveform

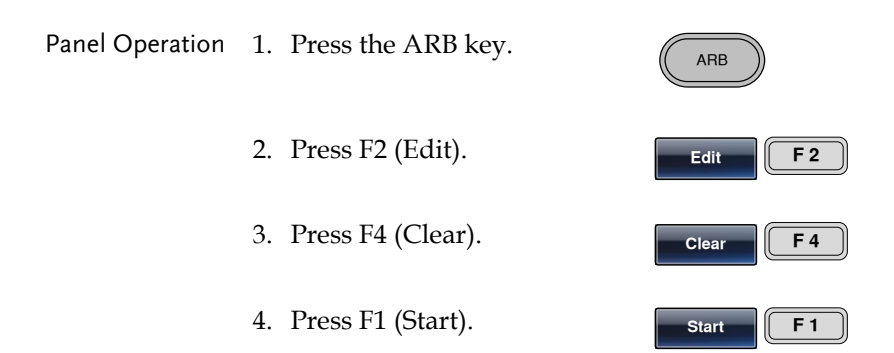

Copy From:

**Start** 

Length

 $\frac{30}{15}$ To:

Paste To

Done

**Return** 

5. The Clear From property will become highlighted in red.

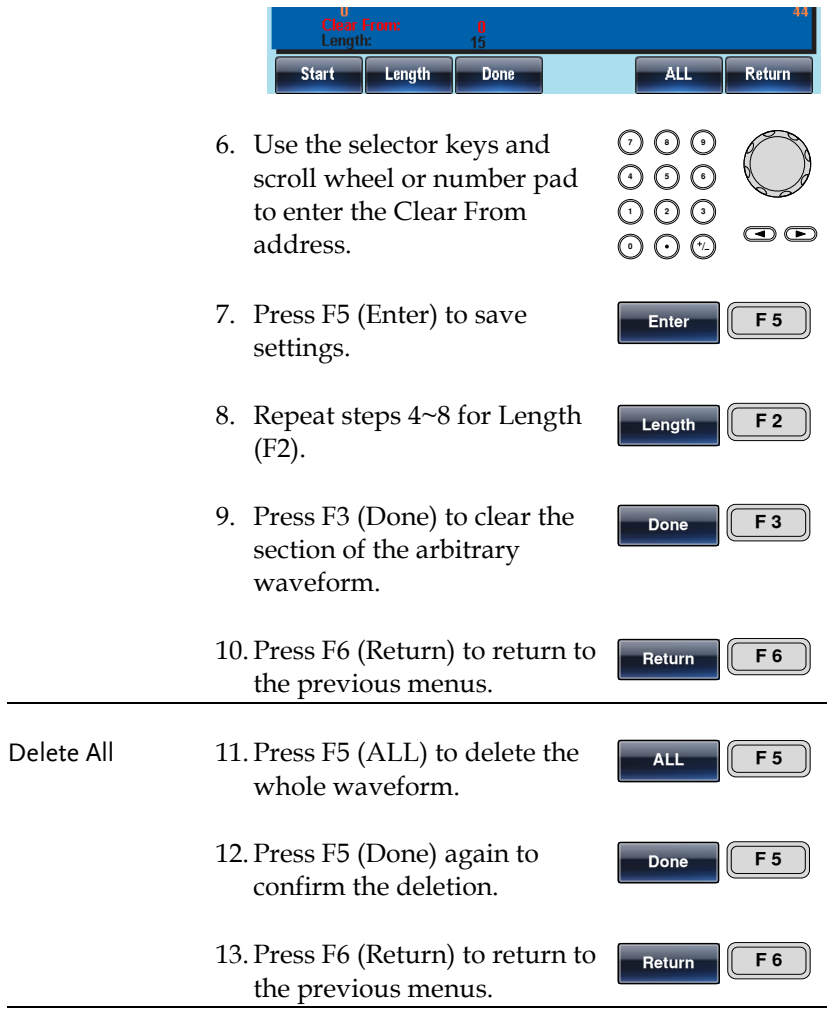

Clear From: 0, Length: 15.

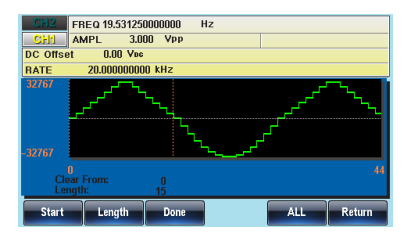

The same area after being cleared.

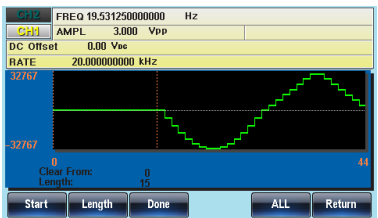

The result after the whole waveform is deleted.

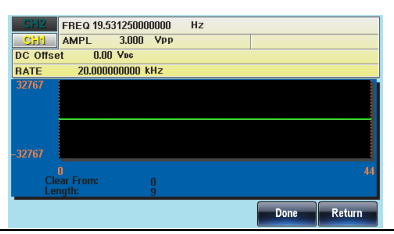

## ARB Protection

The protection function designates an area of the arbitrary waveform that cannot be altered.

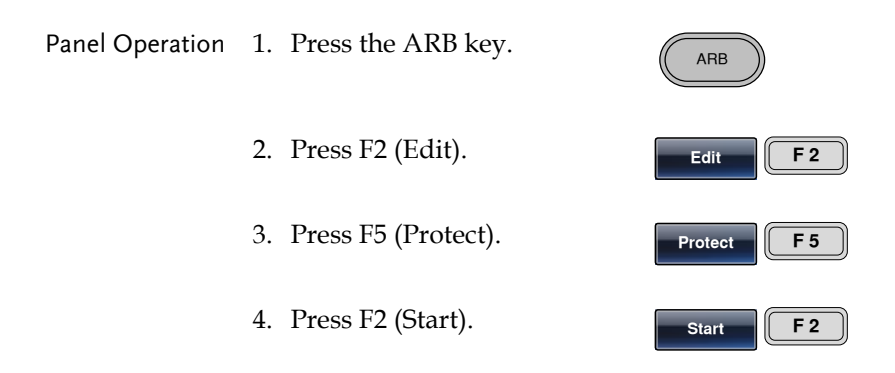

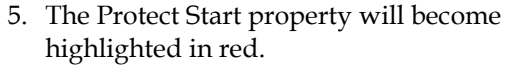

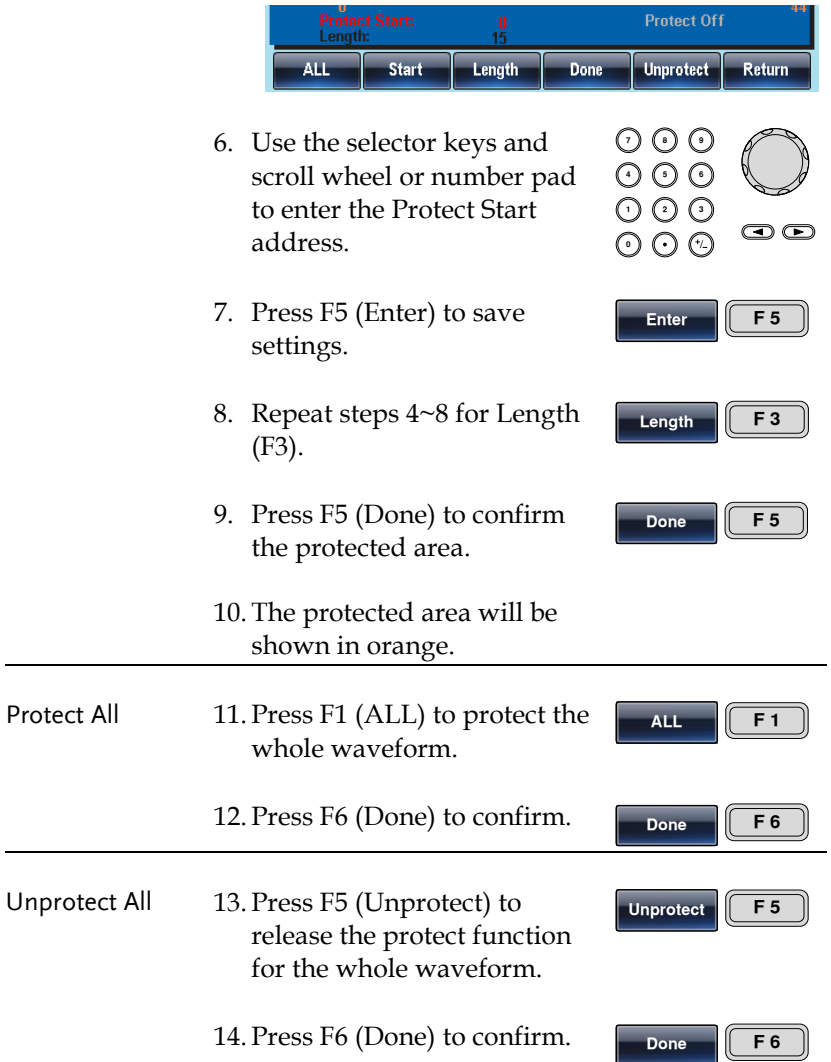

15. The waveform background will return back to black. The property "Protect Off" will be shown in gray.

Below, the protected areas of the waveform are shown with an orange background:

Protect Start: 0, Length: 15.

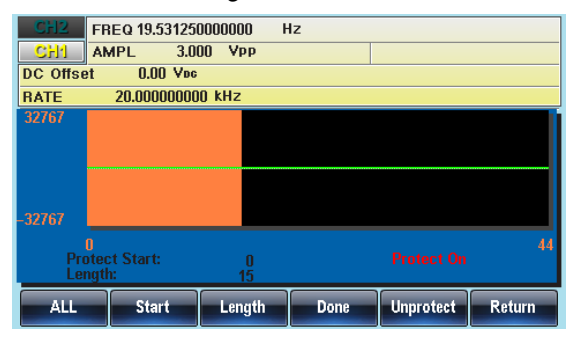

# Output an Arbitrary Waveform

Up to 8Mpts (0~8388607) of an arbitrary waveform can be output from the function generator. Arbitrary waveforms can also be output for a defined or infinite amount of cycles.

<span id="page-230-0"></span>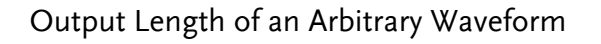

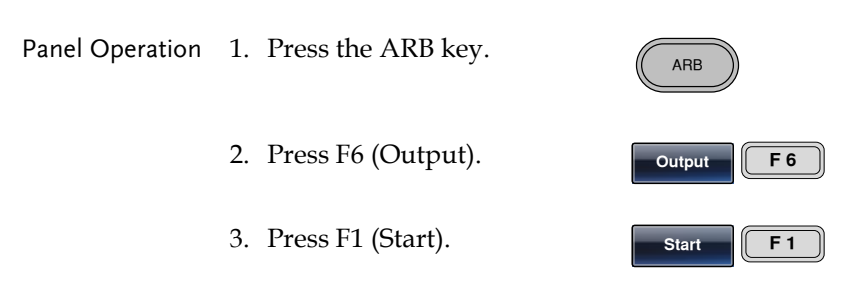

4. The Start property will become highlighted in red.

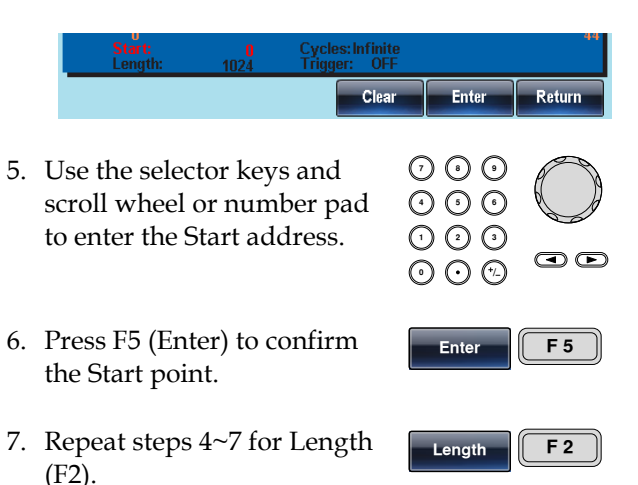

Below the waveform from position 0 with a length of 1024 is output from the front panel terminal.

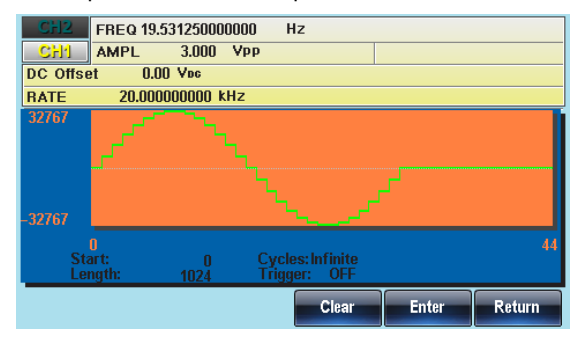

# Gated Output of the Arbitrary Waveform

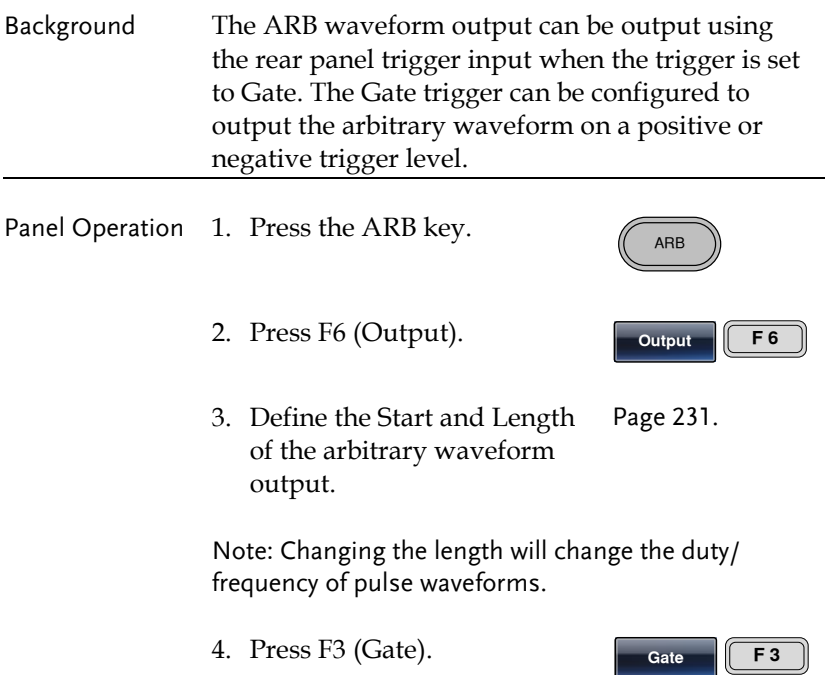

**Pos**

5. Choose Positive or Negative to select the trigger polarity.

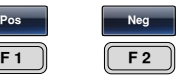

- When a Gate mode is selected any previous trigger output setting is disabled.
- The Gated mode can be turned off by selecting a different output mode, such as Ncycle or Infinite.

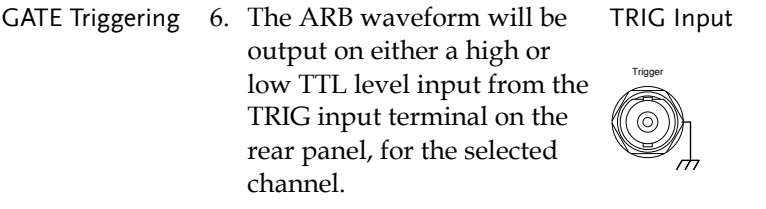

Note: Ensure the output key has already been pressed and the OUTPUT light is lit before inputting a signal into the trigger input terminal.

7. Press F6 (Return) to return to the previous menu.

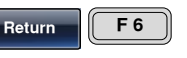

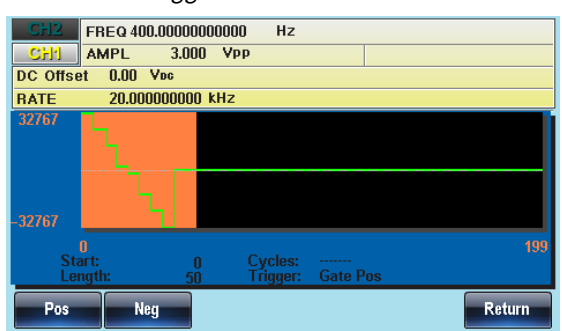

Below shows the trigger set to Gate Pos.

Output an N Cycle Arbitrary Waveform

Background The output of an arbitrary waveform can be repeated for a designated number of cycles. The N Cycle function uses manual triggering or external triggering. Manual triggering will trigger each time.

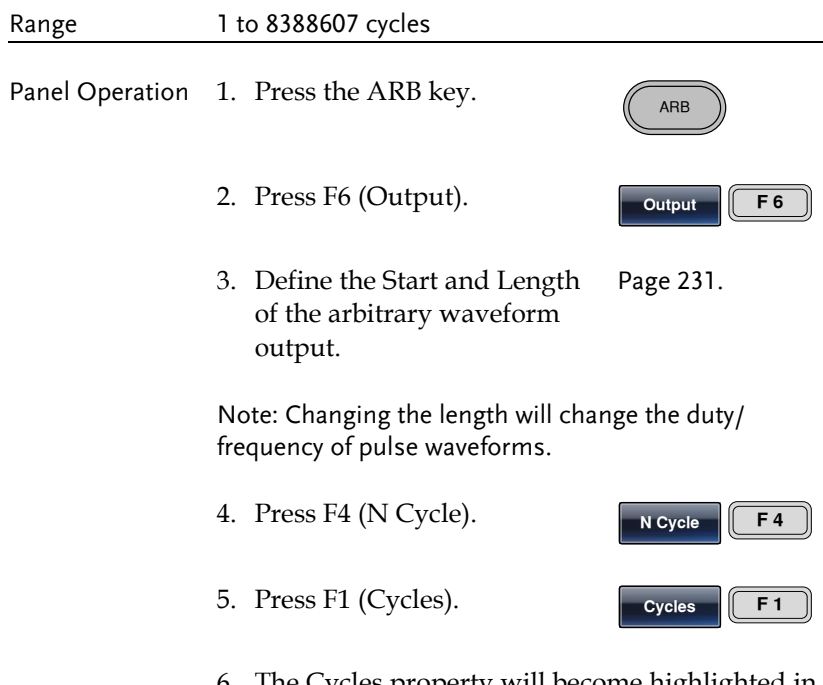

6. The Cycles property will become highlighted in red.

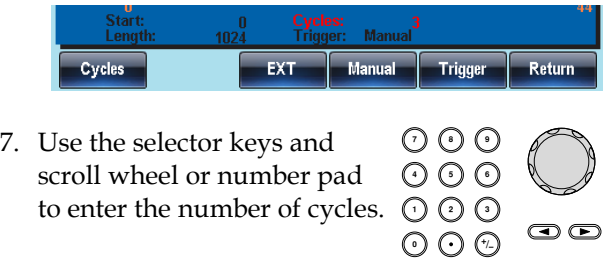

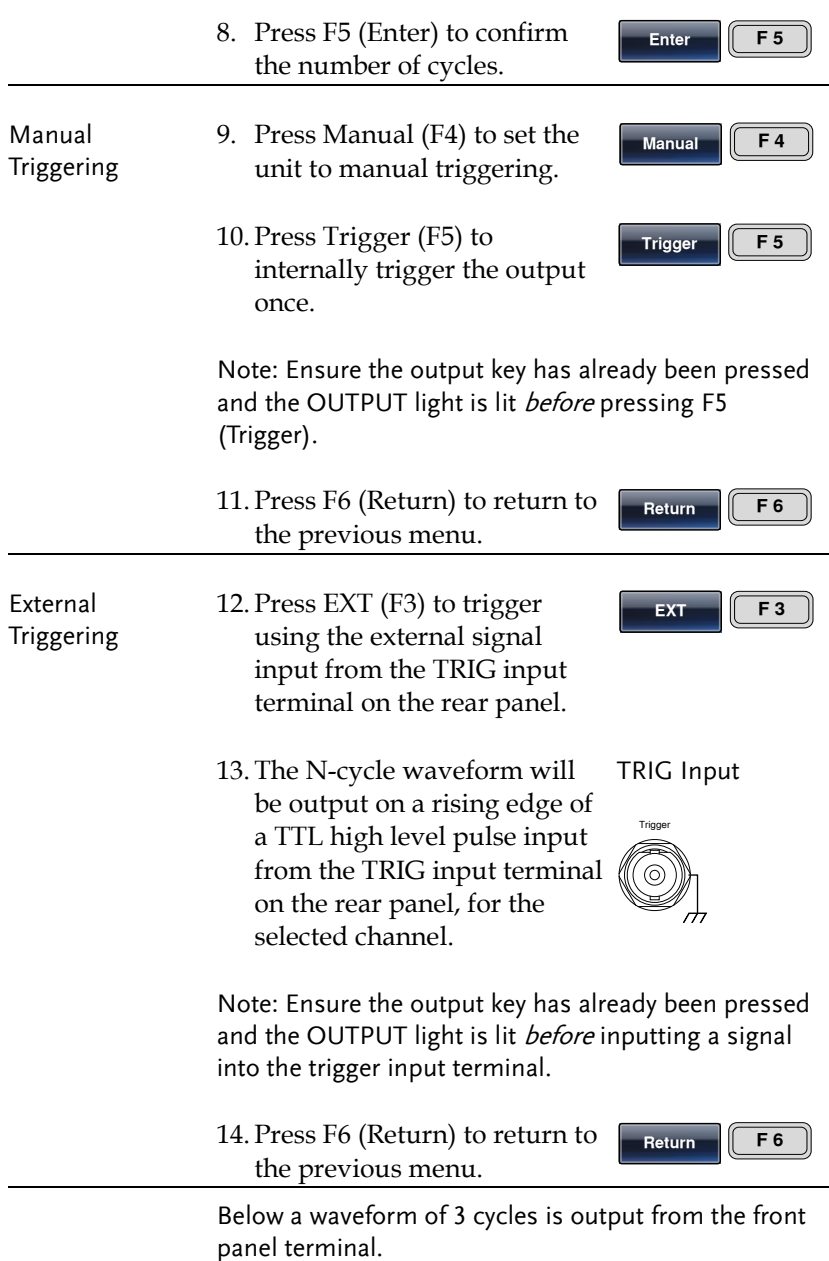

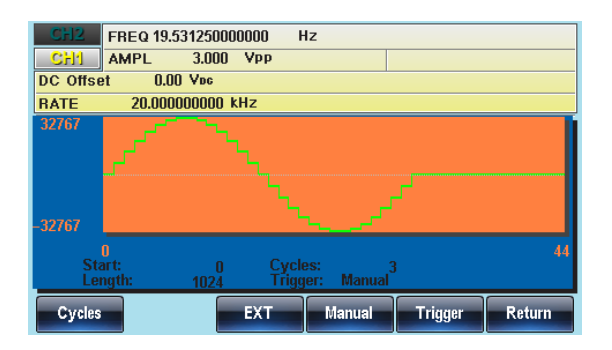

## Output Arbitrary Waveforms – Infinite Cycles

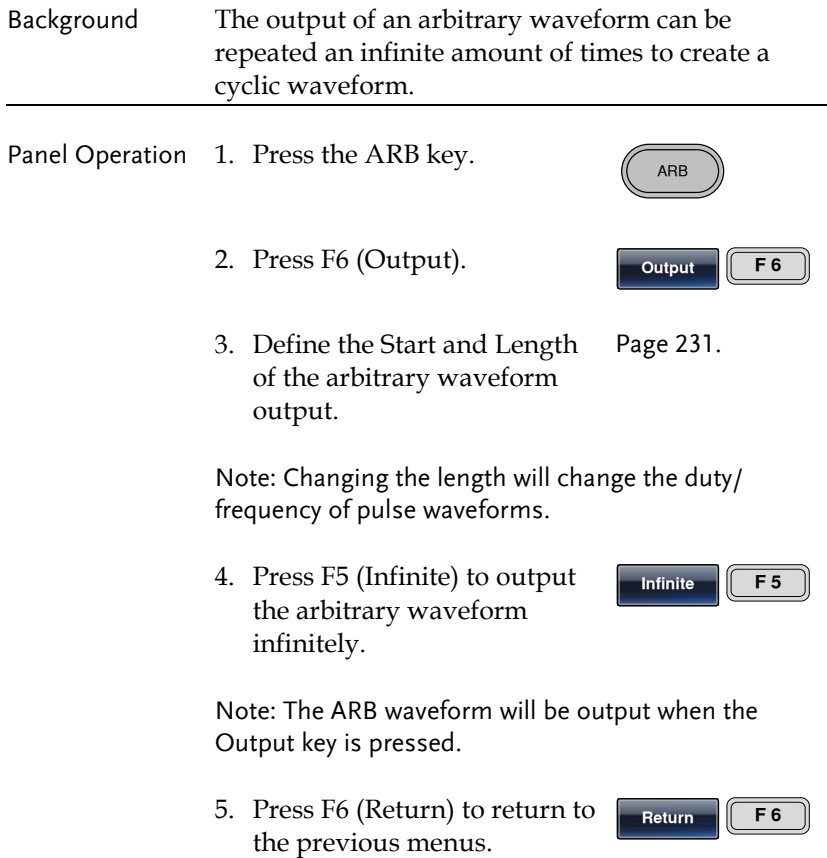

Below an infinite cycle waveform is output from the front panel terminal.

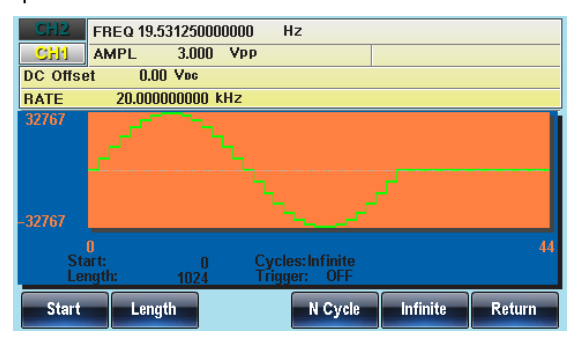

# Saving/Loading an Arbitrary Waveform

The AFG-30XX Series contain a number of functions to create a number of common waveforms including sine, square, ramp, sinc, exponential rise, exponential fall and DC waveforms.

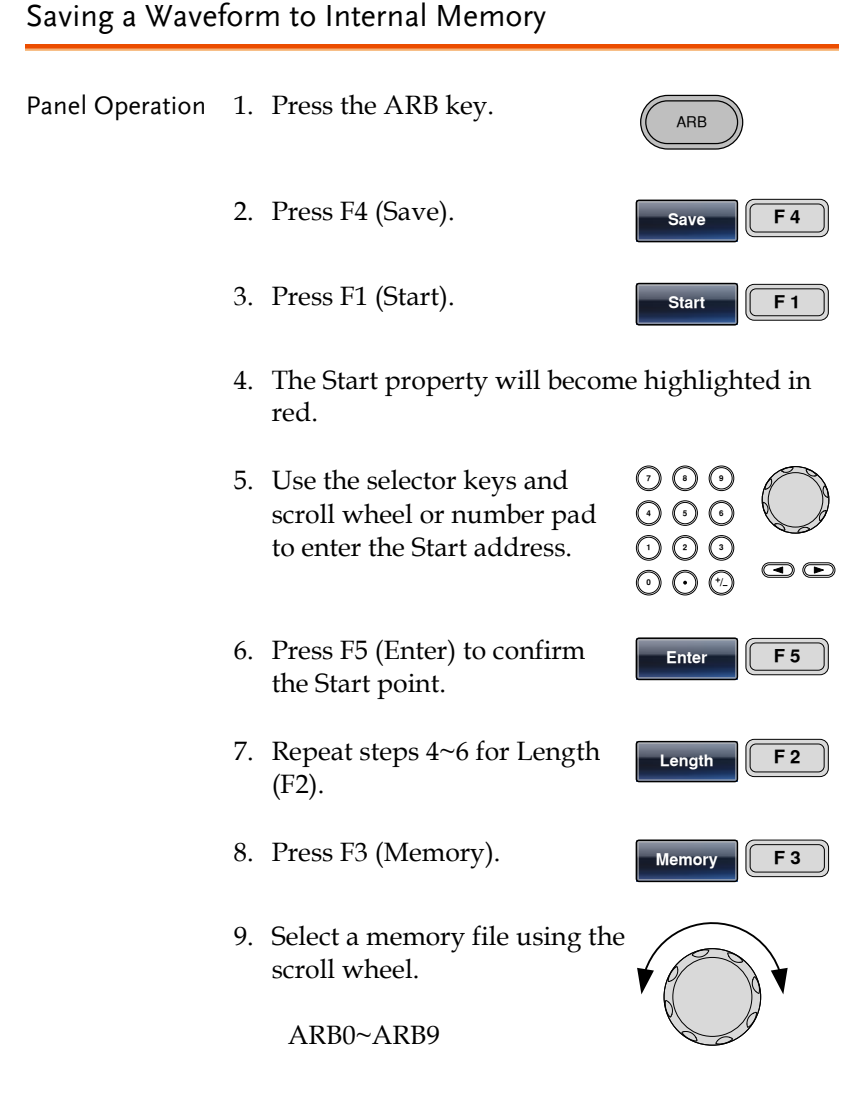

10. Press F1 (Select) to save the waveform to the selected file.

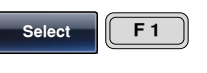

**Return F 6**

11. Press F6 (Return) to return to the previous menus.

Below the file ARB1 is selected using the scroll wheel.

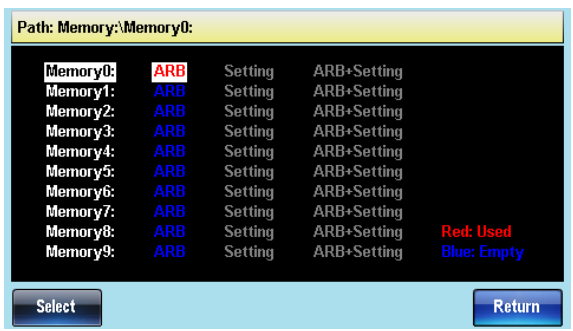

## Saving a Waveform to USB Memory

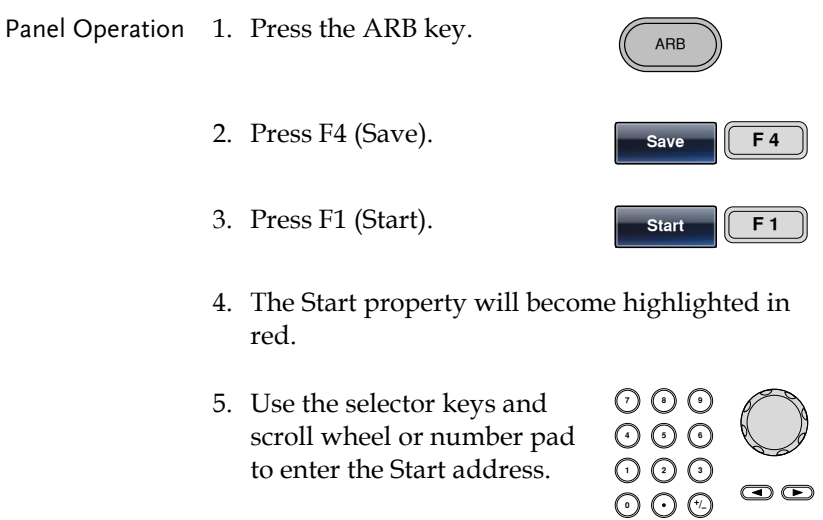

6. Press F5 (Enter) to confirm the Start point.

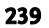

**Enter F 5**

# **GWINSTEK**

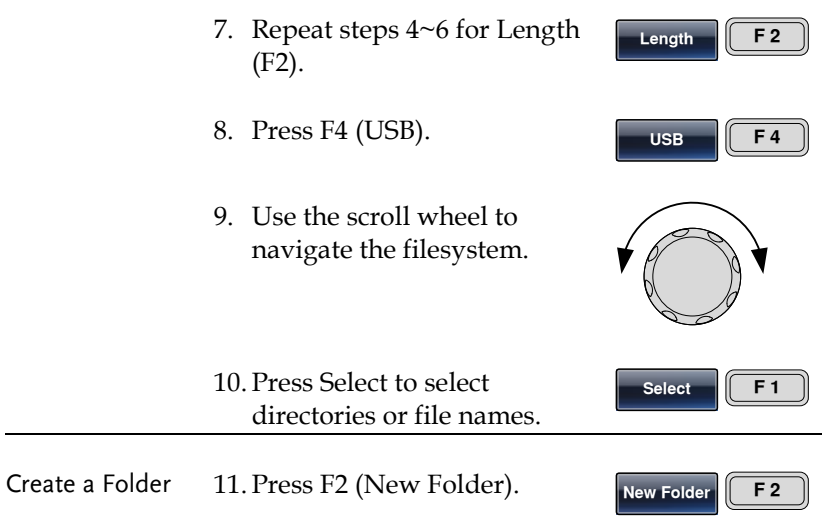

12. The text editor will appear with a default folder name of "NEW\_FOL".

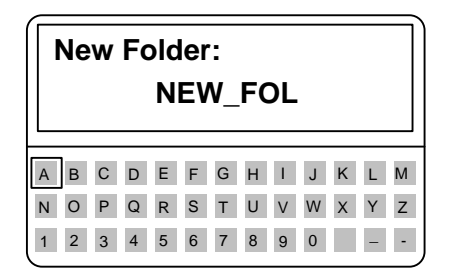

13. Use the scroll wheel to move the cursor.

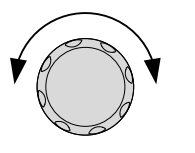

14. Use F1 (Enter Char) or F2 (Backspace) to create a folder name.

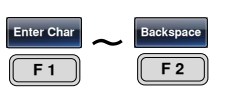

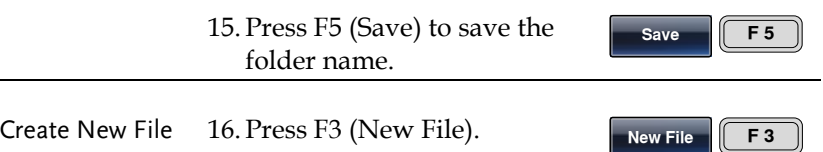

17. The text editor will appear with a default file name of "NEW\_FIL".

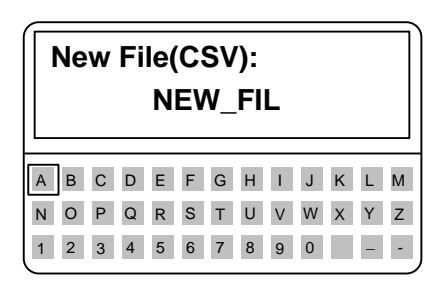

- 18. Use the scroll wheel to move the cursor.
- 19. Use F1 (Enter Char) or F2 (Backspace) to create a file name.
- 20. Press F5 (Save) to save the file name.

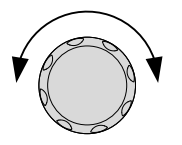

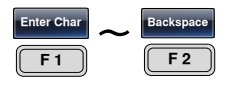

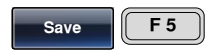

Below, the folder "ABC" and the file "AFG.CSV" have been created in the root directory.

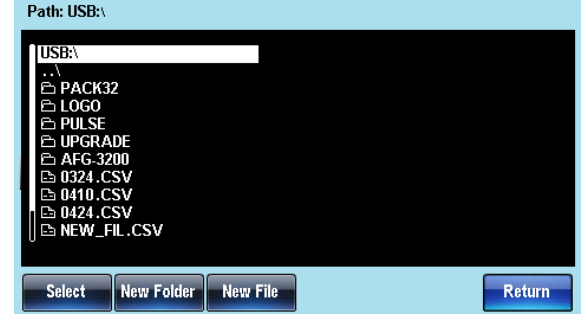

Load a Waveform from Internal Memory

Panel Operation 1. Press the ARB key. ARB 2. Press F5 (Load). **Load F 5** 3. Press F1 (To) to choose the **To F 1** starting point to load the waveform from. Set to 0 by default 4. The "Load To" property will become highlighted in red. Clear **Enter Return 7 8** 5. Use the selector keys and **5 9 6**scroll wheel or number pad to enter the starting point. **0** / **1 2 3 4**  $\bigcirc$ 

# **GWINSTEK**

6. Press F5 (Enter) to confirm the Start point. **Enter F 5** 7. Press F3 (Memory). **Memory F 3** 8. Use the scroll wheel to navigate the filesystem. 9. Press Select to select directories or file names. **Select F 1** The ARB waveform will be loaded

immediately.

Below the file ARB1 is selected using the scroll wheel loaded to position 0.

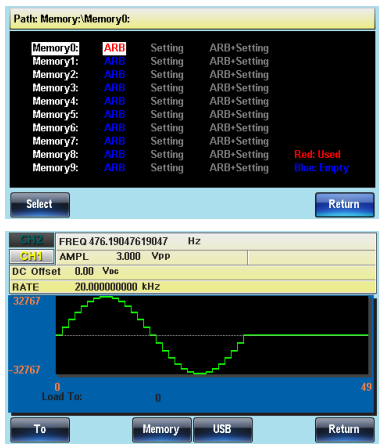

## Load a Waveform from USB

Panel Operation 1. Press the ARB key.

- 2. Press F5 (Load).
- 3. Press F1 (To) to choose the starting point to load the waveform from.
	- Set to 0 by default
- 4. The "Load To" property will become highlighted in red.
- Clear Enter Return 5. Use the selector keys and **7 8 5 9 6** scroll wheel or number pad to enter the starting point. **0** / **1 2 3 4**  $\odot$ 6. Press F5 (Enter) to confirm **Enter F 5** the Start point. 7. Press F4 (USB).  $\sqrt{15}$  **F4** 8. Use the scroll wheel to choose a file name.

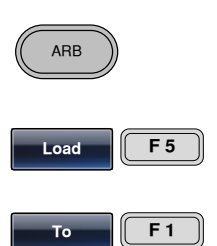

**Select F 1**

9. Press F1 (Select) to select the file to load.

The ARB waveform will be loaded immediately.

Below the file AFG.CSV is selected using the scroll wheel loaded to position 0.

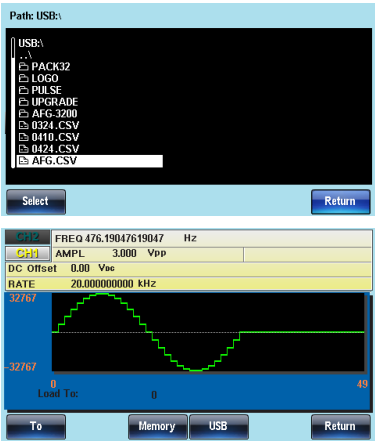

# **I<sup>Q</sup> WAVEFORMS**

There are two major signals, I and Q waveforms, being modulated with another two orthogonal signals, also known as Sin and Cos, respectively in IQ modulation. Those signals are transmitted collectively to enhance the efficiency of frequency spectrum, by achieving the goal of which within the modern communication system, diversified vector modulations, e.g., BPSK, QPSK and QAM are accordingly utilized.

In terms of a digital signal, it does not have the notion of vector. The IQ modulation vectorially bridges digital signal and analog signal. Refer to the figure below shown, I and Q signals are multiplied by Sin and Cos individually and then combine the two together. The result is accordingly IQ modulated signal.

In theory, employing the ARB automatically programmed digital modulated waveform, the AFG-3032/3022 models simply output I and Q waveforms individually, as the red highlights in the figure below. If the IQ modulated signal, which consists of Sin and Cos signals modulated with I and Q waveforms, is required, please refer to other model that is able to coordinate for the target output.

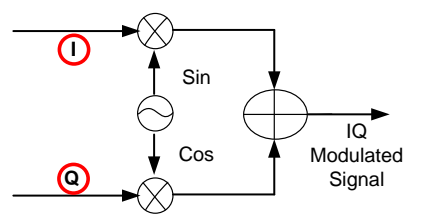

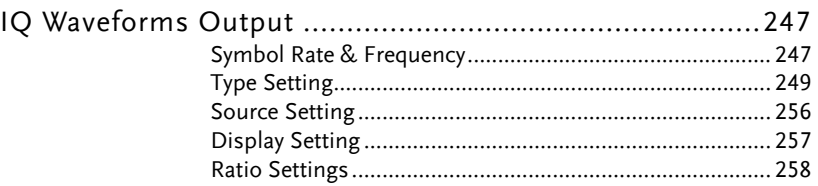

# IQ Waveforms Output

The following operating procedure can be used to output IQ waveforms in which several options and parameters along with limitations are well explained below.

## Symbol Rate & Frequency

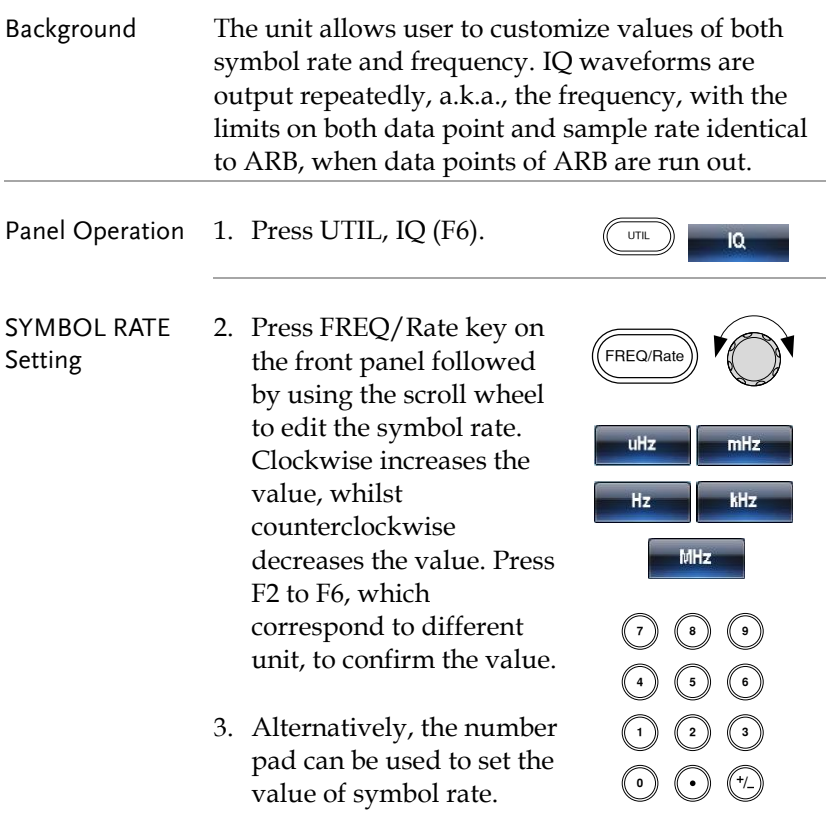

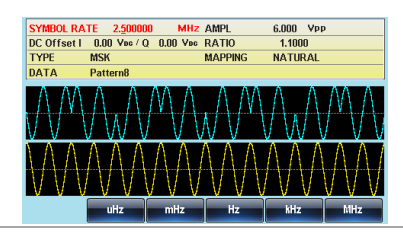

Range of symbol rate Refer to page [388](#page-387-0) for the available ranges of symbol rate.

- FREQ. Setting 4. Press FREQ/Rate key twice to shift to FREQ. setting followed by using the scroll wheel to edit the frequency value. Clockwise increases the value, whilst counterclockwise decreases the value. Press F2 to F6, which correspond to different unit to confirm the value.
	- 5. Alternatively, the number pad can be used to set the value of frequency.

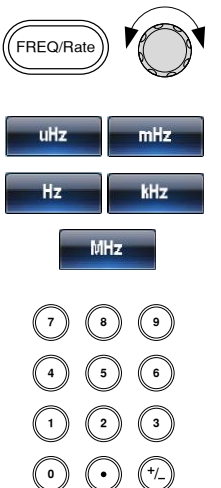

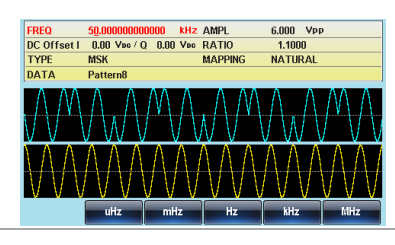

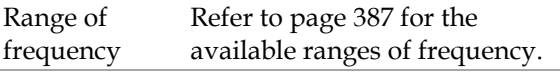

6. Press UTIL key on the front panel to return to the main menu of IQ.

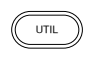

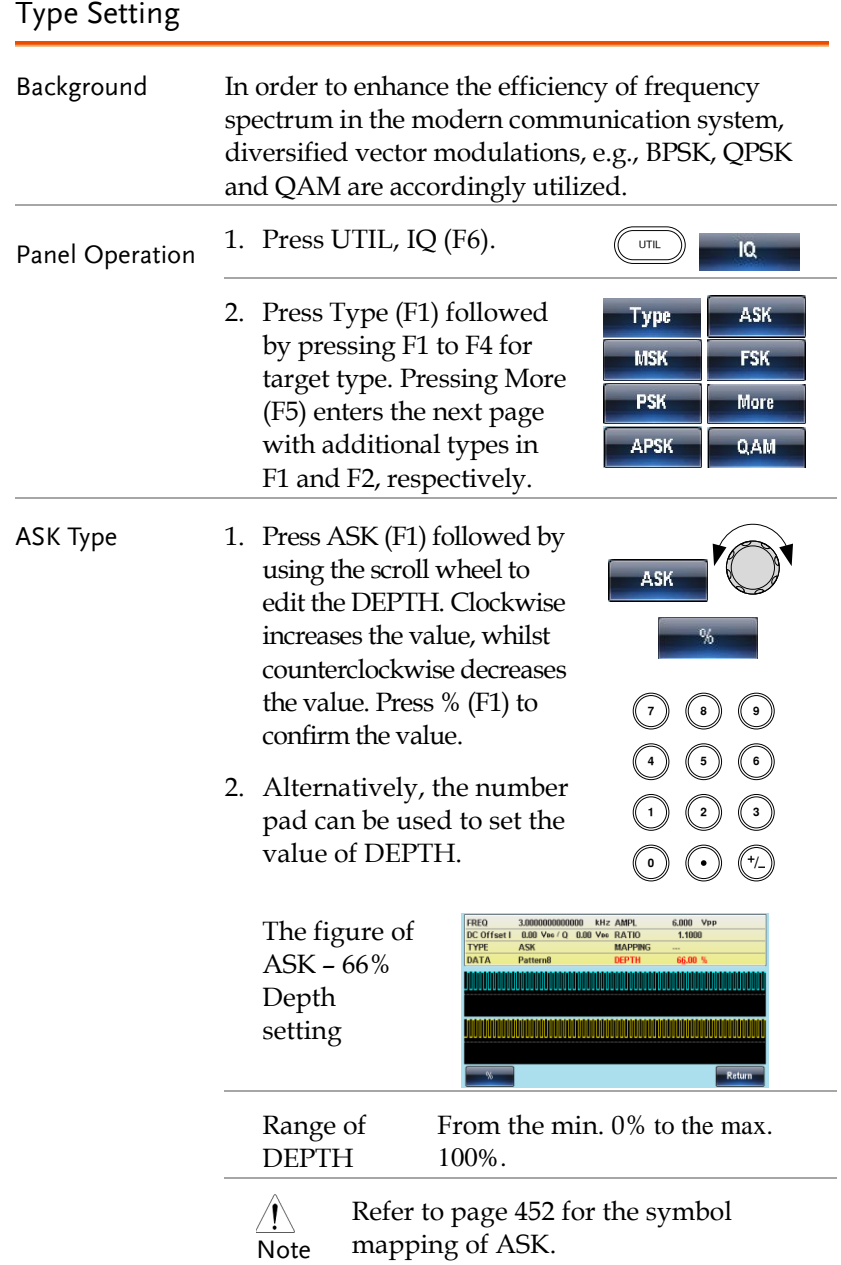

MSK Type 1. Press MSK (F2) to confirm utilizing the MSK type.

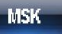

EREO 50.000000000000 KHZ AMPL  $6.000$  Vpp The figure of DC Offset | 0.00 Voc / Q 0.00 Voc RATIO  $1.1000$ TYPE **MSK MAPPING NATURAL** MSK – DATA NATURAL setting

∕N Refer to page [452](#page-451-1) for the symbol mapping of MSK (NATURAL). Note

- FSK Type 1. Press FSK (F3) followed by pressing F1 to F3 to confirm sub-option under FSK type.
	- 2. When selecting either 2FSK or 4FSK or 8FSK, press Deviation (F4) followed by using the scroll wheel to edit the DEVIATION. Clockwise increases the value, whilst counterclockwise decreases the value. Press F1 to F5, which correspond to different unit, to confirm the value.
	- 3. Alternatively, the number pad can be used to set the value of DEVIATION.

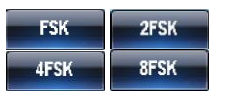

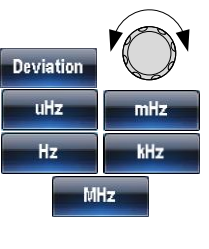

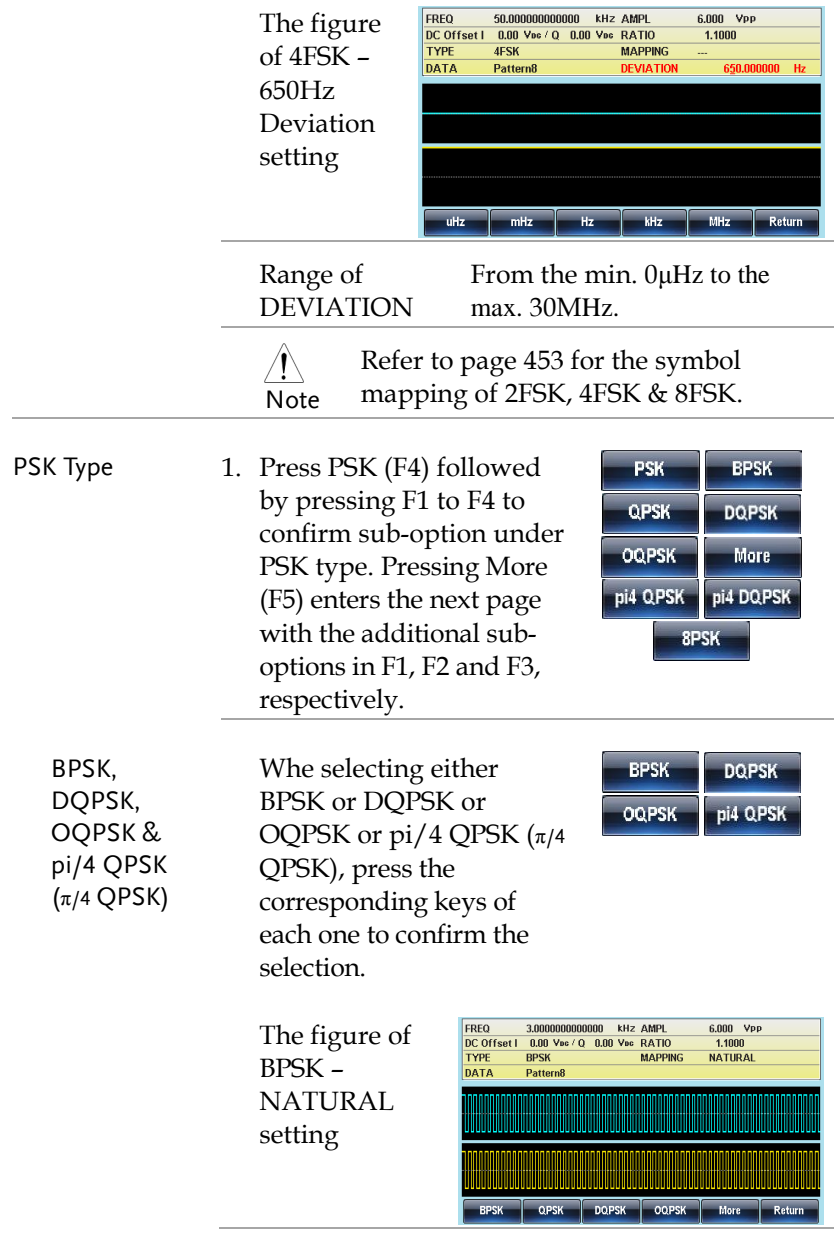

Note Refer to page [454](#page-453-0) for the symbol mapping of BPSK, DQPSK and OQPSK, and pag[e 455](#page-454-0) for the symbol mapping of pi/4 QPSK  $(\pi/4 \text{ OPSK})$ .

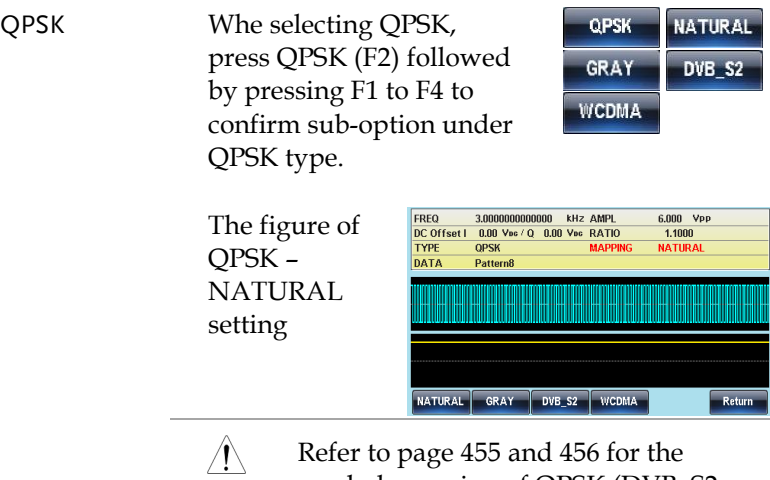

Note symbol mapping of QPSK (DVB\_S2, GRAY, NATURAL, WCDMA)

pi/4 DQPSK  $(\pi/4 \text{ DQPSK})$  Whe selecting pi/4 DQPSK  $(\pi/4 \text{ DQPSK})$ , press More (F5) and pi/4 DQPSK (F2) followed by pressing F1 to F5 to confirm sub-option under pi/4 DQPSK  $(\pi/4)$ DQPSK)type.

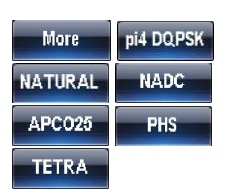

The figure of **FREQ** 3.0000000000000 KHz AMPL  $6.000 \text{ Vpp}$ DC Offset | 0.00 Vec / Q 0.00 Vec RATIO  $1,1000$ pi4\_DQPSK TYPE pi/4 DQPSK DATA Patternf (π/4 DQPSK)– PHS settingNATURAL NADC APCO25 PHS TETRA Return
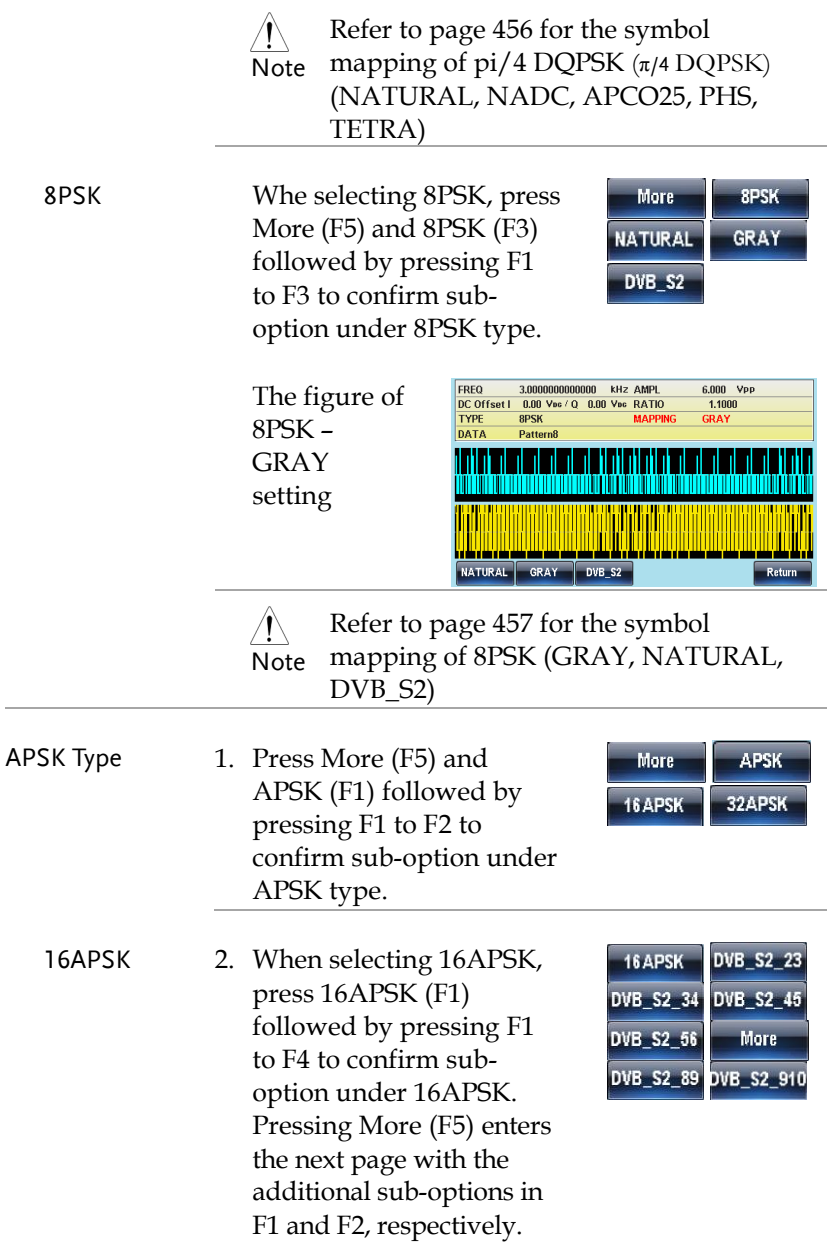

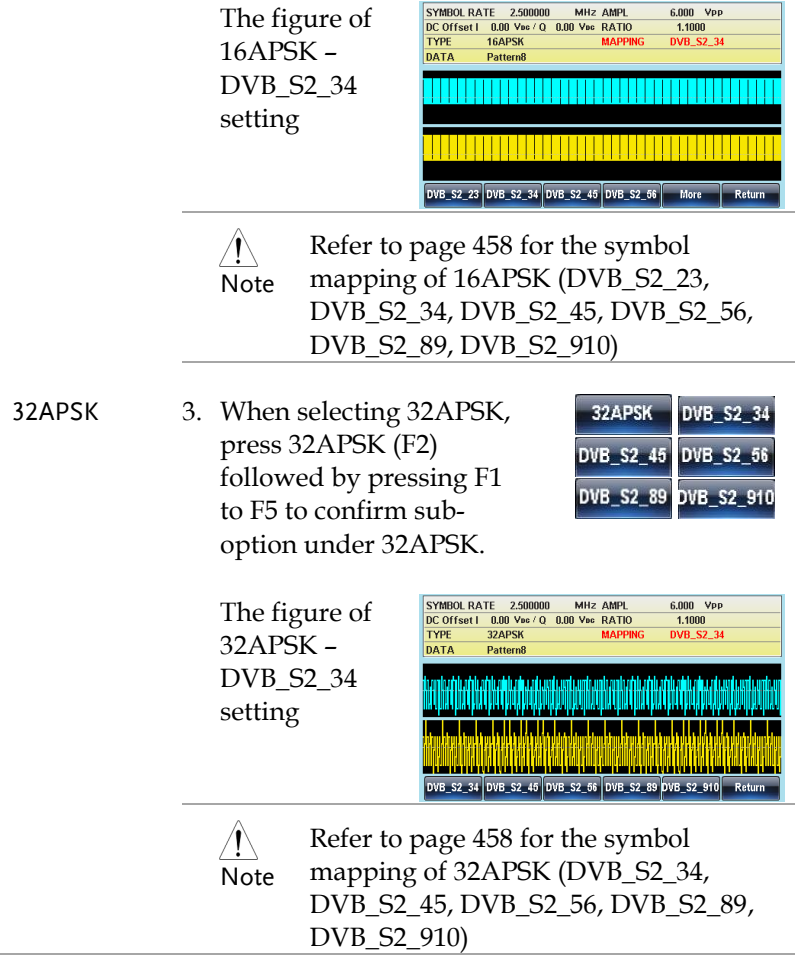

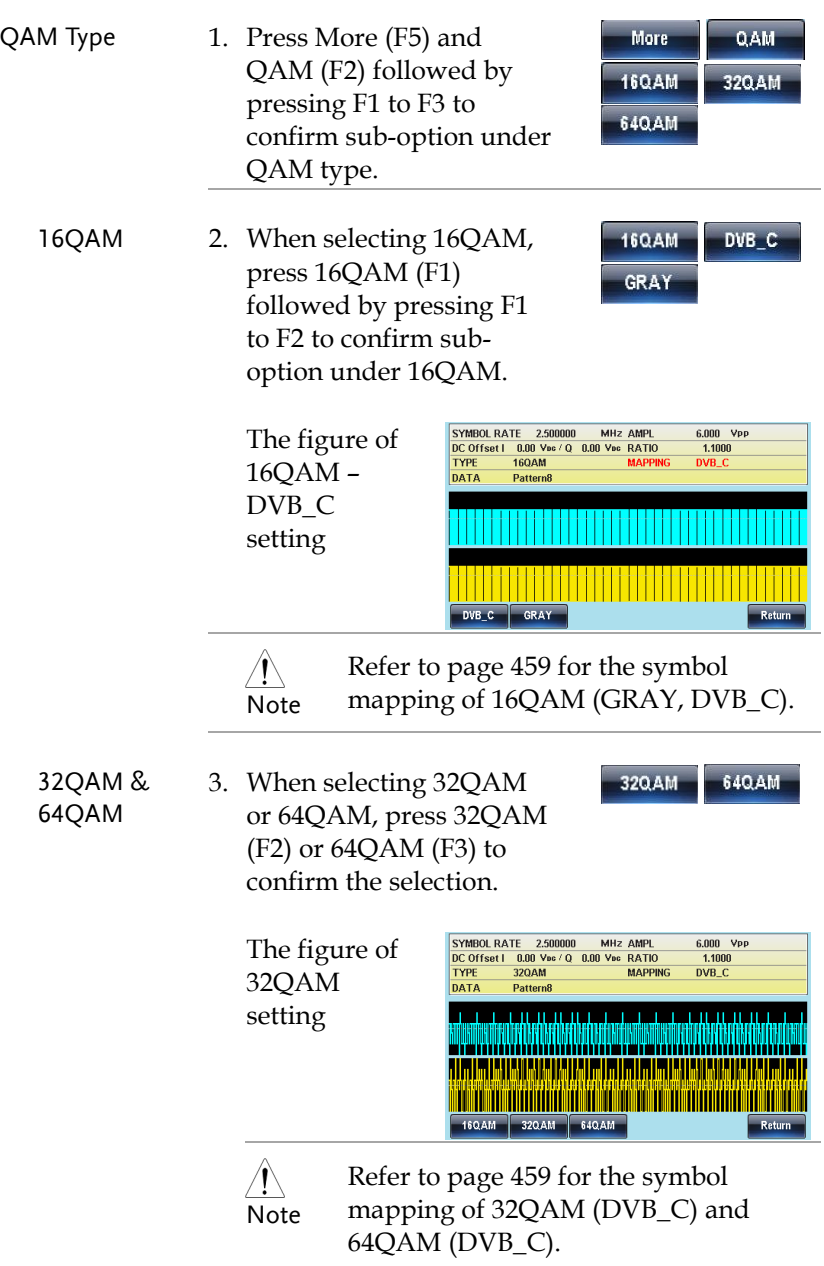

#### Source Setting

Background In this section, user can define binary sequence from several options or simply utilize random mode for automatic binary sequence generation.

Panel Operation 1. Press UTIL, Source (F2). UTIL **Source** Random 2. Press Random (F1). Random

> When Random is selected, the binary sequence will be randomly generated. For instance, 0110001011101.

The figure of RANDOM waveform setting

SYMBOL RATE 2,500000 MHz AMPL  $6.000 VPP$ DC Offset | 0.00 Voc / Q 0.00 Voc RATIO  $1.1000$ ASK **MAPPING** TYPE **DEPTH**  $100.00 \times$ Random **Pattern** Return

Pattern 3. When utilizing Pattern, press Pattern (F2) followed by selecting F1 to F5 for different options of fixed patterns.

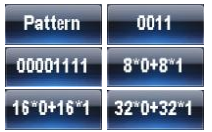

If, for example, selecting "0011", the fixed binary sequence will be generated in the pattern of 00110011 repeatedly. Likewise, when "00001111" is adopted, it turns out the pattern of repeating 0000111100001111. Also, 8\*0+8\*1 indicates 0000000011111111, 16\*0+16\*1 stands for 00000000000000001111111111111111, whilst 32\*0+32\*1 means the highest 0000000000000000000000000000000011111111111 111111111111111111111 in the repeating pattern.

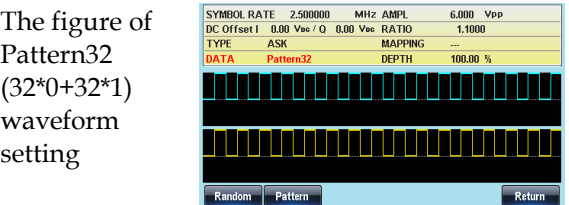

### Display Setting

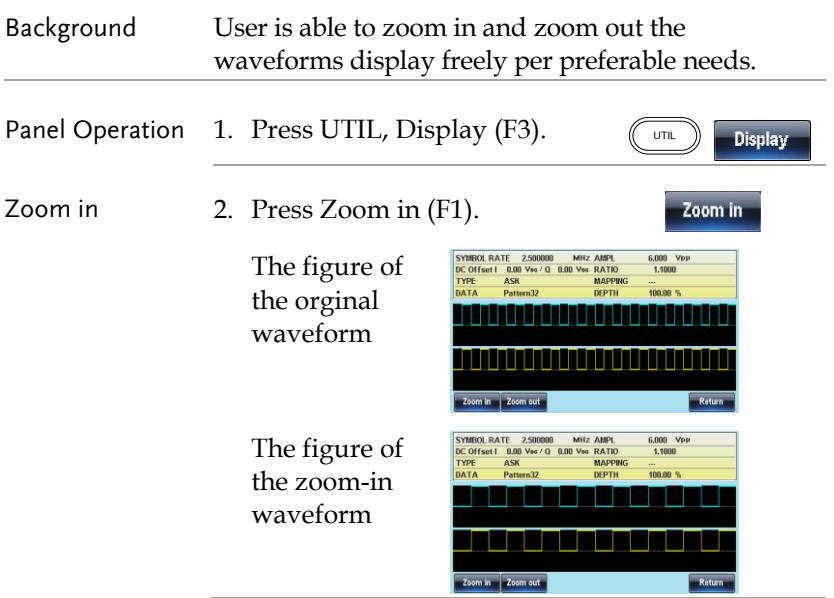

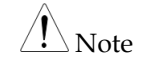

The zoom-in function can be operated for consecutive 3 times at most

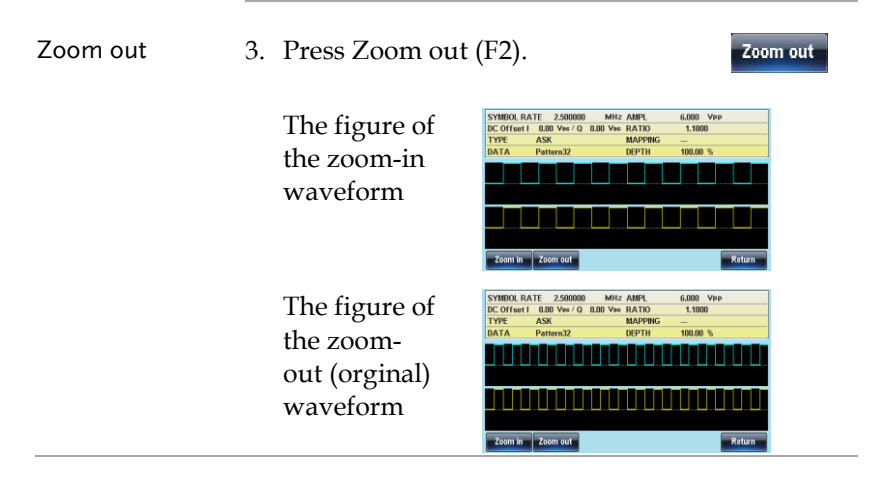

#### Ratio Settings

Background Ratio setting is for fine tuning the ratio with IQ amplitudes, which have close relation with the available ratio value to input. The formulas of ratio input range are as the following: **50** $\Omega$ **:** Ampl x Ratio  $\geq 1$ mVpp and  $\leq 10$ Vpp **High Z:** Ampl x Ratio  $\geq 2mVpp$  and  $\leq 20Vpp$ Panel Operation 1. Press UTIL, Ratio (F4). Ratio UTIL 2. Use the scroll wheel to edit the RATIO. Clockwise Enter increases the value, whilst counterclockwise decreases the value. Press Enter (F1), to confirm the inputted value.

3. Alternatively, the number pad can be used to directly set the value of RATIO.

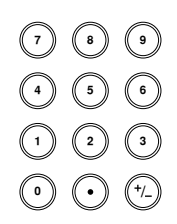

The figure of the 2.5000 RATIO setting

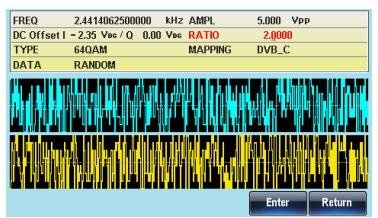

Refer to the figure above, since the amplitude (AMPL) is set 5.000 Vpp under default regular mode, the maximum value of RATIO is 2 accordingly, based on the formula below:

**50Ω:** Ampl x Ratio ≧1mVpp and ≦10Vpp

# **REMOTE INTERFACE**

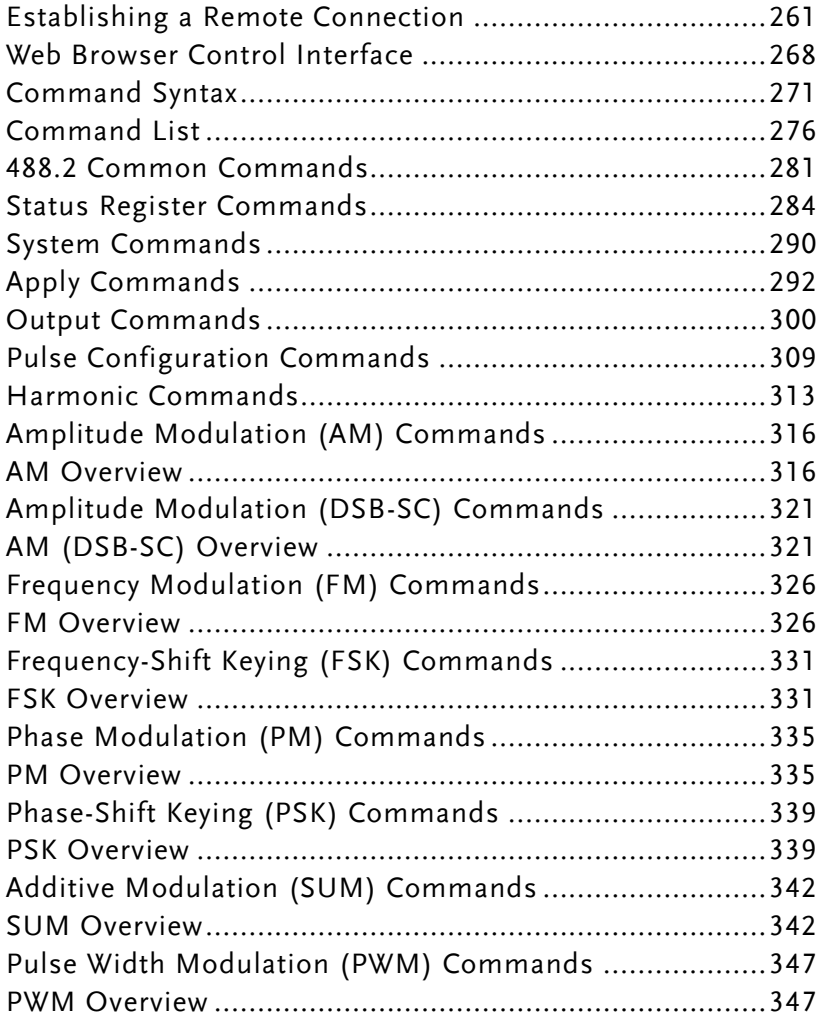

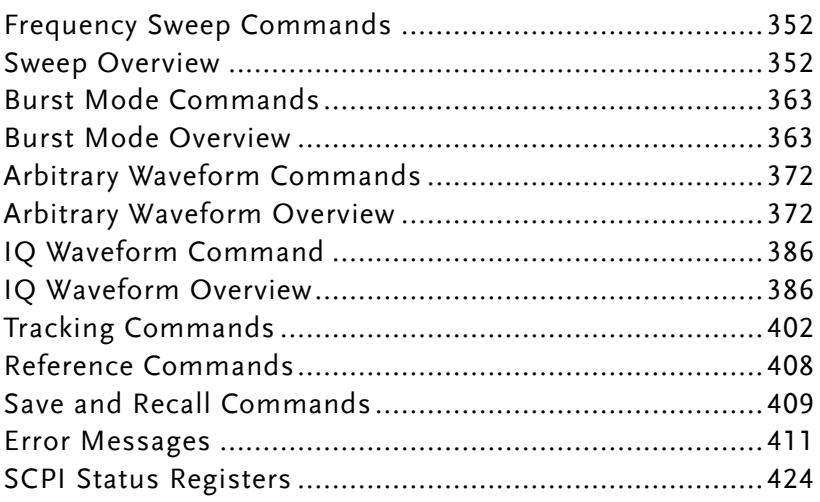

## Establishing a Remote Connection

The AFG-3021, AFG-3022, AFG3031 and AFG-3032 support USB, LAN and GPIB remote connections.

#### <span id="page-260-0"></span>Configure USB interface

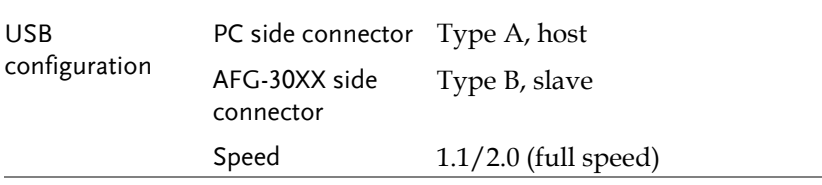

Panel Operation 1. Download and install the USB driver from the GW Instek website, [www.gwinstek.com.](http://www.gwinstek.com/) Go to the Product > Signal Sources > Arbitrary Function Generators > AFG-30XX product page to find the USB driver setup file.

Double click the driver file and follow the instructions in the setup wizard to install the driver.

2. Press the Utility key followed by Interface (F2) and USB (F2).

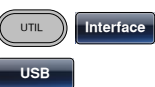

3. Connect the USB cable to the rear panel USB B (slave) port.

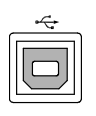

#### Configure GPIB interface

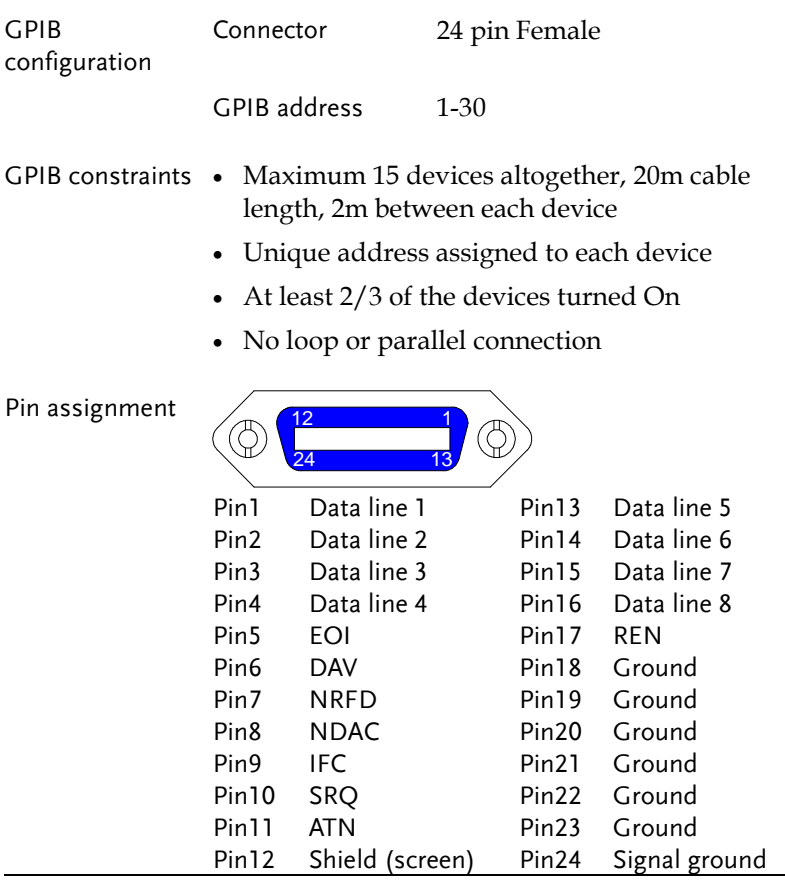

Panel Operation 1. Connect the GPIB cable to the ( rear panel GPIB port.

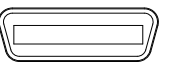

2. Press the Utility key followed  $\sqrt{\frac{1}{2} \pi n}$ by Interface (F2) and GPIB(F1). Press Address (F1).

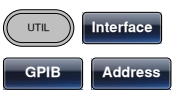

 $\mathbf{O}$ 

**Done**

3. Use the scroll wheel or number pad to choose an address.

4. Press Done (F5) to confirm.

#### <span id="page-263-0"></span>Configure LAN interface

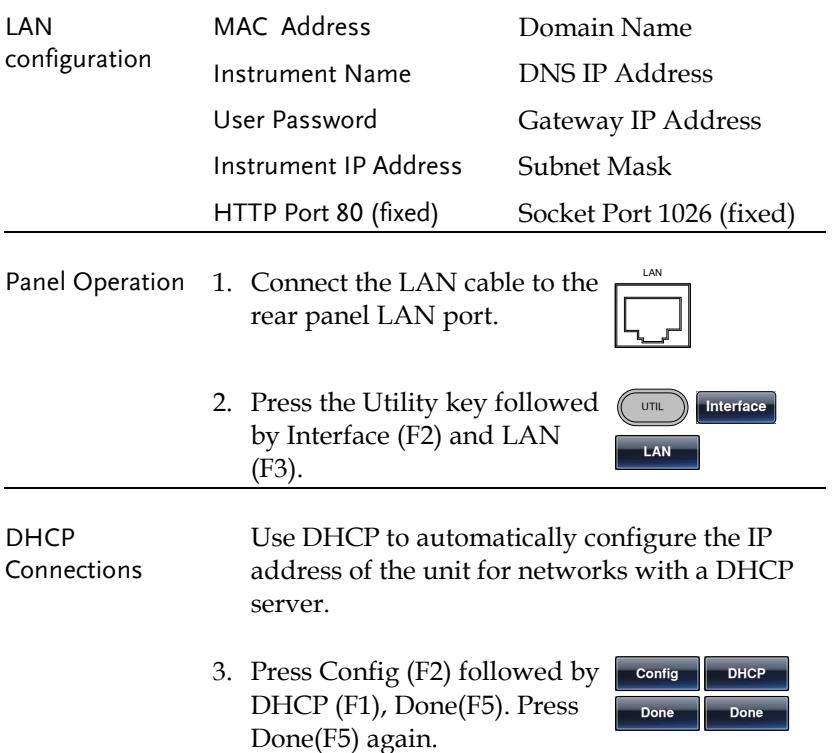

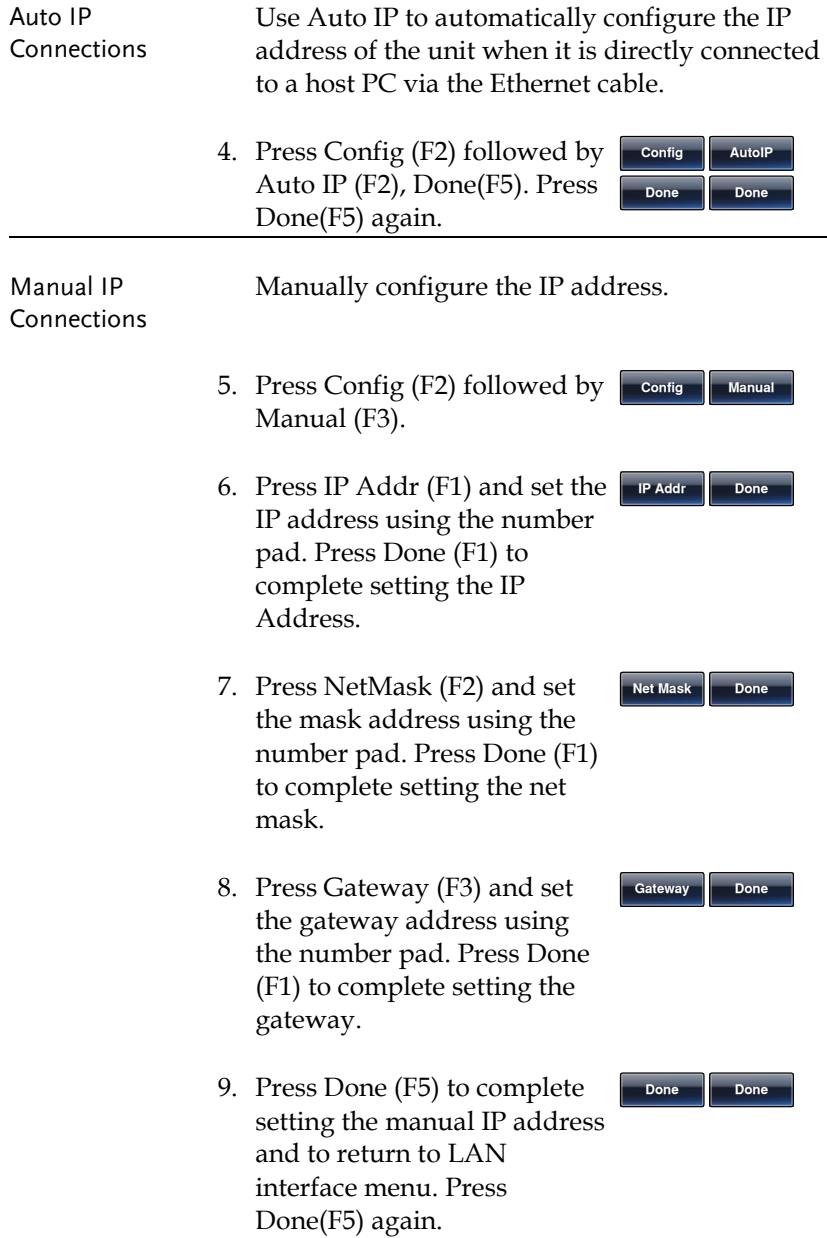

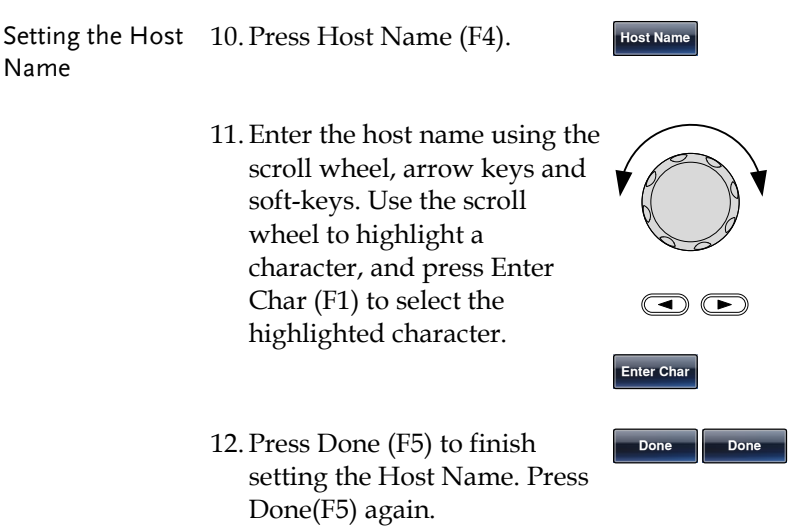

#### Remote control terminal connection example

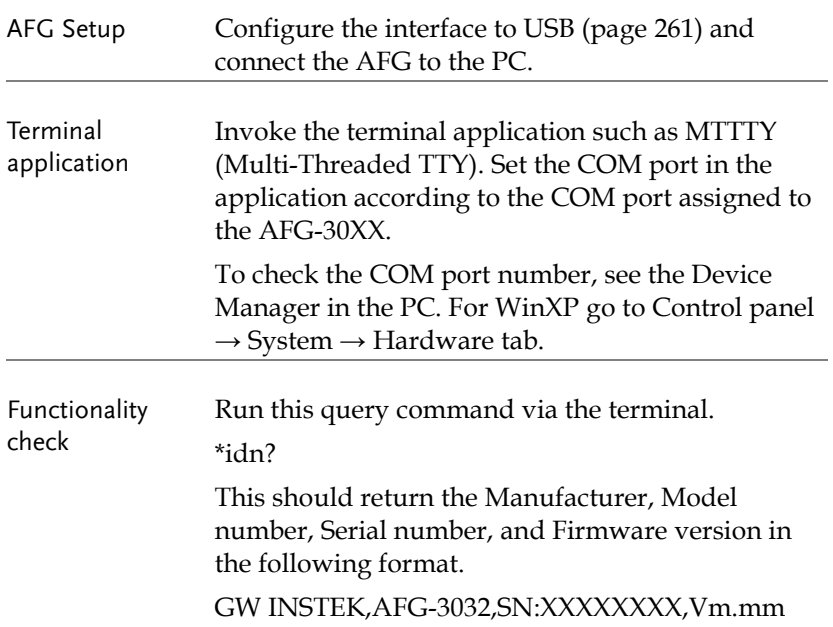

Display When a remote connection is established all panel keys are locked except for F6.

> 1. Press REM/LOCK (F6) to return the function generator to local mode.

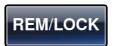

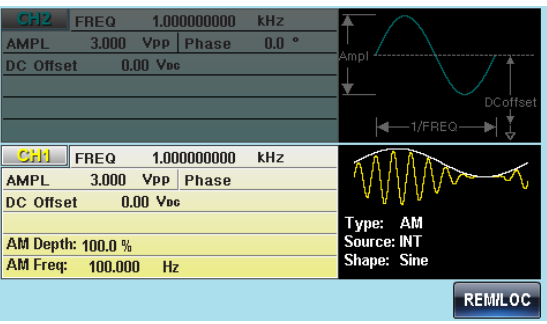

## Web Browser Control Interface

The AFG-30XX also has a browser-based interface to remotely control the unit over a network.

#### Overview

Welcome Page The Welcome Page is the home page for the browser control interface. This page lists instrument information and the LAN configuration. It also has links to the Browser Web Control and the View & Modify Configuration pages.

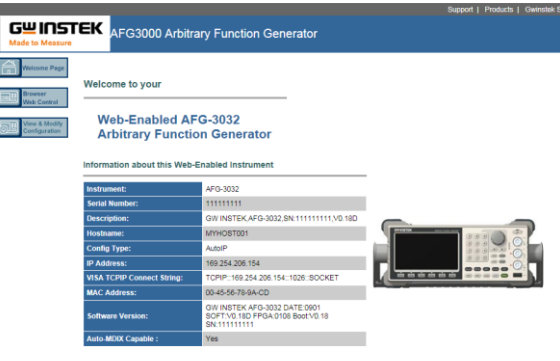

vigation bar on the left to access your AFG-3032 Arbitrary Function Generator and related information @ GWINSEK Technologies, Inc. 2011

Browser Web Control

The Browser Web Control allows you to remotely control and view the unit over a LAN. The unit can be controlled via a virtual control panel using a mouse, with SCPI controls via an SCPI input box or by running SCPI commands in a file.

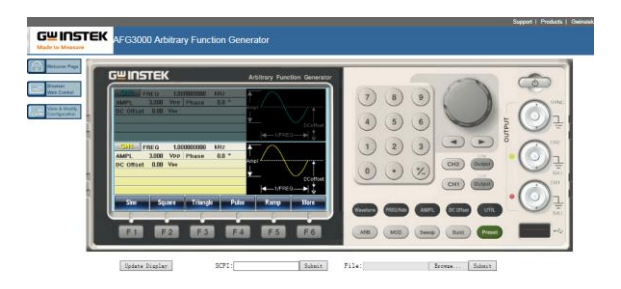

#### View & Modify Configuration

The View & Modify Configuration page displays all the LAN configuration settings and allows you to edit the configuration.

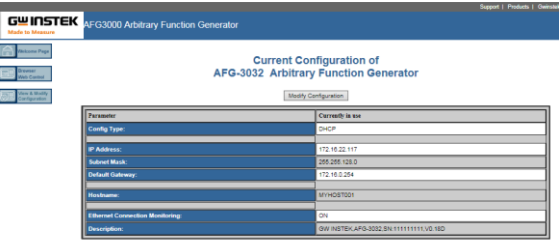

Operation 1. Configure the AFG-30XX interface to LAN and connect it to the LAN or directly to the PC (if the LAN interface is set to Auto IP).

See Page [264](#page-263-0) for the LAN configuration details.

2. Next enable the virtual interface on the AFG-30XX. Press the Utility key followed by Interface (F2), LAN (F3) and Remote (F1) to enable/disable the Virtual interface.

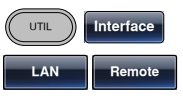

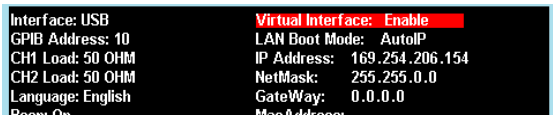

3. Enter the IP address of the unit into the address bar of your web browser as follows:

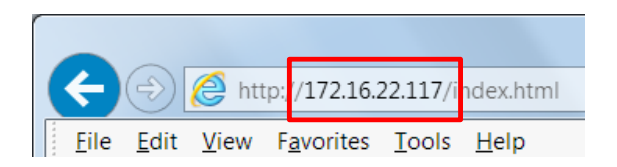

4. The Welcome page will appear in the browser.

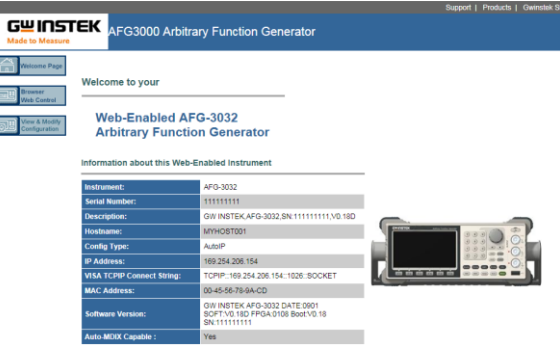

navigation bar on the left to access your AFG-3032 Arbitrary Function Generator and related informa @ GWINSEK Technologies, Inc. 2011

# Command Syntax

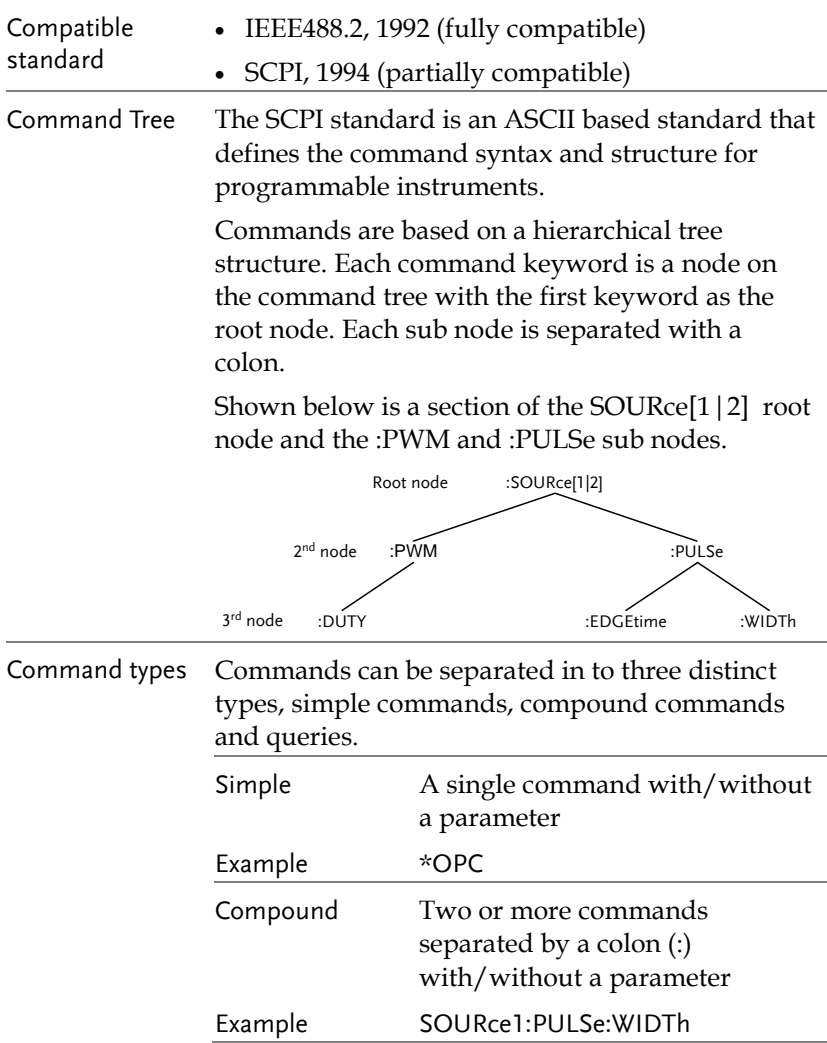

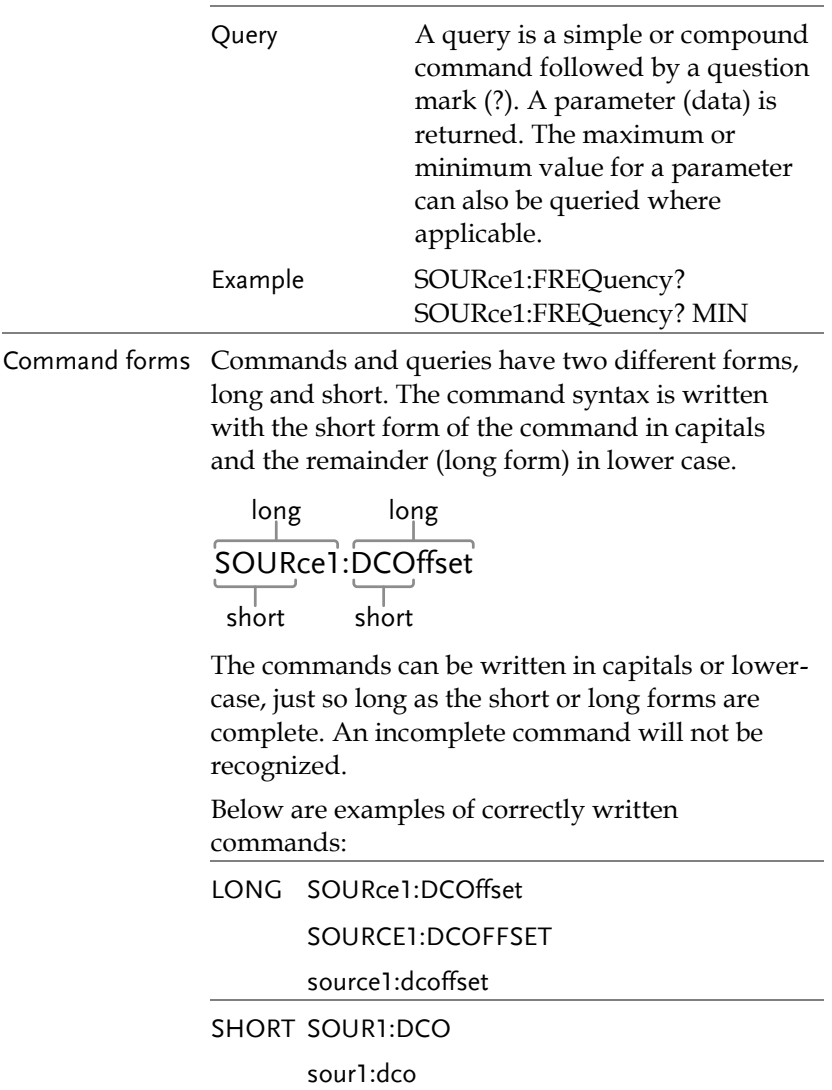

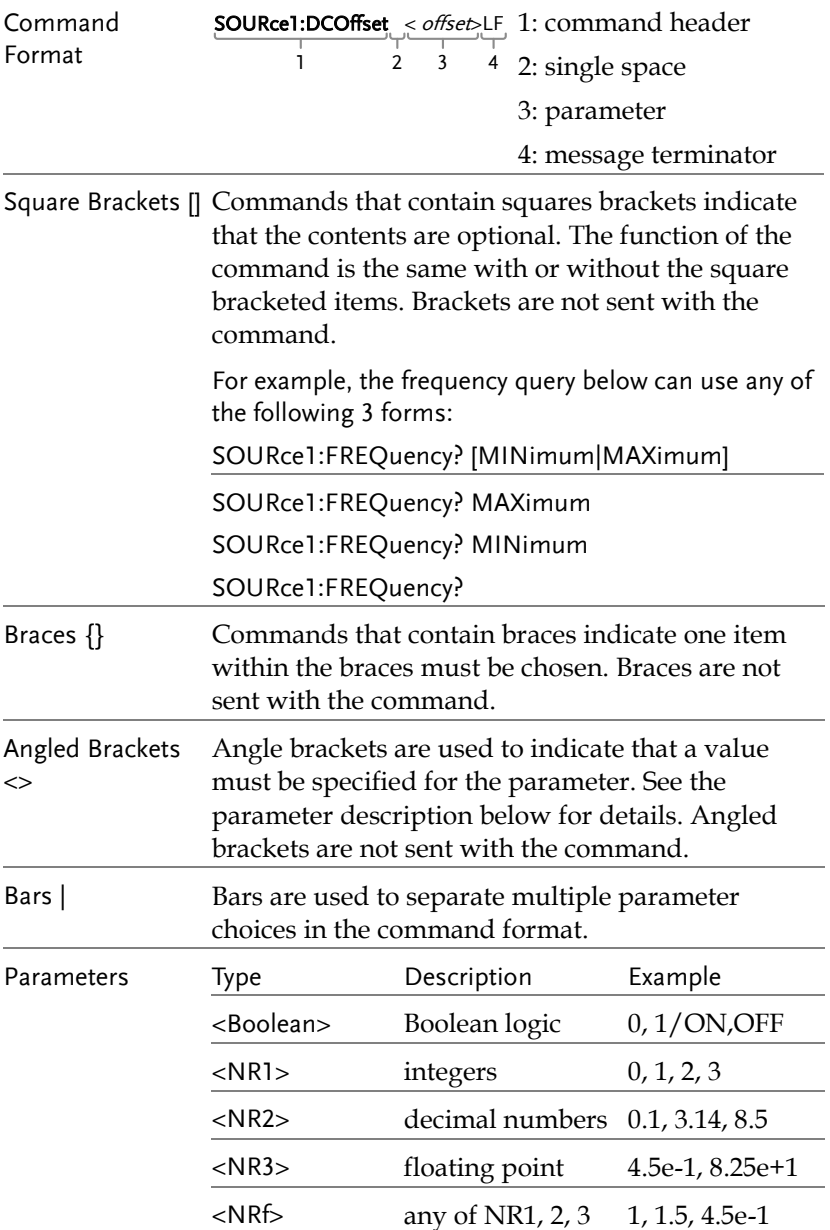

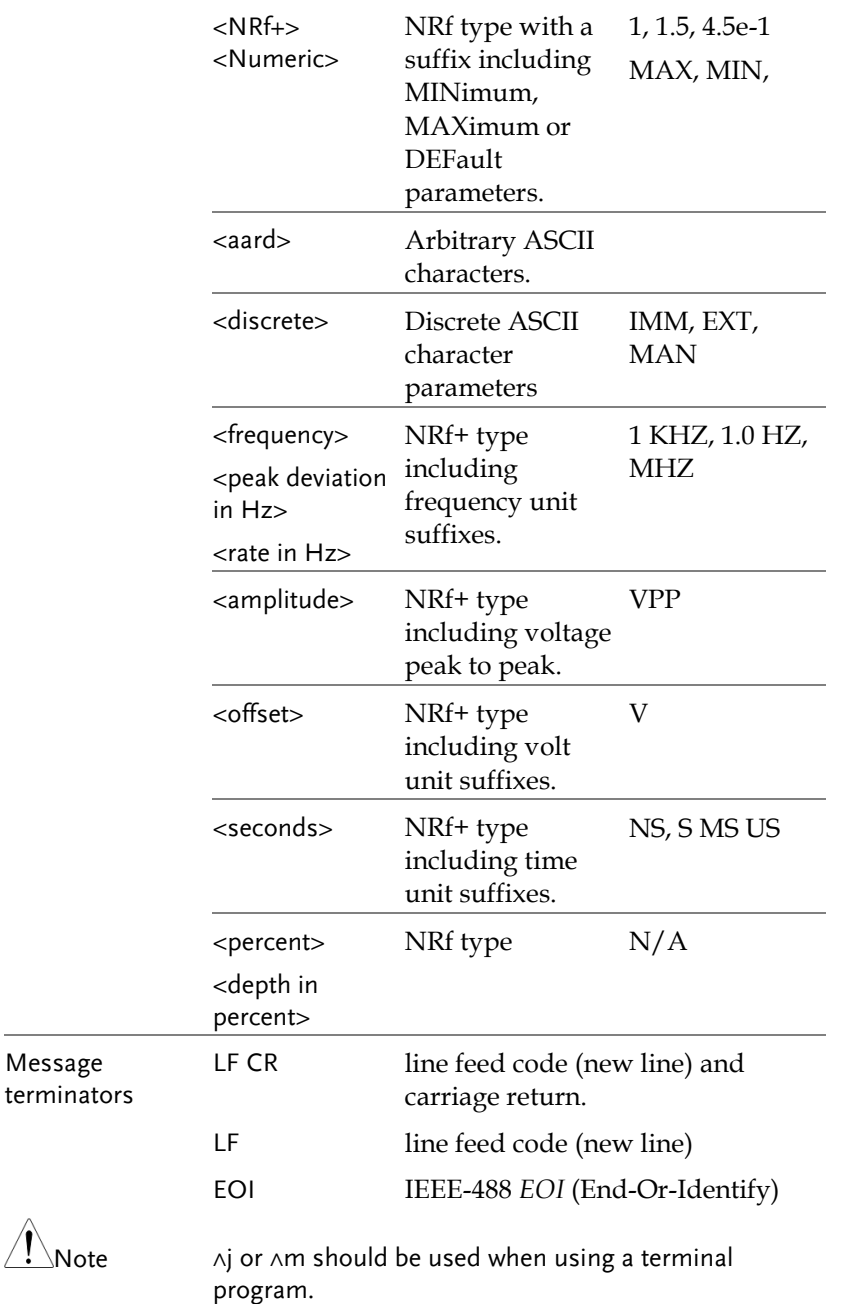

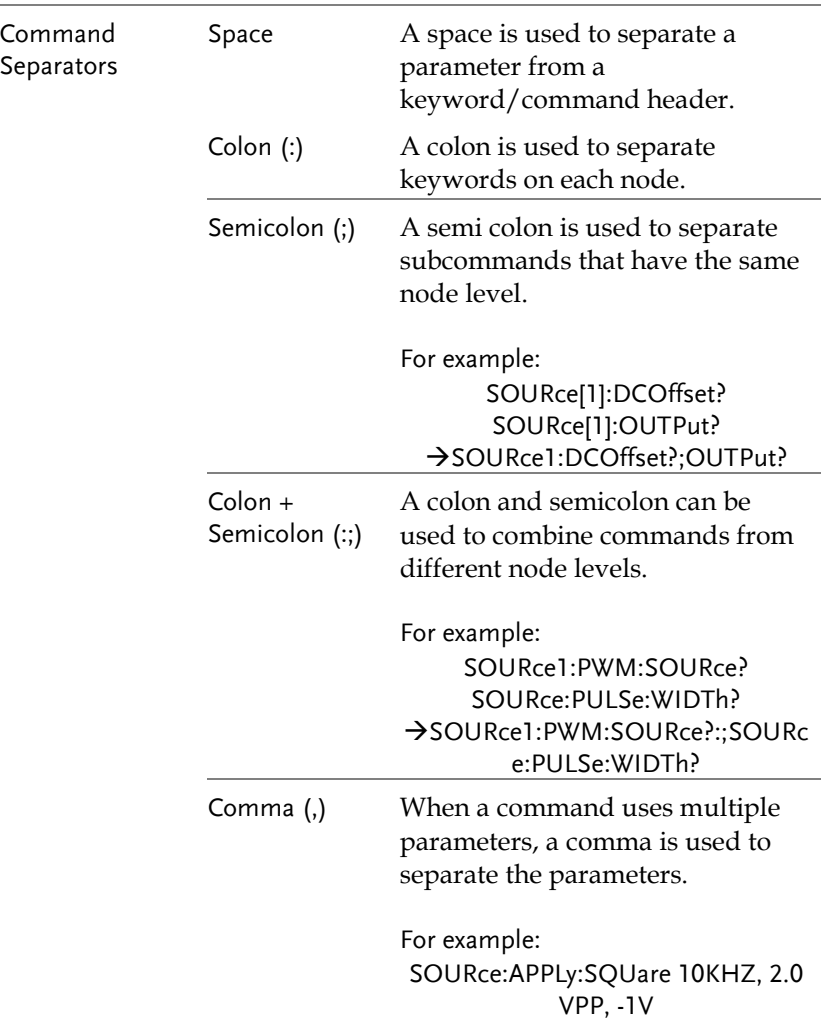

## Command List

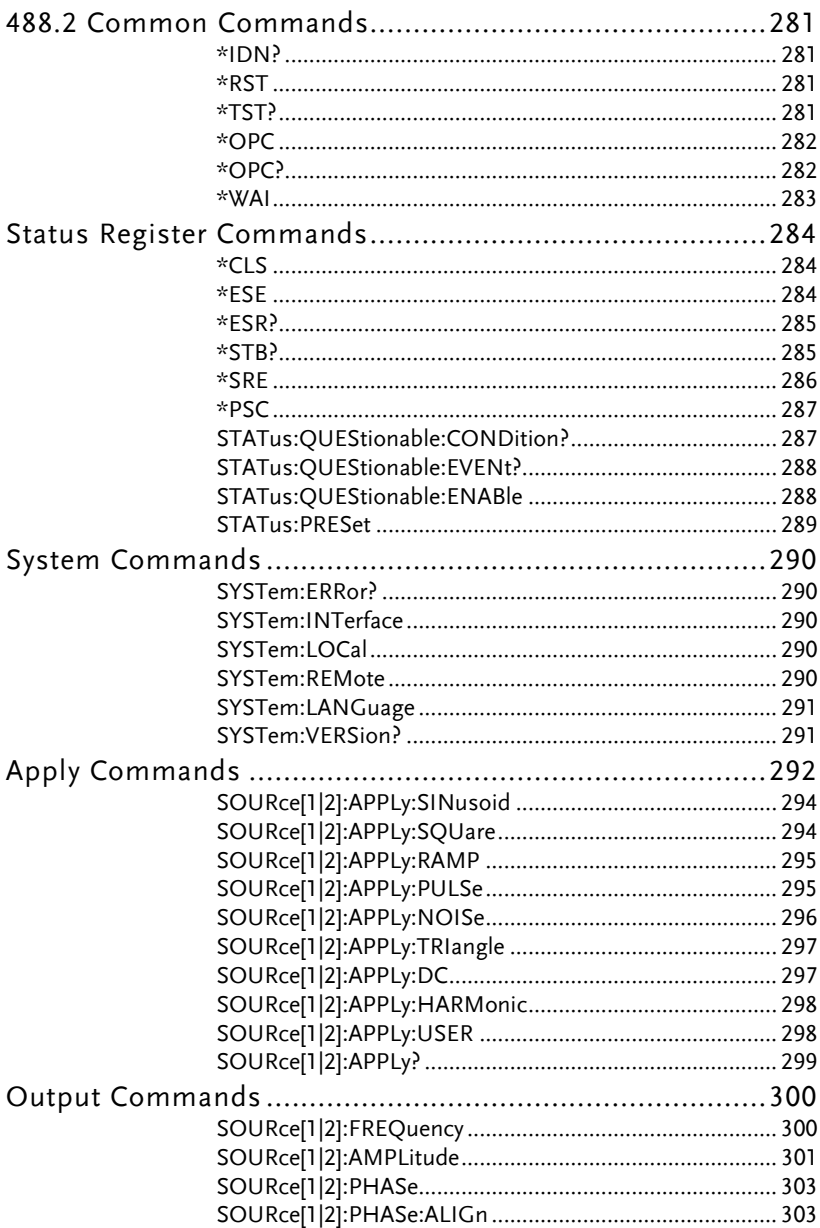

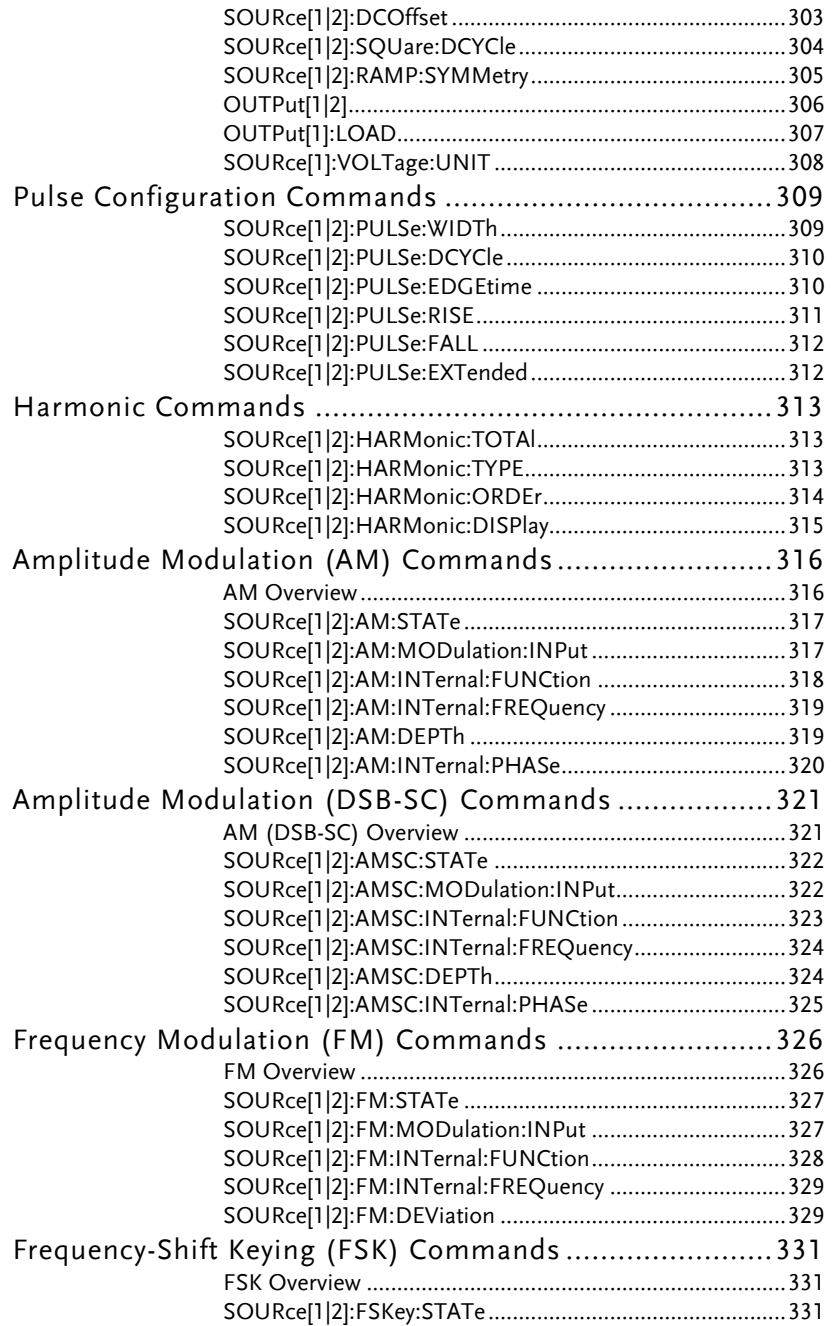

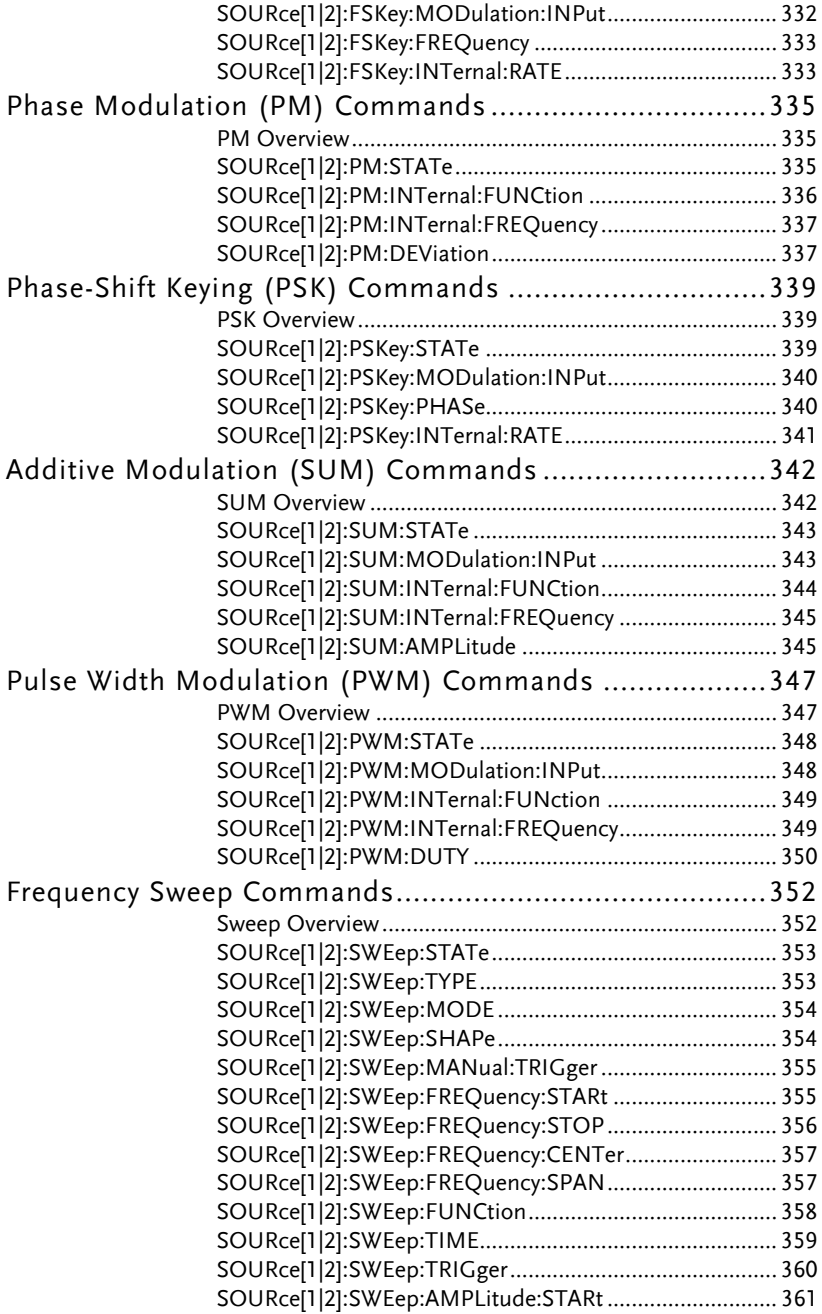

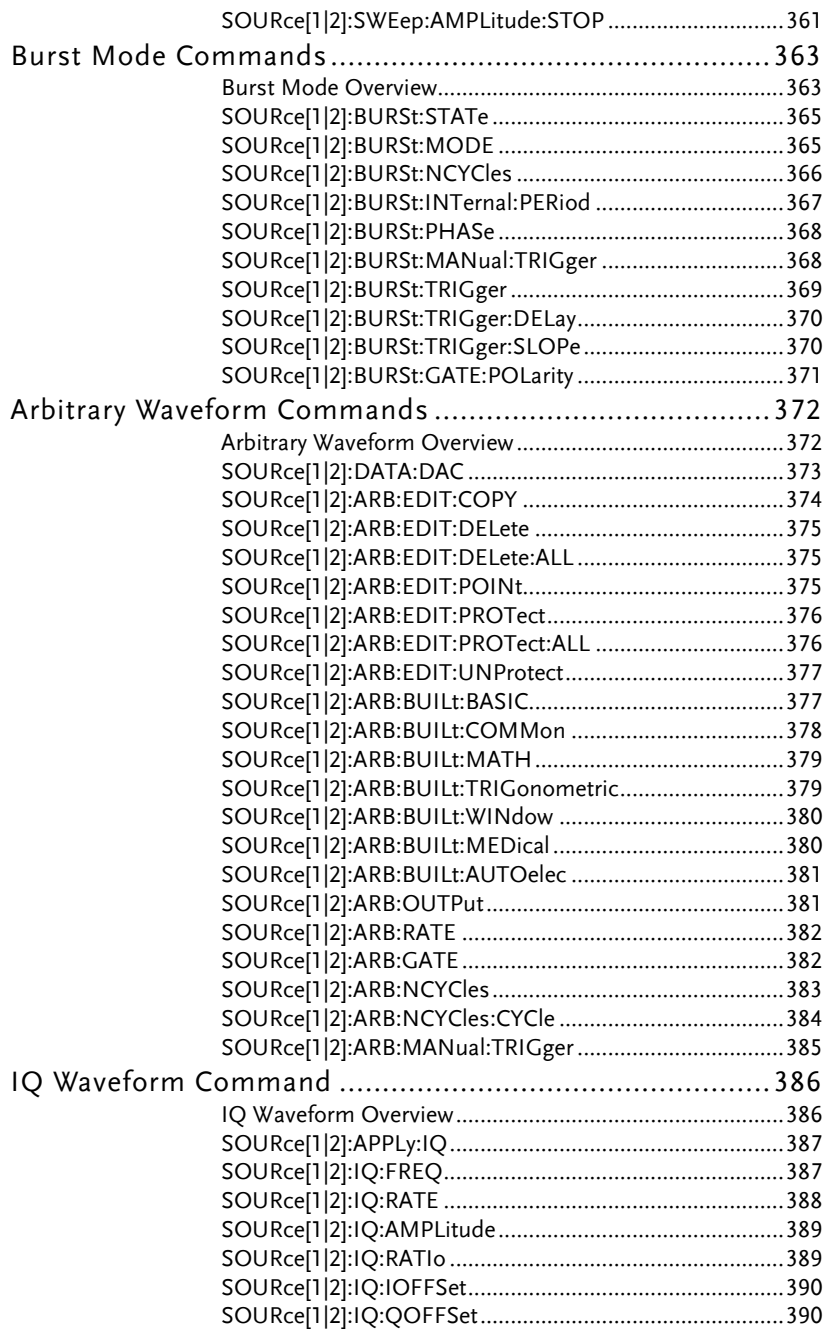

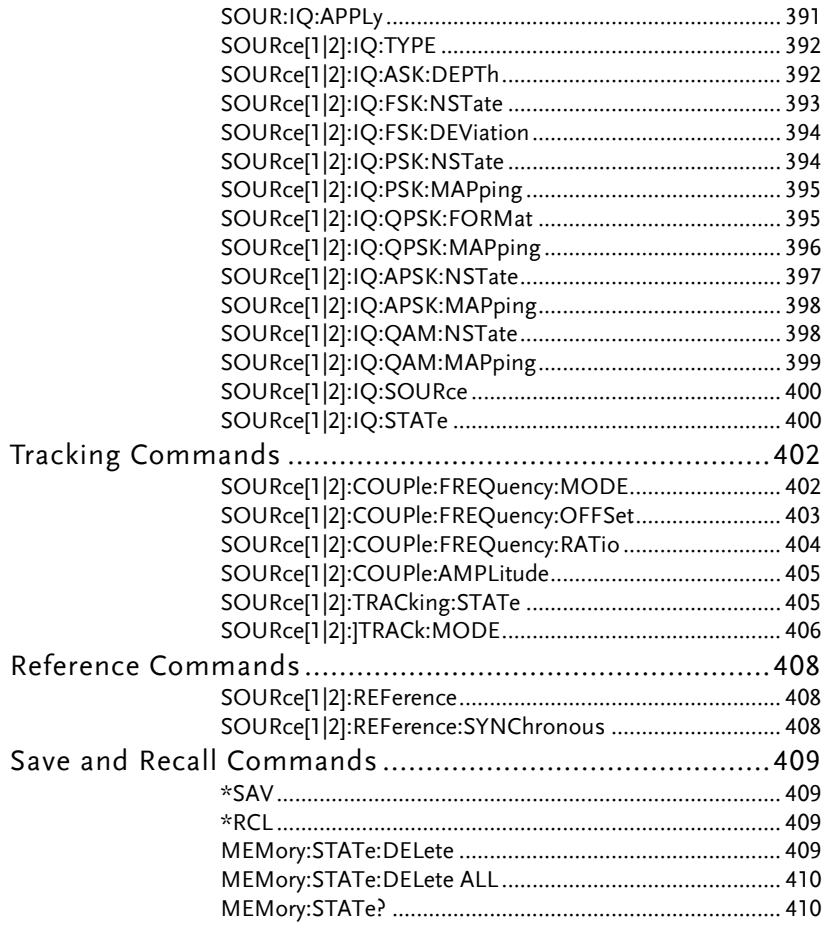

## 488.2 Common Commands

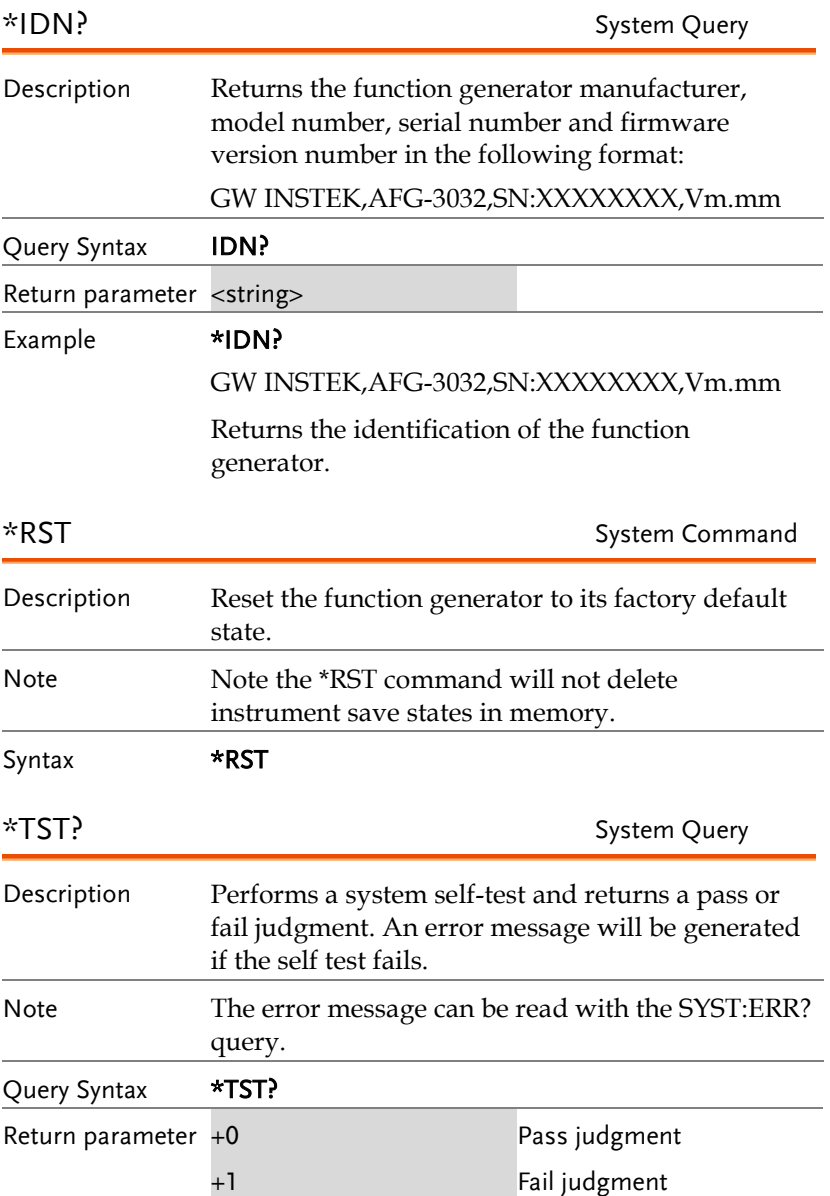

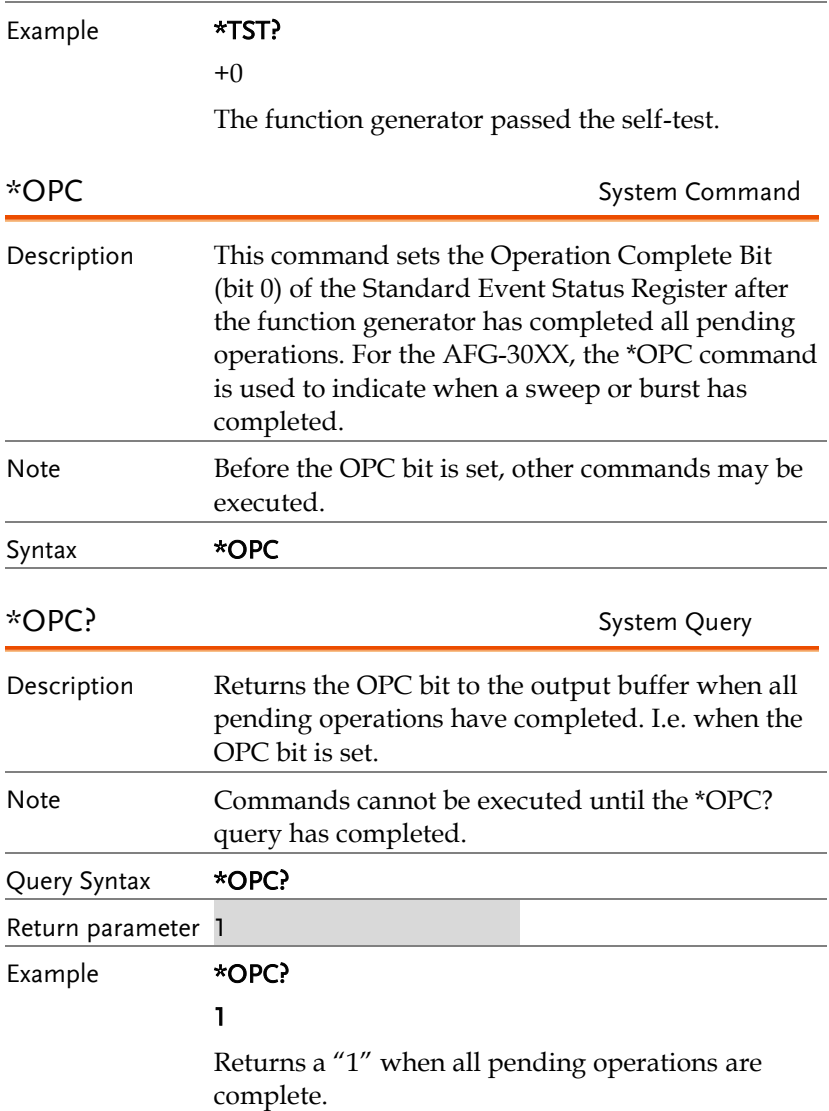

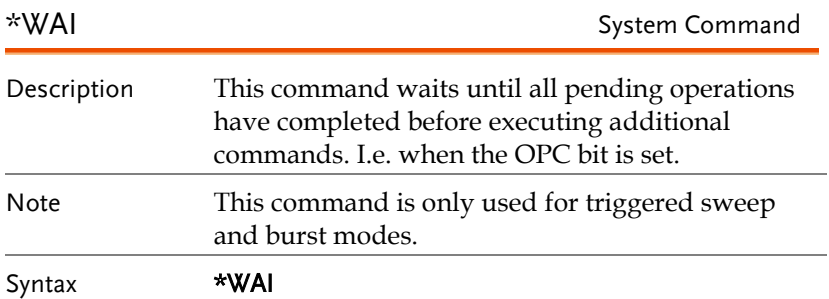

# Status Register Commands

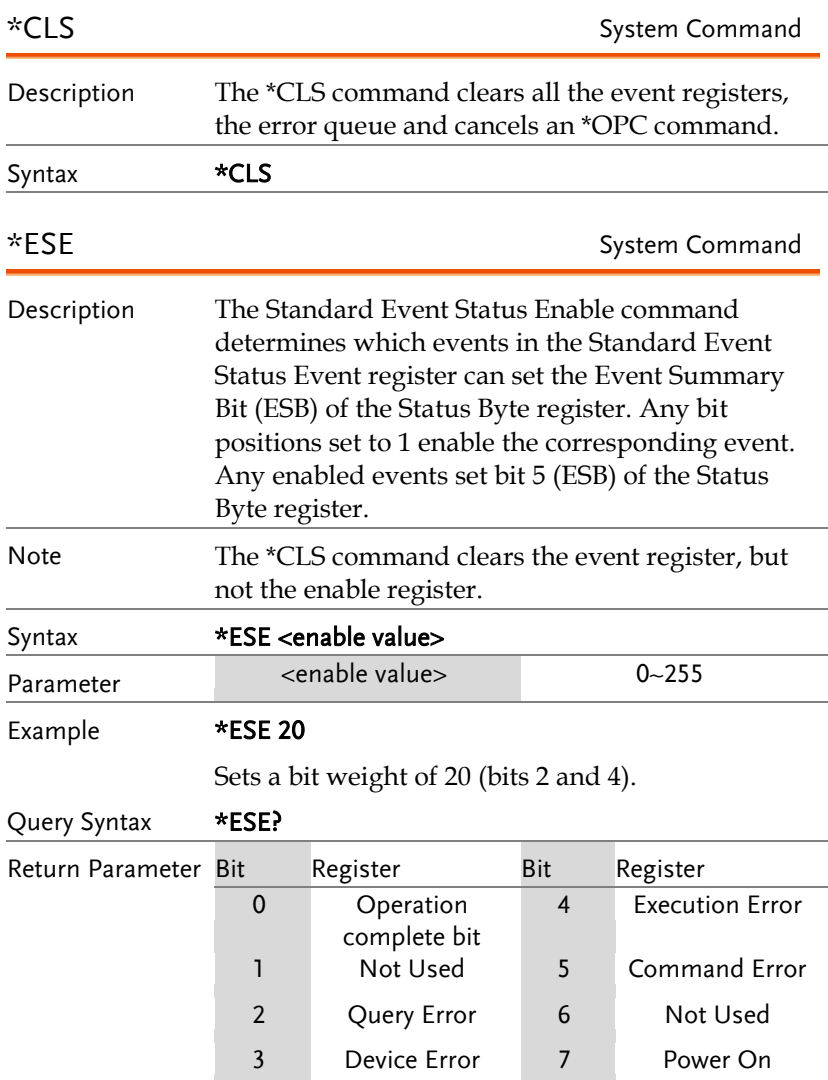

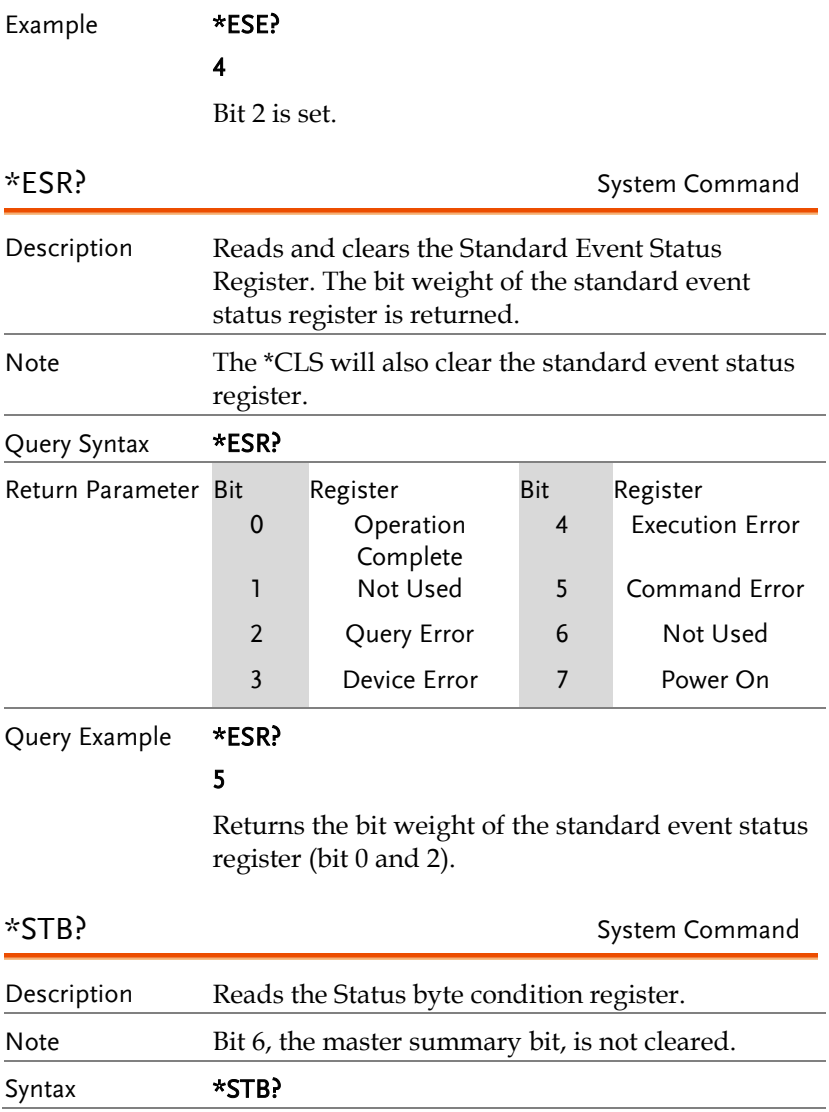

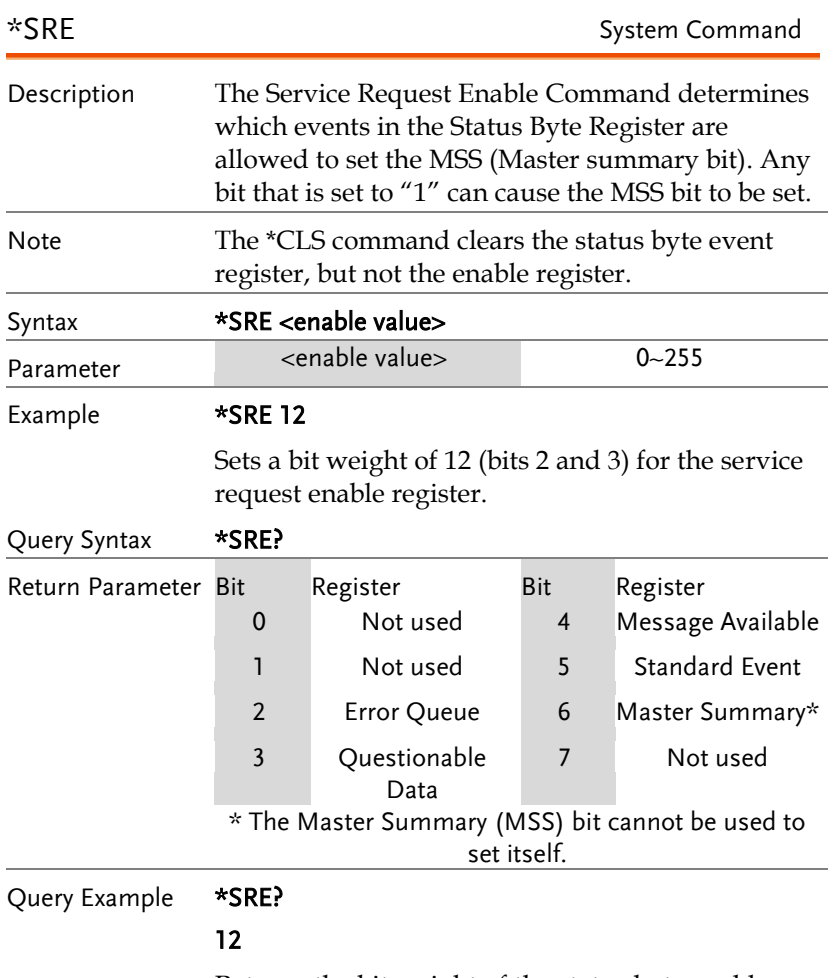

Returns the bit weight of the status byte enable register.

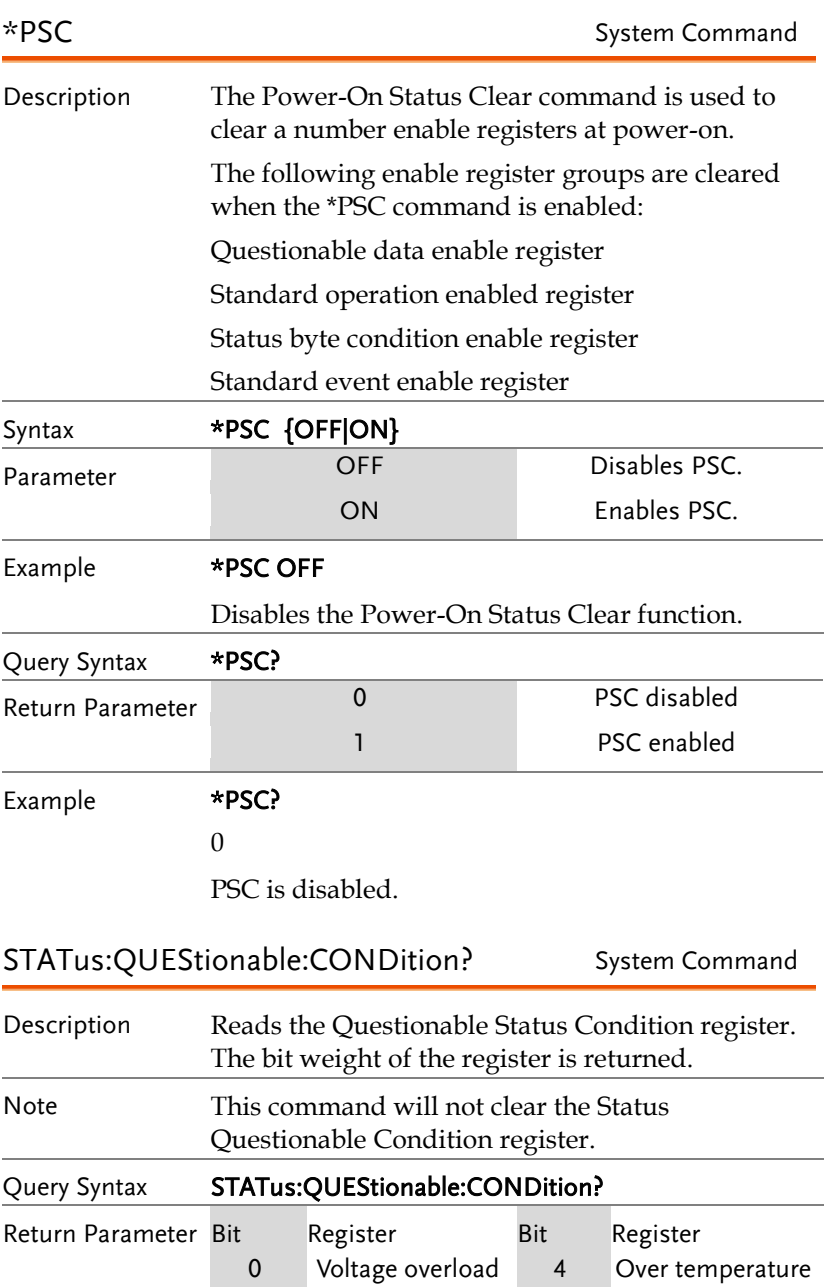

GWINSTEK **AFG-3021/3022/3031/3032 User Manual** 5 Loop unlock 7 Ext Mod Overload 8 Cal Error 9 External Reference Query Example STAT:QUES:COND?  $\Omega$ Returns the bit weight of the questionable status condition register (bit 0). Indicates that there are no errors. STATus:QUEStionable:EVENt? System Command Description Reads and clears the Questionable Status Event register. The bit weight of the register is returned. Query Syntax STATus: QUEStionable: EVENt? Return Parameter Bit Register Bit Register 0 Voltage overload 4 Over temperature 5 Loop unlock 7 Ext Mod Overload 8 Cal Error 9 External Reference Query Example STAT: QUES: EVEN? 16 Returns the bit weight of the questionable status event register (bit 0). Indicates that an over temperature (bit 4) event has occurred. STATus:QUEStionable:ENABle System Command Description This command determines which events in the Questionable Status Register group are allowed to set the Questionable Data bit in the Status Byte register. Syntax STATus:QUEStionable:ENABle<enable value> Parameter <enable value> 0~255 Example **STAT:QUES:ENAB 17**
Sets a bit weight of 17 (bits 0 and 4). I.e, enables voltage overload and over temperature bits.

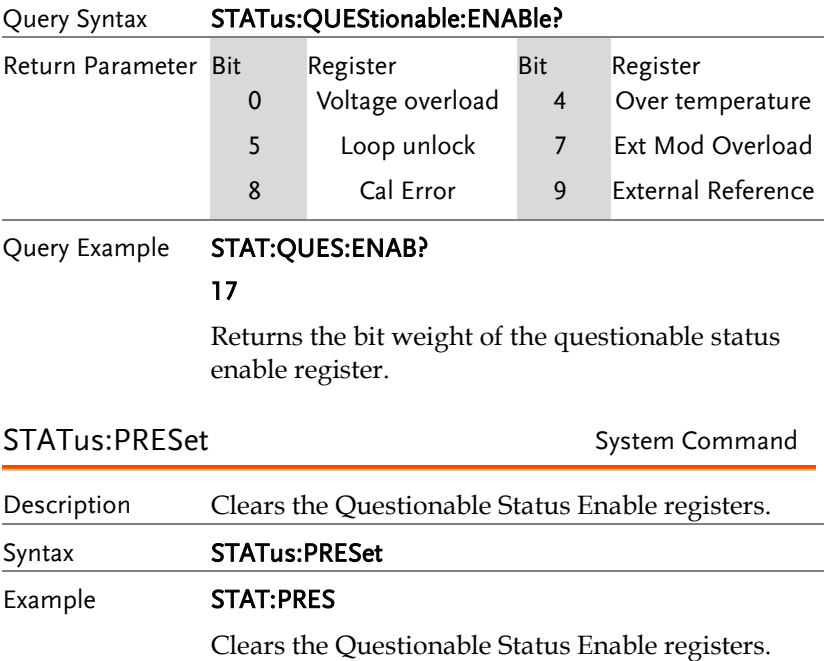

# System Commands

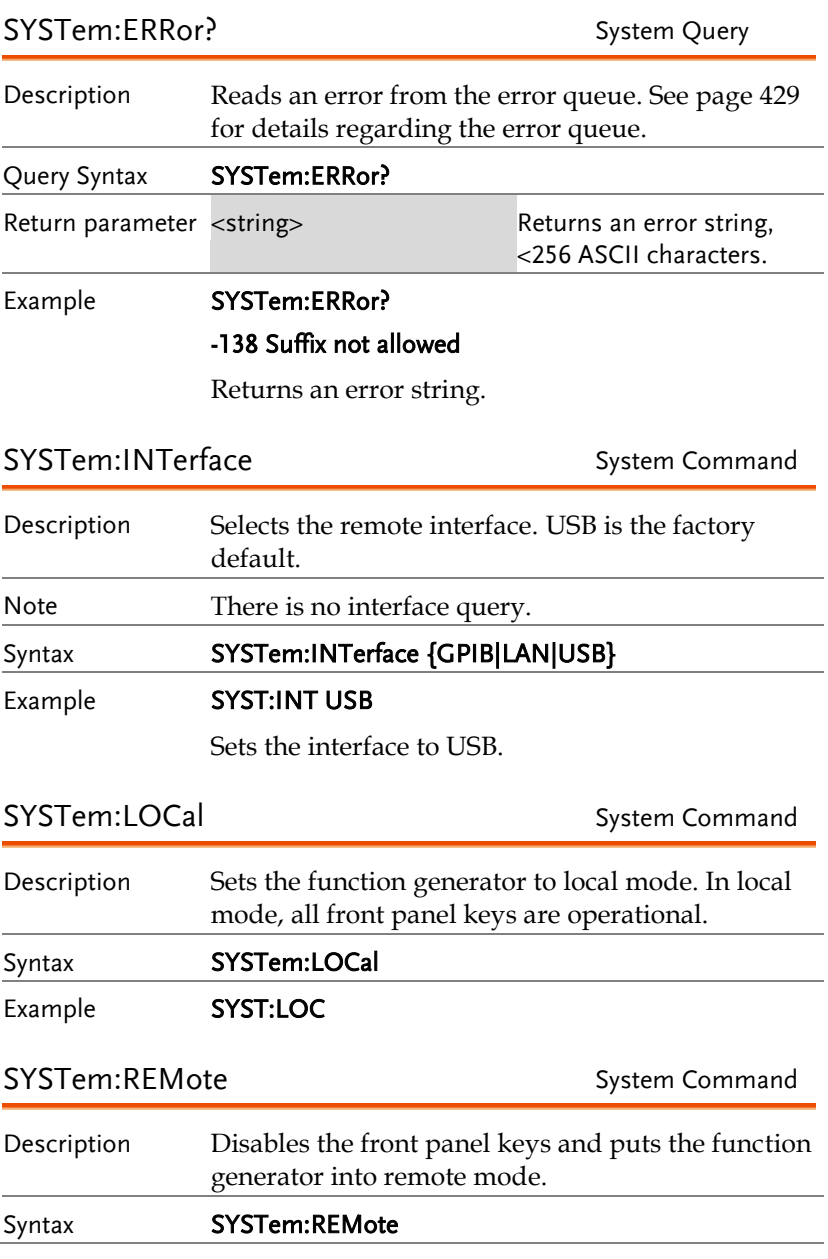

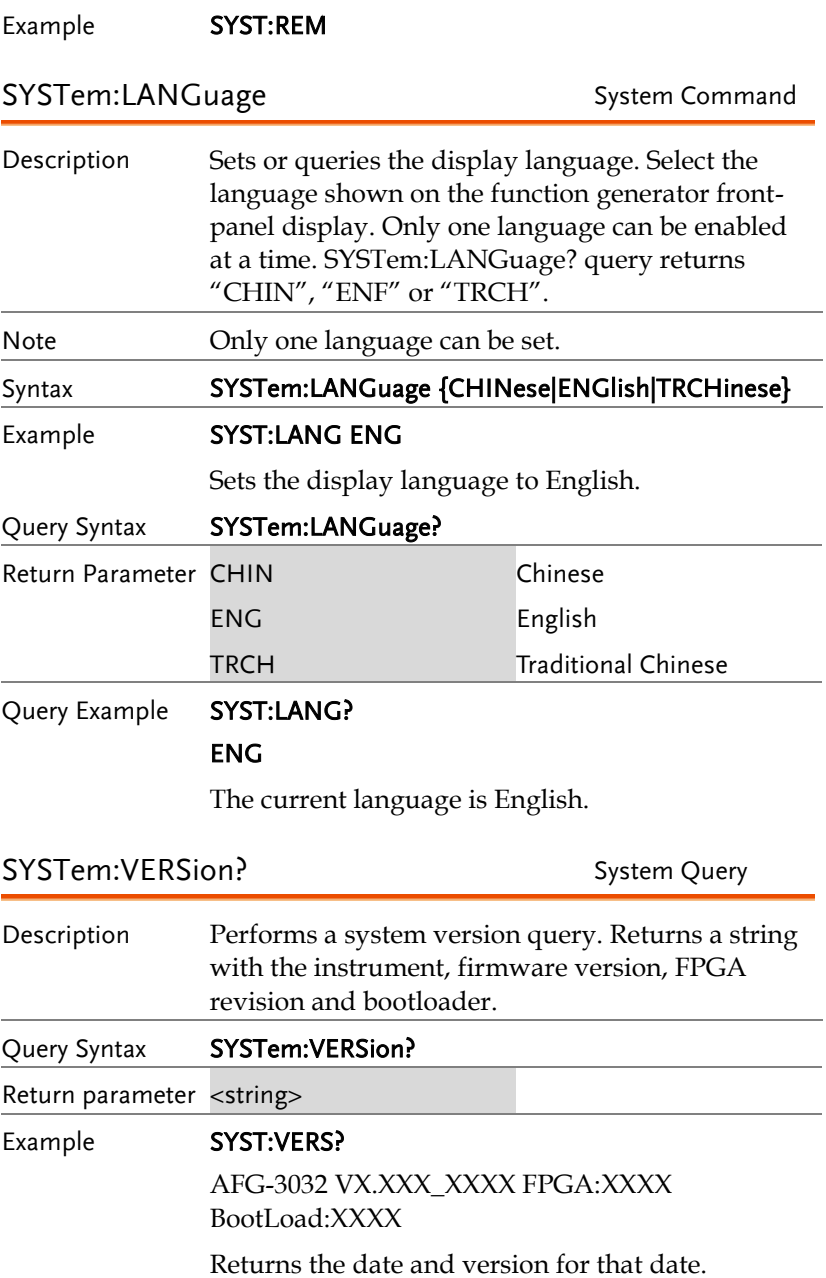

### Apply Commands

The APPLy command has 8 different types of outputs (Sine, Square, Ramp, Pulse, Noise, Triangle, Harmonic, User). The command is the quickest, easiest way to output waveforms remotely. Frequency, amplitude and offset can be specified for each function.

As only basic parameters can be set with the Apply command, other parameters use the instrument default values.

The Apply command will set the trigger source to immediate and disable burst, modulation and sweep modes. Turns on the output command OUTP[1|2] ON. The termination setting will not be changed.

As the frequency, amplitude and offset parameters are in nested square brackets, amplitude can only be specified if the frequency has been specified and offset can only be specified if amplitude has been set. For example:

SOURce[1|2]:APPLy:SINusoid [<frequency> [,<amplitude> [,<offset>] ]]

Output Frequency For the output frequency, MINimum, MAXimum and DEFault can be used. The default frequency for all functions is set to 1 kHz. The maximum and minimum frequency depends on the function used. If a frequency output that is out of range is specified, the max/min frequency will be used instead. A "Data out range error will be generated" from the remote terminal.

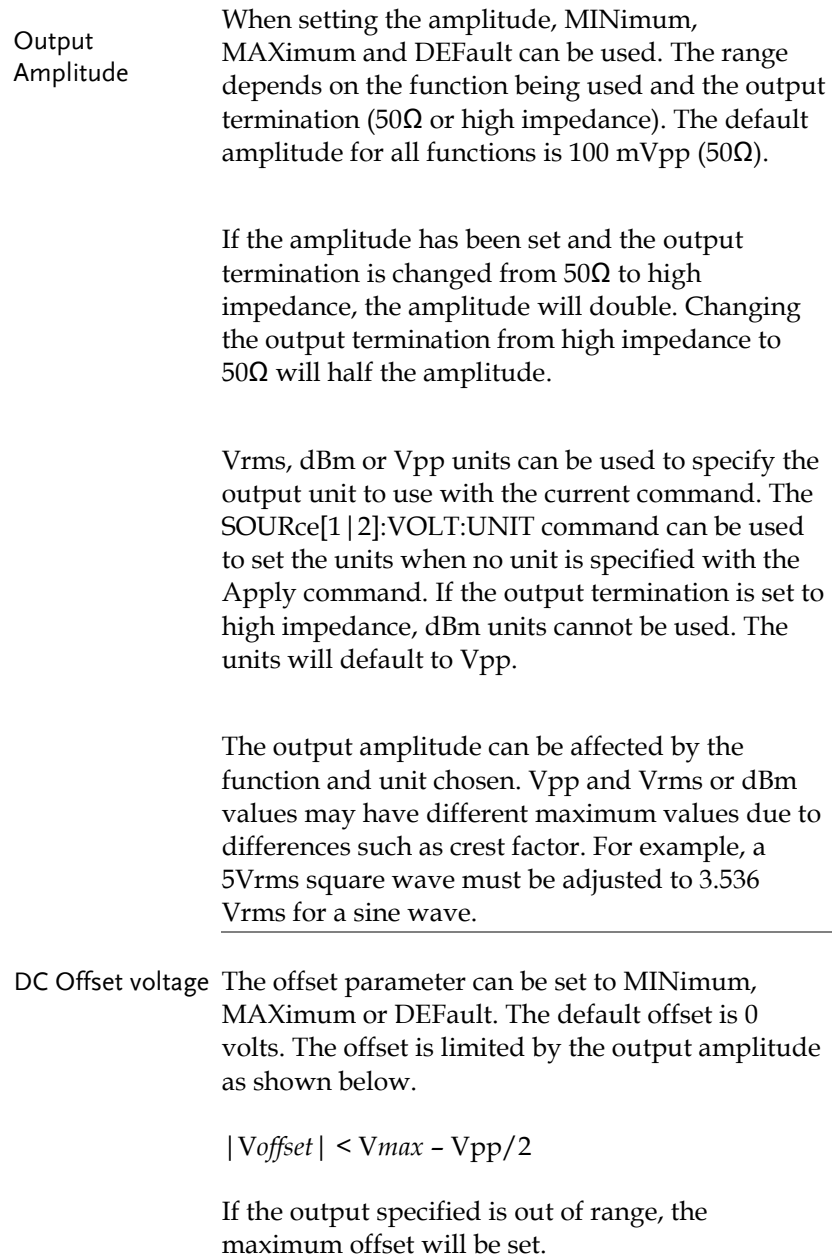

The offset is also determined by the output termination (50 $Ω$  or high impedance). If the offset has been set and the output termination has changed from  $50\Omega$  to high impedance, the offset will double. Changing the output termination from high impedance to 500 will half the offset

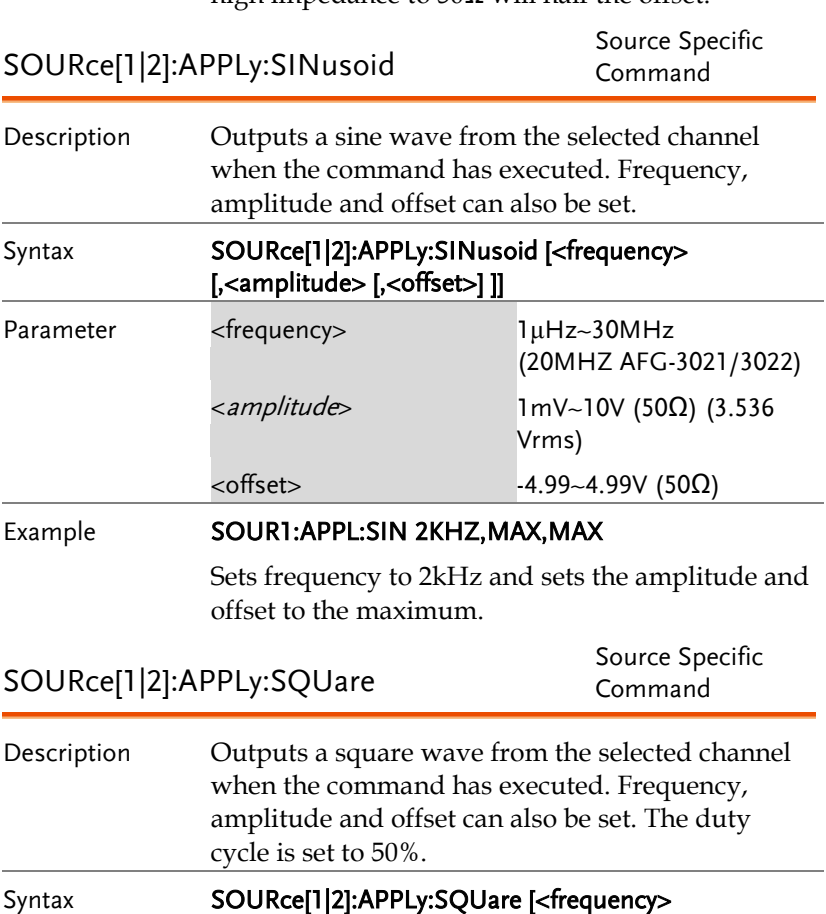

[,<amplitude> [,<offset>] ]]

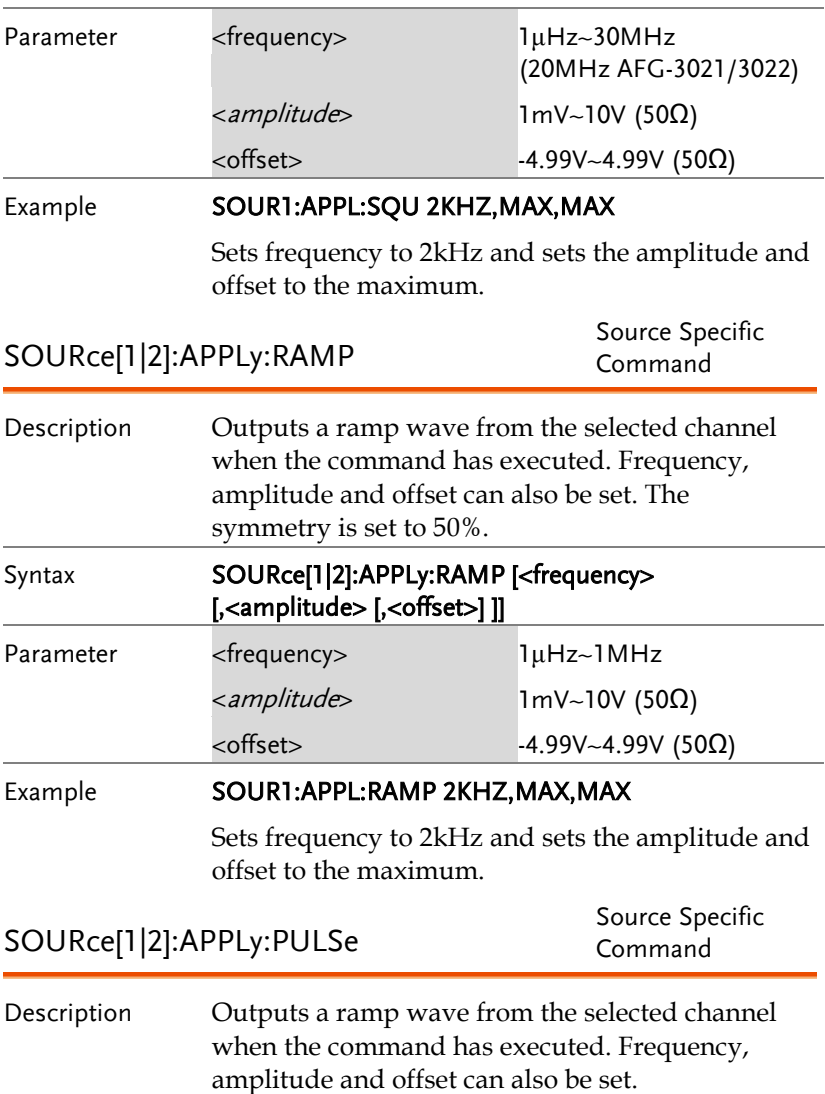

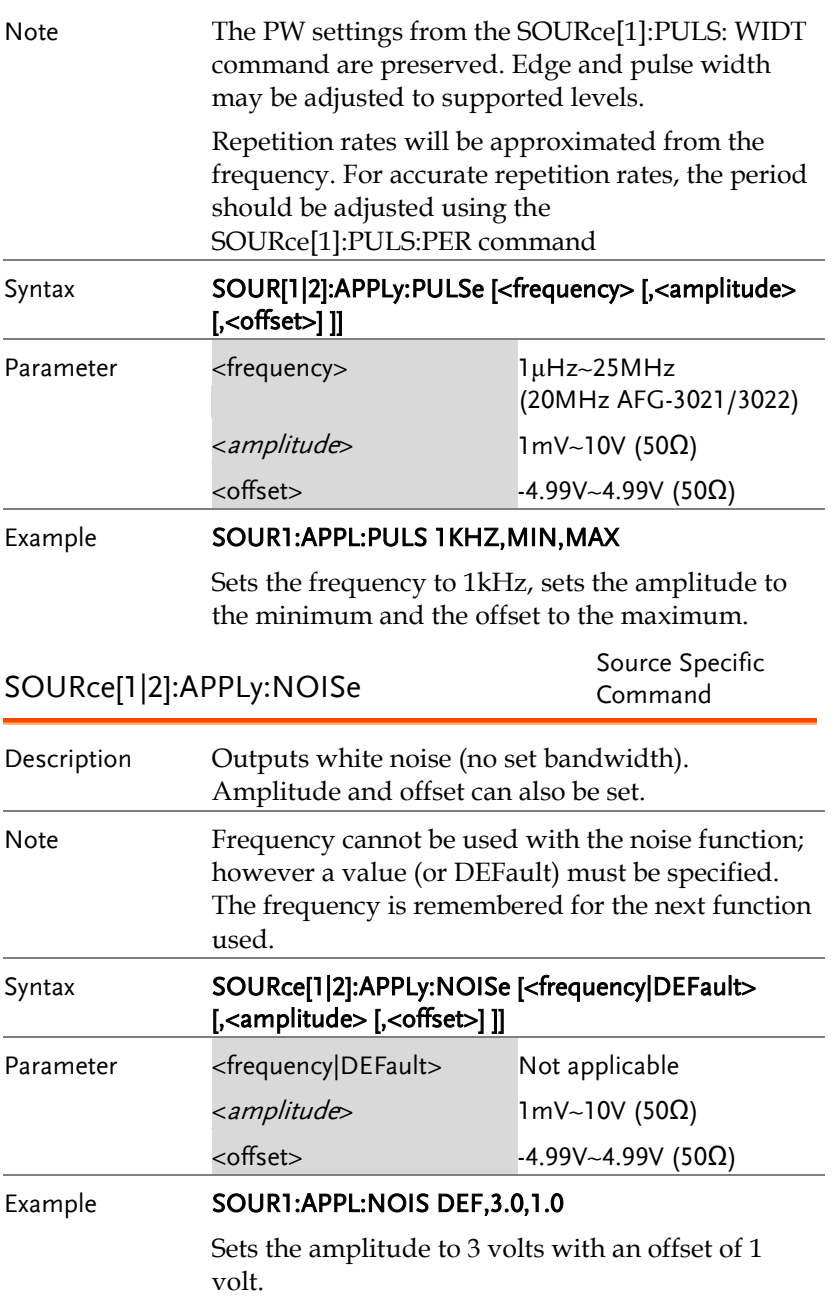

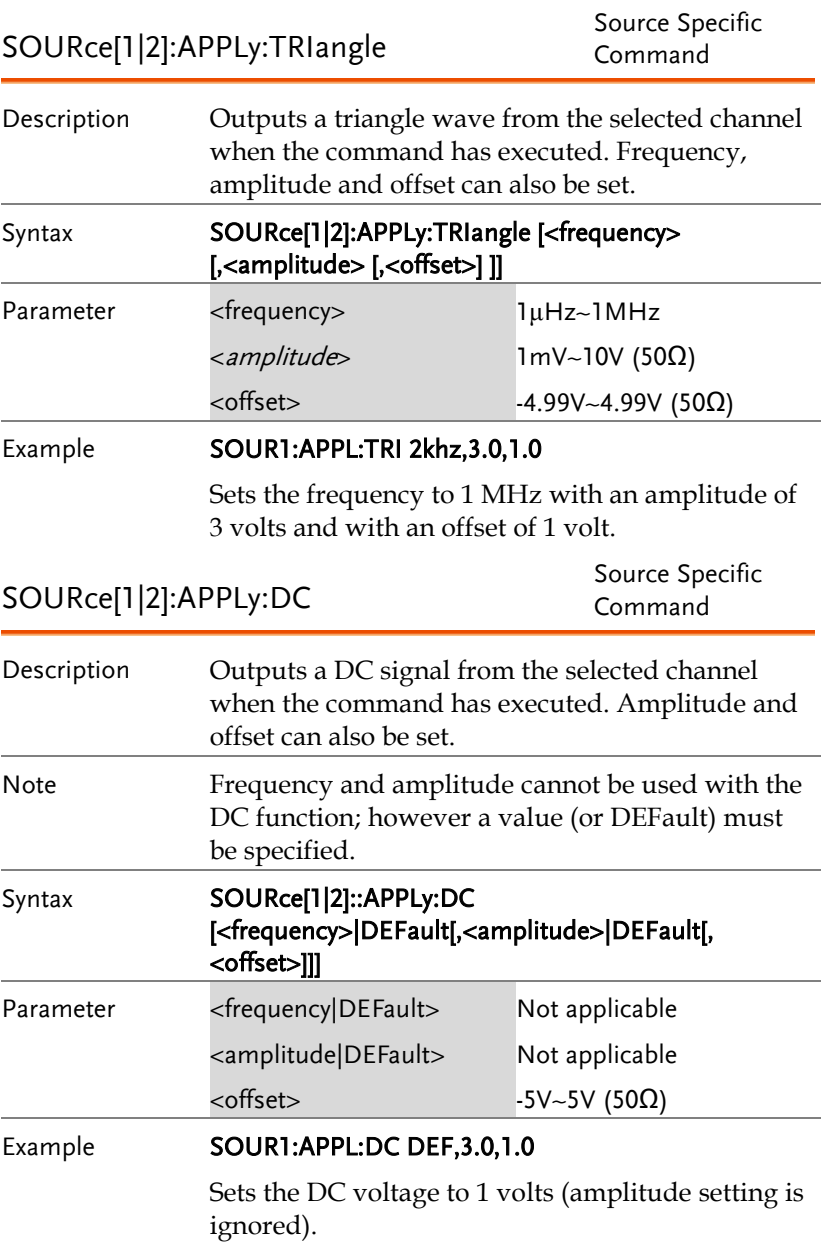

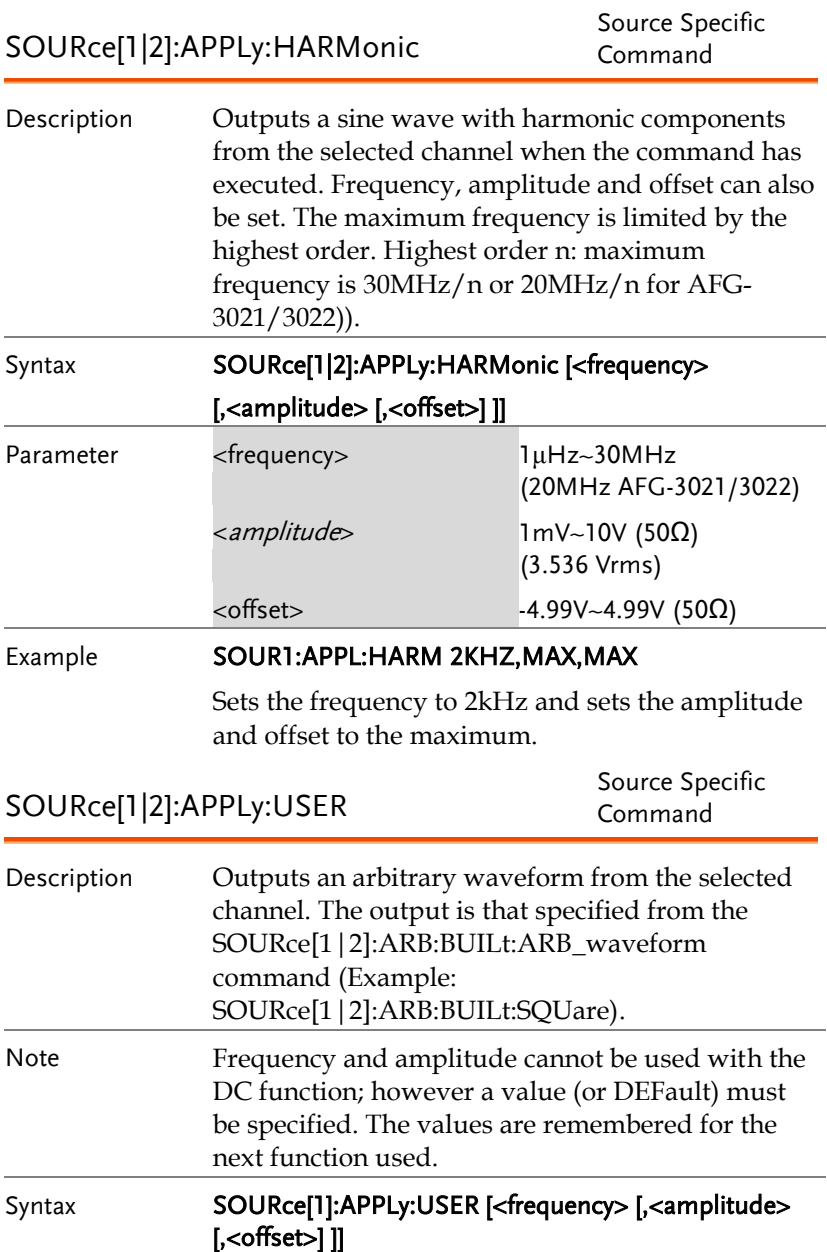

### **GWINSTEK**

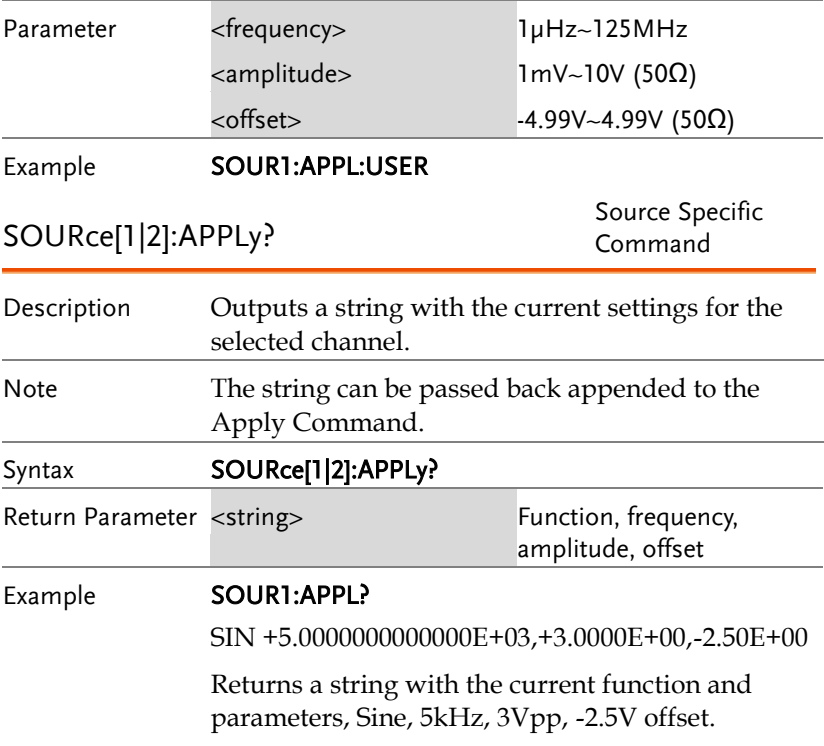

### Output Commands

Unlike the Apply commands, the Output commands are low level commands to program the function generator.

This section describes the low-level commands used to program the function generator. Although the APPLy command provides the most straightforward method to program the function generator, the low-level commands give you more flexibility to change individual parameters.

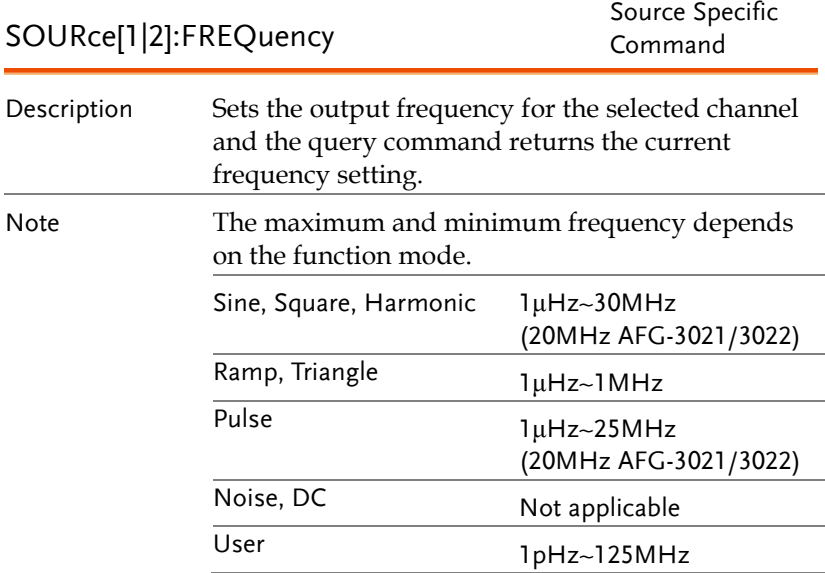

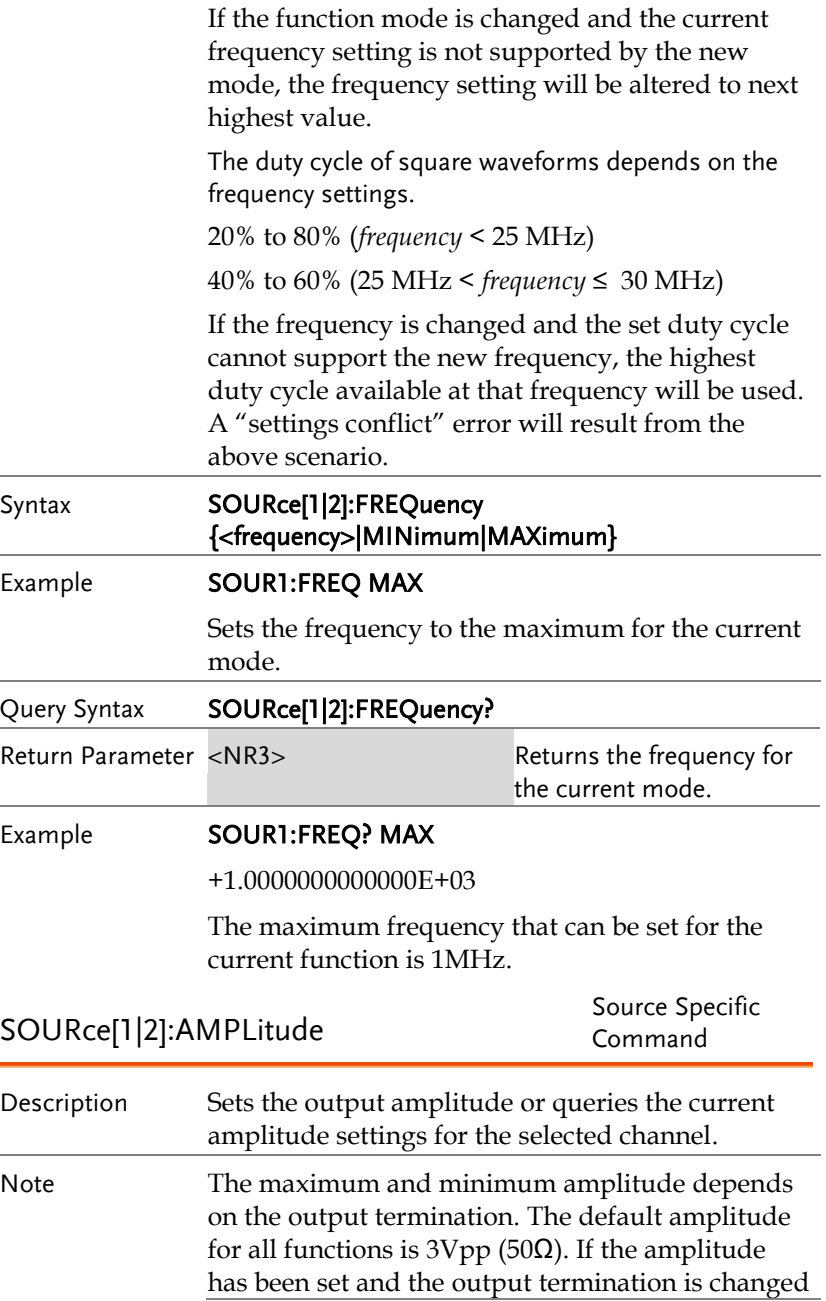

from  $50\Omega$  to high impedance, the amplitude will

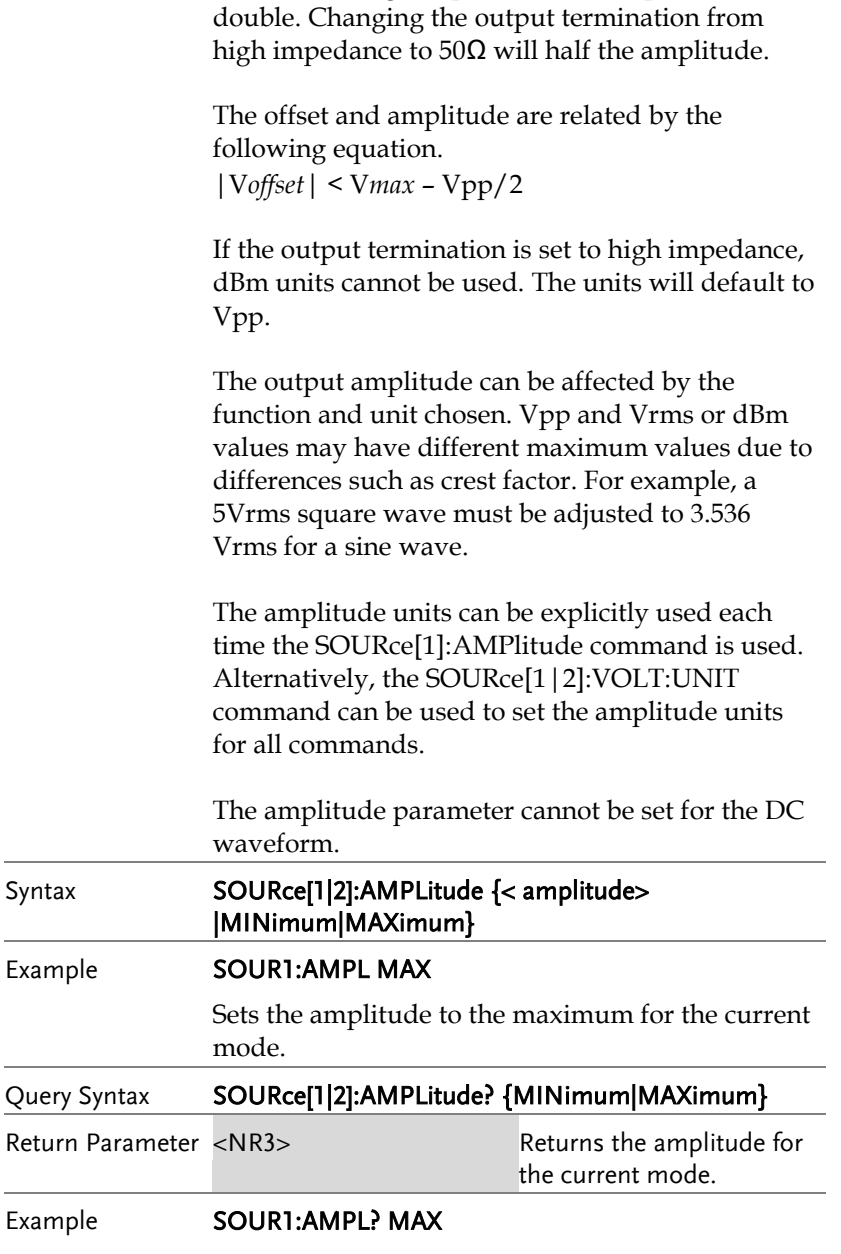

+5.0000E+00

The maximum amplitude that can be set for the current function is 5 volts.

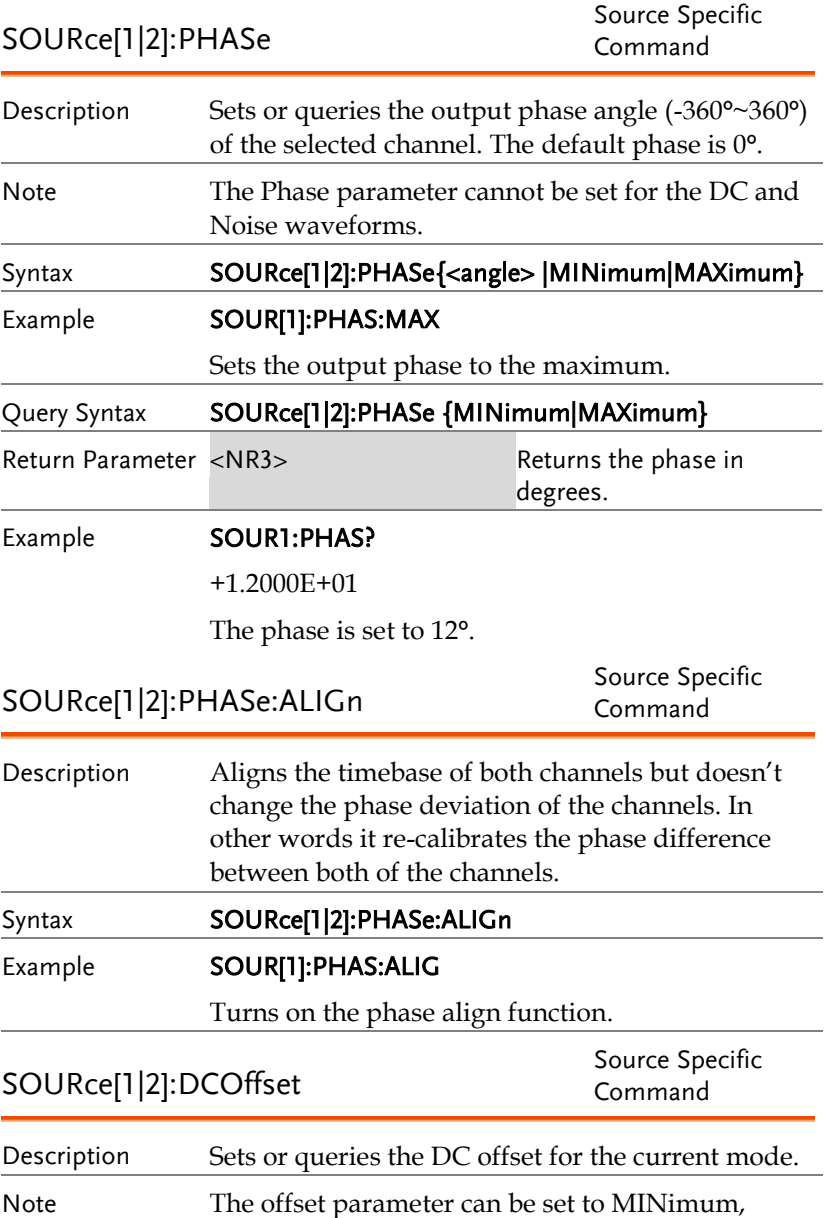

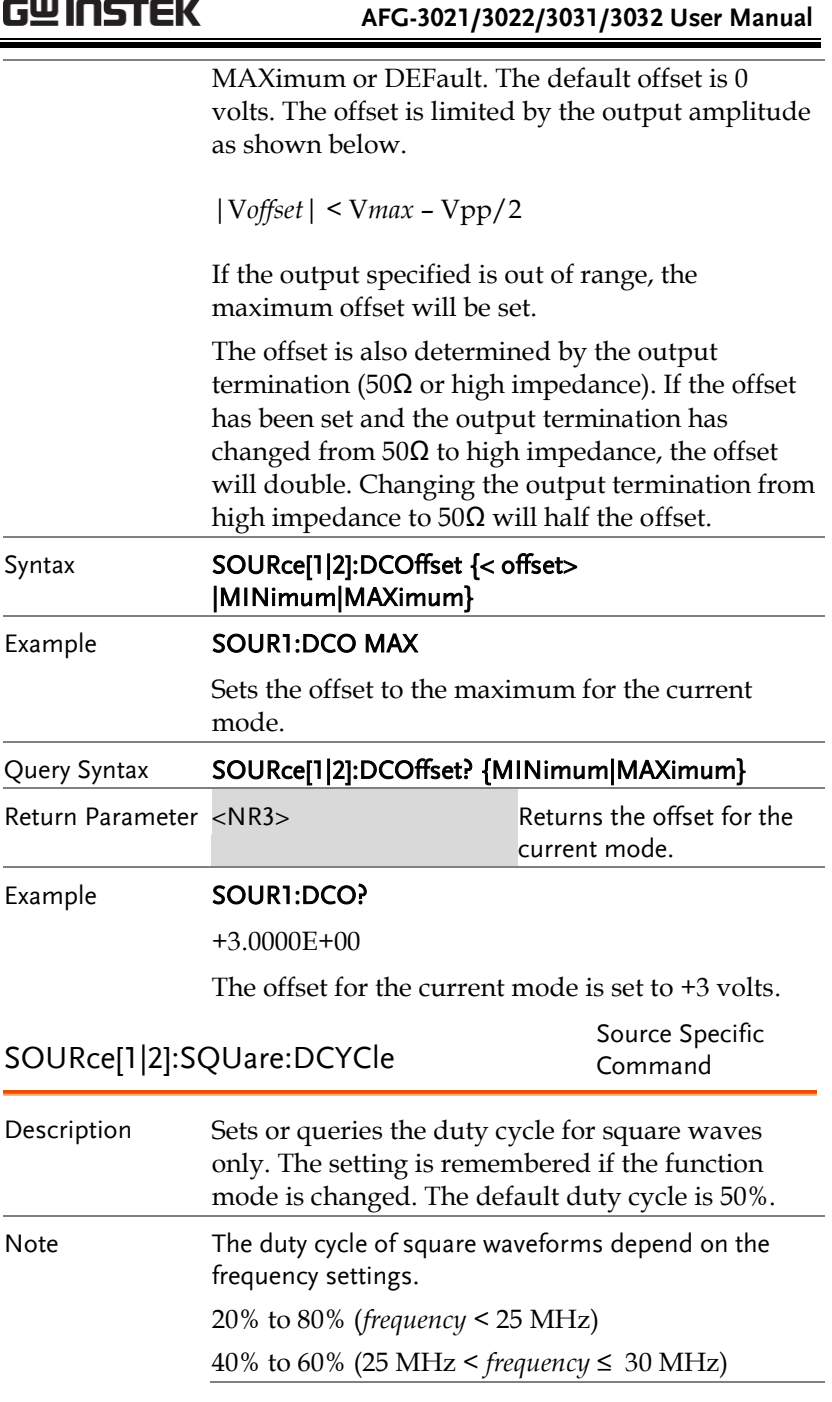

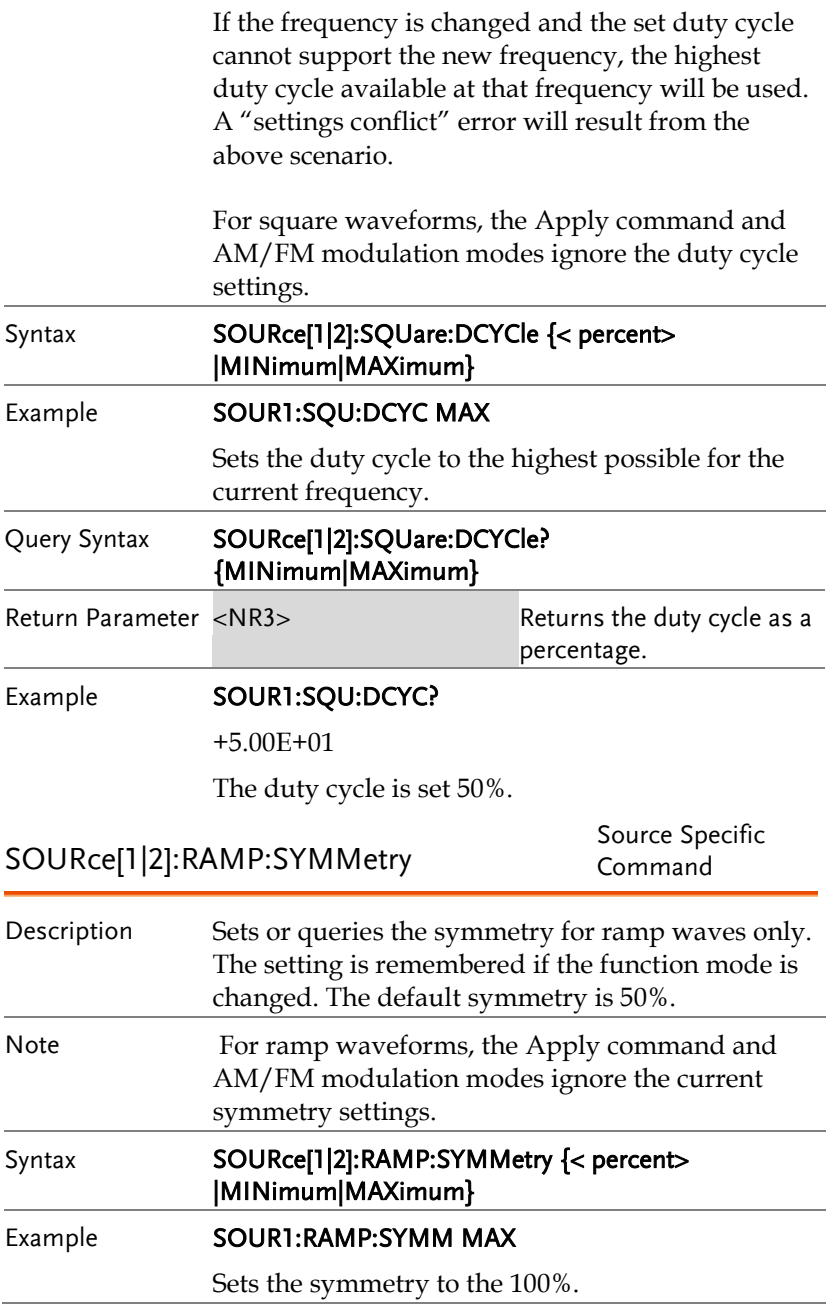

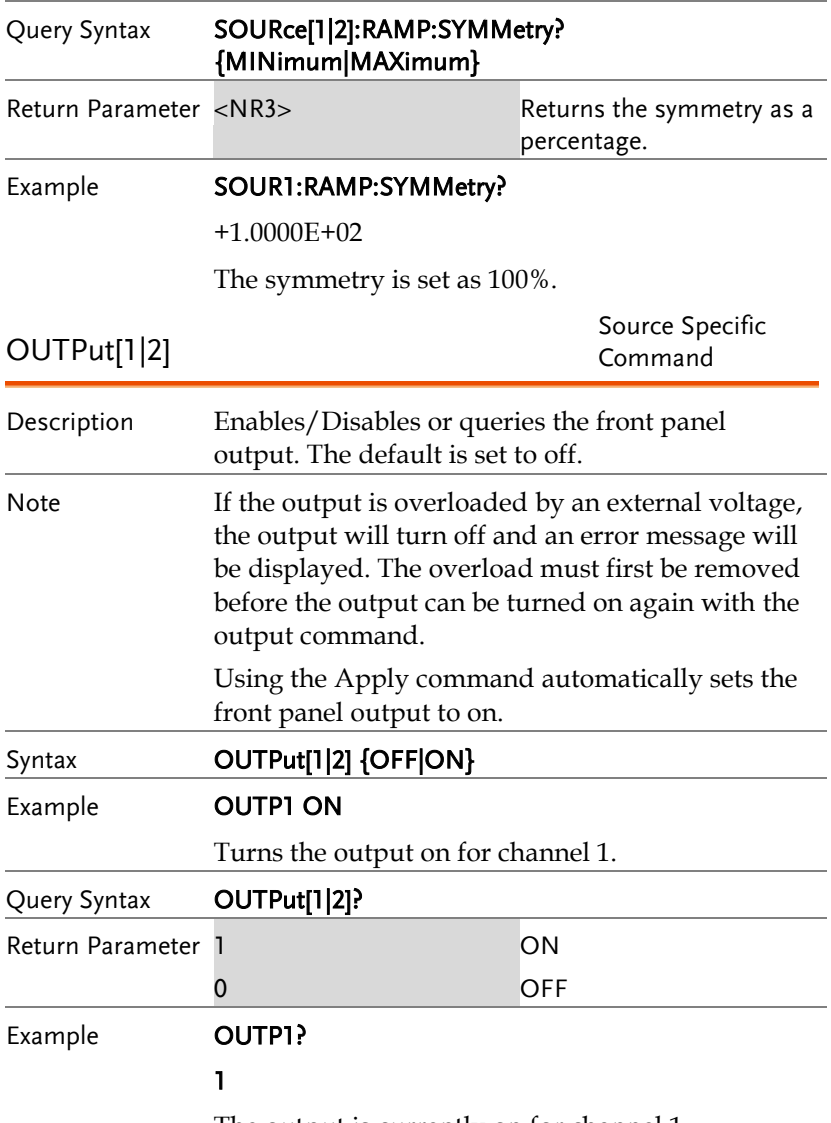

The output is currently on for channel 1.

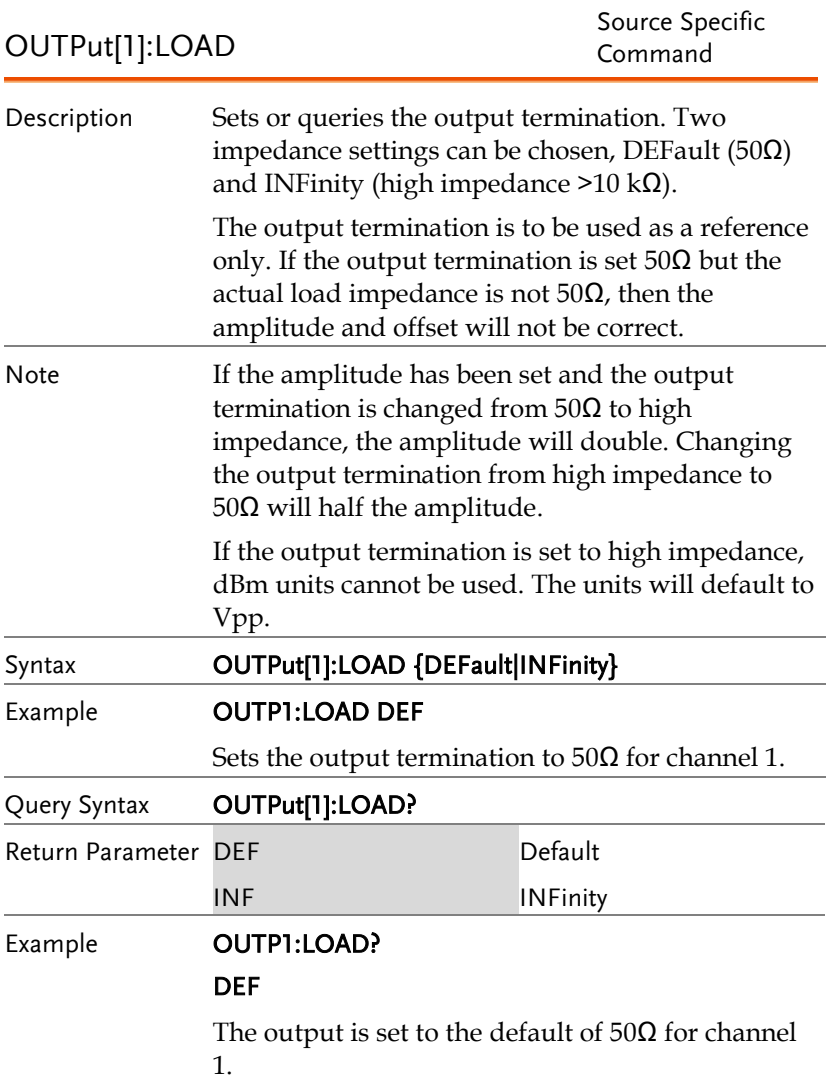

**GWINSTEK** 

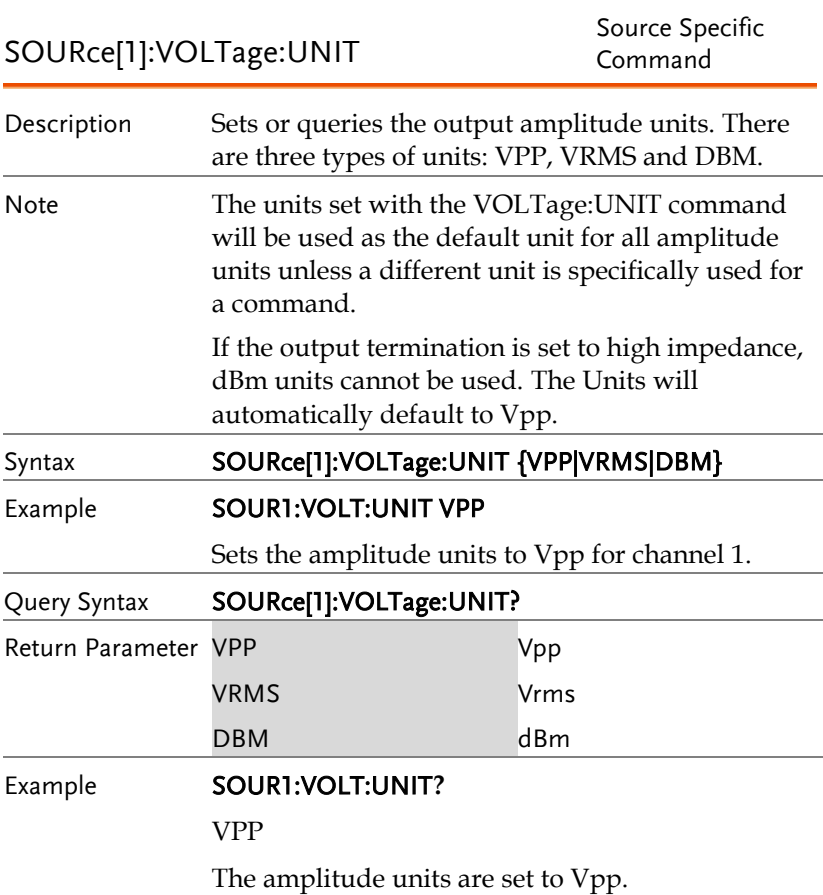

## Pulse Configuration Commands

The pulse chapter is used to control and output pulse waveforms. Unlike the APPLy command, low level control is possible including setting the rise time, fall time, period, pulse width and extended mode.

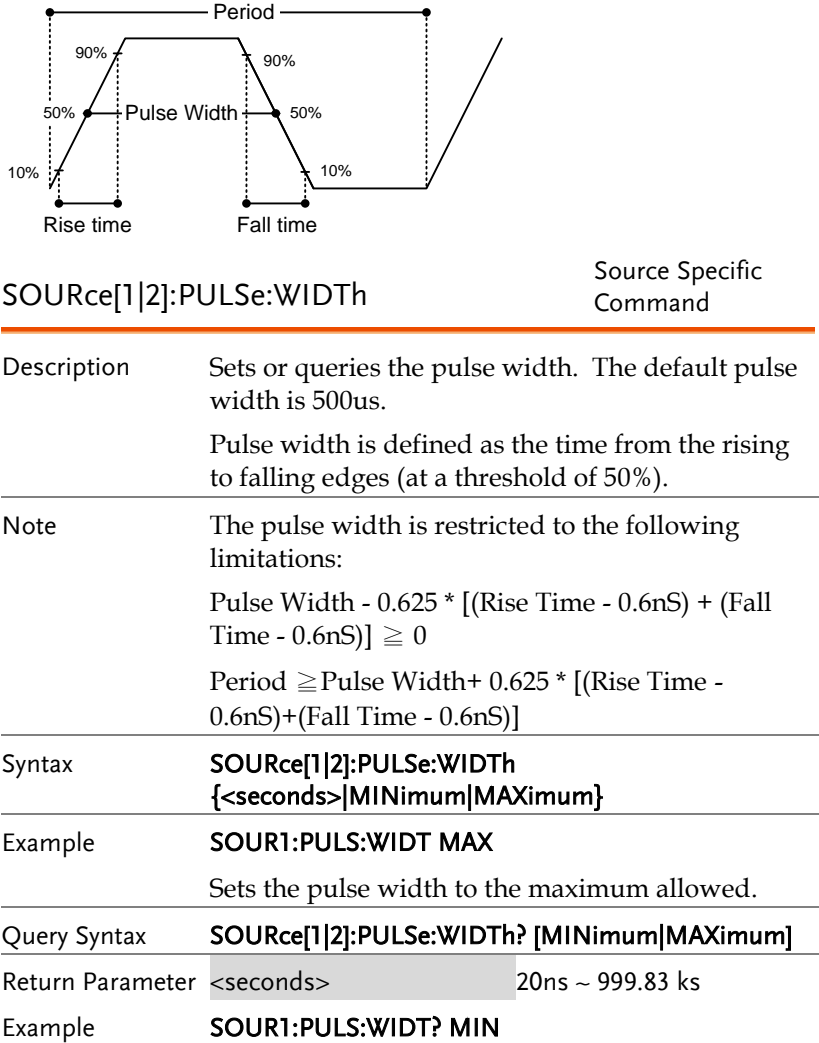

+2.0000E-08

The pulse width is set to 20 nanoseconds.

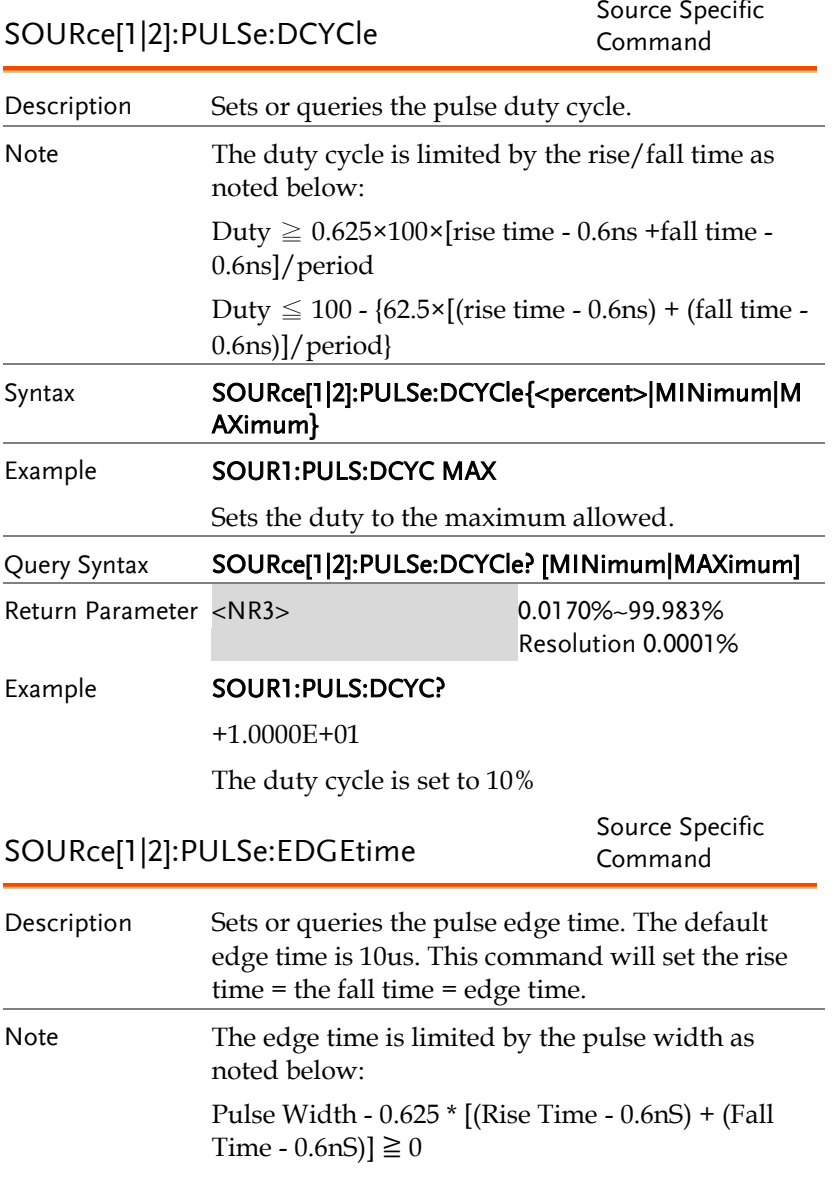

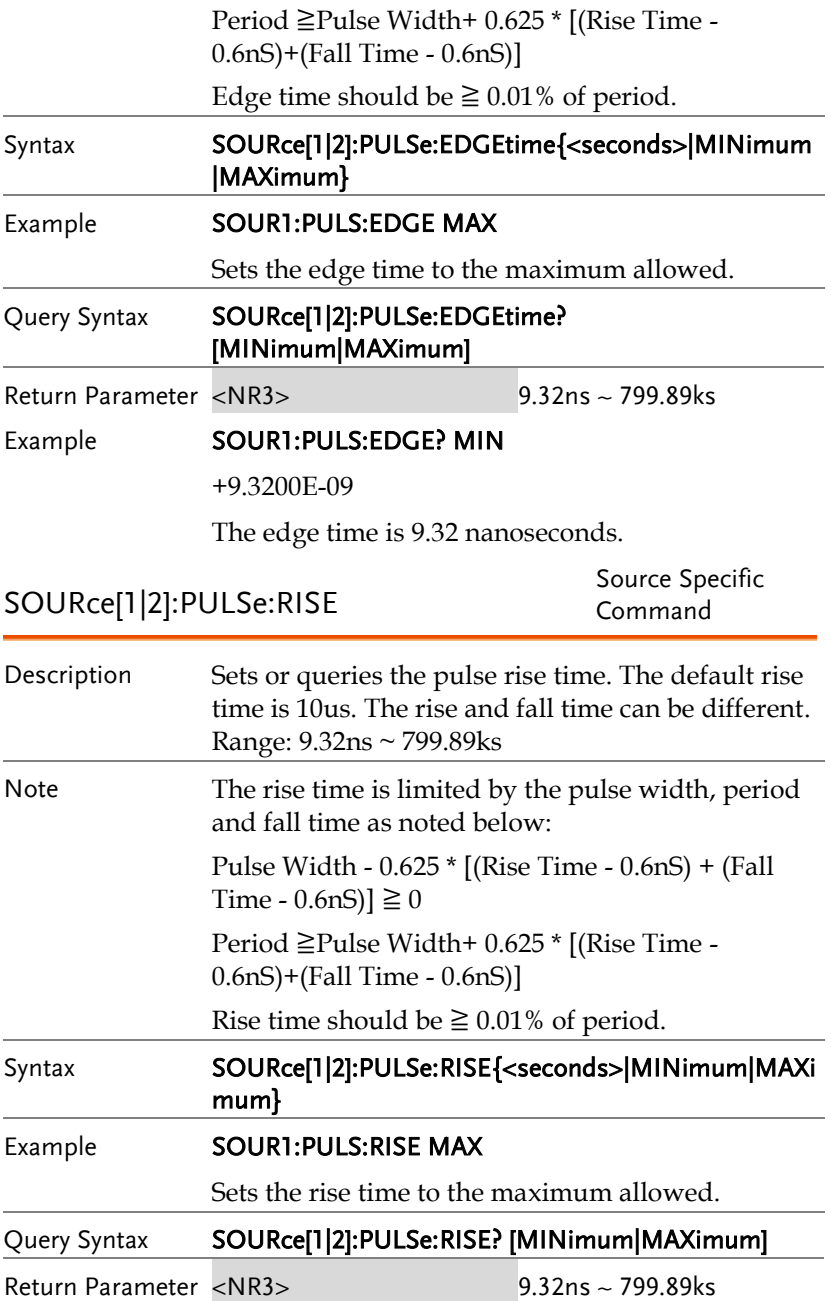

# GWINSTEK

#### Example **SOUR1:PULS:FALL? MIN**

+9.3200E-09

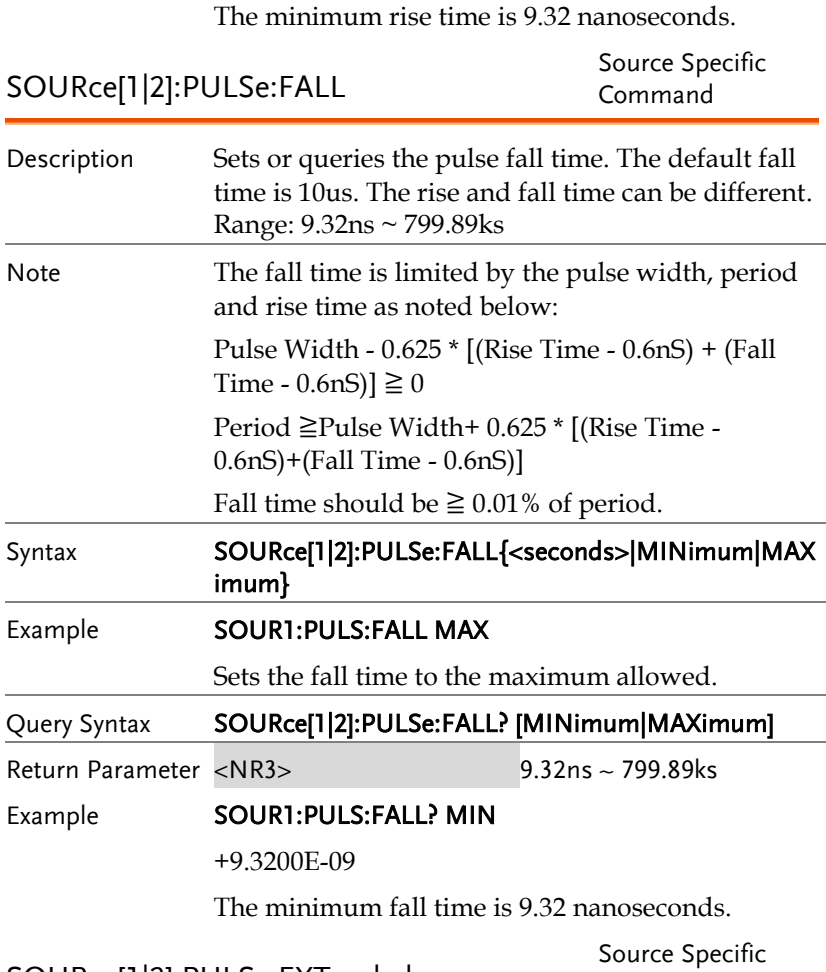

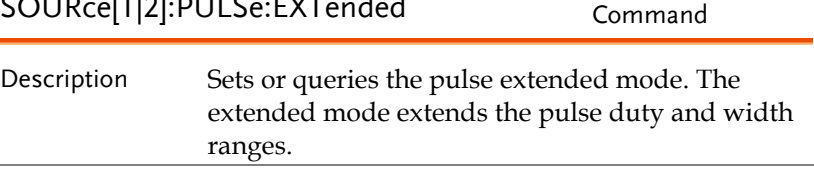

Syntax **SOURce[1|2]:PULSe:EXTended {OFF|ON}** 

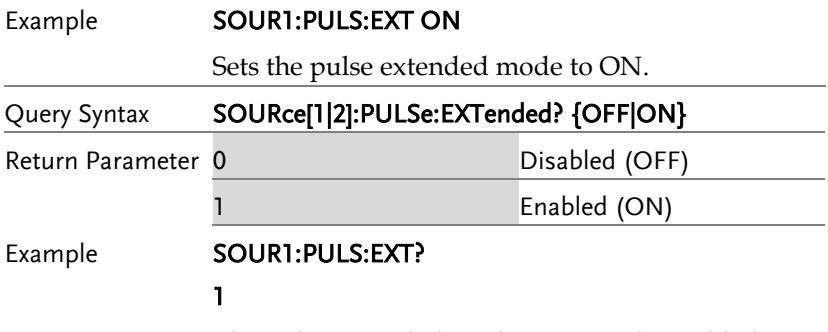

The pulse extended mode is currently enabled.

## Harmonic Commands

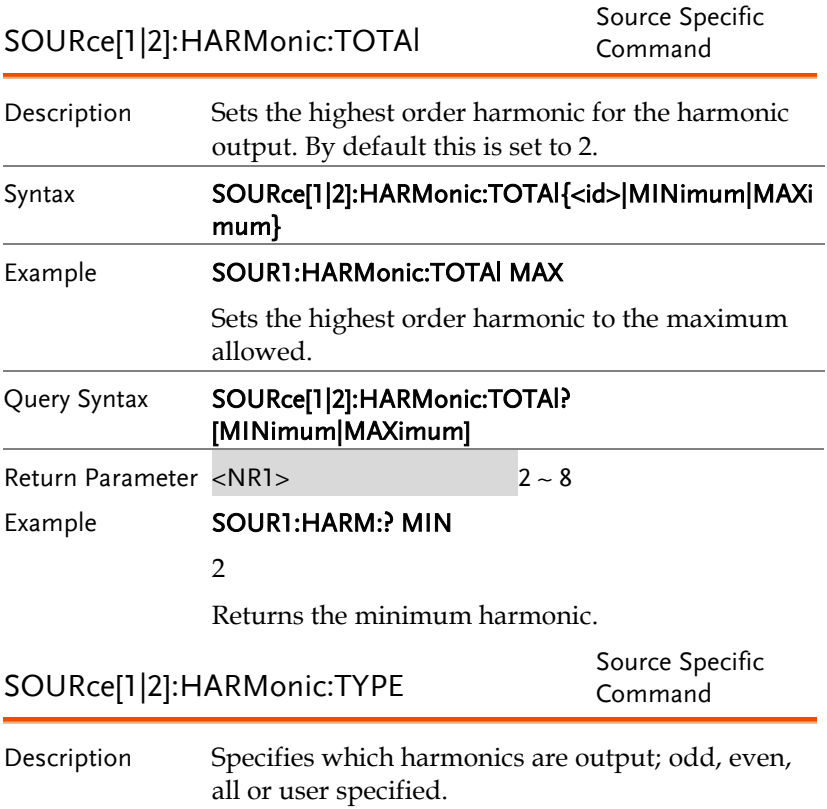

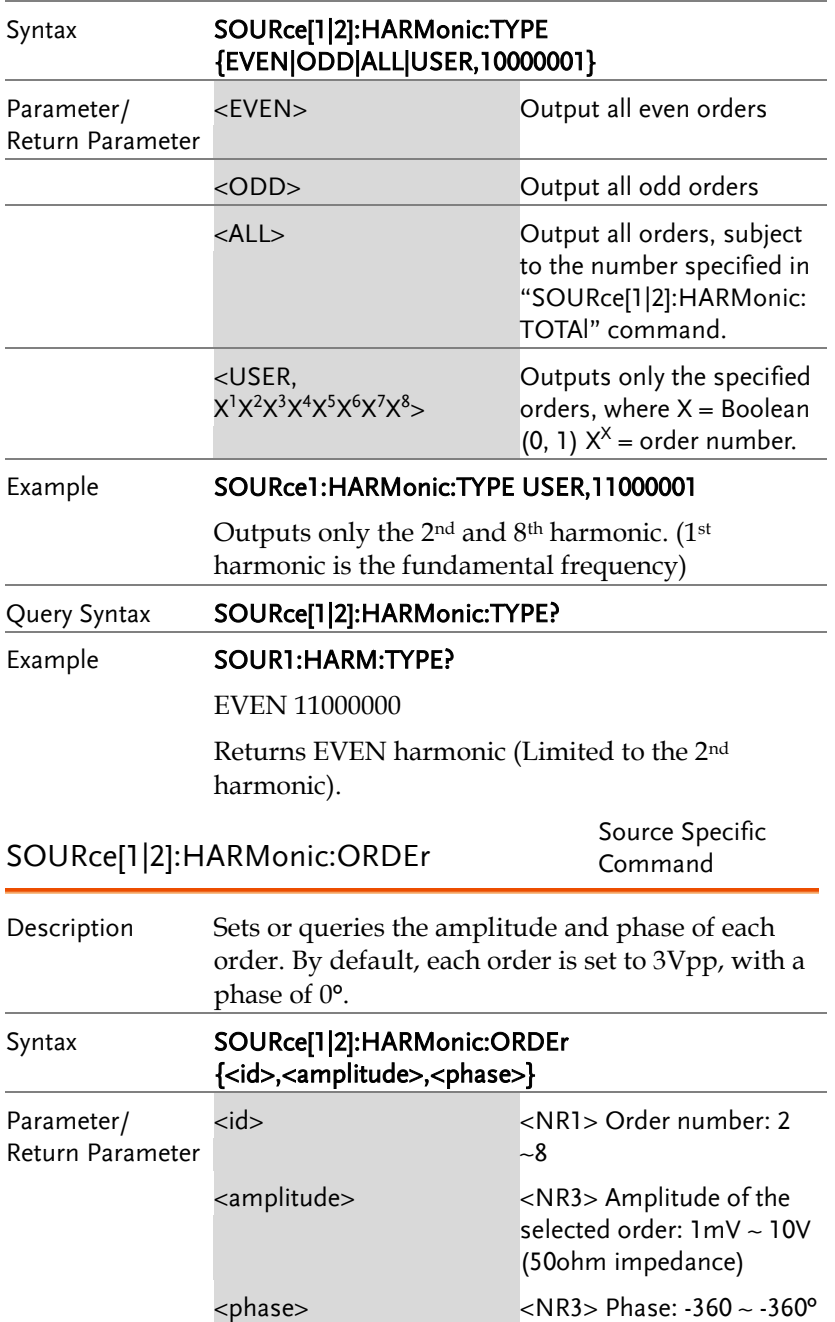

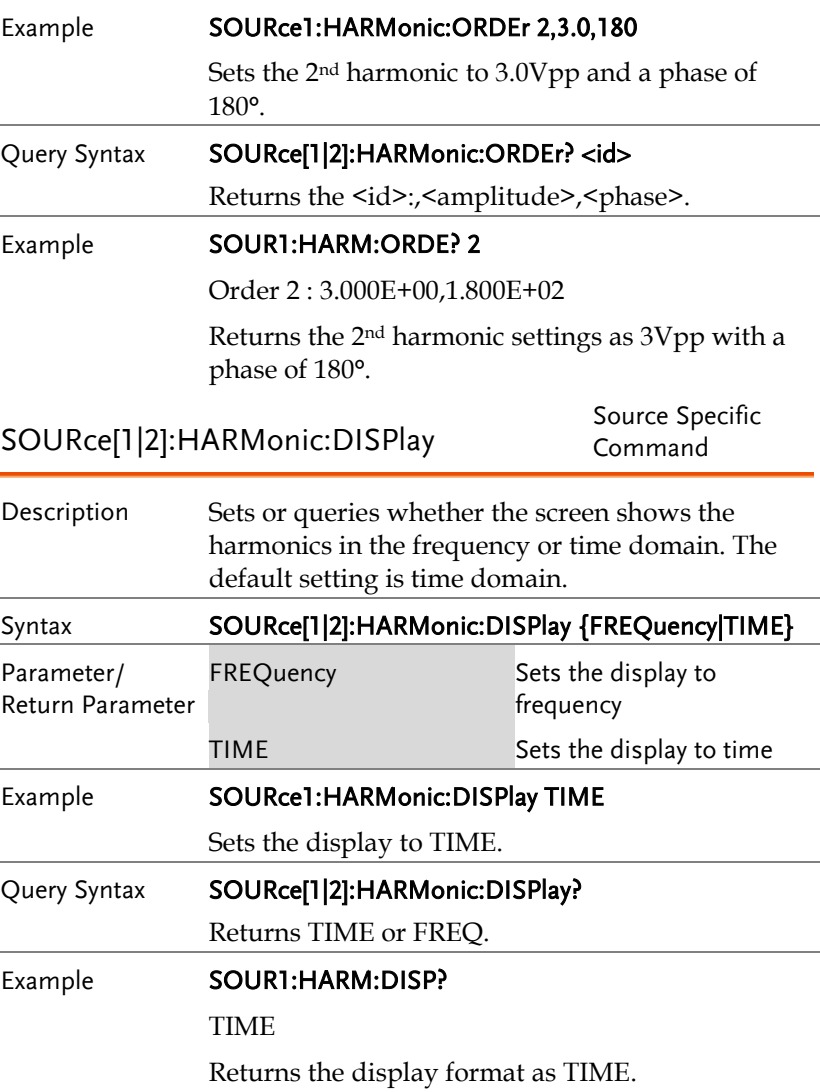

# Amplitude Modulation (AM) Commands

### AM Overview

To successfully create an AM waveform, the following commands must be executed in order.

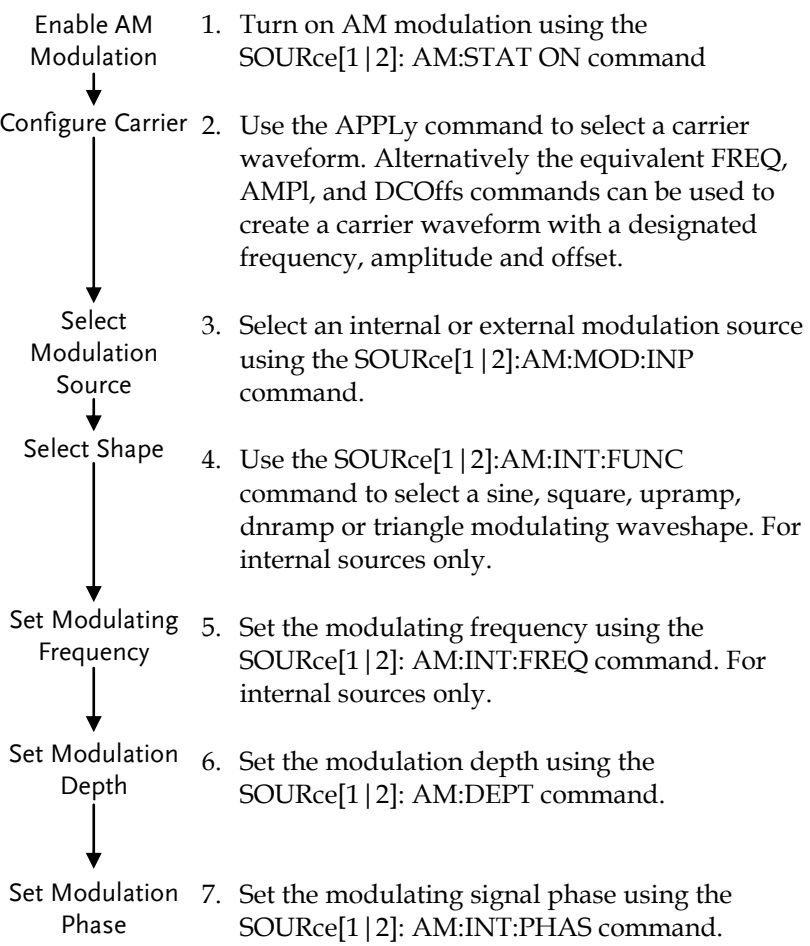

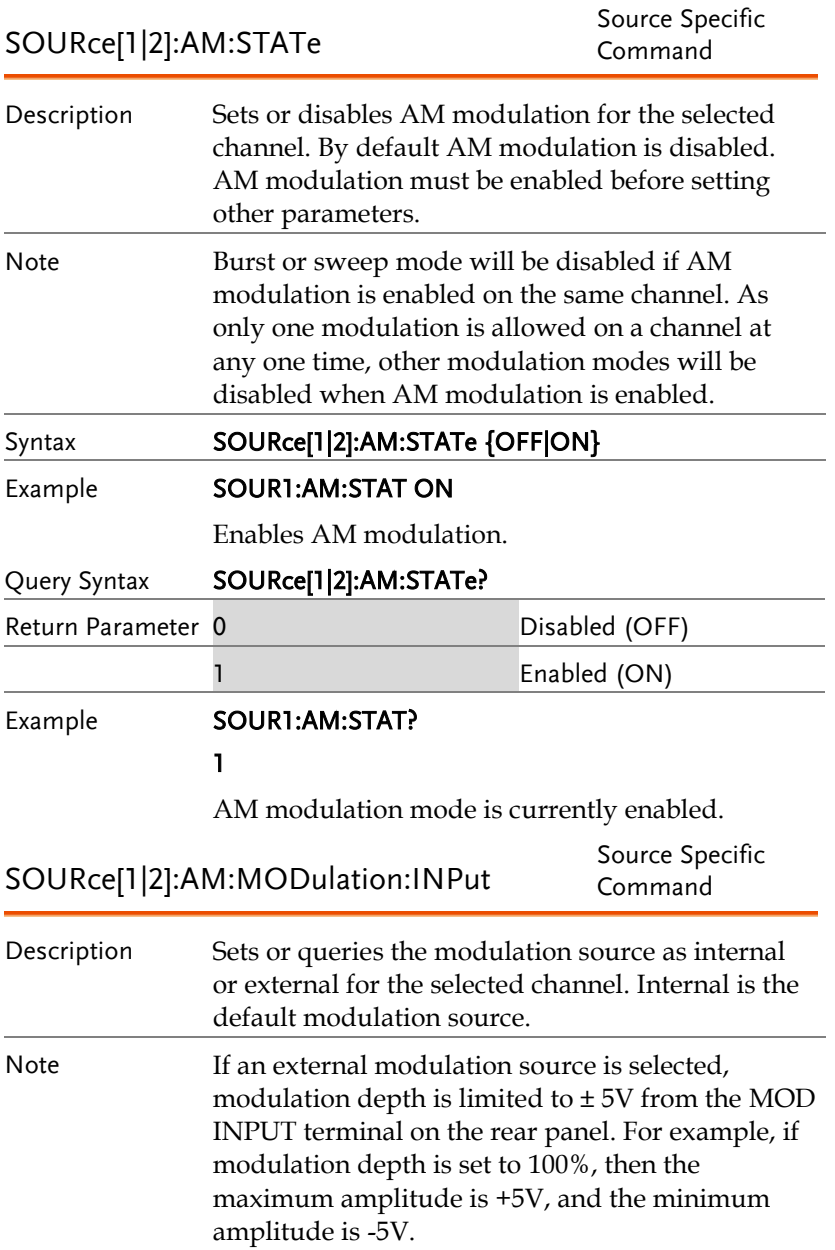

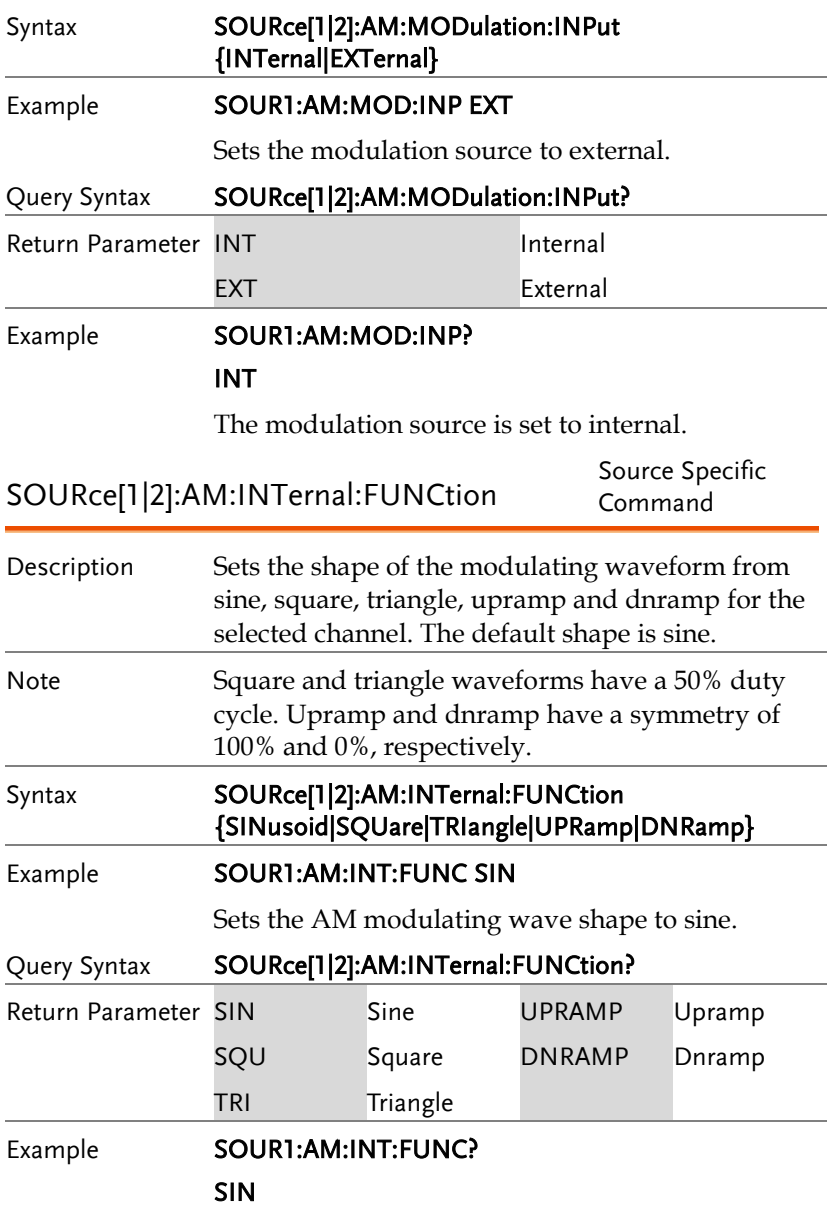

The shape for the modulating waveform is Sine.

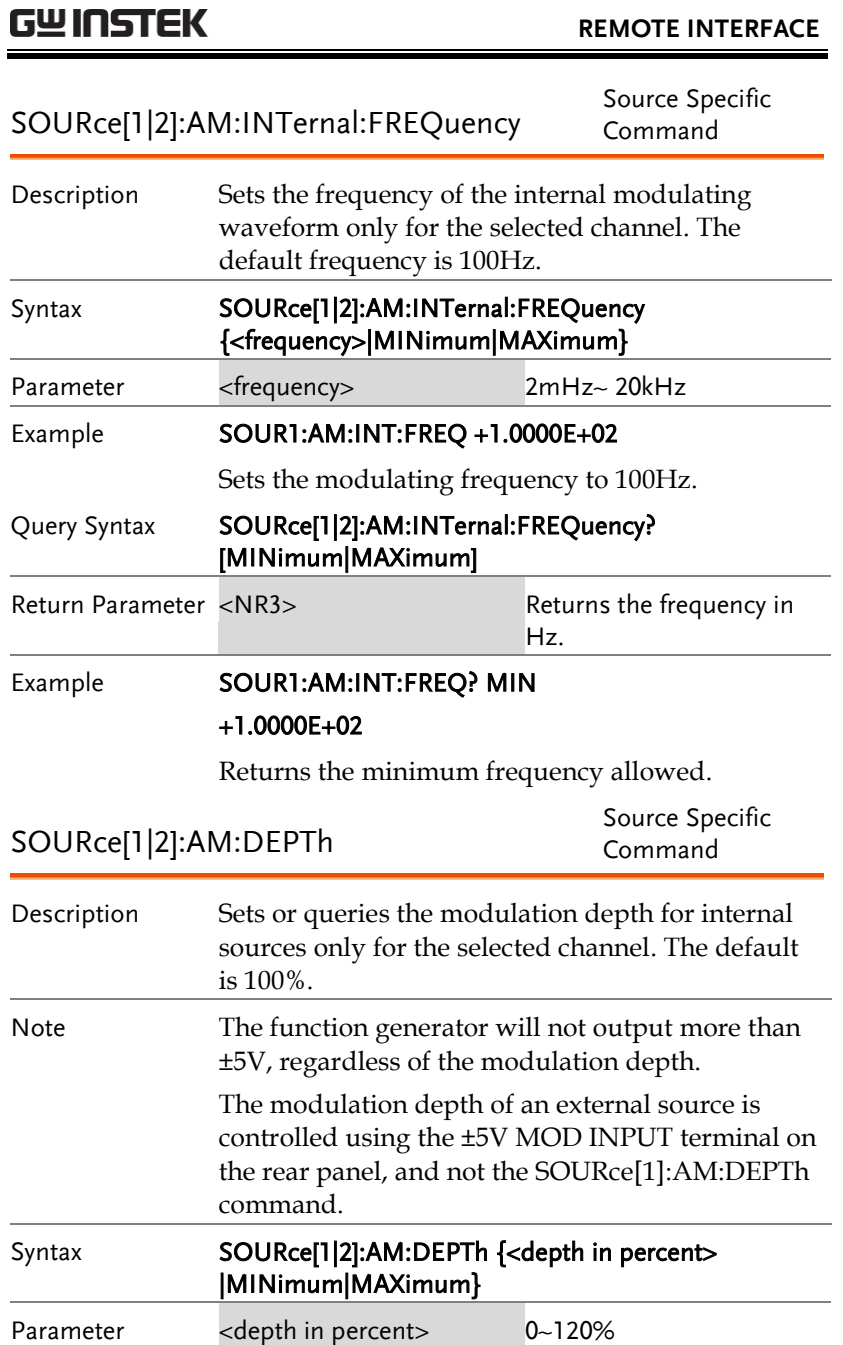

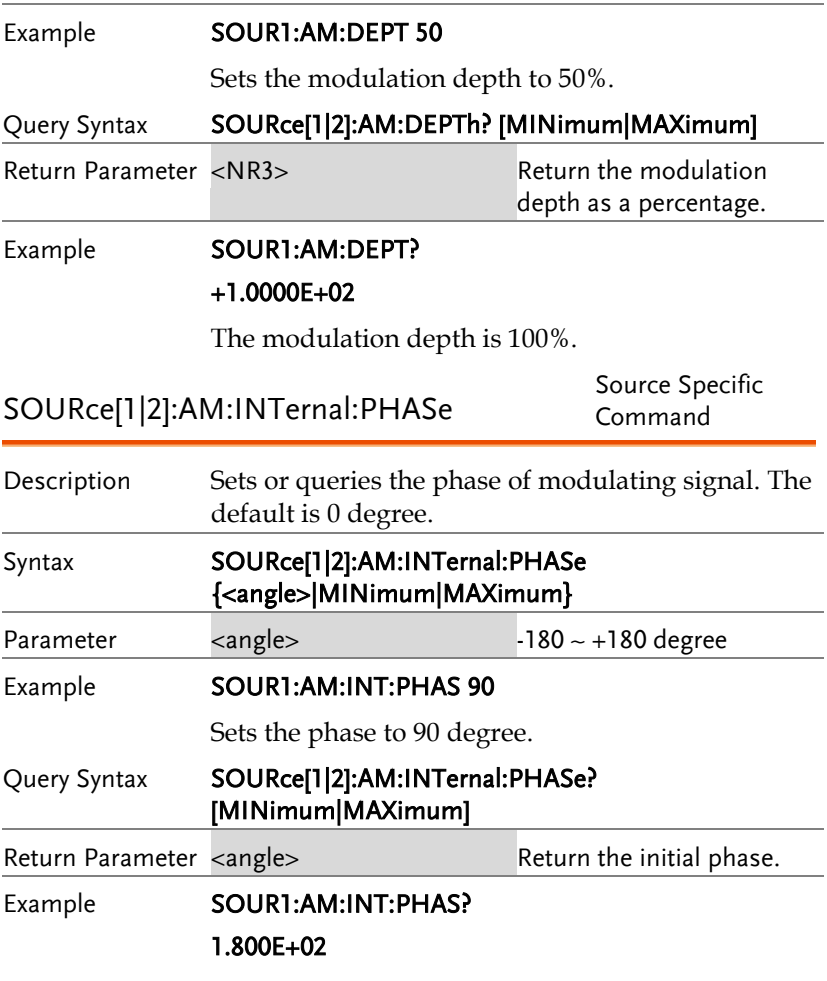

The initial phase is +180 degree.

## Amplitude Modulation (DSB-SC) Commands

### AM (DSB-SC) Overview

To successfully create an AM (DSB-SC) waveform, the following commands must be executed in order.

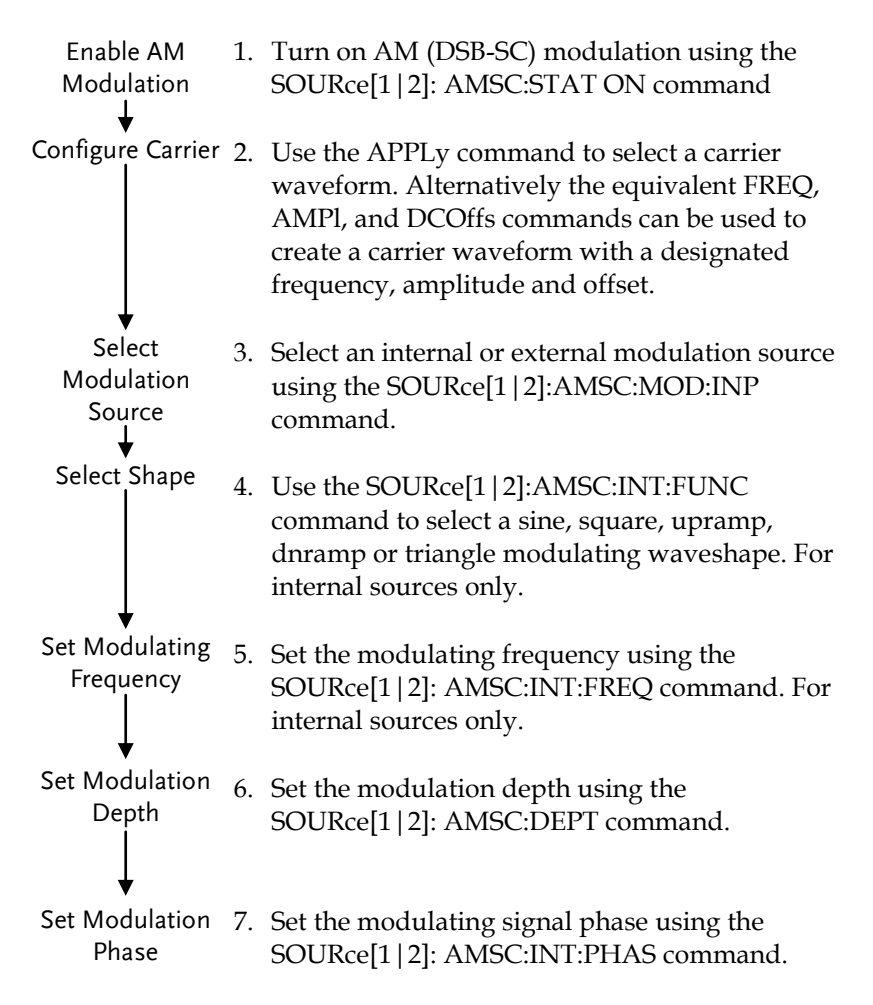

GWINSTEK

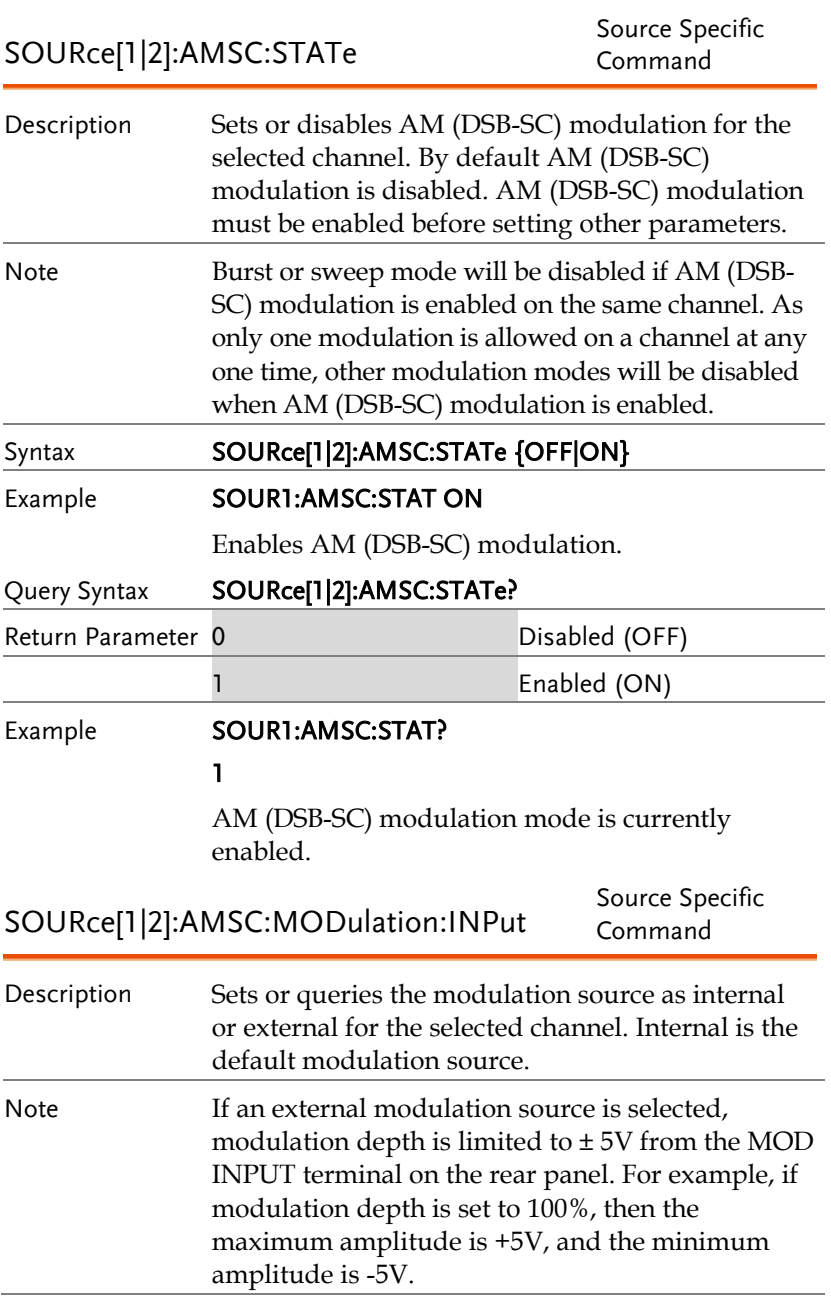

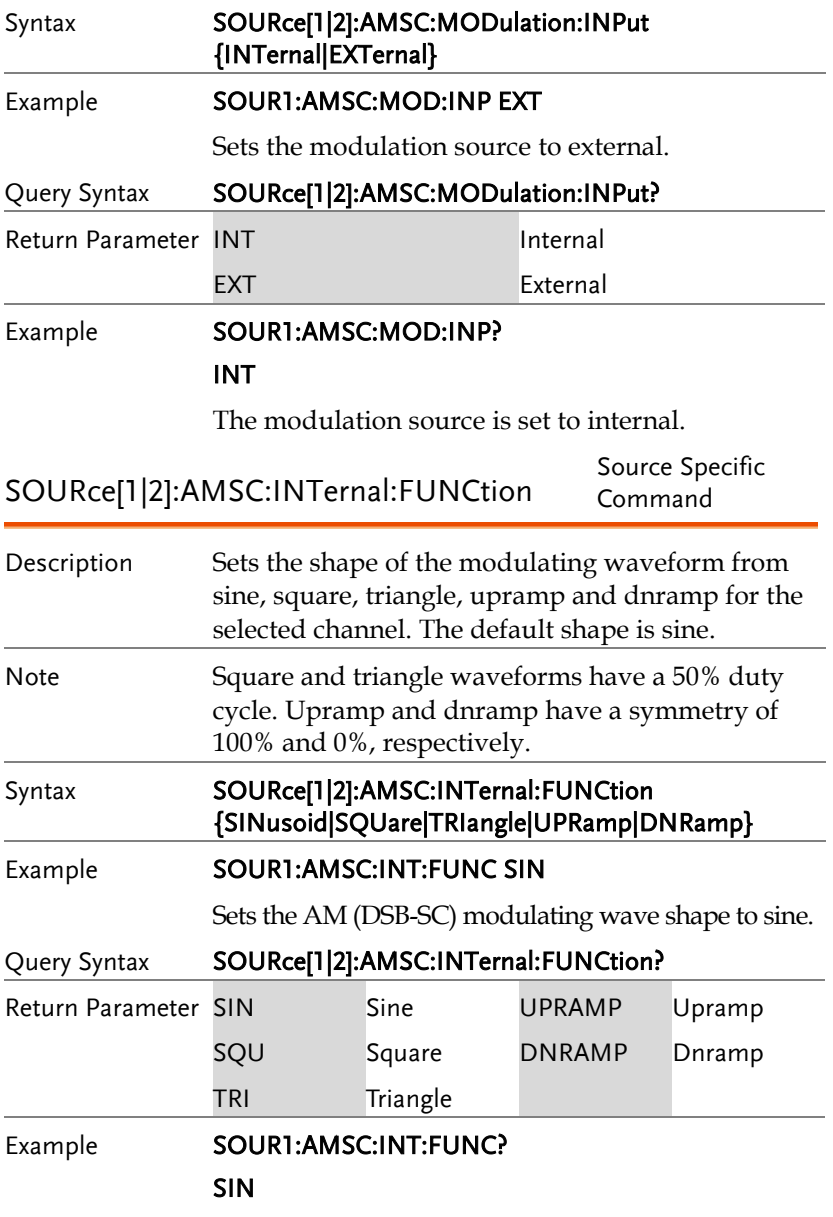

The shape for the modulating waveform is Sine.

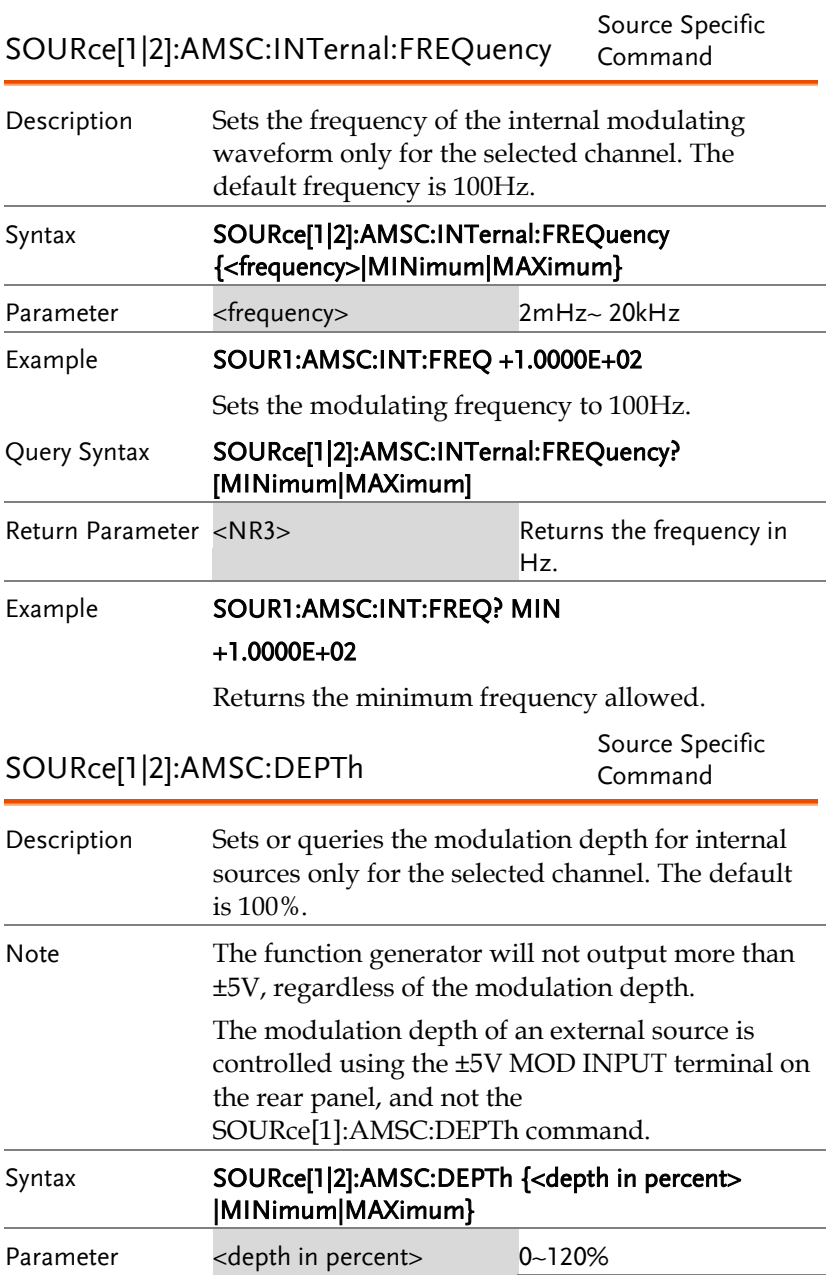
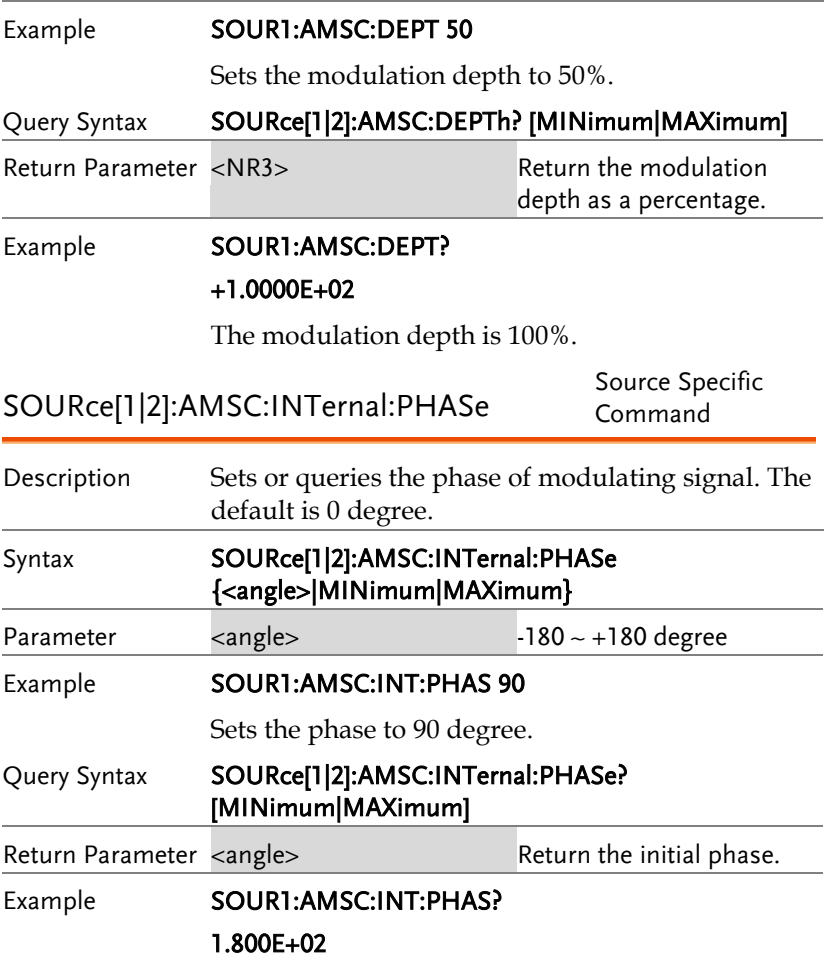

The initial phase is +180 degree.

# Frequency Modulation (FM) Commands

#### FM Overview

The following is an overview of the steps required to generate an FM waveform.

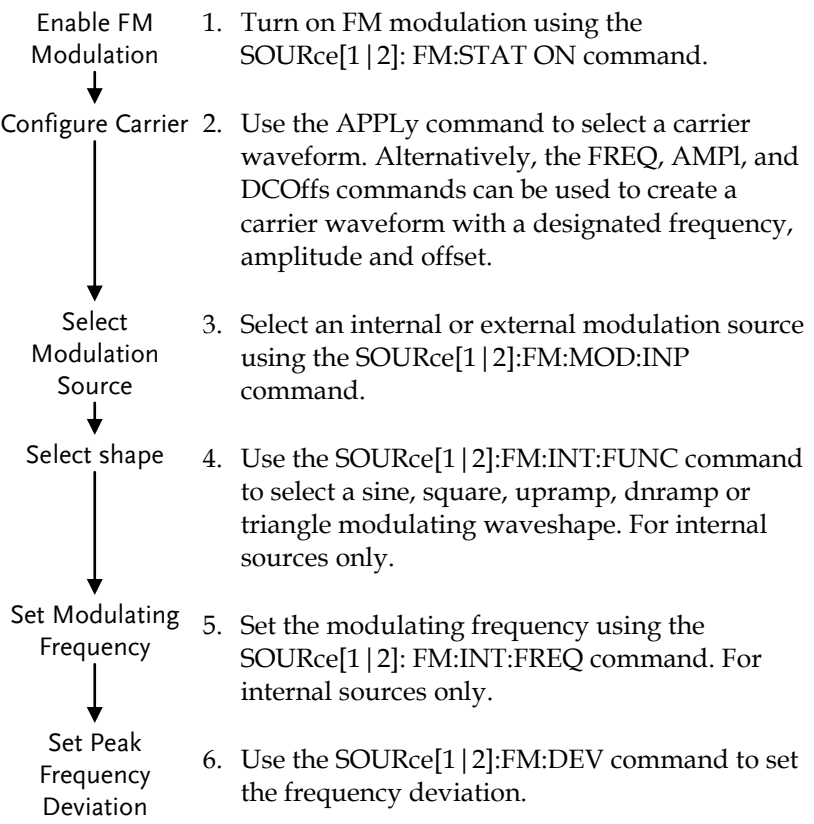

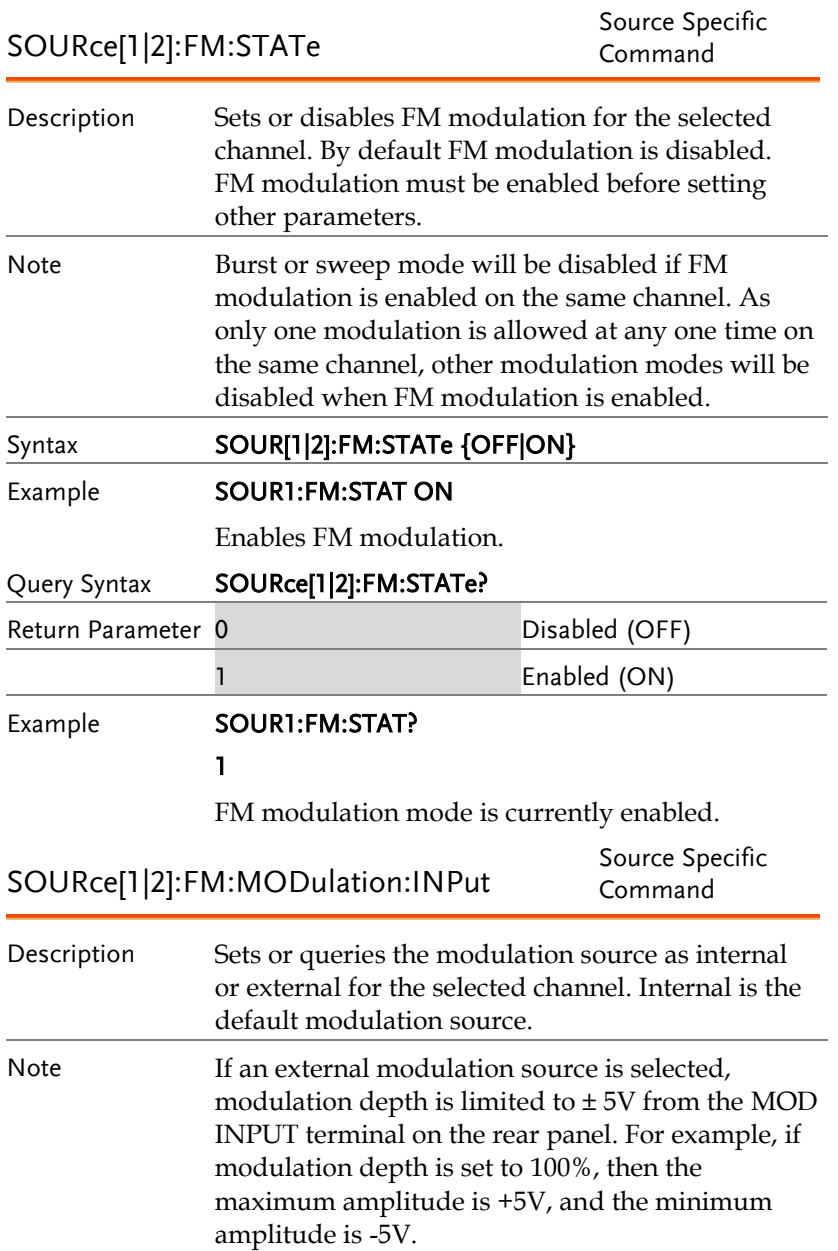

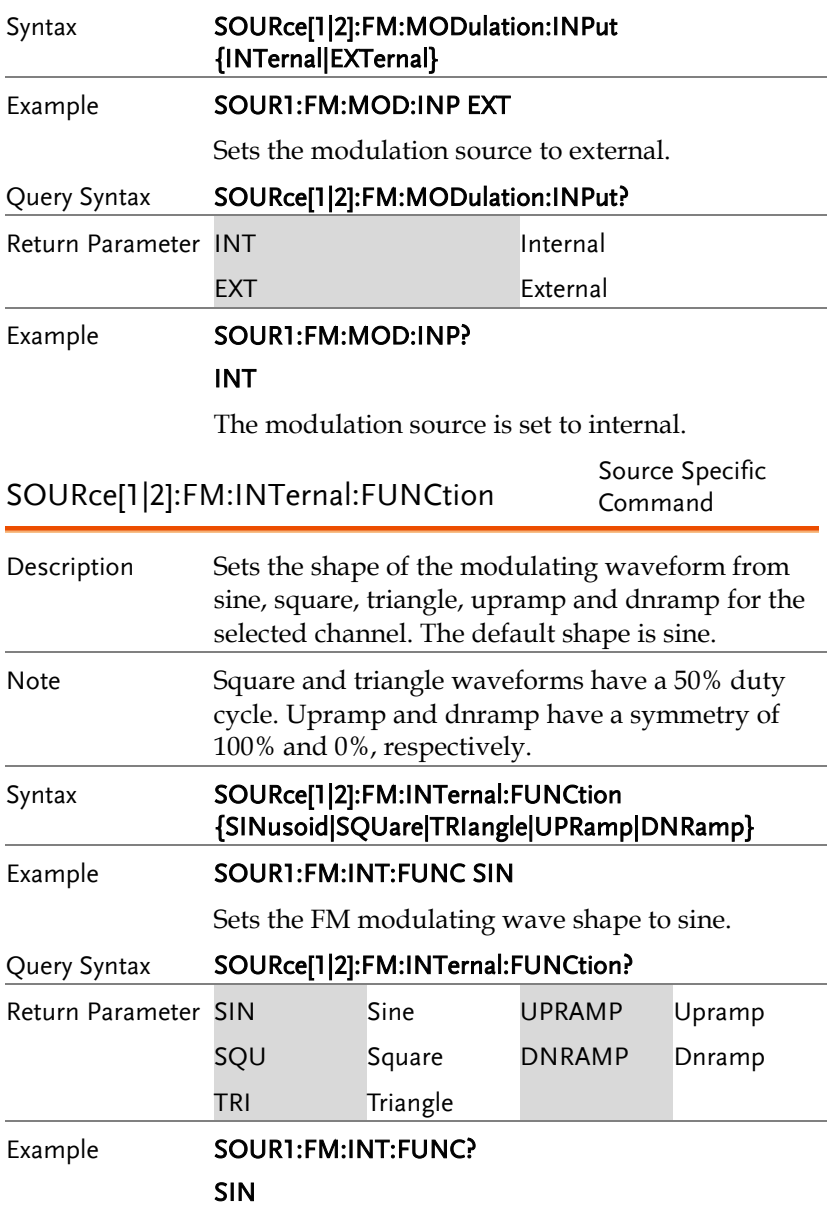

The shape for the modulating waveform is Sine.

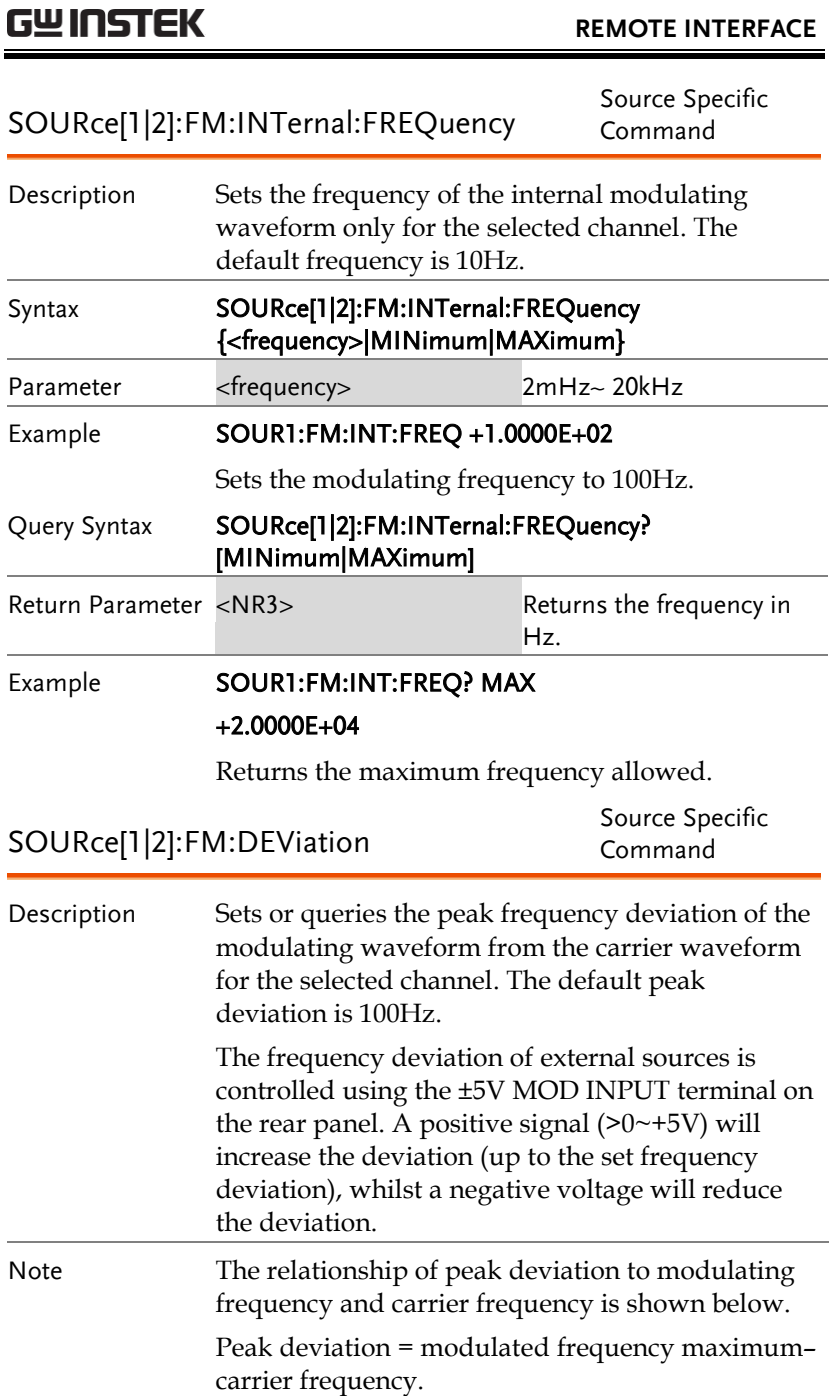

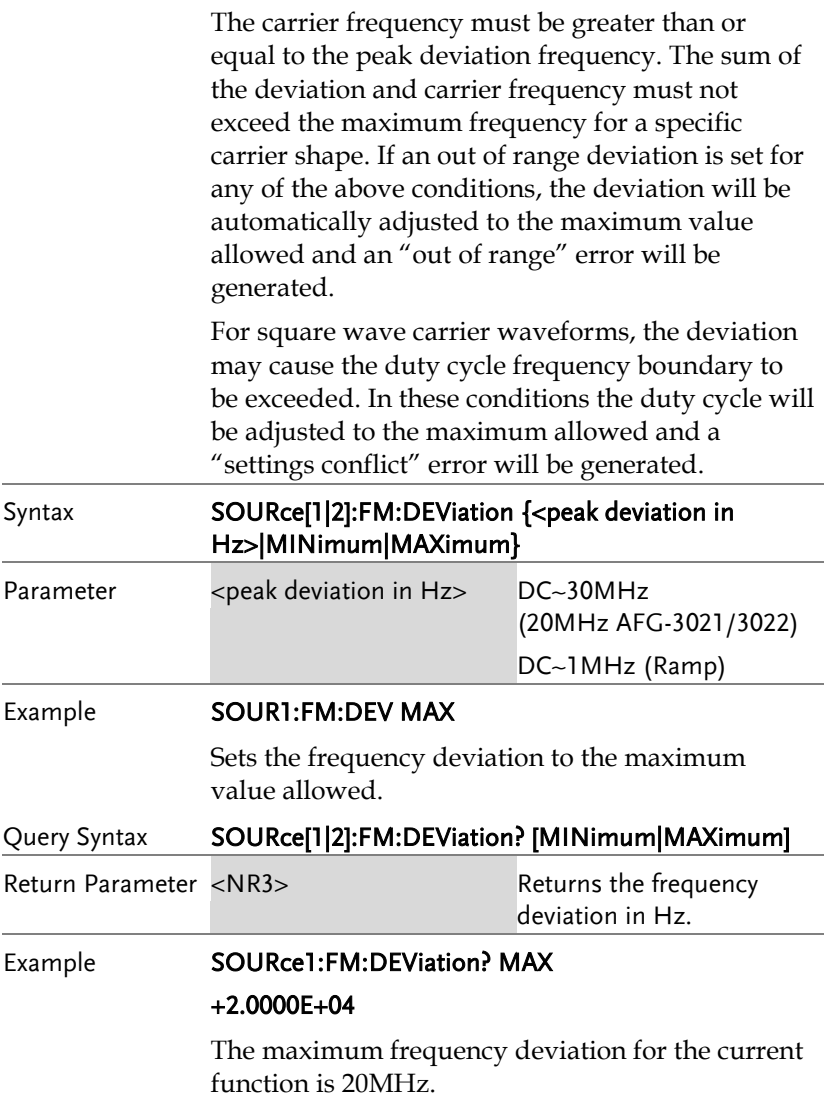

# Frequency-Shift Keying (FSK) Commands

### FSK Overview

The following is an overview of the steps required to generate an FSK modulated waveform.

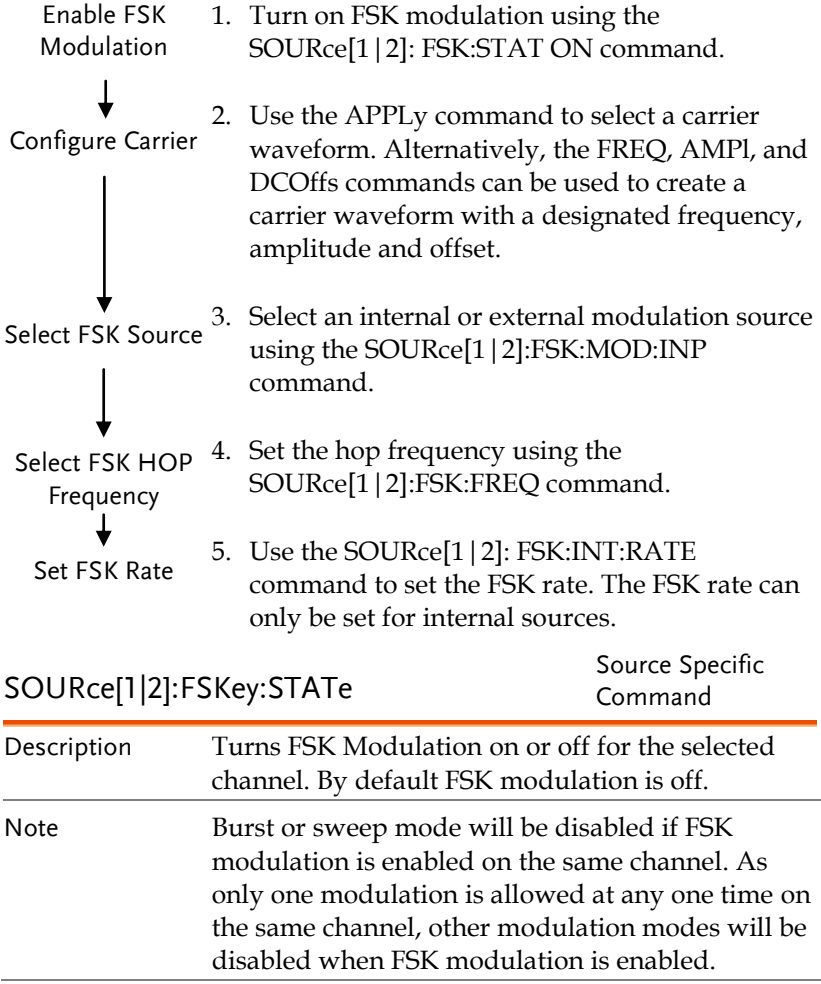

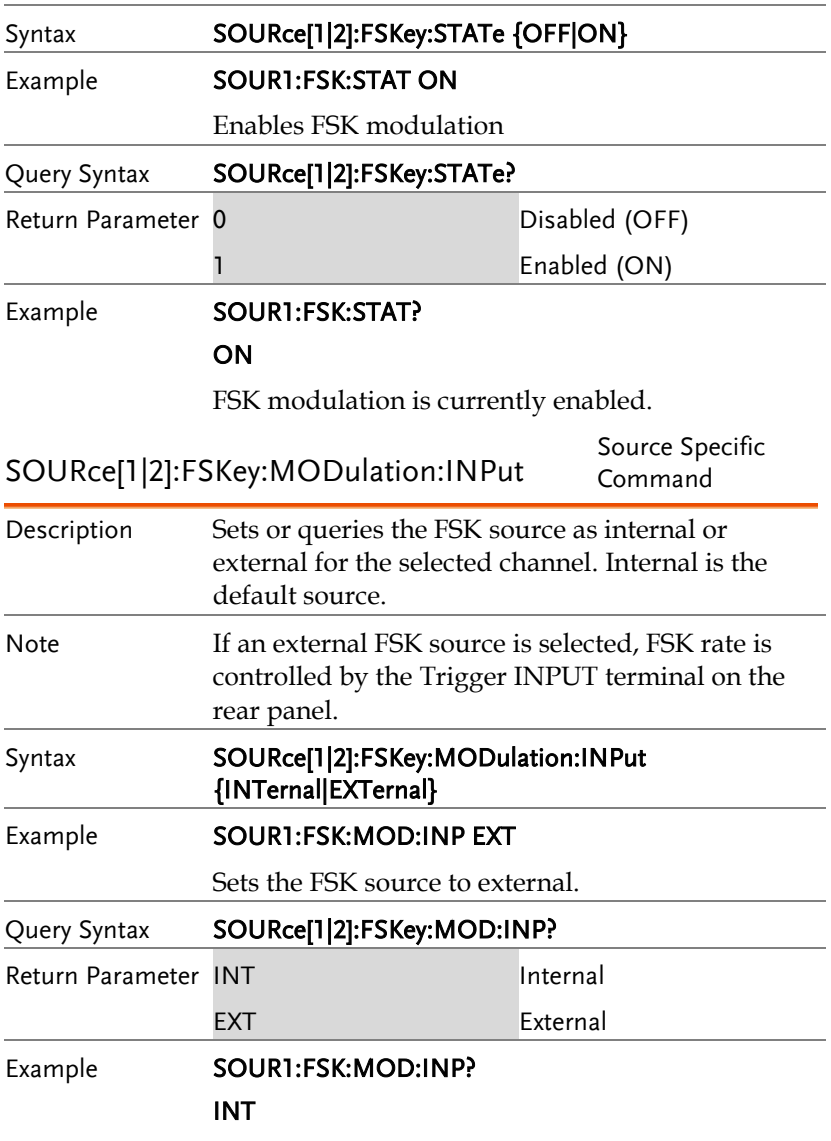

The FSK source is set to internal.

SOURce[1|2]:FSKey:FREQuency Source Specific Command Description Sets the FSK hop frequency. The default hop frequency is set to 100Hz. Note **For FSK**, the modulating waveform is a square wave with a duty cycle of 50%. Syntax SOURce[1|2]:FSKey:FREQuency {<frequency>|MINimum|MAXimum} Parameter <frequency> 1μHz~30MHz (20MHZ AFG-3021/3022) Example SOUR1:FSK:FREQ +1.0000E+02 Sets the FSK hop frequency to 100Hz. Query Syntax SOURce[1|2]:FSKey:FREQuency? [MINimum|MAXimum] Return Parameter <NR3> Returns the frequency in Hz. Example **SOUR1:FSK:FREQ? MAX** +3.0000E+07 Returns the maximum hop frequency allowed. SOURce[1|2]:FSKey:INTernal:RATE Source Specific Command Description Sets or queries the FSK rate for internal sources only. Note External sources will ignore this command. Syntax **SOURce[1|2]:FSKey:INTernal:RATE** {<rate in Hz> |MINimum|MAXimum} Parameter <rate in Hz> 2 mHz~1MHz Example **SOUR1:FSK:INT:RATE MAX** Sets the rate to the maximum (1MHz). Query Syntax SOURce[1|2]:FSKey:INTernal:RATE? [MINimum|MAXimum]

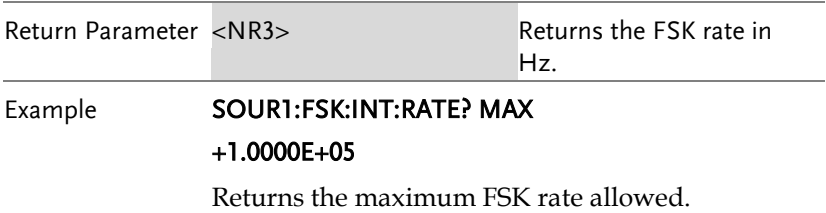

# Phase Modulation (PM) Commands

#### PM Overview

The following is an overview of the steps required to generate a PM waveform.

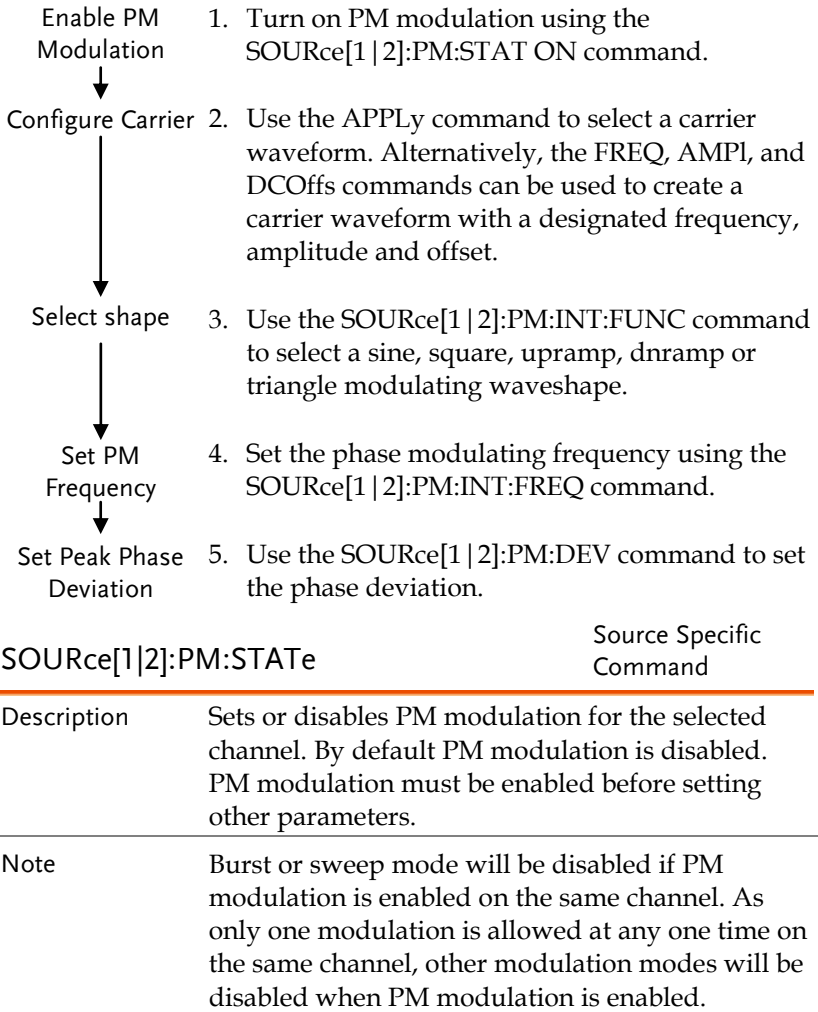

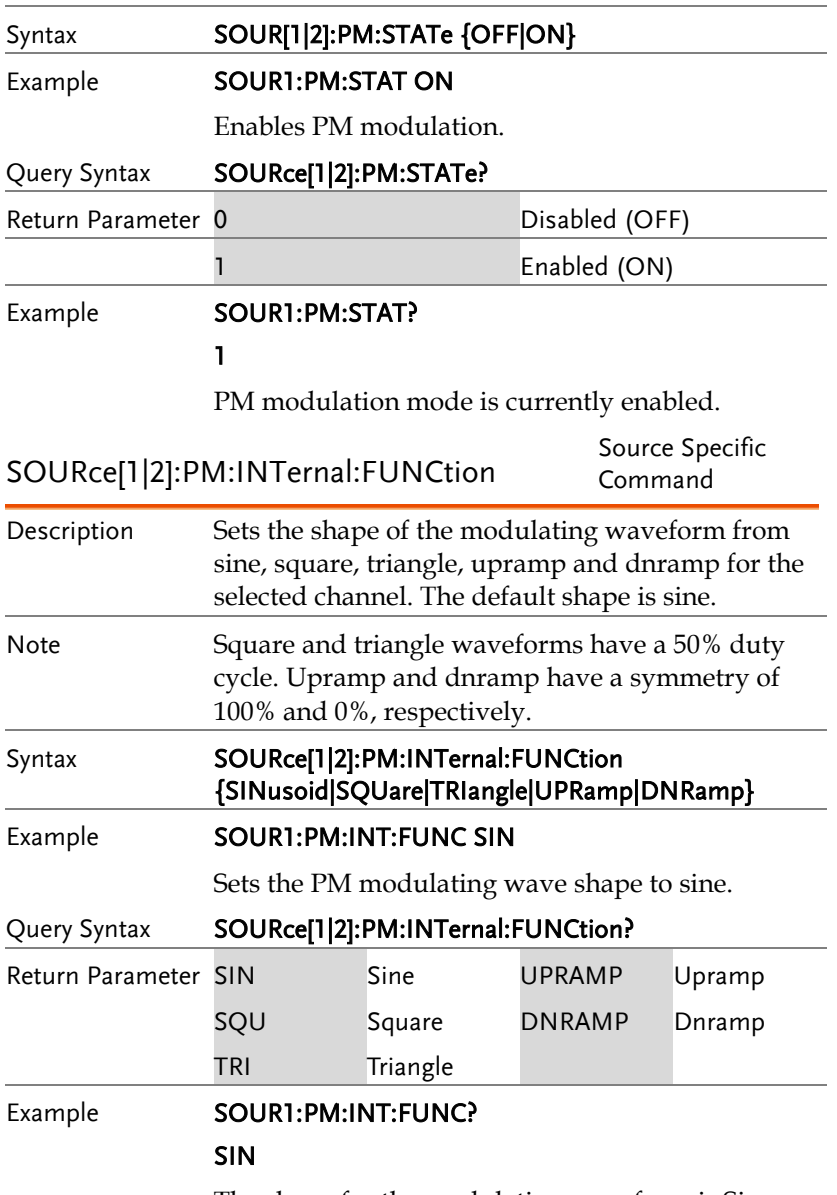

The shape for the modulating waveform is Sine.

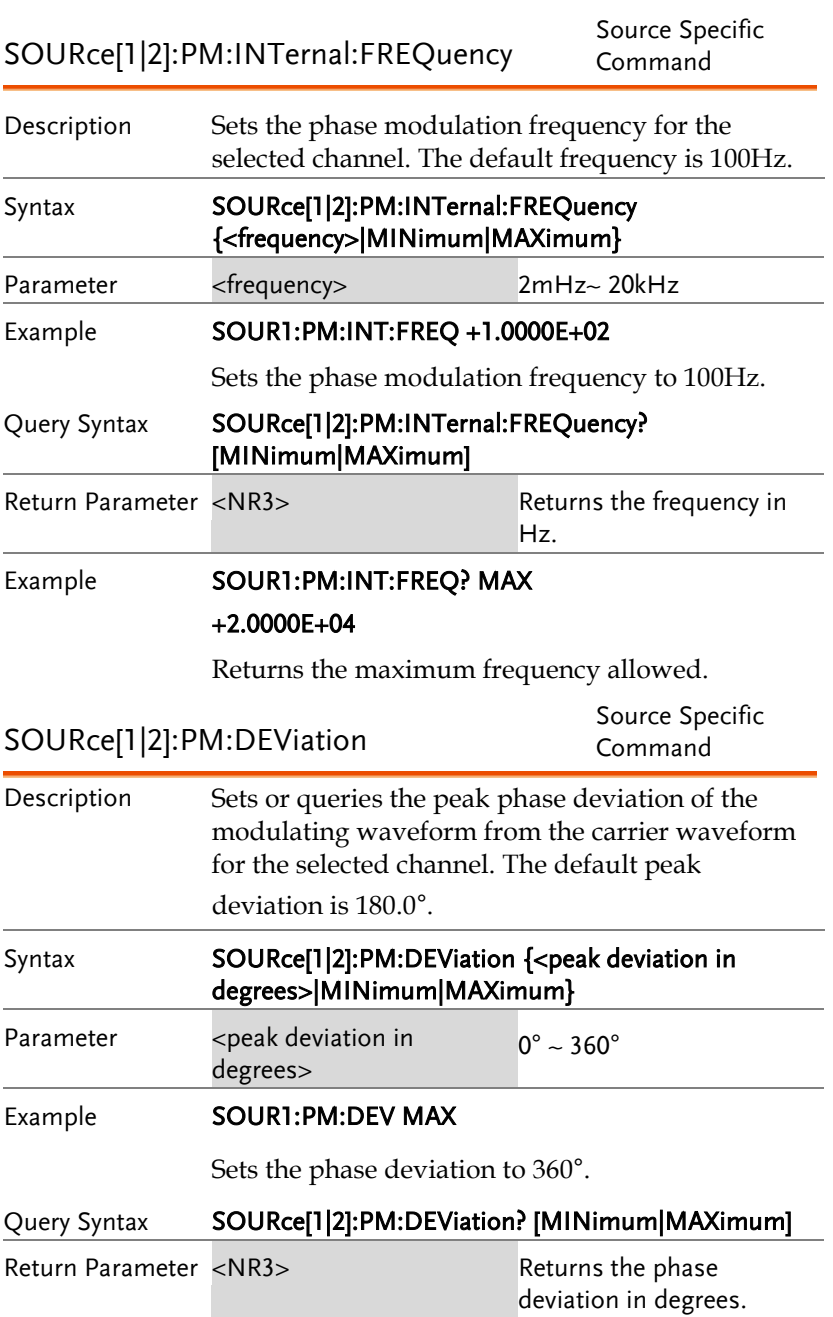

#### Example **SOURce1:PM:DEViation? MAX** +3.600E+02

The maximum phase deviation is 360°.

# Phase-Shift Keying (PSK) Commands

#### PSK Overview

The following is an overview of the steps required to generate a PSK modulated waveform.

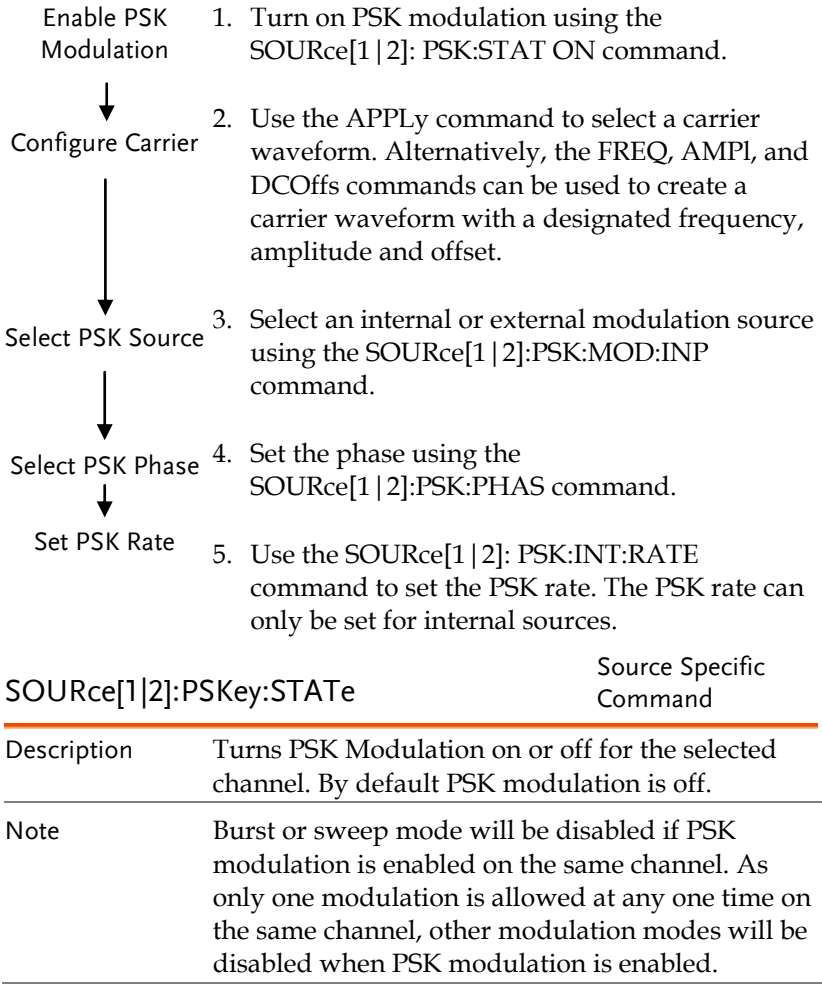

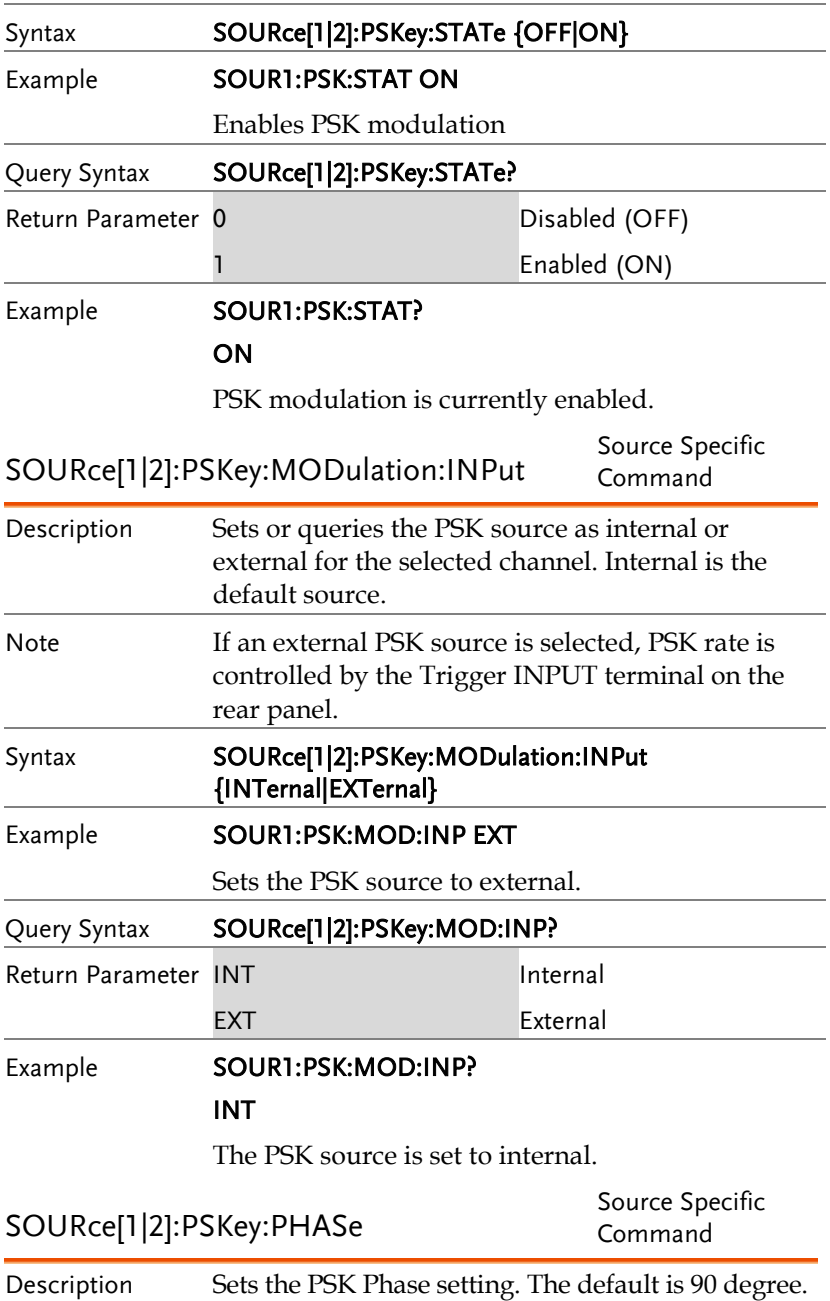

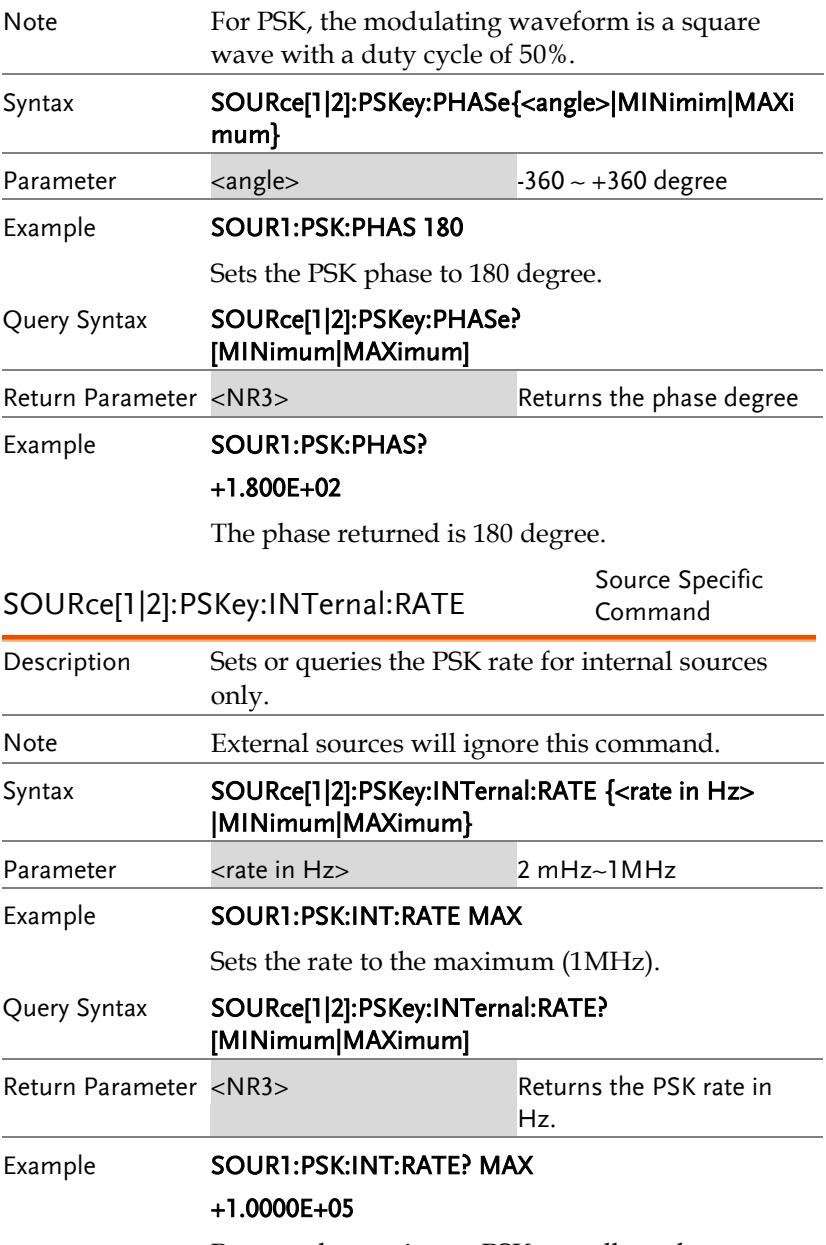

Returns the maximum PSK rate allowed.

# Additive Modulation (SUM) Commands

### SUM Overview

The following is an overview of the steps required to generate a SUM waveform.

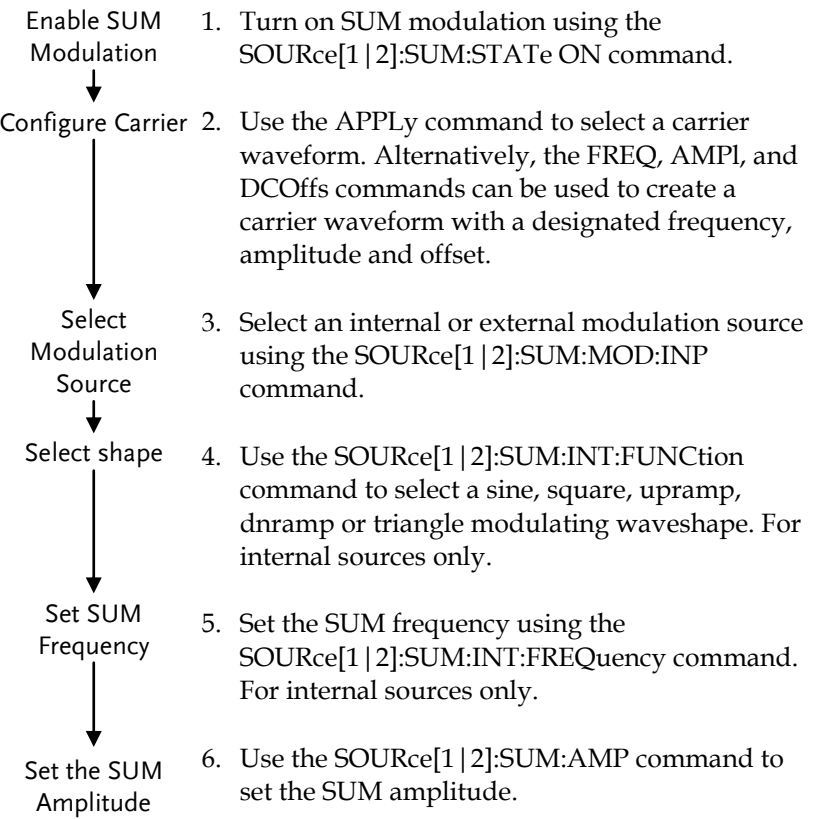

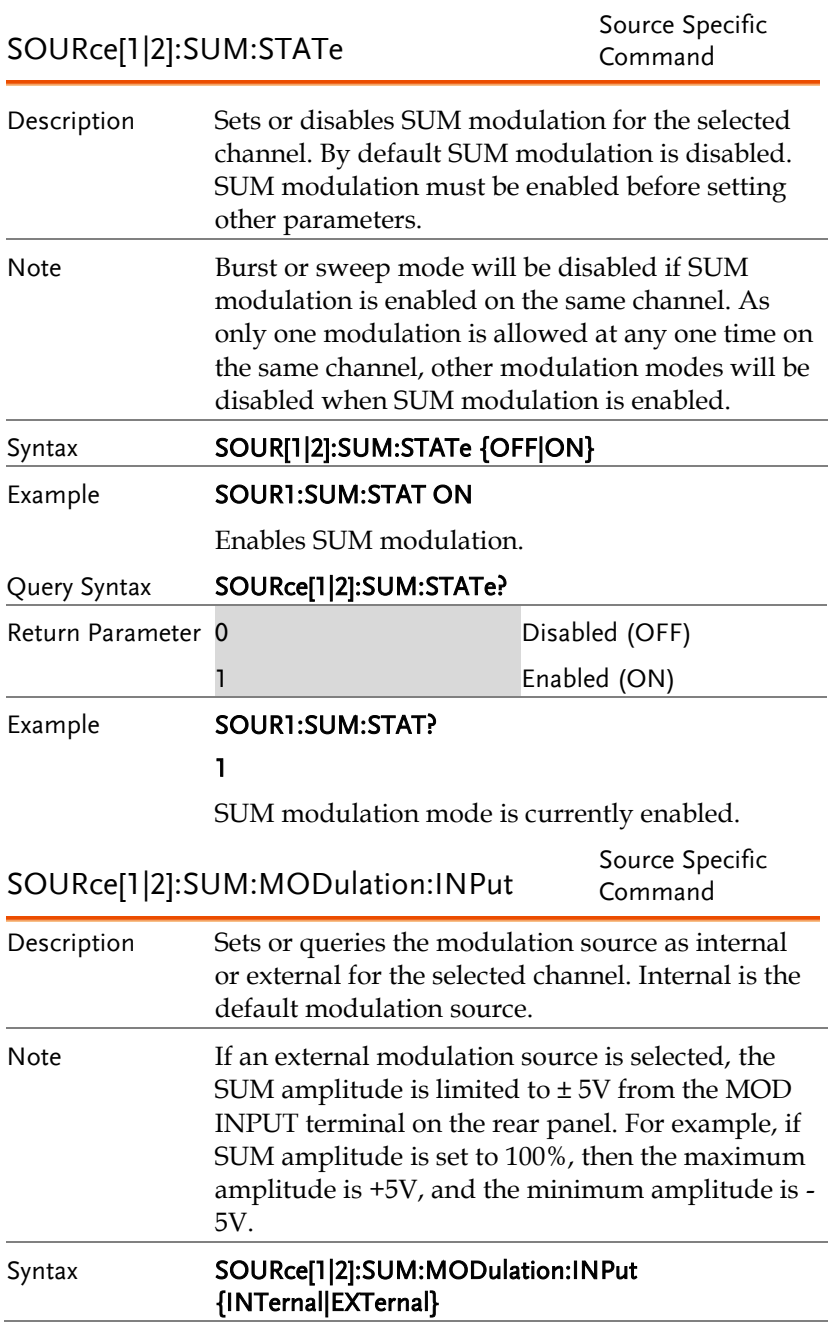

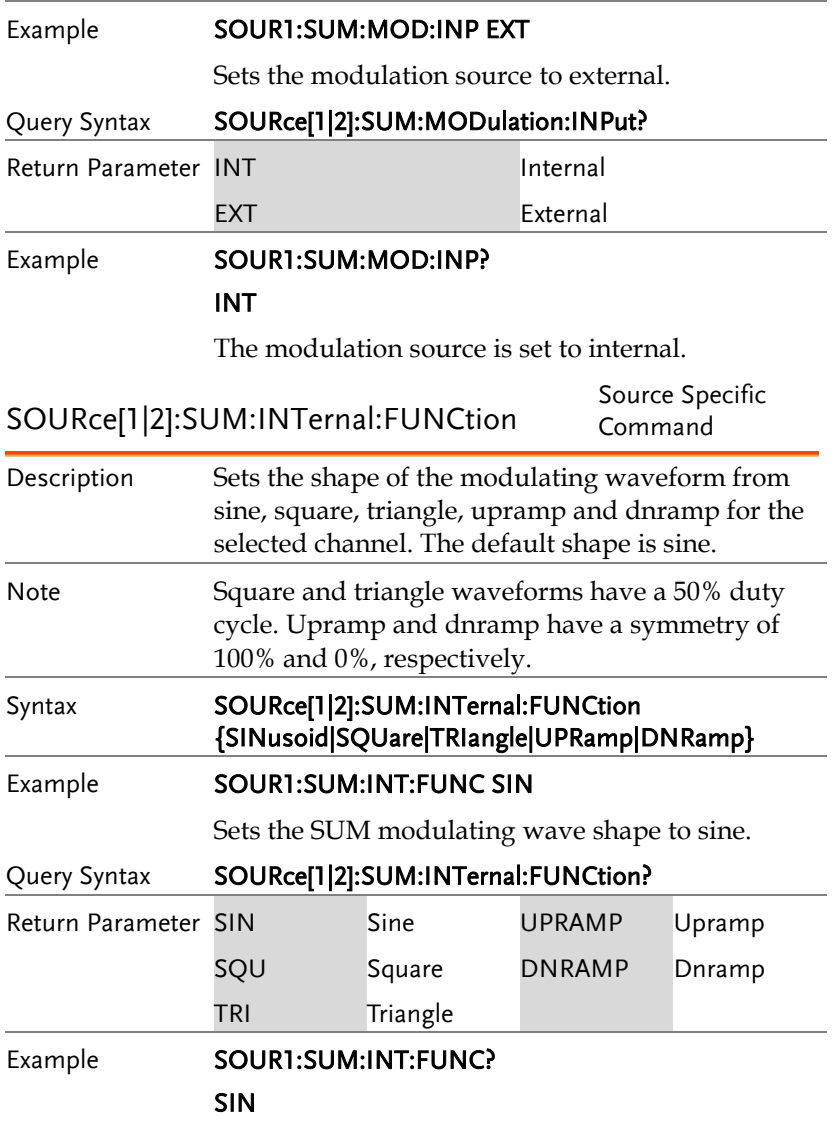

The shape for the modulating waveform is Sine.

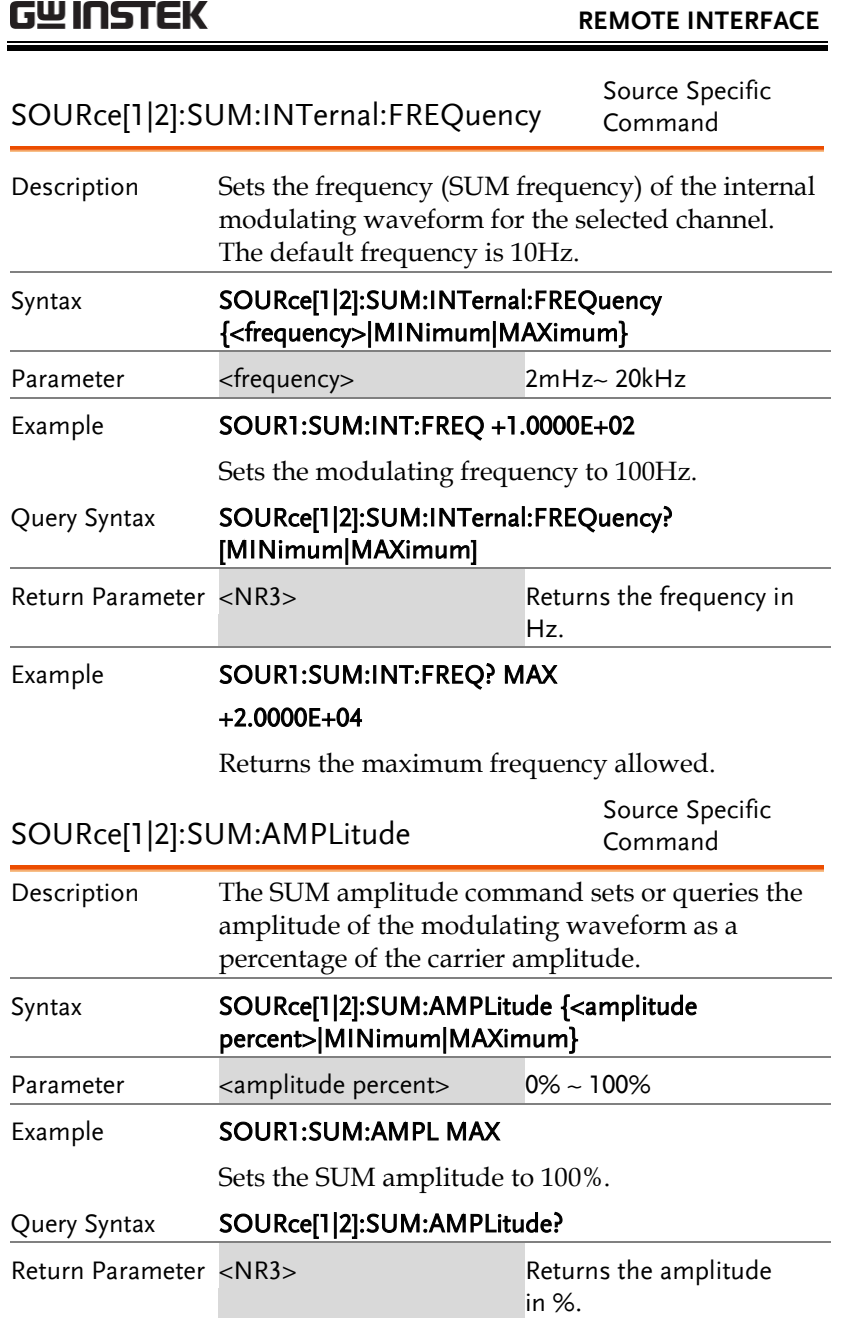

### Example **SOUR1:SUM:AMPL?**

+1.0000E+02

The SUM amplitude is 100%.

# Pulse Width Modulation (PWM) Commands

#### PWM Overview

The following is an overview of the steps required to generate a PWM modulated waveform.

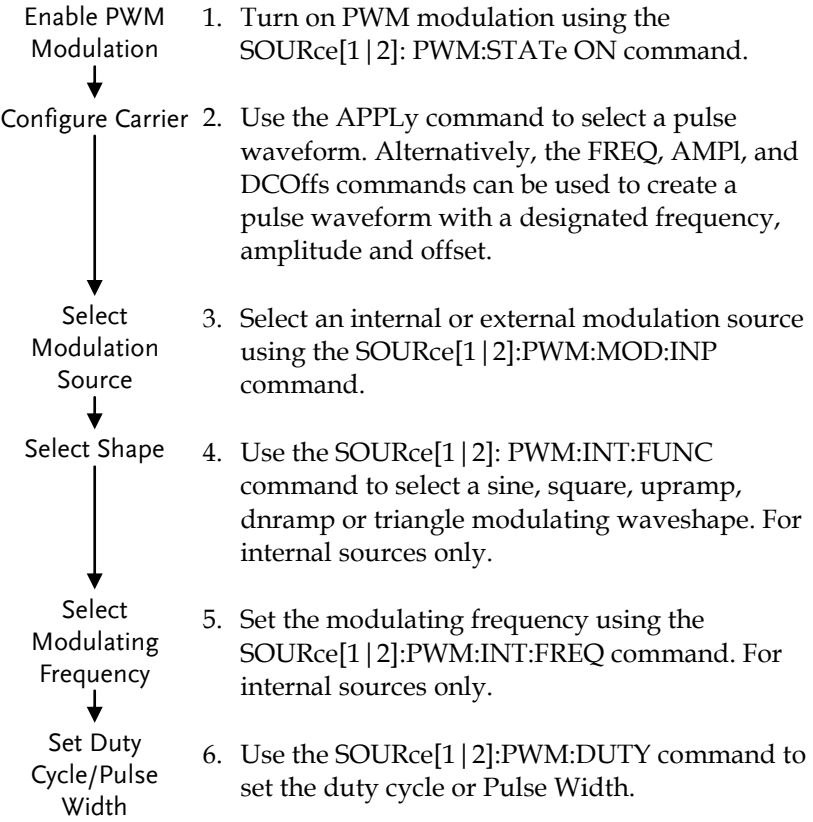

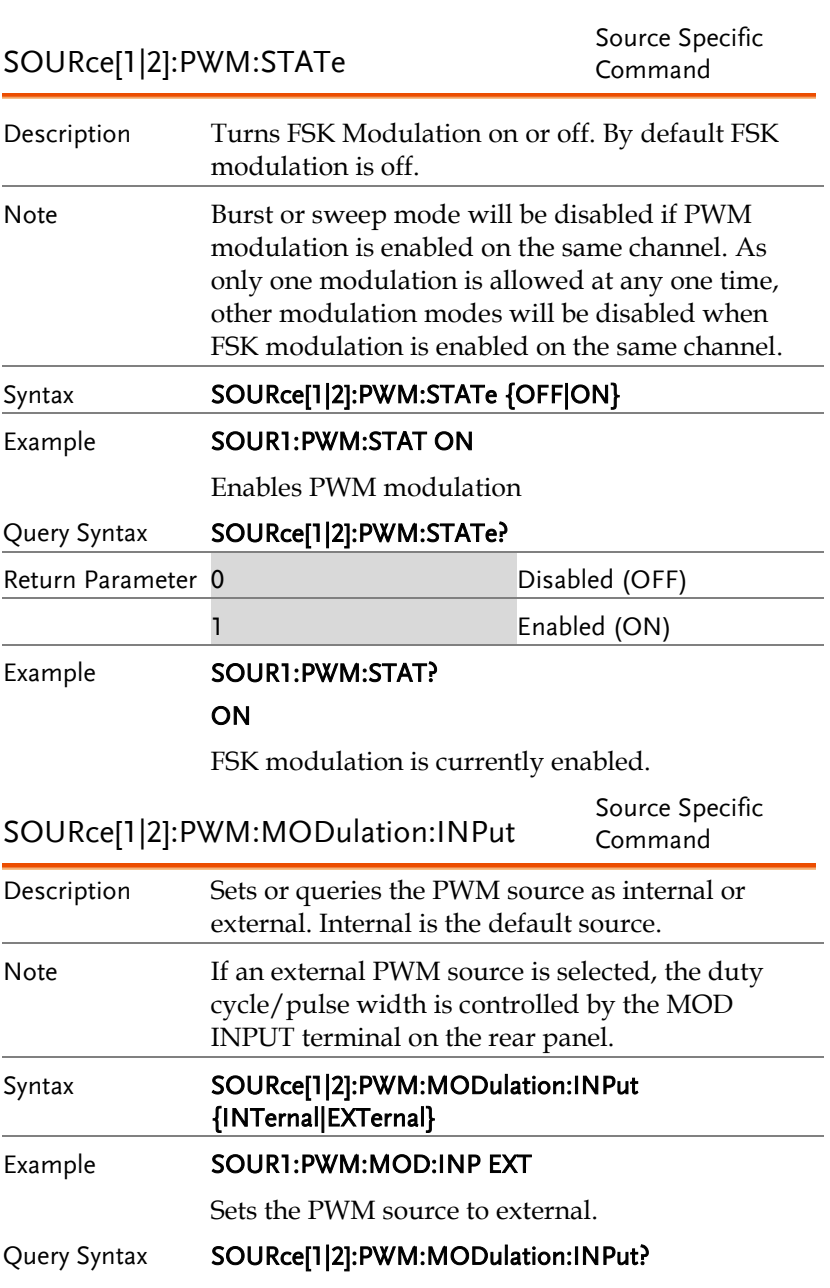

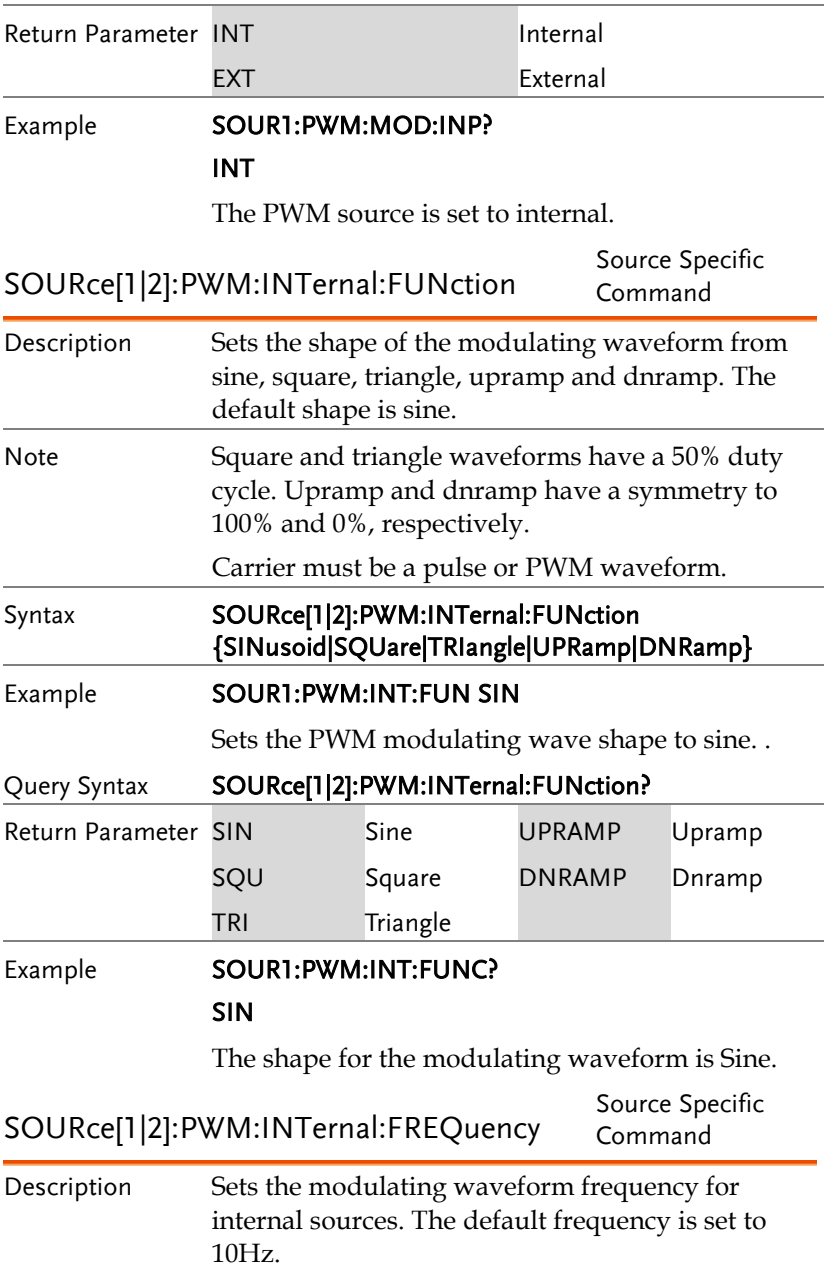

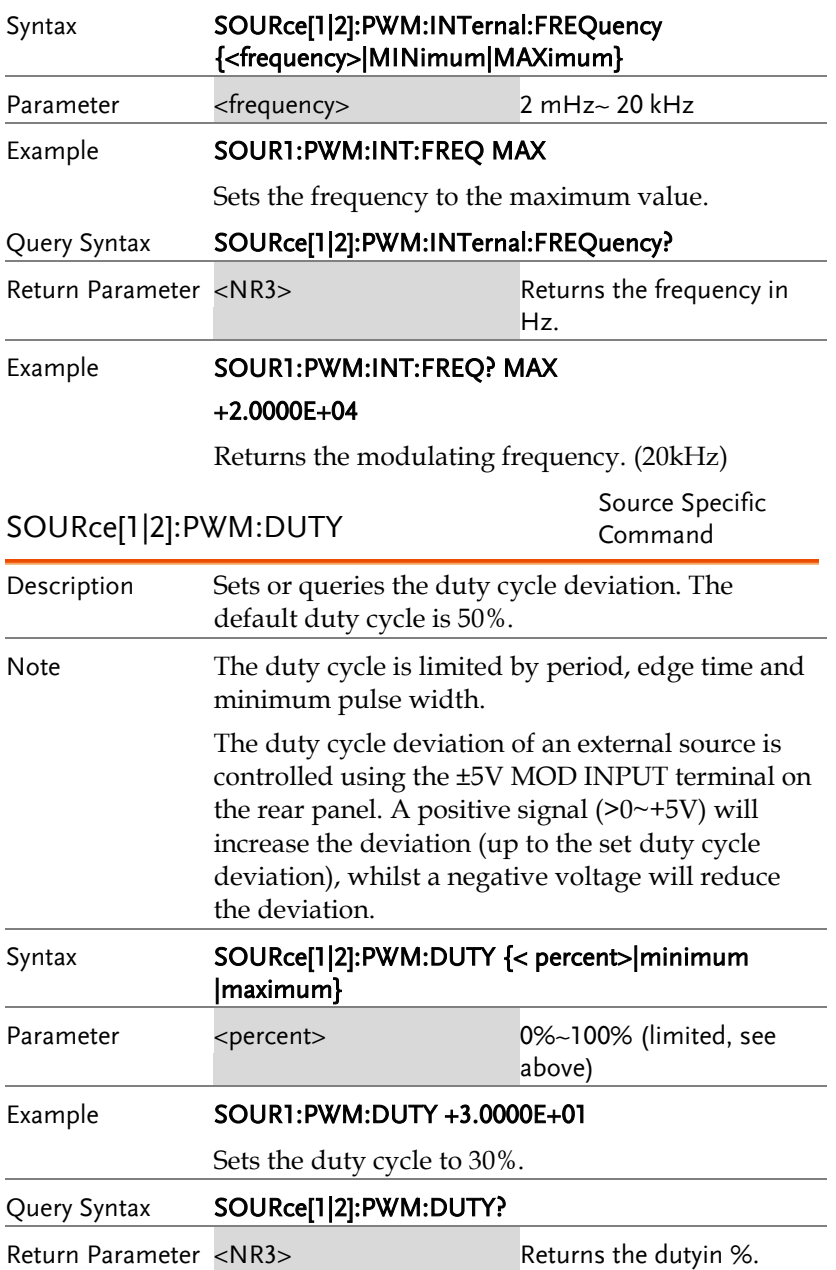

#### Example **SOUR1:PWM:DUTY?**

+3.0000E+01

The current duty cycle is 30%.

# Frequency Sweep Commands

#### Sweep Overview

Below shows the order in which commands must be executed to perform a sweep.

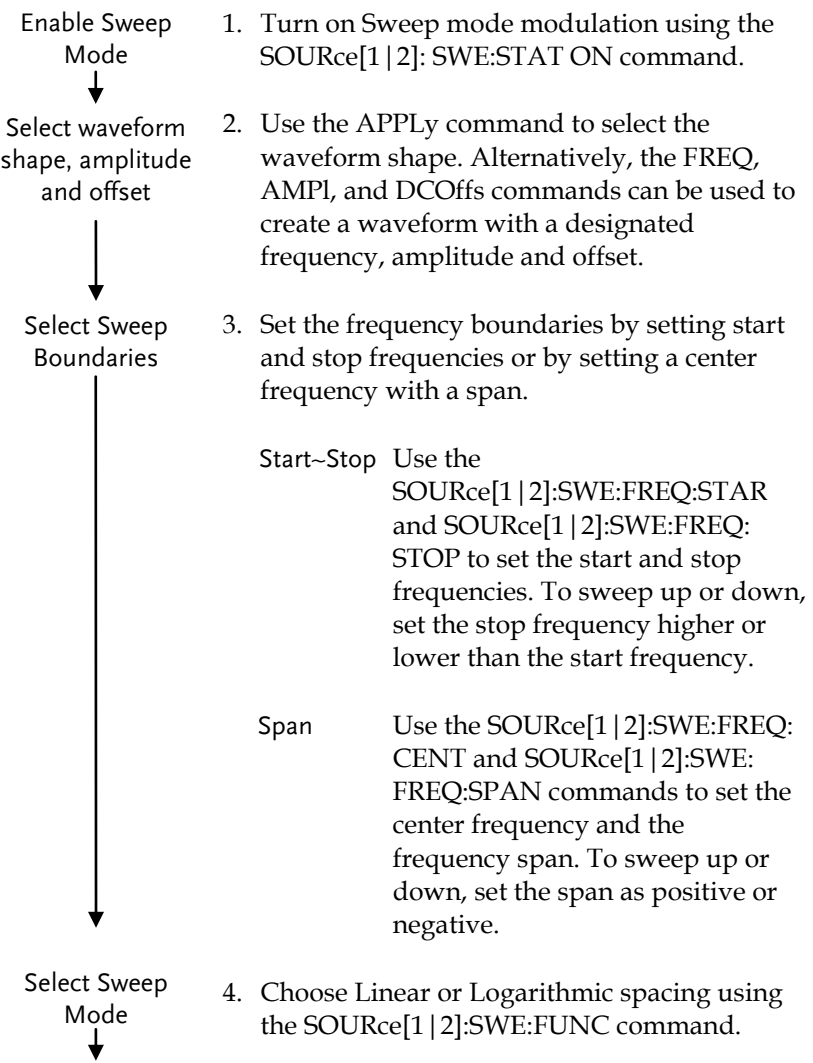

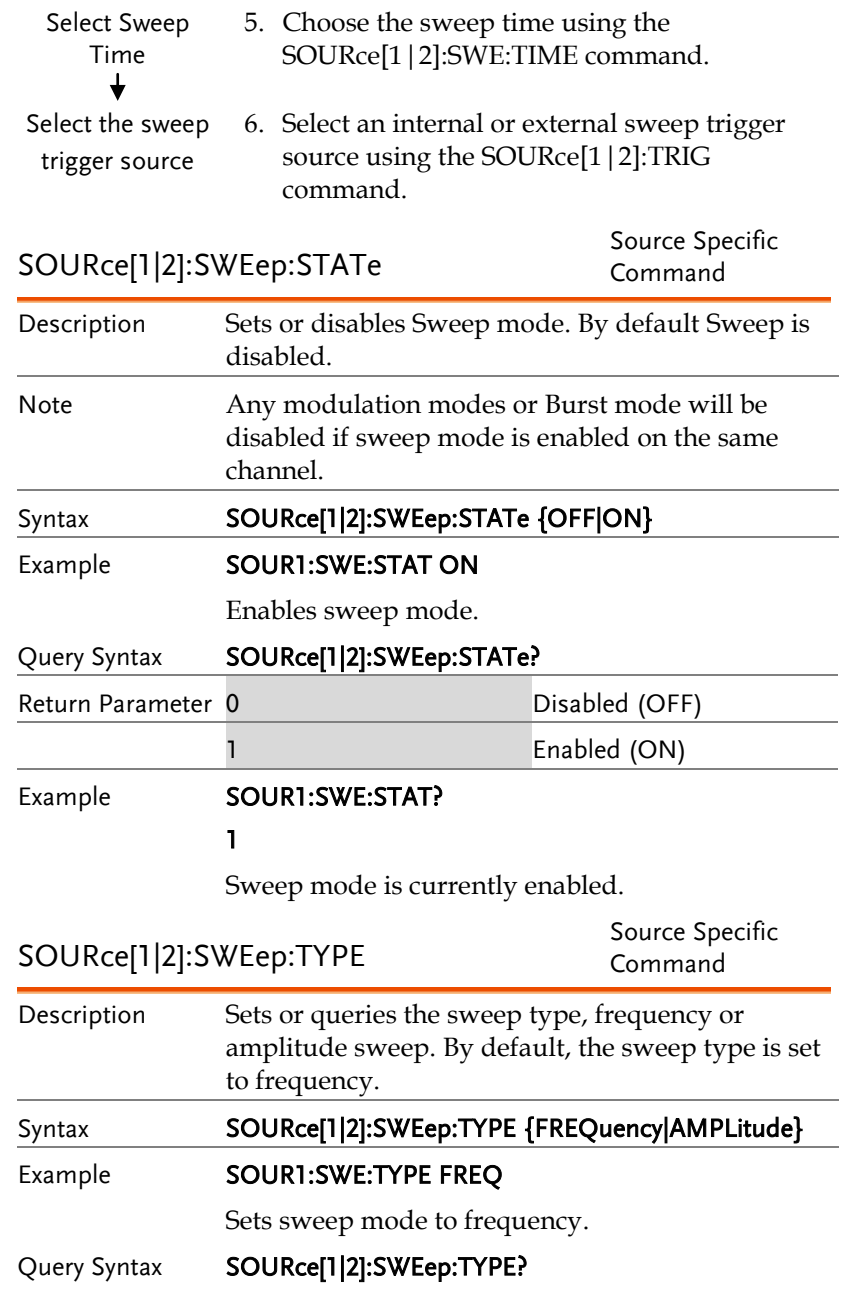

#### **AFG-3021/3022/3031/3032 User Manual**

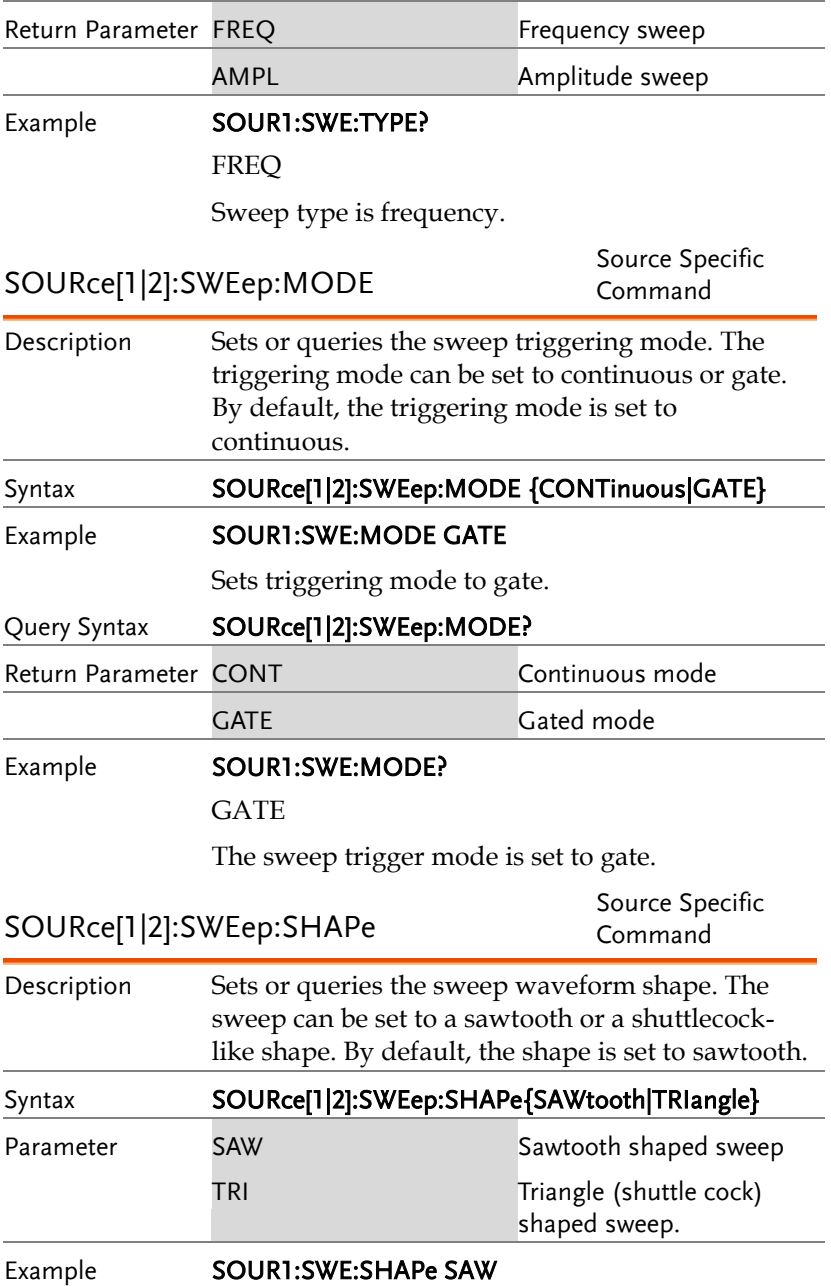

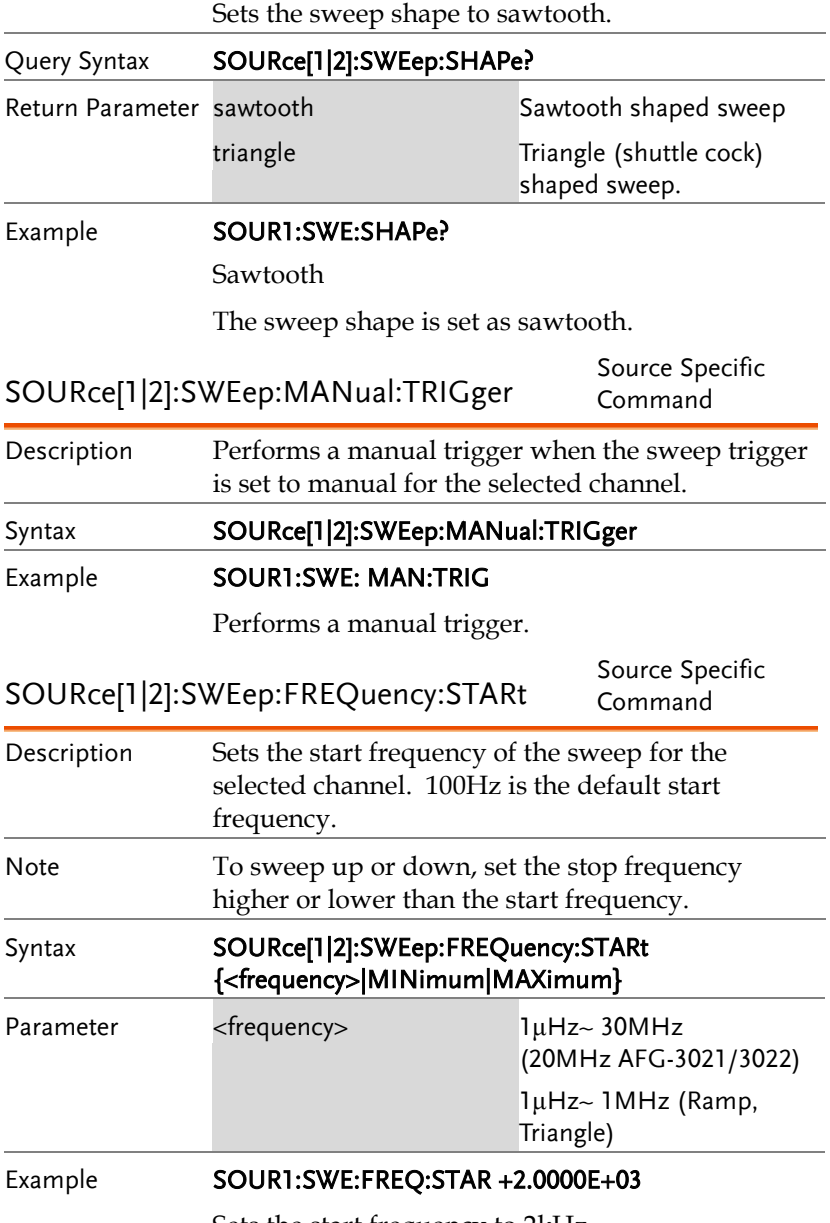

Sets the start frequency to 2kHz.

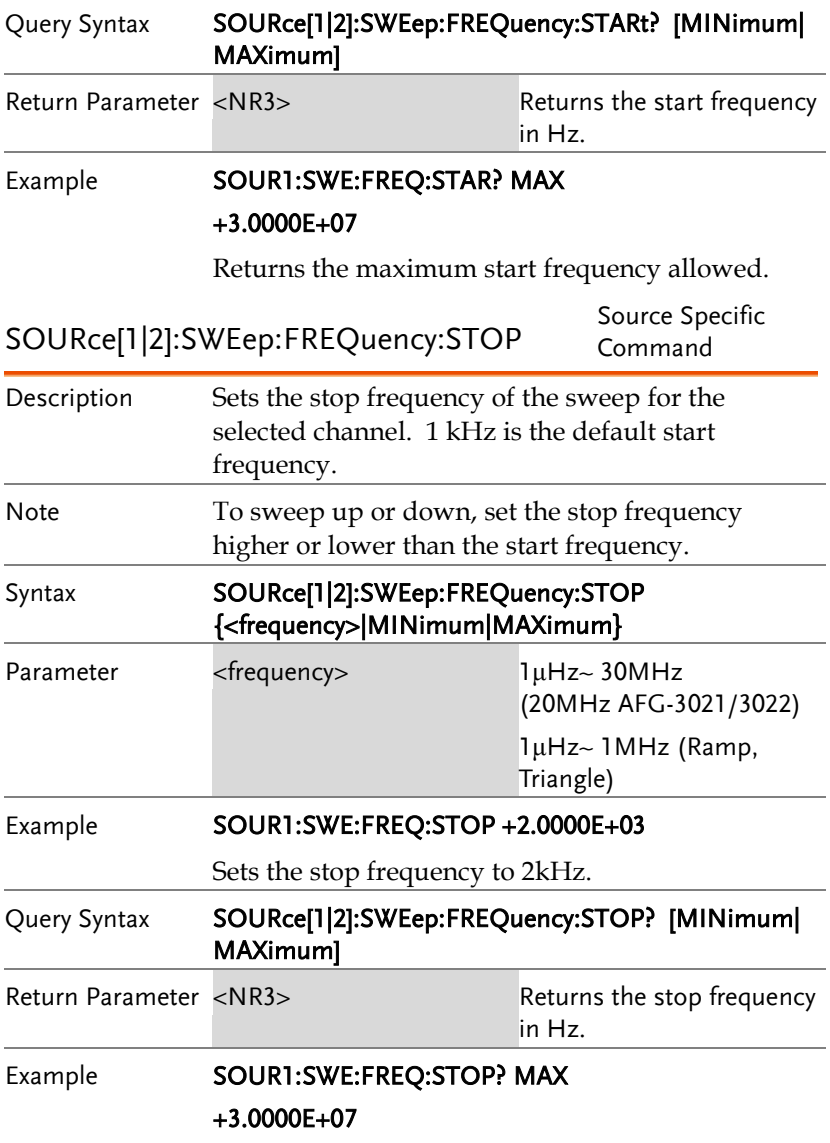

Returns the maximum stop frequency allowed.

J.

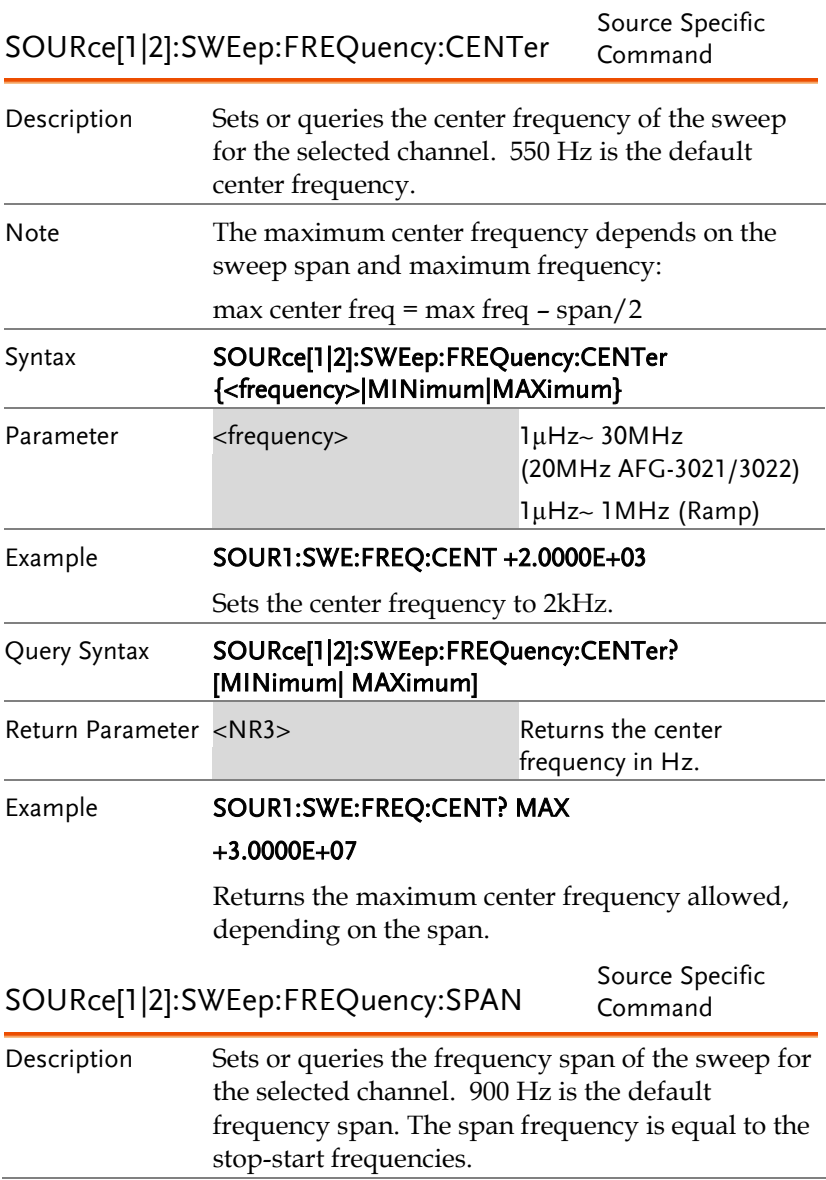

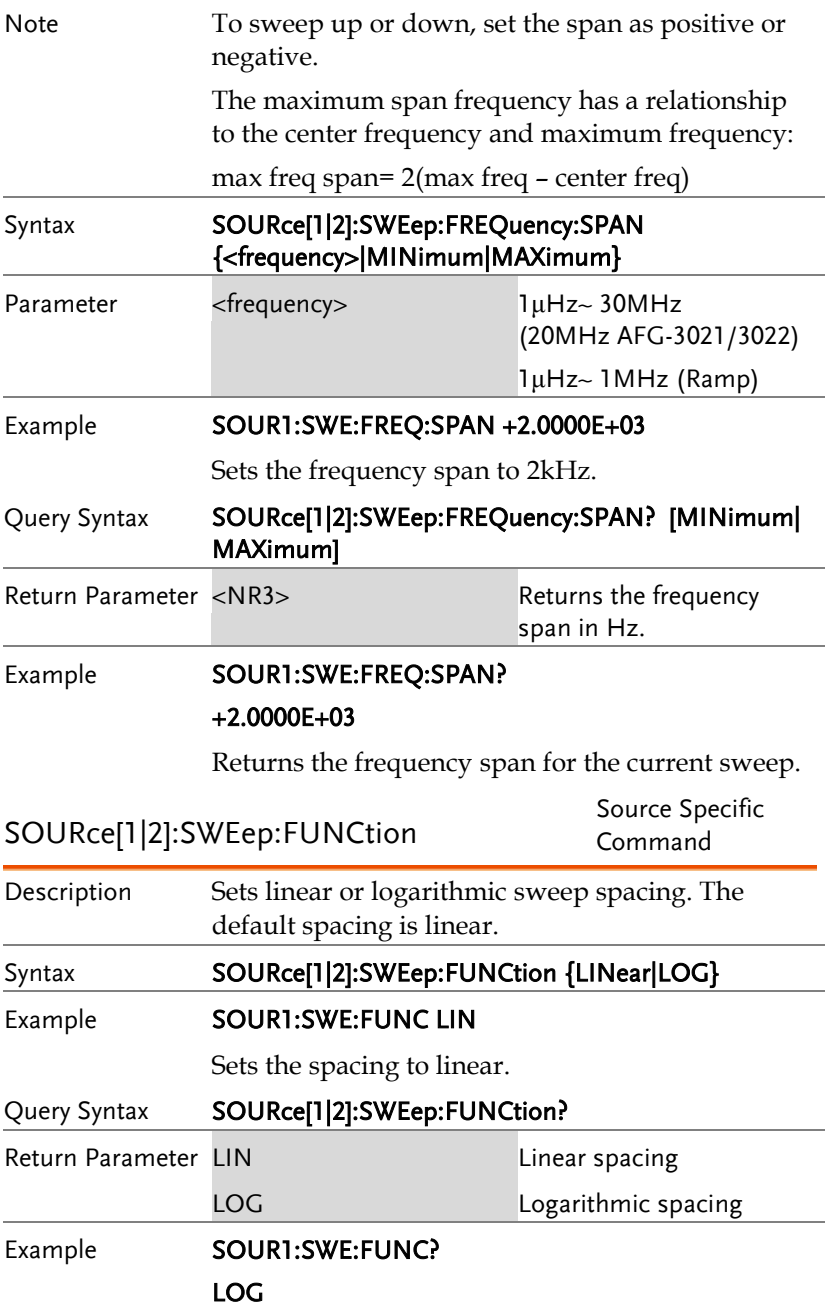

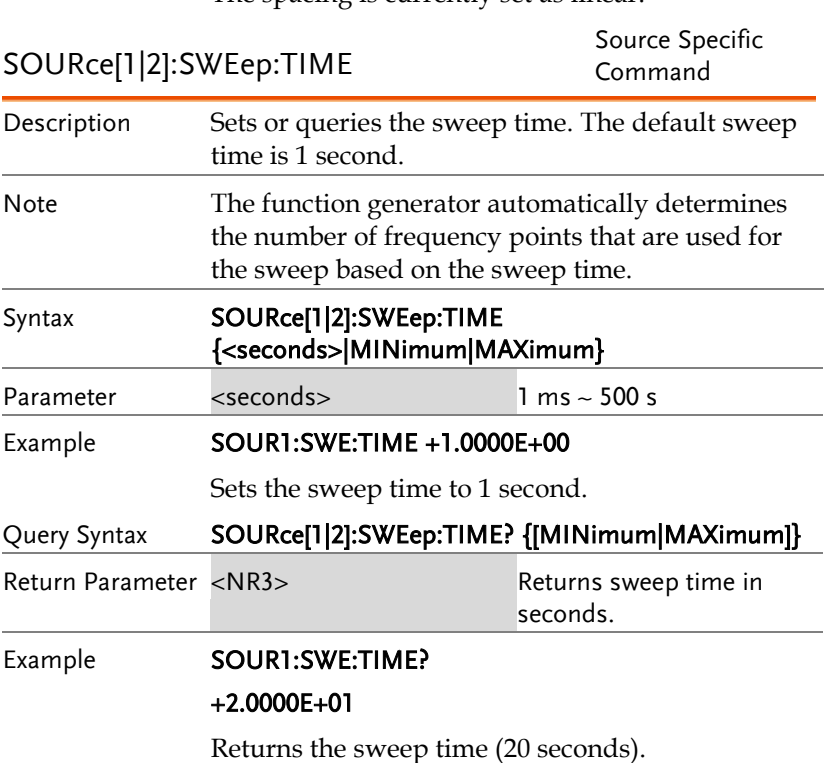

The spacing is currently set as linear.

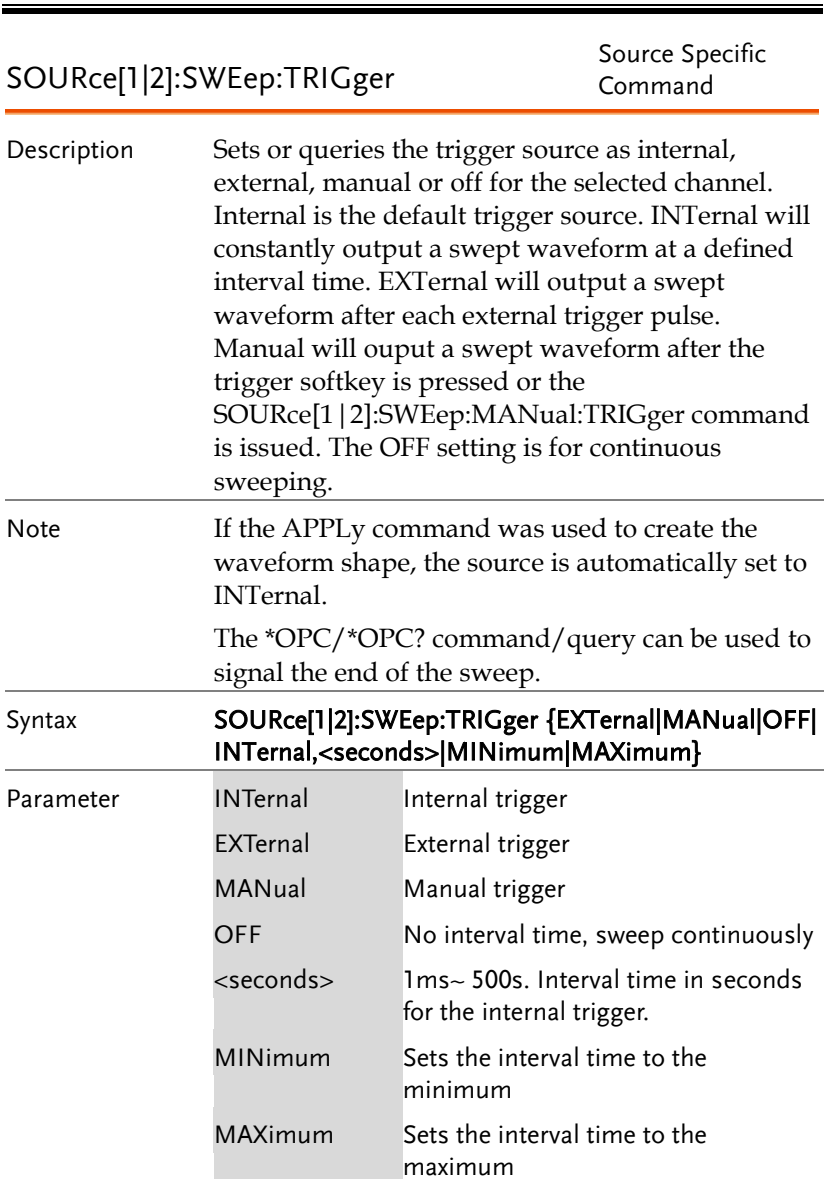

Sets the sweep source to external.

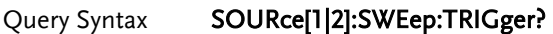
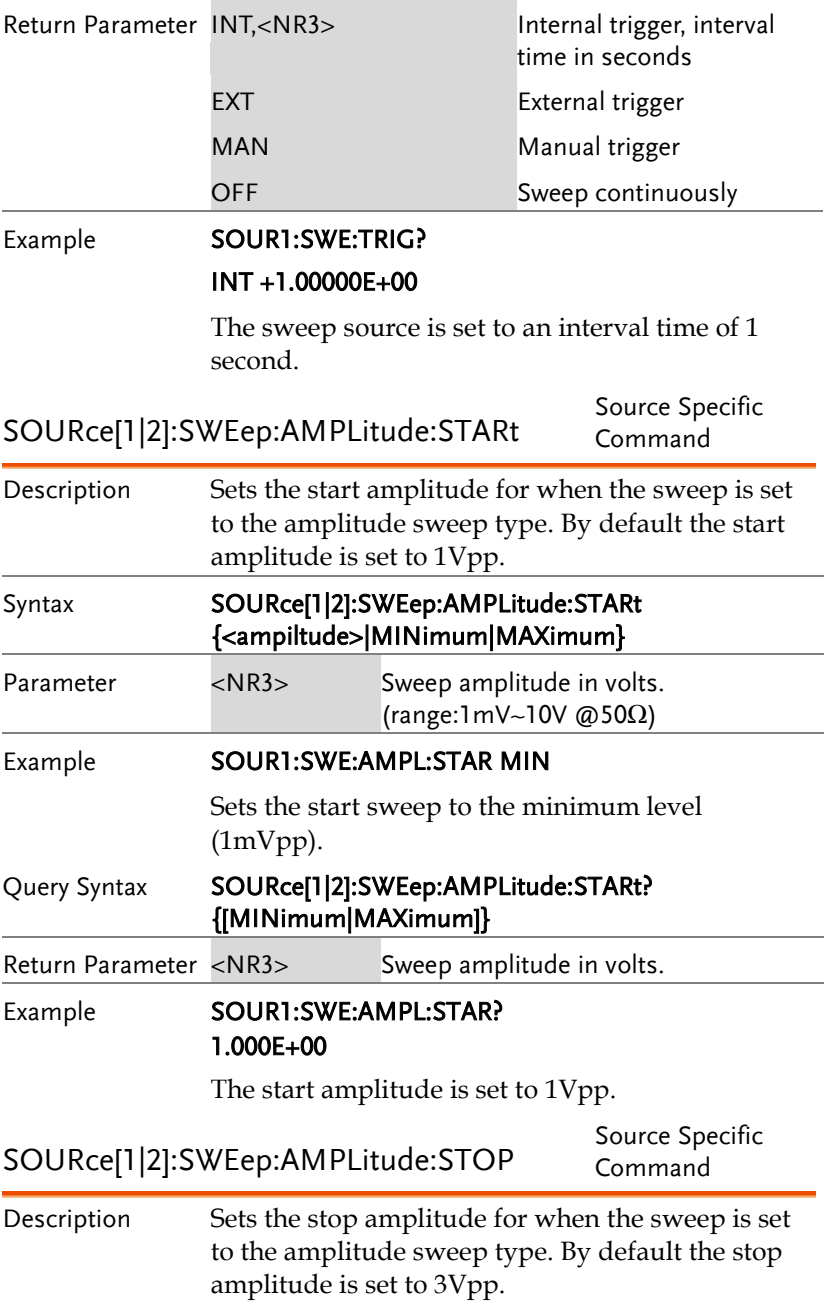

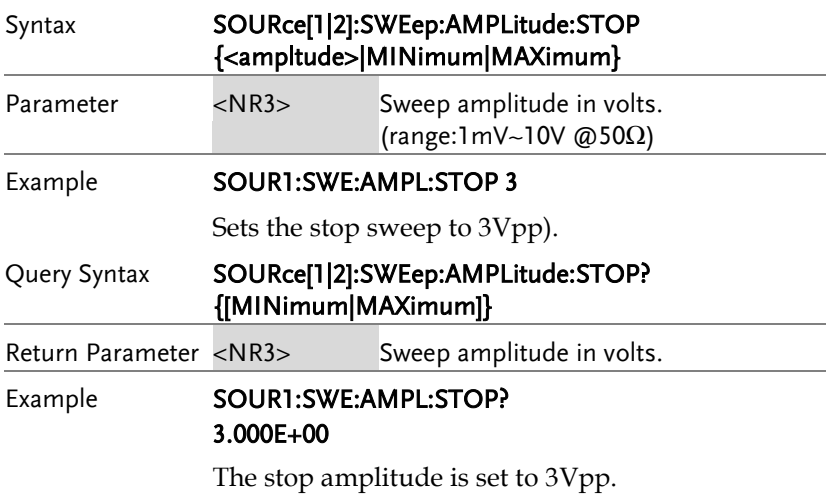

# Burst Mode Commands

#### Burst Mode Overview

Burst mode can be configured to use an internal trigger (N Cycle mode) or an external trigger (Gate mode) using the Trigger INPUT terminal on the rear panel. Using N Cycle mode, each time the function generator receives a trigger, the function generator will output a specified number of waveform cycles (burst). After the burst, the function generator will wait for the next trigger before outputting another burst. N Cycle is the default Burst mode.

The alternative to using a specified number of cycles, Gate mode uses the external trigger to turn on or off the output. When the Trigger INPUT signal is high\*, waveforms are continuously output (creating a burst). When the Trigger INPUT signal goes low\*, the waveforms will stop being output after the last waveform completes its period. The voltage level of the output will remain equal to the starting phase of the burst waveforms, ready for the signal to go high\* again.

\*assuming the Trigger polarity is not inverted.

Only one burst mode can be used at any one time. The burst mode depends on the source of the trigger (internal, external, manual) and the source of the burst.

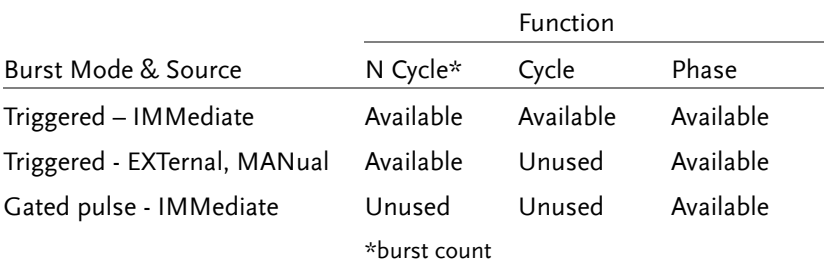

The following is an overview of the steps required to generate a burst waveform.

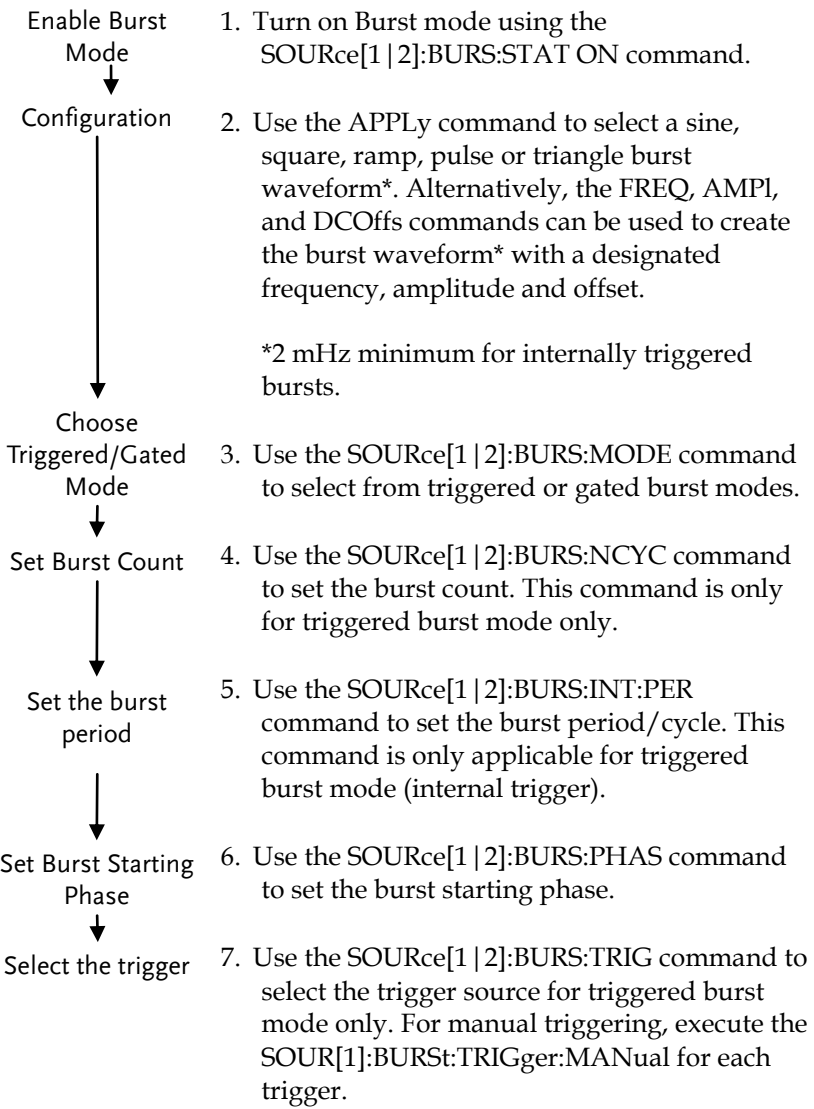

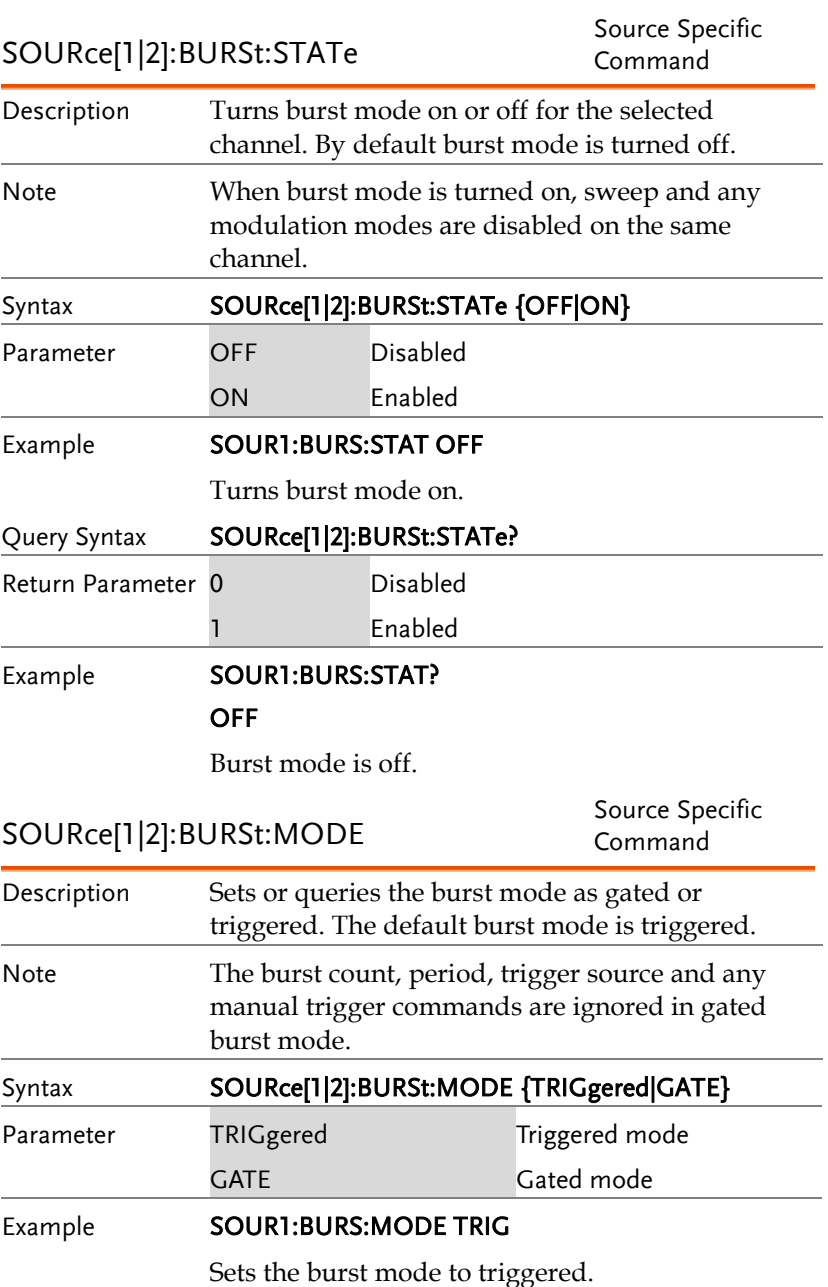

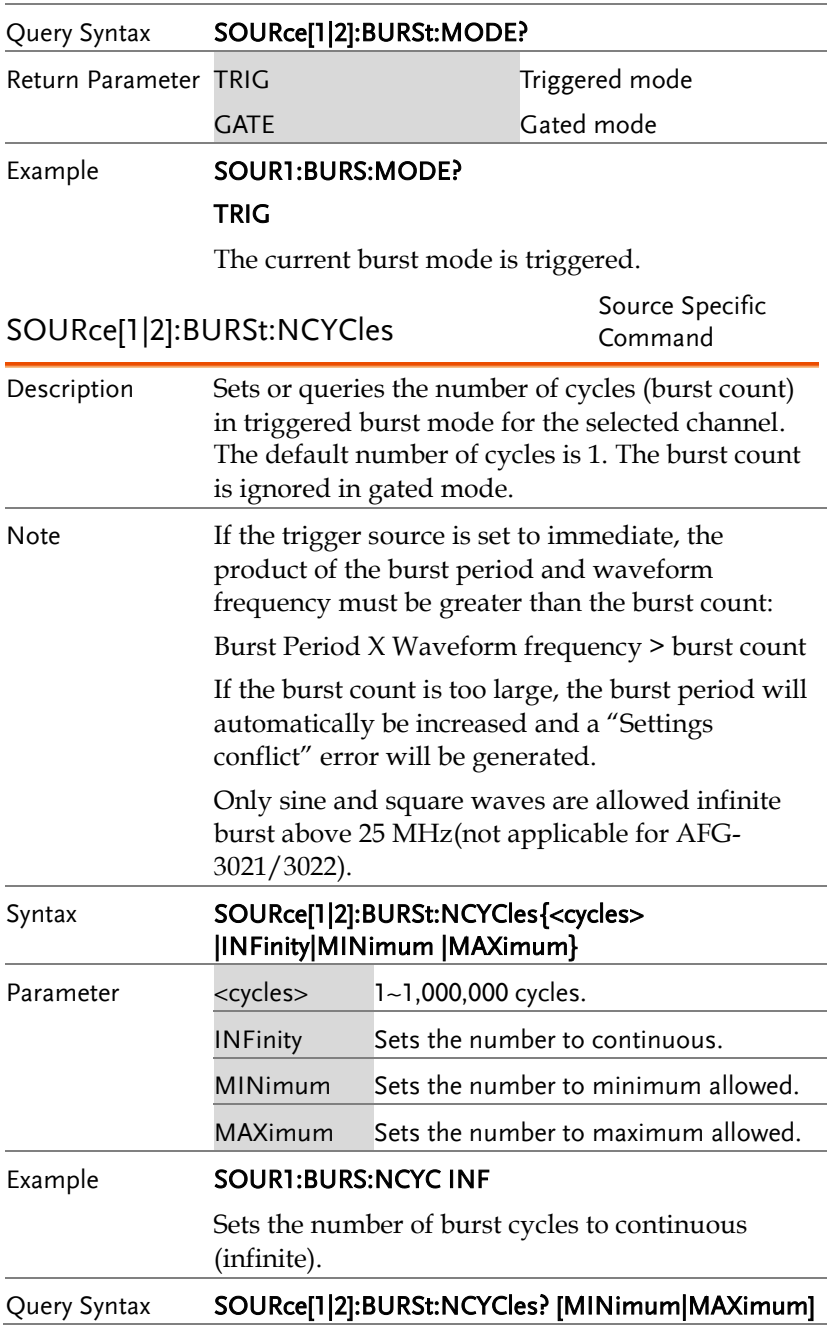

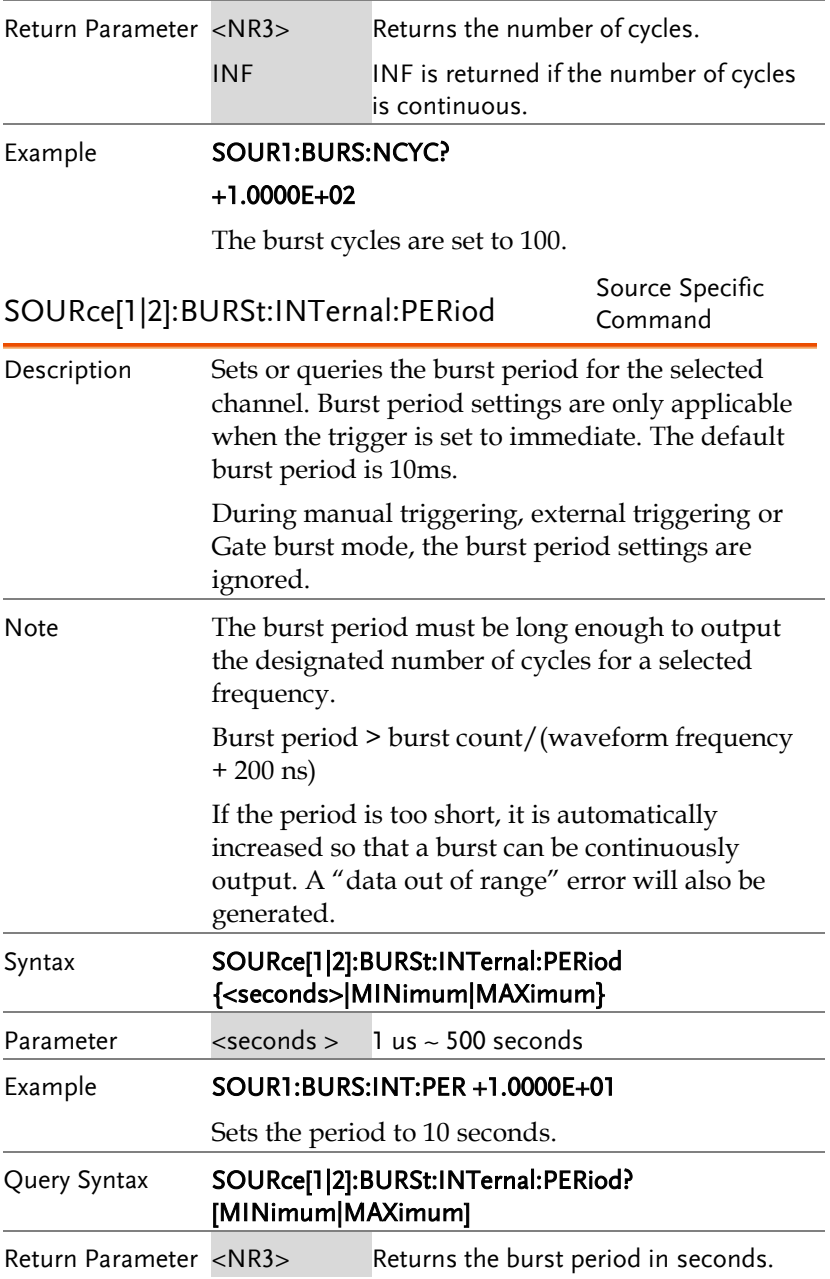

## Example **SOUR1:BURS:INT:PER?**

#### +1.0000E+01

The burst period is 10 seconds.

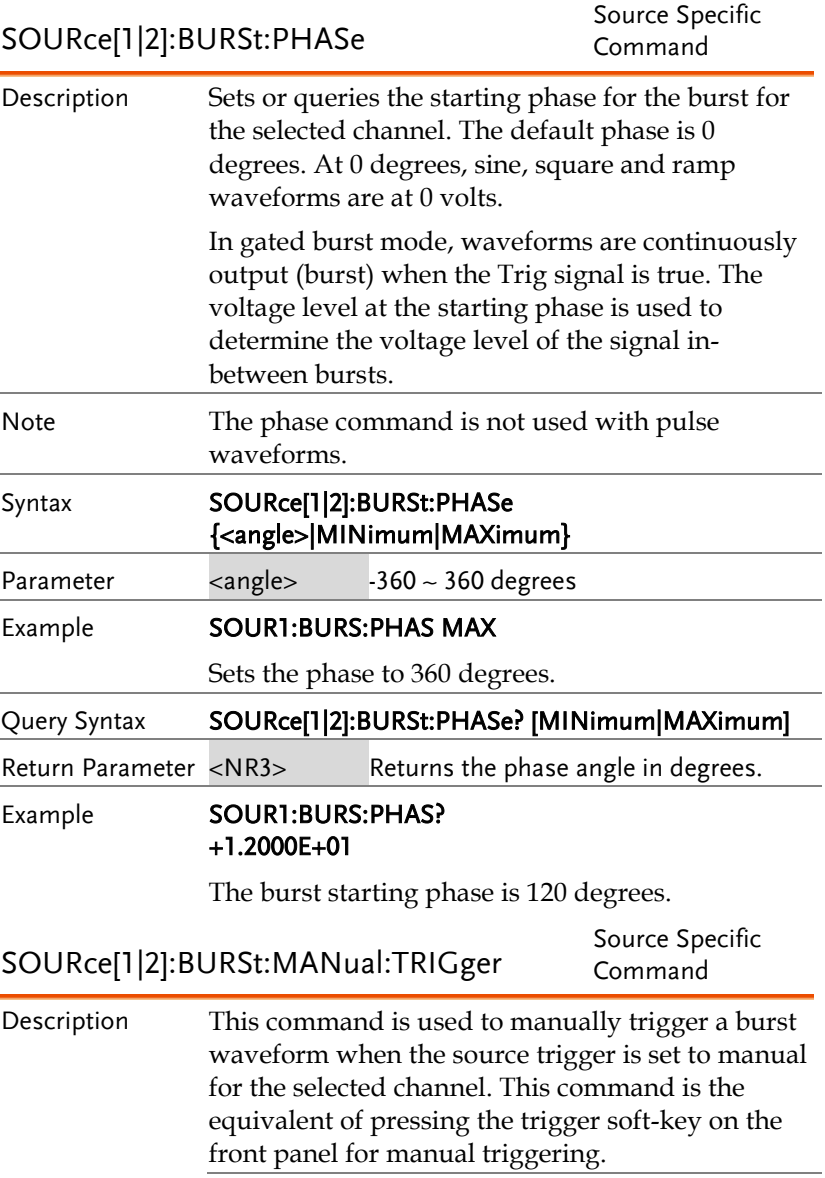

## **GWINSTEK**

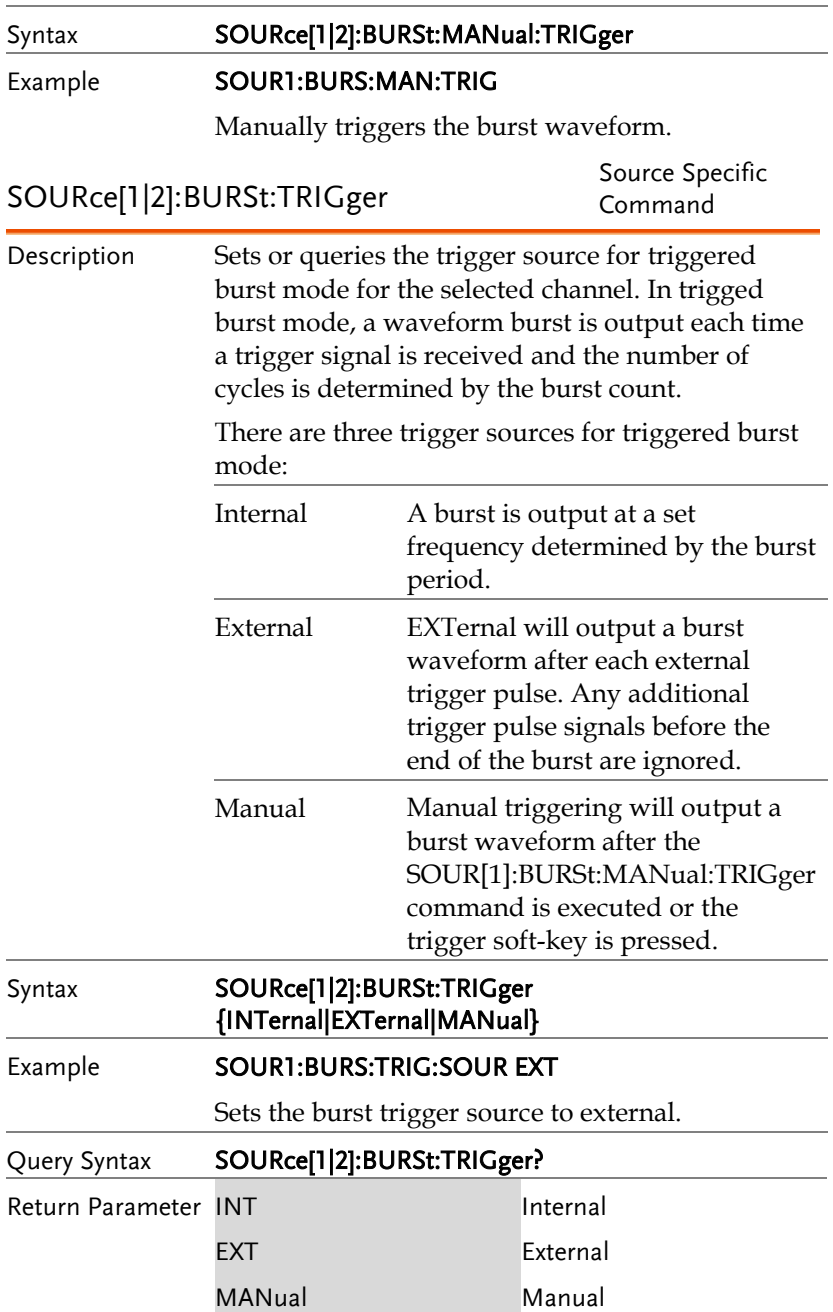

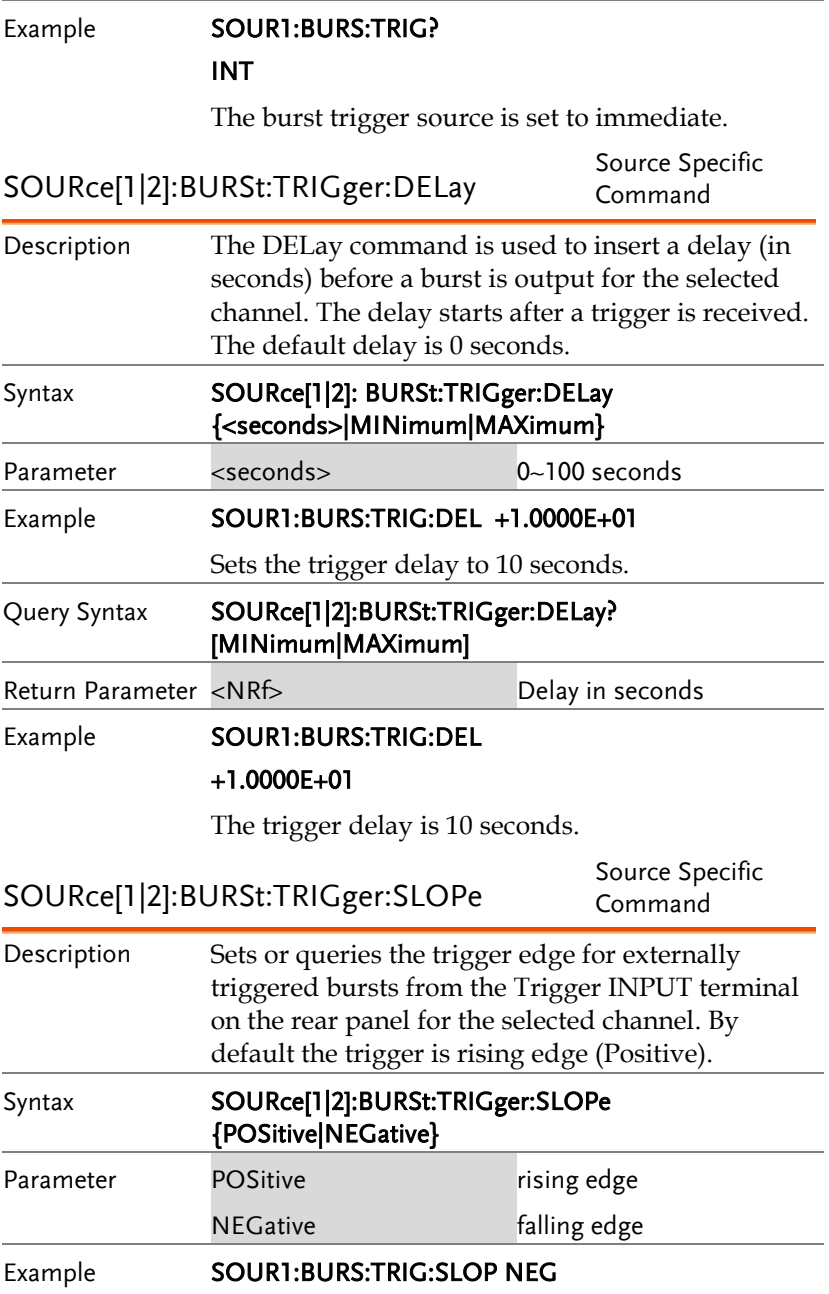

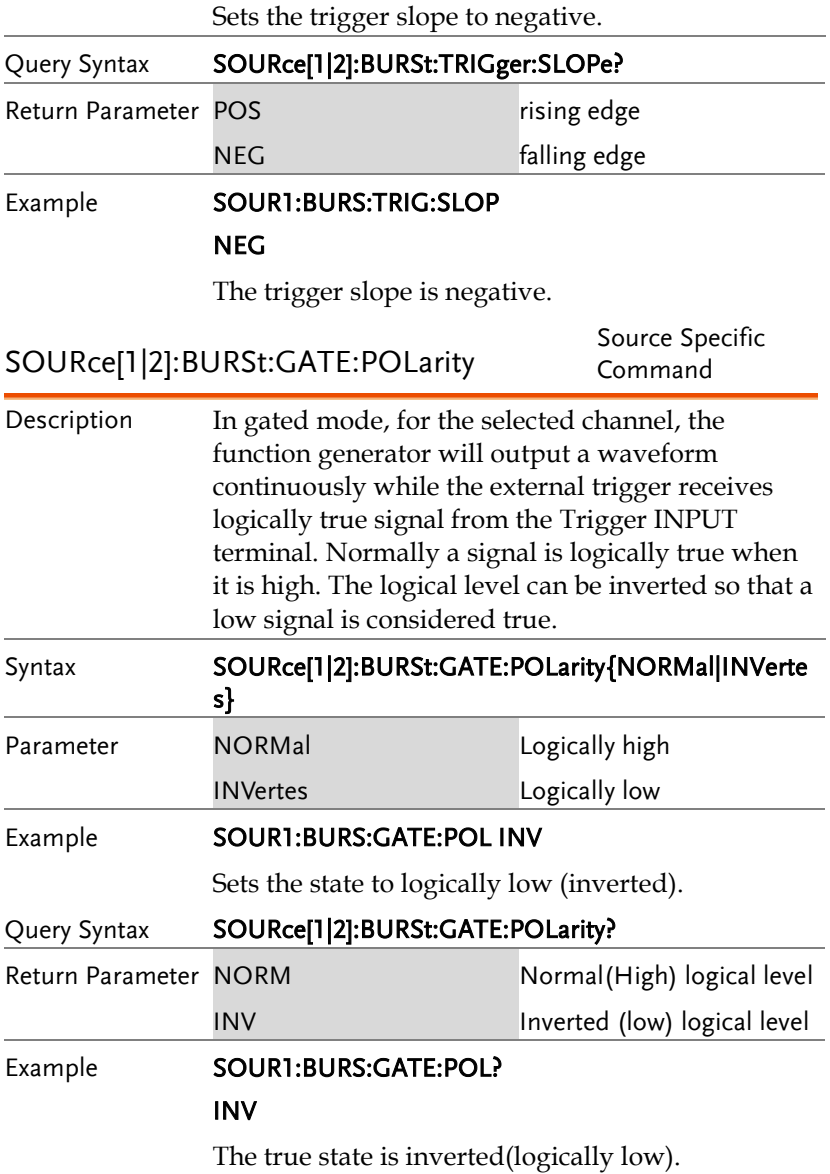

# Arbitrary Waveform Commands

#### Arbitrary Waveform Overview

Use the steps below to output an arbitrary waveform over the remote interface.

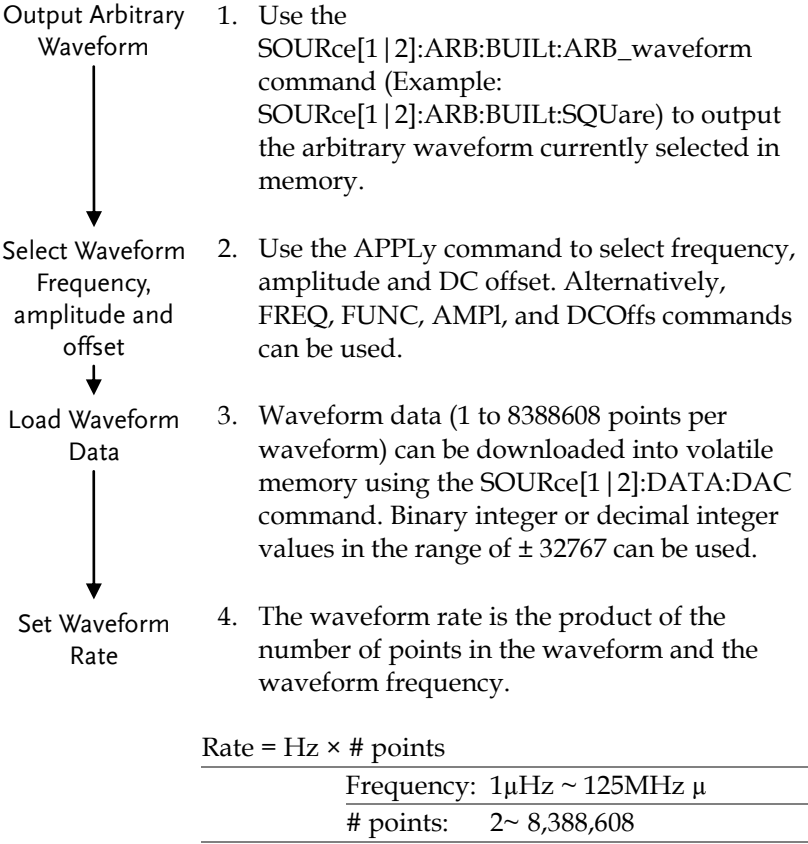

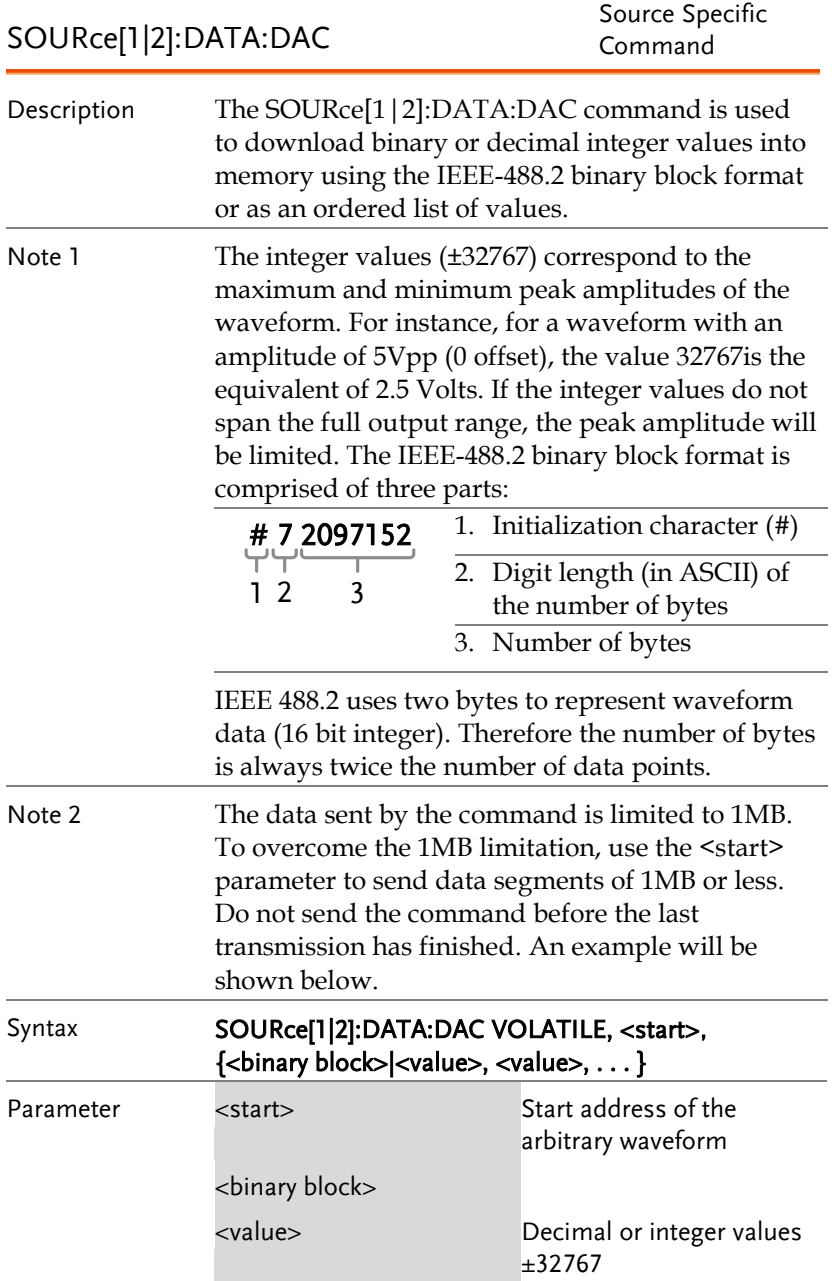

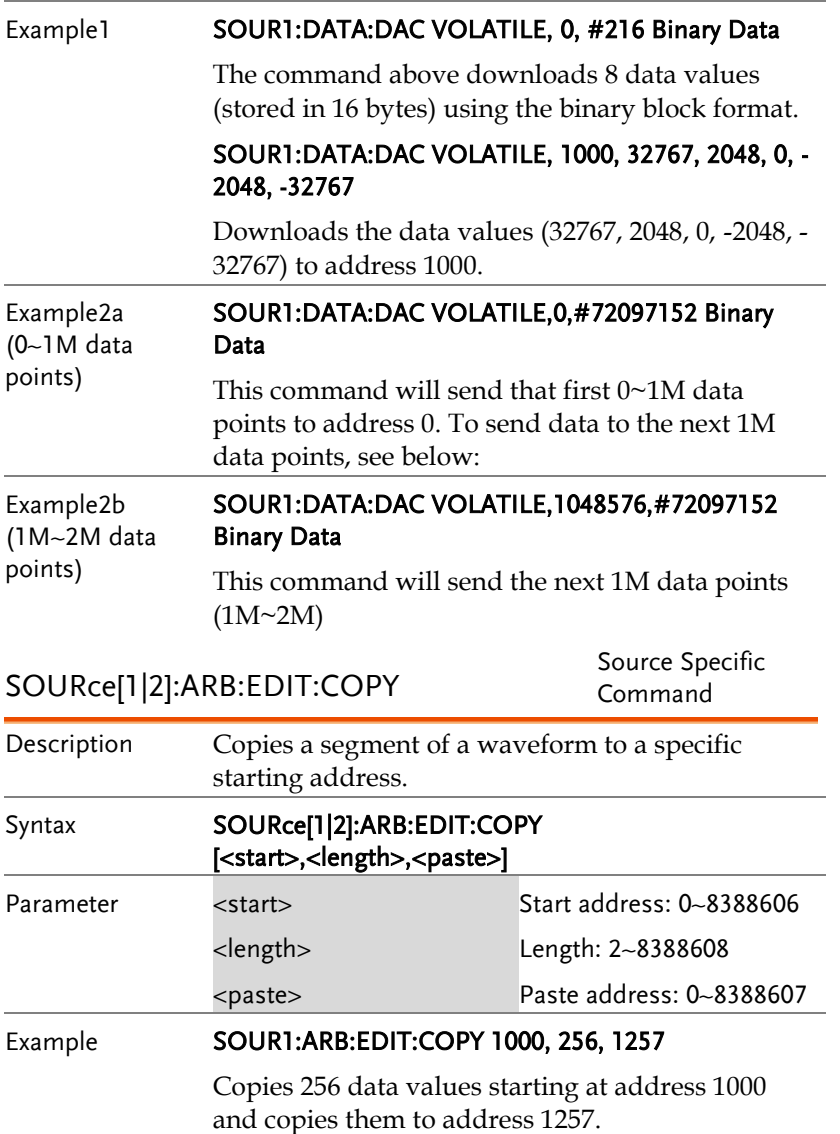

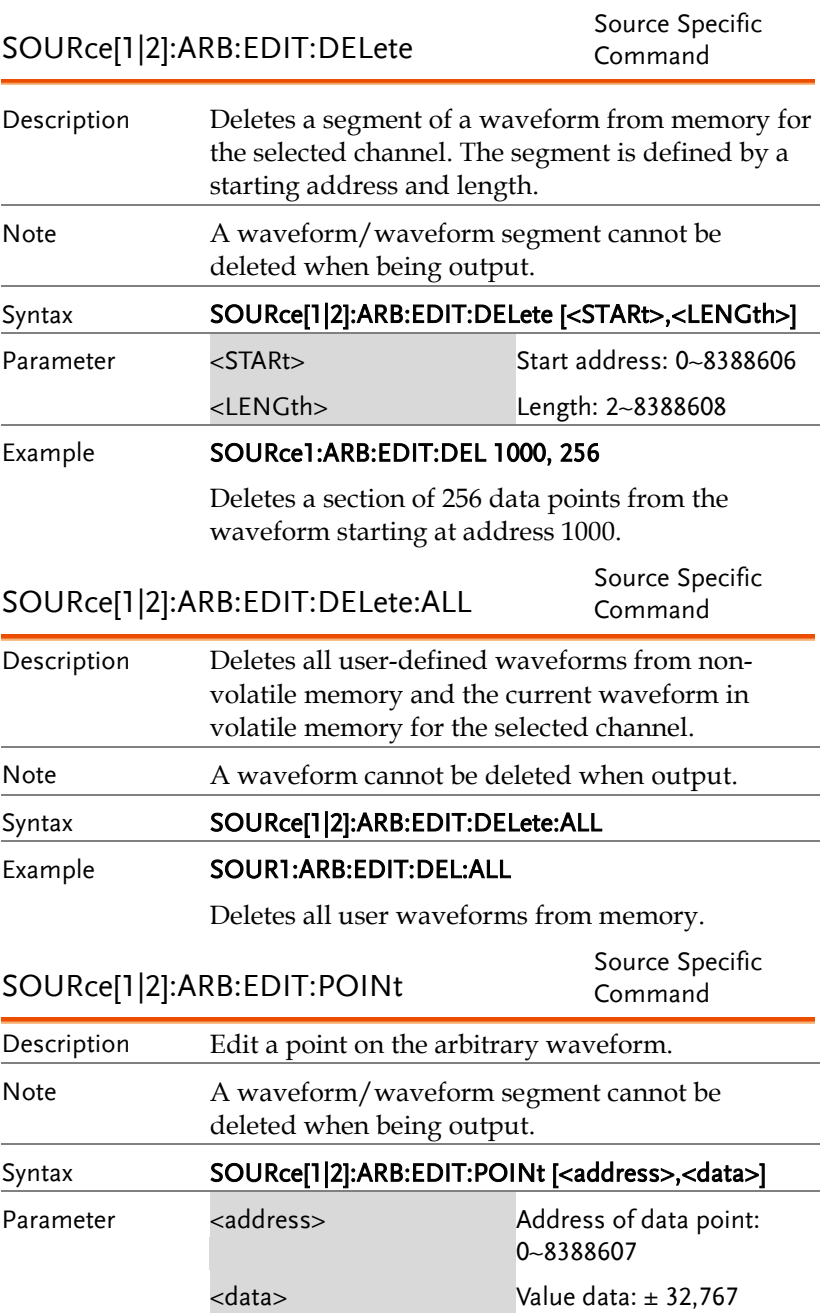

#### Example SOUR1:ARB:EDIT:POIN 1000, 32767

Creates a point on the arbitrary waveform at address 1000 with the highest amplitude.

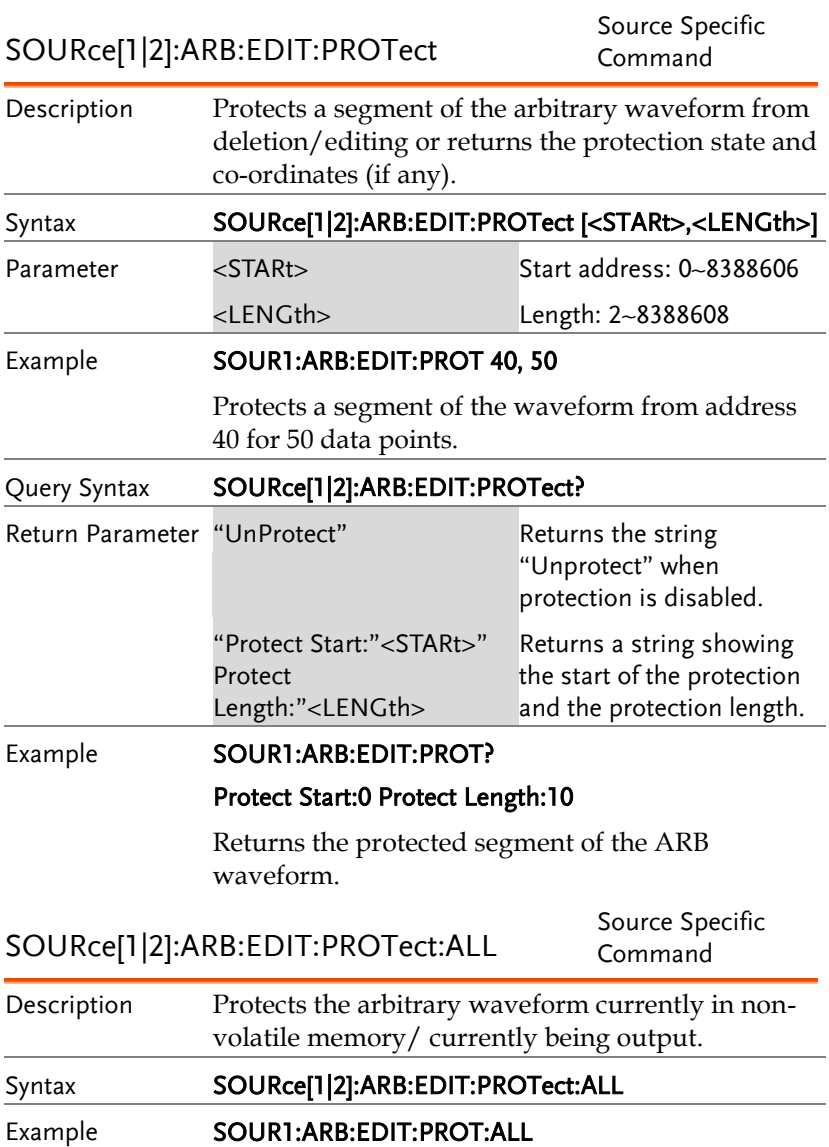

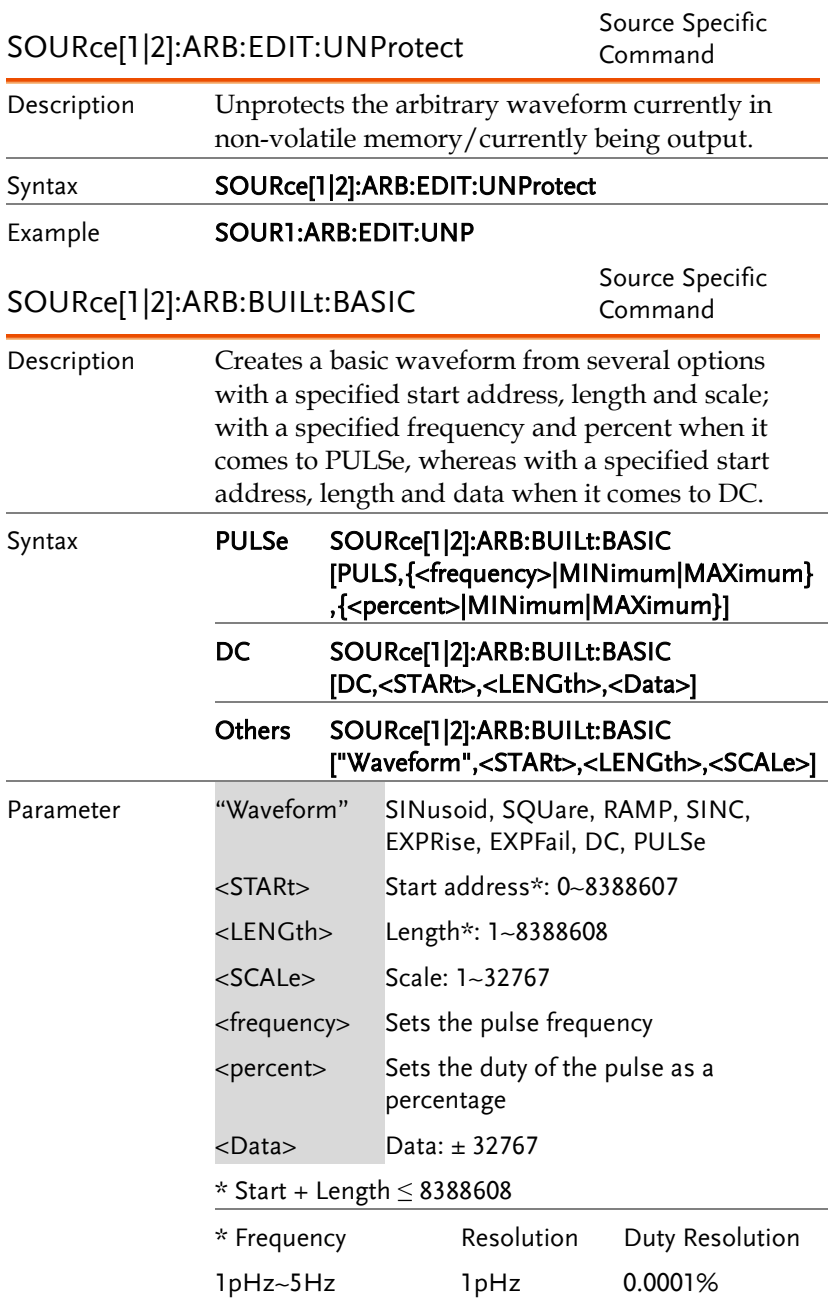

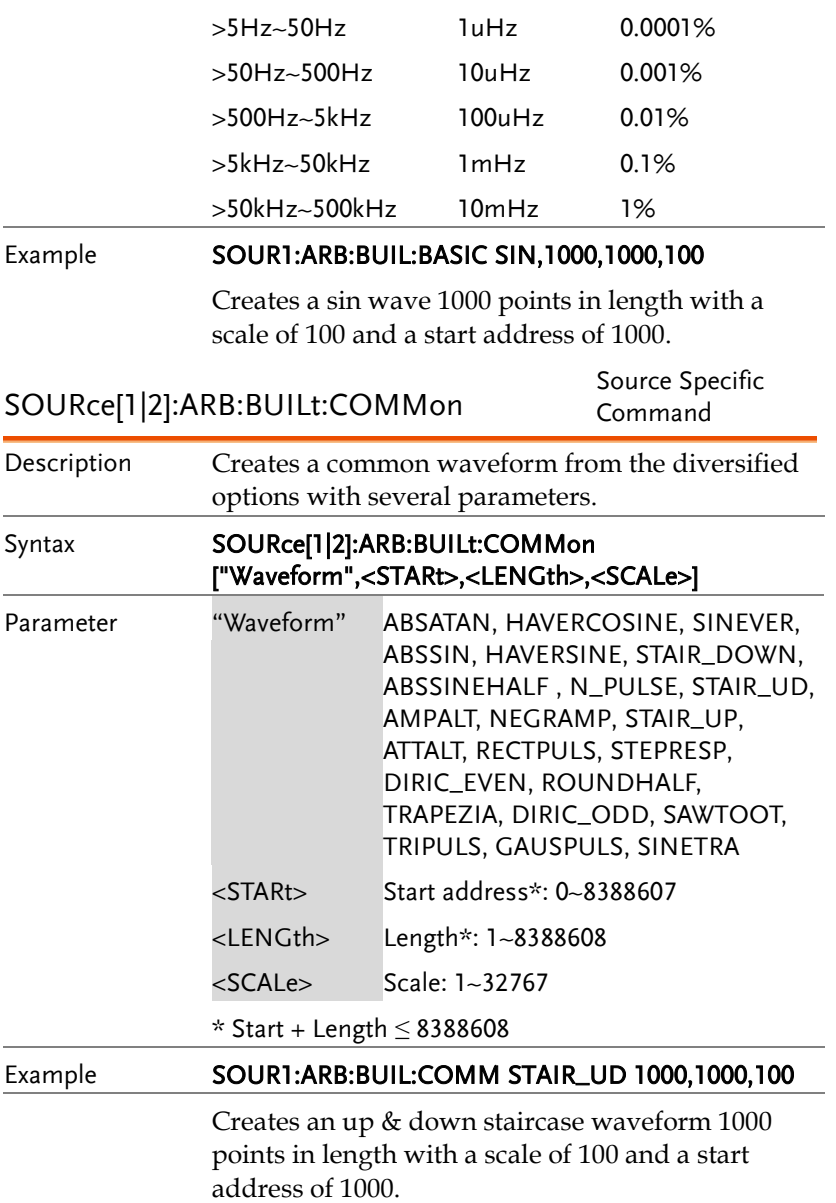

## SOURce[1|2]:ARB:BUILt:MATH

Source Specific Command

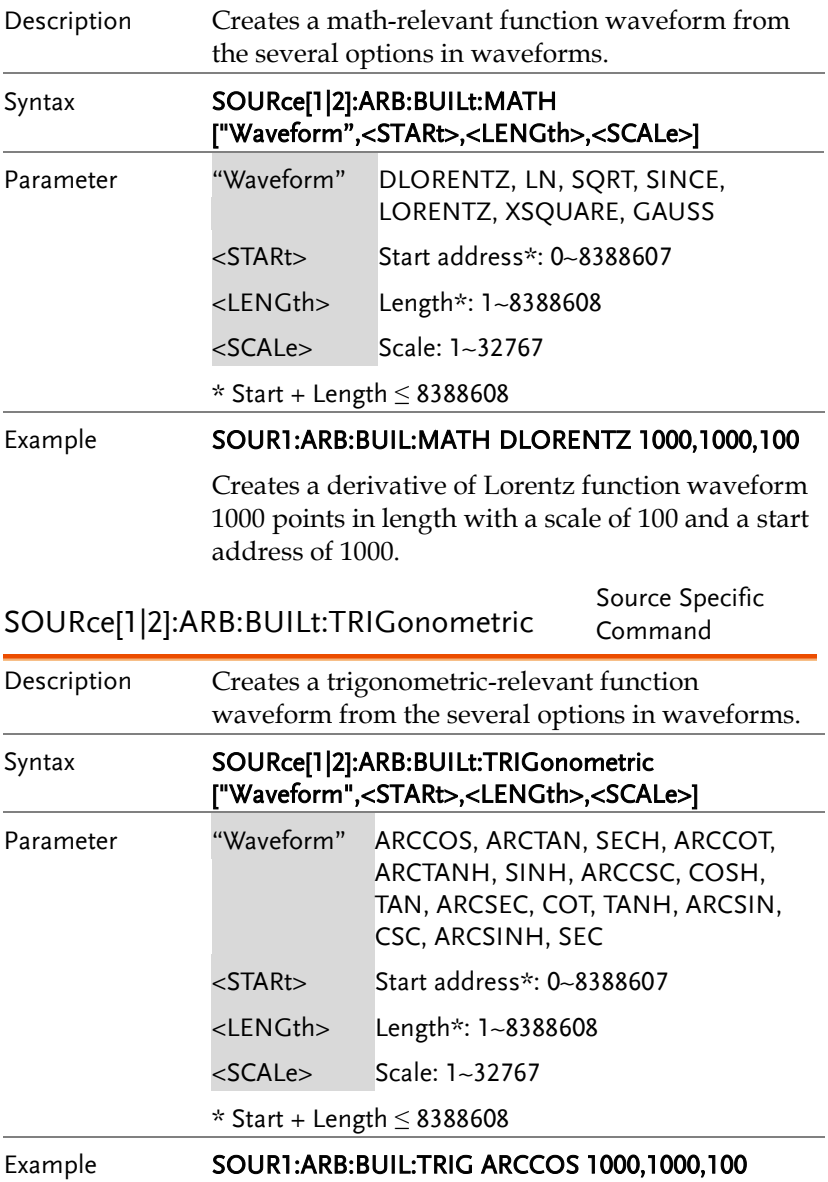

Creates an inverse cosine function waveform 1000 points in length with a scale of 100 and a start address of 1000.

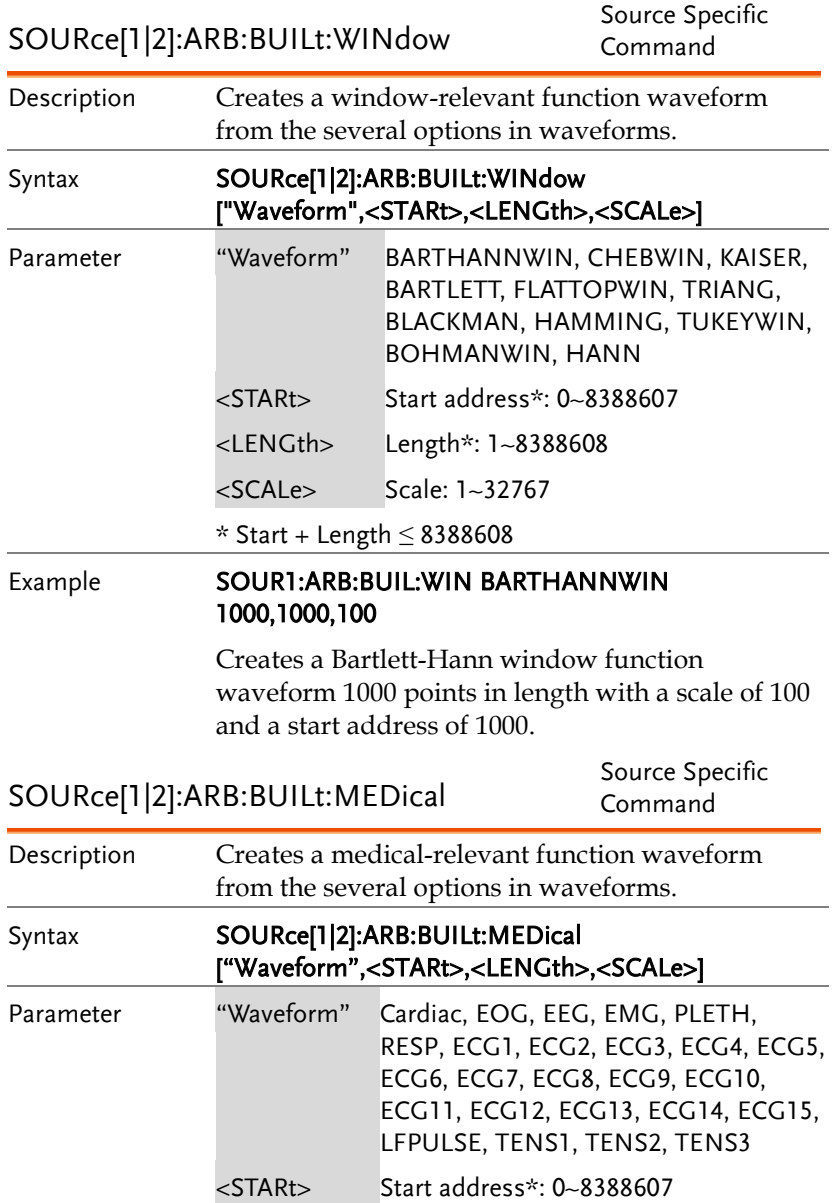

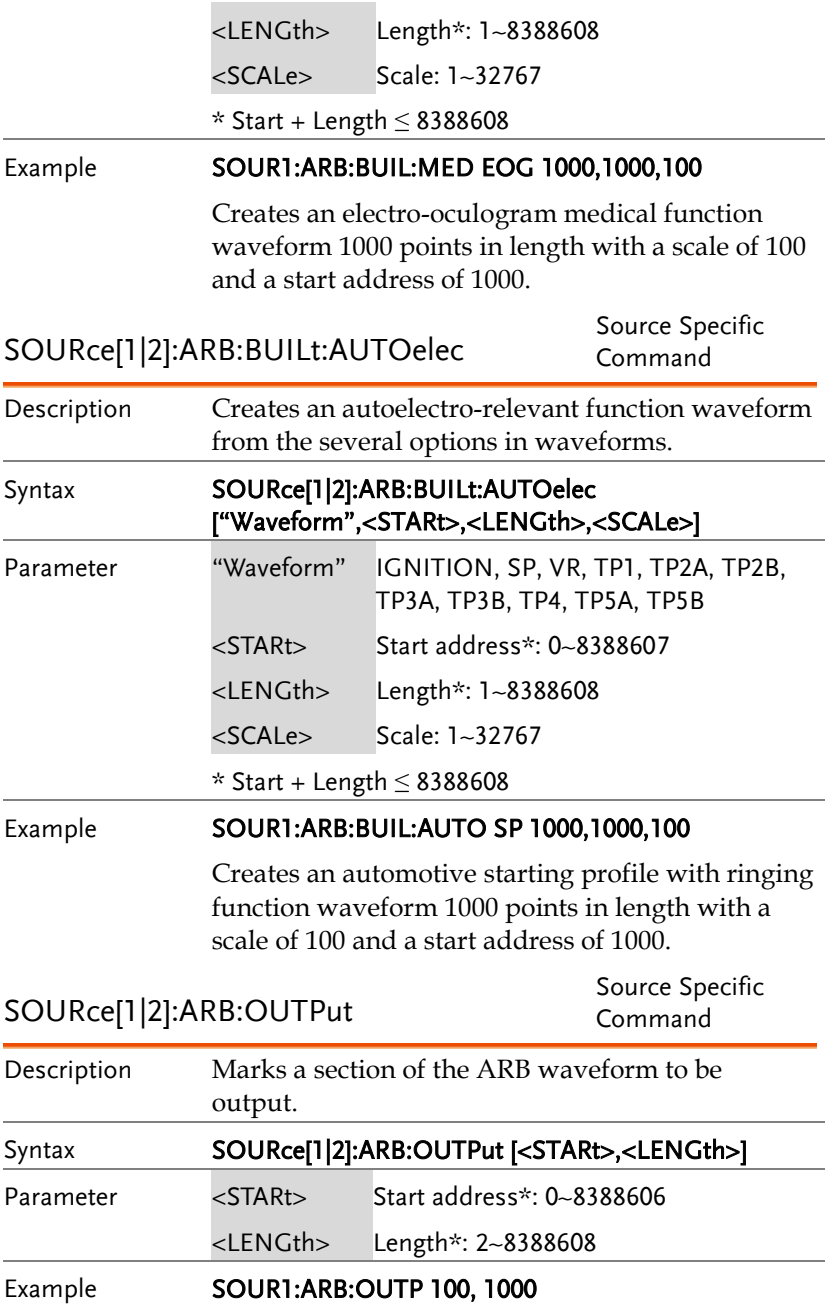

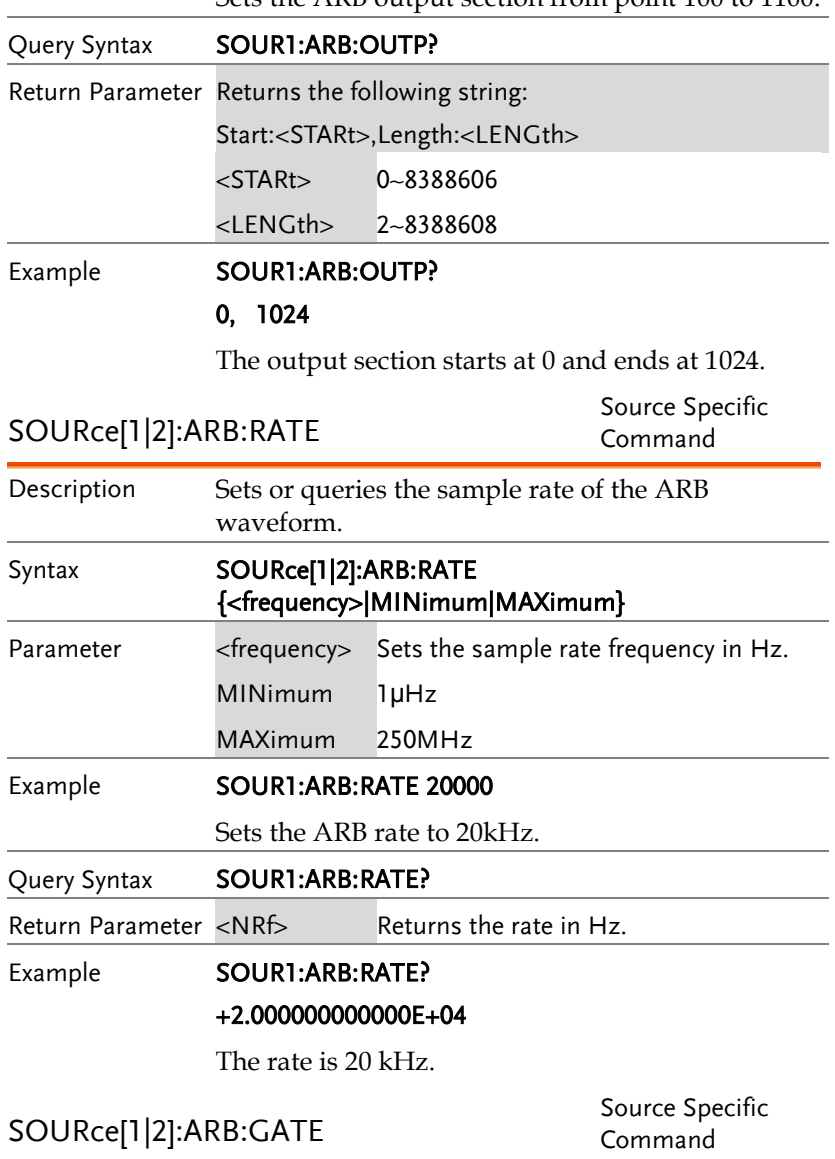

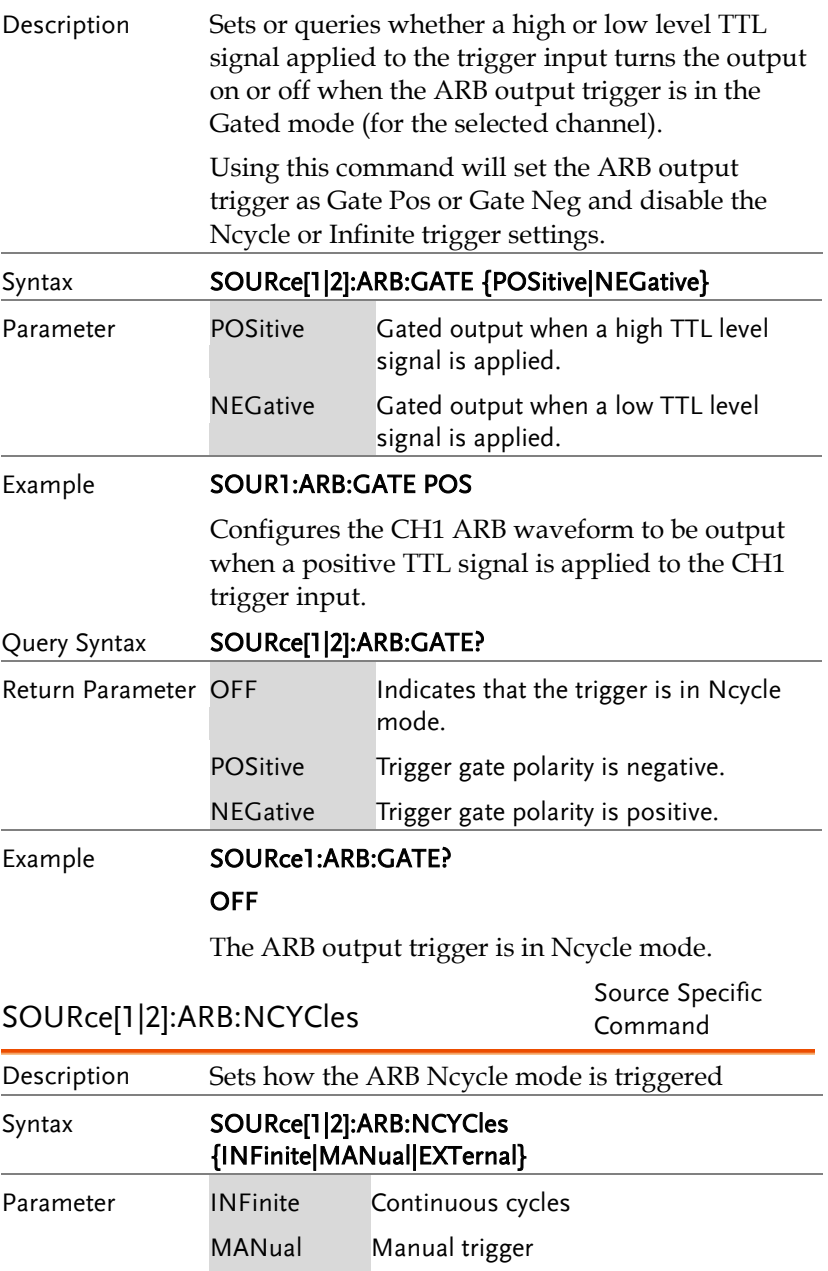

EXTernal External trigger

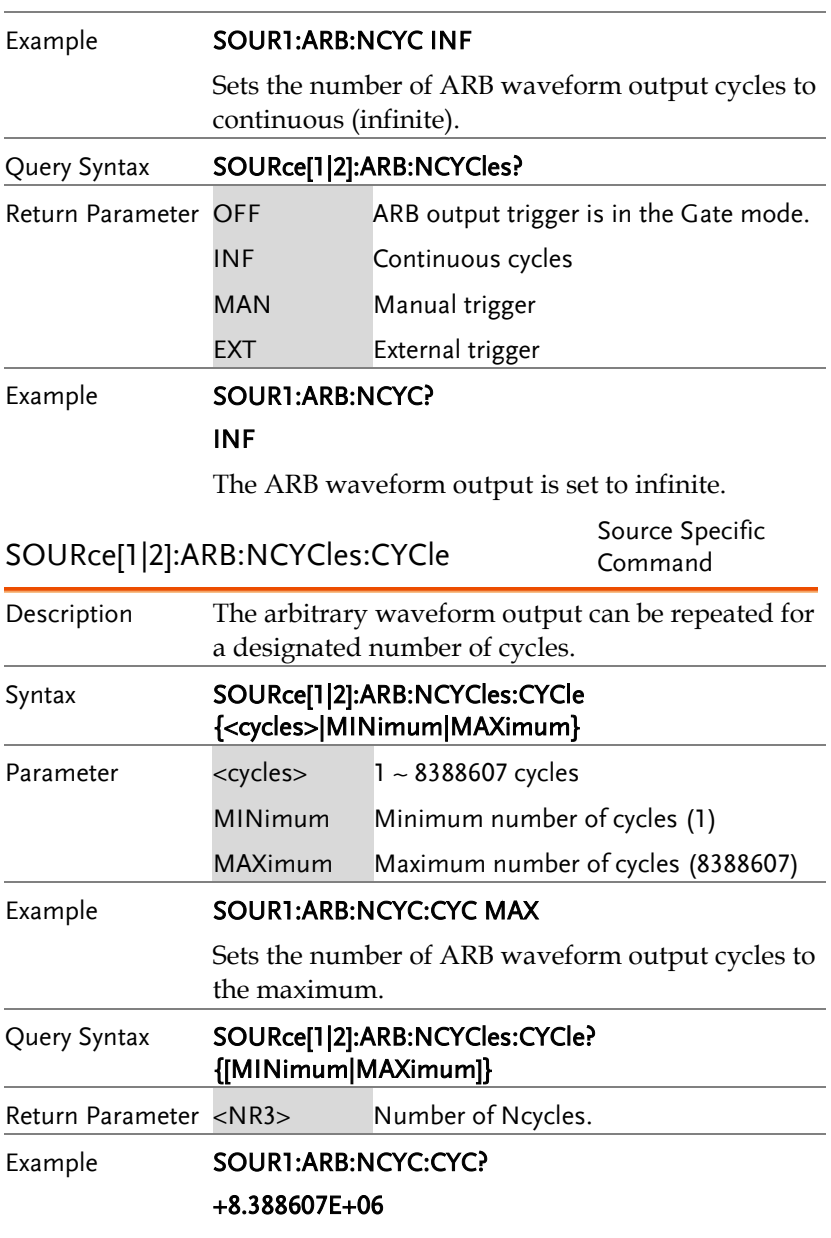

Sets the number of ncycles to 8388607.

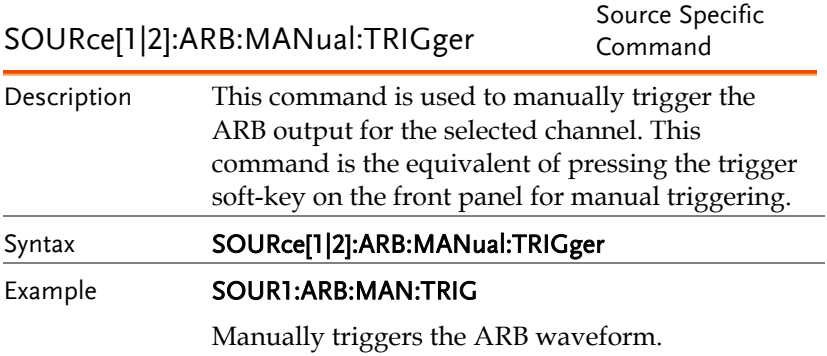

# IQ Waveform Command

#### IQ Waveform Overview

Use the steps below to output an IQ waveform over the remote interface (the entire IQ waveform commands are only available for AFG-3032/3022 models).

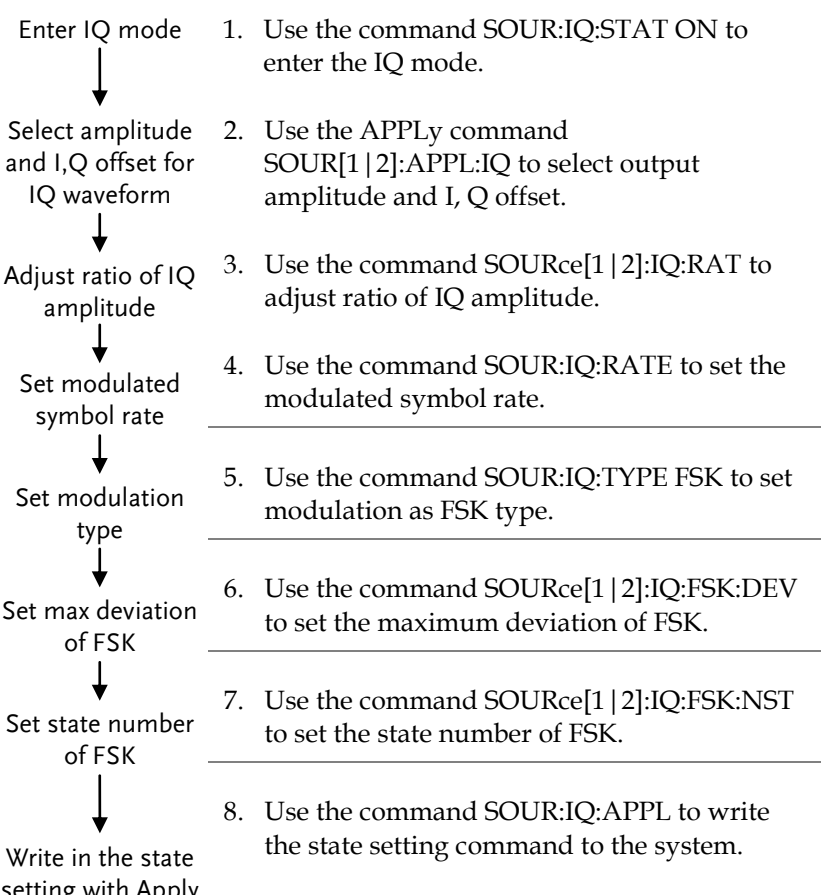

setting with Apply command

## SOURce[1|2]:APPLy:IQ

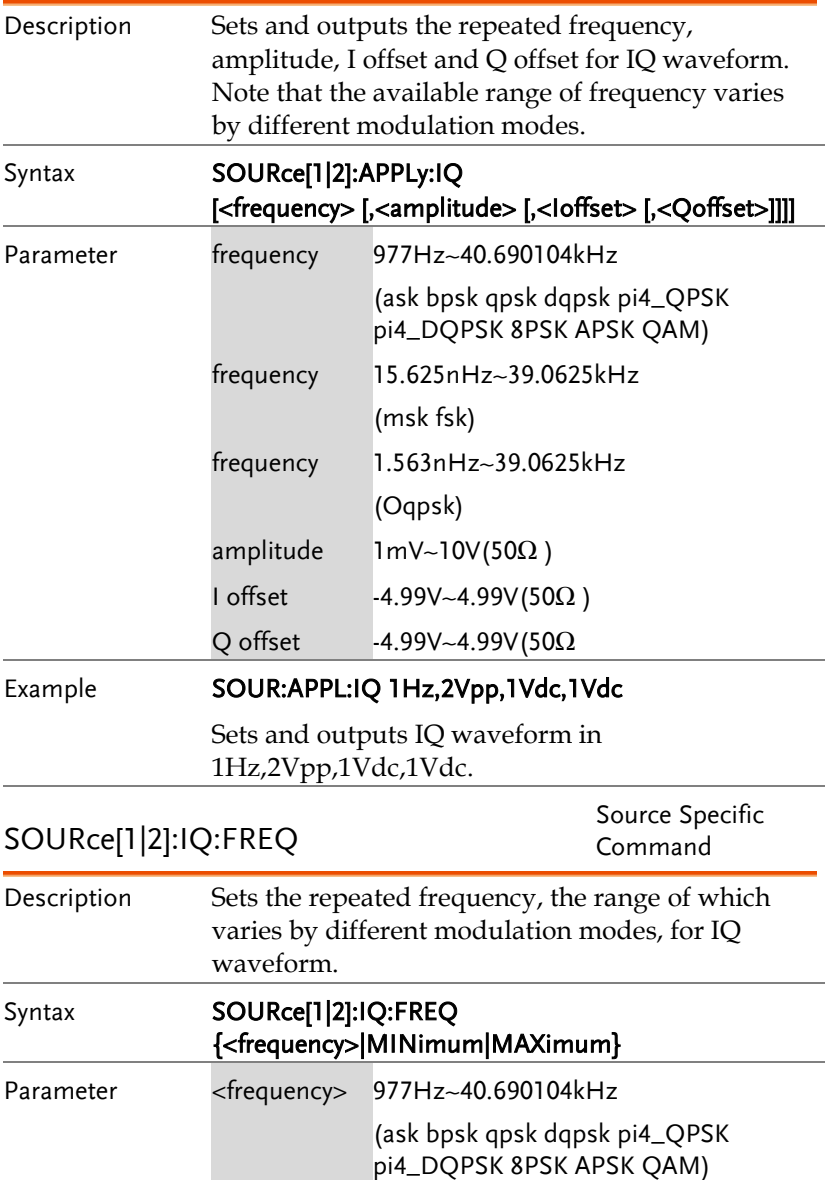

**AFG-3021/3022/3031/3032 User Manual**

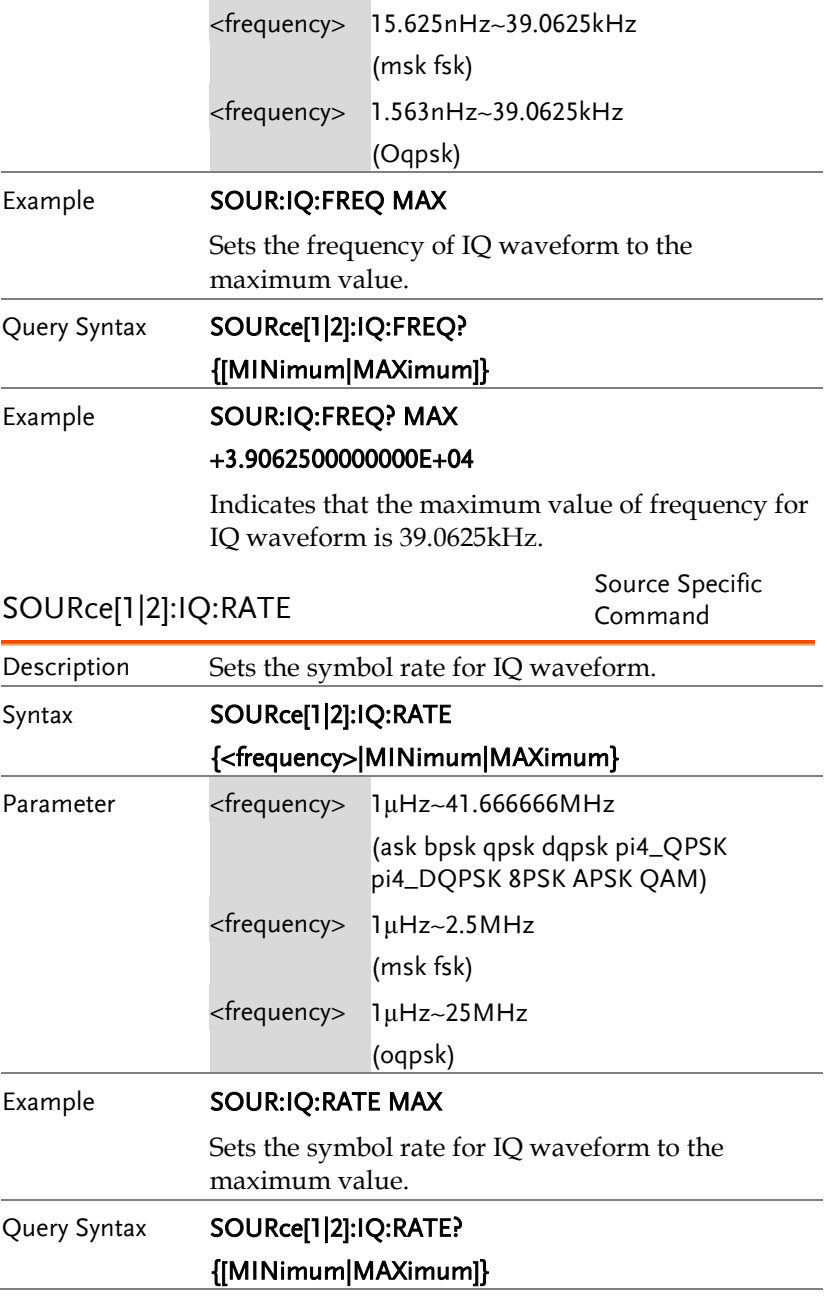

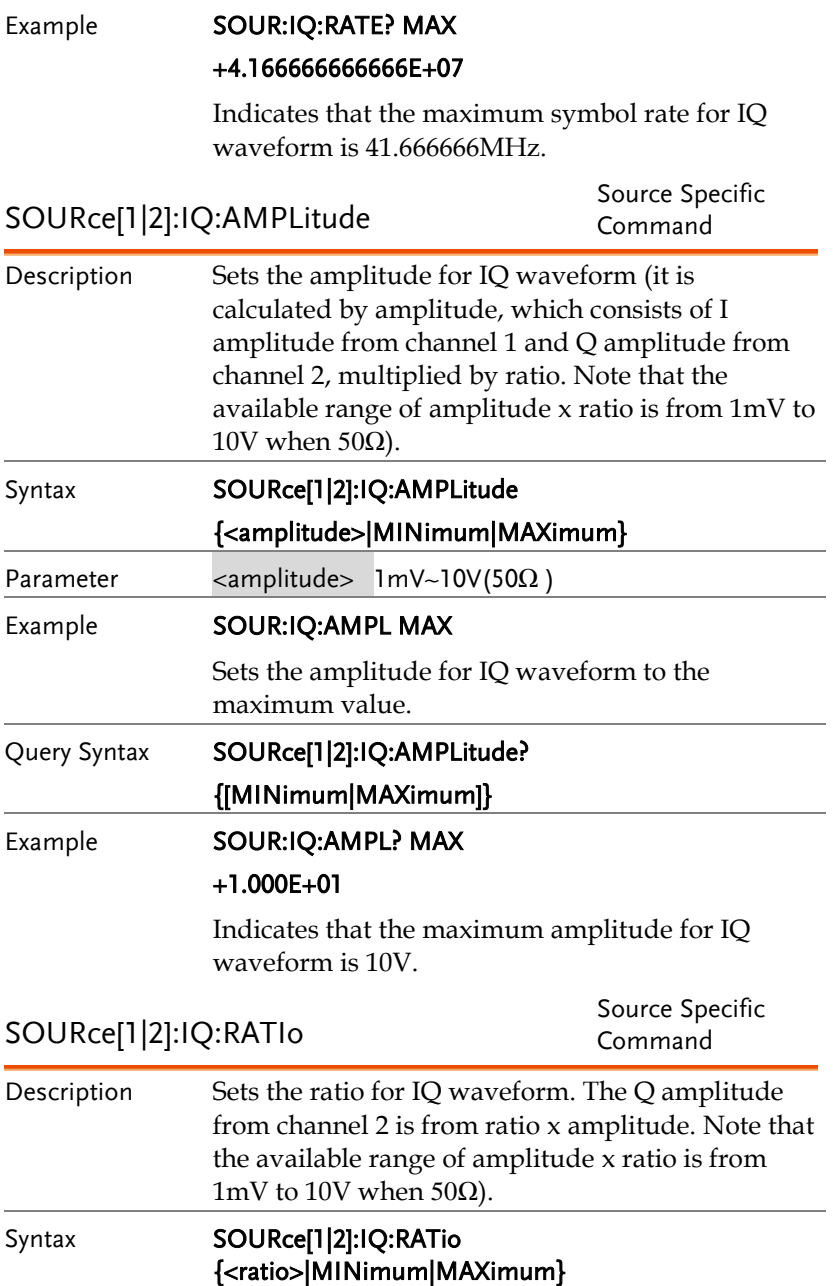

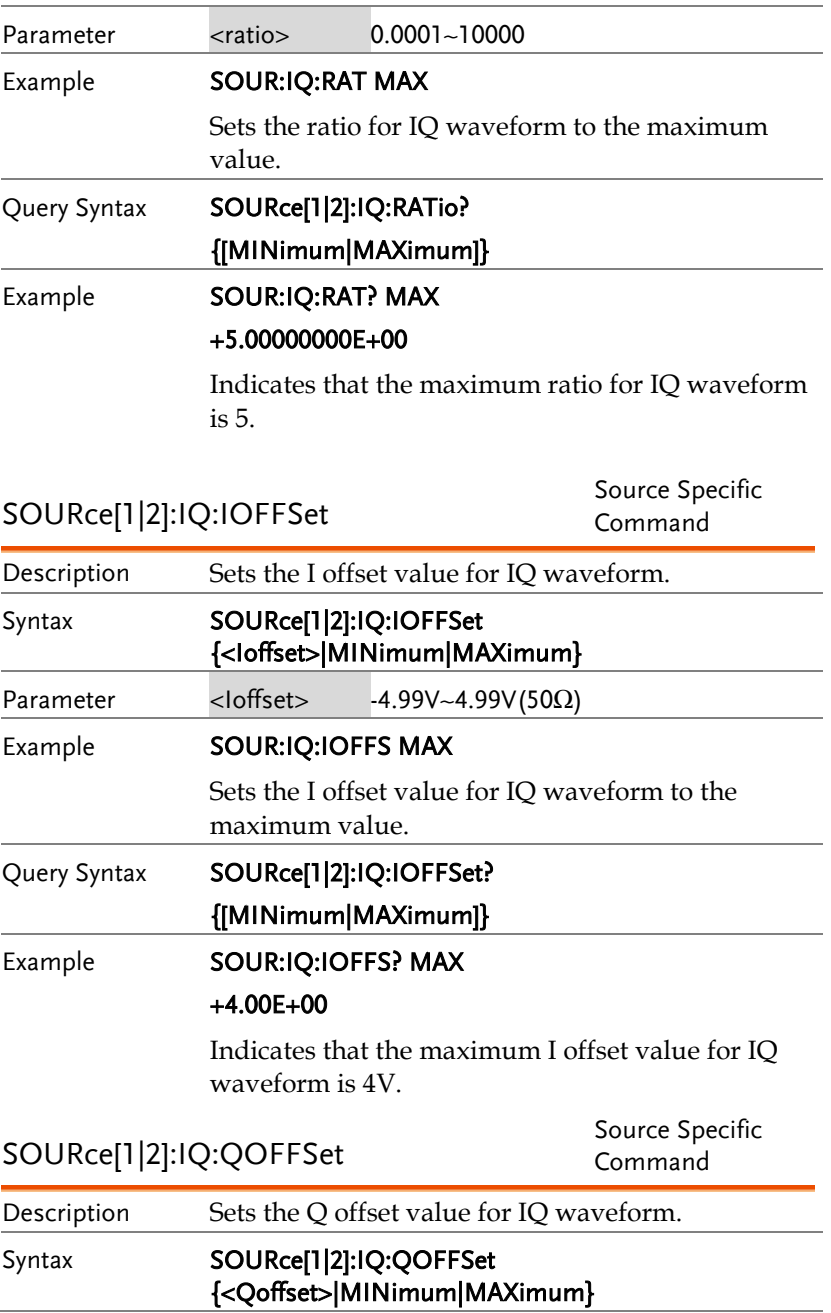

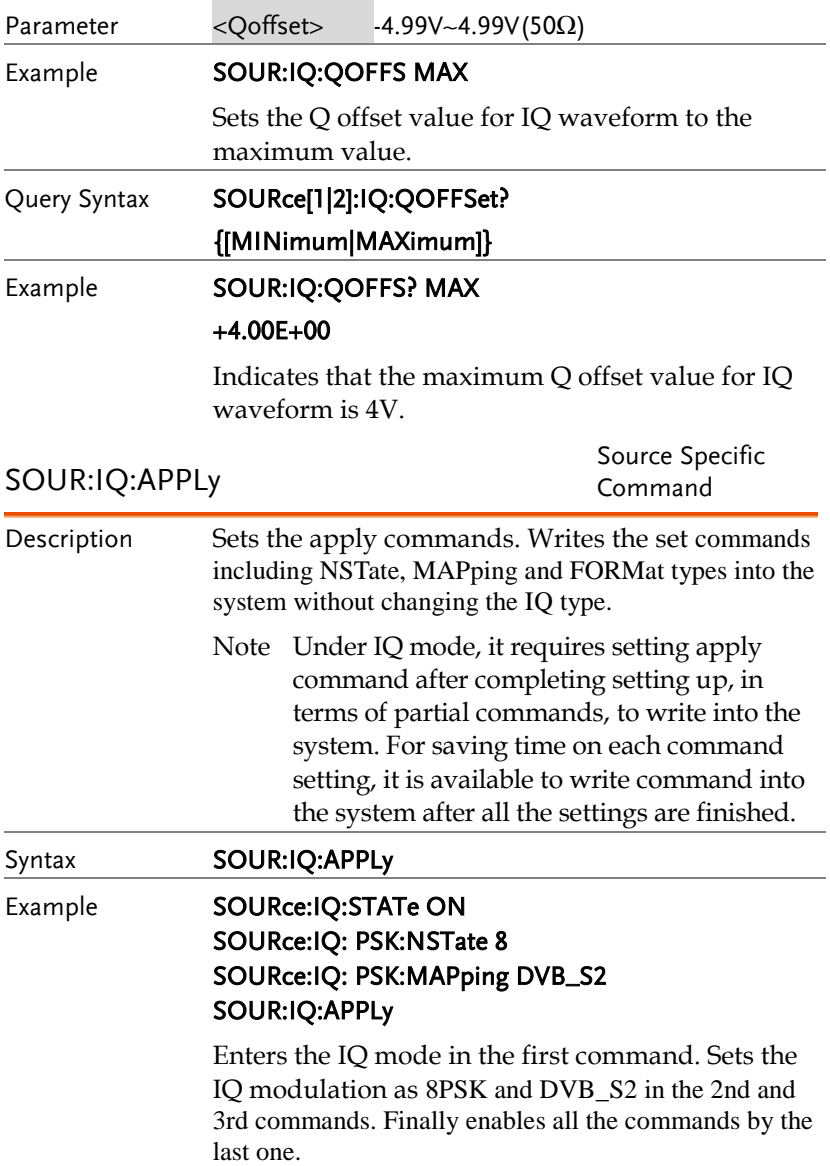

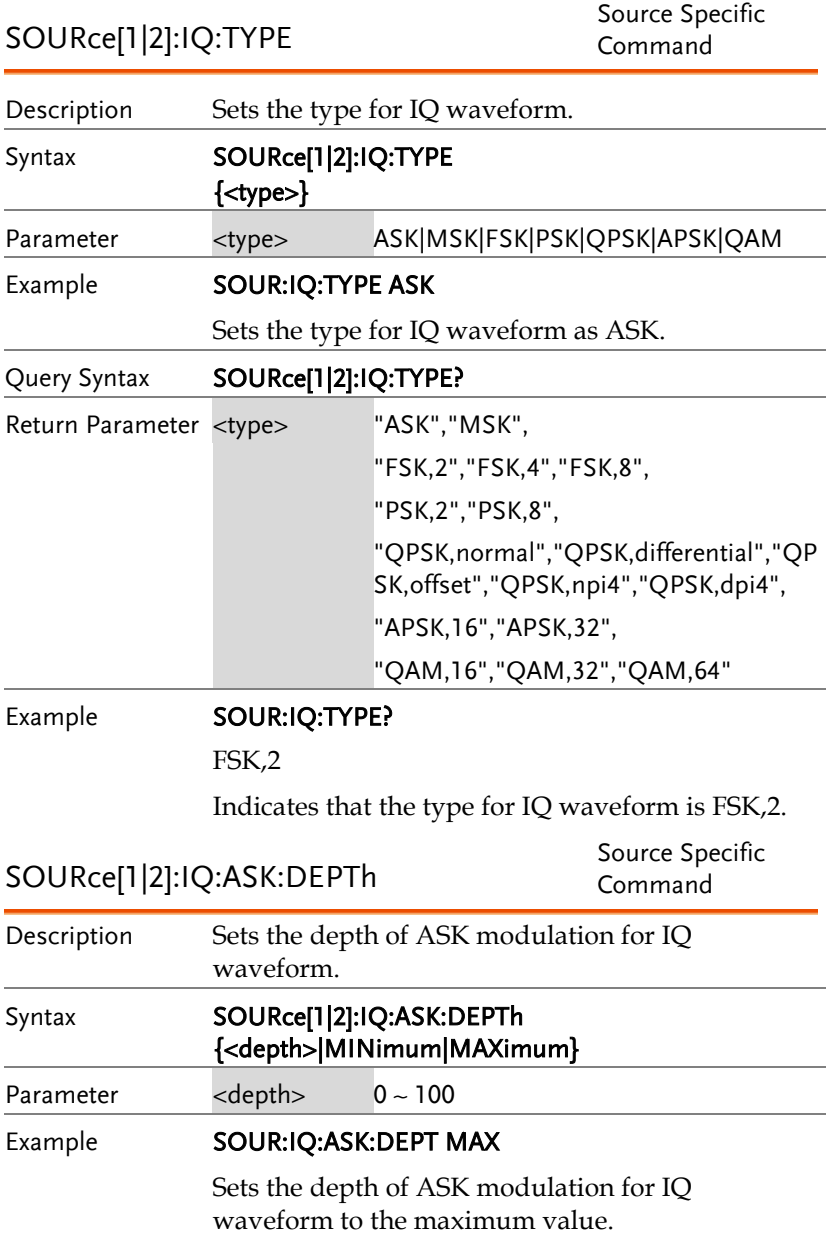

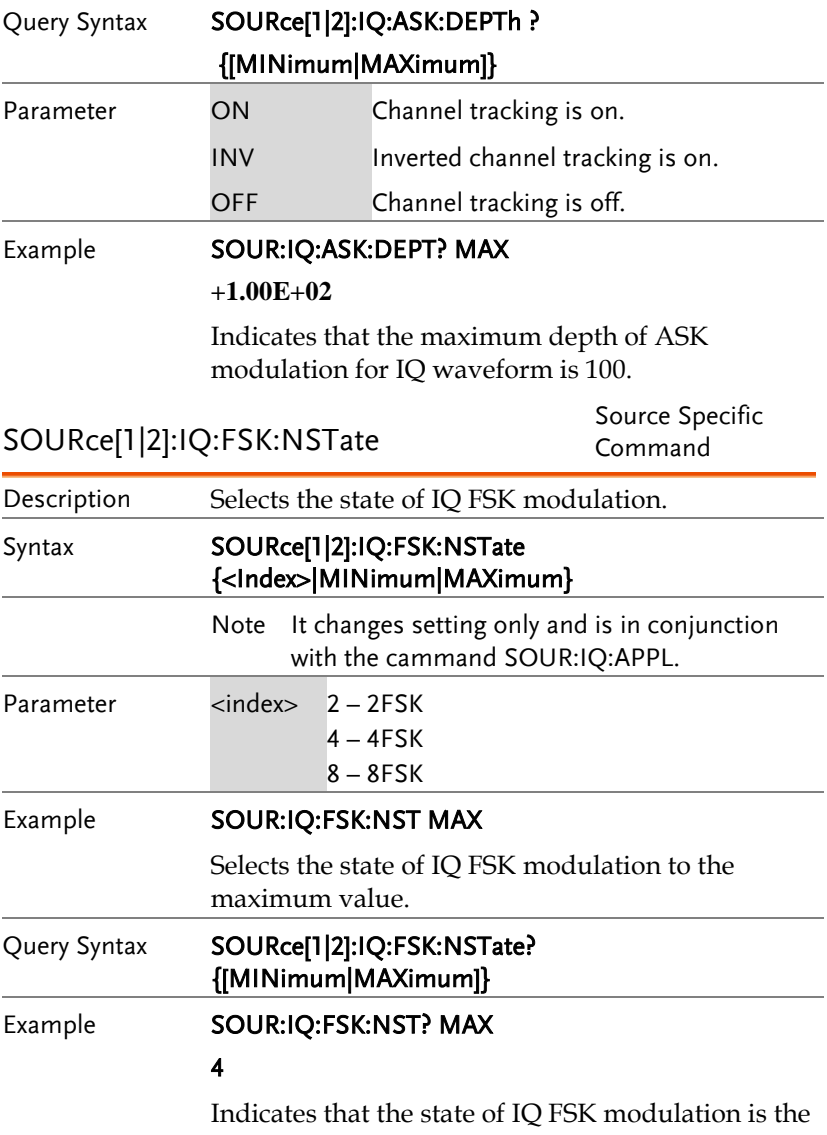

maximum value.

**GWINSTEK** 

### SOURce[1|2]:IQ:FSK:DEViation

Source Specific **Command** 

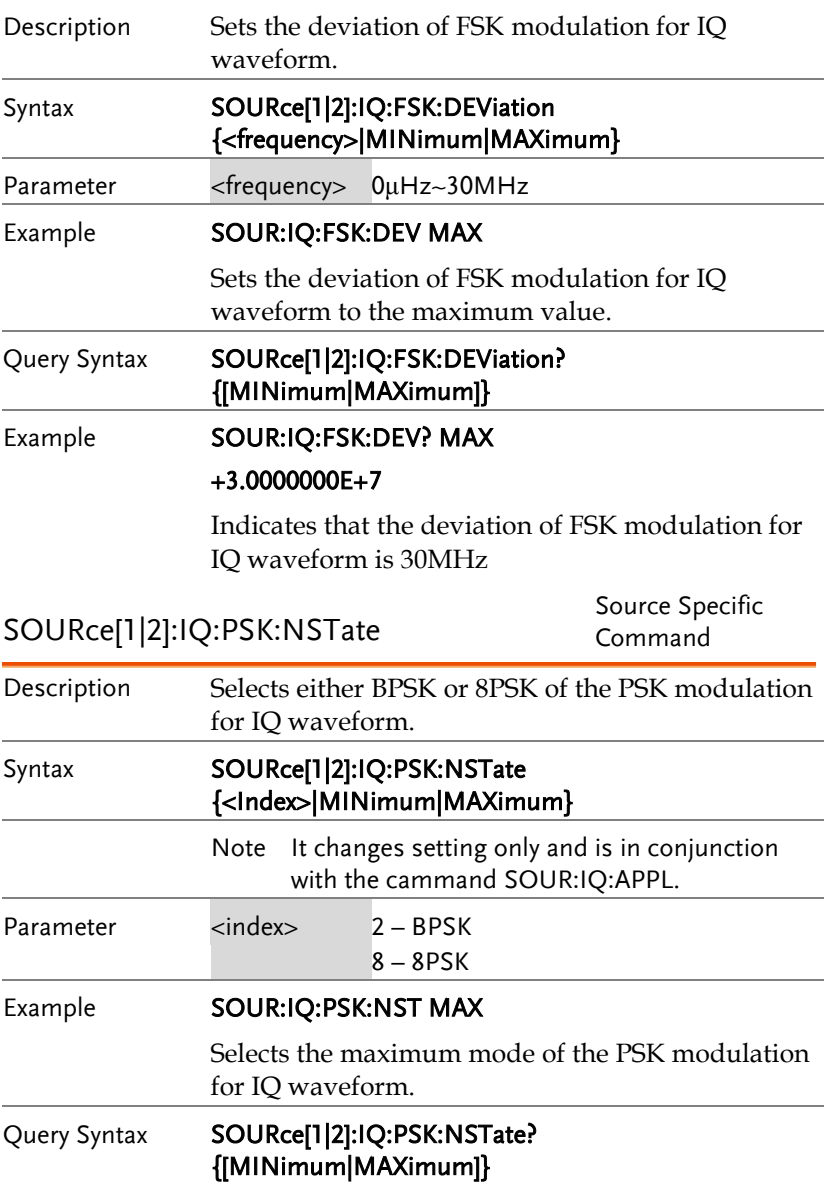

## **GWINSTEK**

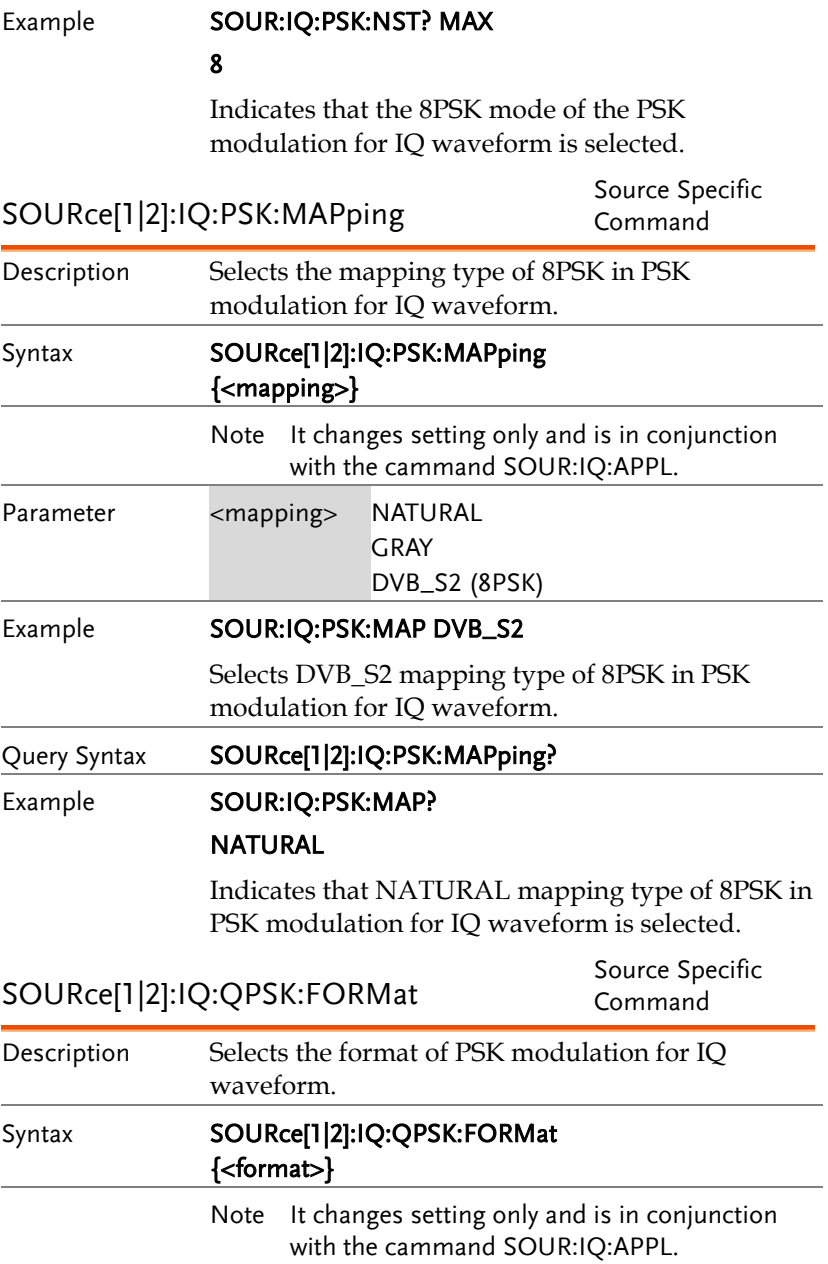

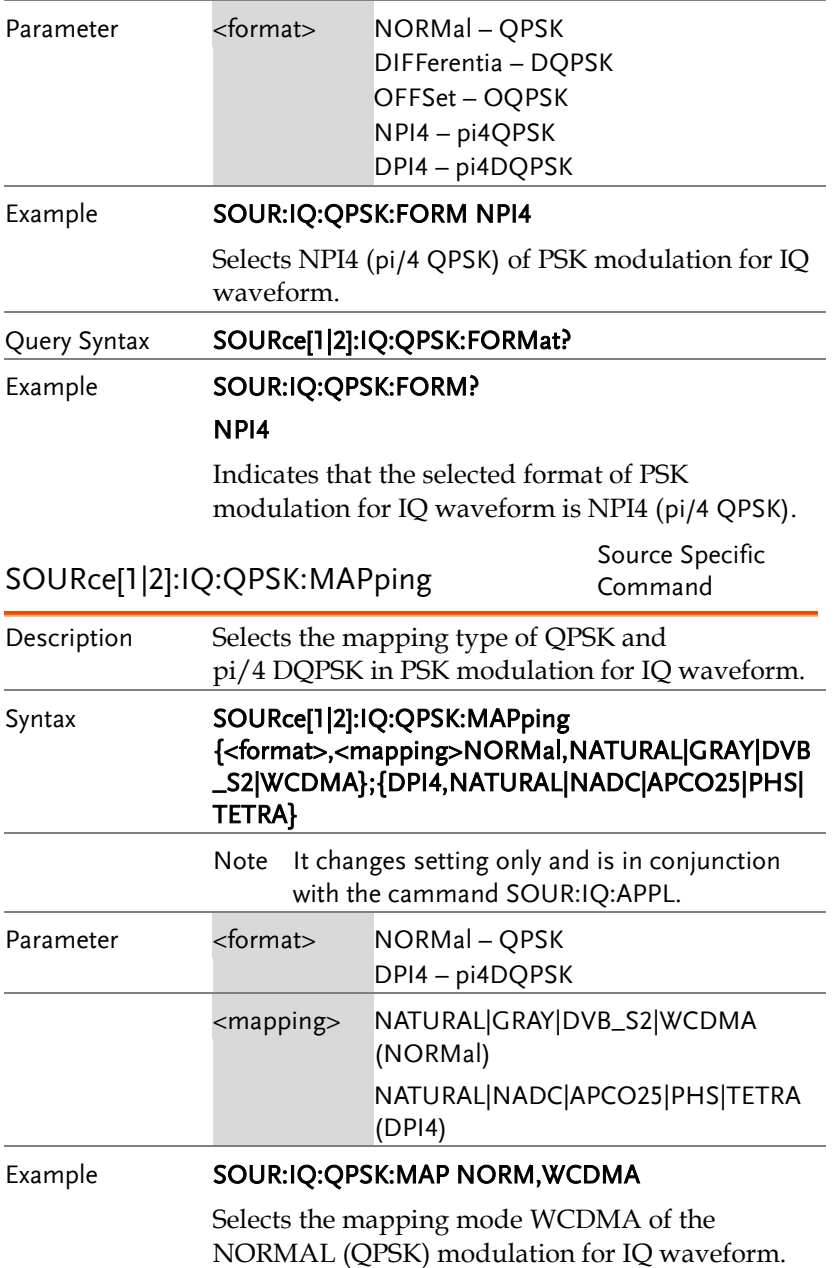
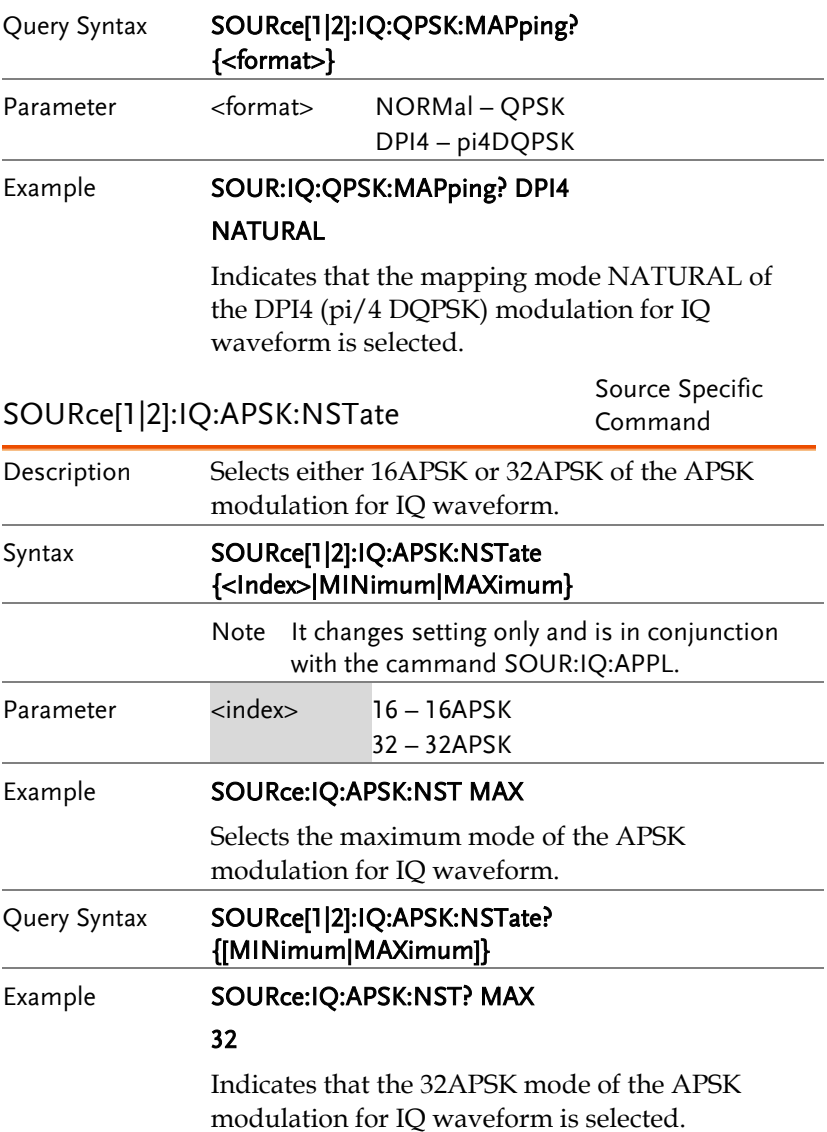

**GWINSTEK** 

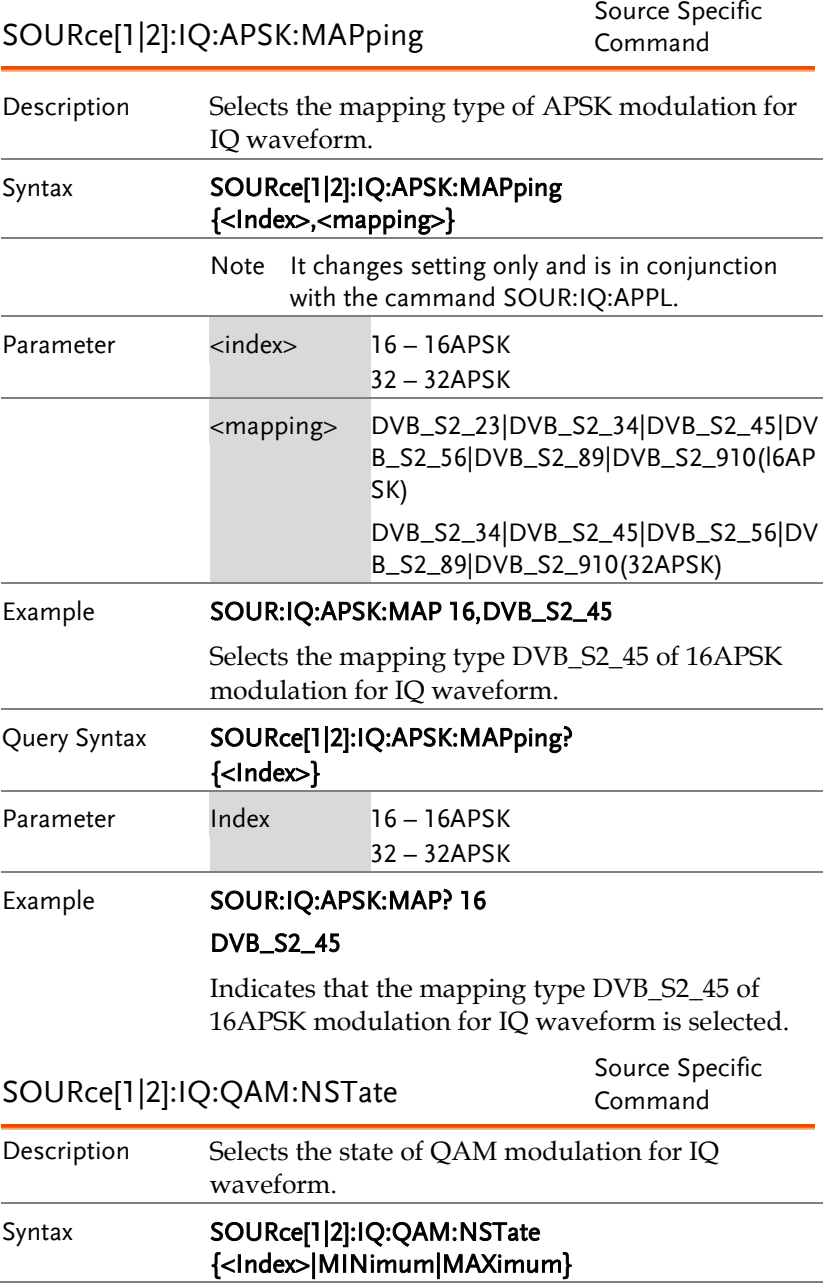

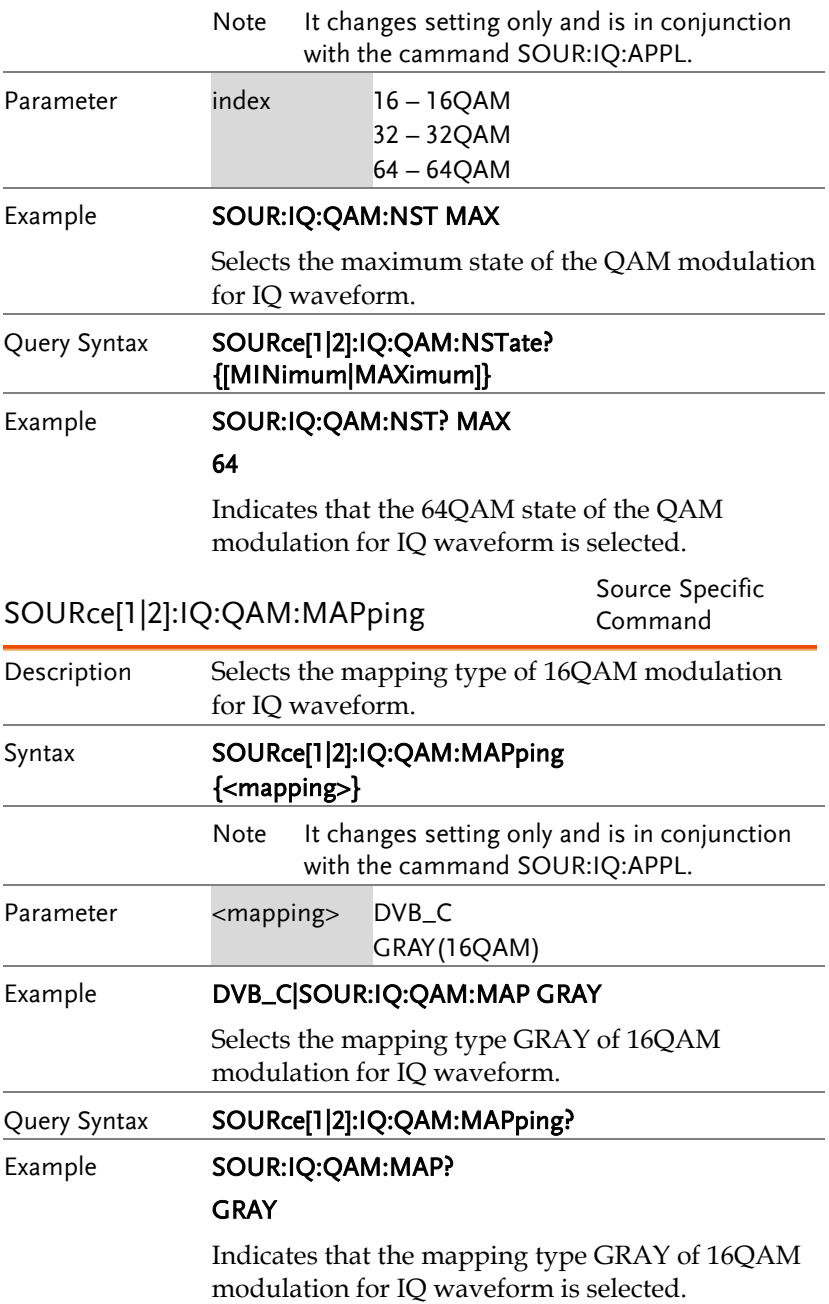

**GWINSTEK** 

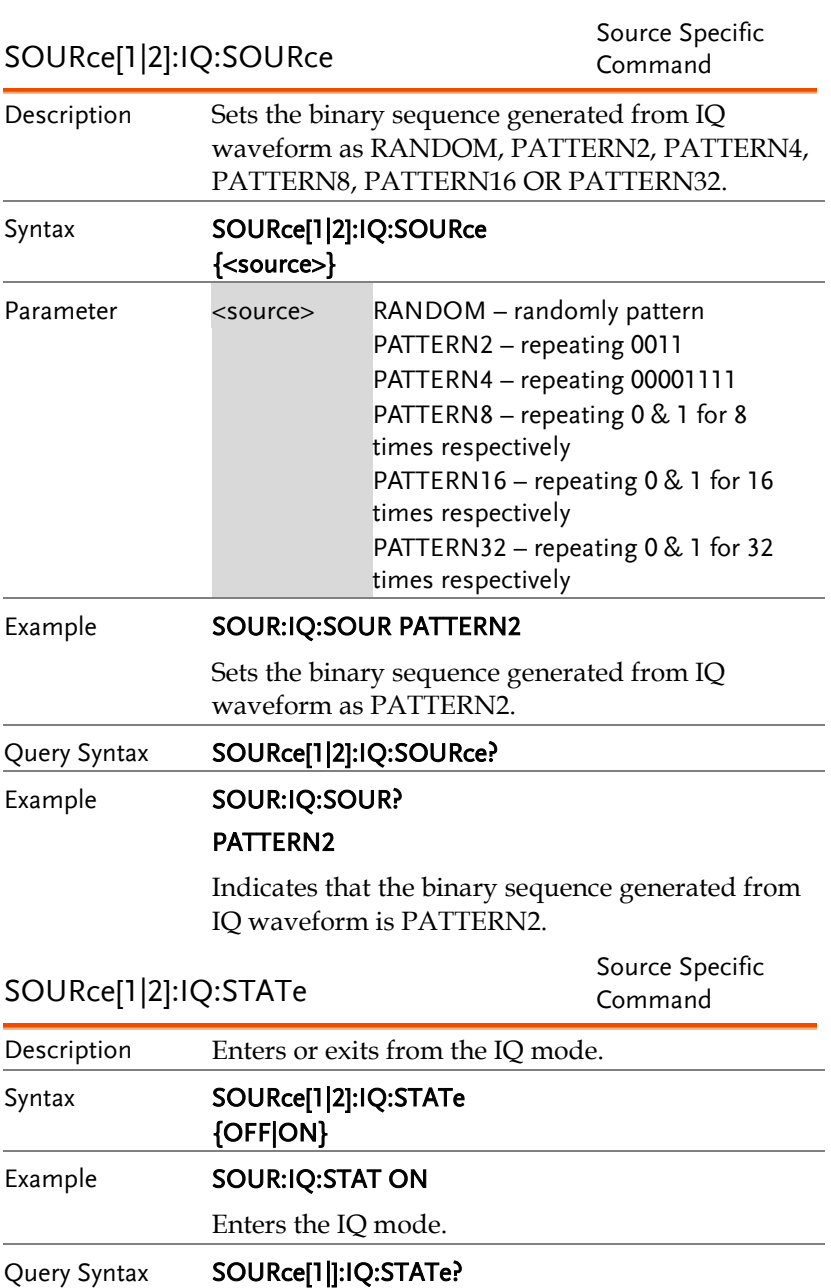

#### Example **SOUR:IQ:STAT?**

ON

Indicates that it is currently under the IQ mode.

# Tracking Commands

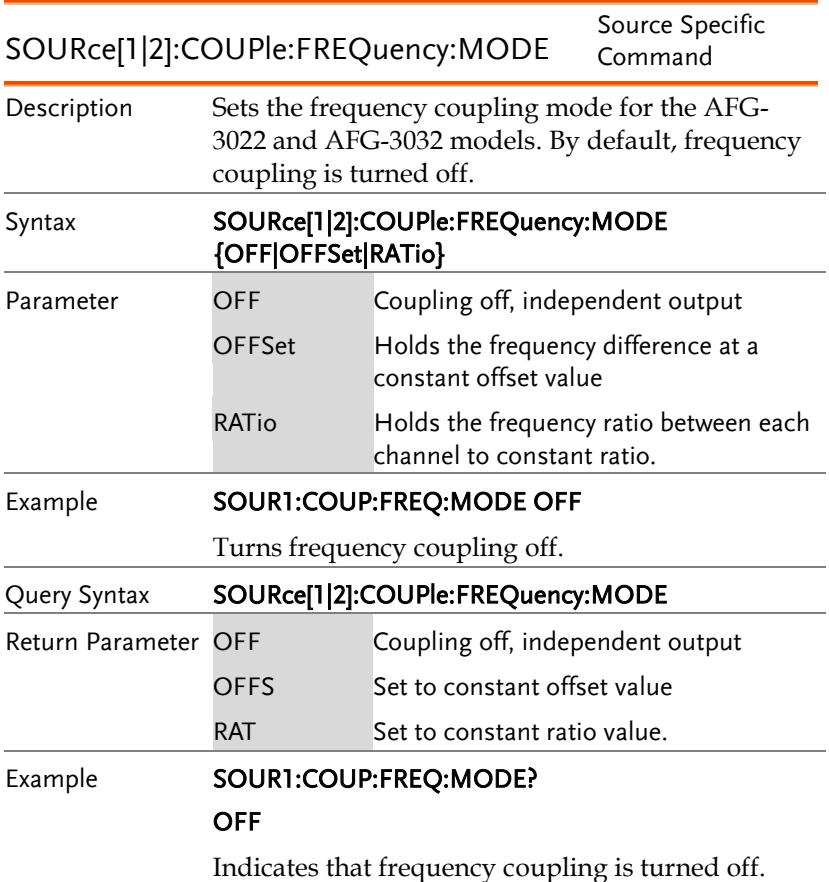

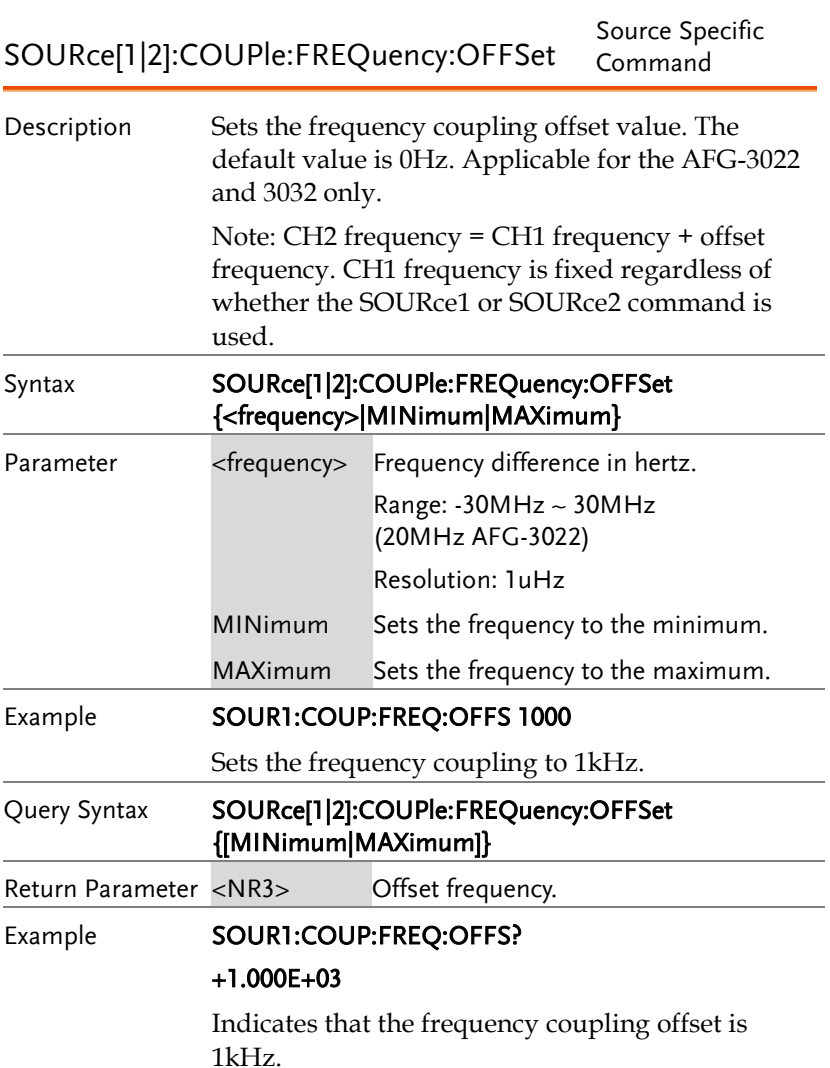

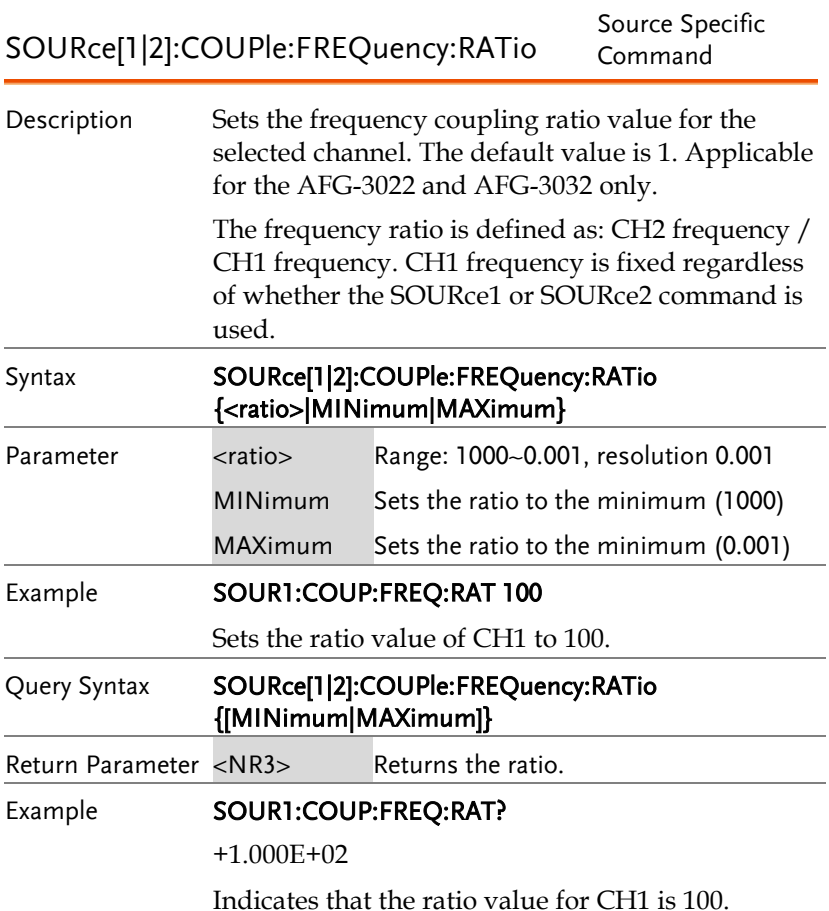

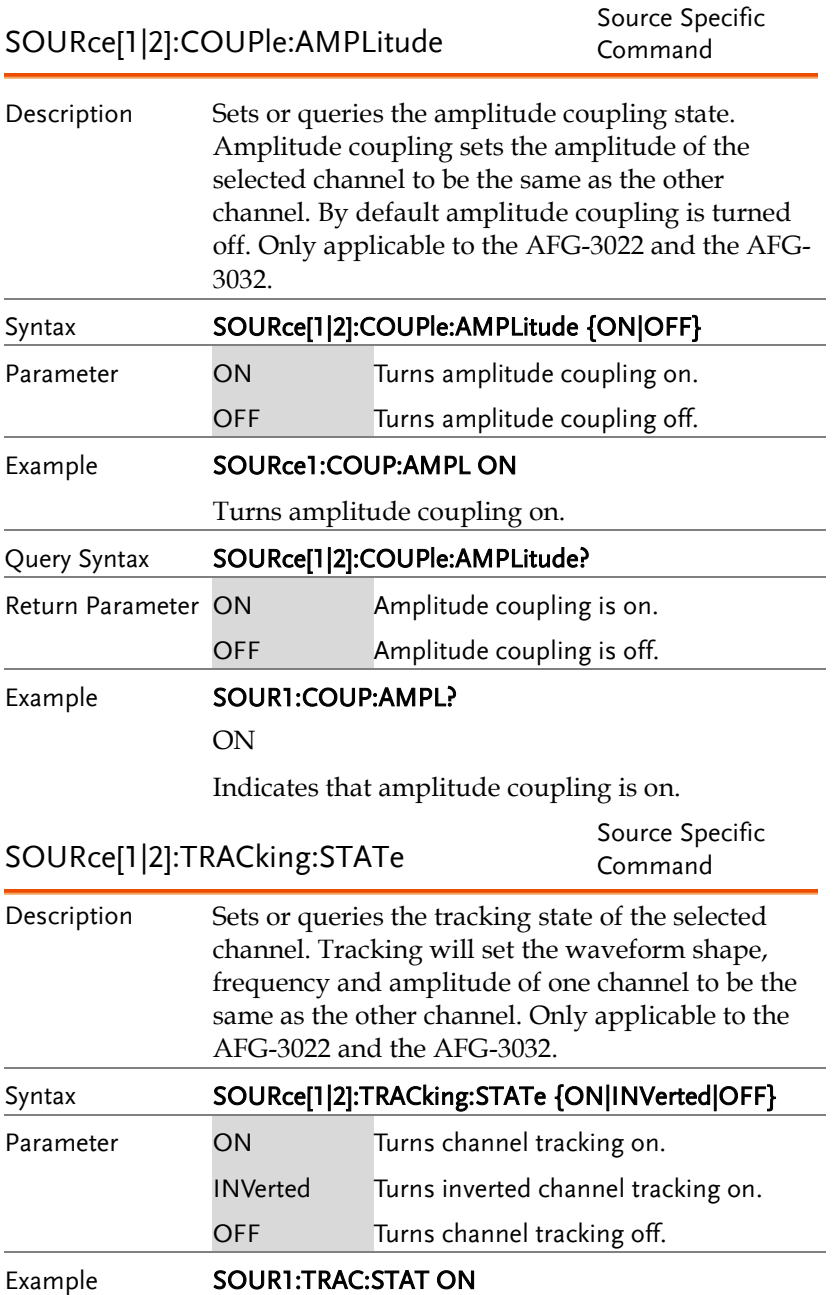

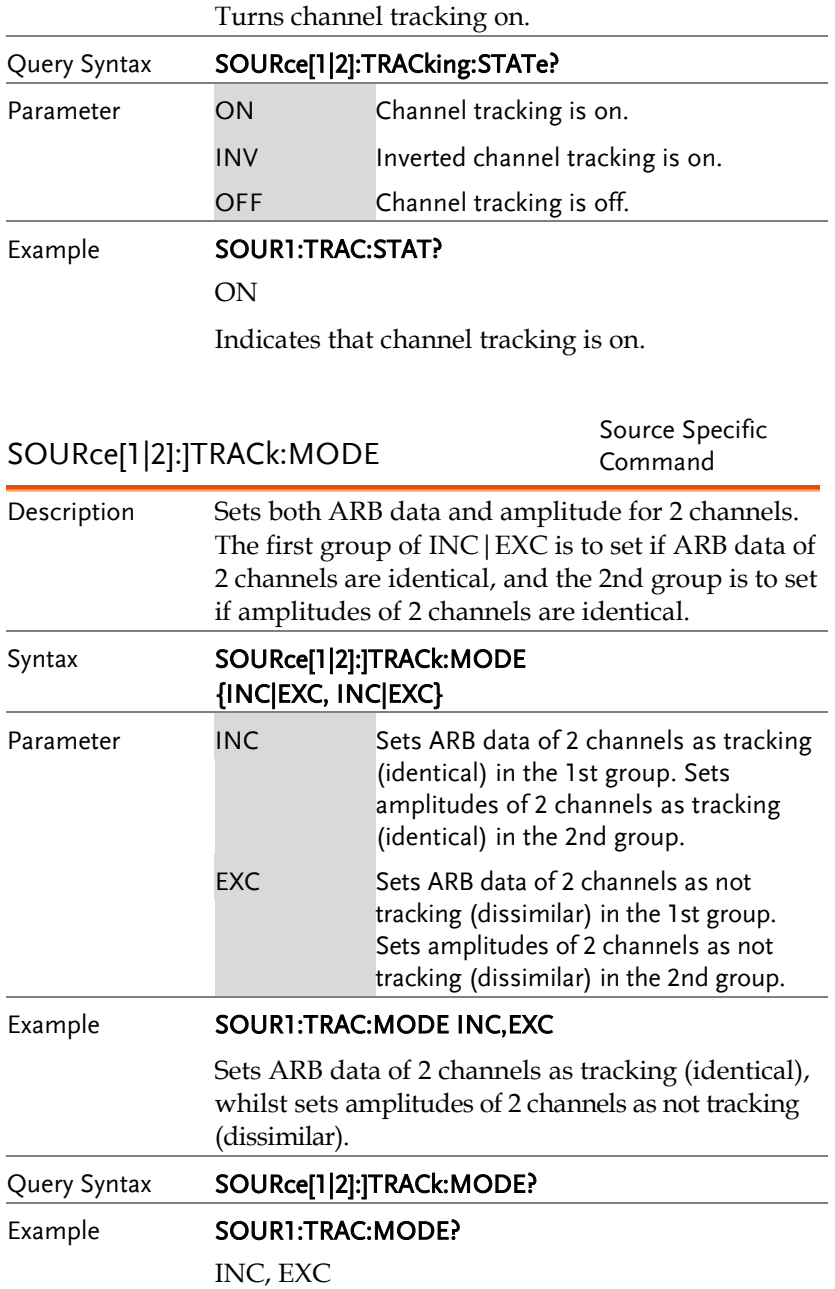

Indicates that ARB data of 2 channels are tracking (identical), and amplitudes of 2 channels are not tracking (dissimilar).

# Reference Commands

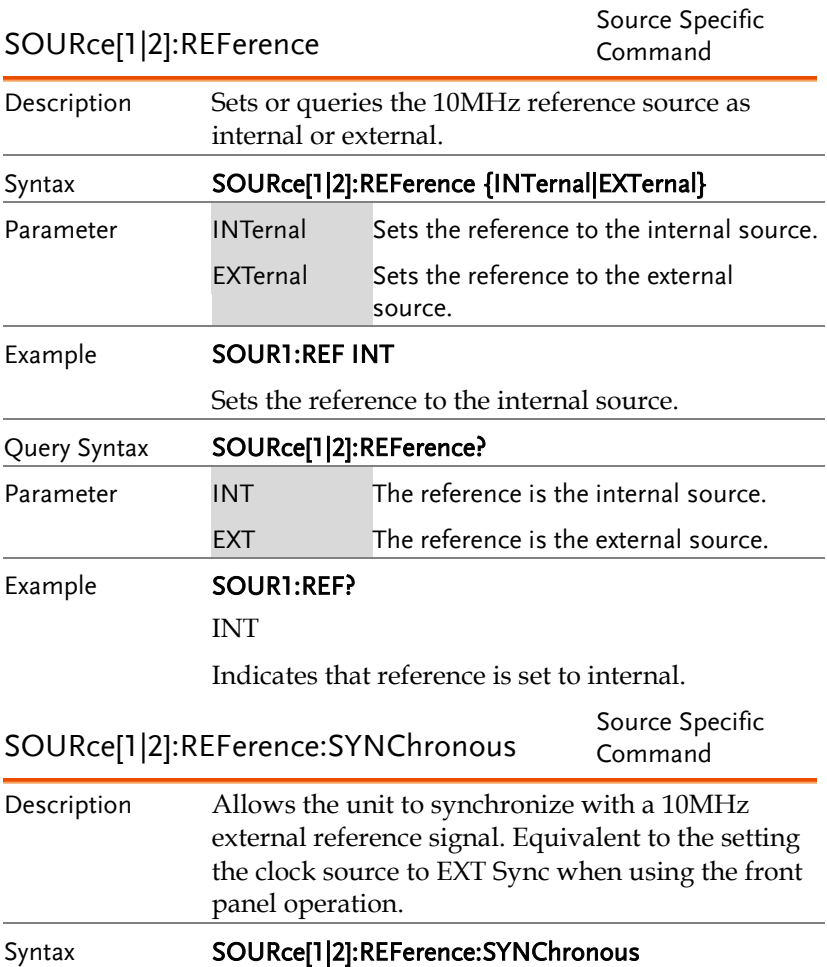

## Save and Recall Commands

Up to 10 different instrument states can be stored to non-volatile memory (memory locations 0~9).

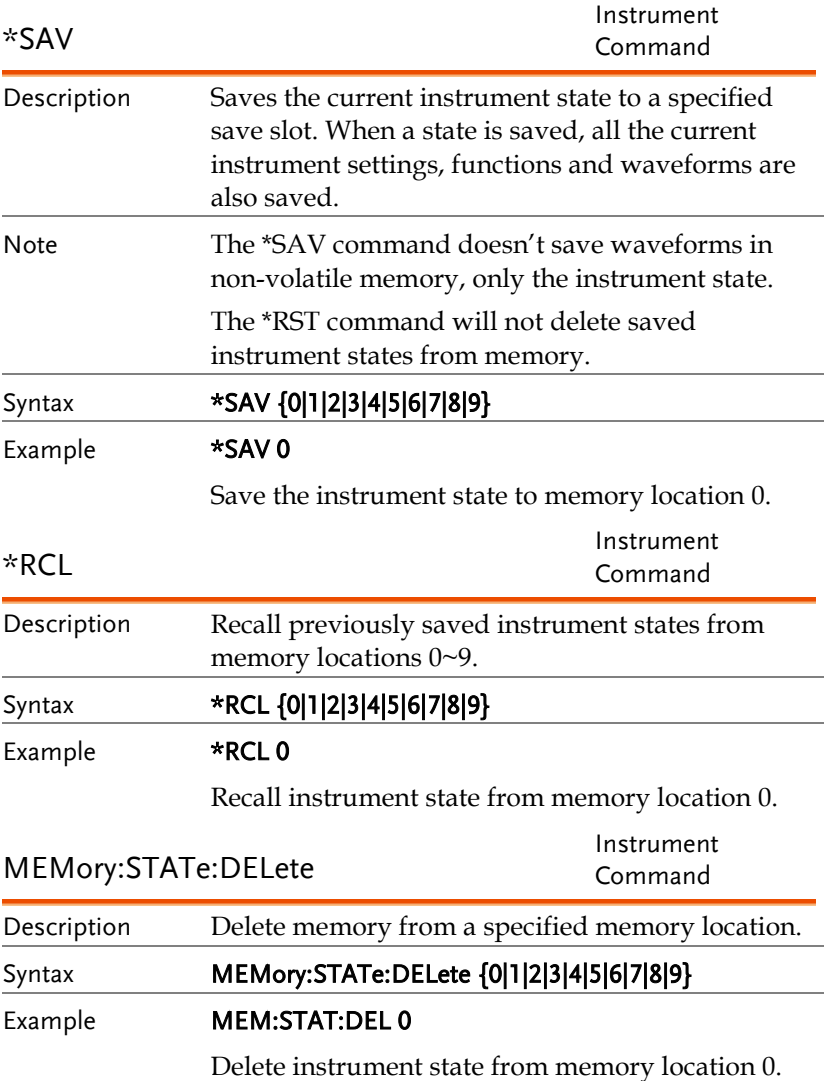

**GWINSTEK** 

#### **AFG-3021/3022/3031/3032 User Manual**

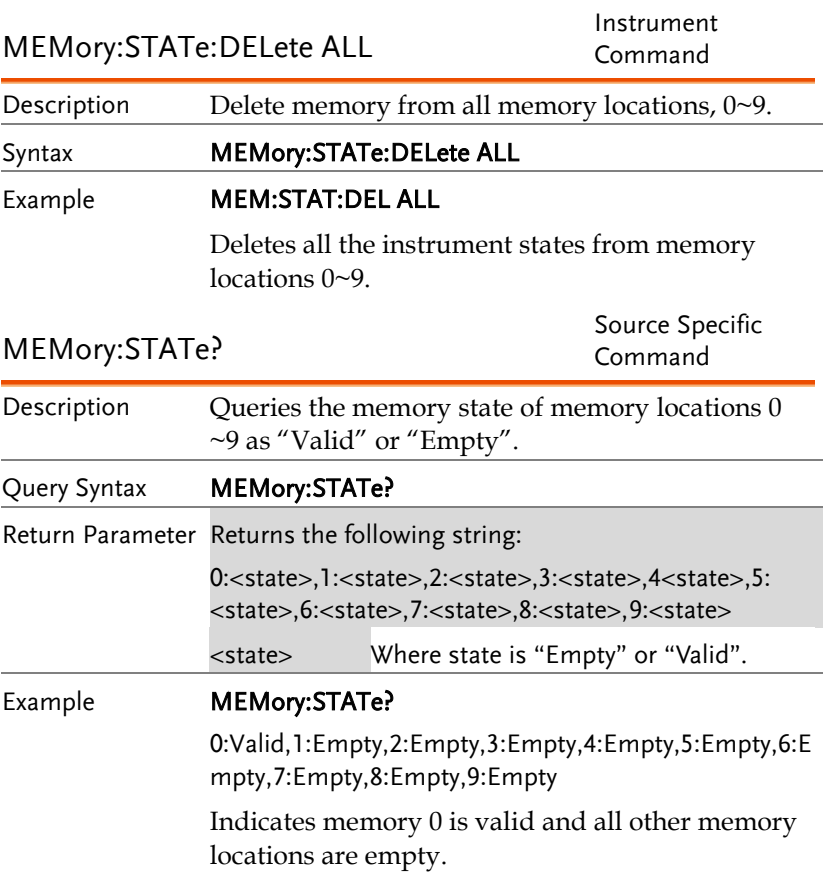

### Error Messages

The AFG-30XX has a number of specific error codes. Use the SYSTem:ERRor command to recall the error codes. For more information regarding the error queue, see page [429.](#page-428-0)

### Command Error Codes

#### -101 Invalid character

An invalid character was used in the command string. Example: #, \$, %.

SOURce1:AM:DEPTh MIN%

#### -102 Syntax error

Invalid syntax was used in the command string. Example: An unexpected character may have been encountered, like an unexpected space.

```
SOURce1:APPL:SQUare , 1
```
-103 Invalid separator

An invalid separator was used in the command string. Example: a space, comma or colon was incorrectly used.

```
APPL:SIN 1 1000 OR SOURce1:APPL:SQUare
```
-108 Parameter not allowed

The command received more parameters than were expected. Example: An extra (not needed) parameter was added to a command

```
SOURce1:APPL? 10
```
-109 Missing parameter

The command received less parameters than expected. Example: A required parameter was omitted.

SOURce1:APPL:SQUare

GWINSTEK

-112 Program mnemonic too long

A command header contains more than 12 characters:

#### OUTP:SYNCHRONIZATION ON

-113 Undefined header

An undefined header was encountered. The header is syntactically correct. Example: the header contains a character mistake.

#### SOUR1:AMM:DEPT MIN

-123 Exponent too large

Numeric exponent exceeds 32,000. Example:

SOURce[1]:BURSt:NCYCles 1E34000

-124 Too many digits

The mantissa (excluding leading 0's) contains more than 255 digits.

-128 Numeric data not allowed

An unexpected numeric character was received in the command. Example: a numeric parameter is used instead of a character string.

SOURce1:BURSt:MODE 123

-131 Invalid suffix

An invalid suffix was used. Example: An unknown or incorrect suffix may have been used with a parameter.

SOURce1:SWEep:TIME 0.5 SECS

-138 Suffix not allowed

A suffix was used where none were expected. Example: Using a suffix when not allowed.

SOURce1:BURSt: NCYCles 12 CYC

-148 Character data not allowed

A parameter was used in the command where not allowed. Example: A discrete parameter was used where a numeric parameter was expected.

SOUR1:SWE:TRIG ON

-158 String data not allowed An unexpected character string was used where none were expected. Example: A character string is used instead of a valid parameter. SOURce1:SWEep:FUNCtion 'TEN' -161 Invalid block data Invalid block data was received. Example: The number of bytes sent with the DATA:DAC command doesn't correlate to the number of bytes specified in the block header. -168 Block data not allowed Block data was received where block data is not allowed. Example: SOURce1:BURSt:NCYCles:CYCles #10 -170~177 expression errors Example: The mathematical expression used was not valid.

#### Execution Errors

#### -211 Trigger ignored

A trigger was received but ignored. Example: Triggers will be ignored until the function that can use a trigger is enabled (burst, sweep, etc.).

#### -223 Too much data

Data was received that contained too much data. Example: An arbitrary waveform with over 8388708 points cannot be used.

#### -221 Settings conflict; turned off infinite burst to allow immediate trigger source

Example: Infinite burst is disabled when an immediate trigger source is selected. Burst count set to 1,000,000 cycles.

#### -221 Settings conflict; infinite burst changed trigger source to MANual

Example: The trigger source is changed to immediate from manual when infinite burst mode is selected.

#### -221 Settings conflict; burst period increased to fit entire burst

Example: The function generator automatically increases the burst period to allow for the burst count or frequency.

#### -221 Settings conflict; burst count reduced

Example: The burst count is reduced to allow for the waveform frequency if the burst period is at it's maximum.

#### -221 Settings conflict; trigger delay reduced to fit entire burst

Example: The trigger delay is reduced to allow the current period and burst count.

#### -221 Settings conflict;amplitude units changed to Vpp due to high-Z load

Example: If the output impedance is set to high, dBm units cannot be used. The units are automatically set to Vpp.

#### -221 Settings conflict: made compatible with pulse function

Example: When the function is changed to pulse, the output frequency is automatically reduced if over range.

#### -221 Settings conflict;frequency reduced for ramp function

Example: When the function is changed to ramp, the output frequency is automatically reduced if over range.

#### -221 Settings conflict;frequency reduced for triangle function

Example: When the function is changed to triangle, the output frequency is automatically reduced if over range.

#### -221 Settings conflict;frequency made compatible with burst mode

Example: When the function is changed to burst, the output frequency is automatically adjusted if over range.

#### -221 Settings conflict;not able to modulate this function

Example: A modulated waveform cannot be generated with noise or pulse waveforms.

#### -221 Settings conflict;not able to sweep this function

Example: A swept waveform cannot be generated with noise or pulse waveforms.

#### -221 Settings conflict: Burst function can not be performed under current setting.

Example: The burst function cannot be used with harmonic waveforms.

#### -221 Settings conflict: ARB Ncycle function can not be performed under current setting.

nNcycle function will be disabled.

#### -221 Settings conflict: Sweep Gate function can not be performed under current setting.

Gate function will be disabled.

#### -221 Settings conflict: Function can not be performed under current setting.

Function is disabled.

#### -221 Settings conflict;pulse width decreased due to period

Example: The pulse width has been adjusted to suit the period settings.

#### -221 Settings conflict;amplitude changed due to function

Example: The amplitude (VRM / dBm) has been adjusted to suit the selected function. For the AFG-30XX, a typical square wave has a much higher amplitude (5V Vrms) compared to a sine wave (~3.54) due to crest factor.

#### -221 Settings conflict;FM deviation cannot exceed carrier

Example: The deviation cannot be set higher than the carrier frequency

#### -221 Settings conflict;FM deviation exceeds max frequency

Example: If the FM deviation and carrier frequency combined exceeds the maximum frequency plus 100 kHz, the deviation is automatically adjusted.

#### -221 Settings conflict;frequency forced duty cycle change

Example: If the frequency is changed and the current duty cannot be supported at the new frequency, the duty will be automatically adjusted.

#### -221 Settings conflict:frequency forced symmetry change.

Example: This error occurs when SYM is set larger than 100%.

#### -221 Settings conflict;offset changed due to amplitude

Example: The offset is not a valid offset value, it is automatically adjusted, considering the amplitude.

|offset|≤ max amplitude – Vpp/2

#### -221 Settings conflict;amplitude changed due to offset

Example: The amplitude is not a valid value, it is automatically adjusted, considering the offset.

 $Vpp \leq 2X$  (max amplitude - | offset | )

#### -221 Settings conflict;low level changed due to high level

Example: The low level value was set too high. The low level is set 1 mV less than the high level.

#### -221 Settings conflict;high level changed due to low level

Example: The high level value was set too low. The high level is set 1 mV greater than the low level.

#### -222 Data out of range;value clipped to upper limit

Example: The parameter was set out of range. The parameter is automatically set to the maximum value allowed.

SOURce[1]:FREQuency 30.1MHz.

#### -222 Data out of range;value clipped to lower limit

Example: The parameter was set out of range. The parameter is automatically set to the minimum value allowed.

SOURce[1]:FREQuency 0.1μHz.

#### -222 Data out of range: pulse width limited by period.

Example: The pulse width is limited by the period according to the formula below.

Period  $\geq$  Width+ 0.625  $*$  [(Rise Time - 0.6nS)+(Fall Time -0.6nS)]

To resolve the error, set the duty to the smallest possible value and then increase the frequency until the duty changes accordingly.

#### -222 Data out of range: pulse rise/fall time limited by pulse width

Example: The rise/fall time is limited by the pulse width according to the formula below.

Width -  $0.625$  \* [(Rise Time -  $0.6nS$ ) + (Fall Time -  $0.6nS$ )] ≧ 0

#### -222 Data out of range;period;

Example: If the period was set to a value out of range, it is automatically set to an upper or lower limit.

#### -222 Data out of range;frequency;

Example: If the frequency was set to a value out of range, it is automatically set to an upper or lower limit.

#### -222 Data out of range;user frequency; value clipped to upper limit

Example: If the frequency is set to a value out of range for an arbitrary waveform using SOURce[1|2]: APPL:USER, it is automatically set to the upper limit.

#### -222 Data out of range;ramp frequency; value clipped to upper limit

Example: If the frequency is set to a value out of range for a ramp waveform using, SOURce[1|2]: APPL: RAMP, it is automatically set to the upper limit.

#### -222 Data out of range;pulse frequency; value clipped to upper limit

Example: If the frequency is set to a value out of range for a pulse waveform using, SOURce[1|2]: APPL:PULS, it is automatically set to the upper limit.

#### -222 Data out of range;burst period;

Example: If the burst period was set to a value out of range, it is automatically set to an upper or lower limit.

#### 222 Data out of range;burst count;

Example: If the burst count was set to a value out of range, it is automatically set to an upper or lower limit.

#### -222 Data out of range; burst period limited by length of burst; value clipped to upper limit

Example: The burst period must be greater than burst count divided by the frequency + 200 ns. The burst period is adjusted to satisfy these conditions.

burst period > 200 ns + (burst count/burst frequency).

#### -222 Data out of range; burst count limited by length of burst; value clipped to lower limit

Example: The burst count must be less than burst period \* the waveform frequency when the the trigger source is set to immediate (SOURce[1|2]:BURSt:TRIGger IMM). The burst count is automatically set to the lower limit.

#### -222 Data out of range;amplitude;

Example: If the amplitude was set to a value out of range, it is automatically set to an upper or lower limit.

#### -222 Data out of range;offset;

Example: If the offset was set to a value out of range, it is automatically set to an upper or lower limit.

#### -222 Data out of range;frequency in burst mode;

Example: If the frequency was set to a value out of range in burst mode. The burst frequency is automatically set to an upper or lower limit, taking the burst period into account.

#### -222 Data out of range;frequency in FM;

Example: The carrier frequency is limited by the frequency deviation (SOURce[1]: FM:DEV). The carrier frequency is automatically adjusted to be less than or equal to the frequency deviation.

#### -222 Data out of range;FM deviation; value clipped to ...

Example: The frequency deviation is outside of range. The deviation is automatically adjusted to an upper or lower limit, depending on the frequency.

#### -222 Data out of range;trigger delay; value clipped to upper limit

Example: The trigger delay was set to a value out of range. The trigger delay has been adjusted to the maximum (85 seconds).

#### -222 Data out of range; trigger delay limited by length of burst; value clipped to upper limit

Example: The trigger delay and the burst cycle time combined must be less than the burst period.

#### -222 Data out of range;duty cycle;

Example: The duty cycle is limited depending on the frequency.

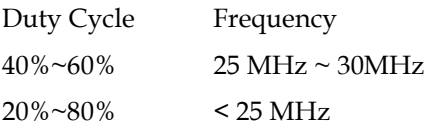

#### -222 Data out of range; duty cycle limited by frequency; value clipped to upper limit

Example: The duty cycle is limited depending on the frequency. When the frequency is greater than 25 MHz, the duty cycle is automatically limited to 60%.

#### -313 Calibration memory lost;memory corruption detected

Indicates that a fault (check sum error) has occurred with the non-volatile memory that stores the calibration data.

#### -314 Save/recall memory lost;memory corruption detected

Indicates that a fault (check sum error) has occurred with the non-volatile memory that stores the save/recall files.

#### -315 Configuration memory lost;memory corruption detected

Indicates that a fault (check sum error) has occurred with the non-volatile memory that stores the configuration settings.

#### -350 Queue overflow

Indicates that the error queue is full (over 20 messages generated, and not yet read). No more messages will be stored until the queue is empty. The queue can be cleared by reading each message, using the \*CLS command or restarting the function generator.

#### Query Errors

#### -410 Query INTERRUPTED

Indicates that a command was received but the data in the output buffer from a previous command was lost.

#### -420 Query UNTERMINATED

The function generator is ready to return data, however there was no data in the output buffer. For example: Using the APPLy command.

#### -430 Query DEADLOCKED

Indicates that a command generates more data than the output buffer can receive and the input buffer is full. The command will finish execution, though all the data won't be kept.

#### Arbitrary Waveform Errors

#### -770 Nonvolatile arb waveform memory corruption detected

Indicates that a fault (check sum error) has occurred with the non-volatile memory that stores the arbitrary waveform data.

#### -781 Not enough memory to store new arb waveform; bad sectors

Indicates that a fault (bad sectors) has occurred with the non-volatile memory that stores the arbitrary waveform data. Resulting in not enough memory to store arbitrary data.

#### -787 Not able to delete the currently selected active arb waveform

Example: The currently selected waveform is being output and cannot be deleted.

#### 800 Block length must be even

Example: As block data (DATA:DAC VOLATILE) uses two bytes to store each data point, there must be an even number or bytes for a data block.

## SCPI Status Registers

The status registers are used to record and determine the status of the function generator.

The function generator has a number of register groups:

Questionable Status Registers

Standard Event Status Registers

Status Byte Register

As well as the output and error queues.

Each register group is divided into three types of registers: condition registers, event registers and enable registers.

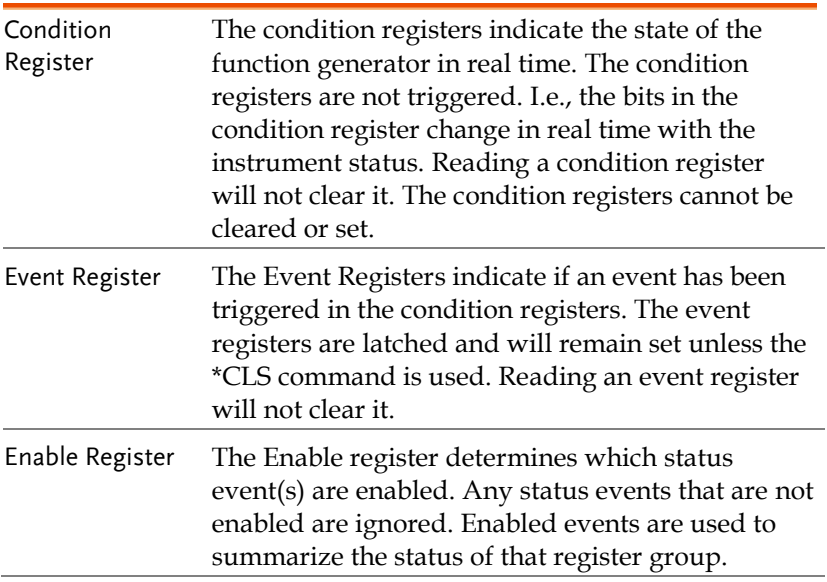

#### Register types

### AFG-30XX Status System

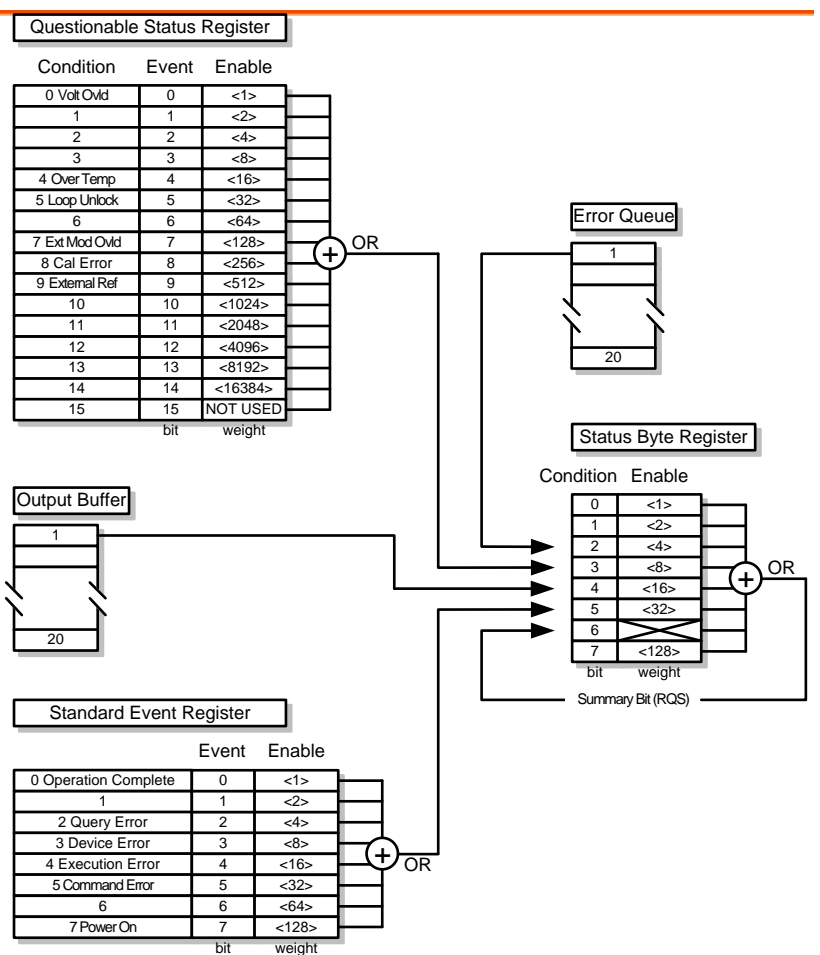

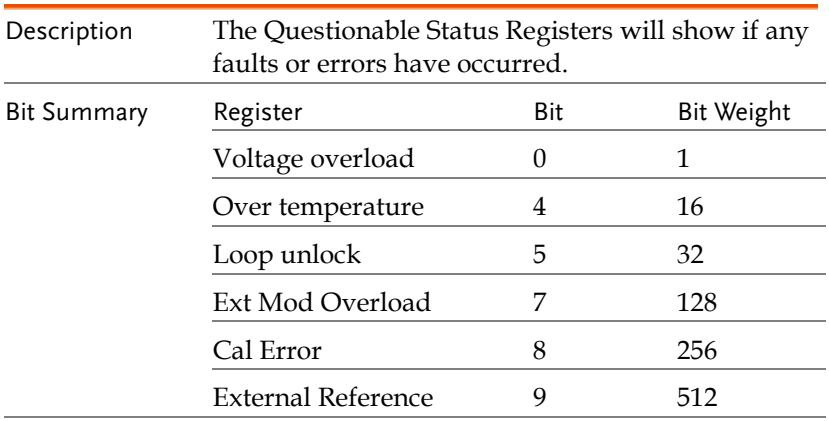

#### Questionable Status Register

#### Standard Event Status Registers

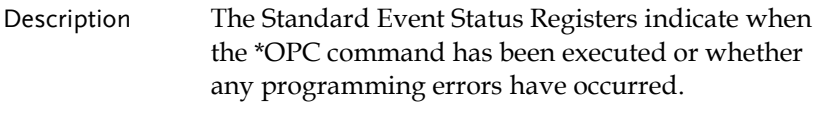

#### Notes The Standard Event Status Enable register is cleared when the \*ESE 0 command is used.

The Standard Event Status Event register is cleared when the \*CLS command or the \*ESR? command is used.

### **GWINSTEK**

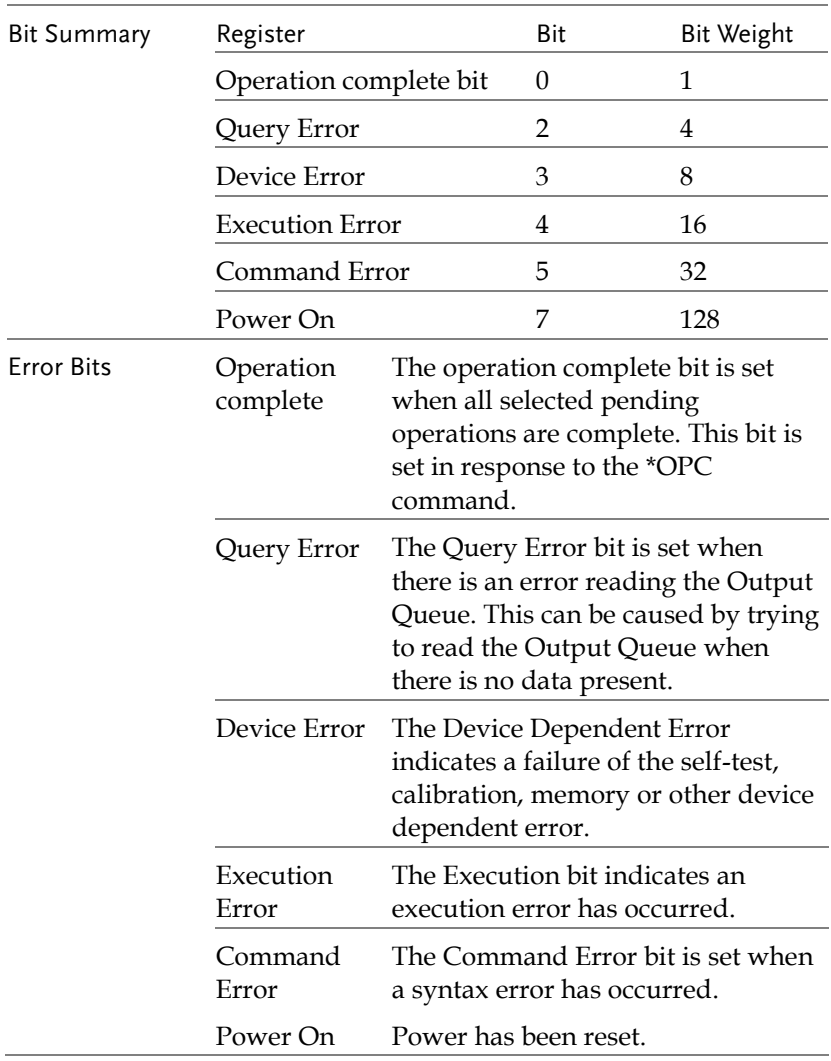

### The Status Byte Register

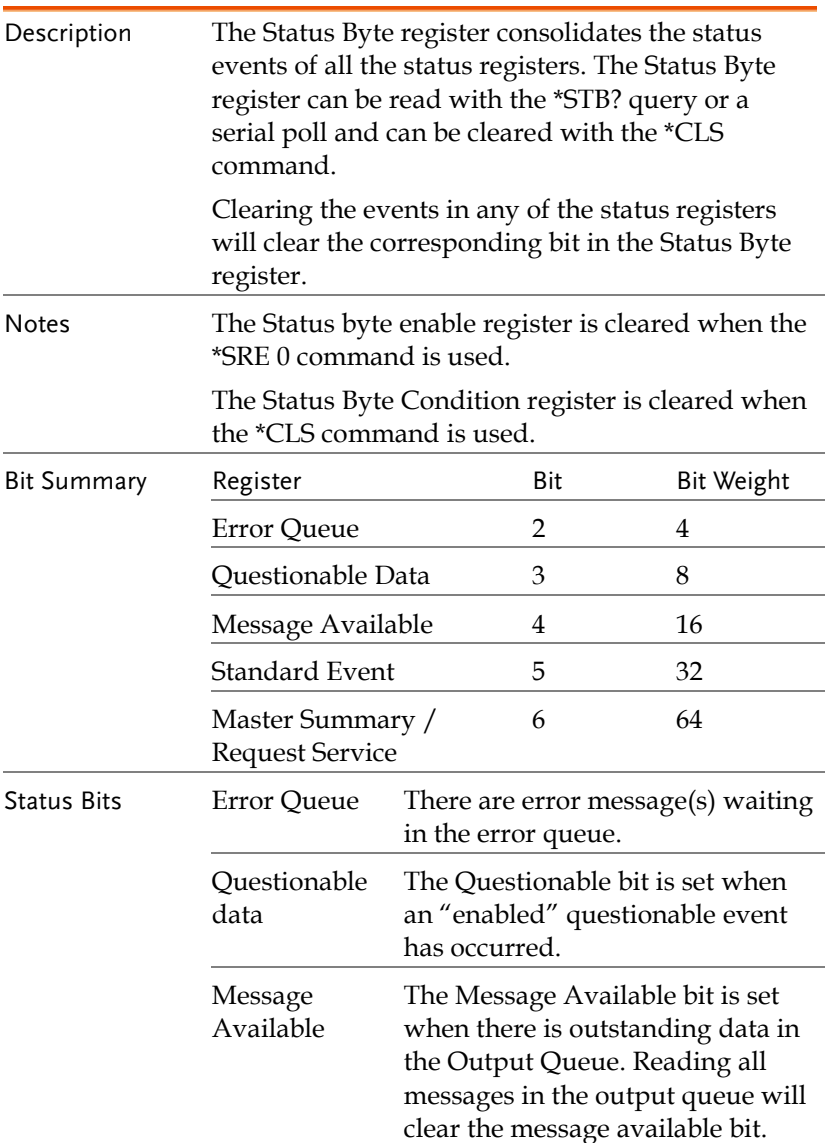

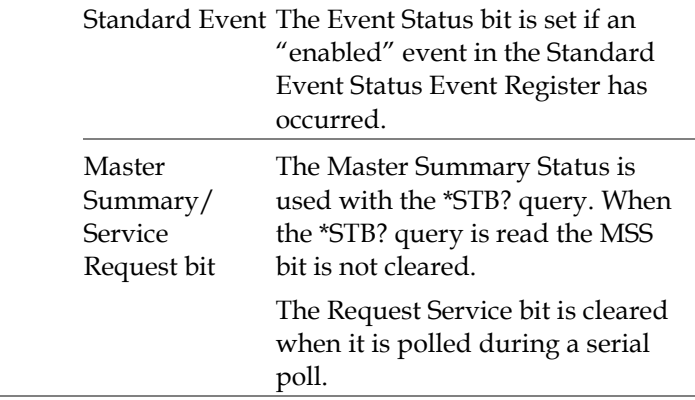

<span id="page-428-0"></span>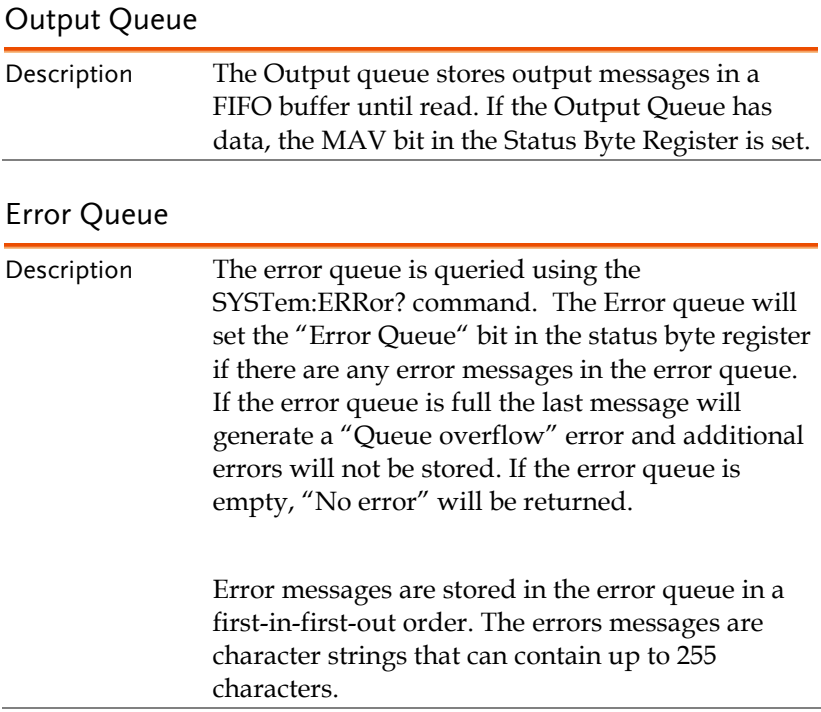

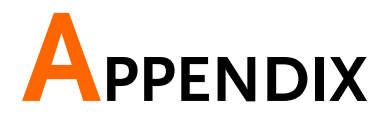

# Fuse Replacement

Procedure 1. Remove the power cord and remove the fuse socket using a minus driver.

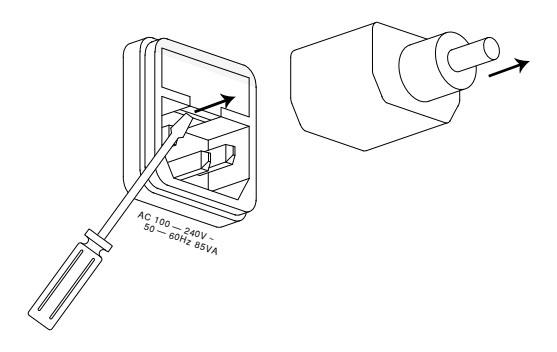

2. Replace the fuse in the holder.

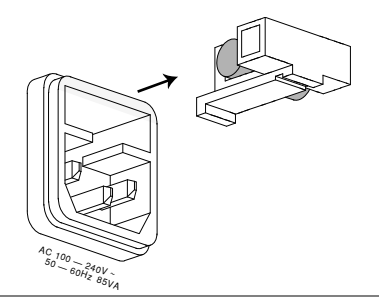

Ratings AFG-3022 & AFG-3032: T1A/250V AFG-3021 & AFG-3031: T0.63A/250V

# AFG-3021, AFG-3022, AFG-3031 & AFG-3032 Specifications

The specifications apply when the function generator is powered on for at least 30 minutes under +20°C~+30°C.

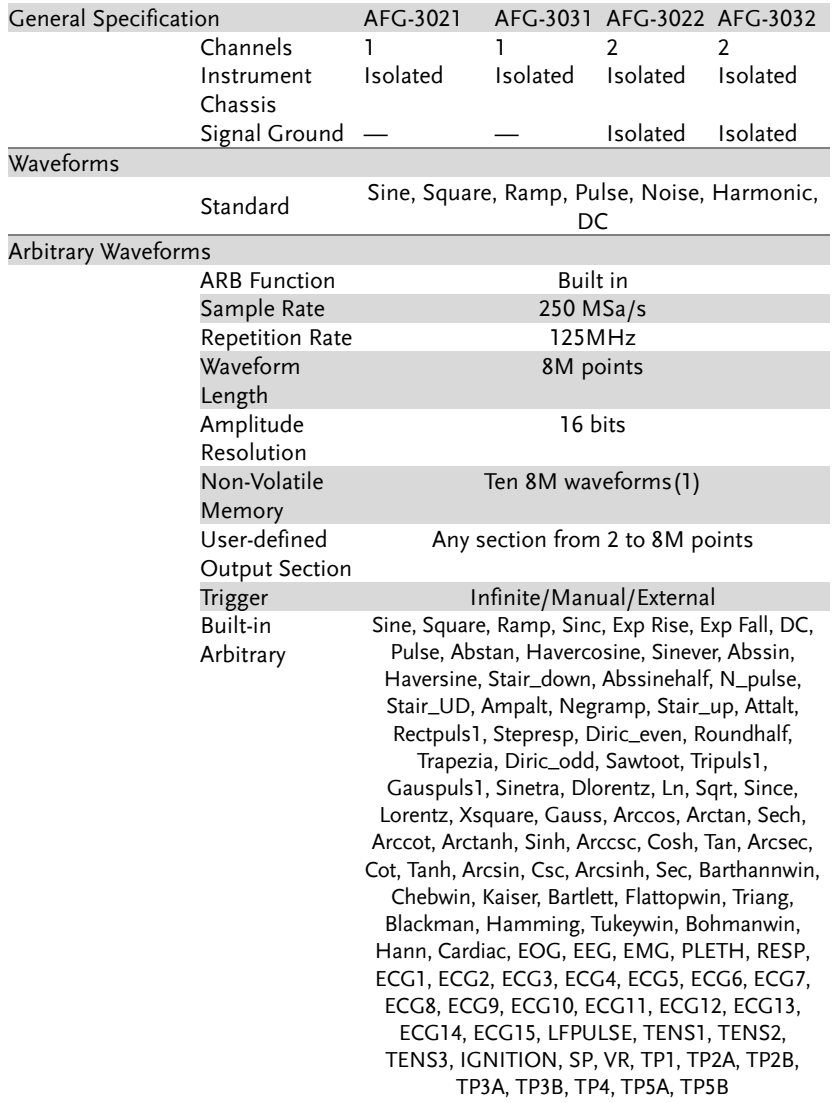

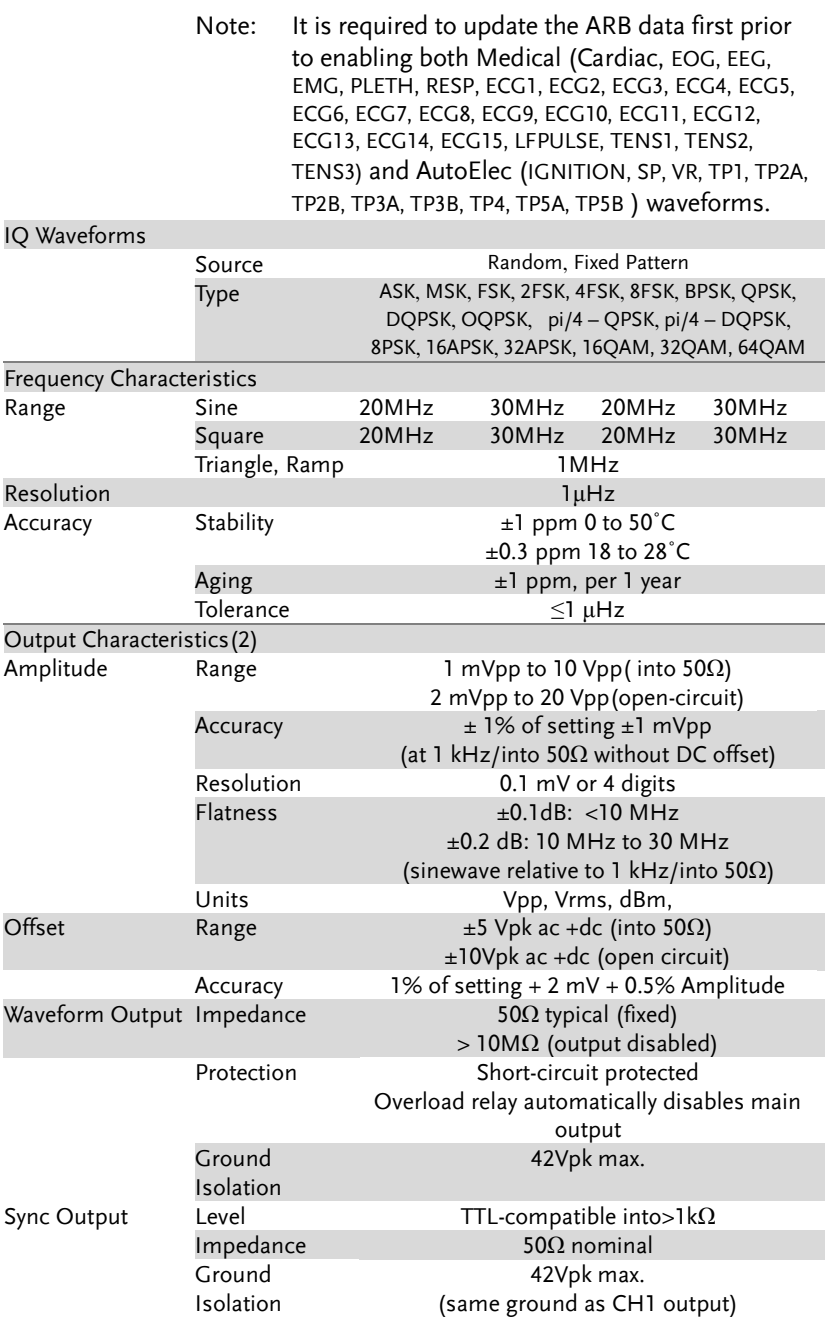
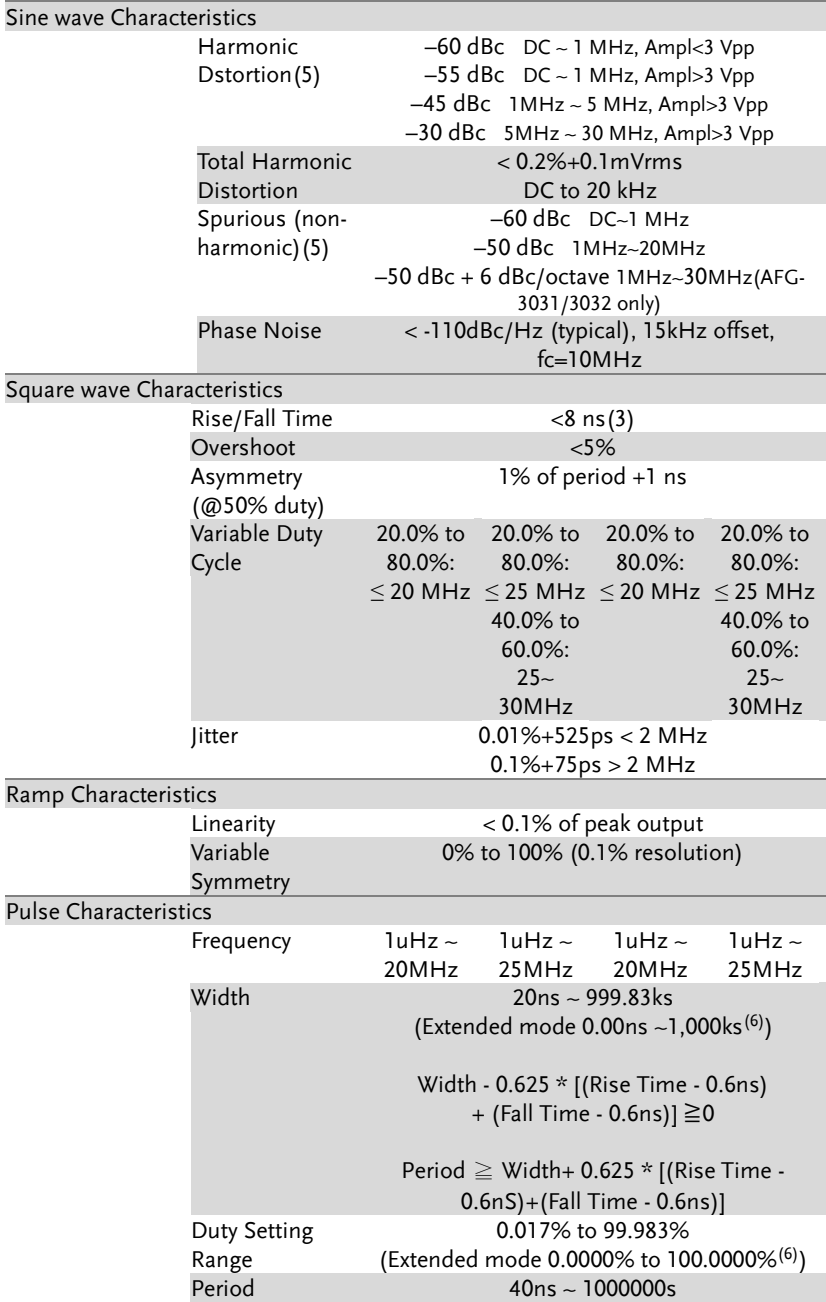

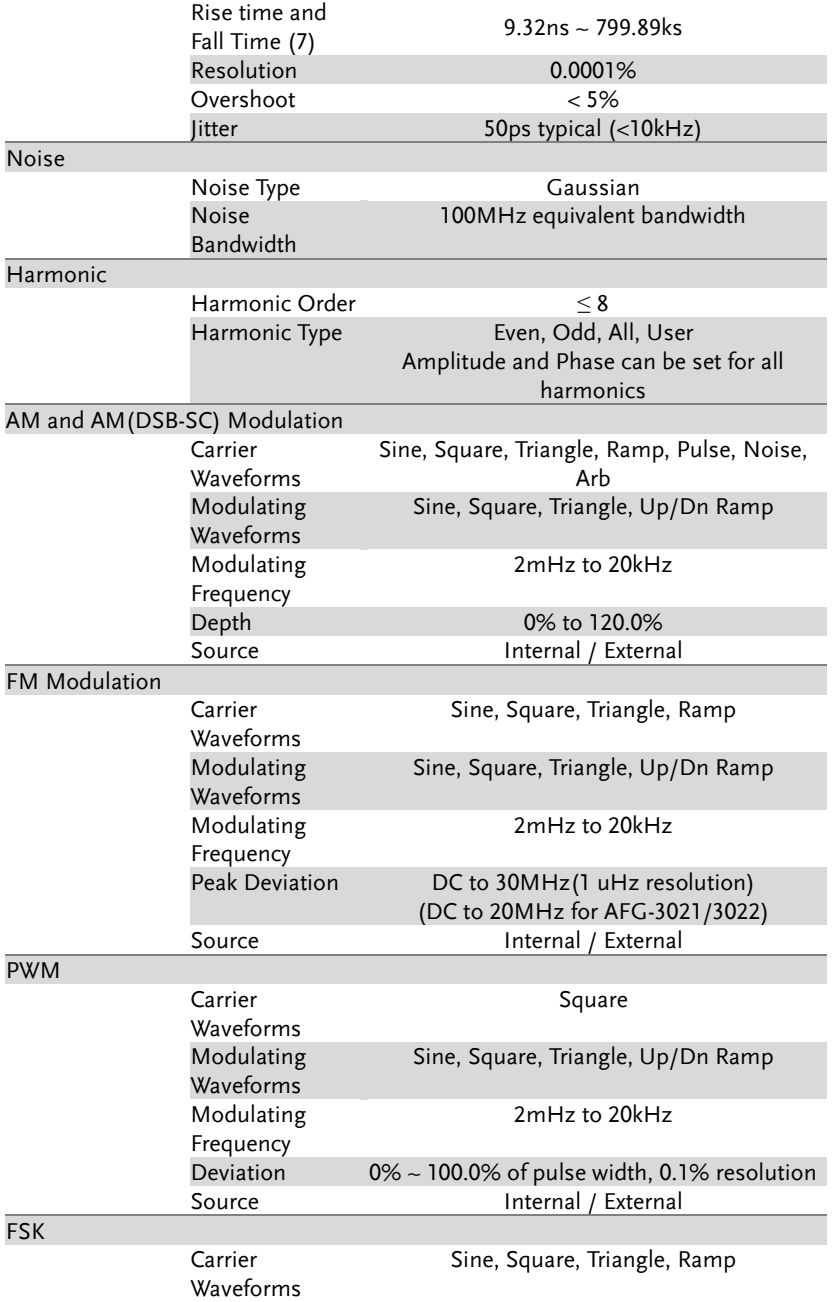

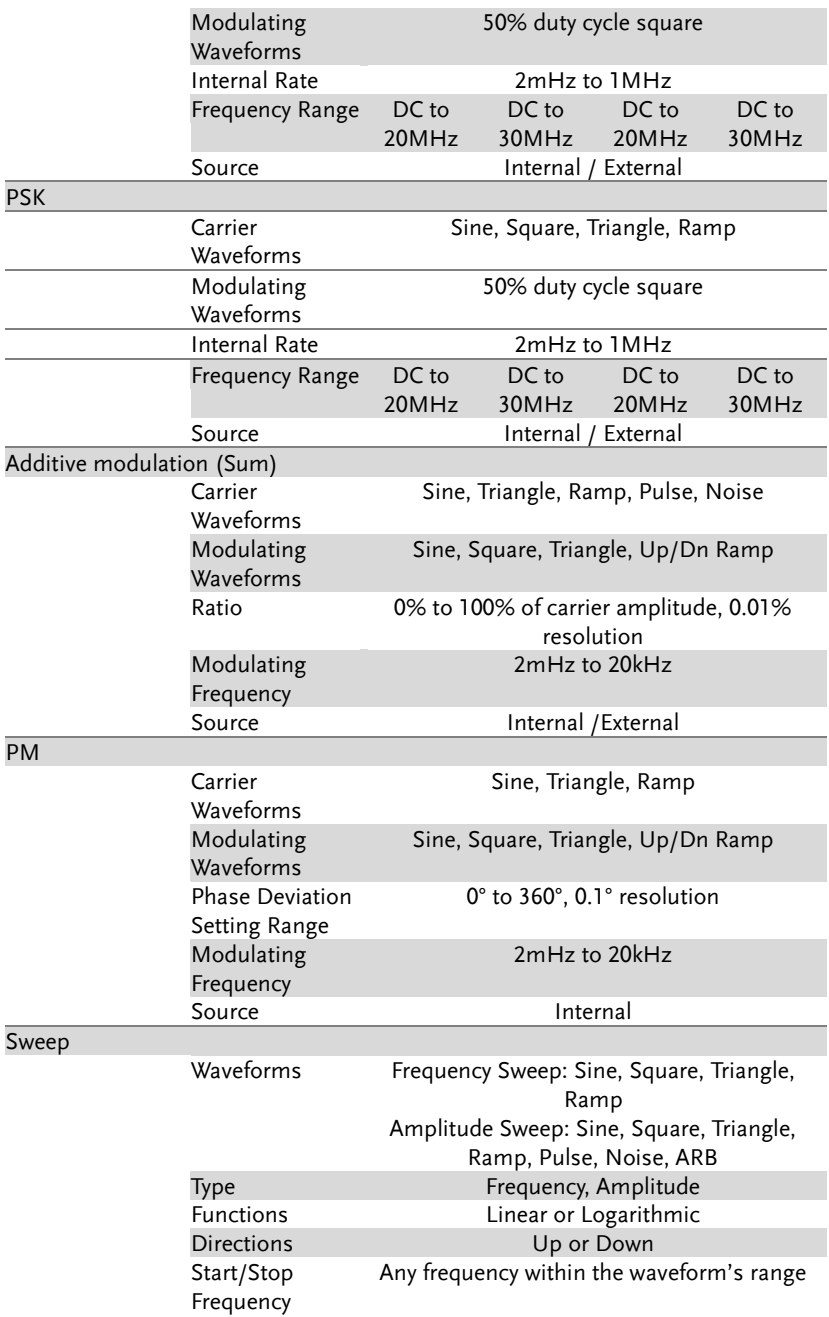

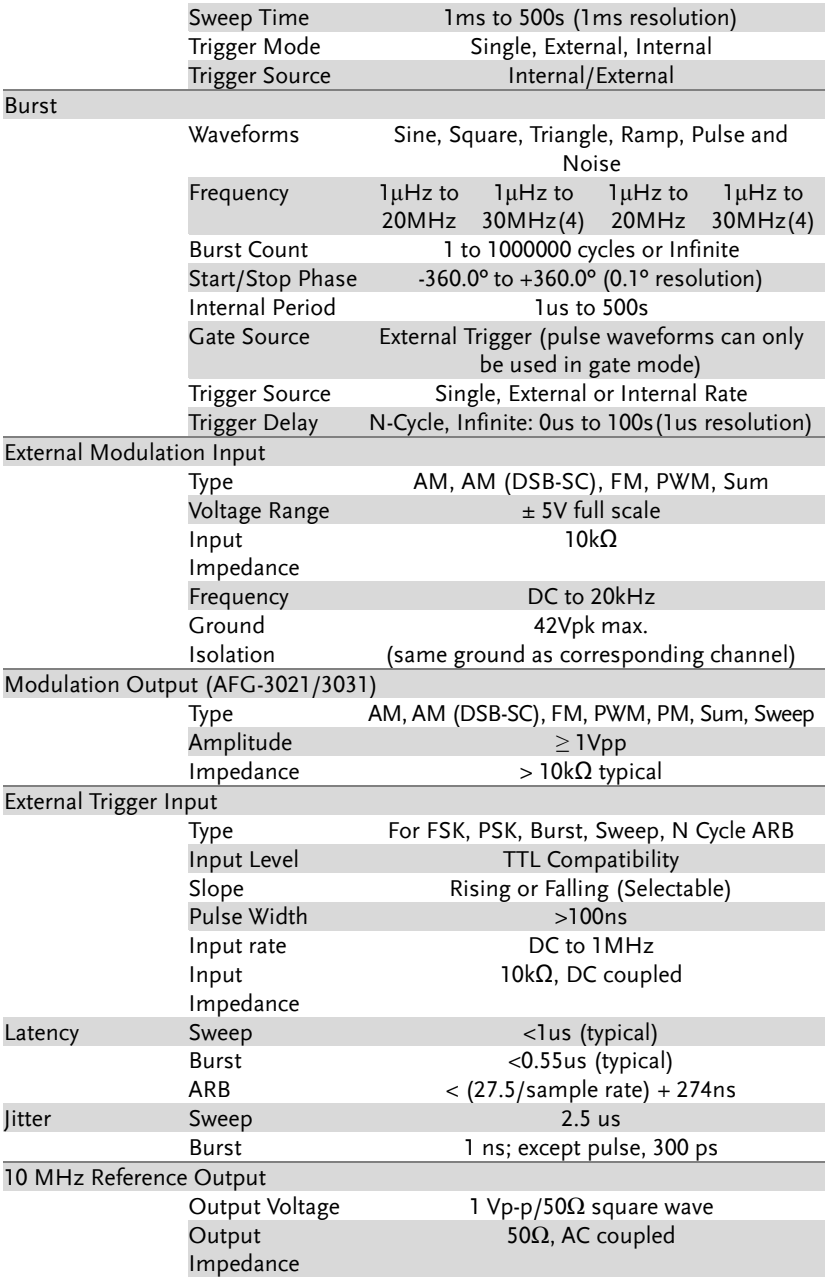

#### **APPENDIX**

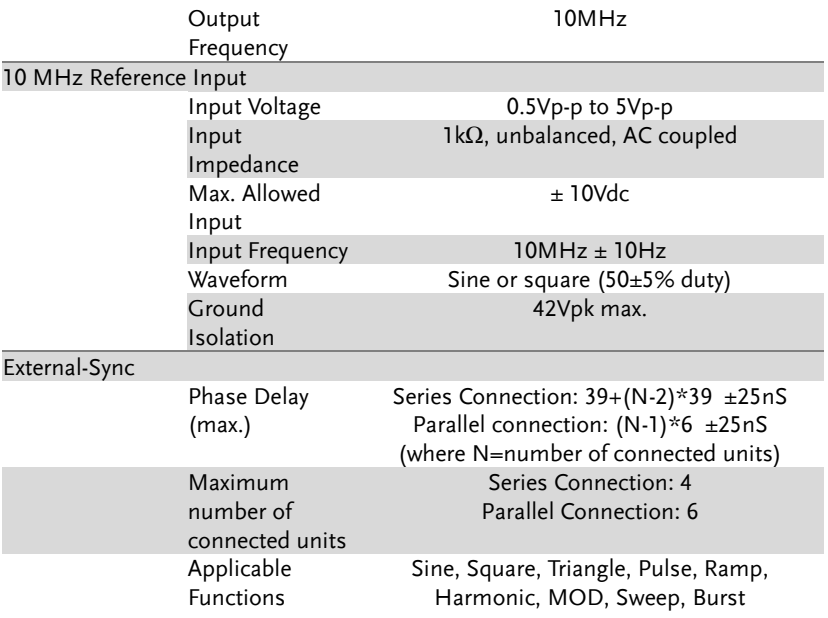

#### **AFG-3021/3022/3031/3032 User Manual**

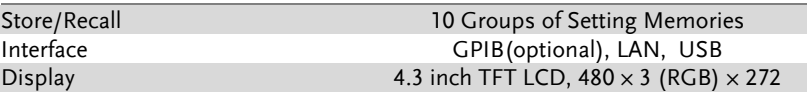

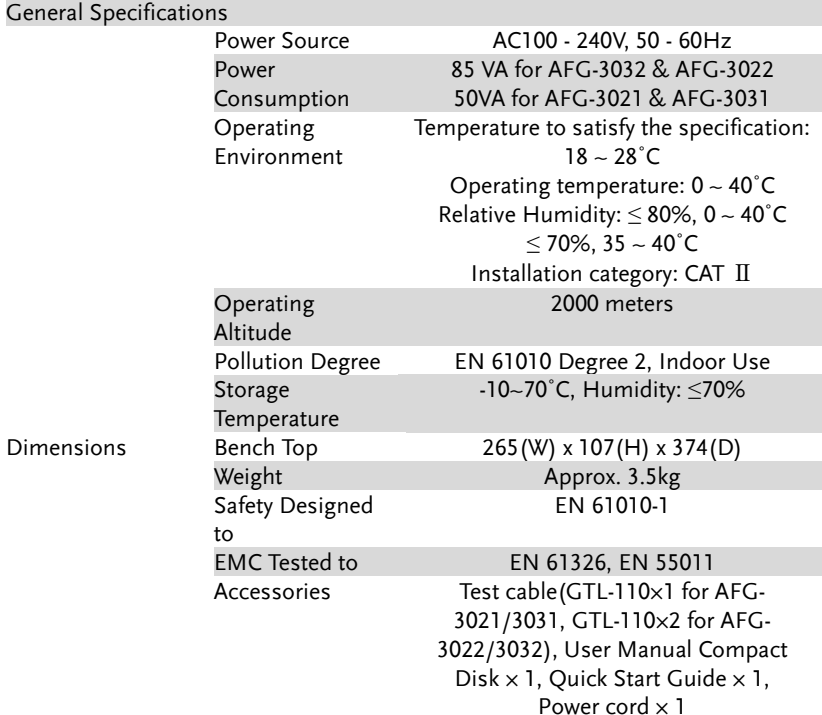

(1). A total of ten waveforms can be stored. (Every waveform can be composed of 8M points maximum.)

(2). Add 1/10th of output amplitude and offset specification per ºC for operation outside of 0ºC to 28ºC range (1-year specification).

(3). Edge time decreased at higher frequency.

(4). Sine and square waveforms above 25 MHz are allowed only with an "Infinite" burst count.

(5). Harmonic distortion and Spurious noise at low amplitudes is limited by a -70 dBm floor.

(6). Loss may occur if the pulse width is beyond the setting range of the normal mode. The pulse may vanish at times.

(7). Rise time and Fall time should be  $\geq$  0.01% of period.

## Declaration of Conformity

We

#### **GOOD WILL INSTRUMENT CO., LTD.**

declare that the below mentioned product

**Type of Product:** Arbitrary Function Generator **Model Number:** AFG-3032, AFG-3031, AFG-3022, AFG-3021 are herewith confirmed to comply with the requirements set out in the Council Directive on the Approximation of the Law of Member States relating to the EMC: 2014/30/EU, LVD: 2014/35/EU, WEEE: 2012/19/EU and RoHS: 2011/65/EU.

For the evaluation regarding the Electromagnetic Compatibility and Low Voltage Directive, the following standards were applied:

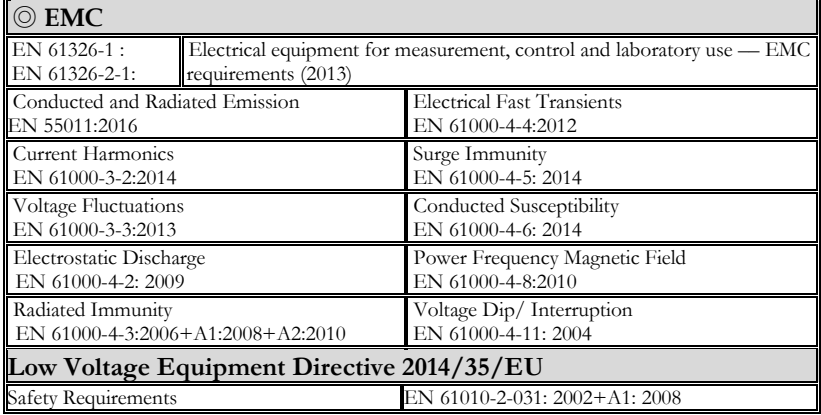

#### **GOODWILL INSTRUMENT CO., LTD.**

No. 7-1, Jhongsing Road, Tucheng District, New Taipei City 236, Taiwan Tel[: +886-2-2268-0389](file://172.16.131.17/Engineering/工程內部分享/包紅紅/AFG-303X手冊/+886-2-2268-0389) Fax[: +886-2-2268-0639](file://172.16.131.17/Engineering/工程內部分享/包紅紅/AFG-303X手冊/+886-2-2268-0639) Web[: http://www.gwinstek.com](http://www.gwinstek.com/) Email[: marketing@goodwill.com.tw](mailto:marketing@goodwill.com.tw)

#### **GOODWILL INSTRUMENT (SUZHOU) CO., LTD.**

No. 521, Zhujiang Road, Snd, Suzhou Jiangsu 215011, China Tel[: +86-512-6661-7177](file://172.16.131.17/Engineering/工程內部分享/包紅紅/AFG-303X手冊/+86-512-6661-7177) Fax[: +86-512-6661-7277](file://172.16.131.17/Engineering/工程內部分享/包紅紅/AFG-303X手冊/+86-512-6661-7277) Web[: http://www.instek.com.cn](http://www.instek.com.cn/) Email[: marketing@instek.com.cn](mailto:marketing@instek.com.cn)

#### **GOODWILL INSTRUMENT EURO B.V.**

De Run 5427A, 5504DG Veldhoven, The Netherlands Tel[: +31-\(0\)40-2557790](file://172.16.131.17/Engineering/工程內部分享/包紅紅/AFG-303X手冊/+31-(0)40-2557790) Fax[: +31-\(0\)40-2541194](file://172.16.131.17/Engineering/工程內部分享/包紅紅/AFG-303X手冊/+31-(0)40-2541194) Email[: sales@gw-instek.eu](mailto:sales@gw-instek.eu)

## ARB Built-In Waveforms

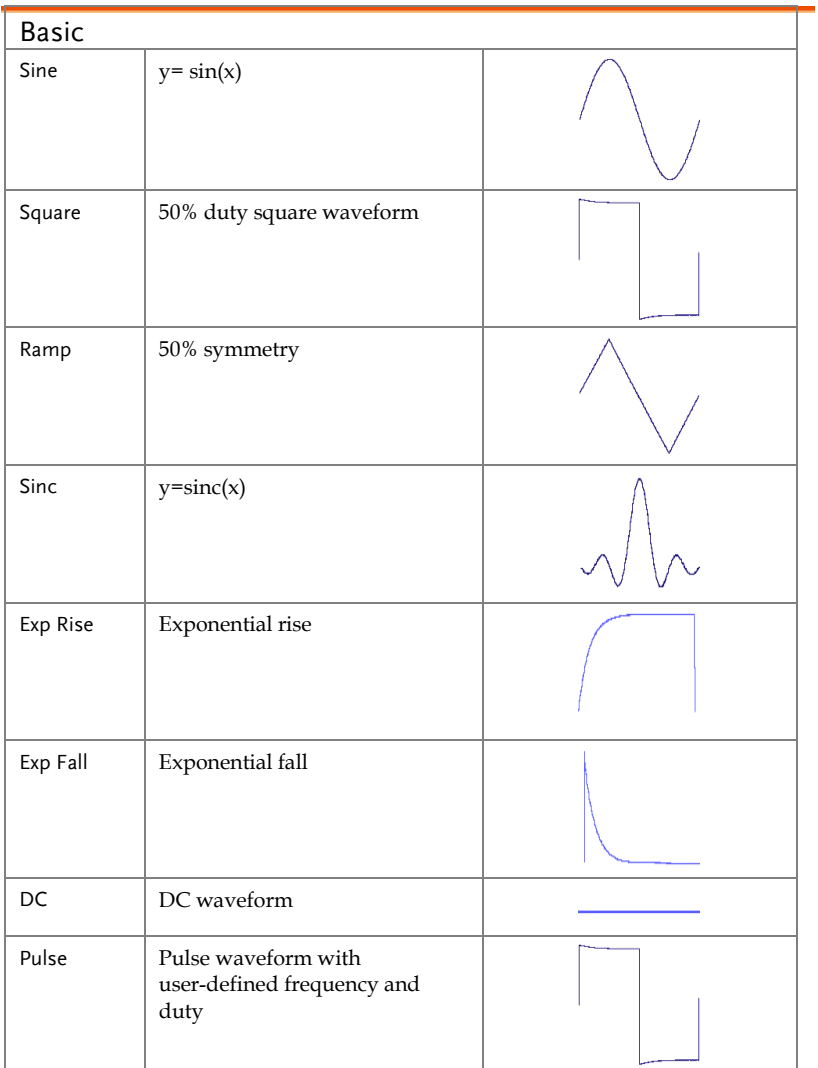

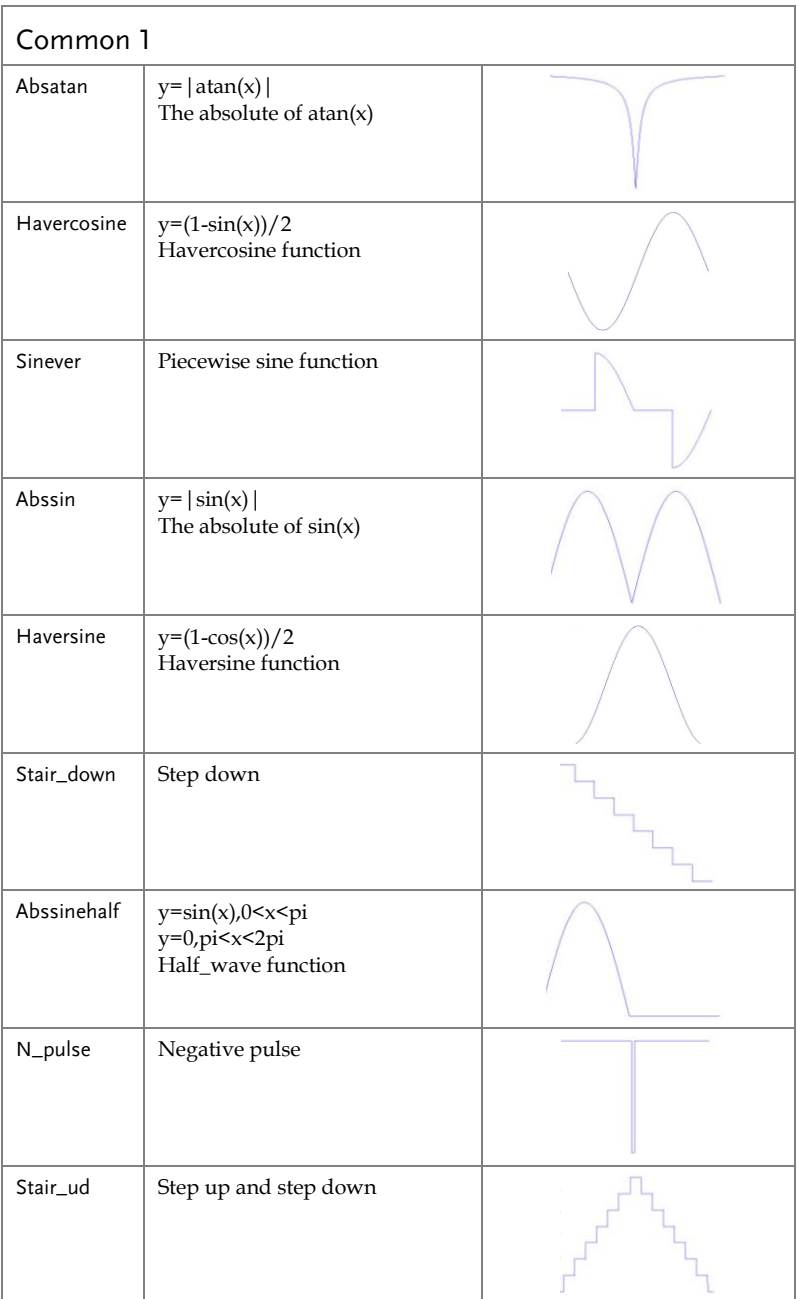

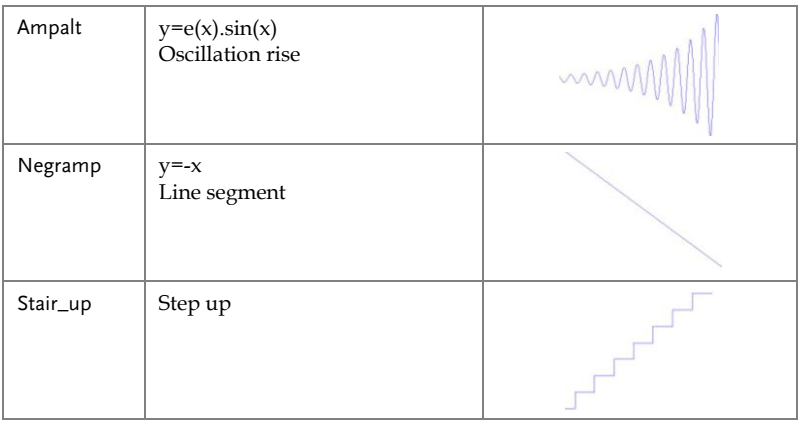

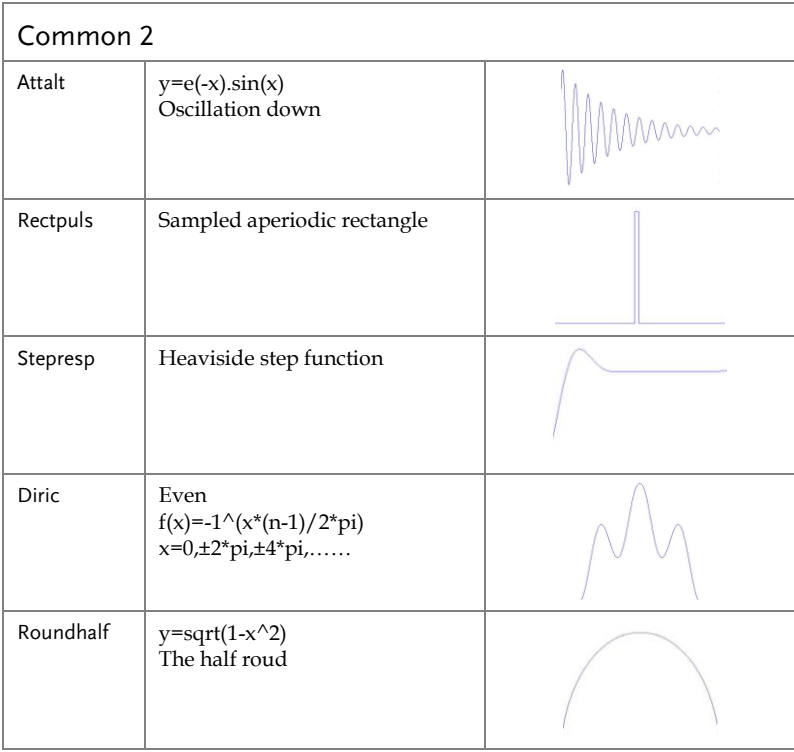

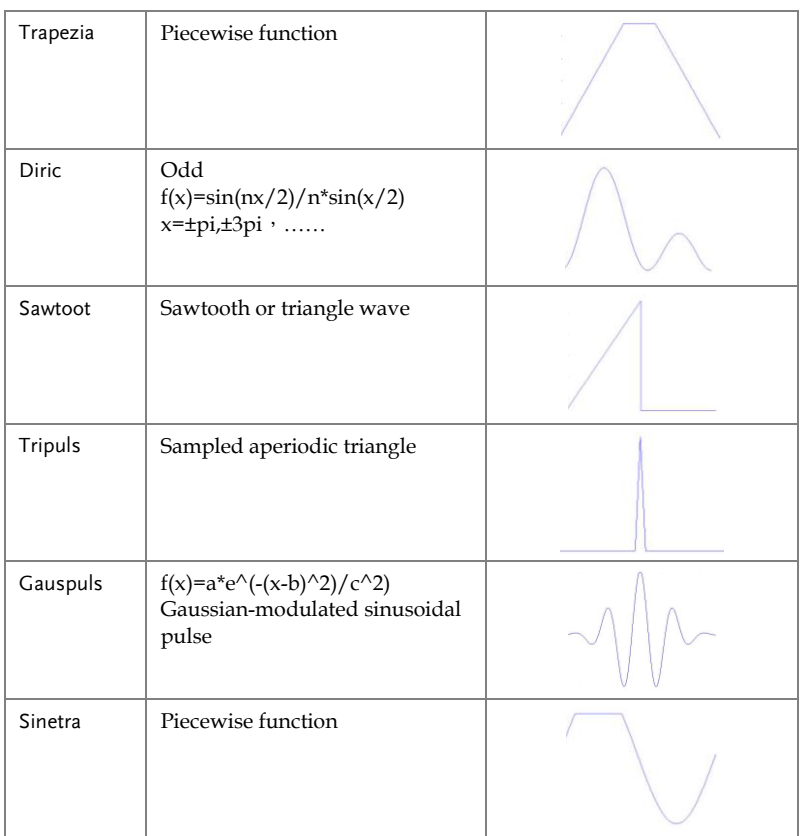

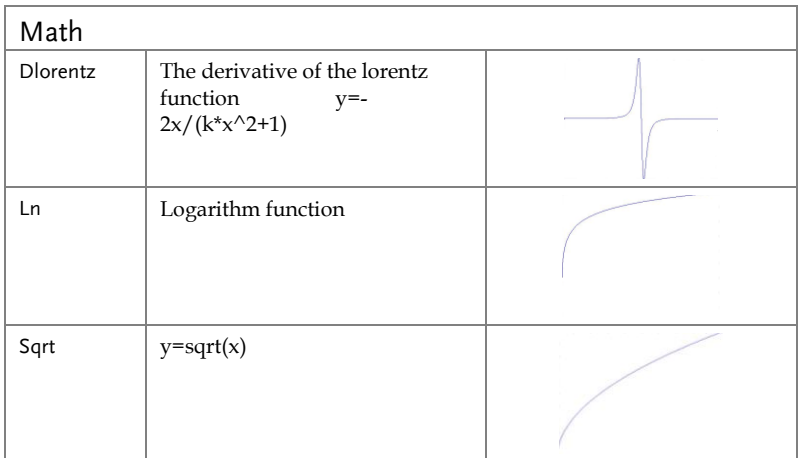

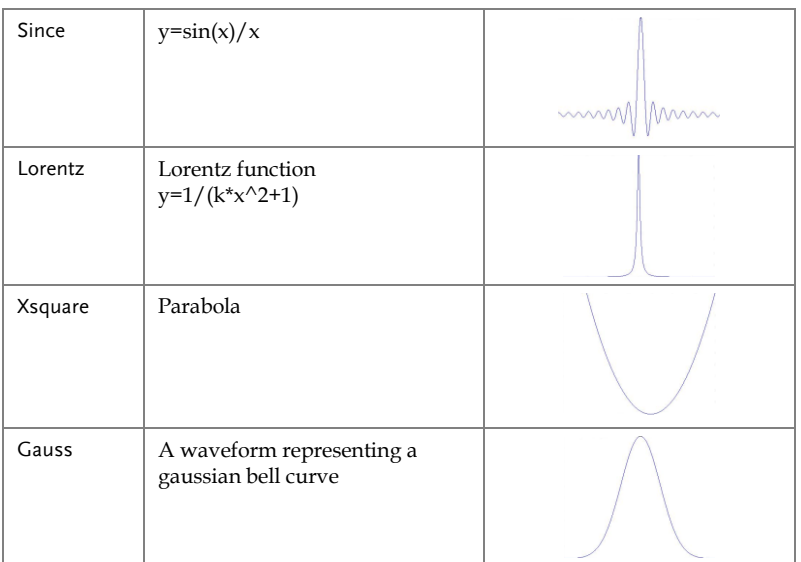

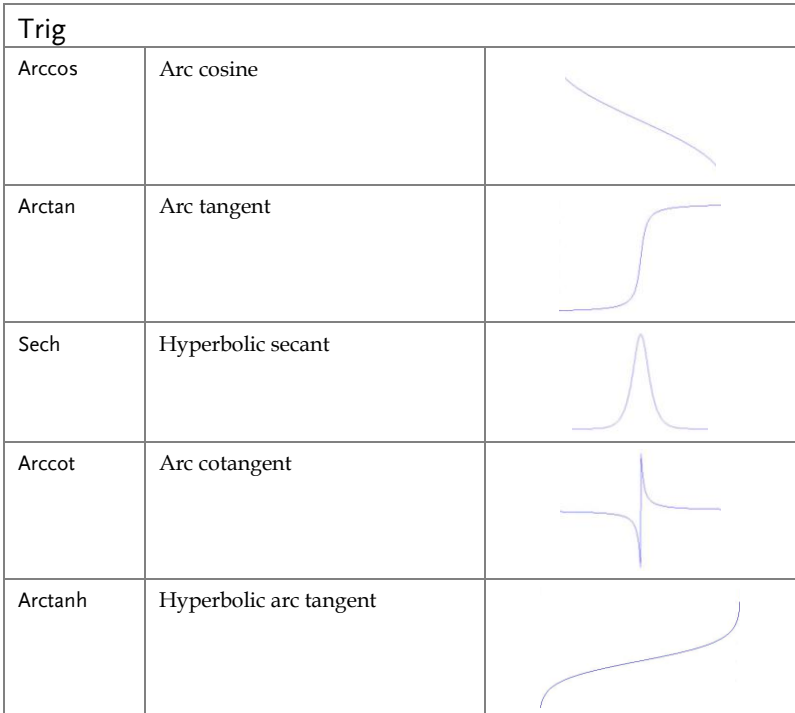

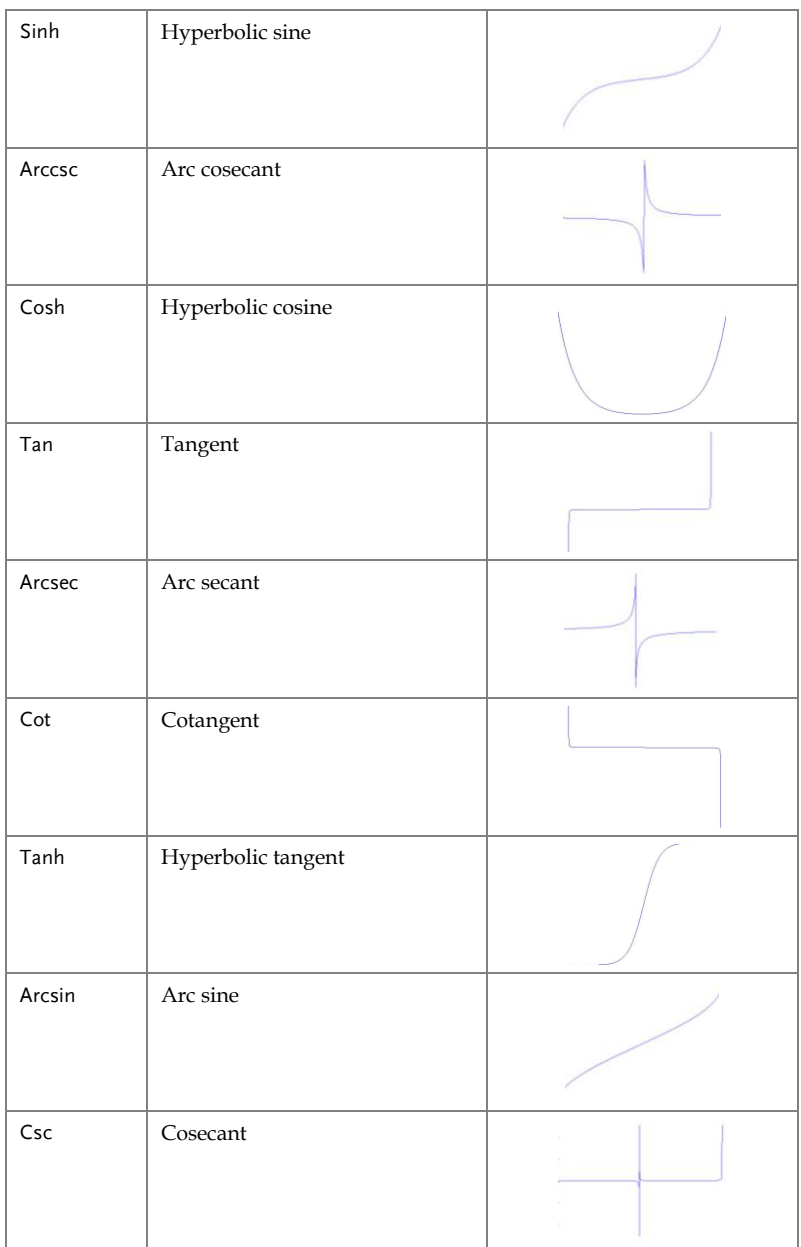

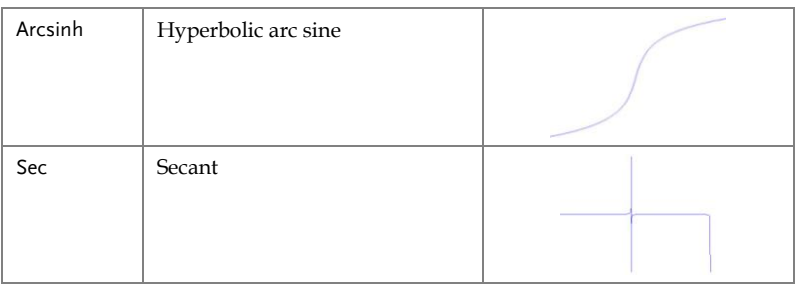

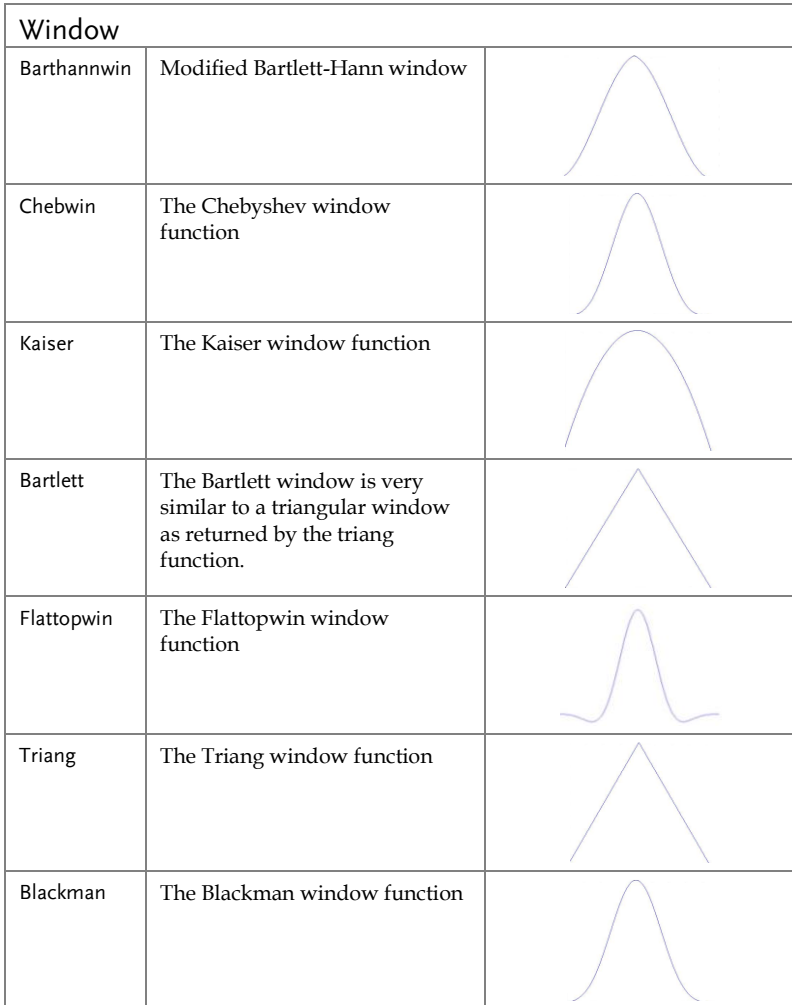

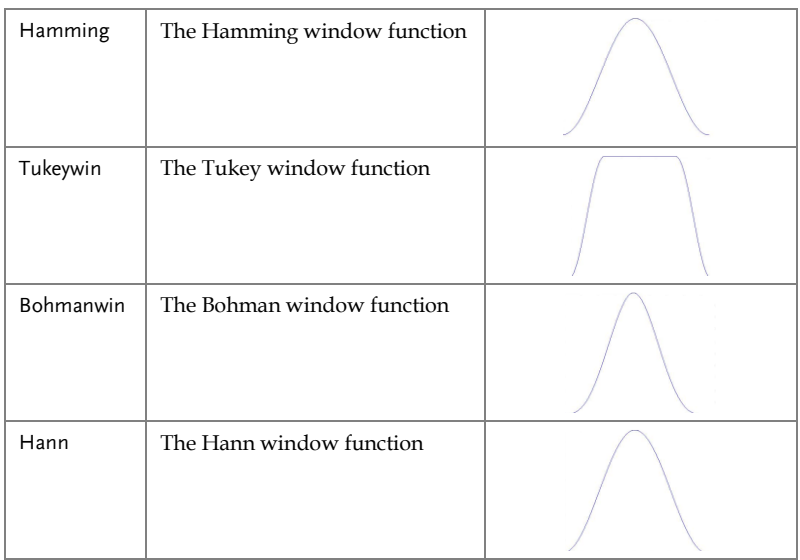

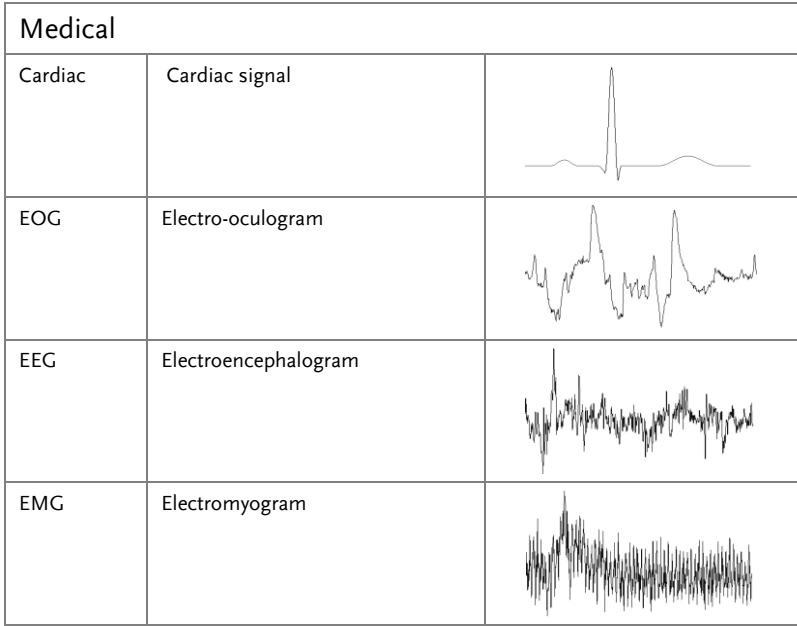

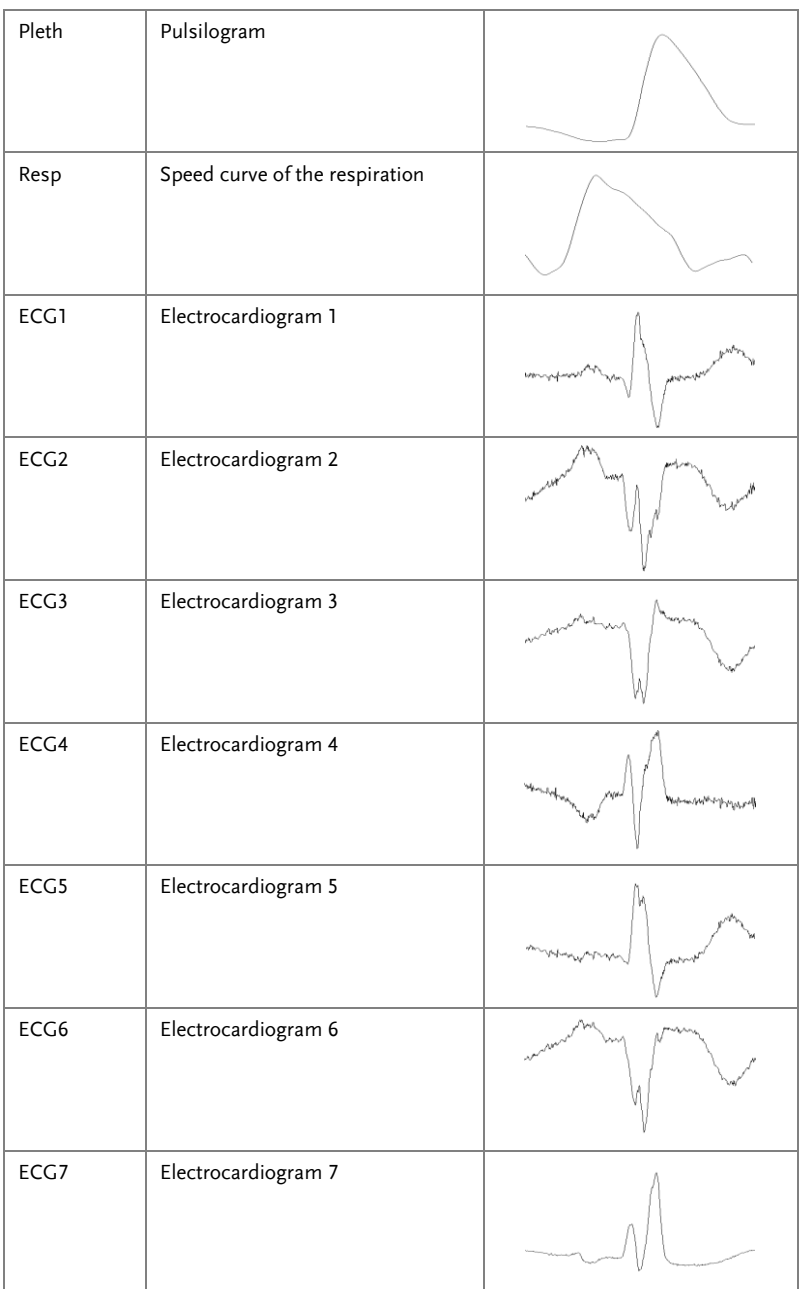

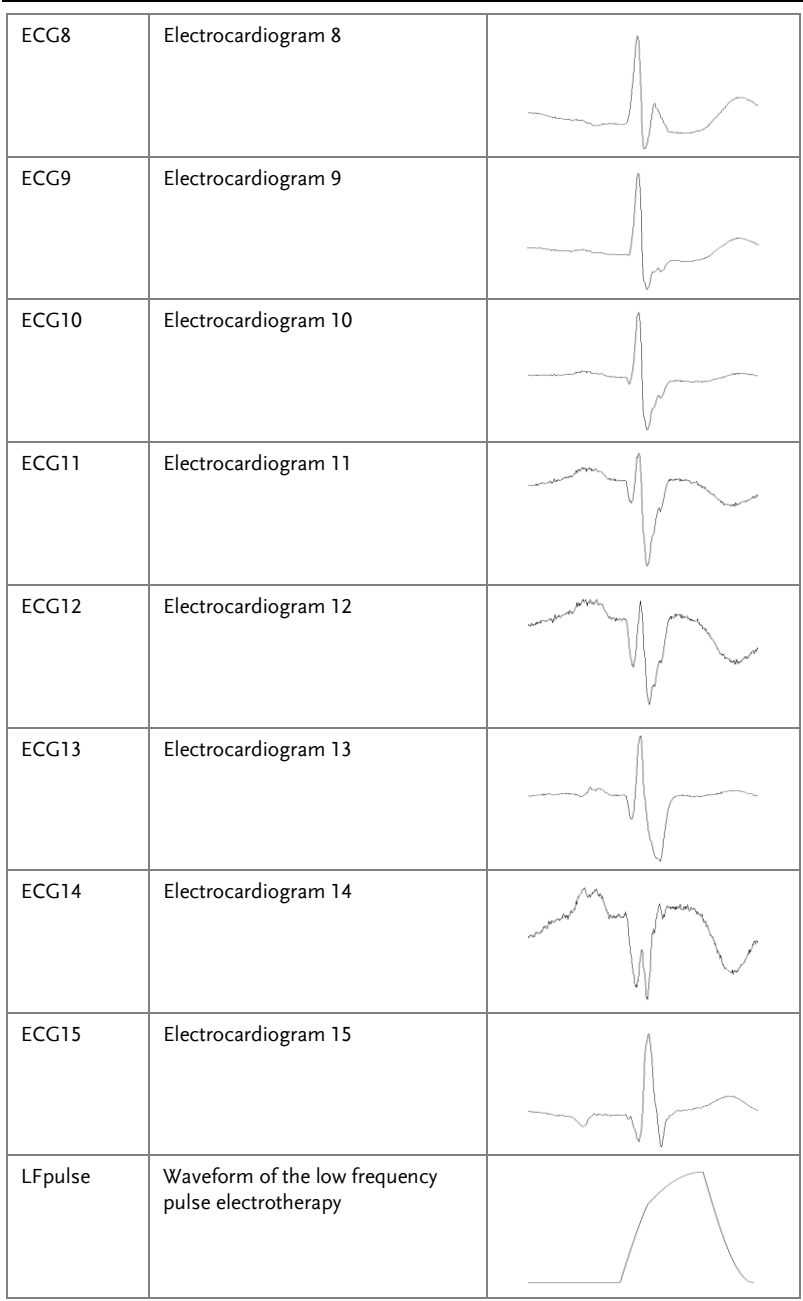

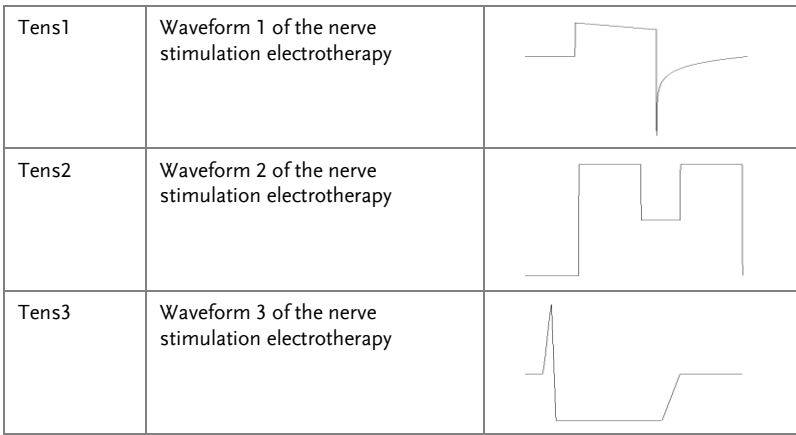

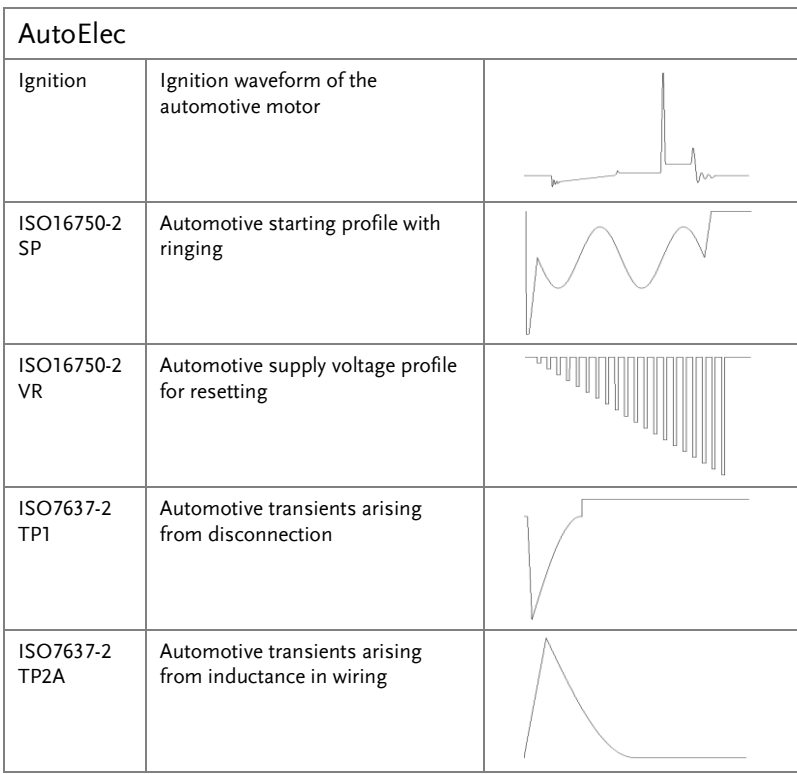

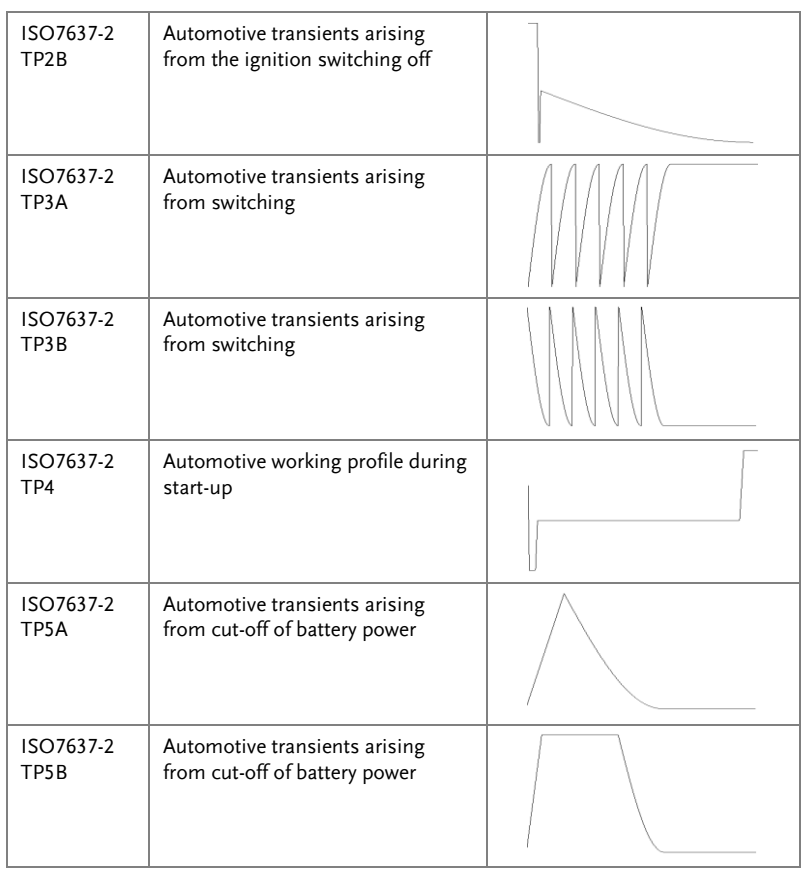

# IQ Waveform Mapping

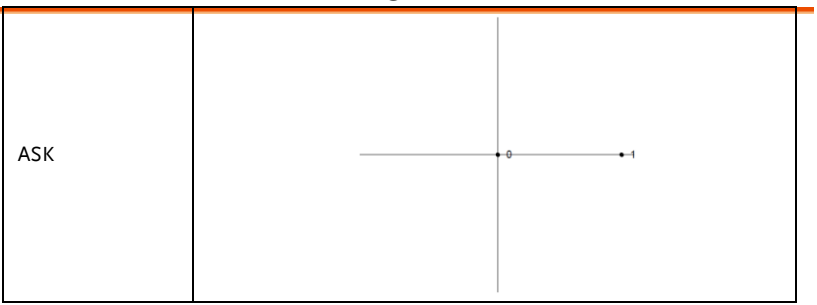

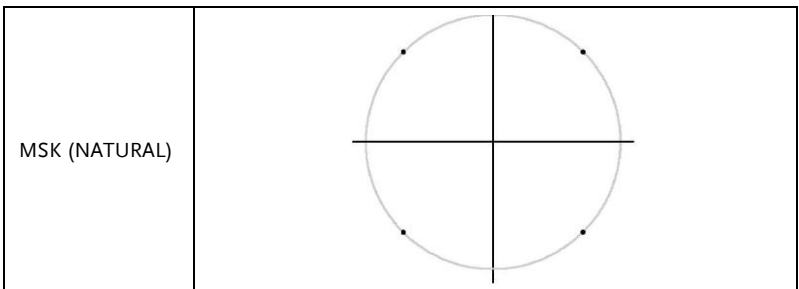

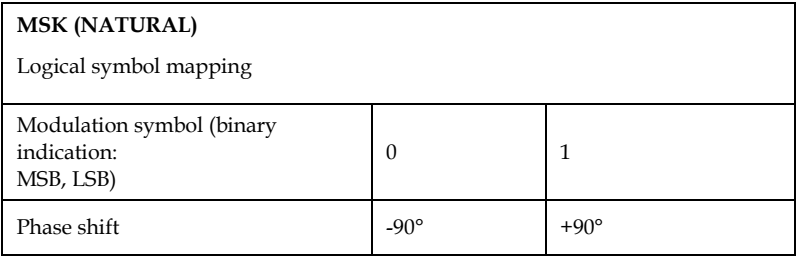

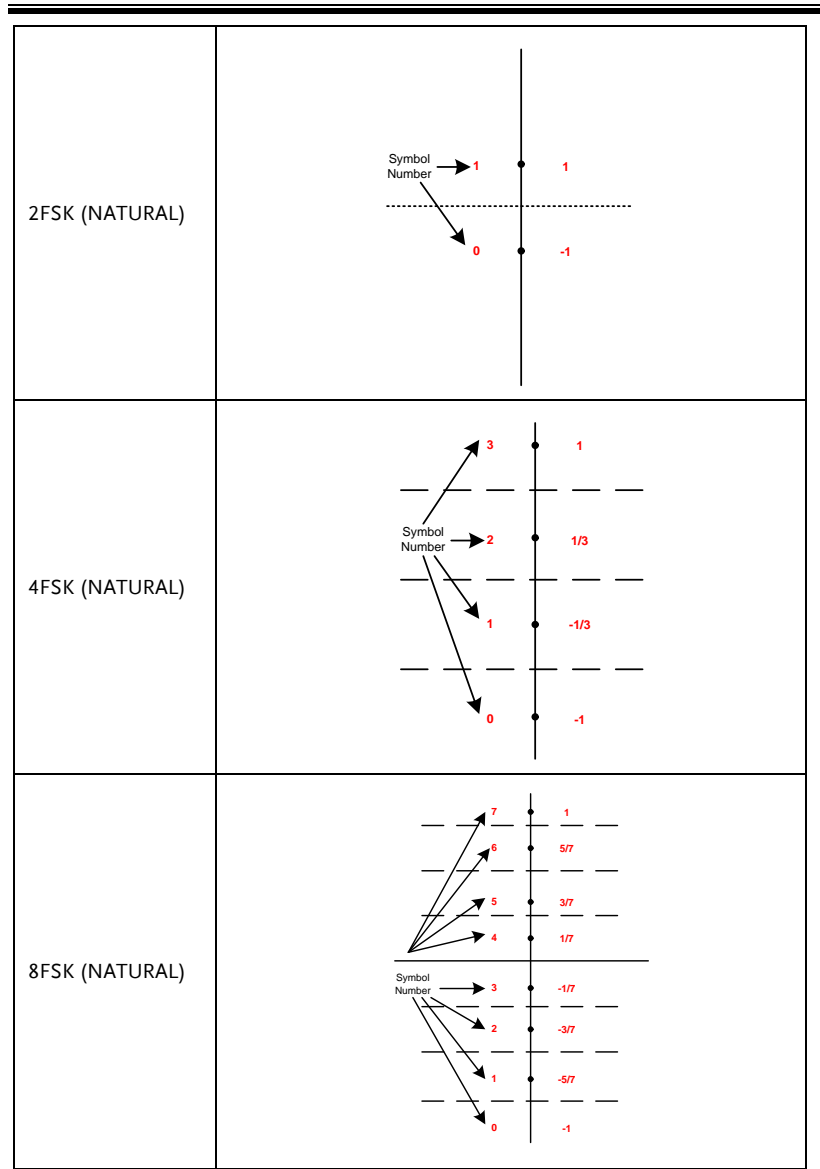

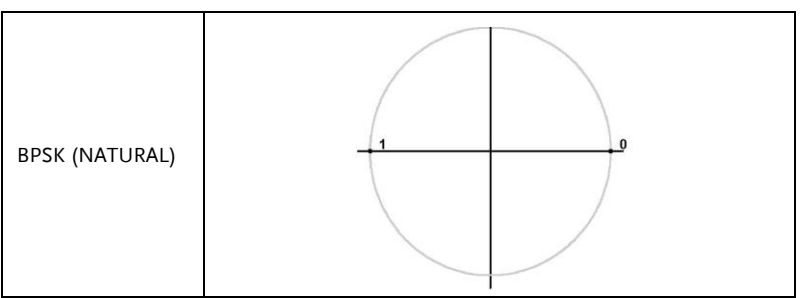

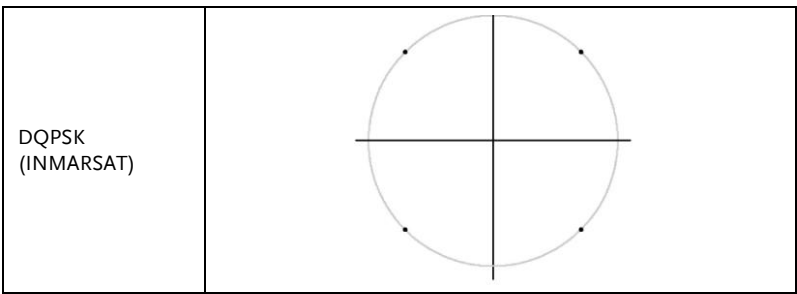

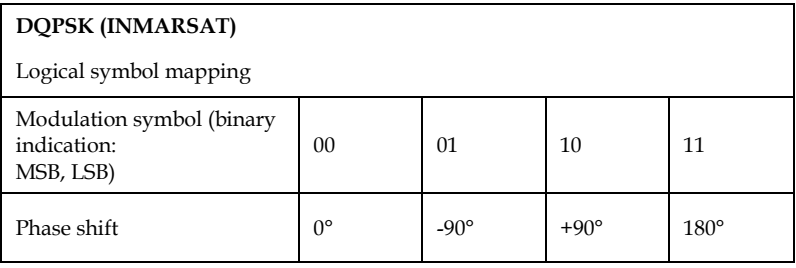

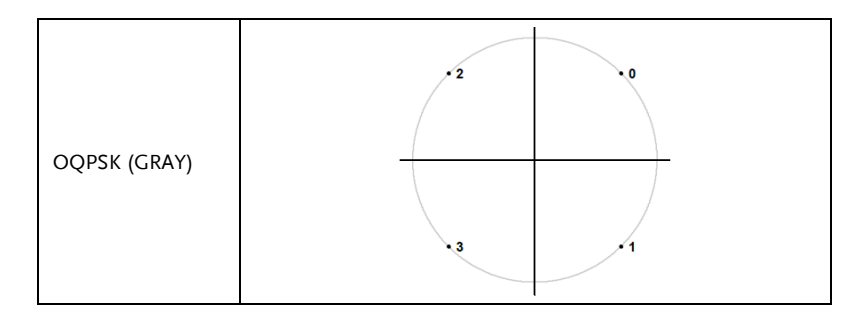

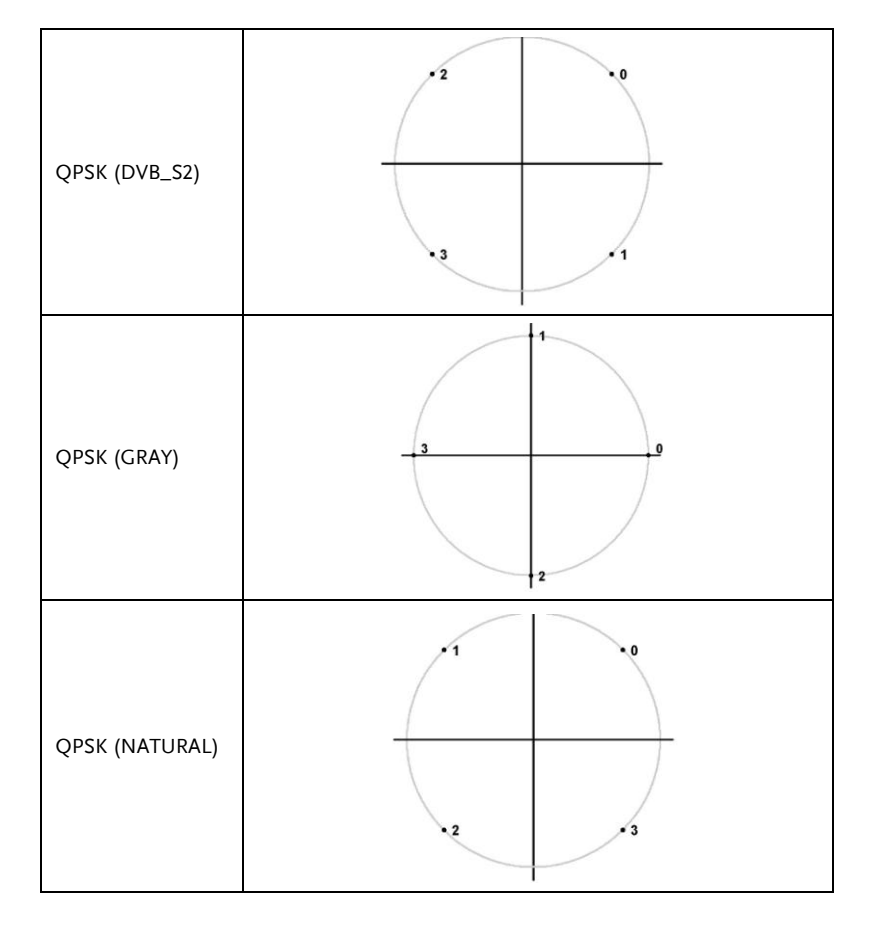

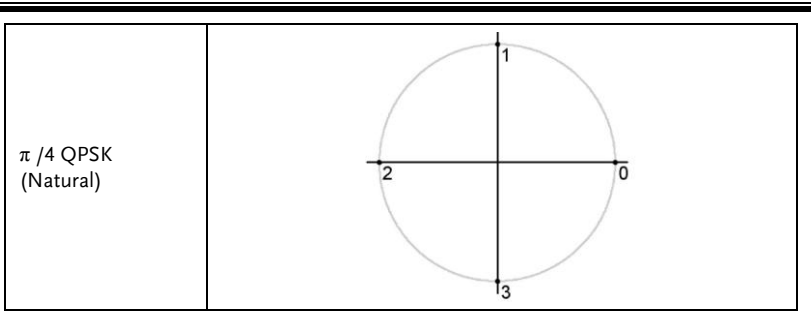

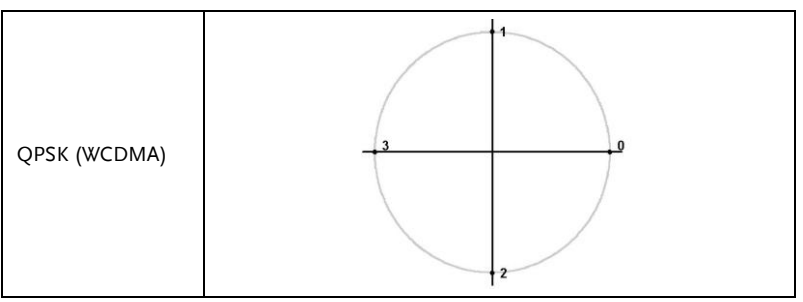

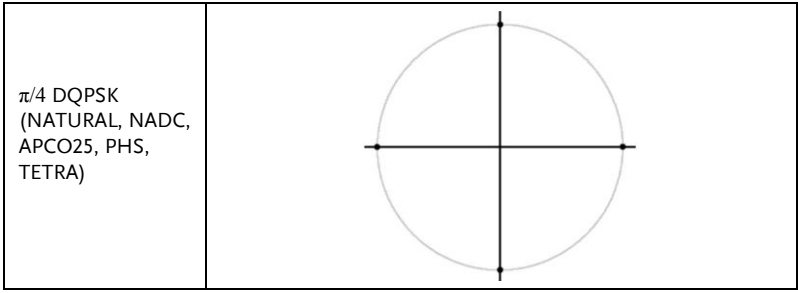

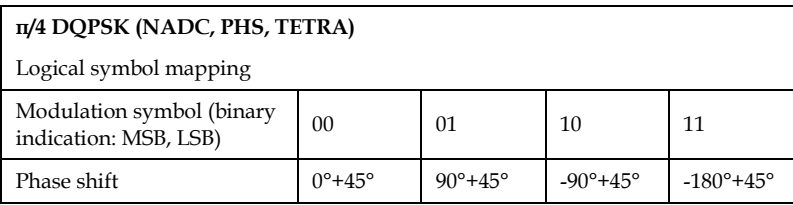

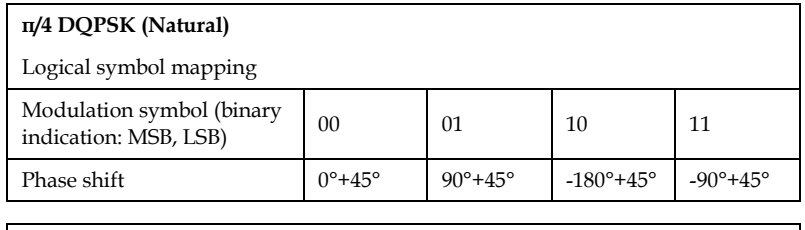

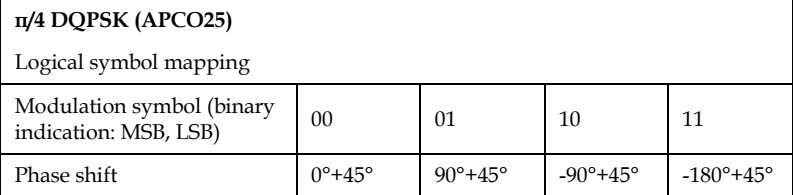

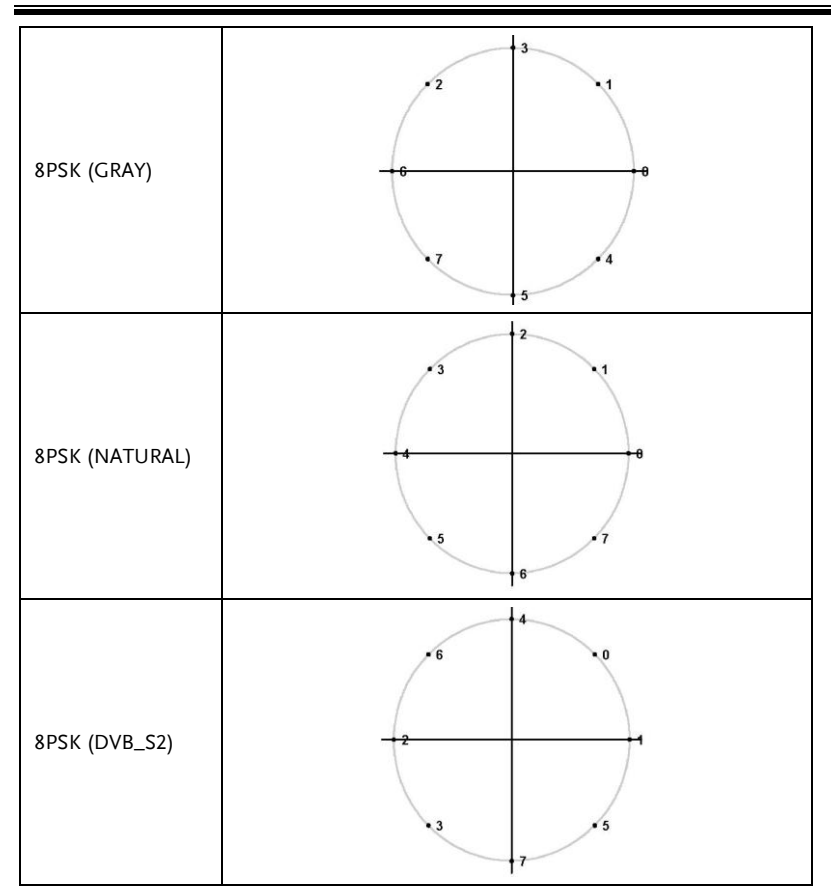

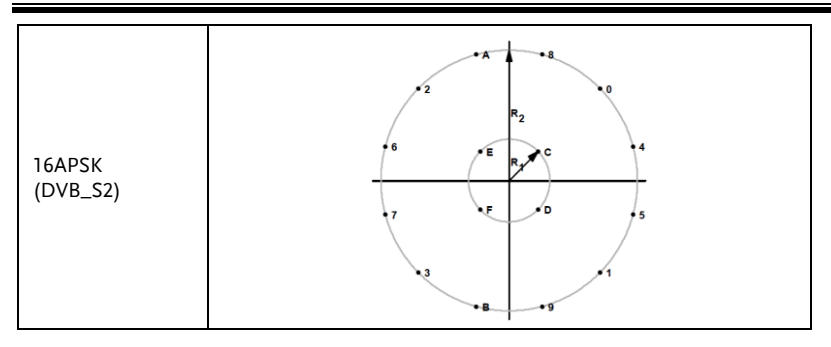

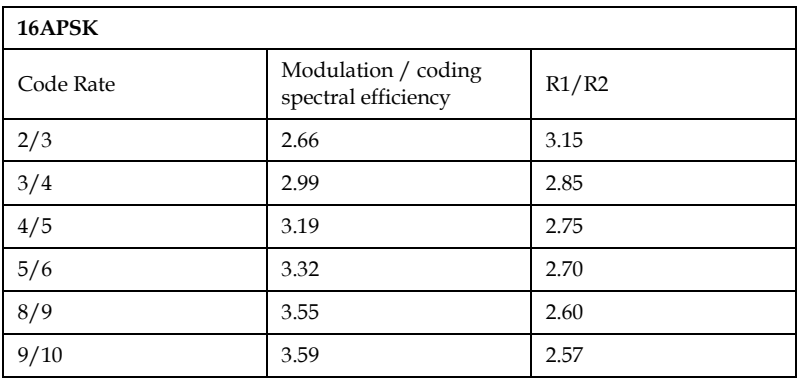

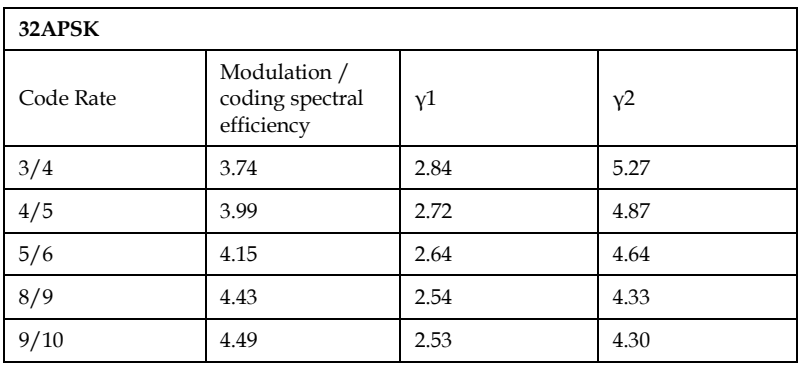

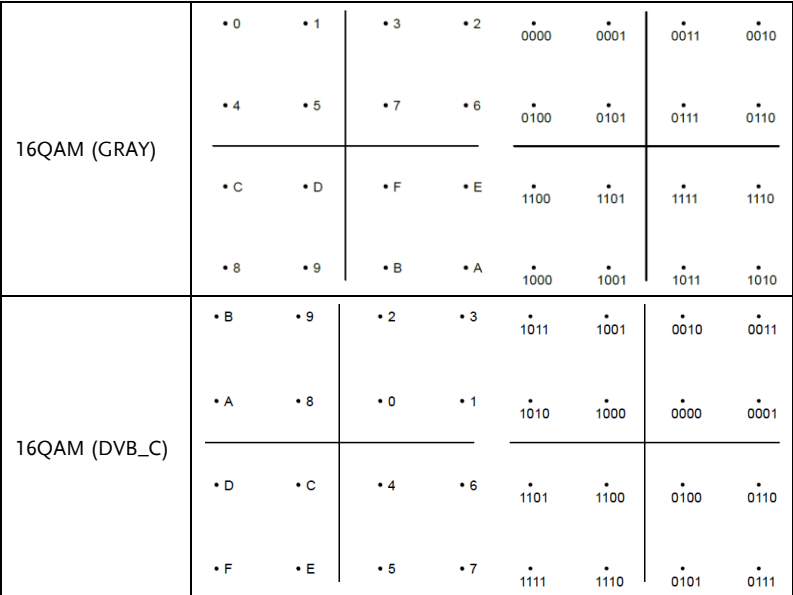

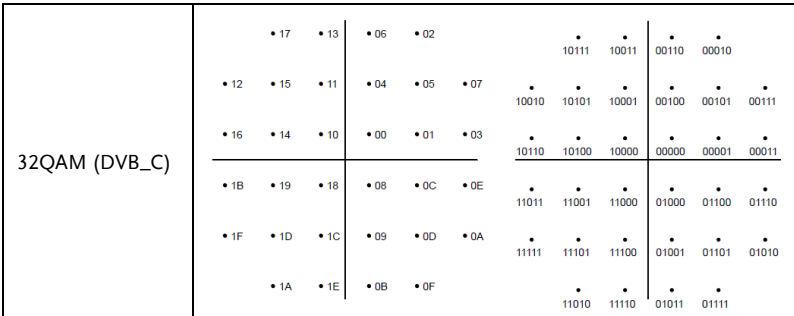

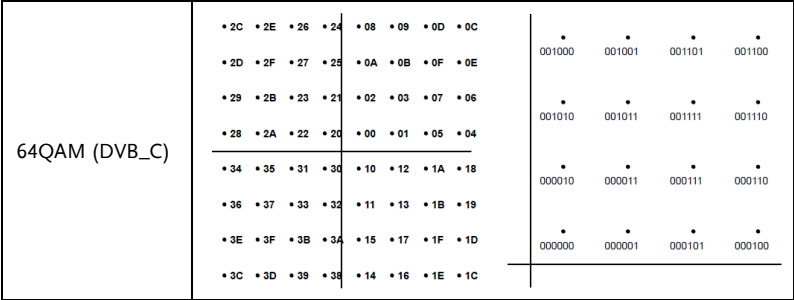

# **INDEX**

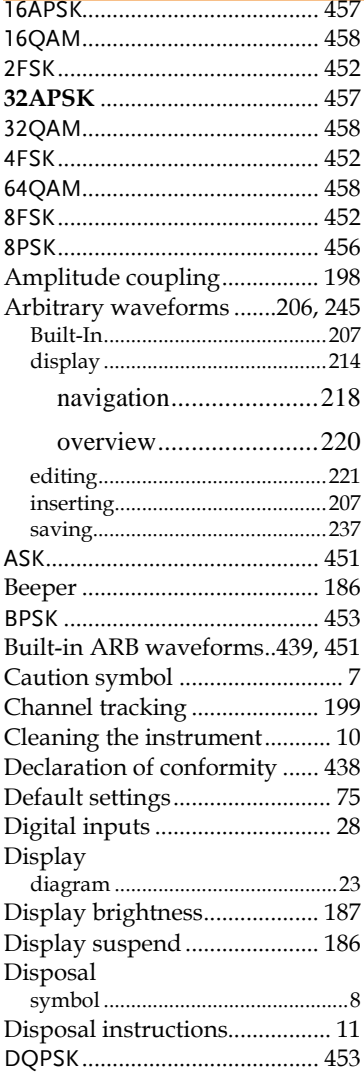

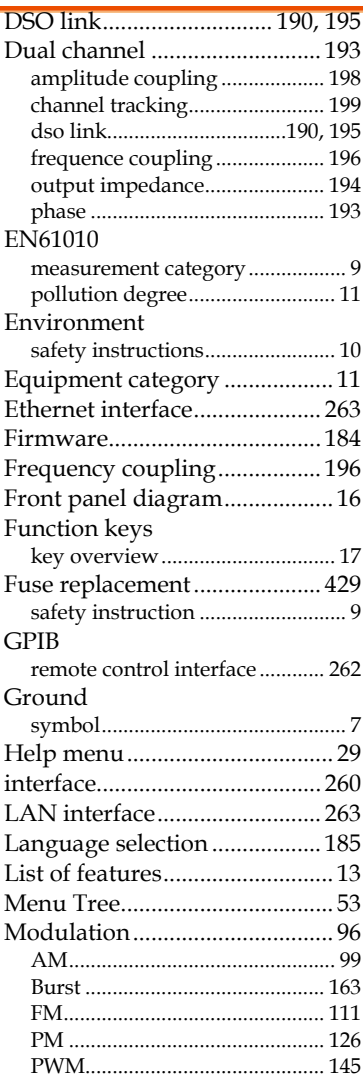

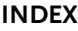

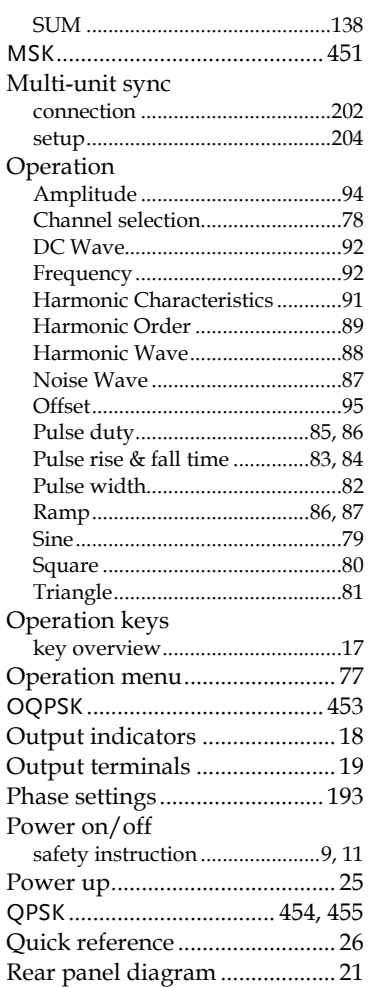

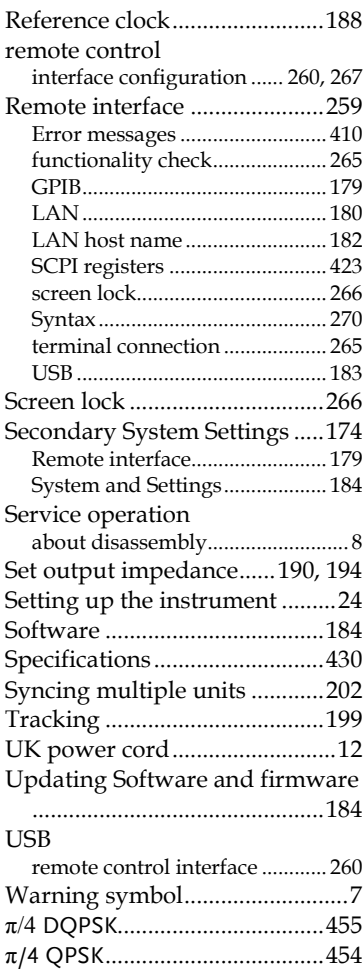